User manual

M25102x-x, Outdoor station

## Please select your language

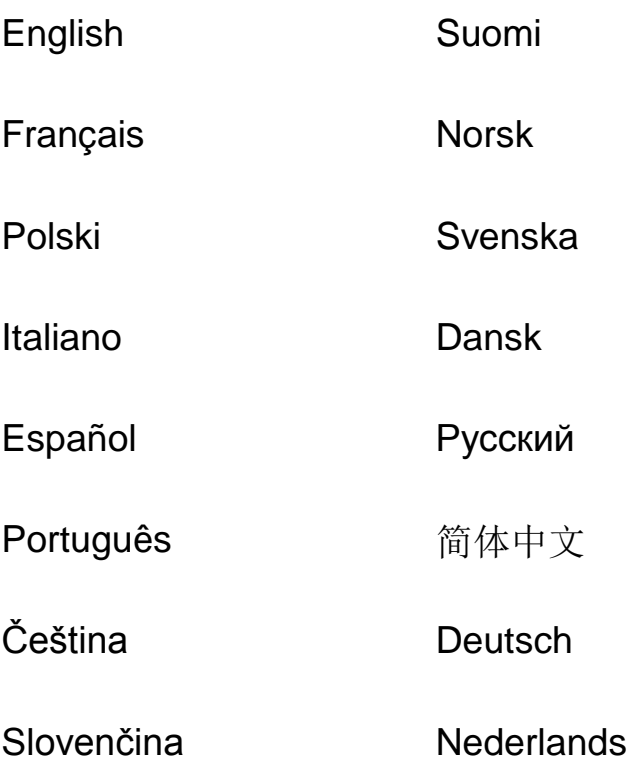

<span id="page-1-0"></span>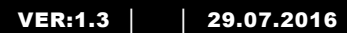

M25102xC M25102xA-x-M25102xPx. M25102xK-x. M25102xCR. 5102xDN 5101xPx Outdoor station

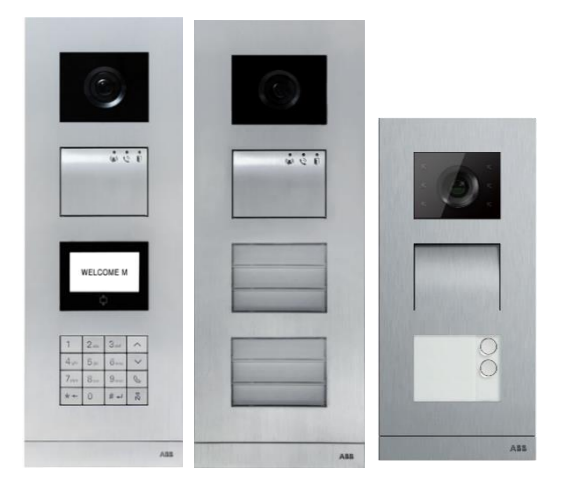

#### Module family

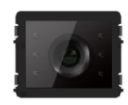

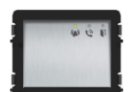

Camera module Audio module Audio module

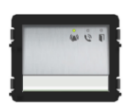

1/2 button

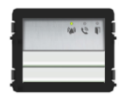

Audio module 2/4 button

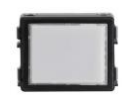

Nameplate module

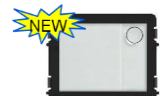

Round pushbutton 1 button

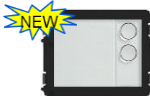

Round pushbutton 2 button

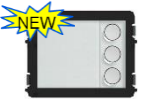

Round pushbutton 3 button

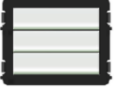

Pushbutton 3/6 button

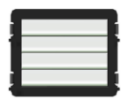

Pushbutton 4/8 button

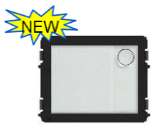

**SNEWS** 

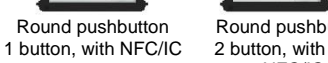

NFC/IC

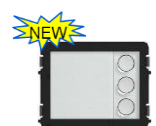

Round pushbutton Round pushbutton 3 button, with NFC/IC

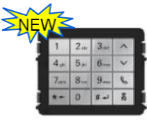

**White** 

Keypad (3 versions) Stainless steel Aluminum

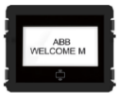

Display with ID Display with IC

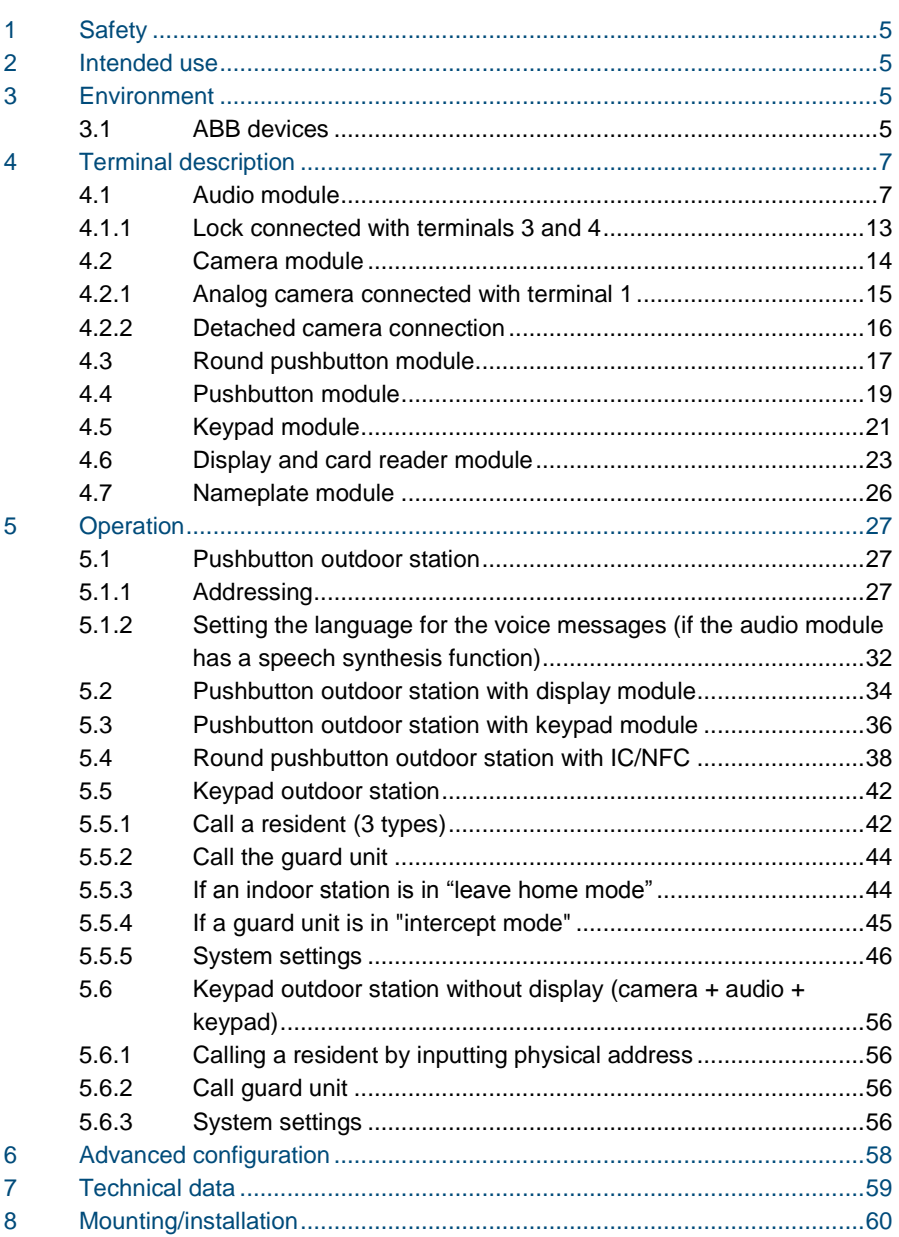

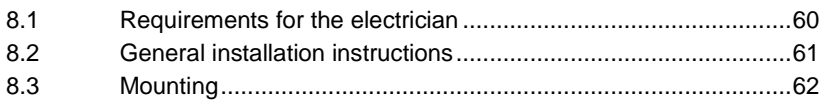

#### <span id="page-5-0"></span>1 Safety

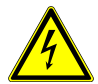

#### Warning

#### **Electric voltage!**

Risk of death and fire due to electrical voltage of 100-240 V.

- Work on the 100-240V supply system may only be performed by authorized electricians!
- Disconnect the mains power supply prior to installation and/or disassembly!

#### <span id="page-5-1"></span>2 Intended use

The outdoor station is an integral part of the ABB-Welcome door entry system and operates exclusively with components from this system. The device must only be used with suitable ABB flush-mounted installation sockets and rain hood.

#### <span id="page-5-2"></span>3 Environment

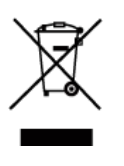

#### **Consider the protection of the environment!**

Used electric and electronic devices must not be disposed of with household waste.

The device contains valuable raw materials that can be recycled. Therefore, dispose of the device at the appropriate collecting facility.

#### <span id="page-5-3"></span>3.1 ABB devices

All packaging materials and devices from ABB bear the markings and test seals for proper disposal. Always dispose of the packing materials and electric devices and their components via an authorized collection facility or disposal company.

ABB products meet the legal requirements, in particular the laws governing electronic and electrical devices and the REACH ordinance.

(EU-Directive 2002/96/EG WEEE and 2002/95/EG RoHS)

(EU-REACH ordinance and law for the implementation of the ordinance (EG)

No.1907/2006)

## <span id="page-7-0"></span>4 Terminal description

#### <span id="page-7-1"></span>4.1 Audio module

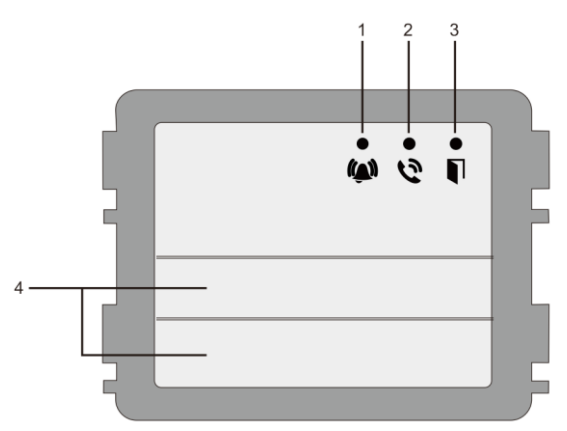

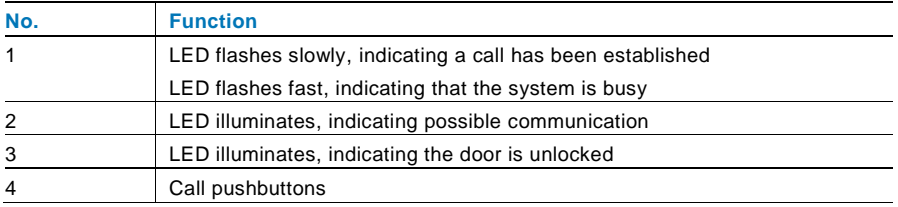

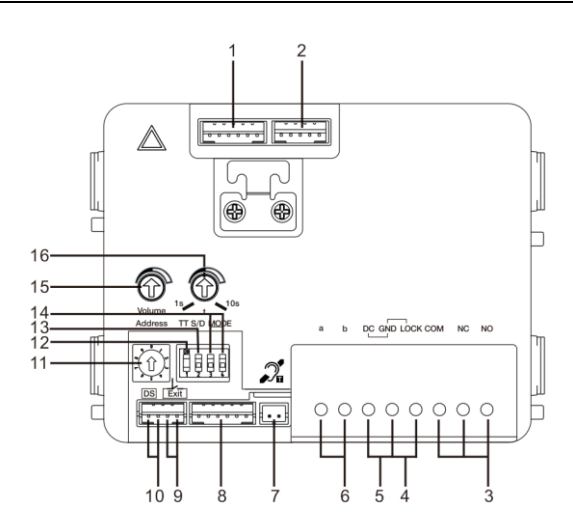

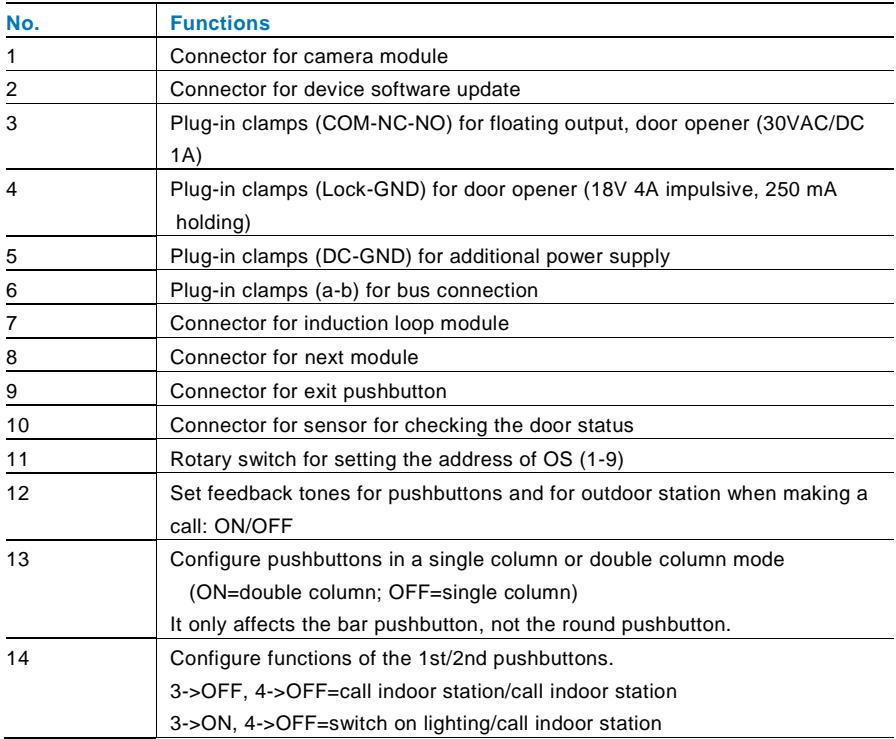

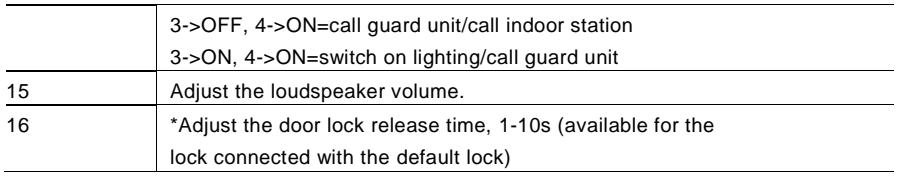

\*Default lock (1st lock): Released by "Unlock" button of the indoor station. Factory setting is LOCK-GND.

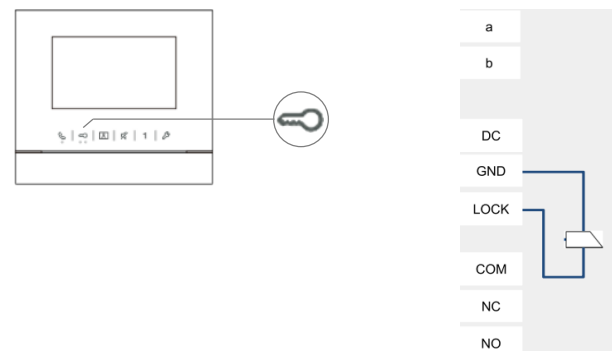

2nd lock: Released by programmable button "1" of the indoor station. Factory setting is COM-NC-NO.

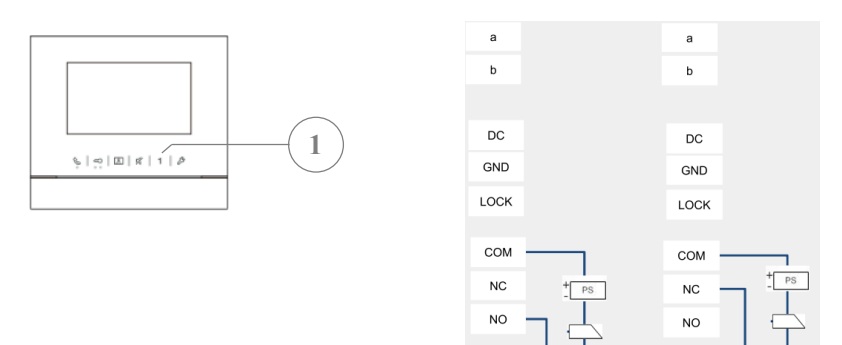

#### Change default lock

Default lock can be set at either "Lock-GND" or "NO-NC-COM" 1

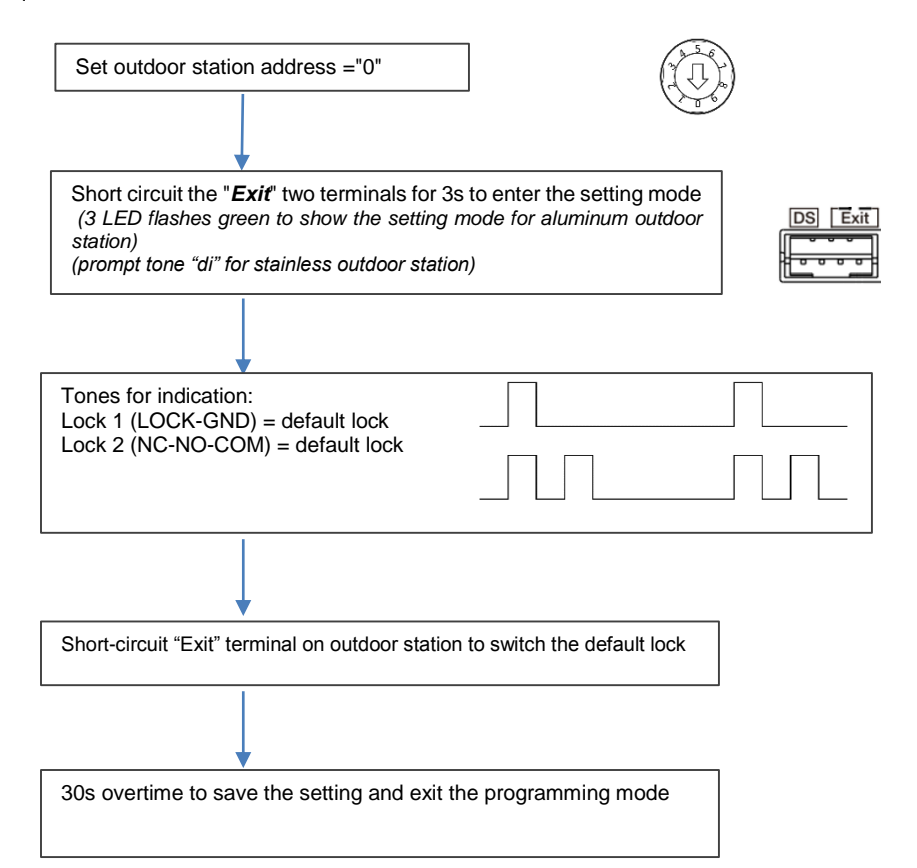

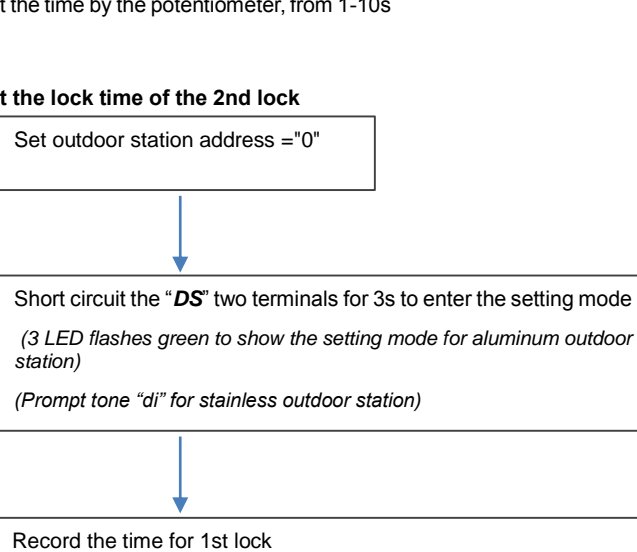

30s overtime to save the setting and exit the programming mode

Then set the time for 2nd-Lock from 1-10s

Recover the time to the original time for 1st lock

At last set the time back for 1st-Lock

## ABB-Welcome

#### **Set the lock time of the default lock**

Set the time by the potentiometer, from 1-10s

#### **Set the lock time of the 2nd lock**

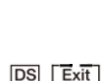

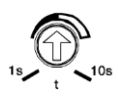

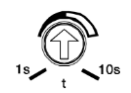

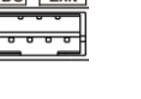

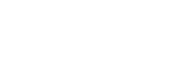

#### <span id="page-13-0"></span>4.1.1 Lock connected with terminals 3 and 4

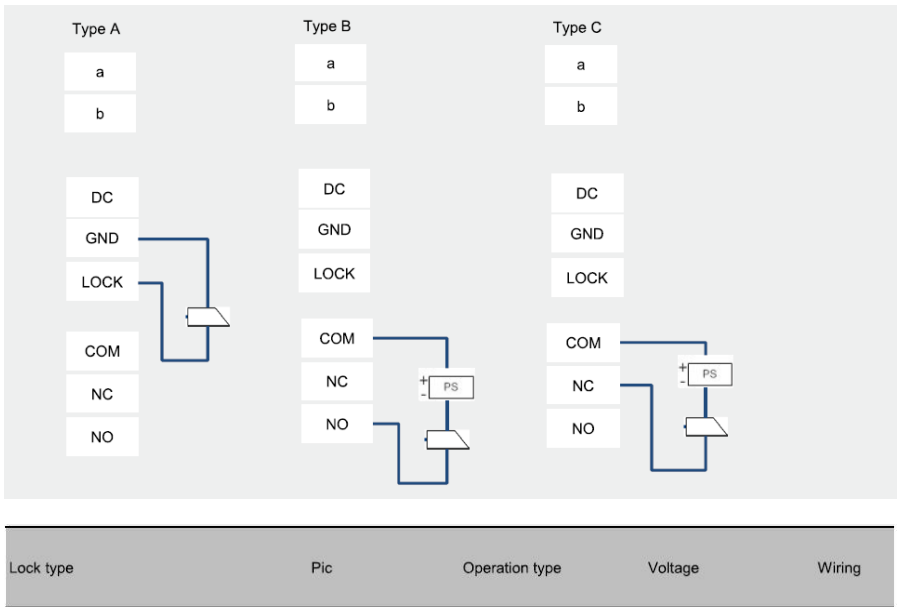

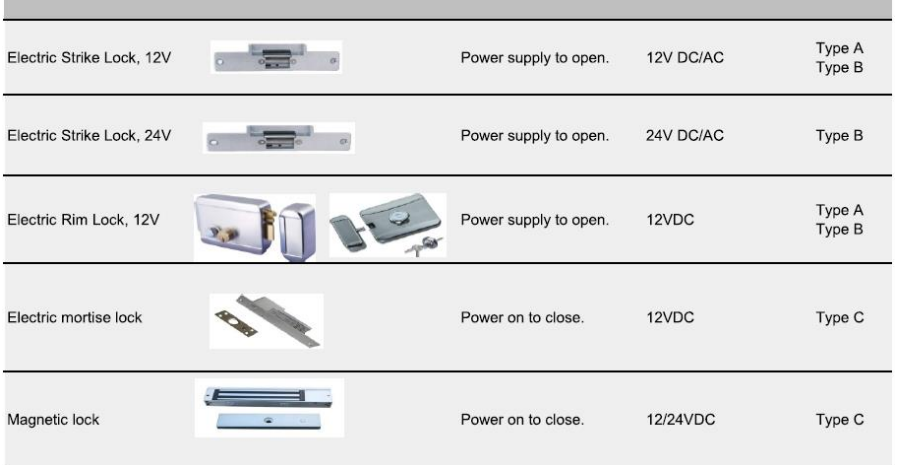

#### <span id="page-14-0"></span>4.2 Camera module

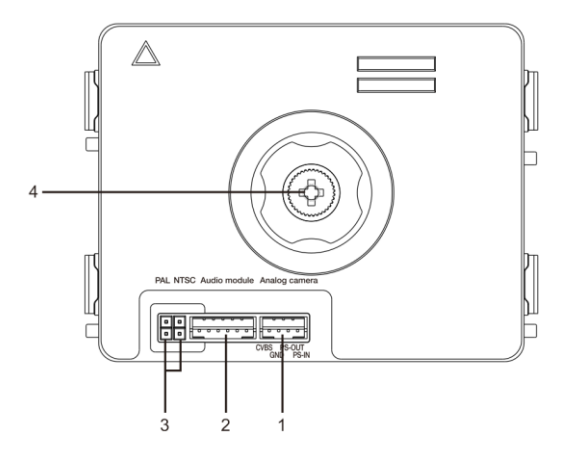

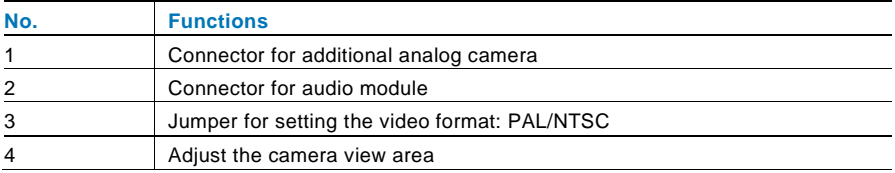

#### <span id="page-15-0"></span>4.2.1 Analog camera connected with terminal 1

All the cameras with the video output of 1Vp-p 75Ω ,CVBS (composite video broadcast signal) can be connected with the camera module.

Generally, the transmission distance from the analog camera to the outdoor station can reach up to 50 meters by coax cables or about 10 meters by other types of cables.

Two types of connections:

Option 1: The analog camera is powered on all the time

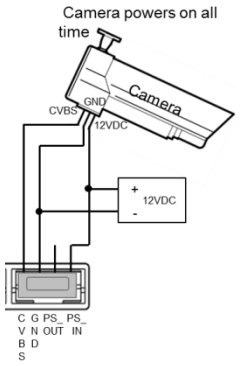

Option 2: The analog camera is powered on only during working hours

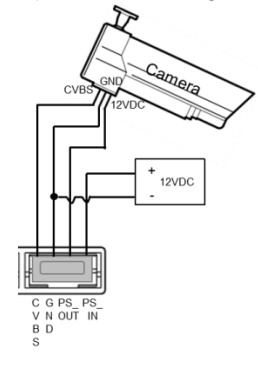

#### <span id="page-16-0"></span>4.2.2 Detached camera connection

Camera module can be used as a detached camera. Wiring is shown below.

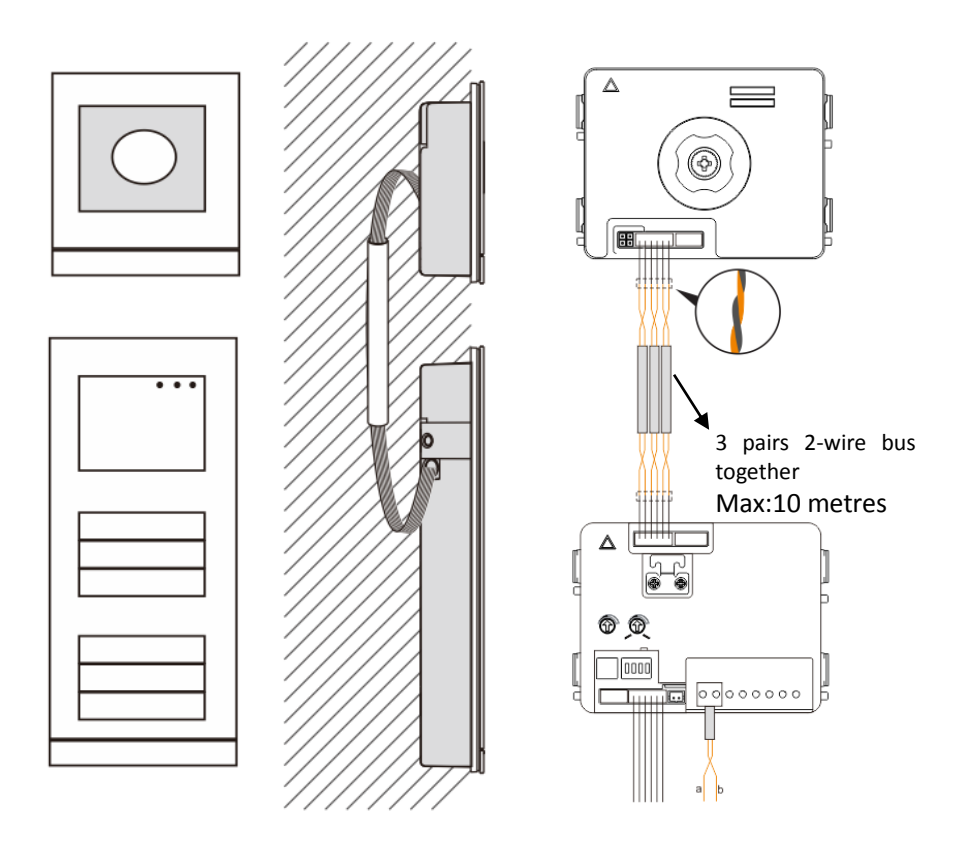

#### <span id="page-17-0"></span>4.3 Round pushbutton module

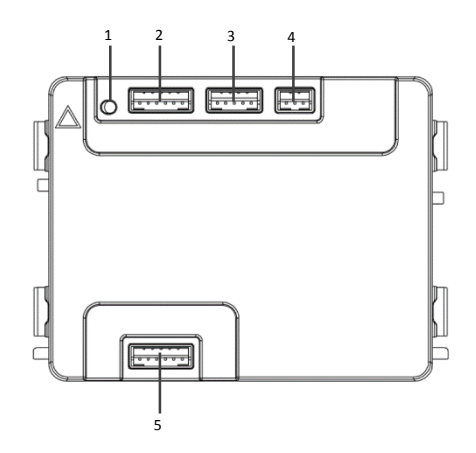

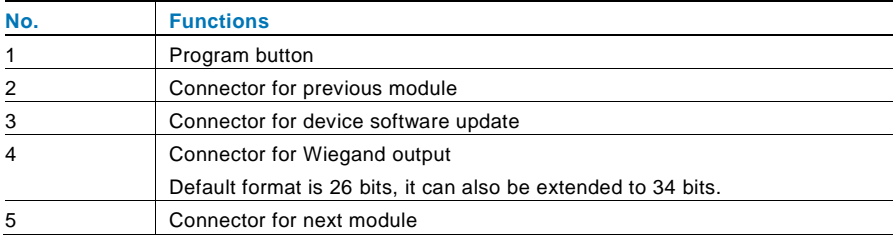

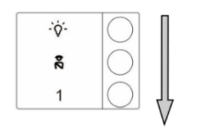

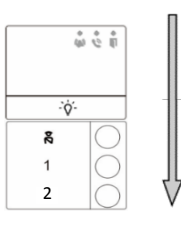

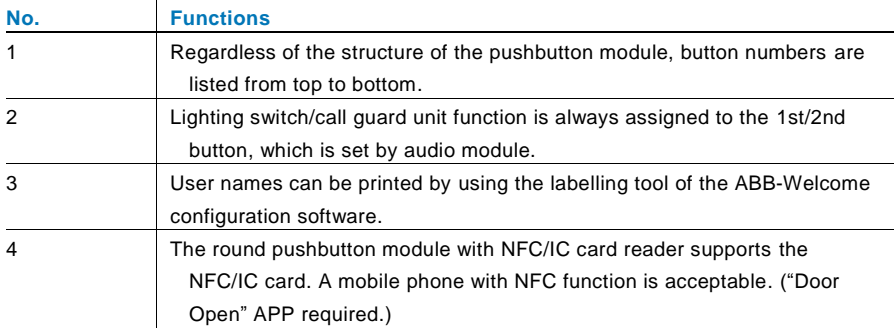

#### <span id="page-19-0"></span>4.4 Pushbutton module

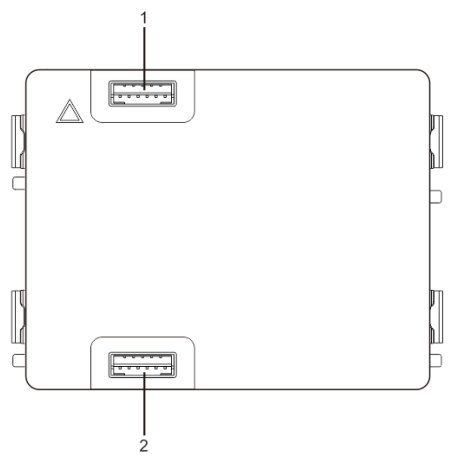

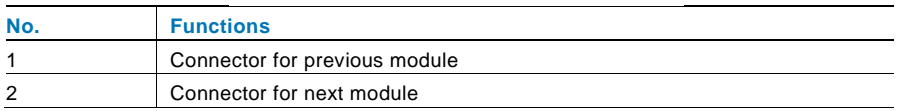

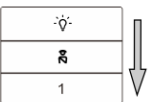

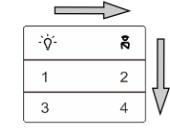

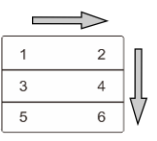

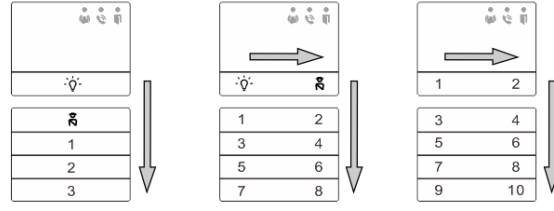

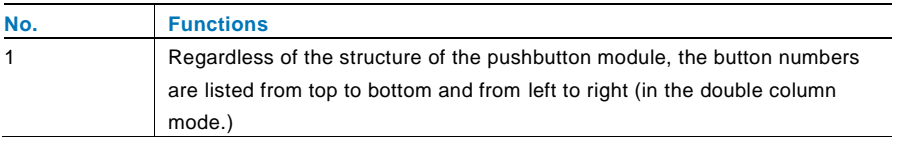

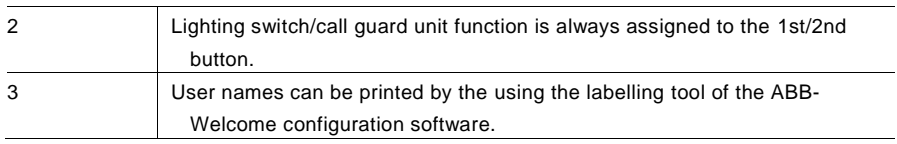

# <span id="page-21-0"></span>4.5 Keypad module

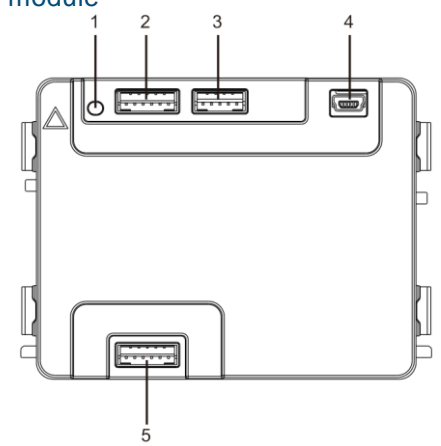

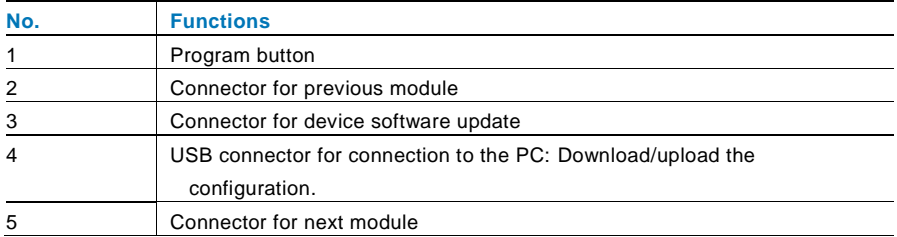

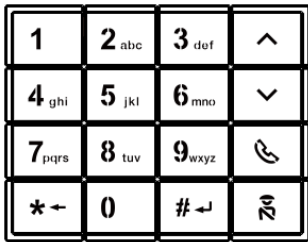

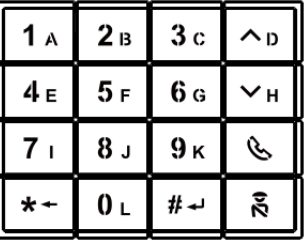

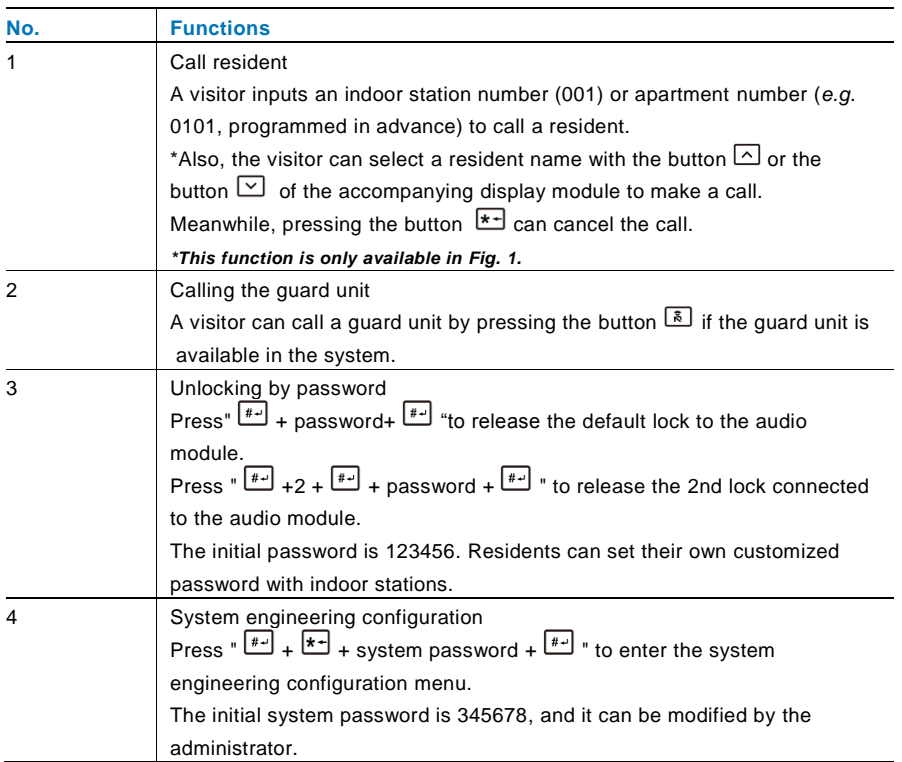

## <span id="page-23-0"></span>4.6 Display and card reader module

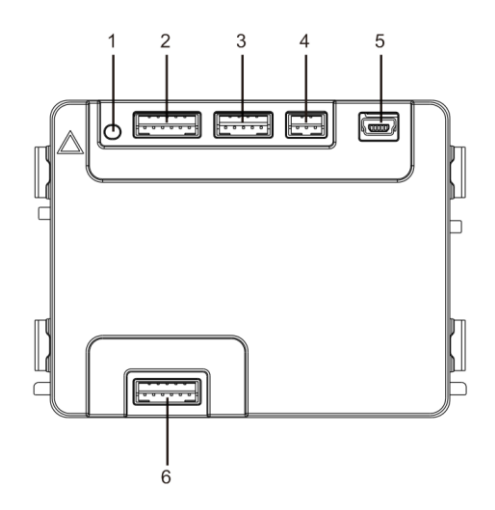

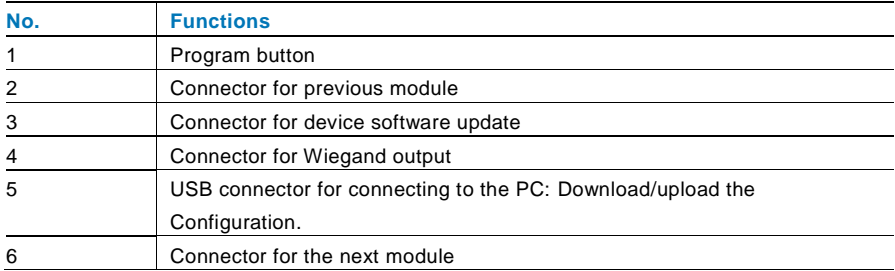

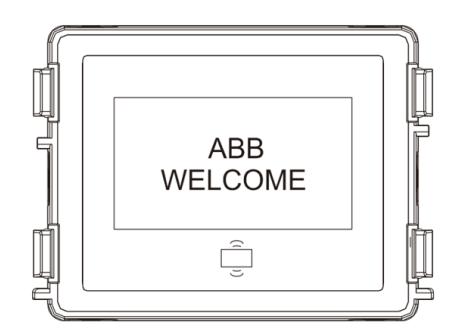

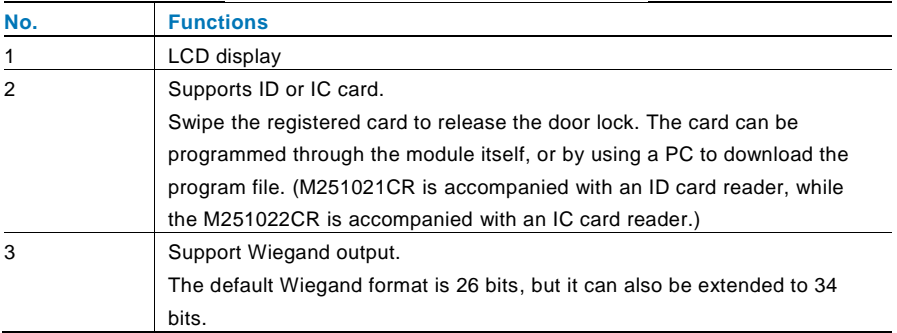

\*The display module must be connected after audio module.

#### **Technical specification**

M251021CR: Display module with ID card reader

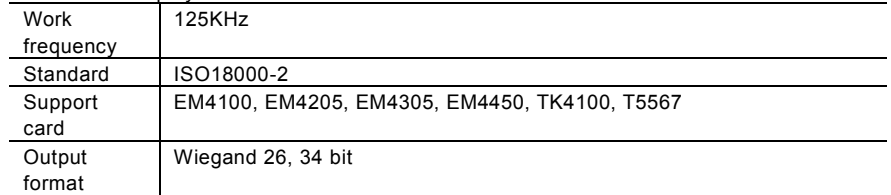

#### M251022CR: Display module with IC card reader

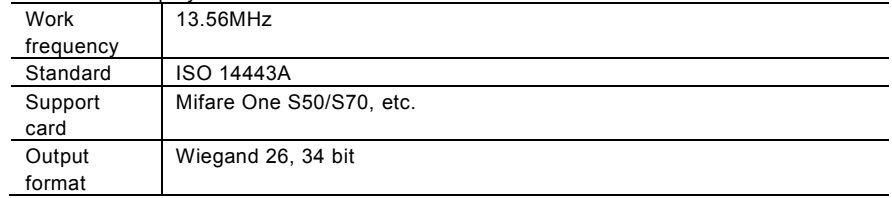

<span id="page-26-0"></span>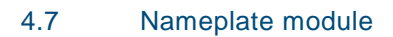

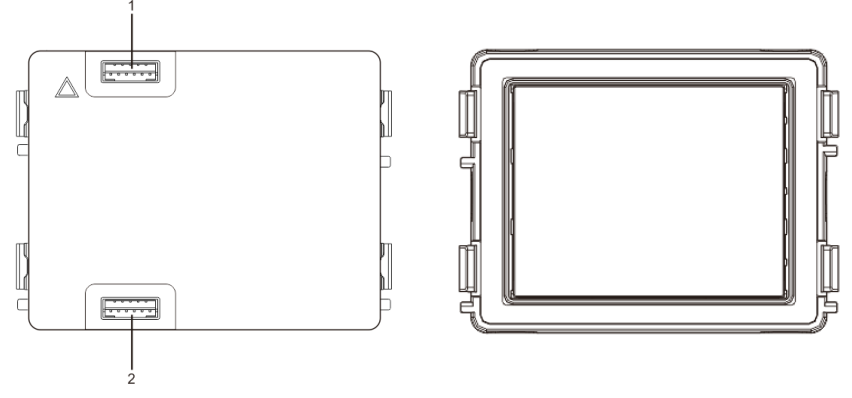

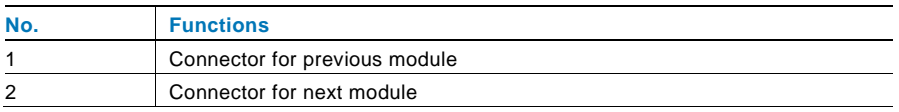

Labeling of the nameplate module can be printed by using the labelling tool of the ABB-Welcome configuration software.

#### <span id="page-27-0"></span>Operation

#### <span id="page-27-1"></span>5.1 Pushbutton outdoor station

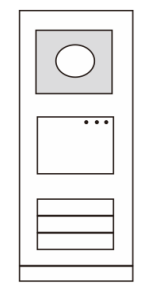

#### <span id="page-27-2"></span> $5.1.1$ Addressing

#### **1. Configure functions of the 1st/2nd pushbutton**

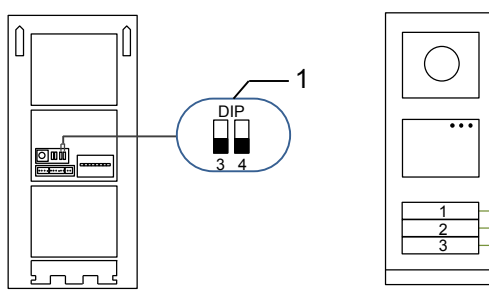

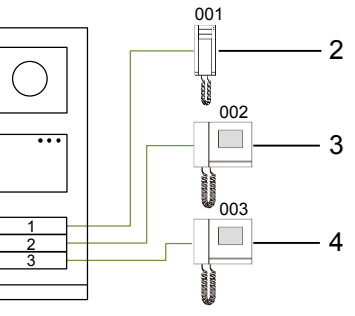

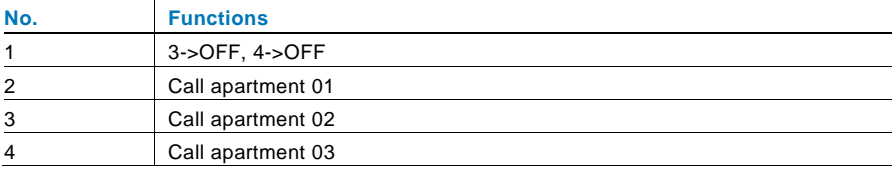

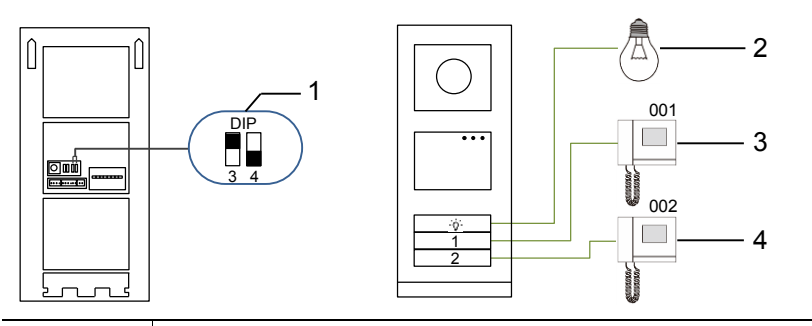

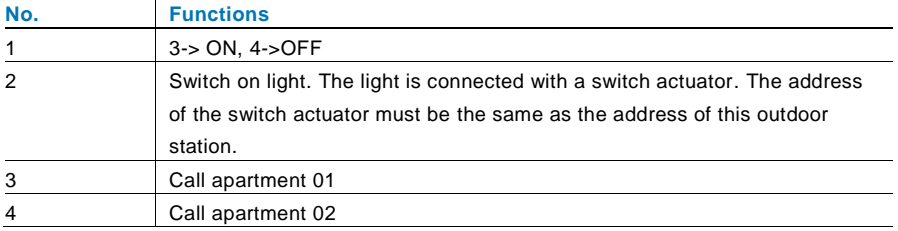

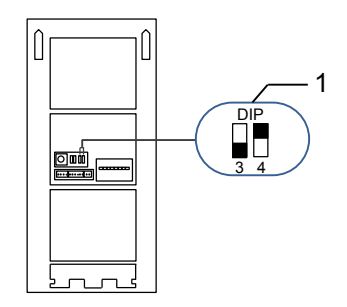

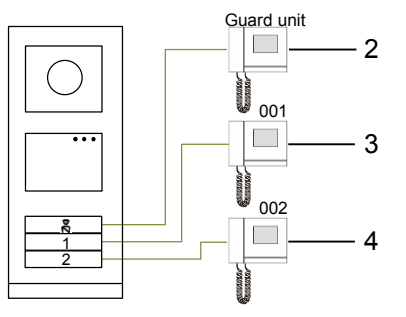

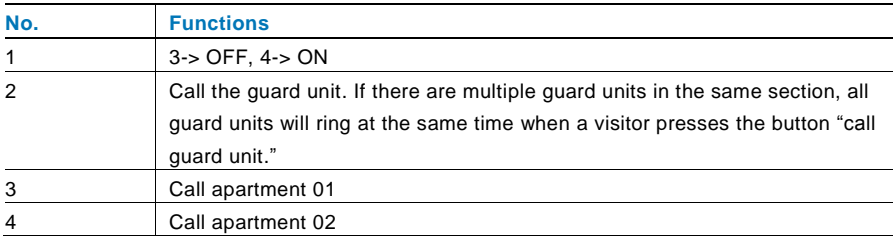

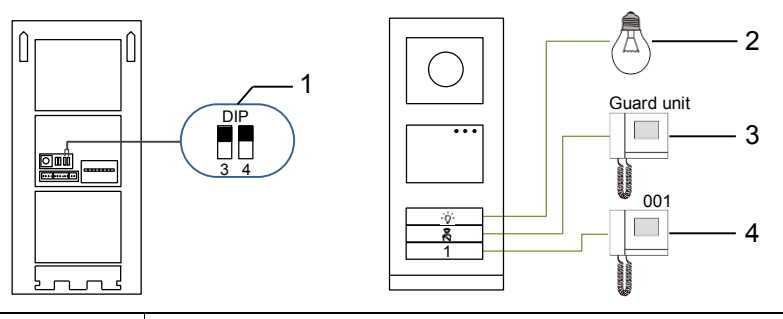

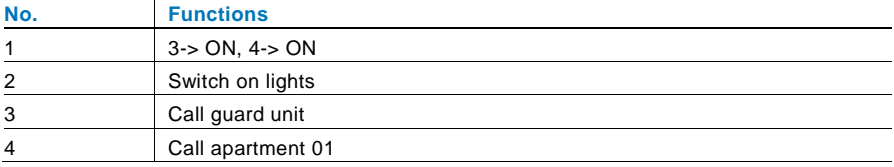

#### **2. Configure pushbutton in single or double column modes**

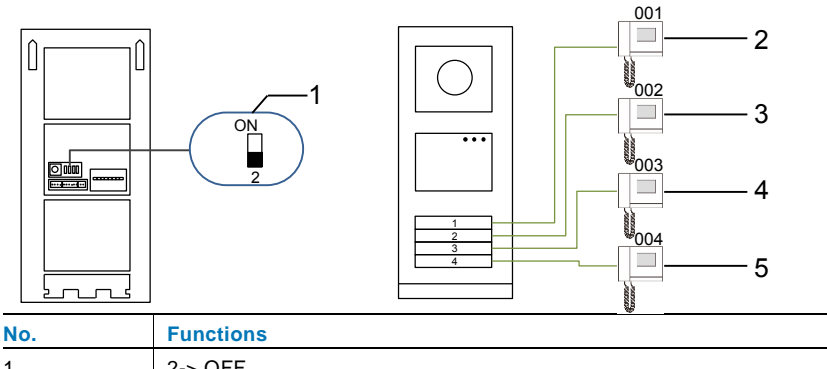

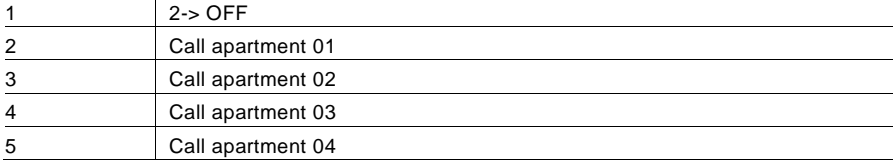

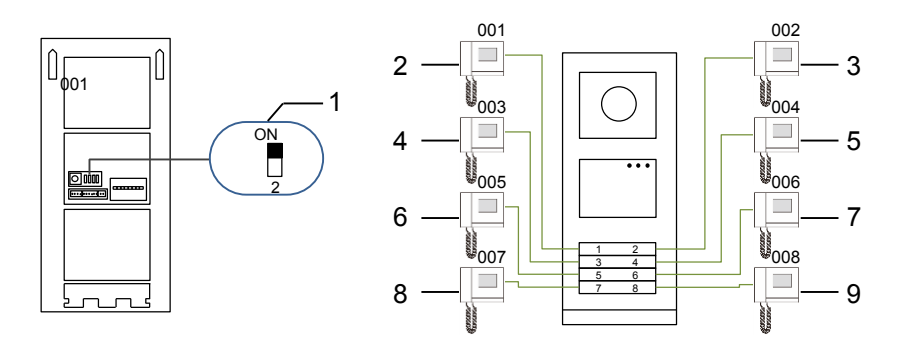

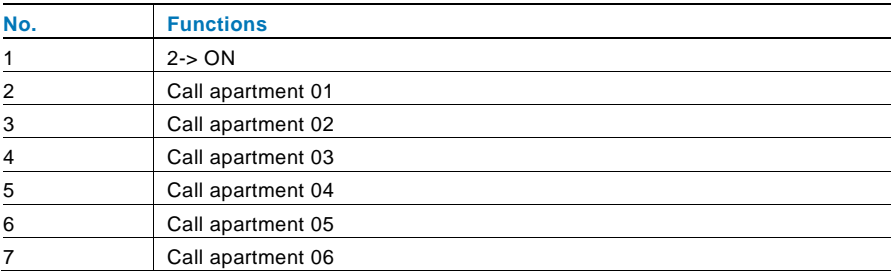

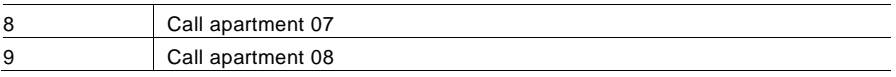

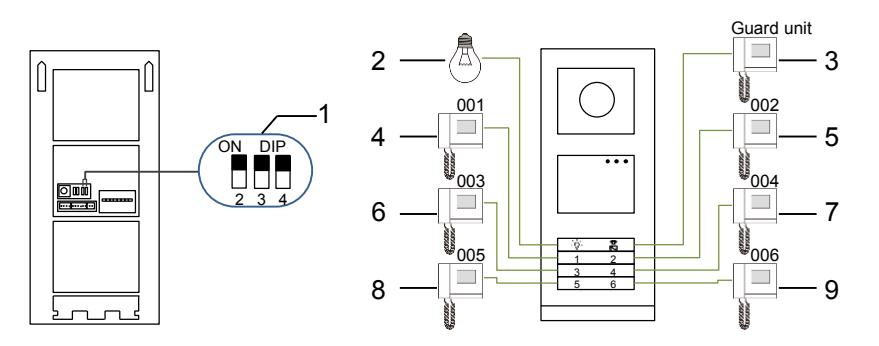

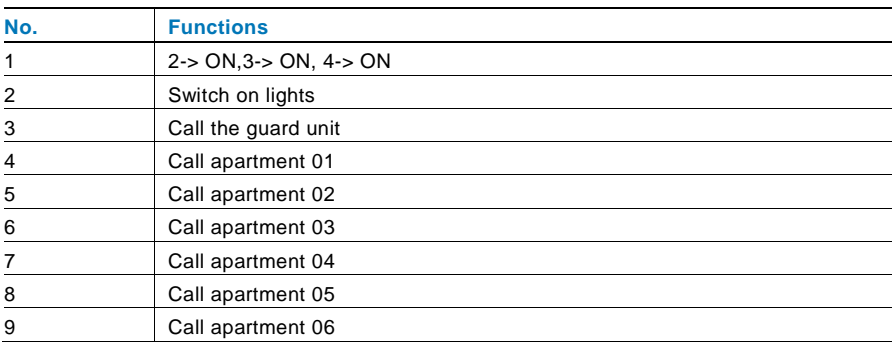

#### <span id="page-32-0"></span>5.1.2 Setting the language for the voice messages (if the audio module has a speech synthesis function)

If the audio module with a speech synthesis function (M251024A-.), the local language can be set.

Set outdoor station address as "0" and hold the 1st button for 3s to play the voice message.

Click on this button to select the language. After choosing the language, hold this button to save and exit the setting.

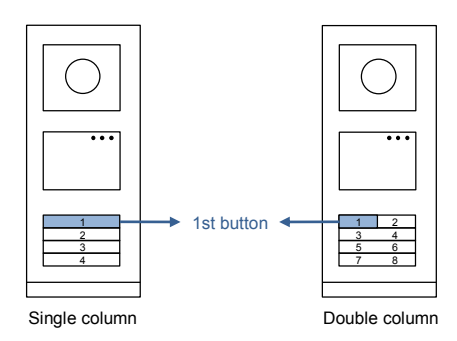

#### **Pushbutton outdoor station used as gate station**

If pushbutton outdoor station is set as a gate station, the gateway as an important system device must be used and it must be set as floor gateway mode.

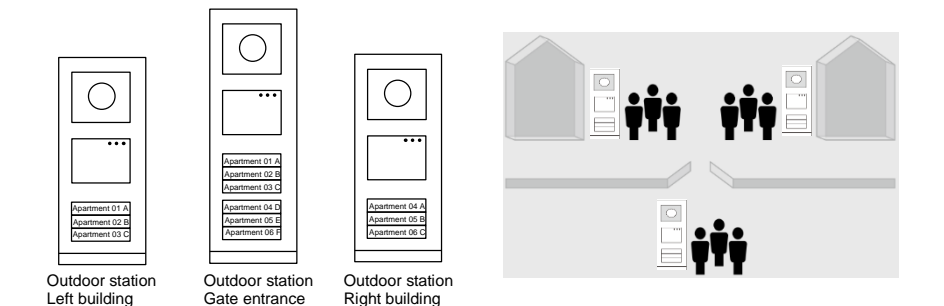

For detailed information, please refer to the Gateway User Manual, floor gateway chapter.

#### <span id="page-34-0"></span>5.2 Pushbutton outdoor station with display module

The display and card reader module can be assembled with a pushbutton outdoor station. The user can swipe cards to open the door. For this combination, a master card is needed for an electrician to manage this outdoor station.

Register a master card/deactivate master card. (We recommend that this work is carried out by specialized personnel.)

- 1. Disconnect the power supply.
- 2. Reconnect the power
- 3. Hold the "program button" for 5s to enter "program master card" interface within 30s.
- 4. Any card swiped by the reader during this time will be taken to be the new MASTER card. A prompt "Register master card successfully" will appear on the screen. If the card exists, when you swipe it again, the information will be deleted, and a prompt "Delete master card successfully" will appear on the screen.

Only 1 master card can be registered.

Enter system setting using master card:

- 1. Swipe the MASTER card to enter the setting menu. Three LEDs will turn on.
- 2. 6 options:

Program card Language Wiegand output Choose door Date and time **Back** There is a 5s countdown for each option.

3. Swipe the MASTER card again within 5s to change to the next option. Or, 5s over, the current option will be chosen.

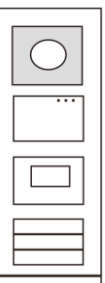

4. 30s over, to exit the settings menu.

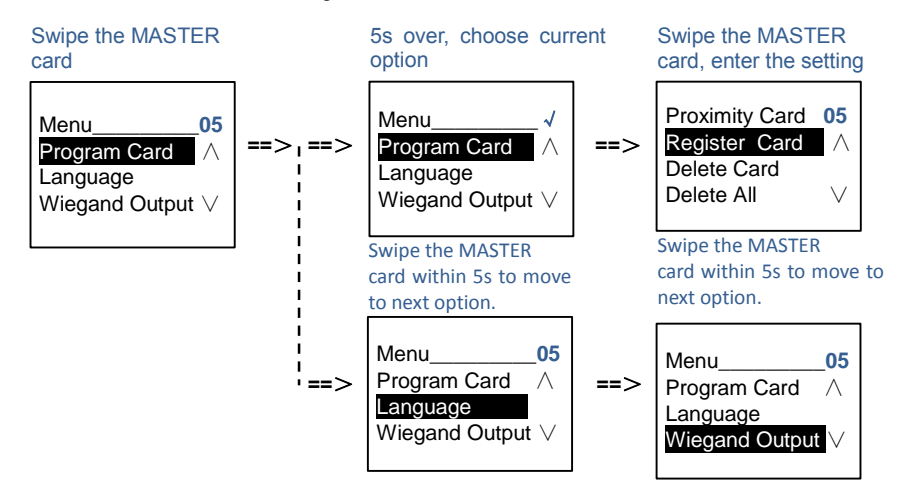
## 5.3 Pushbutton outdoor station with keypad module

The keypad module can be assembled with a pushbutton outdoor station and users can enter the password to open the door.

Users can enter the system settings menu by using the following steps. (Press **#** to confirm and **\*** to cancel. The default system password is 345678.)

1. Set the device as an outdoor station or a gate station. **Outdoor station: #\* system password #** => **1 #** => **1 # Gate Station: #\* system password #** => **1 #** => **2 #**

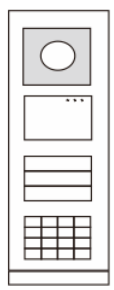

2. Modify "system password" **#\* system password #** => **2 #** => **Enter new password (6-8 bits) #** => **Enter the password again #**

- 3. Modify "door open code" **#\* system password #** => **3#** => **Enter new door open code (3-8 bits) #** => **Enter the code again #**
- 4. Set the voice message If the audio module with the speech synthesis function (M251024A-.) is assembled, the local language can be set.

**#\* system password #** =>  $4# \Rightarrow$  **Press**  $\boxed{\triangle}$  or  $\boxed{\cong}$  to choose the language => #

5. Enable/disable access control function

**Enable access control function: #\* system password #** => **5#** => **1 # Disable access control function: #\* system password #** =>

## **5#** => **2 #**

#### **\*Reset the system password of keypad module:**

It is possible to reset the system password to the factory setting if you have forgotten it. The restoration of default factory settings does not delete the rest of the information programmed on the system, such as user names and other settings.

- 1. Disconnect the power supply.
- 2. Reconnect the power.
- 3. Hold the "program button" for 5s within 30s.
- 4. A "di" will sound and the system password will be reset to the default (345678).

## 5.4 Round pushbutton outdoor station with IC/NFC

#### **Enroll the cards**

For round pushbutton module with NFC/IC card reader, cards can be enrolled or deleted. A maximum of 500 cards can be supported.

#### **Programming**

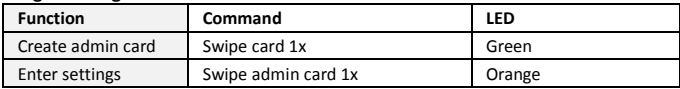

The system will take the first card swiped after powering up the system within 60s to be the admin card.

After entering settings, the following functionalities can be implemented:

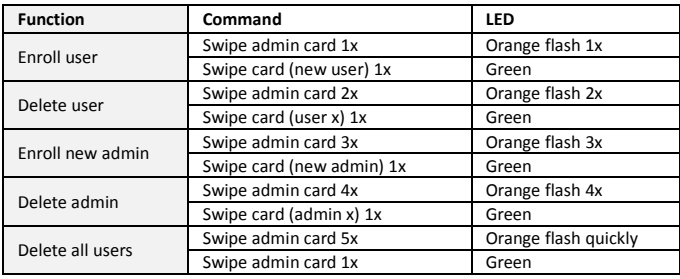

During setting, please swipe the same admin card.

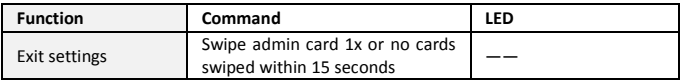

#### **Open a door**

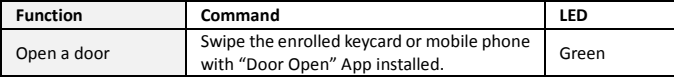

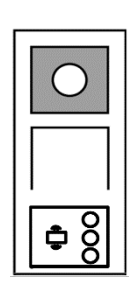

## **Reset to factory default**

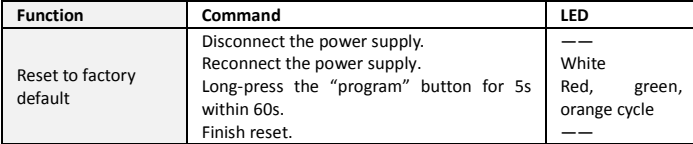

Technical specifications for round pushbutton module with IC/NFC:

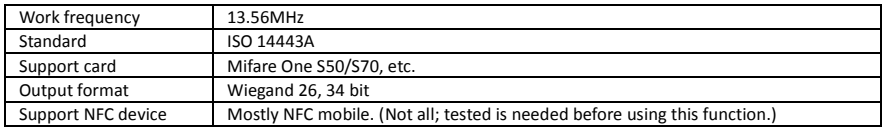

#### **Set the Wiegand format**

- 1. Swipe admin card to enter system setting. (Orange LED is on.)
- 2. Short press 1st button to change the Wiegand format to 26 bit or 34 bit. (Default is 26 bit.) The different format is indicated by the LED and sound feedback.

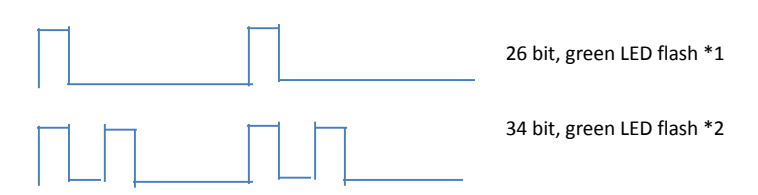

#### **Switch off validation**

In some case, the users only register cards as a third party and not on outdoor station. When the users swipe these cards at the outdoor station the door will be opened, but a warning indication will be displayed on display module. It is not necessary to play this warning. Therefore, validation needs to be switched off so that wrong indication on display module will not appear, even though the card is not enrolled at this outdoor station.

- 1. Swipe admin card to enter system setting. (Orange LED is on.)
- 2. Long press 1st button for 3s to switch validation on/off. (Default validation is "on.") The status on/off is indicated by the LED and sound feedback.

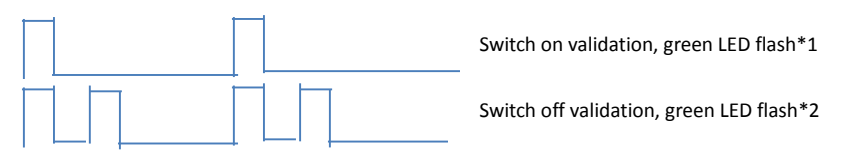

#### **Use app to open door**

Round pushbutton module with NFC can be used for opening doors. Programming is carried out directly on the module or via a web browser (requires IP gateway 83342-500). Additional devices are not required for commissioning.

#### To the play store

[\(https://play.google.com/store/apps/details?id=com.abb.allegro3\\_nfcdooropener&hl=en\)](https://play.google.com/store/apps/details?id=com.abb.allegro3_nfcdooropener&hl=en)

- 1. Download and install the ABB door opener app from Google Play Store.
- 2. Turn on the NFC function of your device.
- 3. Enter setting mode of your round pushbutton module.
- 4. Start the app at your device.
- 5. Set up your device as new user.
- 6. Configure your personal settings.

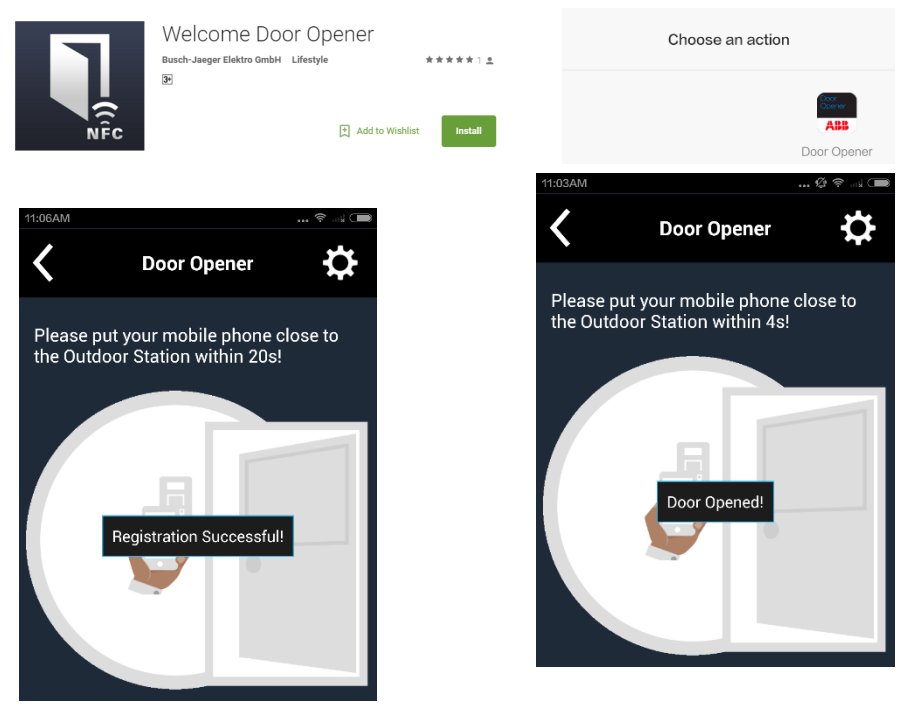

## 5.5 Keypad outdoor station 5.5.1 Call a resident (3 types)

## 1. Physical address

The physical address is the internal code that the outdoor station will send through the bus connection to indoor stations or other devices in the system. For each apartment, physical address means the address of an indoor station that is installed in the apartment. For each building, physical address means the address of a gateway that is installed for each building. It is also called the building number. In standby mode, a visitor can press the physical address corresponding to the residence (from 001 to 250).

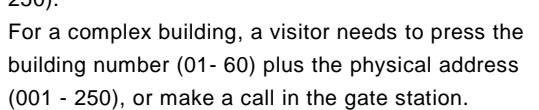

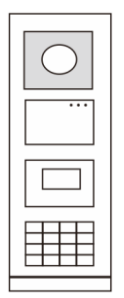

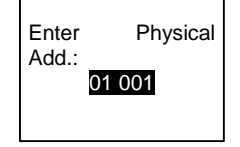

## 2. Logic address

Logic address is a code that a visitor can press to make a call. The code must be assigned first and then associated with the physical address.

The apartment number or some special codes can be used to set the logic address. which is easy for the users to remember.

Set the logic address by following these steps:

**Assign the logic address:**

**#\* system password #** => **system setting** => **Contact** => **Add** => **Logic Add.**

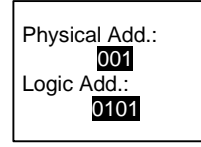

**Turn on the "Logic address" call mode #\* system password #** => **system setting** => **Configurations** => **Call Mode**

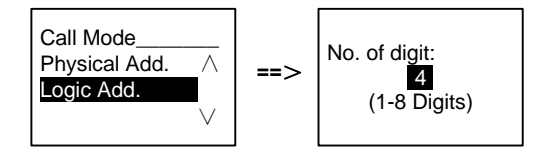

## 3. Resident name

(Note: This function is only available for the outdoor station with a keypad module (M251021K-.)

In standby mode, press the button  $\Omega$  or the button  $\Omega$  to display resident names. Use the buttons  $\boxed{\triangle}$  and  $\boxed{\triangleright}$  to search for the desired residential station and press the button  $\boxed{\mathbb{S}}$  to make a call.

Also, a visitor can enter the resident name using the keypad to make a call.

Resident names must be assigned first and then associated with the physical address.

```
#* system password # => system setting
```

```
=> Contact => Add => User Names
```
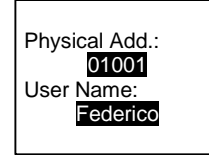

## 5.5.2 Call the guard unit

Press the button  $\sqrt{a}$  to make a call to a guard unit.

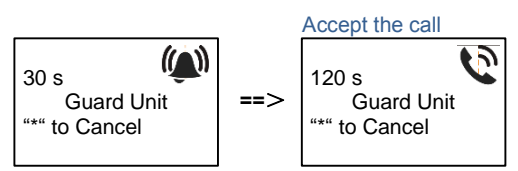

## 5.5.3 If an indoor station is in "leave home mode"

If an indoor station works in the "leave home mode," a visitor can record a message for the resident after entering the following interface.

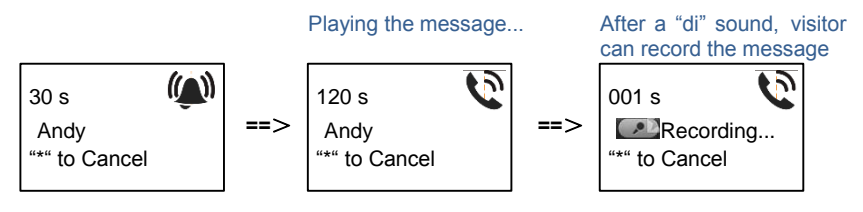

## 5.5.4 If a guard unit is in "intercept mode"

If a guard unit works in the "intercept mode," the call from an outdoor station to an indoor station will be intercepted by the guard unit and after the identity is confirmed, the guard unit will forward the call to the indoor station.

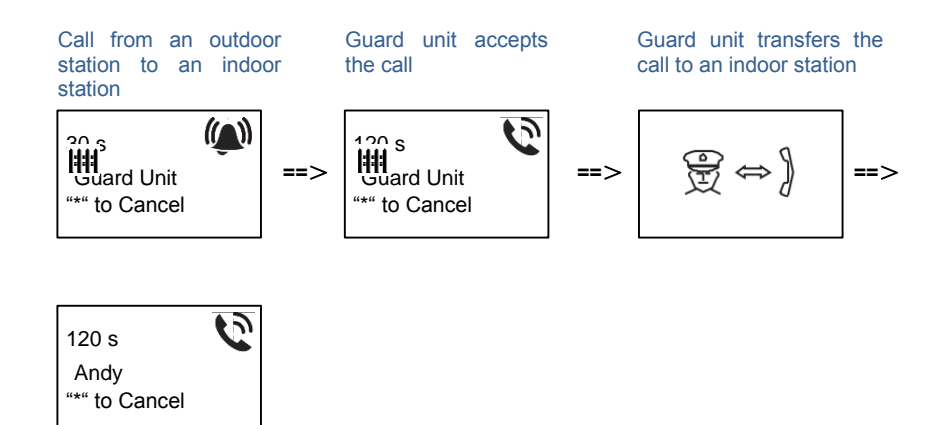

## 5.5.5 System settings

(In settings, press "#" to confirm and "\*" to cancel. The default system password is 345678.)

1. Enter the system settings menu

**#\* system password #**

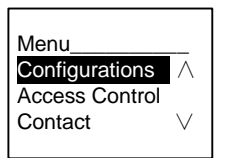

- 2. Configurations
	- (1) Set the device as an outdoor station or a gate station.

**Outdoor station:**

**#\* system password #** =>

**Configurations #** => **Device Type #** => **Outdoor St. # (Default)**

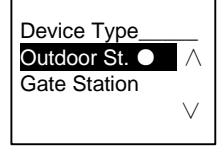

**Gate station: #\* system password #** =>

**Configurations #** => **Device Type #** => **Gate station #**

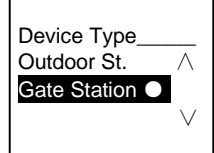

(2) Set the call mode: Make a call by a physical address or a logic code.

**Set the call mode by Physical Address:**

**#\* system password #** =>

**Configurations #** => **Call mode #** => **Physical Address #**

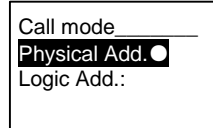

**Set the call mode by a Logic Code (1-8 digits). #\* system password #** => **Configurations #** => **Call mode #** => **Logic Code #**

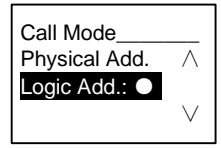

(3) System password setting **Modify the system password #\* system password #** => **Configurations #** => **System code #** => **Modify #**

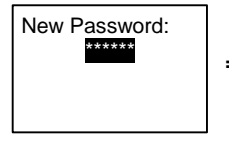

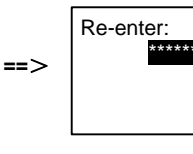

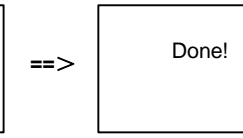

## **Reset the system password #\* system password #** => **Configurations #** => **System code #** => **Reset #**

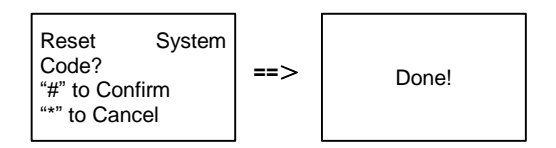

- 3. Access control
	- (1) Door open code

The password can be set using 3-8 digits. The default door open password is "123456" and it can be changed at an outdoor station.

Users can set their own passwords at the indoor stations. A total of 6,000 passwords can be stored.

#### **Set the door open password ON/OFF (default: 123456)**

**#\* system password #** =>

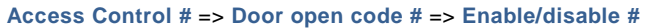

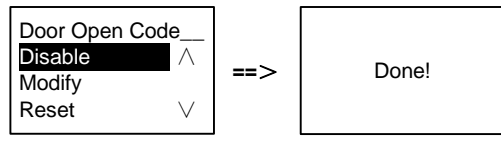

#### **Modify the door open password**

**#\* system password #** =>

**Access control #** => **Door open code #** => **Modify #**

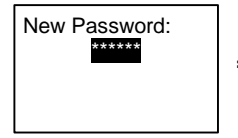

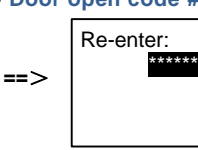

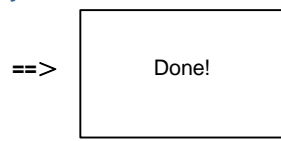

#### **Reset the door open password**

**#\* system password #** =>

**Access control #** => **Door open code #** => **Reset #**

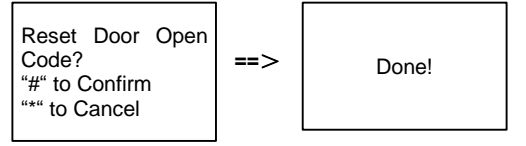

(2) Proximity card (3,000 cards can be registered for outdoor station.) **Register cards:**

**#\* system password #** =>

**Access control #** => **Proximity card #** => **Register card #**

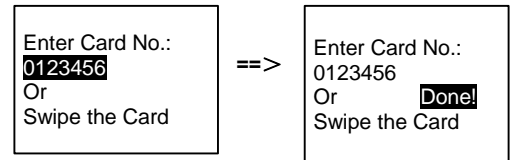

**Delete cards:**

**#\* system password #** =>

**Access control #** => **Proximity card #** => **Delete card #**

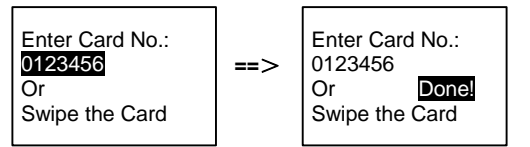

## **Delete all cards**

**#\* system password #** =>

**Contact #** => **Proximity card #** => **Delete All #**

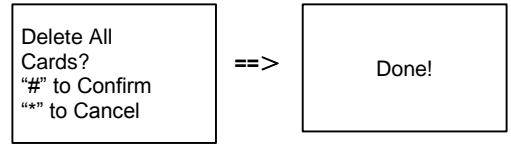

4. Contact (3,000 names using a combination of 24 alphanumeric characters)

(1) Add **Add the contact by user names #\* system password #** => **Contact #** => **Add #** => **User Names #**

Physical Add.: 001 User Name: Alexander.G

Resident names must be associated with a physical address.

**Add the contact by logic address #\* system password #** => **Contact #** => **Add #** => **Logic add. #**

```
Physical Add.:
001
Logic Add.:
0101
```
Logic address must be associated with a physical address.

```
(2) Modify
Modify contact by user names
#* system password # =>
Contact # => Modify # => User Names #
```
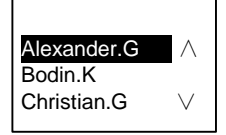

Modify the resident names with the corresponding physical address.

```
Modify contact by logic address
#* system password # =>
Contact # => Modify # => Logic add. #
```

```
Enter Logic 
Add.:
0101
```
Modify the logic address and its corresponding physical address using the alphanumeric keypad.

```
(3) Delete
Delete the contact by user names
#* system password # =>
Contact # => Delete # => User Names #
```
Alexander.G  $-$  ∧ Bodin.K Christian.G ∨

**Delete the contact by logic address #\* system password #** => **Contact #** => **Delete #** => **Logic add. #**

Enter Logic Add.: 0101

(4) Clear all

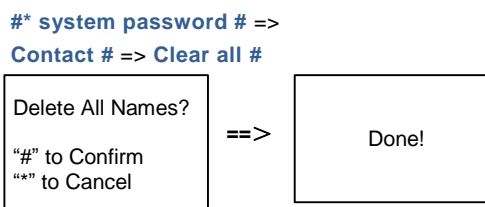

Clear all lists including resident names and logic address entries from this menu.

- 5. System setting
	- (1) Date and time

**#\* system password #** =>

**Settings #** => **Date & time #** => **Enter time and date** => **#**

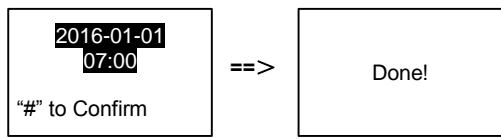

(2) Door open time for 2nd lock

```
#* system password # =>
```
**Settings #** => **Door Open Time #** => **Time 1-10s** (default: 3s) => **#**

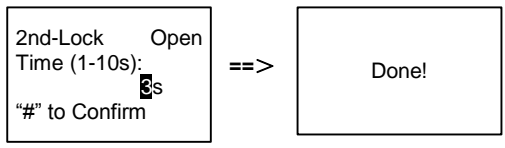

## (3) Setting the voice message on/off

If the audio module with the speech synthesis function (M251024A-.) is assembled, the speech synthesis function can be enabled or disabled. Meanwhile, the local language can be chosen, too.

```
#* system password # =>
```

```
Settings # => Voice message #
```
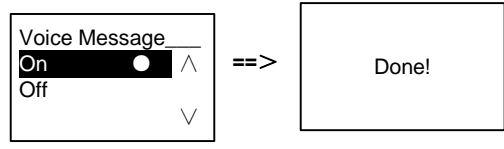

If the audio module does not have a speech synthesis function, this will be indicated when user enters the menu.

No This Function!

(4) Select language

**#\* system password #** =>

**Settings #** => **Language #**

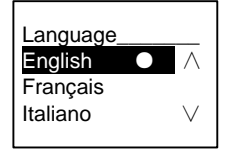

(5) Welcome Msg.

**#\* system password #** =>

**Settings #** => **Welcome Msg. #**

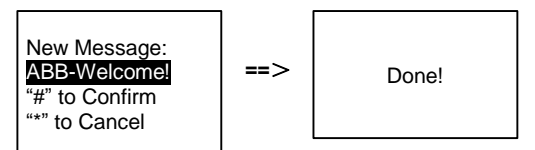

A total of 64 characters can be entered.

(6) Setting the Wiegand output digits

**#\* system password #** =>

```
Settings # => Wiegand Output #
```
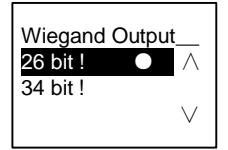

(7) Set the related door lock when swiping the card

**#\* system password #** => **Settings #** =>**Choose Door #**

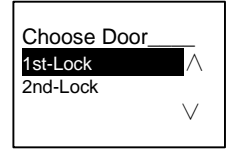

Setting the lock that will be released when swiping the registered card:

```
(8) Reset
#* system password # => 
Settings # => Reset # => #
Reset to Factory
Default?
"#" to Confirm
"*" to Cancel
                      \Rightarrow \qquad Done!
```
Reset all settings to factory settings, but other information, *e.g*. user names, logic addresses and card information cannot be reset.

```
(9) Information
#* system password # => 
Settings # => Information #
```

```
Audio module: ∧
V1.07_131106
Card reader:
V0.10_131107 ∨
```
View the software information of each modules of the outdoor station.

## **\*Reset the system password of keypad module:**

It is possible to reset the system password to factory settings if you have forgotten it. The restoration of default factory settings does not delete the other information programmed on the system, such as user names and other settings.

- 1. Disconnect the power supply.
- 2. Reconnect the power
- 3. Hold the "program button" for 5s within 30s.
- 4. A "di" will be sounded and the system password will be reset to the default (345678).

## 5.6 Keypad outdoor station without display (camera + audio + keypad)

## 5.6.1 Calling a resident by inputting physical address

In standby mode, a visitor can enter the physical address corresponding to the residence to call directly, from 001 to 250.

For a complex building, the visitor needs to press the building number (01-60) plus physical address (001- 250) to make a call from a gate station.

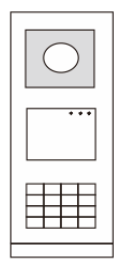

## 5.6.2 Call guard unit

Press the button  $\frac{3}{2}$  to make a call to a guard unit.

## 5.6.3 System settings

Users can enter the system settings by following these steps. (In settings, press "#" to confirm, press "\*" to cancel. The default system password is 345678.)

1. Set the device as an outdoor station or a gate station.

```
Outdoor station:
#* system password # => 
1 # => 1 #
Gate station:
#* system password # =>
1 # => 2 #
```
2. Modify the "system password" **#\* system password #** =>

**2 #** => **Enter new password (6-8 bits) #** => **Enter the password again #**

3. Modify the "door open code"

```
#* system password # =>
```
**3#** => **Enter new door open code (3-8 bits) #** => **Enter the code again #**

- 4. Setting the voice message If the audio module with the speech synthesis function (M251024A-.) is assembled, the local language can be set. **#\* system password #** =>  $4# \Rightarrow$  **Press**  $\Omega$  or  $\Omega$  to choose the language => #
- 5. Enable/disable the access control function

```
Enable access control function:
#* system password # =>
5# => 1 #
Disable access control function:
#* system password # =>
5# => 2 #
```
## **\*Reset the system password of keypad module:**

It is possible to reset the system password to the factory setting if you have forgotten it. The restoration of default factory settings does not delete the other information programmed on the system, such as user names and other settings.

- 1. Disconnect the power supply.
- 2. Reconnect the power.
- 3. Hold the "program button" for 5s within 30s.
- 4. A "di" will be sounded and the system password will be reset to the default (345678).

## 6 Advanced configuration

Connect to the PC to configure the keypad or display

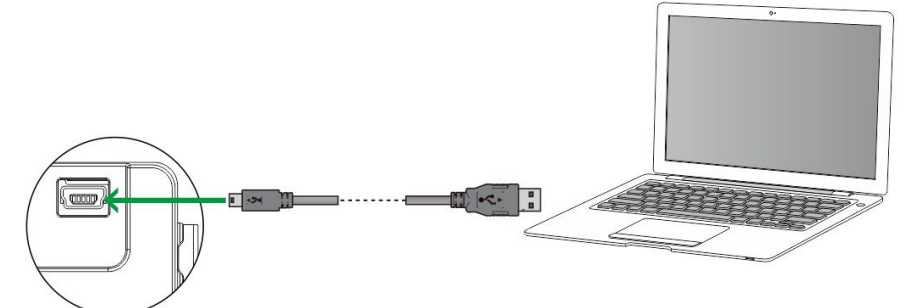

## 7 Technical data

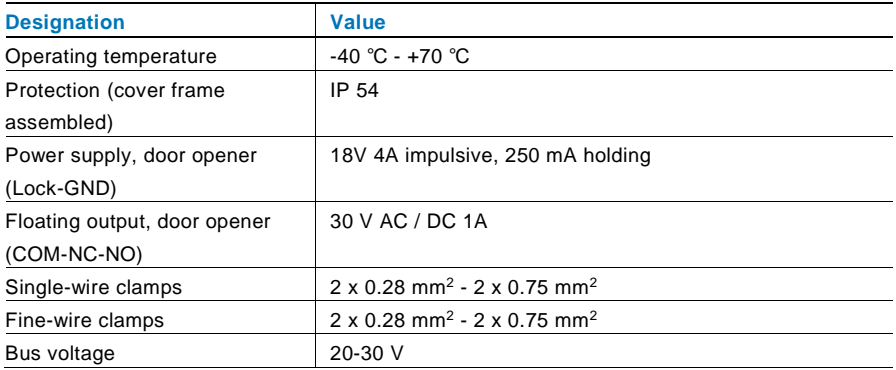

## 8 Mounting/installation

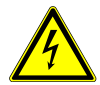

## Warning

## **Electric voltage!**

Risk of death and fire due to electrical voltage of 100-240 V.

- Low-voltage and 100-240 V cables must not be installed together in a flush-mounted socket!
	- In case of short-circuit, there is the danger of a 100-240 V load on the low-voltage line.

## 8.1 Requirements for the electrician

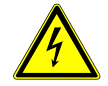

## Warning

## **Electric voltage!**

Install the device only if you have the necessary electrical engineering knowledge and experience.

- Incorrect installation endangers your life and that of the user of the electrical system.
- Incorrect installation can cause serious damage to property, e.g., fire.

The minimum necessary expert knowledge and requirements for the installation is as follows:

- Apply the "five safety rules" (DIN VDE 0105, EN 50110):
	- 1. Disconnect from power source
	- 2. Secure against being re-connected
	- 3. Ensure that there is no voltage
	- 4. Connect to the earth
	- 5. Cover or barricade adjacent live parts.
- Use suitable personal protective clothing.
- Use only suitable tools and measuring devices.
- Check the type supply network (TN system, IT system, TT system) to secure the following power supply conditions (classic connection to the ground, protective grounding, necessary additional measures, etc.).

## 8.2 General installation instructions

- Terminate all branches of the wiring system via a connected bus device (e.g., indoor station, outdoor station, system device).
- Do not install the system controller directly next to the bell transformer and other power supplies (to avoid interference).
- Do not install the wires of the system bus together with 100-240 V wires.
- Do not use common cables for the connecting wires of the door openers and wires of the system bus.
- Avoid bridges between different cable types.
- Use only two wires for the system bus in a four-core or multi-core cable.
- When looping, never install the incoming and outgoing bus inside the same cable.
- Never install the internal and external bus inside the same cable.

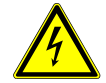

The following installation situations must be avoided without fail:

- Direct light
- Direct sunlight
- Extremely bright picture background
- Highly reflective walls on the opposite side of the door station
- Lamps or direct light sources

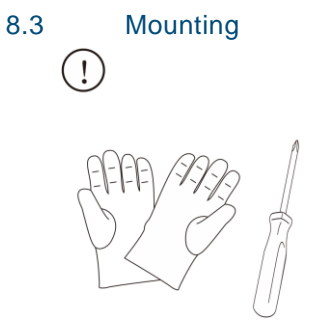

Prepare a pair of gloves to protect yourself from cutting.

## **Dimension**

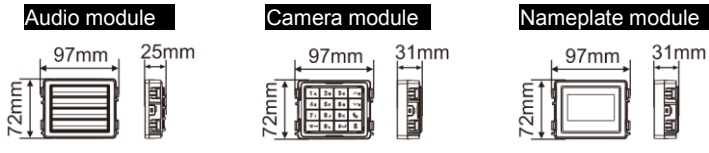

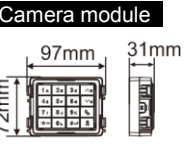

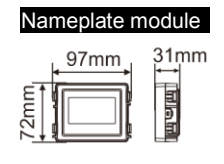

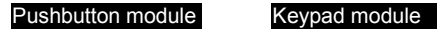

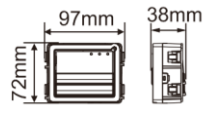

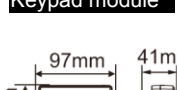

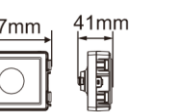

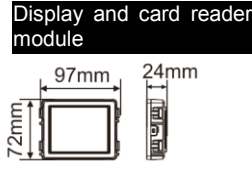

Cover frame

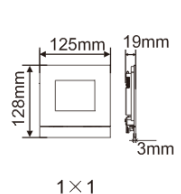

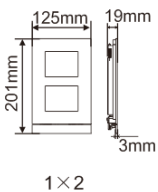

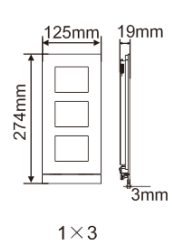

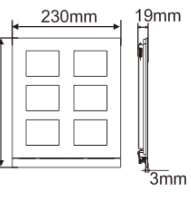

274mm

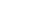

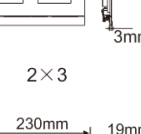

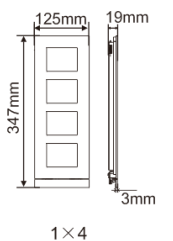

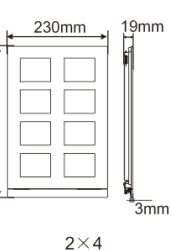

347mm

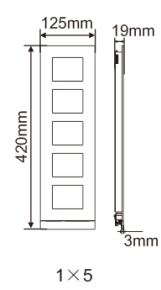

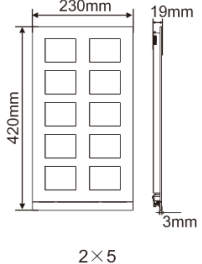

Flush-mounted

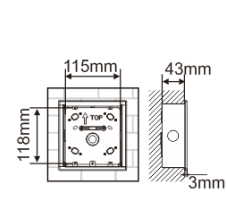

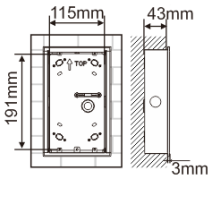

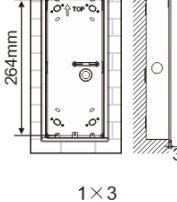

 $115mm$ 

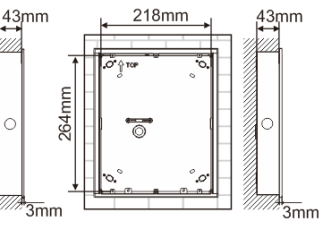

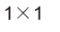

 $1 \times 2$ 

 $2\times3$ 

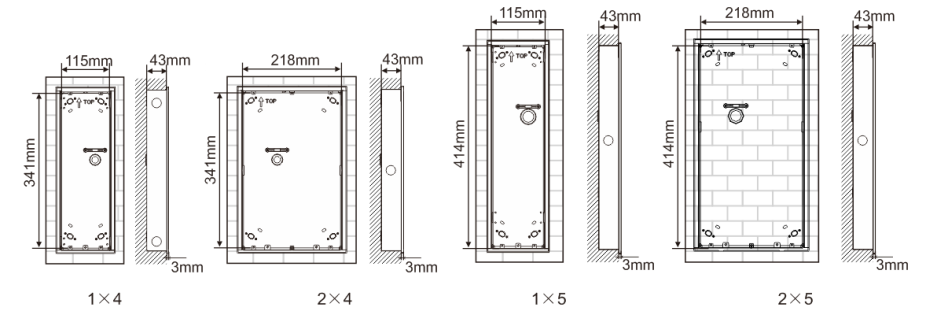

Rain hood

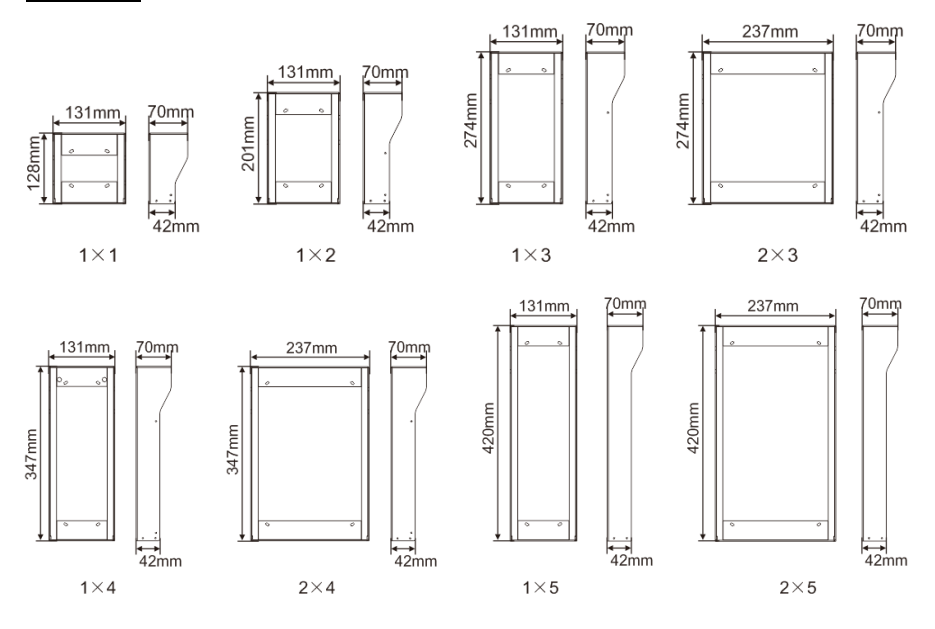

## **Components of the outdoor station**

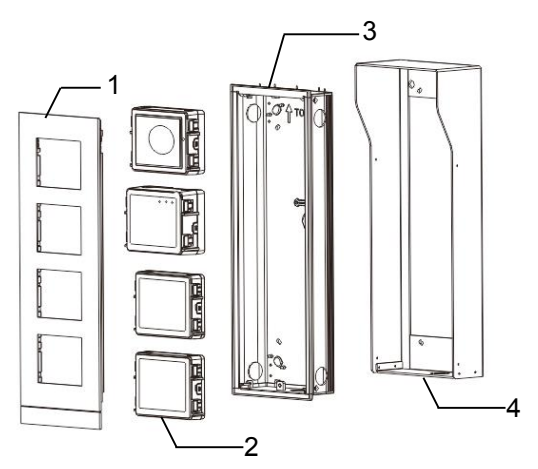

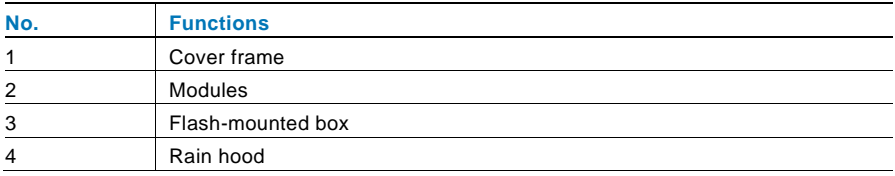

## **Mount each module at the cover frame**

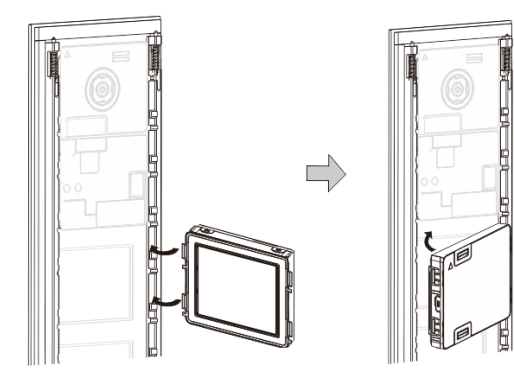

- 1. Insert each module into the cover frame from behind until it clicks in place. All modules can be inserted*, e.g*. the camera module, audio module, pushbutton module, keypad module, display and card reader module, nameplate module.
- 2. Pay special attention to the top to bottom orientation of each module.

## **Modules wiring**

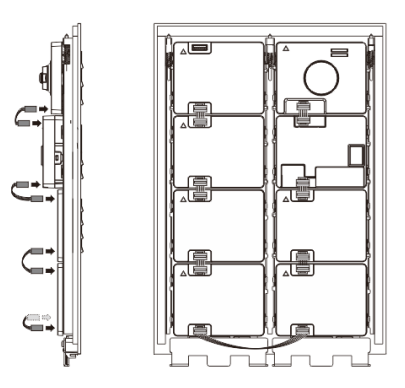

- 1. Use cables to connect the modules together one by one.
- 2. Ensure that the audio module is connected next to the camera module.

#### **The distance zones for the installation of the outdoor station**

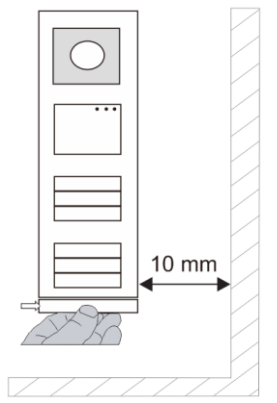

When selecting the installation site, ensure that the minimum distance to the right side is adhered to for the removal of the end strip.

#### **Wires**

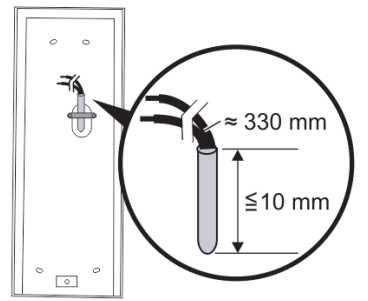

- 1. Prepare the installation box.
- 2. Strip the wires.
	- The insulated section of the cable end must not be longer than 10 mm.

## **Assemble the frame into the flush-mounted box**

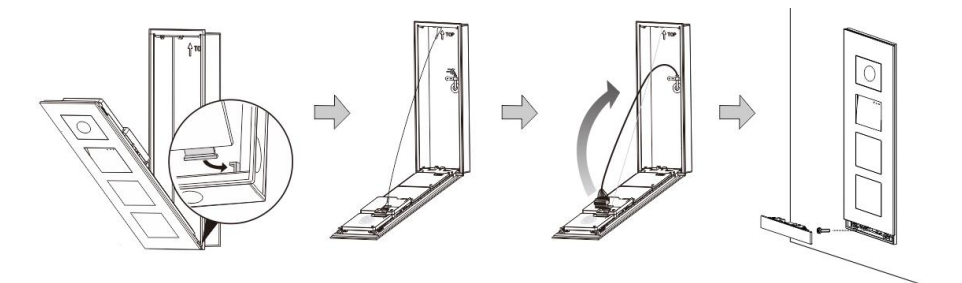

- 1. Hang the device in the installation box.
- 2. Fasten the safety loop.
- 3. Connect the wires into the enclosed clamp and plug the clamp onto the contact pins. Fold the device and shut it until it audibly snaps in.
- 4. Screw on the front of the device.

## **Four types of installation**

**Option 1: Flush-mounted only with a flush-mounted box**

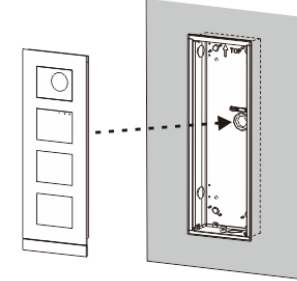

**Option 2: Flush-mounted with a rain hood**

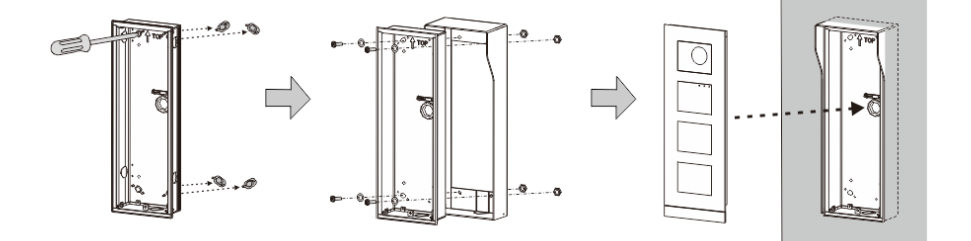

**Option 3: Surface-mounted with a rain hood**

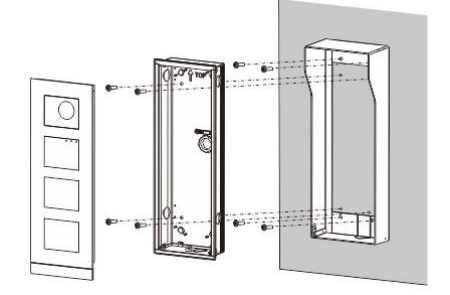

## **Option 4: Cavity wall installation**

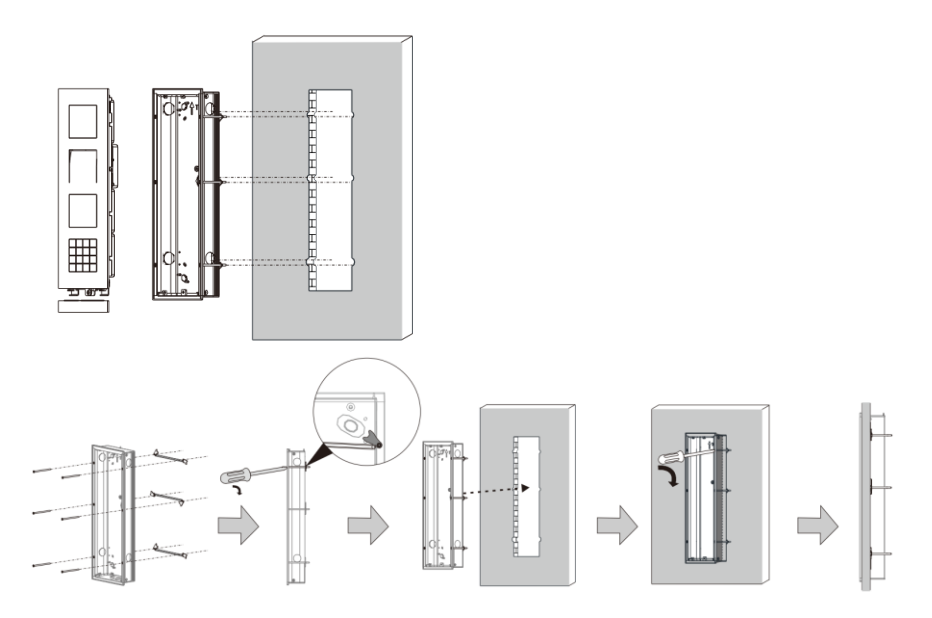

## **Dismounting outdoor station**

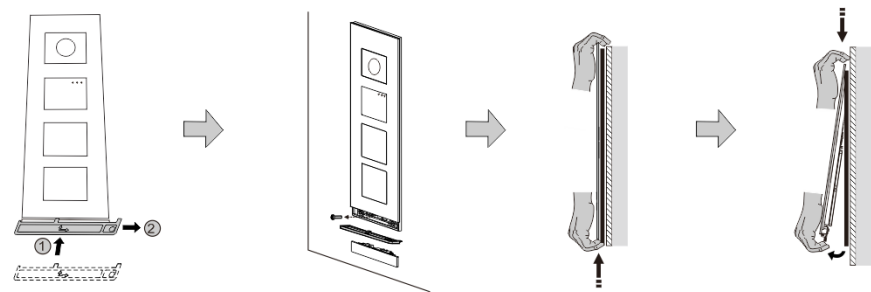

- 1. Use the enclosed mounting tool to remove the end strip.
- 2. Remove the screw that is used to affix the cover frame.
- 3. Push up and pull out the outdoor station on the bottom of the cover frame.

#### **Dismount the modules**

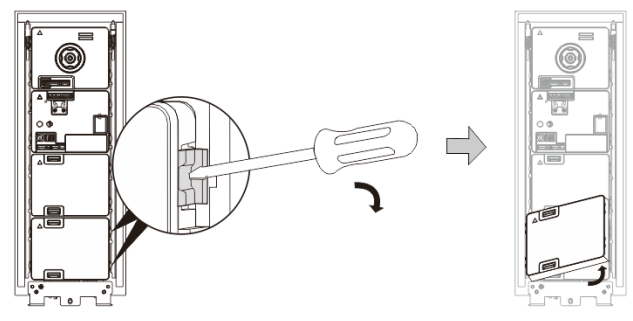

- 1. Dismount the module from one side of the module.<br>2. Take out the modules.
- Take out the modules.

## **Replace the nameplates**

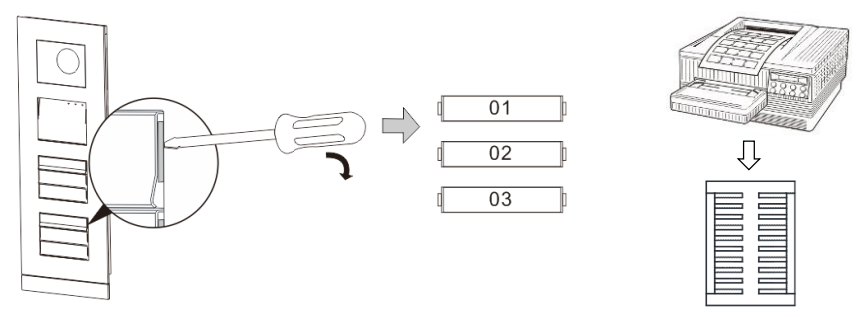

- 1. Remove the pushbutton cover and write the user names on the label.
- 2. \*Use a labelling sheet with appropriate software to correctly format and print the labels.

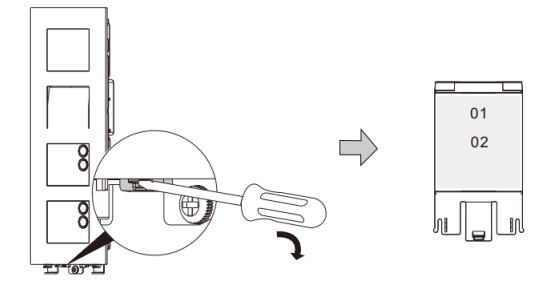

## **Adjust the angle of the camera**

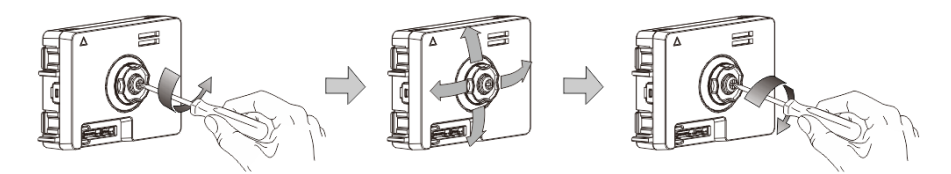

Fig. 1 Adjust the angle of the camera

- 1. Unscrew the camera.
- 2. Adjust the angle of the camera in four directions (up, down, right and left).
3. Screw on the camera.

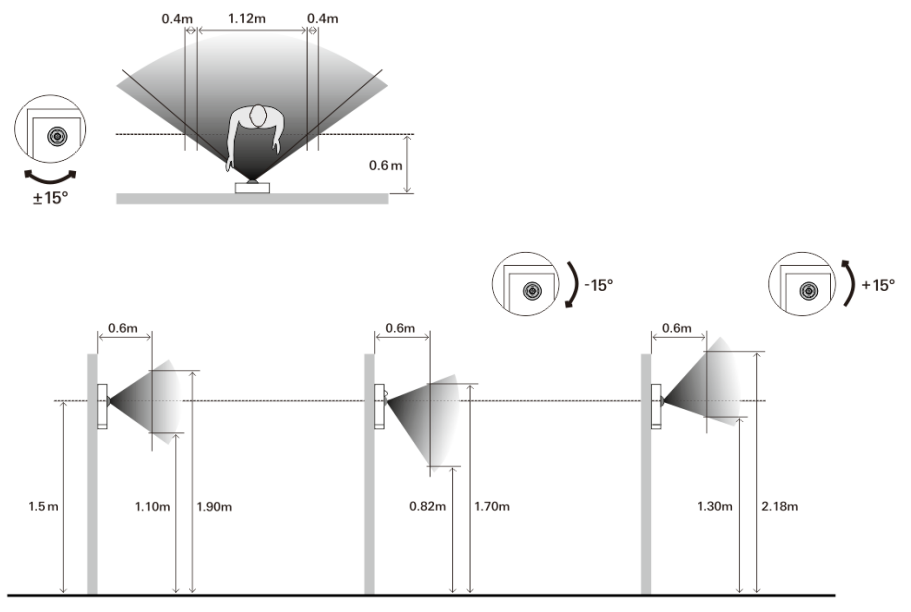

#### **Extension of the outdoor station**

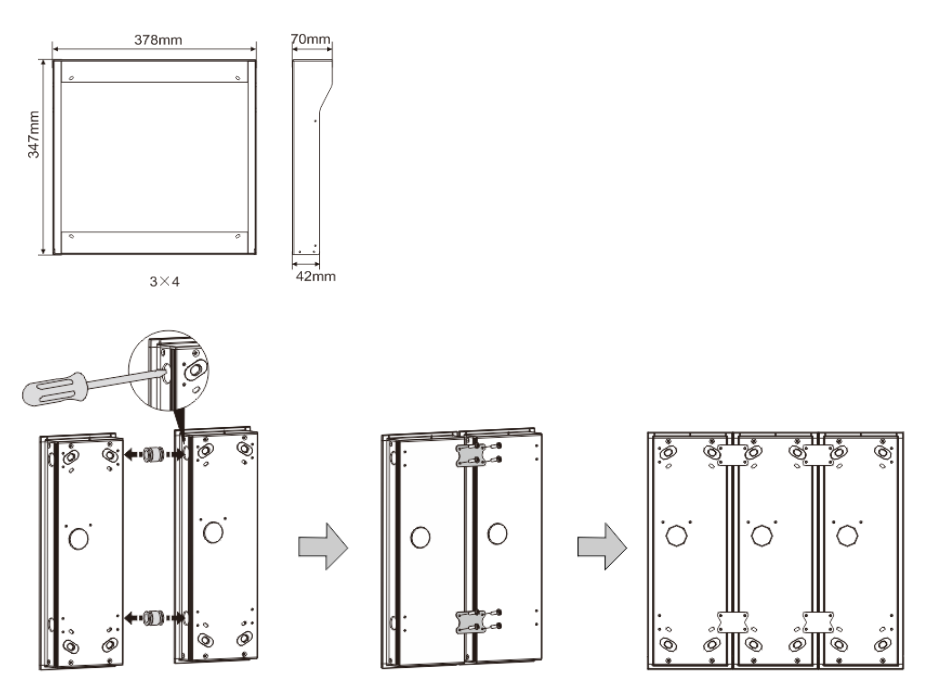

- 1. Make a hole for the cable.
- 2. Use the joining fixtures to assemble the flush-mounted boxes horizontally.<br>3. Run the connection wires between the boxes.
- Run the connection wires between the boxes. \*The extension is useful for multi-outdoor station connections.

#### **Notice**

We reserve the right to at all times make technical changes as well as changes to the contents of this document without prior notice.

The detailed specifications agreed to at the time of ordering apply to all orders. ABB accepts no responsibility for possible errors or incompleteness in this document. We reserve all rights to this document and the topics and illustrations contained therein. The document and its contents, or excerpts thereof, must not be reproduced, transmitted or reused by third parties without prior written consent by ABB.

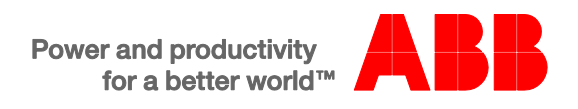

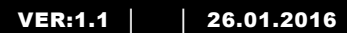

M25102xC M25102xA-x-M25102xPx. M25102xK-x. M25102xCR. 5102xDN 5101xPx Platine de rue

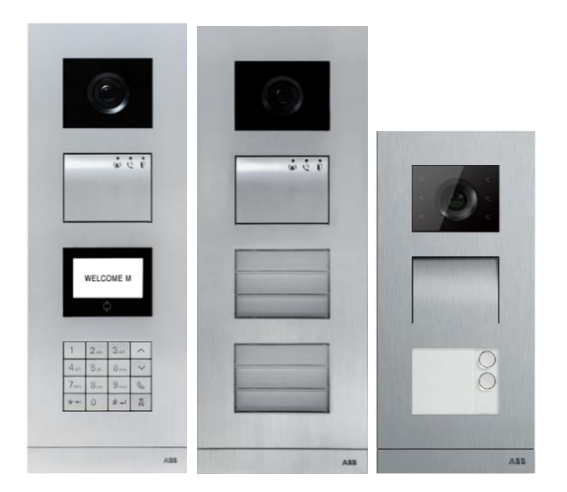

### Module de famille

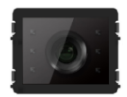

Module de caméra

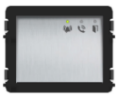

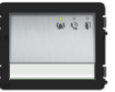

Module audio Module audio 1/2 bouton

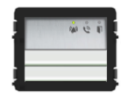

Module audio 2/4 bouton

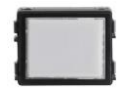

Module de plaque signalétique

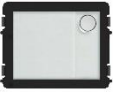

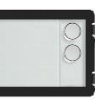

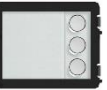

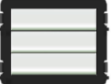

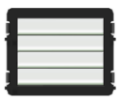

Bouton-poussoir 4/8 bouton

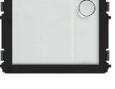

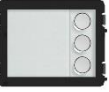

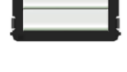

Bouton-poussoir rond Bouton-poussoir rond Bouton-poussoir rond 1 bouton

2 bouton

3 bouton

Bouton-poussoir 3/6 bouton

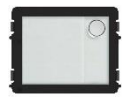

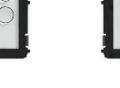

3 boutons, avec NFC/IC

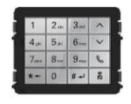

Clavier à 3 versions Acier inoxydable Aluminum Blanc

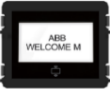

Affichage avec ID Affichage avec IC

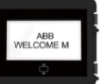

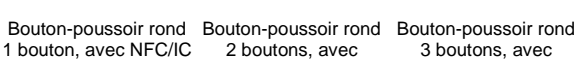

NFC/IC

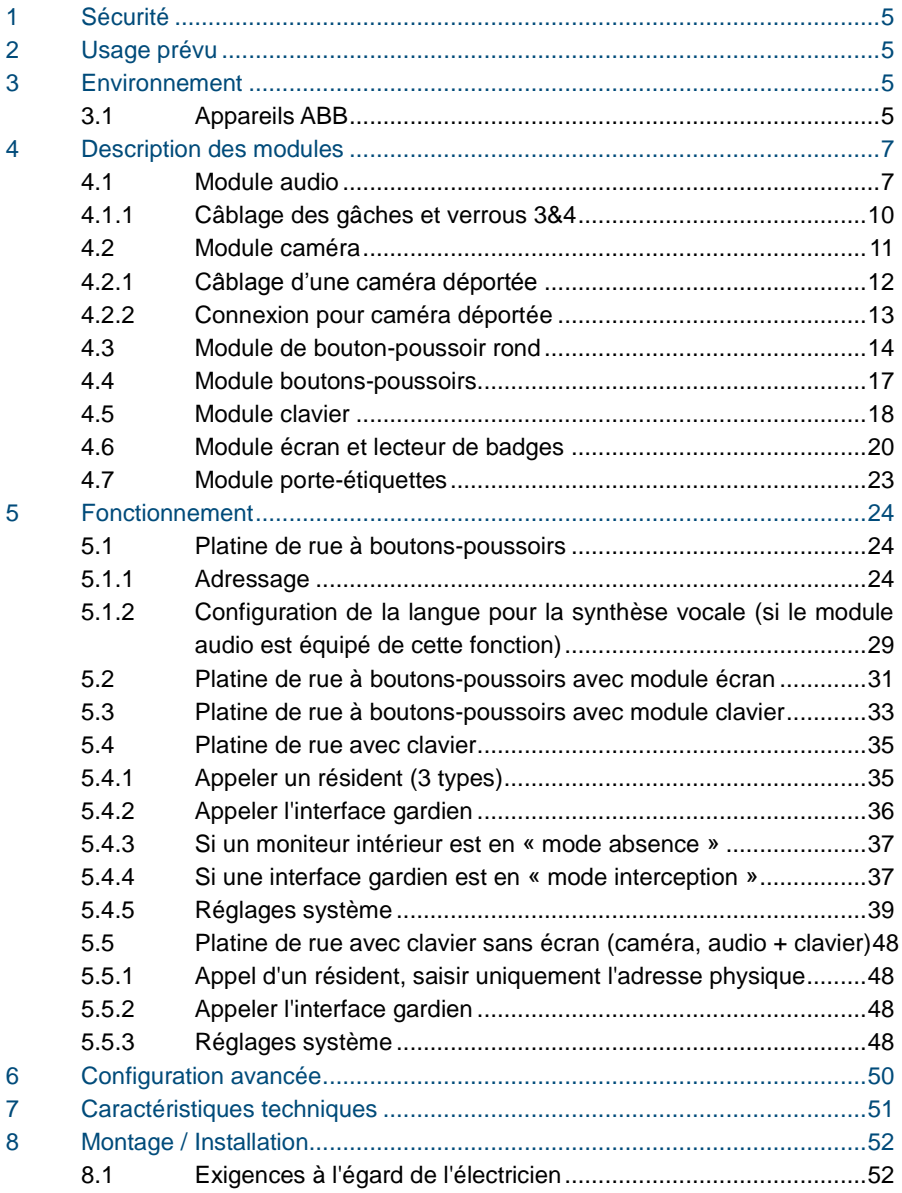

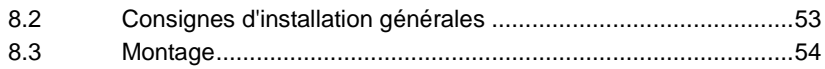

### <span id="page-79-0"></span>**1 Sécurité**

#### Avertissement

#### **Tension électrique !**

Danger de mort et d'incendie en raison de la présence d'une tension électrique de 100-240 V.

- Les travaux sur le système d'alimentation 100-240 V peuvent uniquement être effectués par des électriciens autorisés !
- Débrancher l'alimentation secteur avant l'installation et/ou le démontage !

#### <span id="page-79-1"></span>**2 Usage prévu**

La platine de rue fait partie intégrale du système ABB-Welcome et fonctionne exclusivement avec des composants de ce système. L'appareil doit uniquement être installé dans des boites d'encastrement ABB et dans des cadres saillis avec visière.

#### <span id="page-79-2"></span>**3 Environnement**

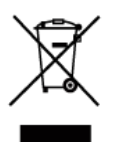

#### **Prendre en compte la protection de l'environnement !**

Les appareils électriques et électroniques usagés ne doivent pas être éliminés avec les ordures ménagères.

L'appareil contient des matières premières de valeur qui peuvent être recyclées. Par conséquent, l'élimination de l'appareil doit se faire dans un centre de collecte approprié.

#### <span id="page-79-3"></span>**3.1 Appareils ABB**

Tous les matériaux d'emballage et appareils ABB portent les marquages et sceaux d'essai pour une élimination correcte. Il faut toujours éliminer les matériaux d'emballage et les produits électriques ainsi que leurs composants via des centres de collecte et entreprises agréés.

Les produits ABB sont conformes aux exigences légales, et aux lois régissant les appareils électroniques et électriques et au règlement REACH.

(Directive européenne 2002/96/CE DEEE et 2002/95/CE RoHS)

(Règlement REACH et loi sur l'application du règlement (CE) n°1907/2006)

### <span id="page-81-0"></span>**4 Description des modules**

### <span id="page-81-1"></span>**4.1 Module audio**

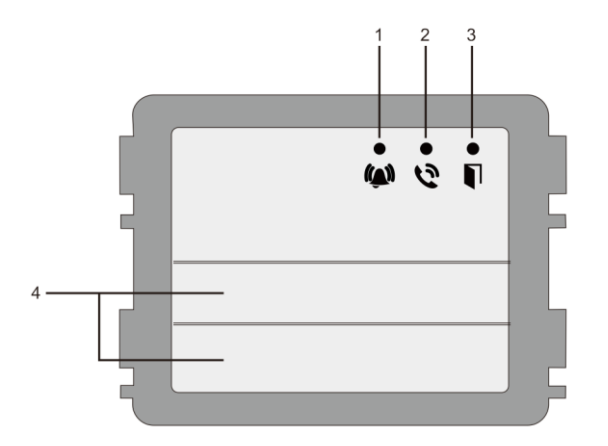

#### Fig. 1 Module audio

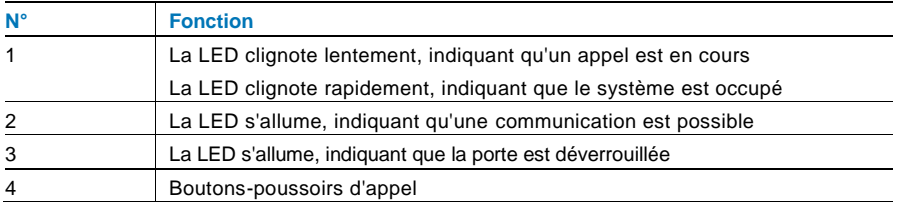

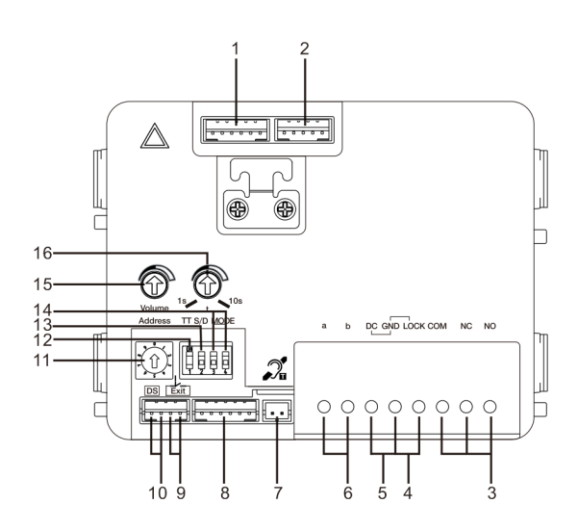

#### Fig. 2 Arrière du module audio

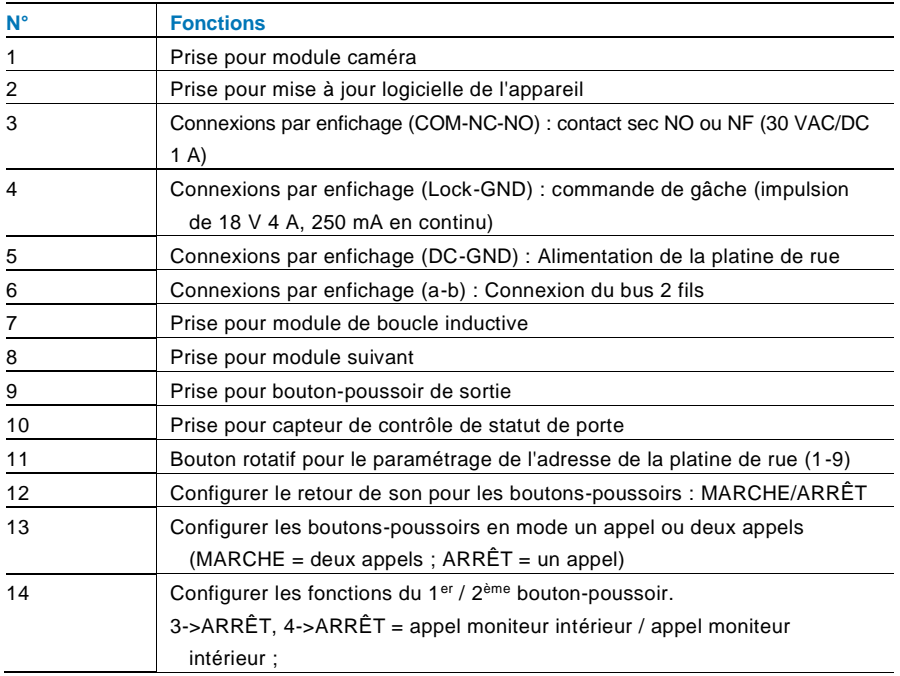

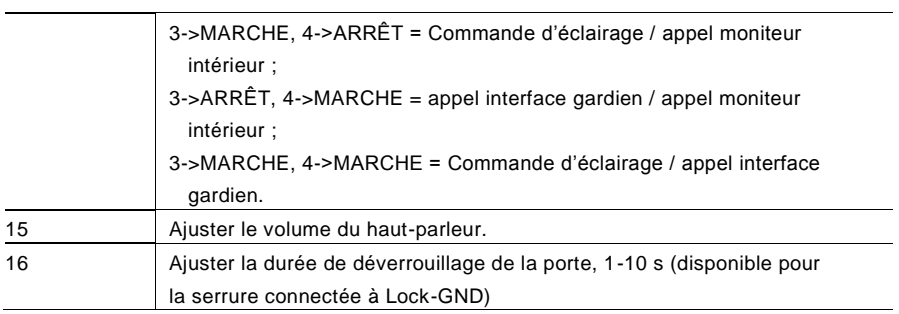

### <span id="page-84-0"></span>4.1.1 **Câblage des gâches et verrous 3&4**

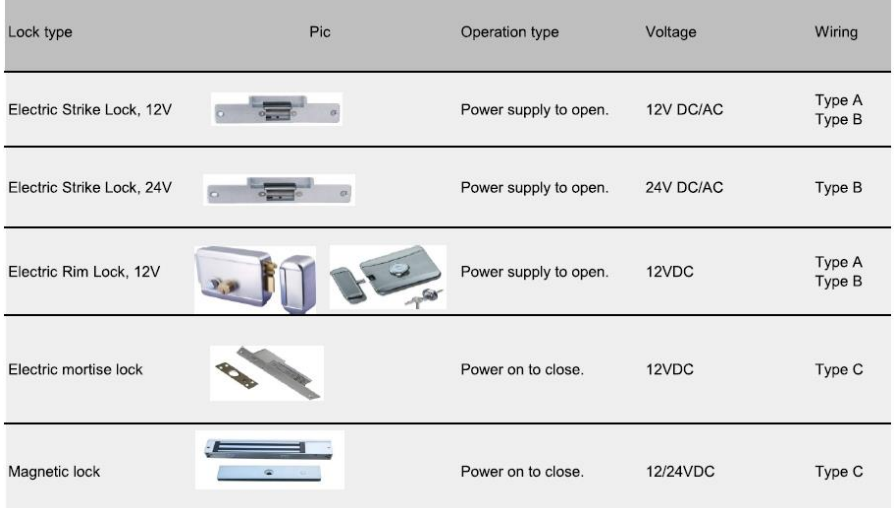

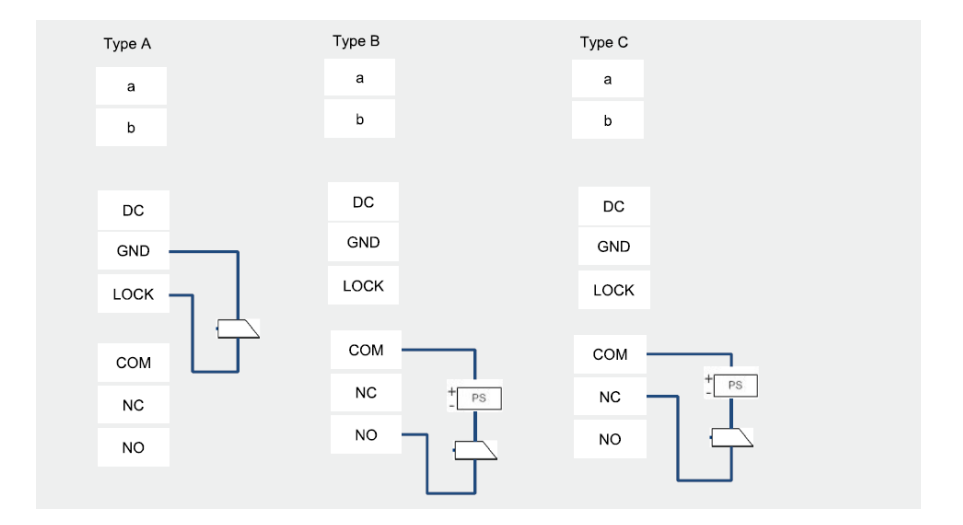

### <span id="page-85-0"></span>**4.2 Module caméra**

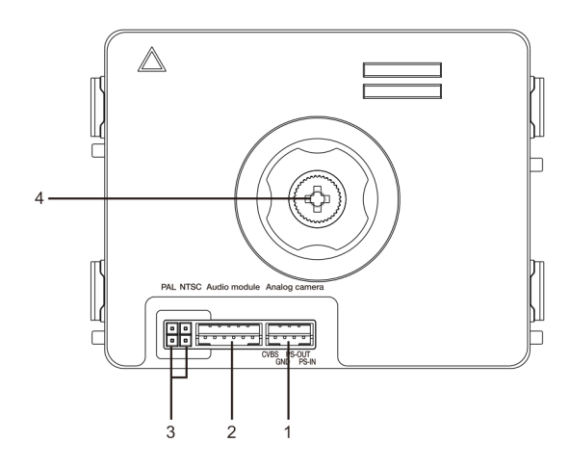

#### Fig 3 Module Caméra

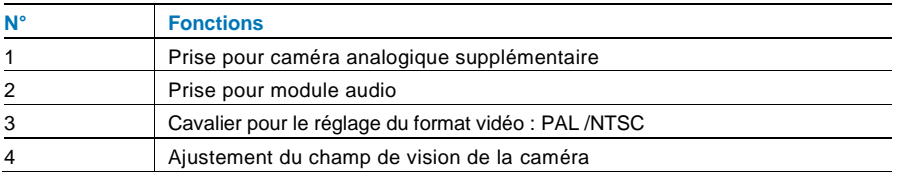

### <span id="page-86-0"></span>4.2.1 **Câblage d'une caméra déportée**

Toutes les caméras avec une sortie vidéo de 1 Vp-p 75 Ω ,CVBS (signal de diffusion vidéo composite) peuvent être connectées au module caméra.

En général, la distance de transmission entre la caméra analogique et la platine de rue peut atteindre jusqu'à 50 mètres en utilisant des câbles coaxiaux ou environ 10 mètres avec d'autres types de câbles.

Deux types de connexions :

Option 1 : La caméra analogique est allumée en permanence

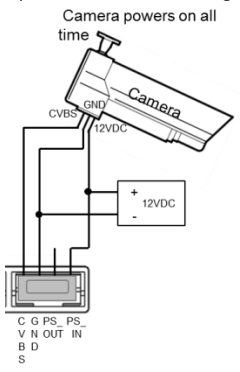

Option 2 : La caméra analogique est allumée pendant les heures de travail uniquement

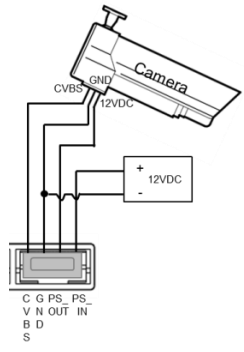

### <span id="page-87-0"></span>4.2.2 **Connexion pour caméra déportée**

Le module caméra peut être utilisé comme caméra déportée, et le câblage est illustré ci-après.

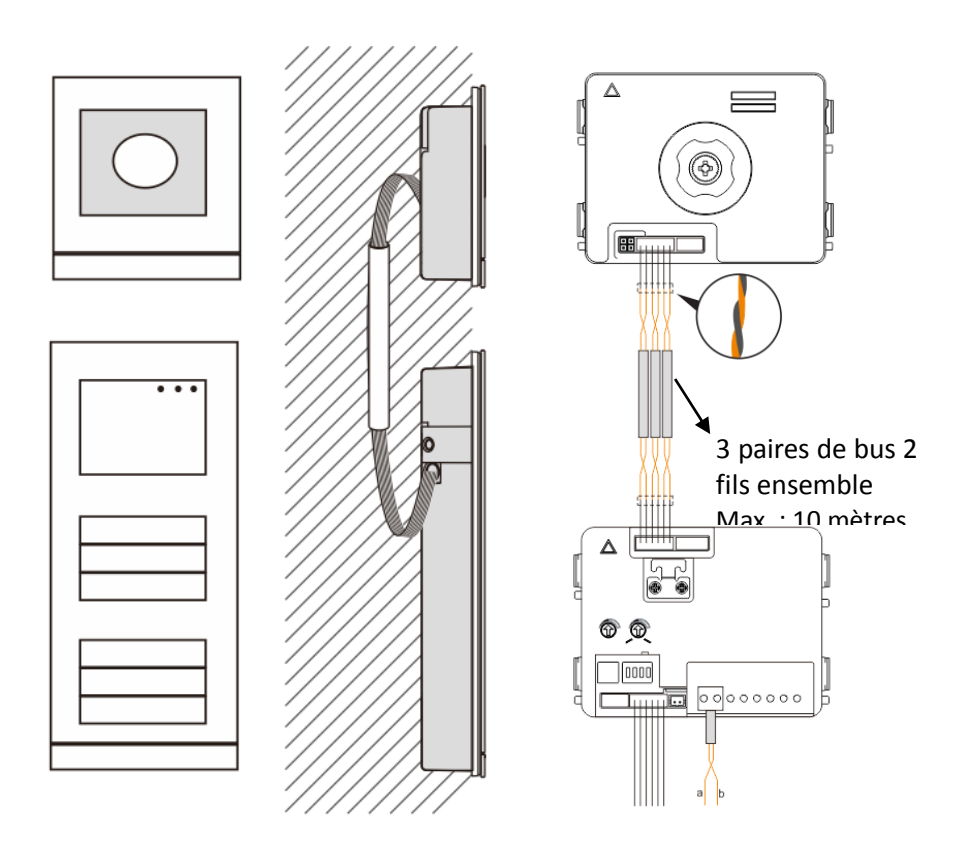

### <span id="page-88-0"></span>**4.3 Module de bouton-poussoir rond**

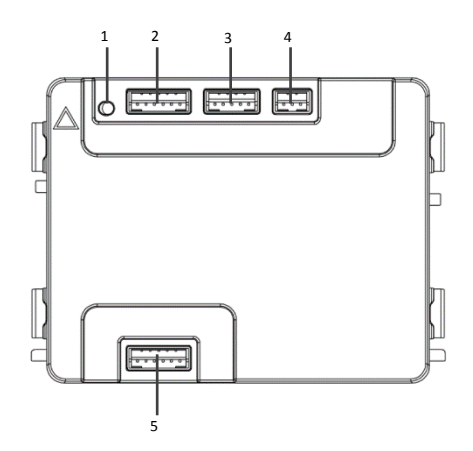

Fig 4 Description du bornier

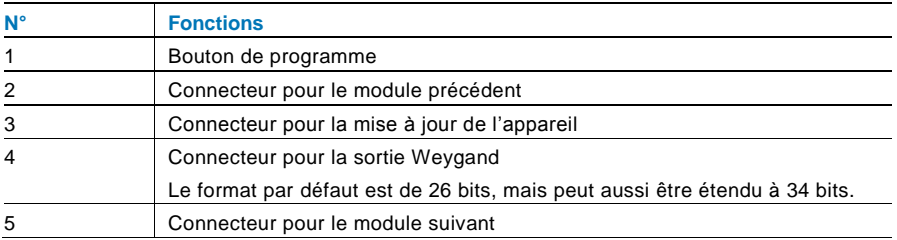

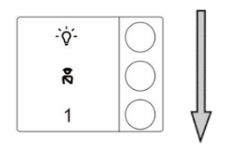

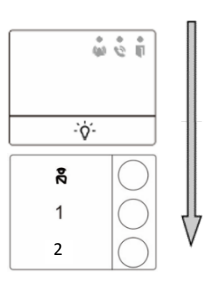

#### Fig 5 Description du bornier

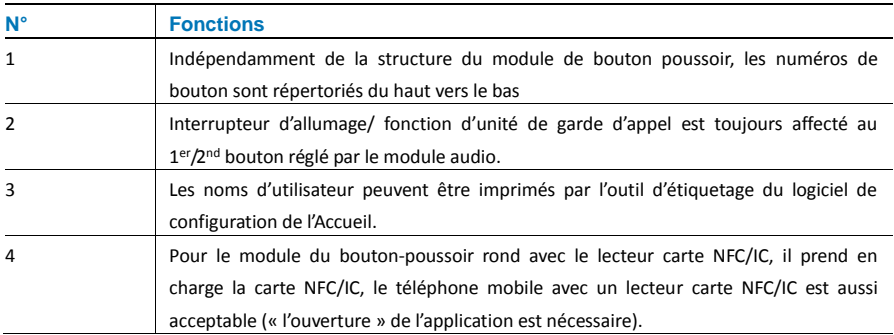

Pour le module du bouton-poussoir rond avec le lecteur carte NFC/IC, on peut enregistrer ou supprimer les cartes

#### **Programmation**

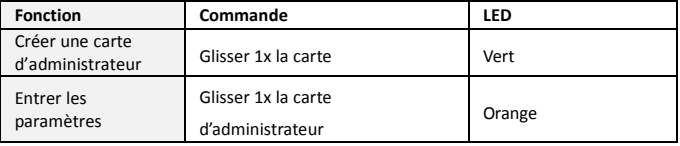

Le système choisira la première carte glissée après la mise sous tension du système dans 60s pour être la carte d'administrateur.

Après, entrer les paramètres, en suivant les fonctionnalités qui peuvent être mise en œuvre.

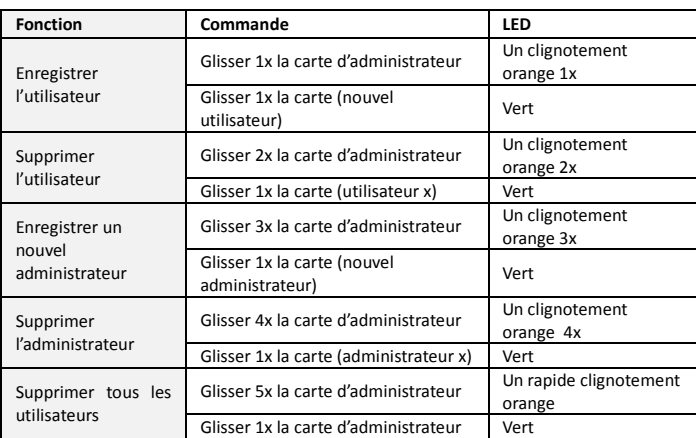

Pendant le réglage, s'il vous plaît glisser la même carte d'administrateur.

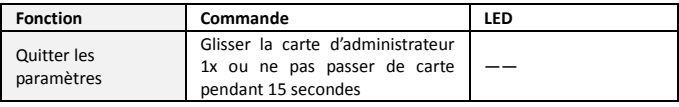

#### **Ouvrir une porte**

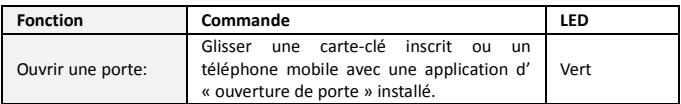

#### **Réinitialisation des paramètres par défaut**

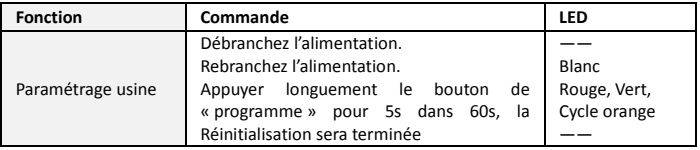

#### <span id="page-91-0"></span>**4.4 Module boutons-poussoirs**

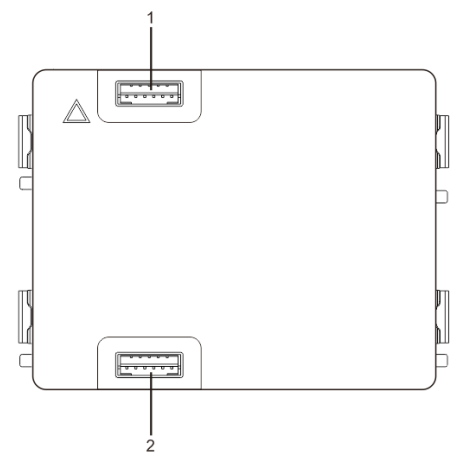

Fig 6 Description du bornier

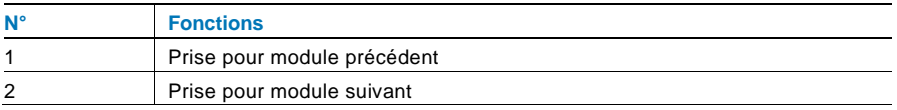

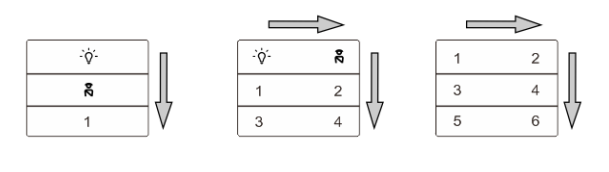

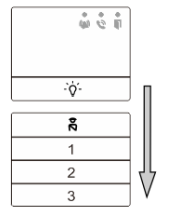

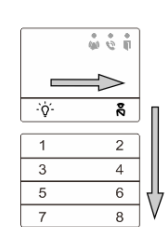

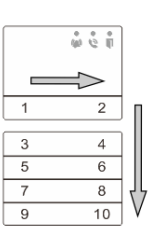

Fig 7 Terminal description

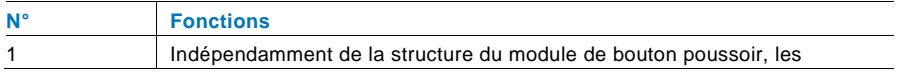

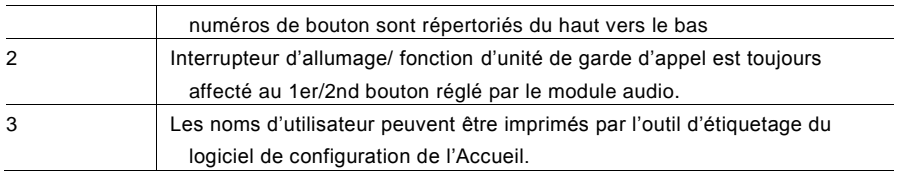

### <span id="page-92-0"></span>**4.5 Module clavier**

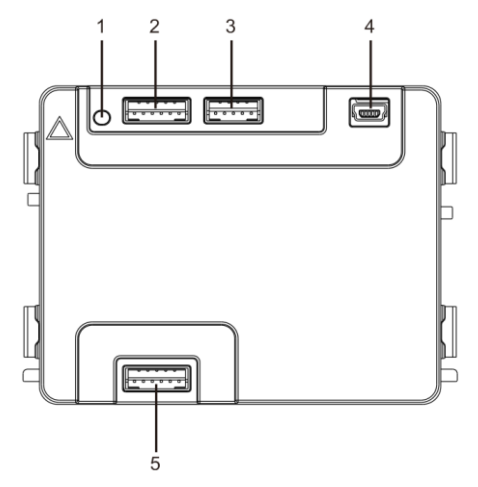

#### Fig. 8 Module écran

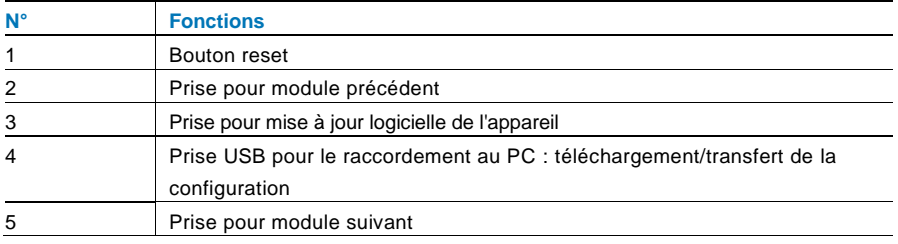

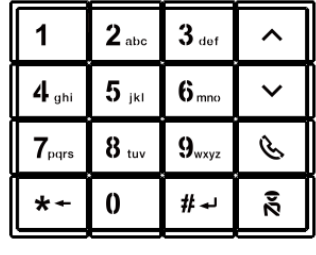

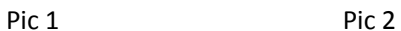

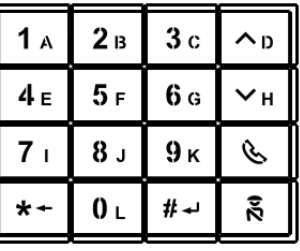

Fig. 9 Face avant du clavier

<span id="page-93-0"></span>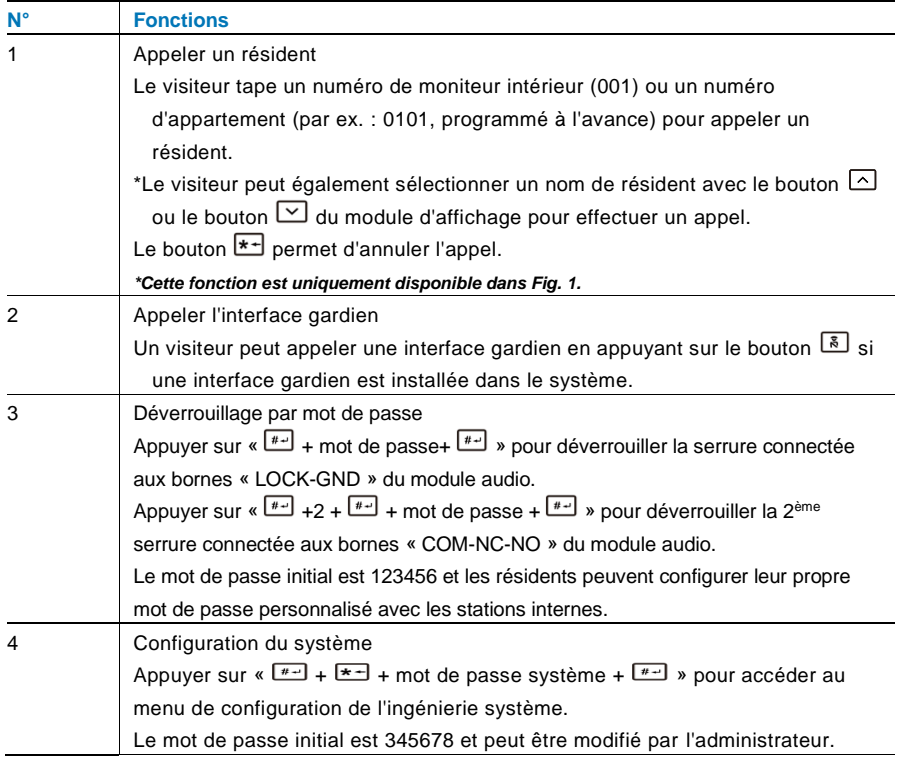

### **4.6 Module écran et lecteur de badges**

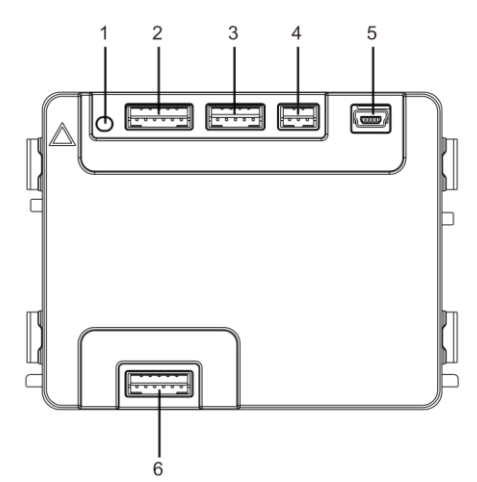

Fig. 10 Face avant du clavier

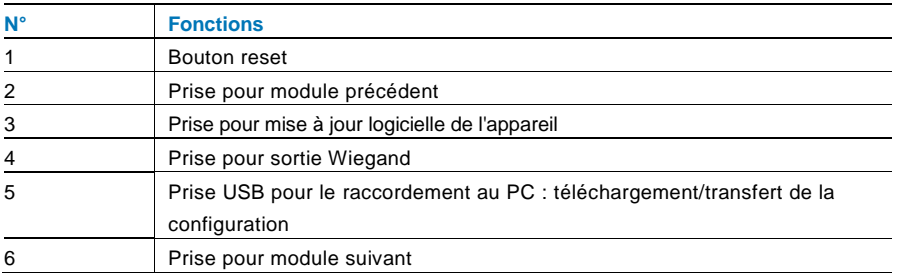

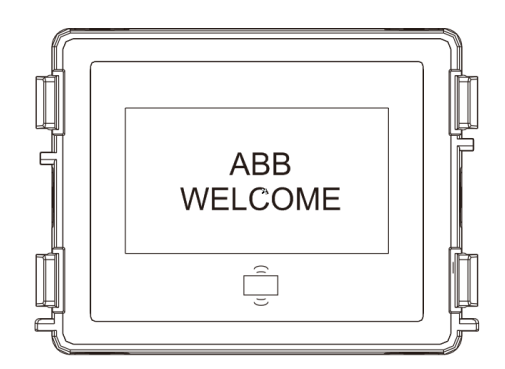

#### Fig. 11 Module écran face avant

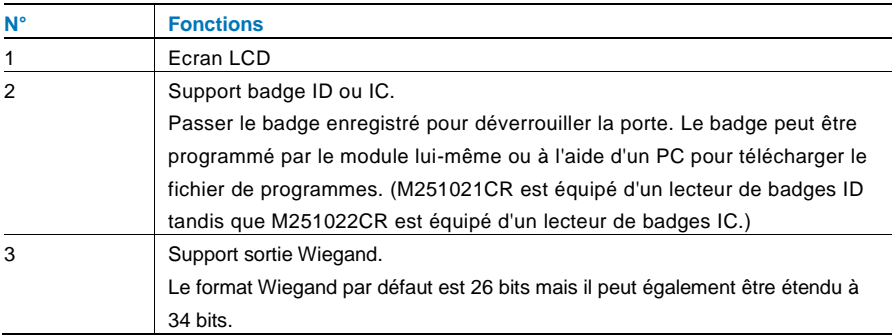

\*Le module écran doit être raccordé après le module audio.

#### Spécification technique :

M251021CR : Module écran avec lecteur de badges ID

| Fréquence de   | 125 KHz                                                                |
|----------------|------------------------------------------------------------------------|
| travail        |                                                                        |
| Norme          | ISO18000-2                                                             |
| Badges pris en | EM4100, EM4205, EM4305, EM4450, TK4100, T5567 / T5577 HID 2 compatible |
| charge         |                                                                        |
| Format de      | Wiegand 26, 34 bits                                                    |
| sortie         |                                                                        |

#### M251022CR: Module écran avec lecteur de badges IC

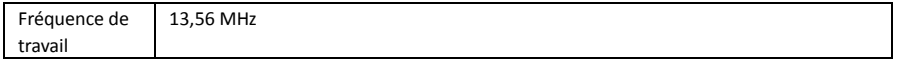

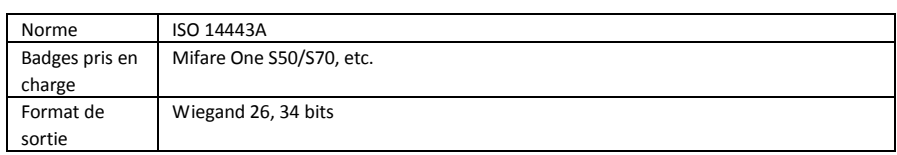

### <span id="page-97-0"></span>**4.7 Module porte-étiquettes**

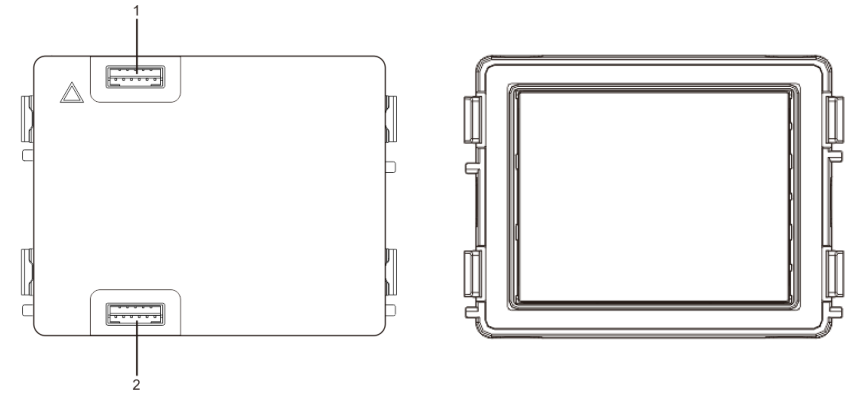

#### Fig. 12 Module porte-étiquettes

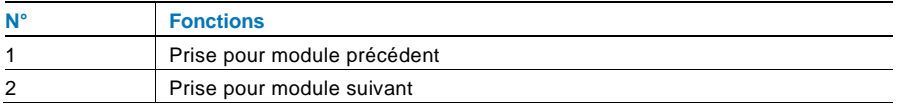

L'étiquetage du module Porte-étiquettes peut être imprimé avec l'outil d'étiquetage dulogiciel de configuration Welcome .

### <span id="page-98-0"></span>**Fonctionnement**

### <span id="page-98-1"></span>**5.1 Platine de rue à boutons-poussoirs**

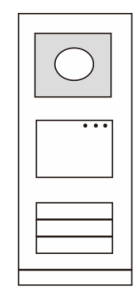

Fig. 13 Platine de rue à boutons-poussoirs

### <span id="page-98-2"></span>5.1.1 **Adressage**

#### **1. Configuration des fonctions du 1 er / 2ème bouton-poussoir**

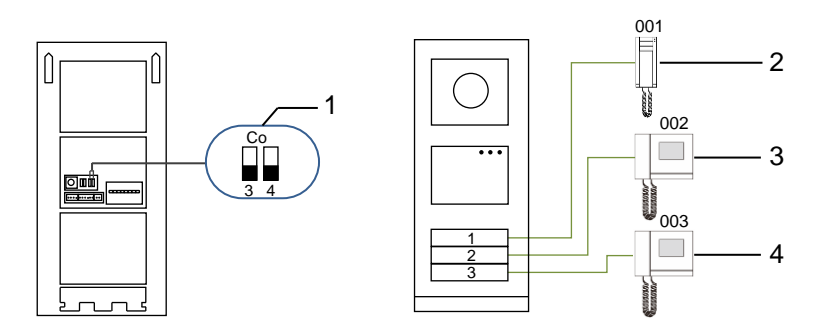

Fig. 14 Adressage

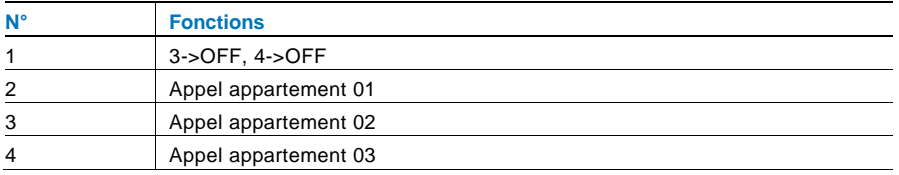

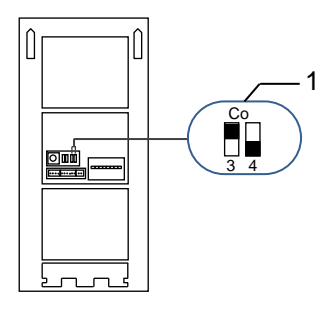

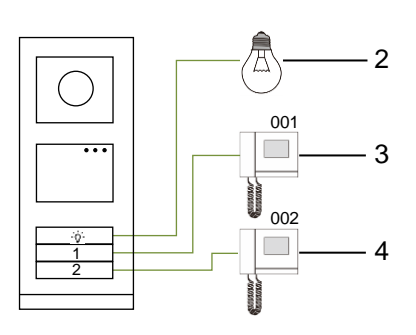

Fig. 15 Adressage

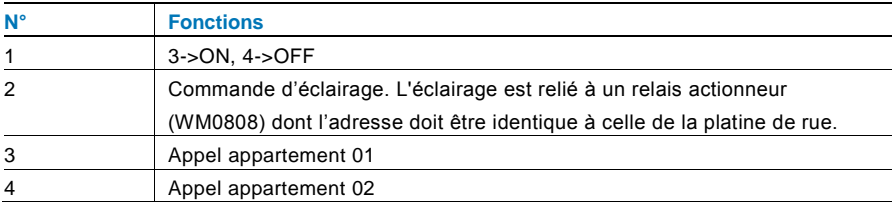

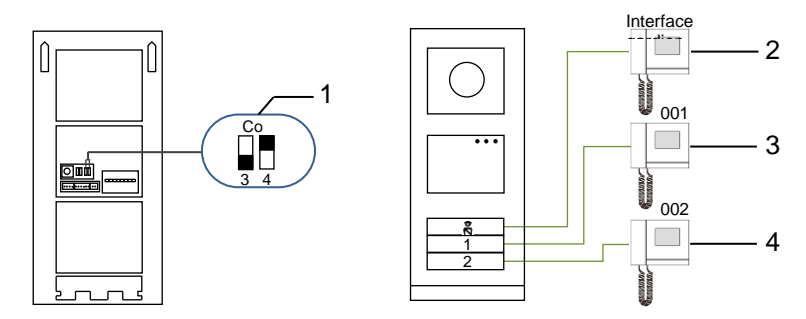

Fig. 16 Adressage

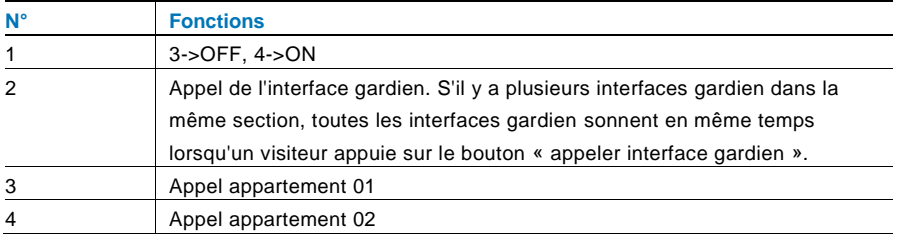

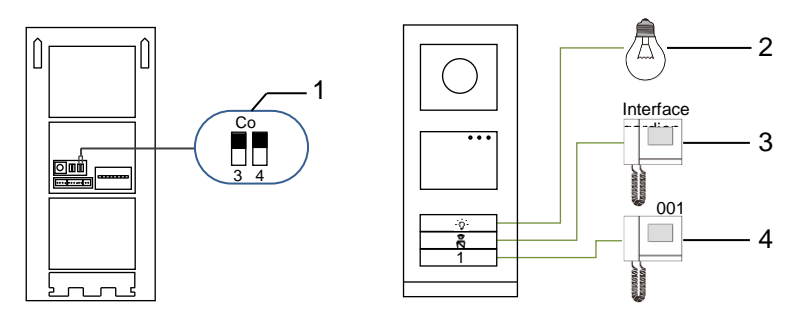

Fig. 17 Adressage

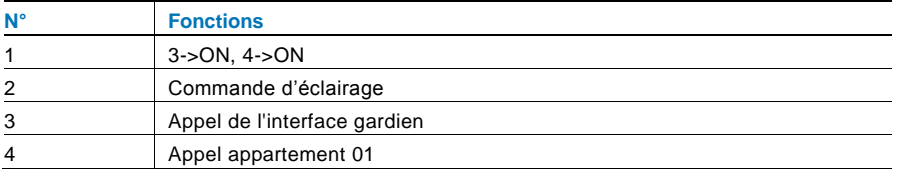

#### **2. Configuration des boutons-poussoirs en mode un appel ou deux appels**

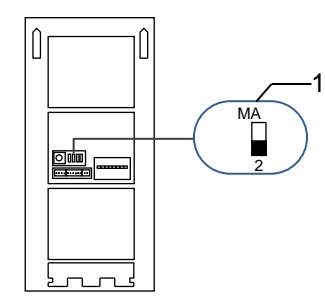

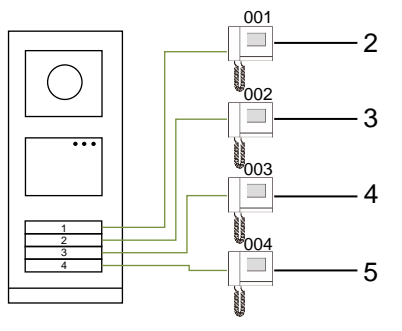

Fig. 18 Adressage

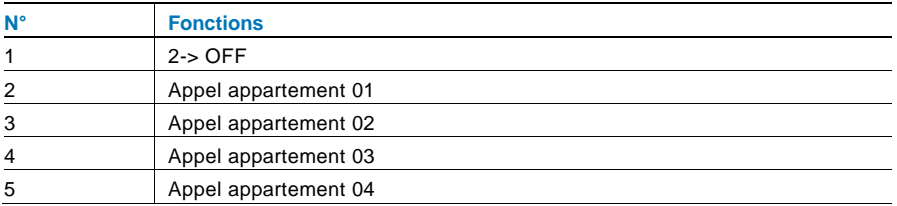

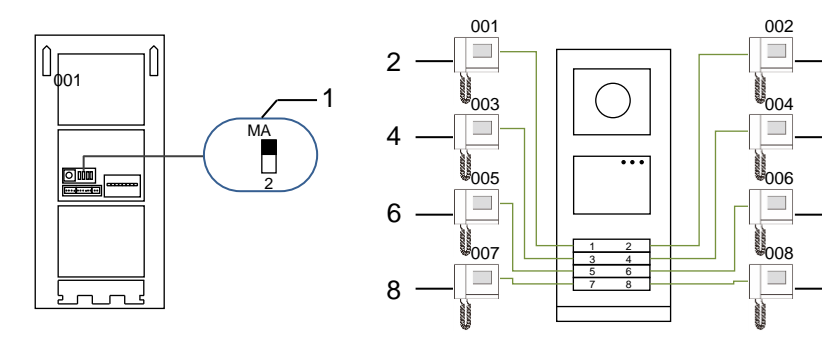

Fig. 19 Adressage

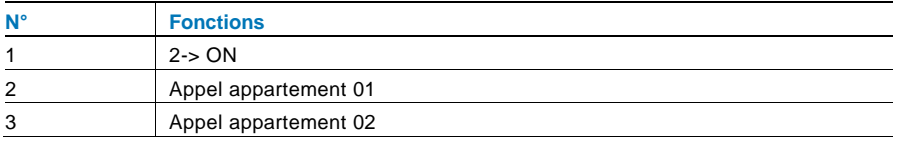

 $-7$ 

- 9

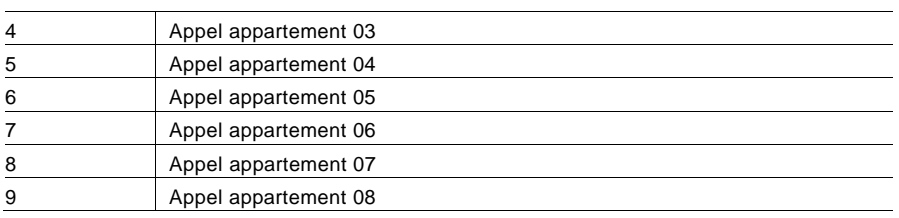

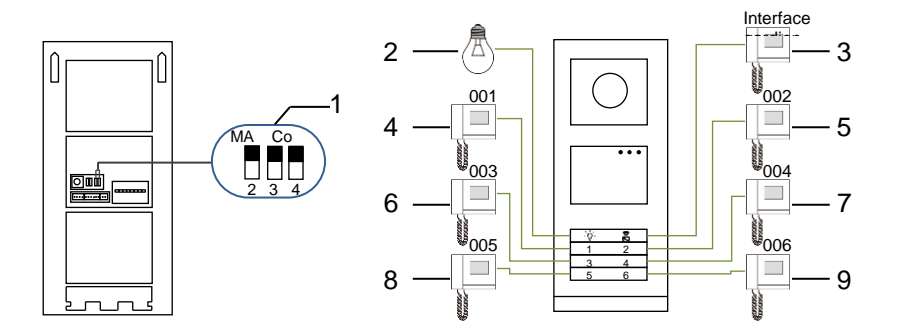

#### Fig. 20 Adressage

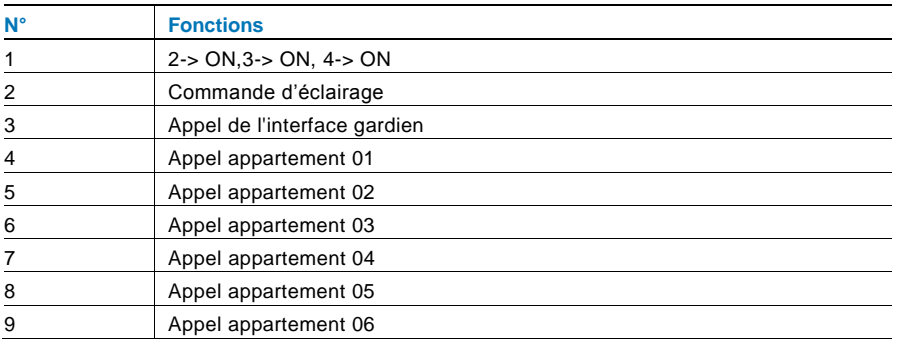

### <span id="page-103-0"></span>5.1.2 **Configuration de la langue pour la synthèse vocale (si le module audio est équipé de cette fonction)**

Si le module audio avec une fonction de synthèse vocale (WM2307) est assemblé, la langue locale peut être configurée.

Positionner le potentiomètre d'adressage de la platine de rue sur « <sup>0</sup> », maintenir le **1 er**  bouton pendant 3 s pour lire le message vocal.

Cliquer à nouveau sur ce bouton pour sélectionner les langues, une par une.

Après avoir sélectionné la langue appropriée, maintenir le 1<sup>er</sup> bouton pour enregistrer et quitter le réglage.

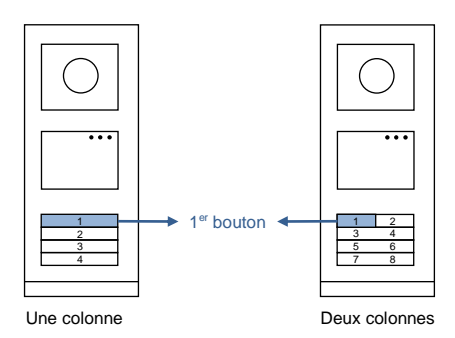

Fig. 21 Adressage

#### **Platine de rue à boutons-poussoirs utilisée comme platine de rue au portail**

Si la platine de rue à boutons-poussoirs est installée au portail, il faut utiliser une passerelle définie en mode passerelle d'étage.

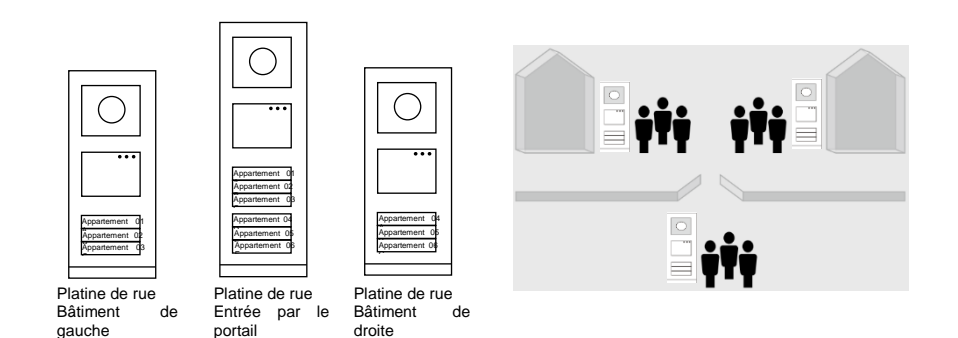

Fig. 22

Pour plus d'informations, ce référer au mode d'emploi «Passerelle », chapitre Passerelle d'étage.

#### <span id="page-105-0"></span>**5.2 Platine de rue à boutons-poussoirs avec module écran**

Le module écran et lecteur de badges peut être assemblé avec une platine de rue à boutons-poussoirs et l'utilisateur peut passer les badges pour ouvrir la porte. Pour une telle combinaison, un badge principal est nécessaire pour permettre à un électricien de gérer cette platine de rue. Enregistrer/désactiver un badge principal (nous recommandons de faire faire ce travail par un spécialiste) :

- 1. Couper le courant.
- 2. Rétablir le courant
- 3. Maintenir le «bouton programmer » enfoncé pendant 5 s pour accéder à l'interface «programmer badge principal » dans un délai de 30 s.
- 4. Tout badge scanné par le lecteur pendant cette période est considéré comme nouveau badge PRINCIPAL Un message «Badge principal enregistré avec succès » apparaît à l'écran.
- 5. Si le badge existe, lorsque vous le repassez, les informations sont supprimées et un message «Badge principal supprimé avec succès » apparaît à l'écran.

1 seul badge principal peut être enregistré.

Accéder au réglage système à l'aide du badge principal :

1. Passer le badge PRINCIPAL pour accéder au menu réglage. Trois LED s'allument.

2. 6 options :

Programmer badge ; Langue ; Sortie Wiegand ; Sélectionner porte ; Date & Heure ; Retour Le compte à rebours est de 5 s pour chaque option.

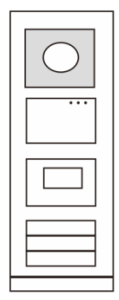

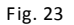

3. Repasser le badge PRINCIPAL dans un délai de 5 s pour passer à l'option suivante.

Ou, au bout de 5 s, l'option actuelle est sélectionnée.

4. Au bout de 30 s, le menu réglages est quitté.

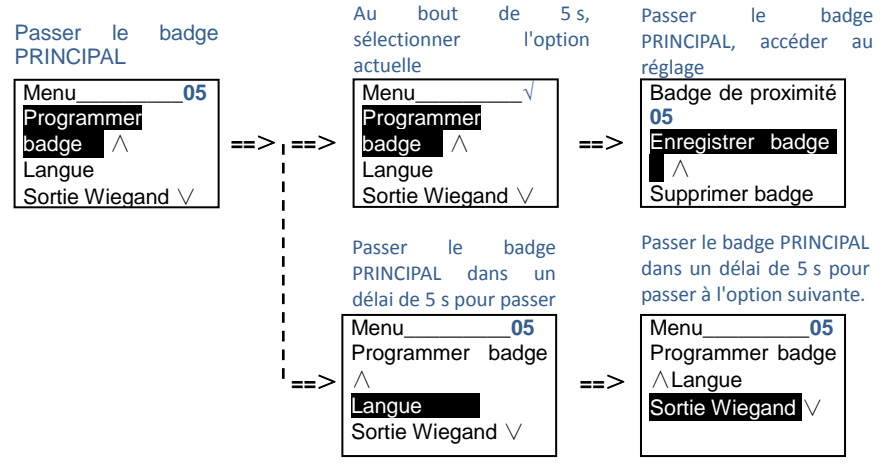

#### <span id="page-107-0"></span>**5.3 Platine de rue à boutons-poussoirs avec module clavier**

Le module clavier peut être assemblé avec une platine de rue à boutons-poussoirs et l'utilisateur peut saisir un code pour ouvrir la porte.

Les utilisateurs peuvent accéder au menu des réglages système en suivant les étapes suivantes (pendant le réglage, appuyer sur «# » pour valider, appuyer sur «\* » pour annuler, le mot de passe du système par défaut est 345678) :

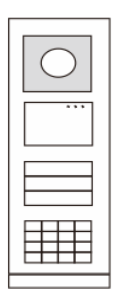

Fig. 24

2. Modifier le «mot de passe du système » **#\* mot de passe système #** => **2 #** => **Saisir un nouveau mot de passe (6-8 bits) #** => **Ressaisir le mot de passe #** 3. Modifier le «code d'ouverture de porte » **#\* mot de passe système #** => **3#** => **Saisir nouveau code d'ouverture de porte (6-8 bits) #** => **Ressaisir le code #**

4. Configuration du message vocal Si le module audio avec une fonction de synthèse vocale (M251024A-.) est assemblé, la langue locale peut être configurée.

**#\* mot de passe système #** => **4#** => Appuyer sur **○** ou **○** pour sélectionner la langue => #

5. Activer/désactiver la fonction de contrôle d'accès **Activer la fonction de contrôle d'accès : #\* mot de passe système #** => **5#** => **1 # Désactiver la fonction de contrôle d'accès : #\* mot de passe système #** => **5#** => **2 #**
### **\*Réinitialiser le mot de passe système du module clavier :**

Il est possible de restaurer le réglage d'usine du mot de passe système si vous l'avez oublié. La restauration des réglages d'usine par défaut ne supprime pas le reste des informations programmées dans le système, comme les noms d'utilisateur et autres réglages.

- 1. Couper le courant.
- 2. Rétablir le courant
- 3. Maintenir le «bouton programmer » pendant 5 s dans un délai de 30 s.
- 4. Un son retentit et le mot de passe du système par défaut est restauré (345678).

### **5.4 Platine de rue avec clavier**

## 5.4.1 **Appeler un résident (3 types)**

1. Par une adresse physique

L'adresse physique est le code interne que la platine de rue envoie par la connexion de bus aux moniteurs internes ou autres appareils dans le système. Pour chaque appartement, l'adresse physique est l'adresse d'un moniteur intérieur qui est installé dans l'appartement. Pour chaque bâtiment, l'adresse physique est l'adresse d'une passerelle qui est installée pour chaque bâtiment et est également appelée numéro de bâtiment.

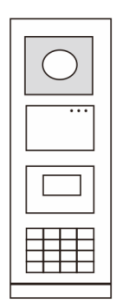

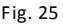

En mode veille, un visiteur peut sélectionner l'adresse physique correspondant à la résidence qu'il veut appeler directement, entre 001 et 250.

Pour un bâtiment complexe, un visiteur doit appuyer sur le numéro de bâtiment (01~60) + adresse physique (001~250) ou effectuer un appel dans la platine de rue au portail.

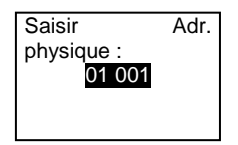

2. Par une adresse logique

L'adresse logique est un code qu'un visiteur peut sélectionner pour effectuer un appel. Le code doit d'abord être assigné puis associé à l'adresse physique.

Le n° d'appartement ou certains codes spéciaux peuvent être utilisés pour configurer l'adresse logique, qui est facile à mémoriser pour les utilisateurs.

Configurer l'adresse logique en suivant les étapes ci-après :

**Assigner l'adresse logique :**

**#\* mot de passe du système #** => **réglage système** =>

**Carnet d'adresses** => **Ajouter** => **Adr logique**

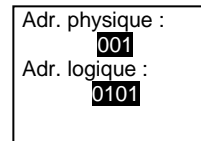

**Activer le mode d'appel «adresse logique » #\* mot de passe du système #** => **réglage système** => **Configuration** => **Mode Appel**

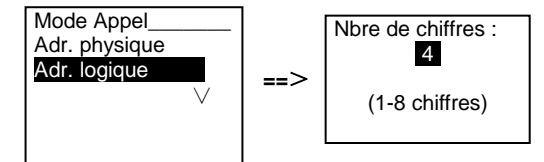

3. Par nom de résident

(Remarques : cette fonction est uniquement disponible pour la platine de rue avec un module clavier (M251021K-.).)

```
En mode veille, appuyer sur le bouton \boxdot ou sur le bouton \boxdot pour afficher les noms de
résidents. Utiliser les boutons \boxdot et \boxdot pour rechercher la station résidentielle souhaitée et
appuyer sur le bouton b pour effectuer un appel.
```
Un visiteur peut également saisir directement le nom de résident avec un clavier pour effectuer un appel.

Les noms de résidents doivent d'abord être assignés puis associés à l'adresse physique.

```
#* mot de passe du système # => réglage système
```

```
=> Carnet d'adresses => Ajouter => Liste de contacts
```
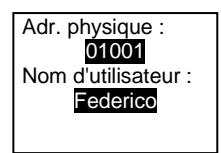

## 5.4.2 **Appeler l'interface gardien**

Appuyer sur le bouton  $\sqrt{2}$  pour effectuer un appel à l'interface gardien.

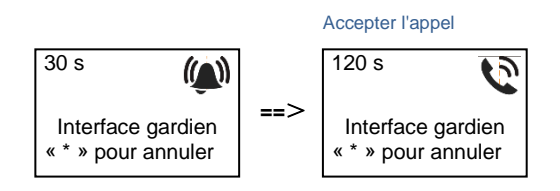

## 5.4.3 **Si un moniteur intérieur est en « mode absence »**

Si un moniteur intérieur fonctionne en « mode absence », un visiteur peut enregistrer un message pour le résident après avoir accédé à l'interface suivante. Lorsqu'un son a retenti, le

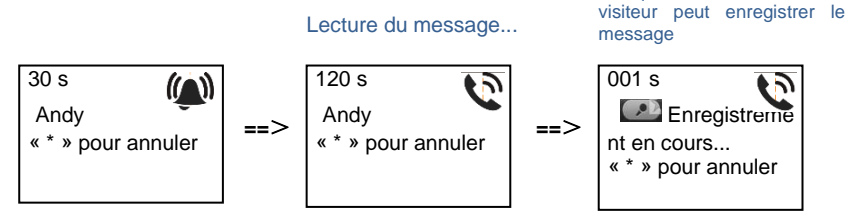

## 5.4.4 **Si une interface gardien est en « mode interception »**

Si une interface gardien fonctionne en « mode interception », l'appel d'une platine de rue à un moniteur intérieur est intercepté par l'interface gardien et une fois l'identité confirmée, l'interface gardien transmet l'appel au moniteur intérieur.

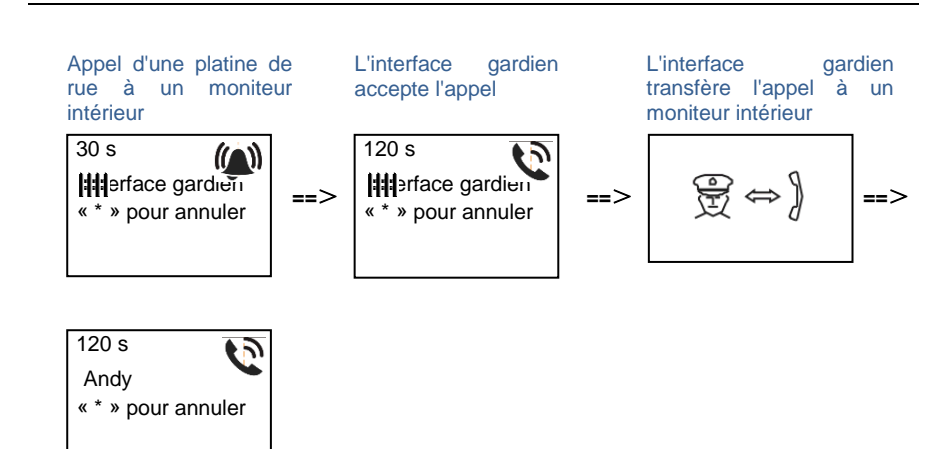

## 5.4.5 **Réglages système**

(Pendant le réglage, appuyer sur «# » pour valider, appuyer sur «\* » pour annuler, le mot de passe du système par défaut est 345678) :

1. Accéder au menu des réglages système

### **# \* mot de passe système #**

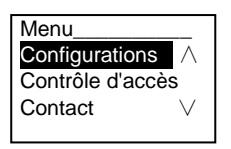

- 2. Configurations
	- (1) Configurer l'appareil comme platine de rue ou platine de rue au portail.

### **Platine de rue :**

```
#* mot de passe système # =>
```
**Configurations #** => **Type d'appareil #** => **St. externe # (par défaut)**

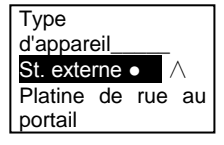

**Platine de rue au portail :**

**#\* mot de passe système #** => **Configurations #** => **Type d'appareil #** => **Platine de rue au portail #**

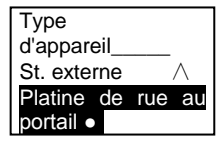

(2) Configurer le mode d'appel : effectuer un appel par adresse physique ou code logique

**Configurer le mode d'appel par adresse physique :**

**#\* mot de passe système #** =>

**Configurations #** => **Mode appel #** => **Adresse physique #**

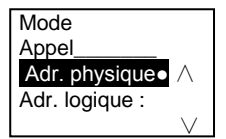

**Configurer le mode appel par code logique, nbre de chiffres (1-8 chiffres) :**

**#\* mot de passe système #** =>

**Configurations #** => **Mode appel #** => **Code logique #**

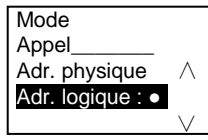

(3) Réglage du mot de passe du système

**Modifier le mot de passe du système**

### **#\* mot de passe système #** =>

**Configurations #** => **Code système #** => **Modifier #**

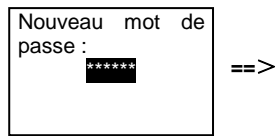

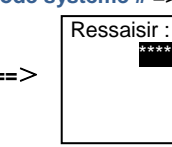

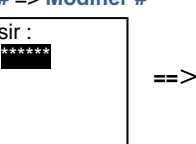

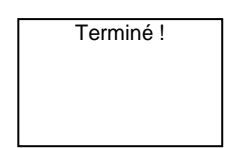

### **Réinitialiser le mot de passe du système**

### **#\* mot de passe système #** =>

**Configurations #** => **Code système #** => **Réinitialiser #**

**==**>

Réinitialiser code système ? «# » pour valider «\* » pour annuler

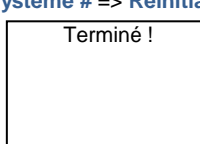

### 3. Contrôle d'accès

### (1) Code d'ouverture de porte

Le mot de passe peut être configuré sous forme de 6-8 chiffres. Le mot de passe d'ouverture de porte par défaut est «123456 », et il peut être modifié avec une platine de rue.

Les utilisateurs peuvent également configurer leurs propres mots de passe avec les moniteurs intérieurs, 6 000 mots de passe peuvent être enregistrés au total.

### **Configurer le mot de passe d'ouverture de porte MARCHE/ARRÊT (par défaut : 123456)**

**#\* mot de passe système #** =>

**Contrôle d'accès #** => **Code d'ouverture de porte #** => **Activer / Désactiver #**

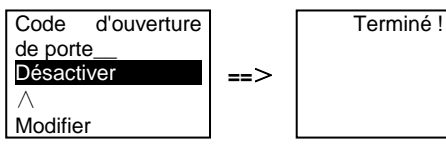

## **Modifier le mot de passe d'ouverture de porte** ∨

### **#\* mot de passe système #** =>

**Contrôle d'accès #** => **Code d'ouverture de porte #** => **Modifier #**

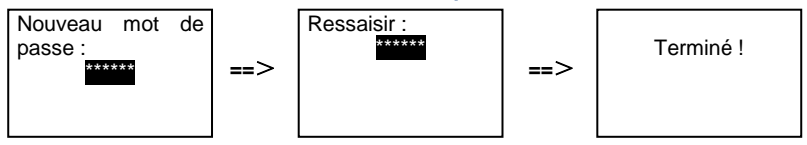

### **Réinitialiser le mot de passe d'ouverture de porte**

#### **#\* mot de passe système #** =>

**Contrôle d'accès #** => **Code d'ouverture de porte #** => **Réinitialiser #**

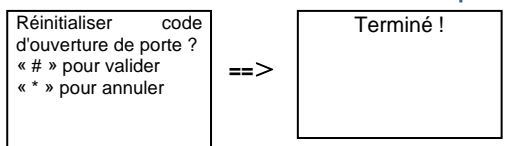

(2) Badge de proximité (3 000 badges peuvent être enregistrés pour une platine de rue.)

**Enregistrer badges :**

**#\* mot de passe système #** =>

**Contrôle d'accès #** => **Badge de proximité #** => **Enregistrer badge #**

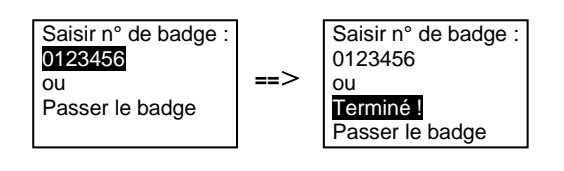

### **Supprimer badges :**

**#\* mot de passe système #** => **Contrôle d'accès #** => **Badge de proximité #** => **Supprimer badge #** Saisir n° de badge : Saisir n° de badge:

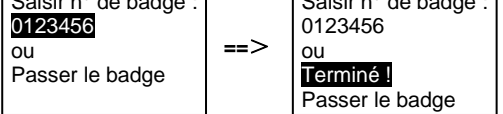

### **Supprimer tous les badges**

**#\* mot de passe système #** =>

**Contact #** => **Badge de proximité #** => **Supprimer tout #**

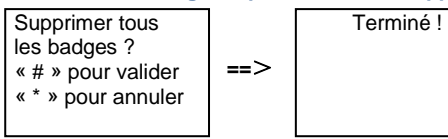

- 4. Contact (3 000 noms de la combinaison de 24 caractères alphanumériques)
	- (1) Ajouter

**Ajouter le contact par noms d'utilisateur #\* mot de passe système #** =>

**Contact #** => **Ajouter #** => **Noms d'utilisateur #**

Adr. physique : 001 Nom d'utilisateur : Alexander.G

Les noms de résidents doivent être associés à l'adresse physique.

**Ajouter le contact par adresse logique #\* mot de passe système #** => **Contact #** => **Ajouter #** => **Adr. logique #**

Adr. physique : 001 Adr. logique : 0101

L'adresse logique doit être associée à l'adresse physique.

(2) Modifier **Modifier le contact par noms d'utilisateur #\* mot de passe système #** => **Contact #** => **Modifier #** => **Noms d'utilisateur #**  $\overline{\phantom{a}}$  , where  $\overline{\phantom{a}}$ Alexander.G

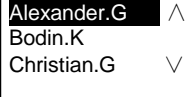

Modifier les noms de résidents et leurs adresses physiques correspondantes.

```
Modifier le contact par adresse logique
#* mot de passe système # =>
Contact # => Modifier # => Adr. logique #
Saisir adr. logique :
0101
```
Modifier l'adresse logique et son adresse physique correspondante à l'aide du clavier alphanumérique.

(3) Supprimer **Supprimer le contact par noms d'utilisateur #\* mot de passe système #** => **Contact #** => **Supprimer #** => **Noms d'utilisateur #**

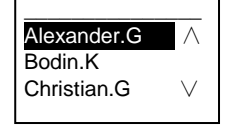

0101

## Supprimer le contact par adresse logique **#\* mot de passe système #** => **Contact #** => **Supprimer #** => **Adr. logique #** Saisir adr. logique :

(4) Effacer tout

```
#* mot de passe système # =>
```
**Contact #** => **Effacer tout #**

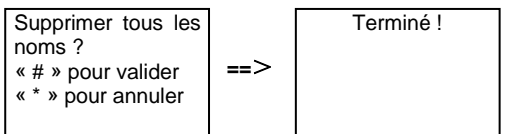

Effacer toutes les listes avec les noms de résidents et adresses logiques à partir de ce menu.

### 5. Réglage système

(1) Date et heure

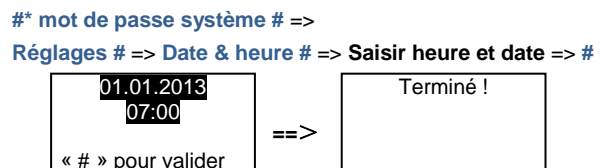

### (2) Durée d'ouverture de porte

**#\* mot de passe système #** =>

**Réglages #** => **Durée d'ouverture de porte #** => **Durée 1-10 s** (par défaut : 3s) => **#** Lock(NC-NO-C) indique que la serrure est connectée aux bornes COM-NC-NO.

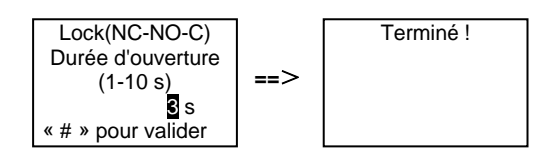

(3) Activation/désactivation du message vocal

Si le module audio avec une fonction de synthèse vocale (M251024A-.) est assemblé, la fonction de synthèse vocale peut être activée ou désactivée. La langue locale peut également être sélectionnée.

**#\* mot de passe système #** =>

**Réglages #** => **Message vocal #**

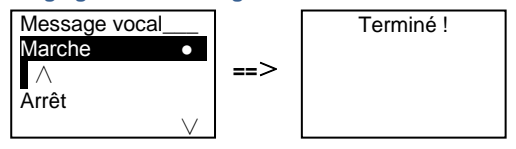

Si le module audio n'est pas équipé de la fonction de synthèse vocale, ceci est indiqué aux utilisateurs

lorsqu'ils accèdent à ce menu.

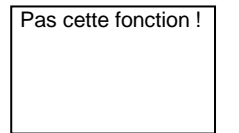

(4) Sélectionner langue

**#\* mot de passe système #** => **Réglages #** => **Langue #**

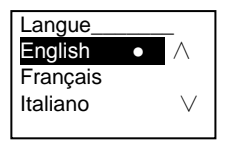

(5) Message d'accueil **#\* mot de passe système #** => **Réglages #** => **Message d'accueil #**

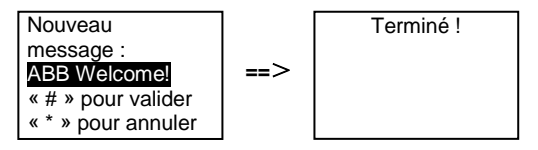

La saisie doit comporter max. 64 caractères.

(6) Configuration des valeurs de sortie Wiegand

**#\* mot de passe système #** =>

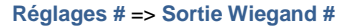

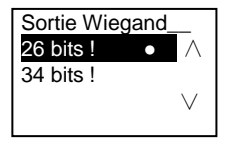

(7) Configurer la serrure de porte associée lors du passage du badge

**#\* mot de passe système #** => **Réglages #** =>**Sélectionner porte #**

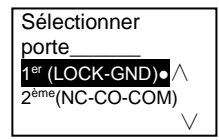

Configuration de la serrure qui est déverrouillée lors du passage du badge enregistré : 1<sup>er</sup> (LOCK-GND) : la serrure connectée aux bornes LOCK-GND est déverrouillée lors du passage du badge.

2 ème (NC-NO-COM) : la serrure connectée aux bornes NC-NO-COM est déverrouillée lors du passage du badge.

(8) Réinit.

**#\* mot de passe système #** => **Réglages #** => **Réinitialiser #** => **#**

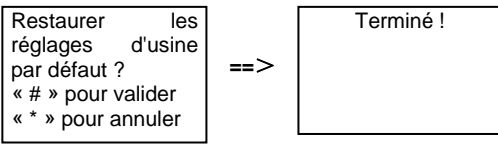

Restaurer tous les réglages d'usine par défaut, mais d'autres informations comme les noms d'utilisateur, adresses logiques et données de badges ne peuvent pas être réinitialisées.

(9) Informations

**#\* mot de passe système #** => **Réglages #** => **Informations #**

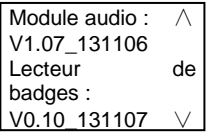

Consulter les informations logicielles de chaque module de la platine de rue.

### **\*Réinitialiser le mot de passe système du module clavier :**

Il est possible de restaurer le réglage d'usine du mot de passe système si vous l'avez oublié. La restauration des réglages d'usine par défaut ne supprime pas le reste des informations programmées dans le système, comme les noms d'utilisateur et autres réglages.

- 1. Couper le courant.
- 2. Rétablir le courant
- 3. Maintenir le «bouton programmer »pendant 5 s dans un délai de 30 s.
- 4. Un «di » retentit et le mot de passe du système par défaut est restauré (345678).

## **5.5 Platine de rue avec clavier sans écran (caméra, audio + clavier)**

## 5.5.1 **Appel d'un résident, saisir uniquement l'adresse physique**

En mode veille, un visiteur peut sélectionner l'adresse physique correspondant à la résidence qu'il veut appeler directement, entre 001 et 250.

Pour un bâtiment complexe, un visiteur doit appuyer sur le numéro de bâtiment (01~60) + adresse physique (001~250) pour effectuer un appel à partir d'une platine de rue au portail.

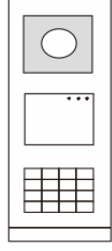

Fig. 26

## 5.5.2 **Appeler l'interface gardien**

Appuyer sur le bouton  $\sqrt{2}$  pour effectuer un appel à l'interface gardien.

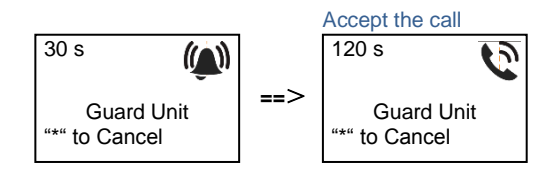

## 5.5.3 **Réglages système**

Les utilisateurs peuvent accéder aux réglages système en suivant les étapes ci-après (pendant les réglages, appuyer sur «# » pour valider, appuyer sur «\* » pour annuler. Le mot de passe par défaut est 345678.) :

1. Configurer l'appareil comme platine de rue ou platine de rue au portail.

```
Platine de rue :
#* mot de passe système # => 
1 \# = 1 \#Platine de rue au portail :
#* mot de passe système # => 
1 # => 2 #
```
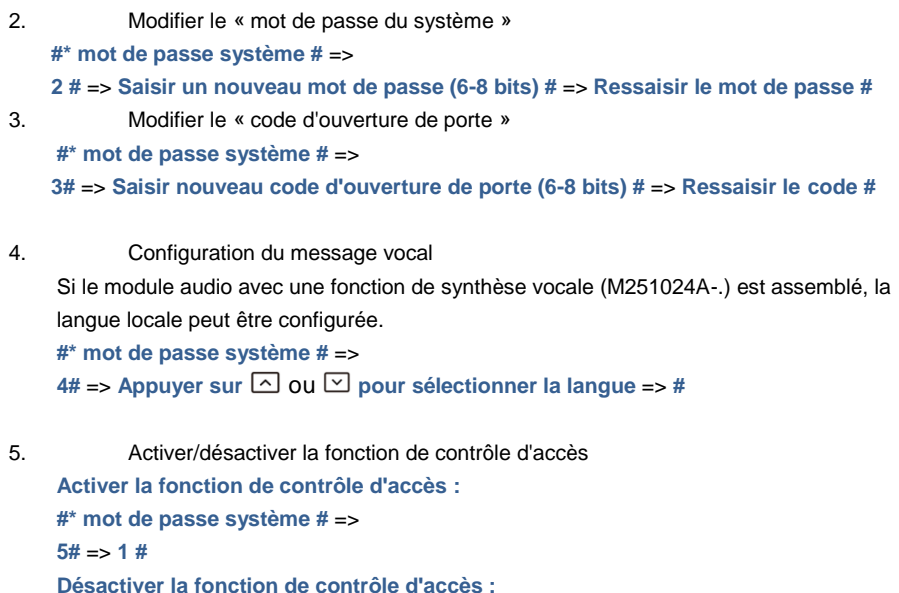

**#\* mot de passe système #** => **5#** => **2 #**

### **\*Réinitialiser le mot de passe système du module clavier :**

Il est possible de restaurer le réglage d'usine du mot de passe système si vous l'avez oublié. La restauration des réglages d'usine par défaut ne supprime pas le reste des informations programmées dans le système, comme les noms d'utilisateur et autres réglages.

- 1. Couper le courant.
- 2. Rétablir le courant
- 3. Maintenir le «bouton programmer » pendant 5 s dans un délai de 30 s.
- 4. Un «di » retentit et le mot de passe du système par défaut est restauré (345678).

## **6 Configuration avancée**

Se connecter au PC pour configurer le clavier ou l'écran

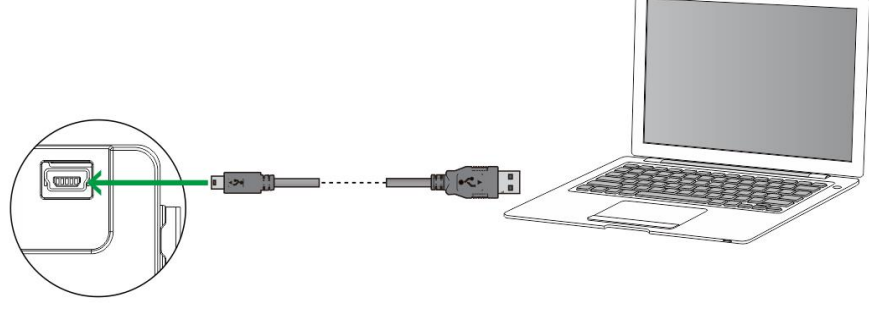

Fig. 27

## **7 Caractéristiques techniques**

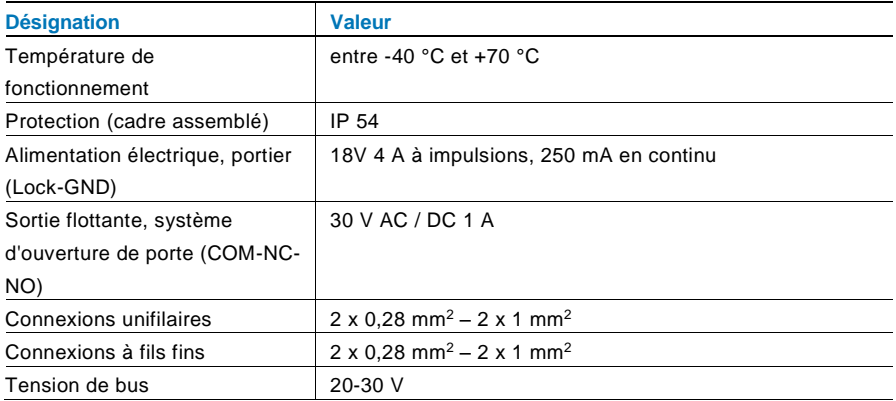

## **8 Montage / Installation**

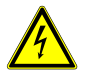

## Avertissement

### **Tension électrique !**

Danger de mort et d'incendie en raison de la présence d'une tension électrique de 100-240 V.

Les câbles basse tension et 100-240 V ne doivent pas être installés ensemble dans une prise encastrée ! En cas de court-circuit, il existe un risque de charge 100-240 V sur la ligne basse tension.

### **8.1 Exigences à l'égard de l'électricien**

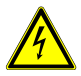

### Avertissement

### **Tension électrique !**

L'installation de l'appareil par un électricien est uniquement possible s'il possède les connaissances techniques et compétences nécessaires.

- Toute installation incorrecte peut mettre en danger votre vie et celle de l'utilisateur du système électrique.
- Toute installation incorrecte peut entraîner des dommages, p. ex. : en raison d'un incendie.

Les connaissances nécessaires minimum et les exigences relatives à l'installation sont les suivantes :

- Appliquer les «cinq règles de sécurité» (DIN VDE 0105, EN 50110) :
	- 1. Débrancher l'appareil de la source d'alimentation ;
	- 2. Empêcher tout rebranchement de l'appareil :
	- 3. S'assurer de l'absence de tension ;
	- 4. Raccorder à la terre ;
	- 5. Recouvrir ou isoler les pièces voisines sous tension.
- Porter des vêtements de protection appropriés.
- Utiliser uniquement des outils et appareils de mesure appropriés.
- Vérifier le type de réseau d'alimentation (système TN, système IT, système TT) pour garantir les conditions d'alimentation électriques

suivantes (connexion à la terre classique, mise à la terre de protection, mesures supplémentaires nécessaires, etc.).

### **8.2 Consignes d'installation générales**

- Terminer toutes les extrémités du système de câblage via un appareil de bus connecté (p. ex., moniteur intérieur, platine de rue, appareil système).
- Ne pas installer le contrôleur système juste à côté du transformateur de sonnerie et autres alimentations électriques (pour éviter les interférences).
- Ne pas installer les câbles du bus système avec des câbles 100-240 V.
- Ne pas utiliser des câbles communs pour les câbles de raccordement des portiers et les câbles du bus système.
- Éviter les ponts entre les différents types de câbles.
- Utiliser uniquement deux câbles pour le bus système dans un câble à quatre conducteurs ou plus.
- En cas de structure en boucle, ne jamais installer les bus de départ et d'arrivée à l'intérieur du même câble.
- Ne jamais installer les bus interne et externe à l'intérieur du même câble.

## **8.3 Montage**

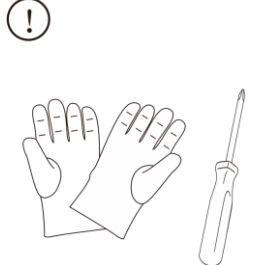

Porter une paire de gants pour se protéger contre les coupures.

## **Dimensions**

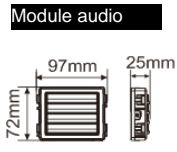

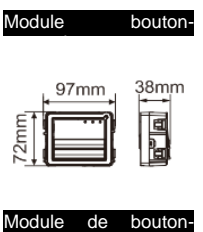

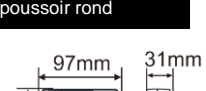

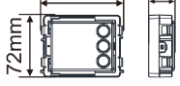

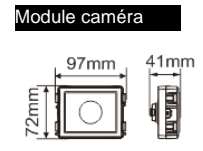

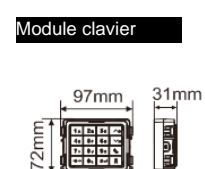

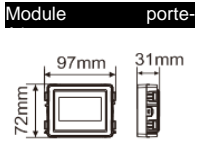

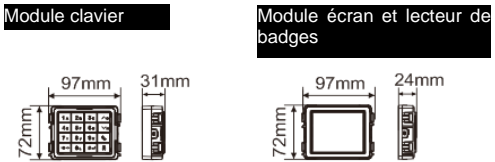

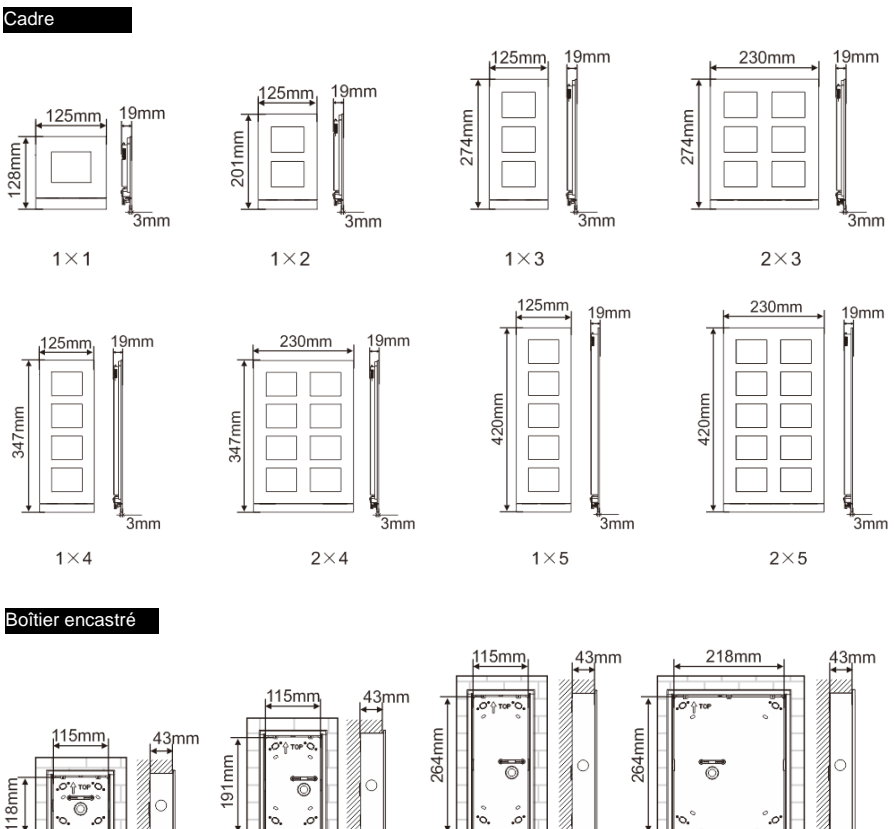

 $1\times1$ 

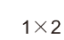

 $\overline{3m}$ m

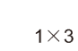

 $\sqrt[4]{3}$ mm

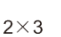

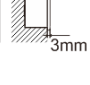

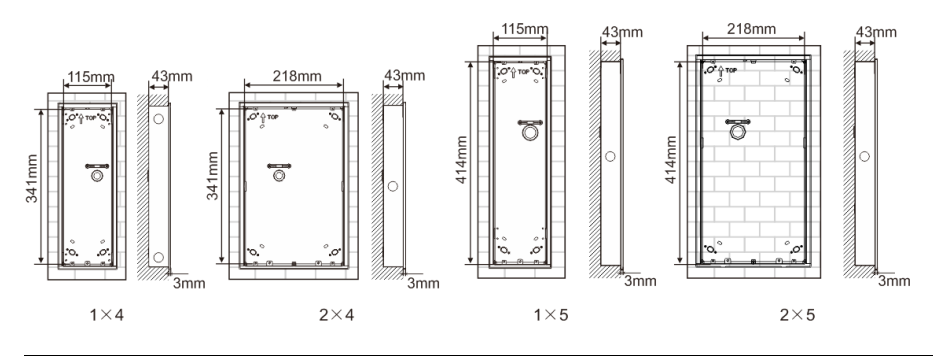

"3mm

Visière pare-

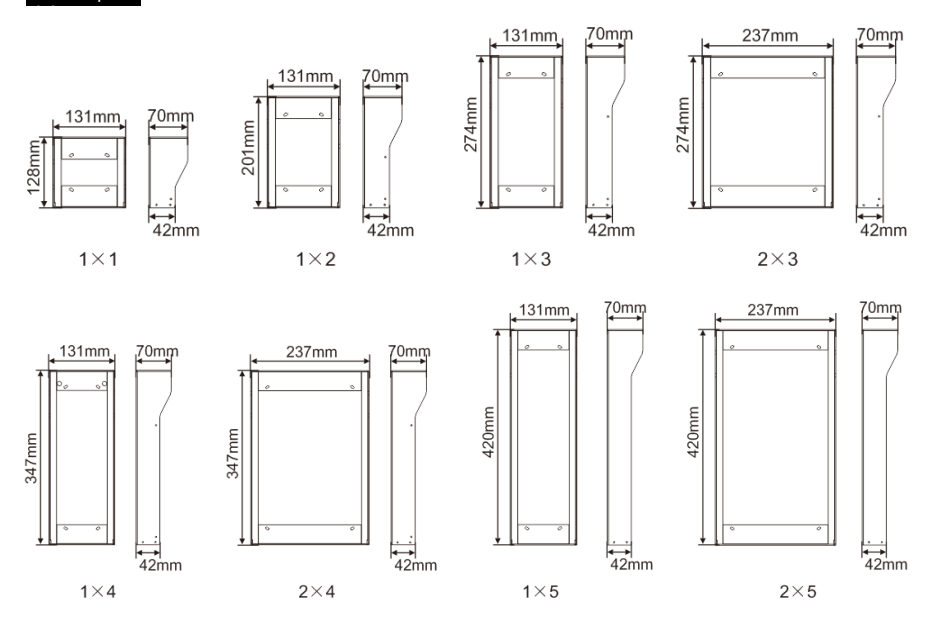

### **Composants de la platine de rue**

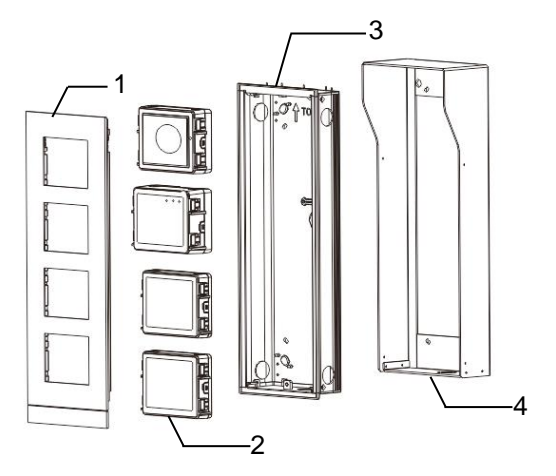

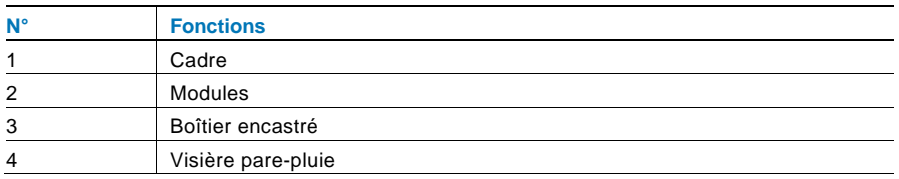

### **Monter chaque module au niveau du cadre**

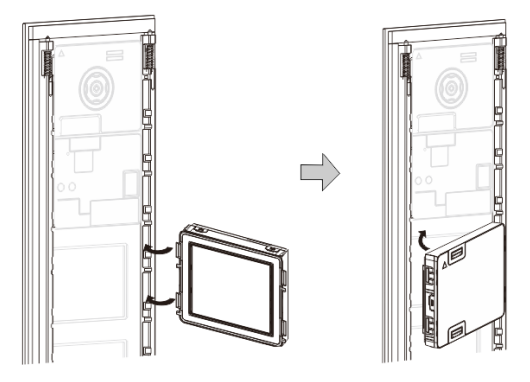

Fig. 29 Montage

- 1. Insérer chaque module dans le cadre par l'arrière jusqu'à ce qu'ils s'encliquètent. Tous les modules peuvent être insérés, p. ex. : le module caméra, le module audio, le module boutons-poussoirs, le module clavier, le module écran et lecteur de badges, le module porte-étiquettes.
- 2. Faire particulièrement attention à l'orientation de haut en bas de chaque module.

### **Câblage des modules**

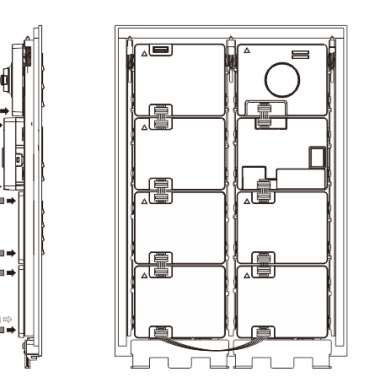

- Fig. 30 Câblage des modules
- 1. Utiliser les câbles pour connecter les modules, un par un.
- 2. Veiller à ce que le module audio soit connecté à côté du module caméra.

### **Distances d'installation de la platine de rue**

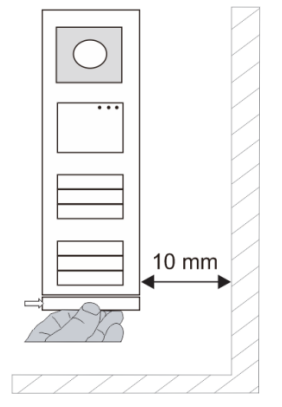

Lors de la sélection du lieu d'installation, veiller à garantir une distance minimum à droite pour le retrait de la barre de verrouillage.

### **Fils**

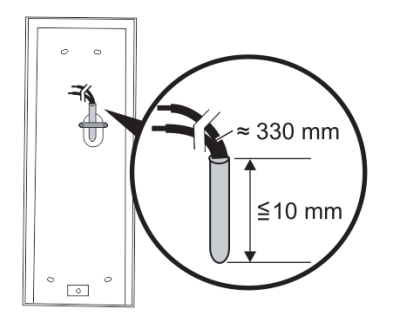

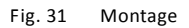

- 1. Préparer le boîtier d'installation.
- 2. Dénuder les fils.
	- La section isolée de l'extrémité de câble ne doit pas mesurer plus de 10 mm.

### **Assembler le cadre dans le boîtier encastré**

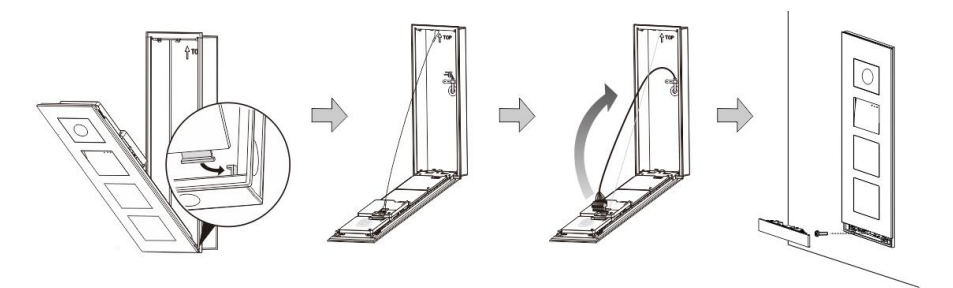

Fig. 32 Montage

- 1. Suspendre l'appareil dans le boîtier d'installation.
- 2. Fixer la boucle de sécurité.
- 3. Brancher les fils dans la connexion fermée et brancher la connexion sur les broches de contact ; plier l'appareil et l'arrêter jusqu'à ce qu'il s'encliquète de manière audible.
- 4. Visser à l'avant de l'appareil.

### **Trois types d'installation**

Option 1 : Encastré uniquement avec un boîtier encastré.

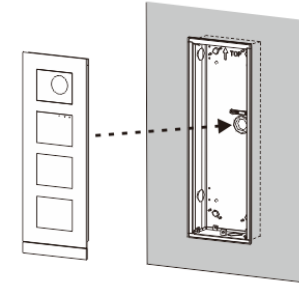

Fig. 33 Encastré uniquement avec un boîtier encastré.

Option 2 : Encastré avec visière pare-pluie

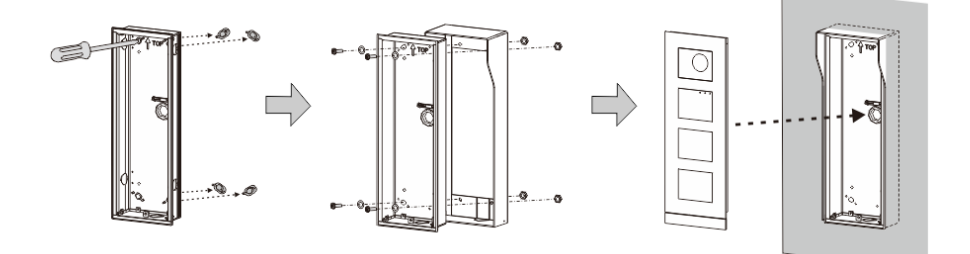

Fig. 34 Encastré avec visière pare-pluie

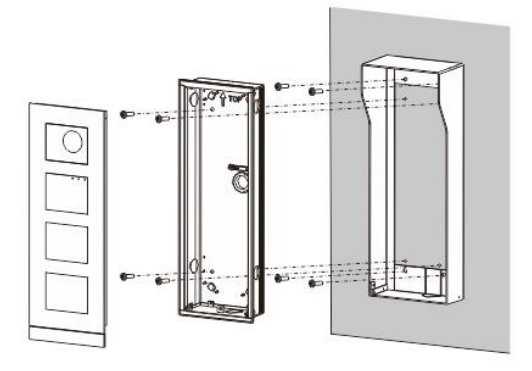

Option 3 : En saillie avec visière pare-pluie

Fig. 35 En saillie avec visière pare-pluie

### **Démontage de la platine de rue**

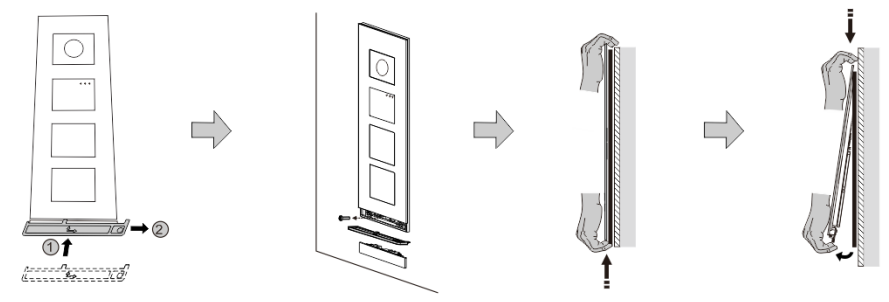

Fig. 36 Montage

- 1. Utiliser l'outil de montage fermé pour retirer la bande d'extrémité.
- 2. Retirer les vis qui fixent le cadre.
- 3. Relever et extraire la platine de rue par le bas du cadre.

### **Démonter les modules**

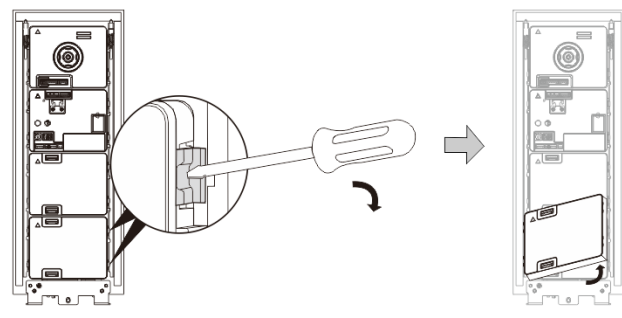

Fig. 37 Démontage des modules

- 1. Démonter le module d'un côté du module.<br>2. Extraire les modules.
- Extraire les modules.

### **Remplacer les porte-étiquettes**

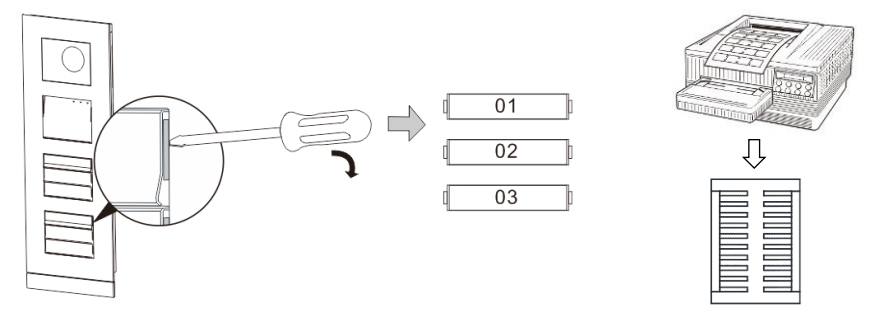

Fig. 38 Montage

- 1. Retirer la protection du bouton-poussoir et inscrire les noms d'utilisateur sur l'étiquette.
- 2. \*Utiliser une feuille A4 avec le logiciel nécessaire pour le format correct et l'impression des étiquettes.

## **Ajuster l'angle de la caméra**

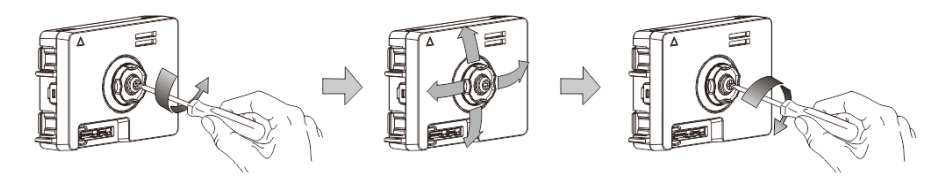

- Fig. 39 Ajuster l'angle de la caméra
- 1. Dévisser la caméra
- 2. Ajuster l'angle de la caméra dans 4 directions (haut, bas, droite et gauche)
- 3. Visser la caméra

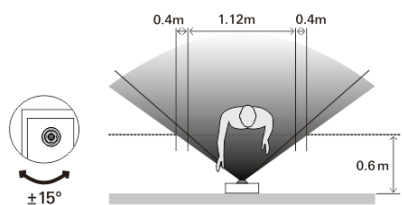

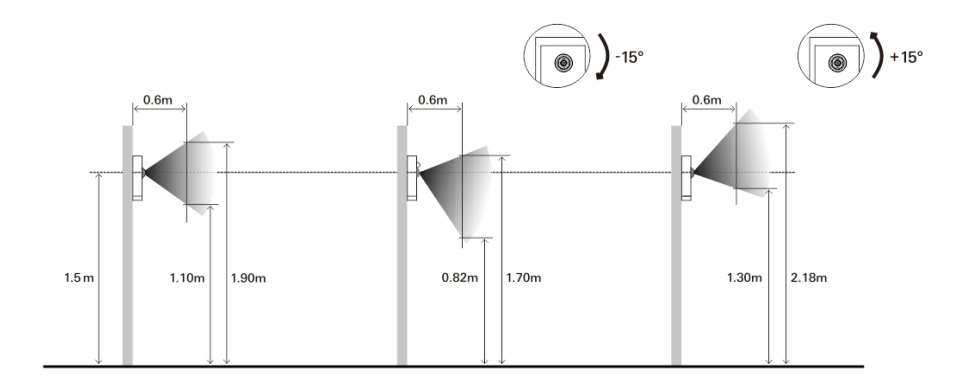

### **Extension de la platine de rue**

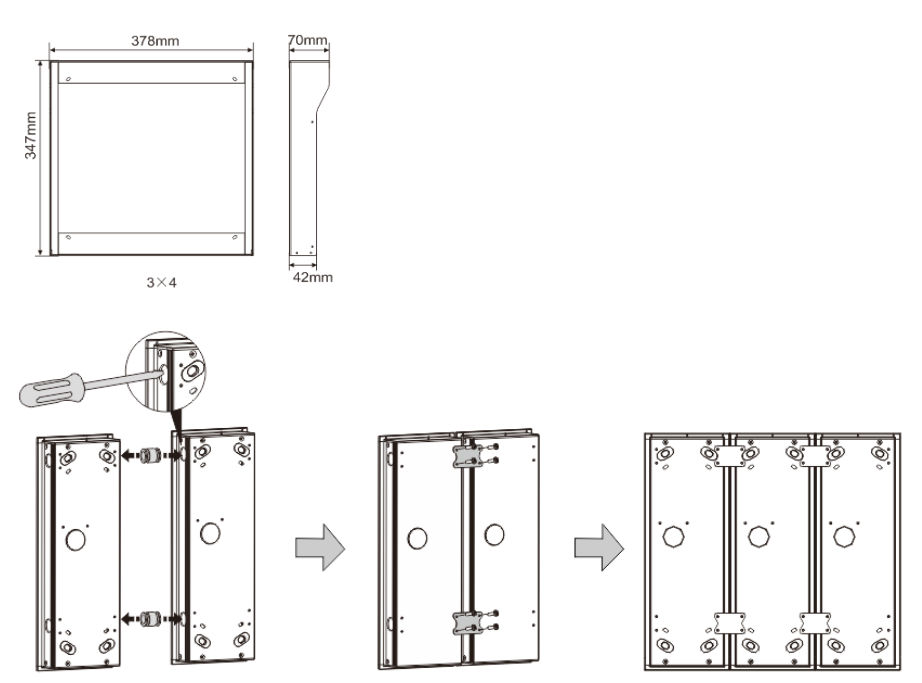

Fig. 40 Montage

- 1. Percer un trou pour le câble
- 2. Utiliser les éléments d'assemblage pour assembler horizontalement les boîtiers encastrés.
- 3. Faire passer les fils de raccordement entre les boîtiers pour le raccordement des modules.

\*L'extension est utile pour le raccordement des stations externes multiples.

### **Mentions légales**

Nous nous réservons le droit d'effectuer à tout moment des modifications techniques ou de modifier le contenu de ce document sans préavis.

Les spécifications détaillées convenues au moment de la commande s'appliquent à toutes les commandes. ABB ne peut être tenu responsable des erreurs ou omissions dans ce document. Nous nous réservons tous les droits de propriété sur ce document, ainsi que sur les informations et les illustrations qu'il contient. Le document et son contenu, ou extraits de celuici, ne doivent pas être reproduits, transmis ou réutilisés par des tiers sans avis écrit préalable d'ABB.

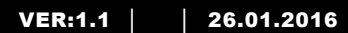

M25102xC M25102xA-x-M25102xPx. M25102xK-x. M25102xCR. 5102xDN 5101xPx Stacja zewnętrzna

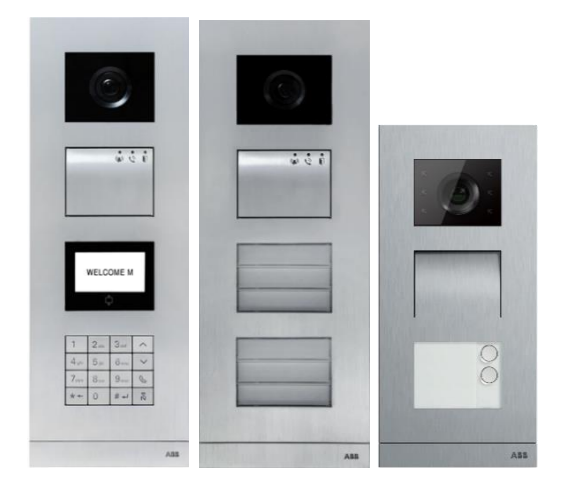

## Moduł domowy

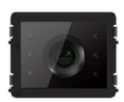

Moduł kamery

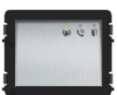

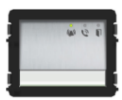

Moduł audio Moduł audio przycisk 1/2

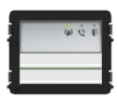

Moduł audio przycisk 2/4

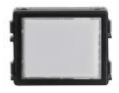

Moduł tabliczki znamionowej

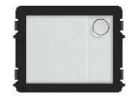

Przycisk okrągły przycisk 1

Przycisk okrągły przycisk 2

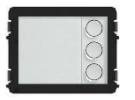

Przycisk okrągły przycisk 3

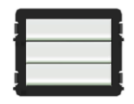

Przycisk przycisk 3/6

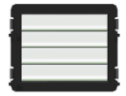

Przycisk przycisk 4/8

Przycisk okrągły

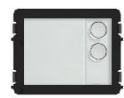

przycisk 1, z NFC/IC Przycisk okrągły przycisk 2, z NFC/IC

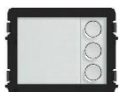

Przycisk okrągły przycisk 3, z NFC/IC

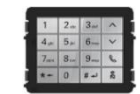

Klawiatura wersii 3 Stal nierdzewna Aluminium Biały

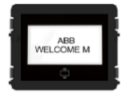

Wyświetlacz z ID Wyświetlacz z IC

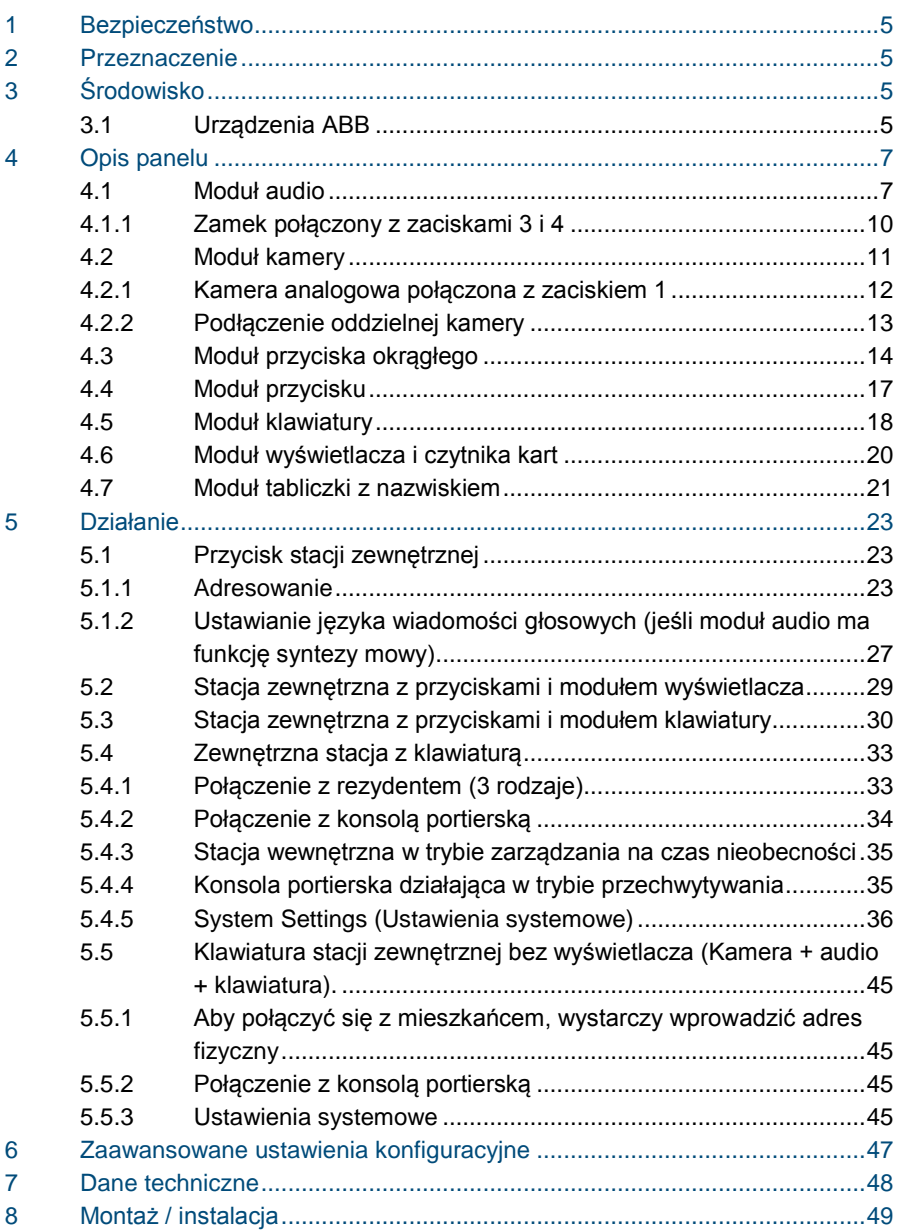
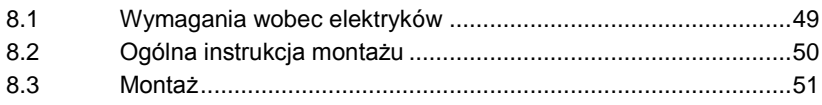

## 1 Bezpieczeństwo

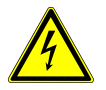

### Ostrzeżenie

#### **Napięcie elektryczne!**

Ryzyko śmierci i pożaru z powodu napięcia elektrycznego równego 100– 240 V.

- Prace przy układzie zasilania o mocy 100–240 V mogą być wykonywane tylko przez uprawnionych elektryków!
- Odłączyć zasilanie elektryczne przed instalacją lub demontażem!

### 2 Przeznaczenie

Stacja zewnętrzna stanowi integralną część systemu domofonowego ABB Welcome, działającą wyłącznie z elementami tego systemu. Urządzenie można używać wyłącznie z podtynkowymi gniazdami montażowymi firmy ABB z osłoną przeciwdeszczową.

## 3 Środowisko

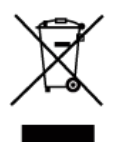

#### **Ochrona środowiska!**

Nie można wyrzucać urządzeń elektrycznych ani elektronicznych z odpadami z gospodarstwa domowego.

– Urządzenie zawiera cenne surowce, które można ponownie wykorzystać. Dlatego należy je oddać do odpowiedniego punktu zbiórki.

### 3.1 Urządzenia ABB

Na wszystkich materiałach pakunkowych i urządzeniach firmy ABB znajdują się oznakowania i symbole atestujące dotyczące ich właściwej utylizacji. Materiały pakunkowe i urządzenia elektryczne, jak również ich elementy należy zawsze oddawać do utylizacji w autoryzowanych punktach zbiórki lub zakładach utylizacji odpadów.

Produkty firmy ABB spełniają wymogi prawne i są w szczególności zgodne z ustawami o urządzeniach elektrycznych i elektronicznych oraz rozporządzeniem REACH.

(Dyrektywa UE 2002/96/EG WEEE i RoHS 2002/95/WE)

(Rozporządzenie UE REACH i ustawa wykonawcza do rozporządzenia (WE) nr 1907/2006)

## 4 Opis panelu

### 4.1 Moduł audio

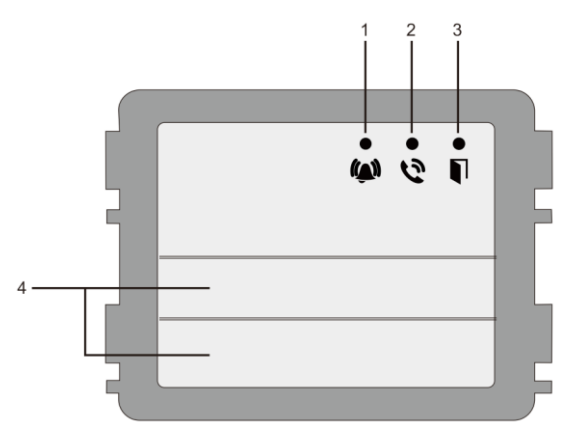

### Rys. 1 Opis panelu

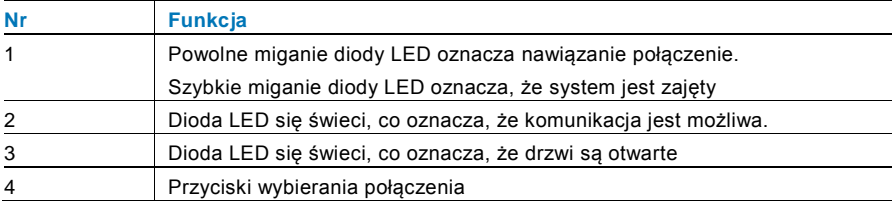

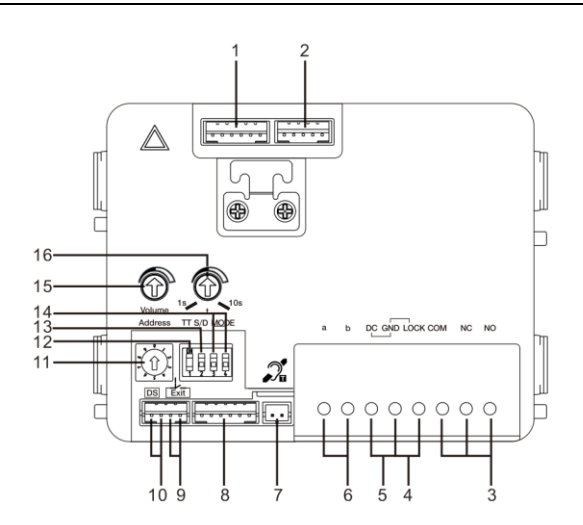

### Rys. 2 Opis panelu

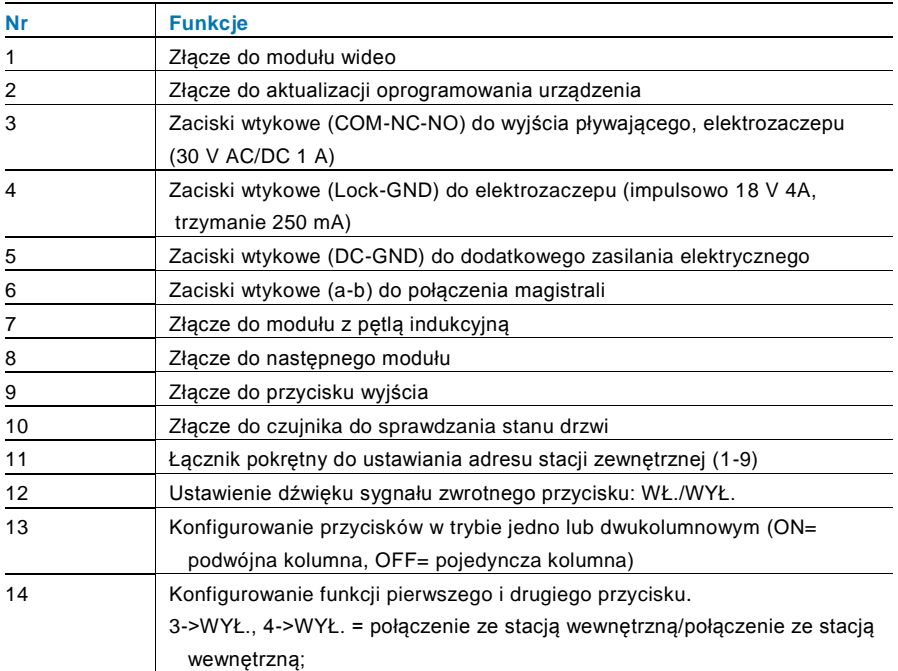

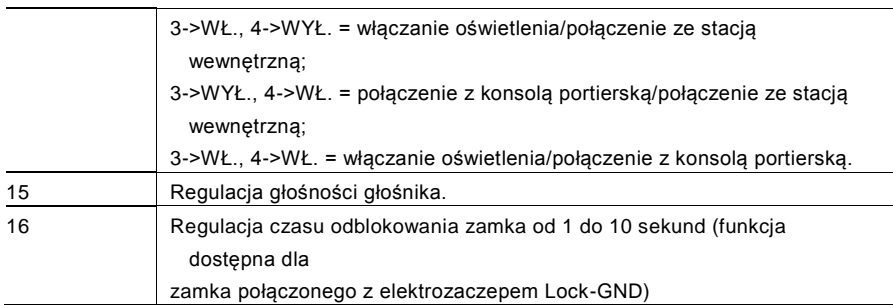

### 4.1.1 Zamek połączony z zaciskami 3 i 4

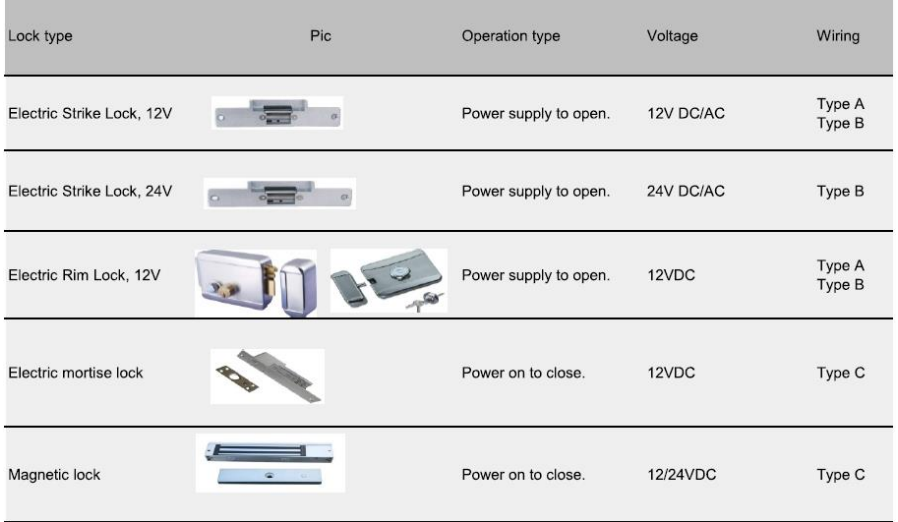

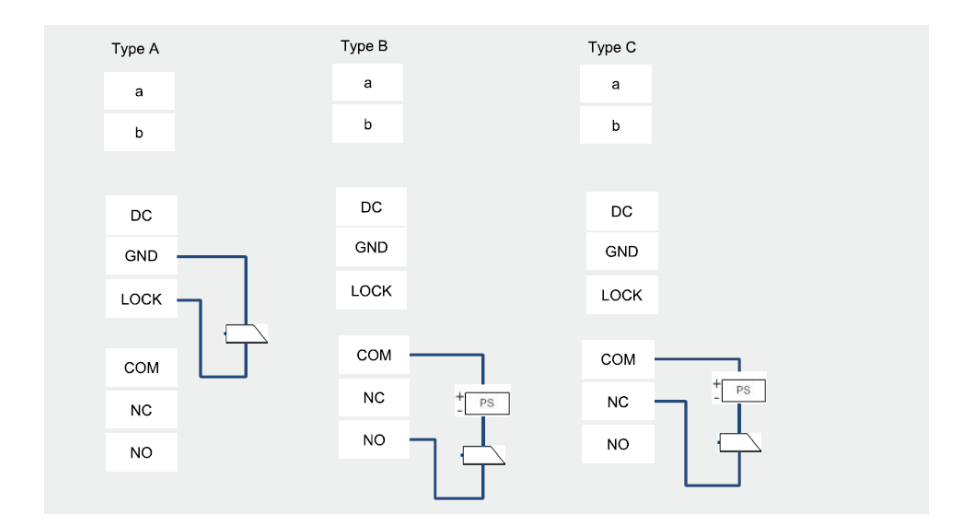

### 4.2 Moduł kamery

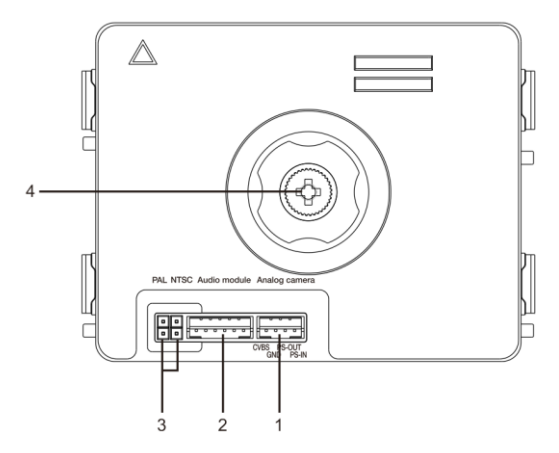

### Rys. 3 Opis panelu

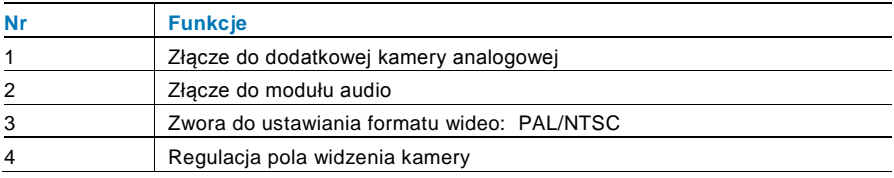

### 4.2.1 Kamera analogowa połączona z zaciskiem 1

Wszystkie kamery z wyjściami wideo 1Vp-p 75Ω, CVBS (zespolony sygnał wizji) mogą być podłączone do modułu kamery.

Ogólnie odległość transmisji z kamery analogowej do stacji zewnętrznej wynosić do 50 metrów przy użyciu kabla koncentrycznego lub 10 metrów przy użyciu kabla innego typu.

Dwa typy połączeń:

Opcja 1: Kamera analogowa jest zasilana przez cały czas

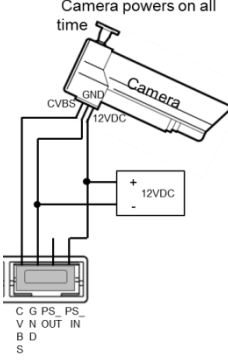

Opcja 2: Kamera analogowa jest zasilana tylko w godzinach pracujących

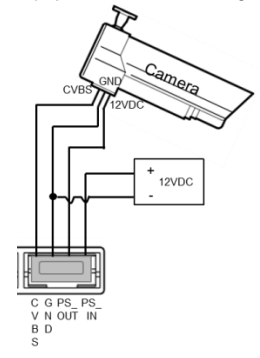

### 4.2.2 Podłączenie oddzielnej kamery

Moduł kamery można użyć jako osobną kamerę. Sposób okablowania przedstawiono poniżej.

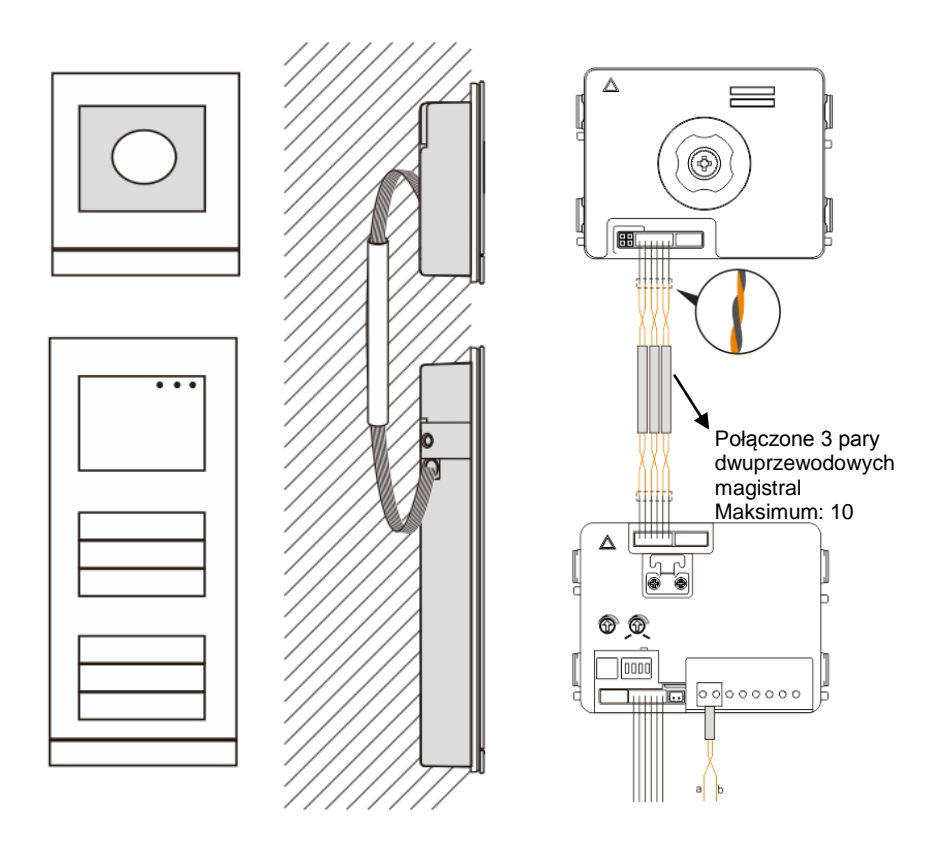

### 4.3 Moduł przyciska okrągłego

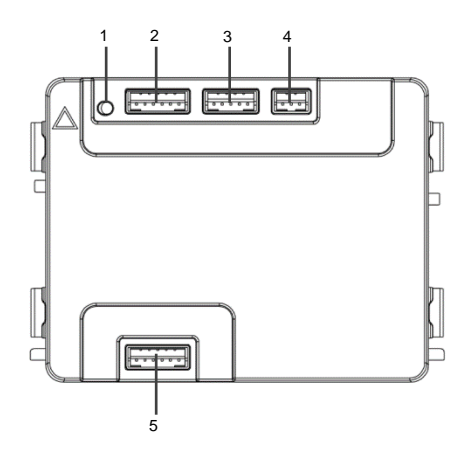

### Rys. 4 Opis panelu

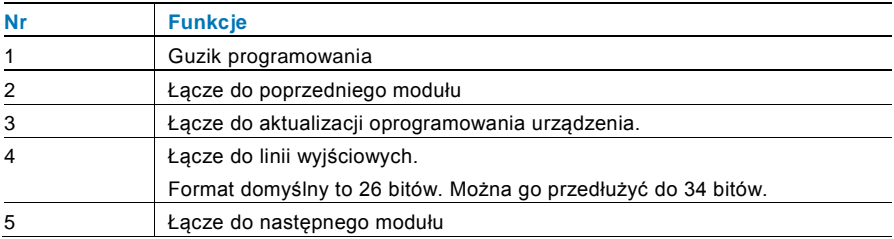

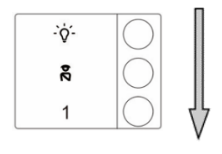

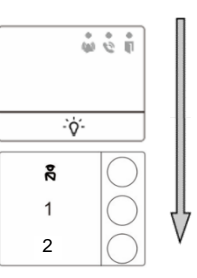

#### Rys. 5 Opis panelu

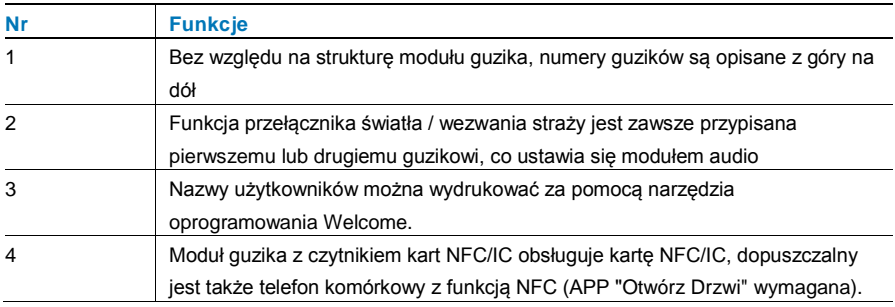

Można zapisywać lub usuwać karty w module guzika z czytnykiem kart NFC/IC

#### **Programowanie**

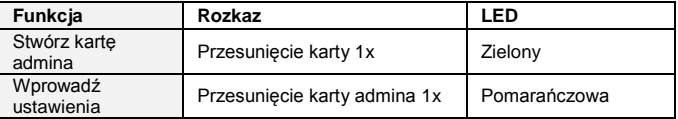

System przyjmie pierwszą kartę przesuniętą w ciągu 60s od uruchomienia jako kartę admina. Po wprowadzeniu ustawień można wprowadzić następujące funkcje:

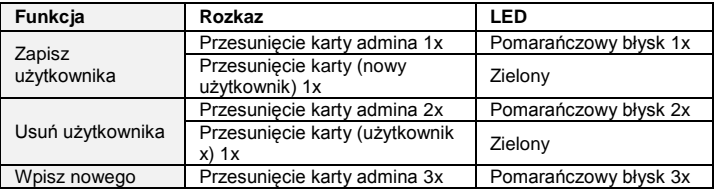

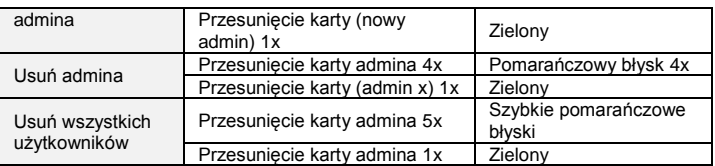

### **Podczas ustawień, przesuń tę samą kartę admina,**

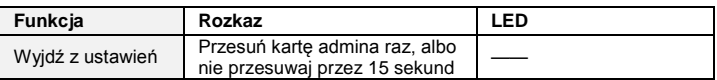

#### **Otwórz drzwi**

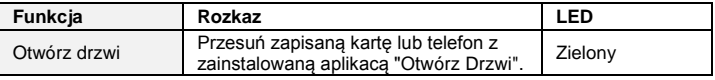

### **Przywrócić ustawienia fabryczne**

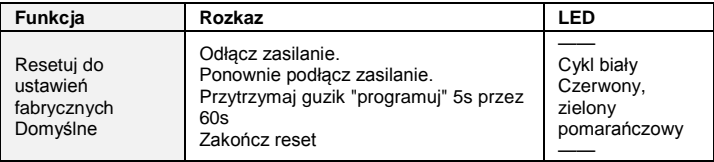

### 4.4 Moduł przycisku

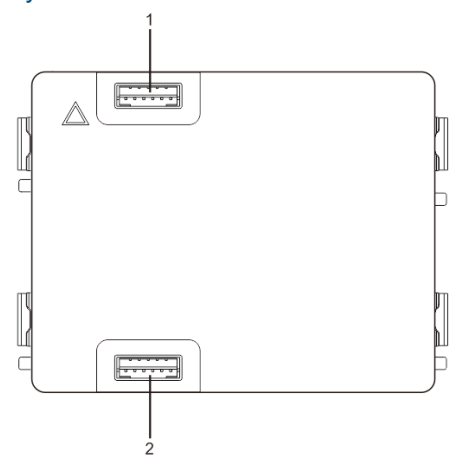

Rys. 6 Opis panelu

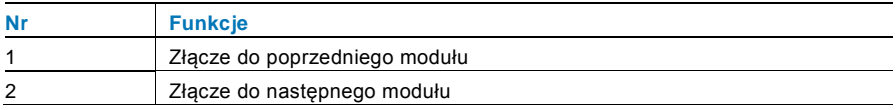

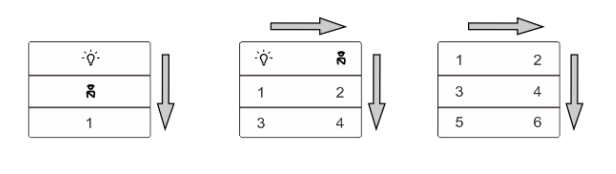

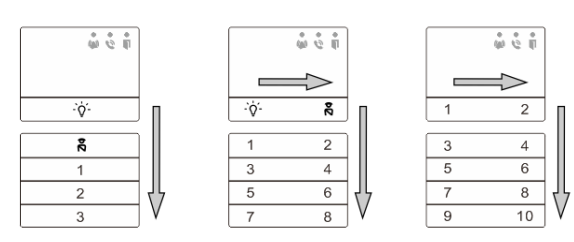

### Rys. 7 Opis panelu

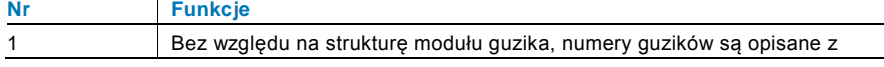

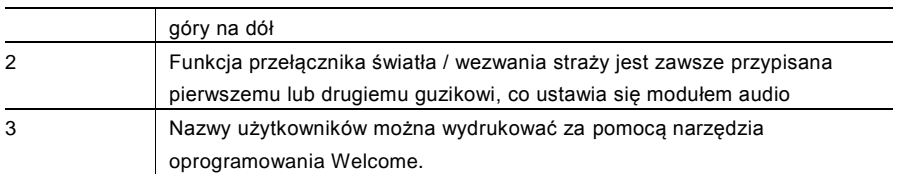

### 4.5 Moduł klawiatury

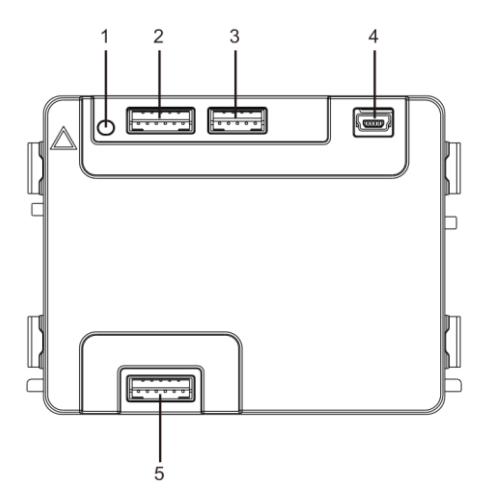

### Rys. 8 Opis panelu

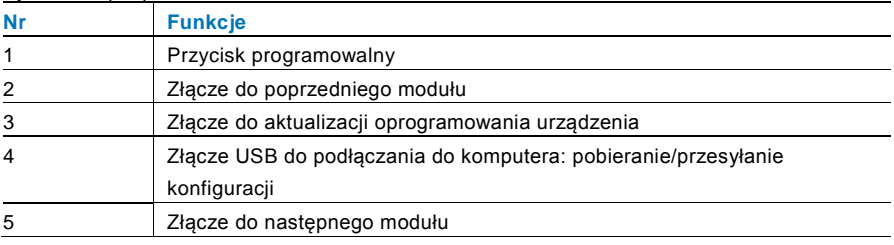

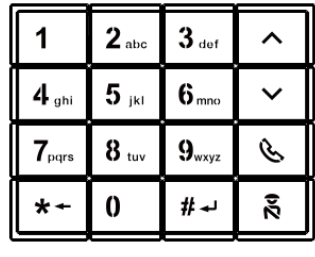

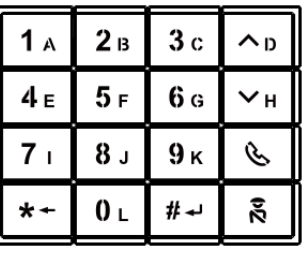

Pic 1 Pic 2

### Rys. 9 Opis panelu

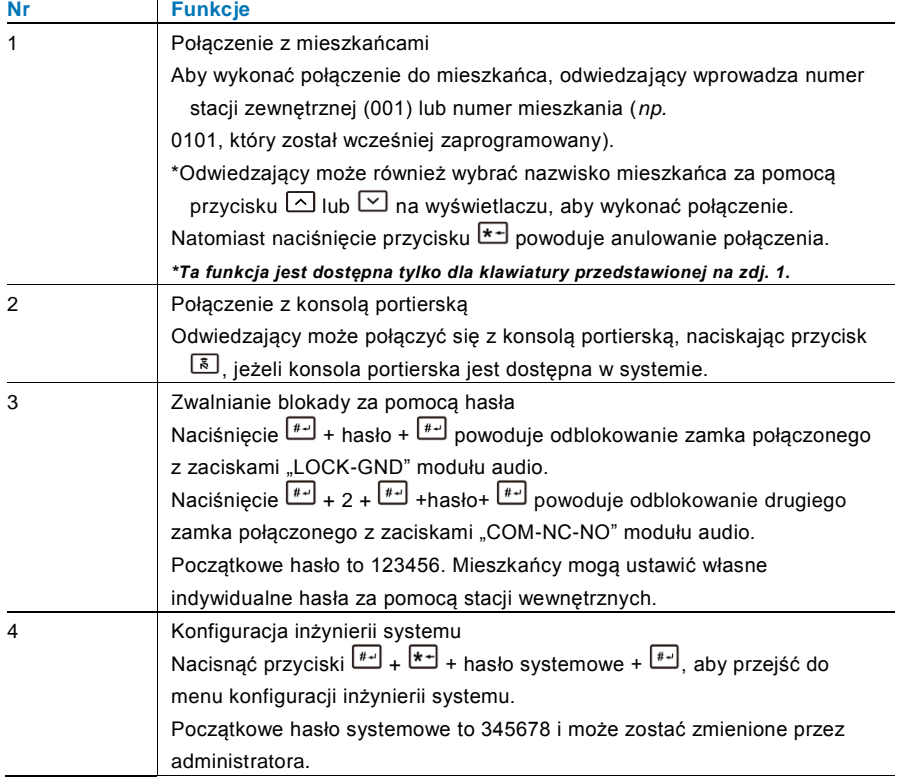

### 4.6 Moduł wyświetlacza i czytnika kart

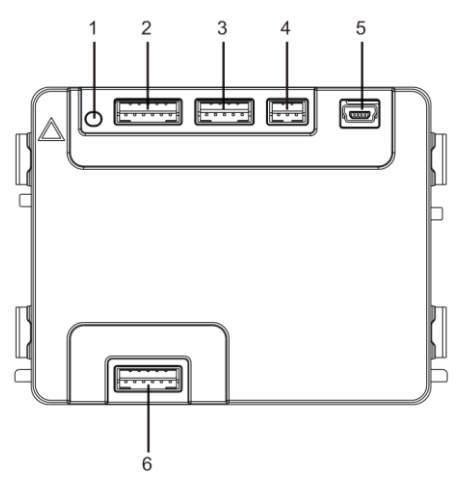

Rys. 10 Opis panelu

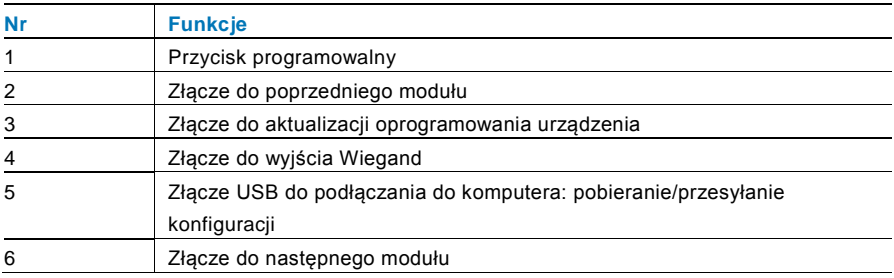

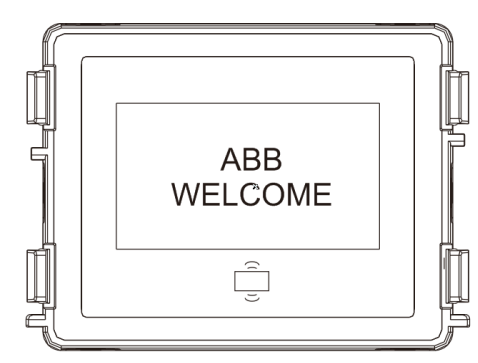

### Rys. 11 Opis panelu

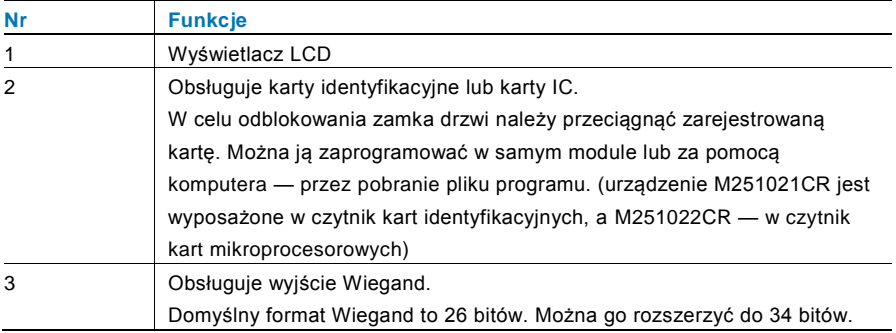

\*Najpierw należy podłączyć moduł audio, a następnie moduł wyświetlacza.

#### Dane techniczne:

M251021CR: Moduł wyświetlacza z czytnikiem kart identyfikacyjnych.

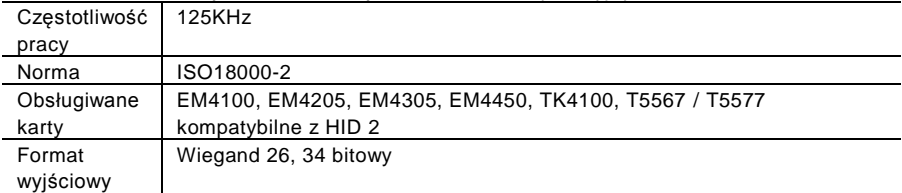

### M251022CR: Moduł wyświetlacza z czytnikiem kart mikroprocesorowych

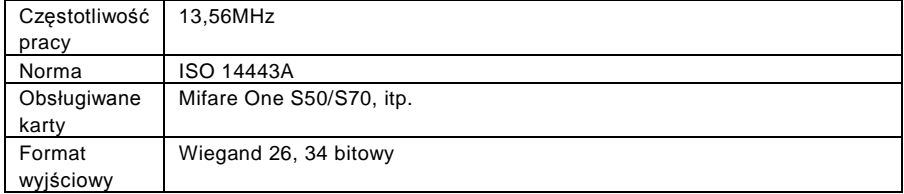

### 4.7 Moduł tabliczki z nazwiskiem

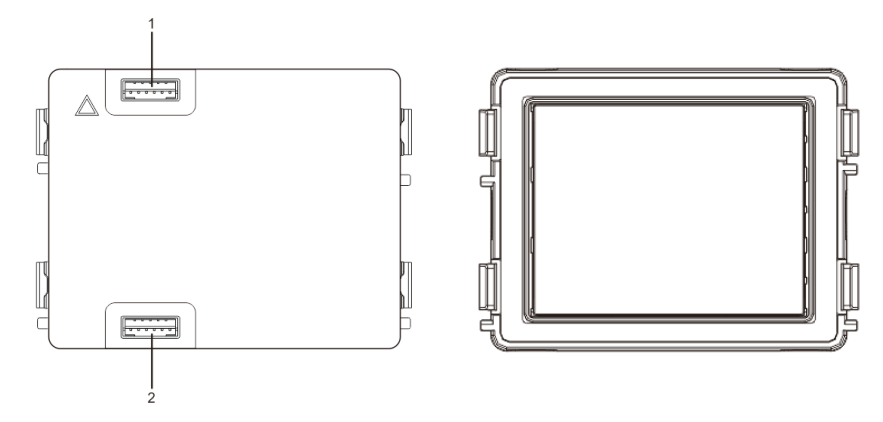

#### Rys. 12 Opis panelu

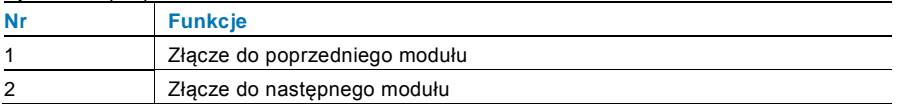

Etykiety modułu tabliczek z nazwiskami można drukować za pomocą narzędzia do tworzenia etykiet oprogramowania systemu Welcome.

### 5 Działanie

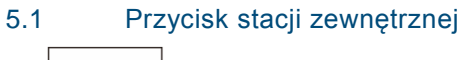

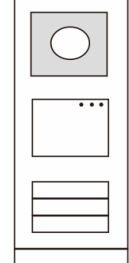

Rys. 13 Przycisk stacji zewnętrznej

#### $5.1.1$ 5.1.1 Adresowanie

### **1. Konfigurowanie funkcji pierwszego/drugiego przycisku**

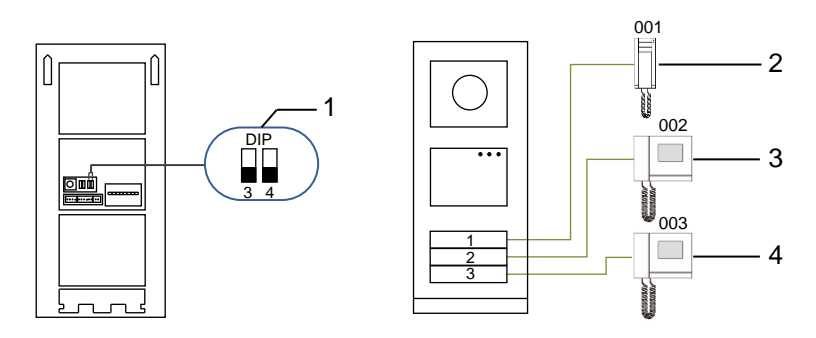

Rys. 14 Adresowanie

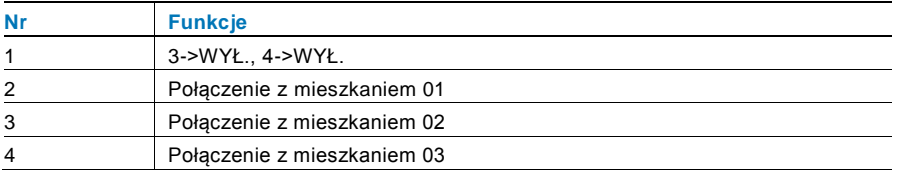

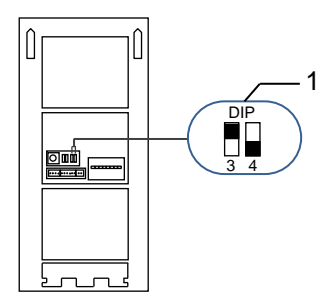

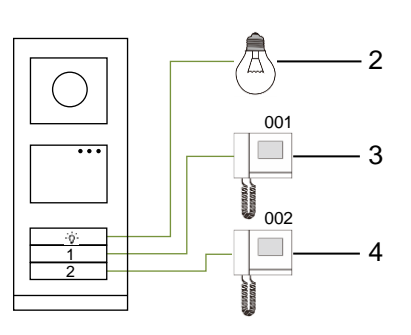

### Rys. 15 Adresowanie

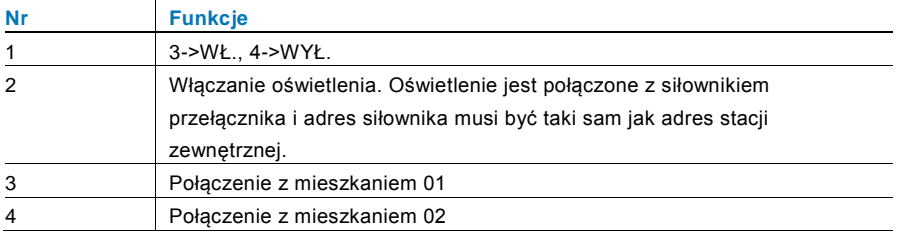

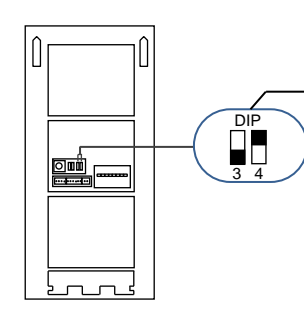

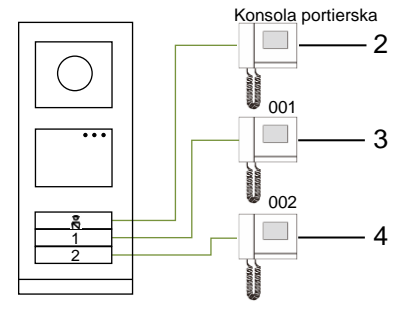

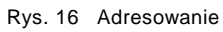

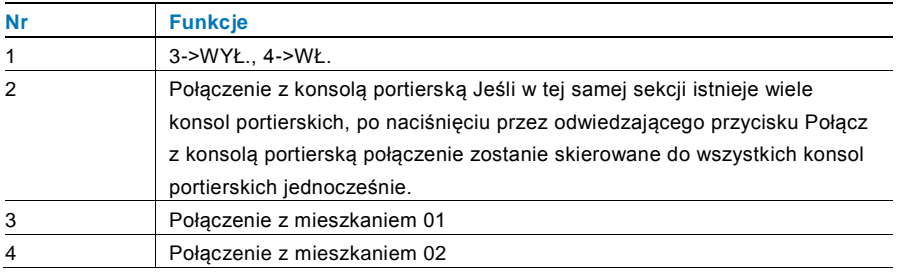

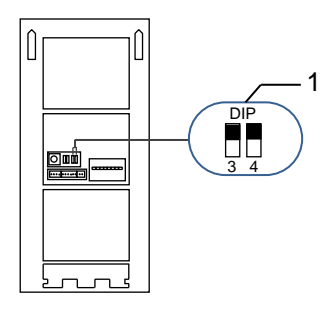

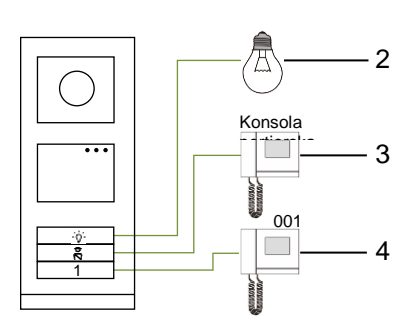

### Rys. 17 Adresowanie

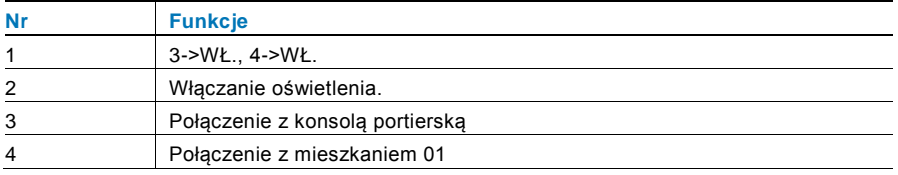

### **2. Konfigurowanie przycisku w trybie pojedynczej lub podwójnej kolumny**

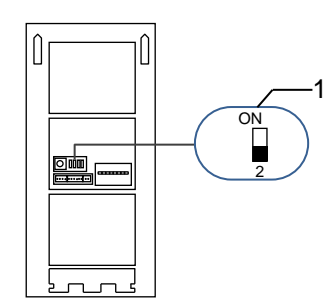

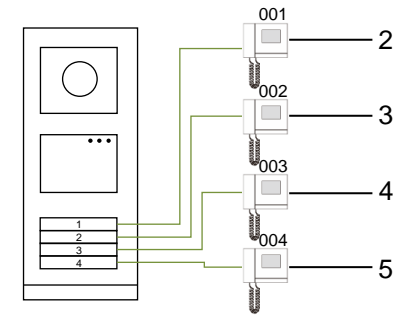

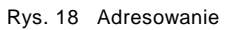

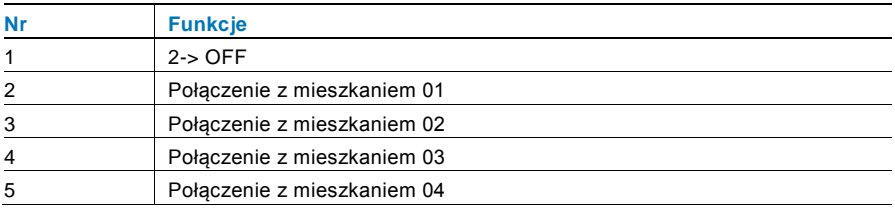

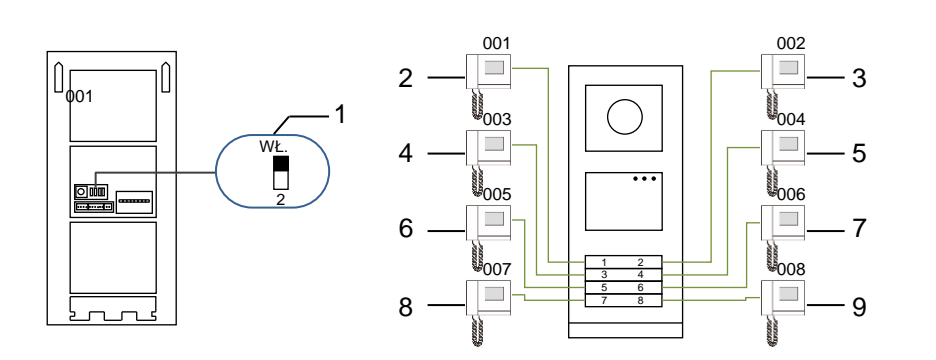

#### Rys. 19 Adresowanie

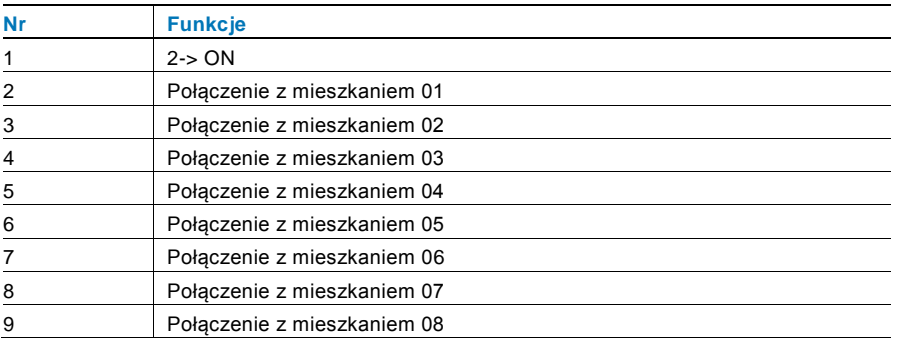

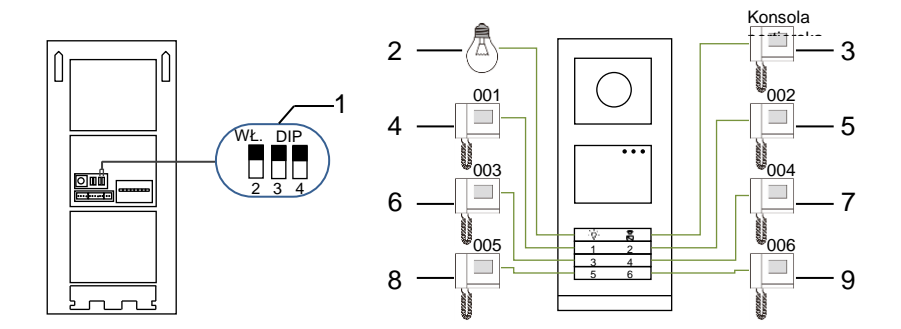

Rys. 20 Adresowanie

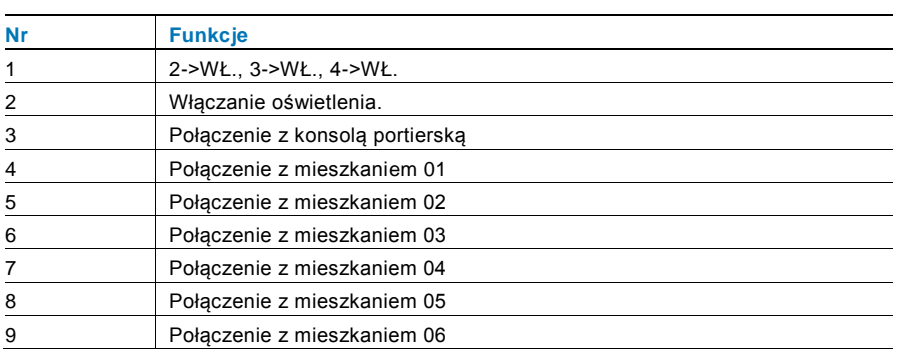

### 5.1.2 Ustawianie języka wiadomości głosowych (jeśli moduł audio ma funkcję syntezy mowy)

Jeśli został podłączony moduł audio z funkcją syntezy mowy (M251024A-.), można ustawić język.

Należy ustawić adres stacji zewnętrznej na "0" i przytrzymać przycisk  $1^\text{st}$  przez 3 sekundy w celu odtworzenia wiadomości głosowej.

Naciśnięcie tego przycisku umożliwia wybranie języka.

Po wybraniu właściwego języka, nacisnąć i przytrzymać ten przycisk w celu zapisania ustawień i wyjścia z menu.

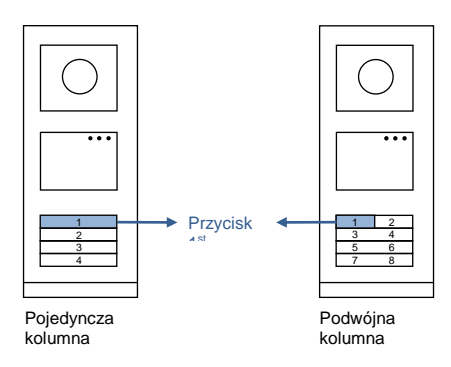

#### Rys. 21 Adresowanie

### **Stacja zewnętrzna z przyciskami jako stacja bramy**

Jeśli stacja zewnętrzna z przyciskami jest ustawiona jako stacja bramy, brama (ważne urządzenie systemowe) musi być ustawiona w trybie bramy do piętra.

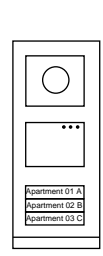

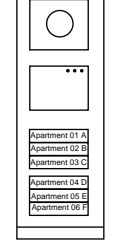

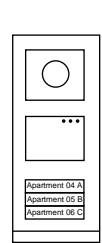

Rys. 22 Stacja zewnętrzna Budynek po lewej

Stacja<br>zewnętrzna Brama wejściowej

Stacja<br>zewnętrzna Budynek po prawej

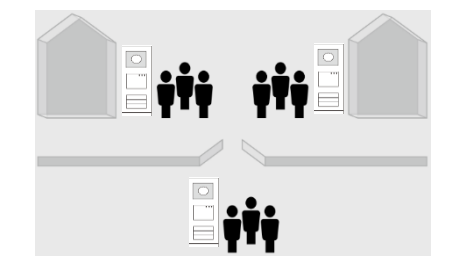

Szczegółowe informacje znajdują się w podręczniku użytkownika bramy,w rozdziale poświęconym bramie piętra.

### 5.2 Stacja zewnętrzna z przyciskami i modułem wyświetlacza

Do stacji zewnętrznej z przyciskami można zamontować moduł wyświetlacza i czytnika kart, dzięki czemu możliwe jest otwieranie drzwi, przeciągając kartę. Dla takiego układu konieczna jest karta nadrzędna dla instalatora sieci umożliwiająca zarządzanie stacją zewnętrzną.

Rejestracja karty nadrzędnej/deaktywacja karty nadrzędnej (zalecane jest, aby te czynności wykonywane były przez wykwalifikowany personel):

- 1. Odłączyć zasilanie elektryczne.
- 2. Podłączyć ponownie zasilanie elektryczne.
- 3. Nacisnąć i przytrzymać przycisk programowalny przez 5 sekund w celu przejścia do interfejsu programowania karty nadrzędnej na 30 sekund.
- 4. Każda karta przeciągnięta w tym czasie przez czytnik zostanie ustawiona jako nowa karta NADRZĘDNA. Zostanie wyświetlona podpowiedź Register master card successfully (Rejestracja karty nadrzędnej zakończona).
- 5. Jeśli karta już została zarejestrowana, ponowne jej przeciągnięcie spowoduje usunięcie informacii o niej i zostanie wyświetlona podpowiedź Delete master card successfully (Usunięcie karty nadrzędnej zakończone). Może być zarejestrowana tylko jedna karta nadrzędna.

Przejście do ustawień systemowych za pomocą karty nadrzędnej:

- 1. W celu przejścia do menu ustawień należy przeciągnąć kartę NADRZĘDNĄ. Zaświecą się trzy diody LED.
- 2. 6 opcji: Program Card (Zaprogramuj kartę); Language (Język);

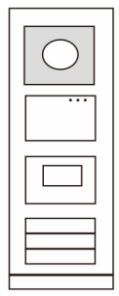

Rys. 23

Wiegand Output (Wyjście Wiegand); Choose Door (Wybierz drzwi); Date & Time (Data i godzina); Back (Wstecz). Dla każdej opcji czas odliczania wynosi 5 sekund 3. Aby przejść do następnej opcji, należy w ciągu 5 sekund ponownie przeciągnąć kartę NADRZĘDNĄ lub po 5 sekundach zostaje wybrana bieżąca opcja 4. Po 30 sekundach następuje wyjście z menu ustawień.

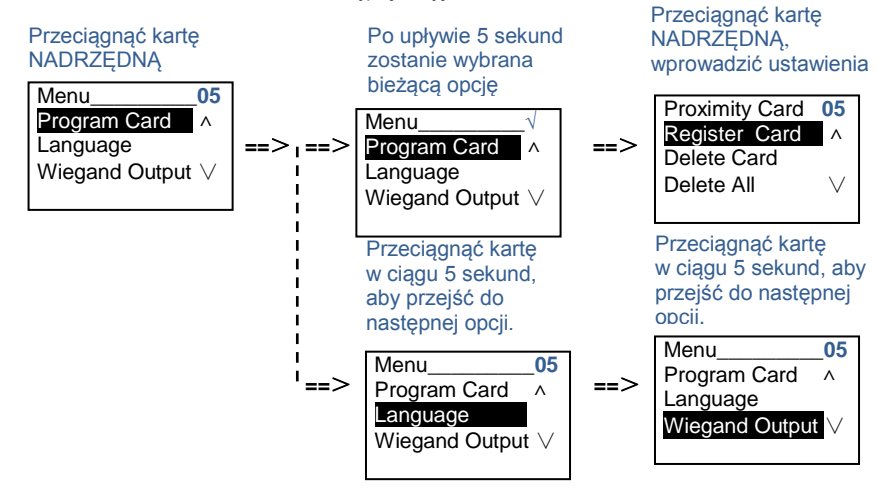

5.3 Stacja zewnętrzna z przyciskami i modułem klawiatury

Do stacji zewnętrznej z przyciskami można zamontować moduł klawiatury, dzięki czemu możliwe jest otwieranie drzwi, wprowadzając hasło.

Aby wprowadzić ustawienia systemowe, należy wykonać następujące kroki (podczas wprowadzania ustawień nacisnąć symbol #, aby potwierdzić lub symbol \*, aby anulować. Domyślne hasło systemowe to 345678):

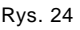

1. Ustawianie urządzenia jako stacji zewnętrznej lub stacji bramy. **Stacja zewnętrzna: #\* hasło systemowe #** => **1 #** => **1 # Stacja bramy: #\* hasło systemowe #** => **1 #** => **2 #**

2. Zmiana hasła systemowego **#\* hasło systemowe #** => **2 #** => **Wprowadzić nowe hasło (6-8 bitów) #** => **Wprowadzić hasło ponownie #**

3. Zmiana kodu otwierania drzwi

**#\* hasło systemowe #** =>

```
3# => Wprowadzić nowy kod otwierania drzwi (6-8 bitów) # => Wprowadzić kod 
ponownie #
```
4. Ustawianie wiadomości głosowej Jeśli został podłączony moduł audio z funkcją syntezy mowy (M251024A-.), można ustawić język.

```
#* hasło systemowe # => 
4# => Nacisnać przycisk \Omega lub \Omega, aby wybrać język => #
```

```
5. Włączanie/wyłączanie funkcji kontroli dostępu
    Włączanie funkcji kontroli dostępu:
    #* hasło systemowe # =>
    5# => 1 #
    Wyłączanie funkcji kontroli dostępu:
    #* hasło systemowe # =>
```
#### **5#** => **2 #**

#### **\*Resetowanie hasła systemowego modułu klawiatury:**

Możliwe jest przywrócenie hasła systemowego do ustawień fabrycznych, gdyby zostało zapomniane.

Przywrócenie domyślnych ustawień fabrycznych nie powoduje usunięcia pozostałych informacji zapisanych w systemie, takich jak nazwa użytkownika i inne ustawienia.

- 1. Odłączyć zasilanie elektryczne.
- 2. Podłączyć ponownie zasilanie elektryczne.
- 3. W ciągu 30 sekund przytrzymać przycisk programowalny przez 5 sekund.
- 4. Po usłyszeniu sygnału dźwiękowego hasło systemowe zostanie przywrócone do ustawień domyślnych (345678).

### 5.4 Zewnętrzna stacja z klawiaturą 5.4.1 Połączenie z rezydentem (3 rodzaje)

1. Za pomocą adresu fizycznego Adres fizyczny jest to kod wewnętrzny wysyłany przez stację zewnętrzną przez połączenie magistrali do stacji wewnętrznej lub innych urządzeń w systemie. Dla każdego mieszkania adres fizyczny oznacza adres stacji wewnętrznej w nim zainstalowanej. Dla każdego budynku adres fizyczny oznacza adres bramy w nim zainstalowanej i jest także nazywany numerem budynku. W trybie oczekiwania odwiedzający może wprowadzić adres fizyczny mieszkańca (od 001 do 250), z którym chce nawiązać bezpośrednie połączenie.

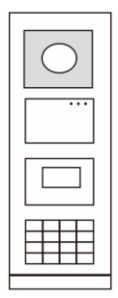

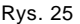

Aby wykonać połączenie ze stacji bramy w kompleksach mieszkalnych, odwiedzający musi wprowadzić numer budynku (01~60) + adres fizyczny (001~250).

Enter Physical A dd.: 01 001

### 2. Za pomocą adresu logicznego

Adres logiczny oznacza kod, który odwiedzający wprowadza, aby wykonać połączenie. Najpierw należy ustalić ten kod, a następnie przypisać go do adresu fizycznego. Do ustawienia adresu logicznego można użyć numeru mieszkania lub innego łatwego do zapamiętania kodu.

Aby ustawić adres logiczny, należy wykonać następujące kroki:

**Ustawianie adresu logicznego:**

**#\* hasło systemowe #** => **ustawienia systemowe** => **Książka adresowa** => **Dodaj** => **Adres logiczny**

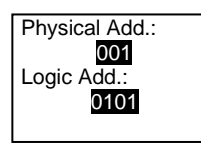

#### **Włączanie trybu połączenia za pomocą adresu logicznego**

### **#\* hasło systemowe #** => **ustawienia systemowe** => **Konfiguracja** => **Tryb połączenia**

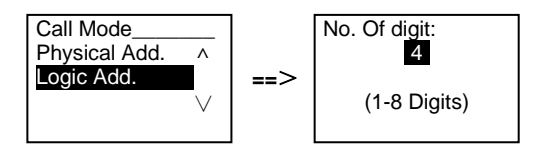

#### 3. Według nazwy użytkownika

(Uwagi: funkcja ta jest wyłącznie dostępna w stacjach zewnętrznych z modułem klawiatury (M251021K-.).)

W trybie oczekiwania naciśnięcie przycisku  $\boxdot$  lub  $\boxdot$  powoduje wyświetlenie nazwiska mieszkańca. Naciśnięcie przycisków i ⊠umożliwia wyszukanie żądanej stacji wewnętrznej. Aby wykonać połączenie, należy nacisnąć przycisk  $\mathbb{S}$ .

Odwiedzający może również bezpośrednio wprowadzić nazwisko mieszkańca za pomocą klawiatury i wykonać połączenie.

Najpierw należy ustalić nazwy mieszkańców, a następnie przypisać je do adresu fizycznego.

**#\* hasło systemowe #** => **ustawienia systemowe**

=> **Książka adresowa** => **Dodaj** => **Lista kontaktów**

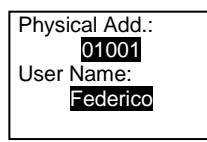

### 5.4.2 Połączenie z konsolą portierską

Naciśnięcie przycisku  $\bar{a}$  powoduje połączenie z konsolą portierską.

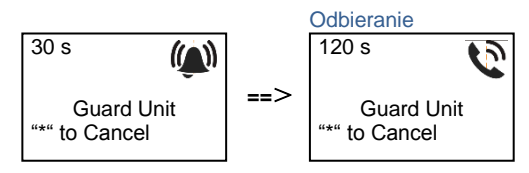

### 5.4.3 Stacja wewnętrzna w trybie zarządzania na czas nieobecności

Jeśli stacja wewnętrzna działa w trybie zarządzania domem pod nieobecność mieszkańców, po wybraniu poniższych opcji odwiedzający może nagrać wiadomość dla mieszkańca. Po usłyszeniu sygnału,

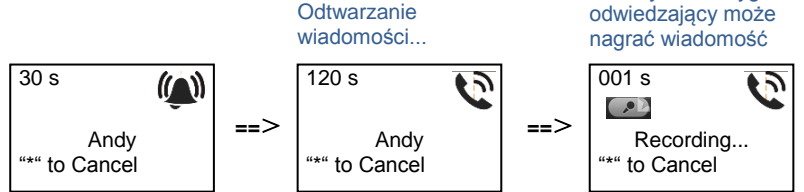

### 5.4.4 Konsola portierska działająca w trybie przechwytywania

Jeśli konsola portierska działa w trybie przechwytywania, połączenie ze stacji zewnętrznej do stacji wewnętrznej jest przechwytywane przez konsolę portierską i po potwierdzeniu tożsamości konsola portierska przekierowuje połączenie do stacji wewnętrznej.

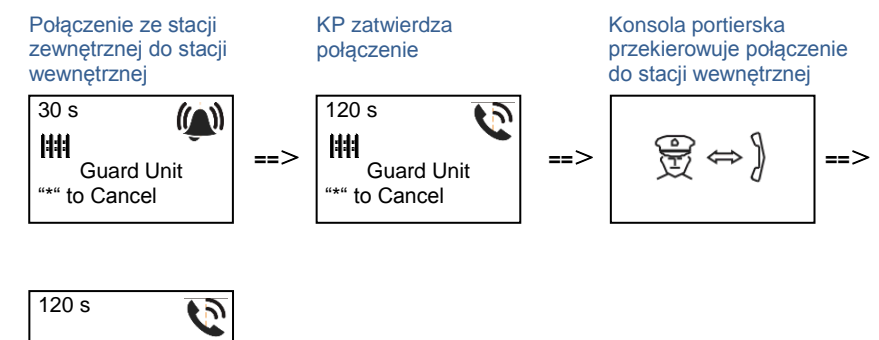

Andy "\*" to Cancel

### 5.4.5 System Settings (Ustawienia systemowe)

(Podczas wprowadzania ustawień nacisnąć symbol #, aby potwierdzić lub symbol \*, aby anulować, domyślne hasło systemowe to 345678):

1. Przejście do menu ustawień systemowych

**#\* hasło systemowe #**

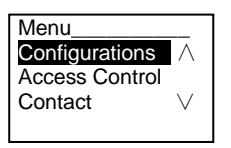

2. Konfiguracje

(1) Ustawianie urządzenia jako stacji zewnętrznej lub stacji bramy.

**Stacja zewnętrzna:**

**#\* hasło systemowe #** =>

**Konfiguracja #** => **Typ urządzenia #** => **Stacja zewnętrzna # (Domyśla)**

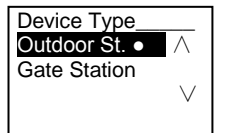

#### **Stacja bramy:**

**#\* hasło systemowe #** => **Konfiguracja #** => **Typ urządzenia #** => **Stacja bramy #**

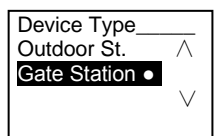

(2) Ustawianie trybu połączenia: wykonywanie połączenia według adresu fizycznego lub adresu logicznego

**Ustawianie połączenia według adresu fizycznego: #\* hasło systemowe #** => **Konfiguracja #** => **Tryb połączenia #** => **Adres fizyczny #**

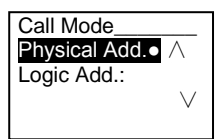

**Ustawianie trybu połączenia według adresu logicznego (liczba cyfr od 1 do 8): #\* hasło systemowe #** =>

**Konfiguracja #** => **Tryb połączenia #** => **Adres logiczny #**

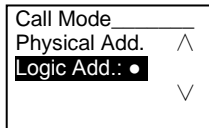

(3) Ustawianie hasła systemowego

**Zmiana hasła systemowego**

**#\* hasło systemowe #** =>

**Ustawienia #** => **Kod systemu #** => **Zmień #**

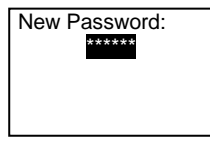

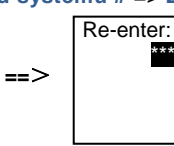

\*\*\*\*\*\*

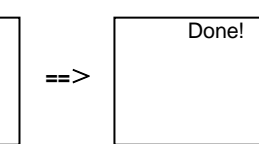

#### **Resetowanie hasła systemowego #\* hasło systemowe #** => **Ustawienia #** => **Kod systemu #** => **Reset #** Reset System Done!

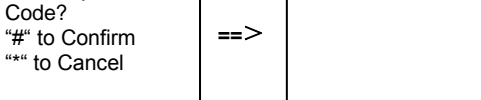

### 3. Kontrola dostępu

(1) Kod otwierania drzwi

Długość hasła może wynosić od 6 do 8 znaków. Domyślne hasło otwierania drzwi to 123456 i można je zmienić przez stację zewnętrzną.

Użytkownicy mogą ustawić własne hasła za pomocą stacji wewnętrznych. W pamięci przechowywanych jest do 6000 haseł.

#### **Włączanie/wyłączanie opcji hasła otwierania drzwi (domyślnie: 123456) #\* hasło systemowe #** =>

**Kontrola dostępu #** => **Kod otwierania drzwi #** => **Włączyć / Wyłączyć #**

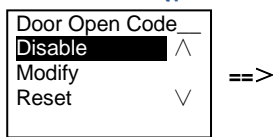

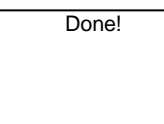

#### **Zmiana hasła otwierania drzwi**

**#\* hasło systemowe #** =>

**Kontrola dostępu #** => **Kod otwierania drzwi #** => **Zmień #**

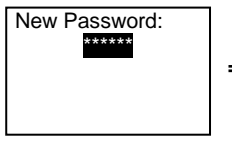

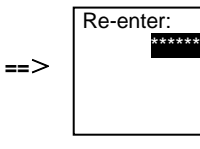

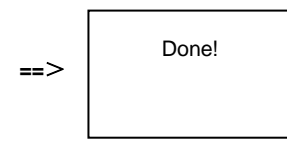

#### **Reset hasła otwierania drzwi**

#### **#\* hasło systemowe #** =>

**Kontrola dostępu #** => **Kod otwierania drzwi #** => **Reset #**

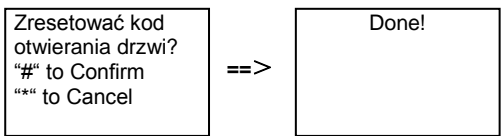

(2) Karta zbliżeniowa (w stacji zewnętrznej można zarejestrować do 3000 kart)

**Rejestrowanie kart:**

**#\* hasło systemowe #** =>

#### **Kontrola dostępu #** => **Karta zbliżeniowa #** => **Rejestruj kartę #**

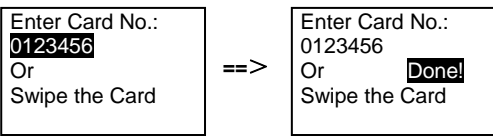

**Usuwanie kart: #\* hasło systemowe #** =>

#### **Kontrola dostępu #** => **Karta zbliżeniowa #** => **Usuń kartę #**

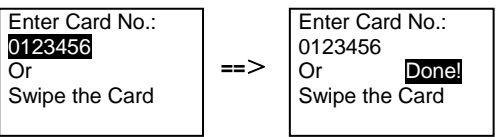

#### **Usuwanie wszystkich kart**

#### **#\* hasło systemowe #** =>

**Kontakt #** => **Karta zbliżeniowa #** => **Usuń wszystkie #**

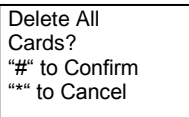

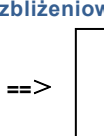

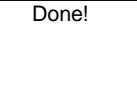

- 4. Kontakt (3000 nazw, które składają się z kombinacji 24 znaków alfanumerycznych)
	- (1) Add (Dodaj)

**Dodawanie kontaktu według nazwy użytkownika**

**#\* hasło systemowe #** =>

**Kontakt #** => **Dodaj #** => **Nazwy użytkowników #**

```
Physical Add.:
001
User Name:
Alexander.G
```
Nazwy mieszkańców muszą być przypisany do adresu fizycznego.

**Dodawanie kontaktu według adresu logicznego**

```
#* hasło systemowe # =>
Kontakt # => Dodaj # => Adres logiczny #
Physical Add.:
001Adres log.:
```
Adres logiczny musi być przypisany do adresu fizycznego.

(2) Modify (Zmień)

0101
**Zmiana kontaktu według nazwy użytkownika #\* hasło systemowe #** => **Kontakt #** => **Zmień #** => **Nazwy użytkowników #**

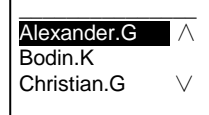

Zmiana nazwisk mieszkańców i ich odpowiednich adresów fizycznych.

**Zmiana kontaktu według adresu logicznego #\* hasło systemowe #** => **Kontakt #** => **Zmień #** => **Adres logiczny #**

Enter Logic Add.: 0101

Zmiana adresu logicznego i powiązanego z nim adresu fizycznego za pomocą klawiatury alfanumerycznej.

(3) Delete (Usuń) **Zmiana kontaktu według nazwy użytkownika #\* hasło systemowe #** => **Kontakt #** => **Usuń #** => **Nazwy użytkowników #**

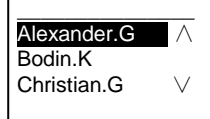

**Usuwanie kontaktu według adresu logicznego #\* hasło systemowe #** => **Kontakt #** => **Usuń #** => **Adres logiczny #**

Enter Logic Adr.: 0101

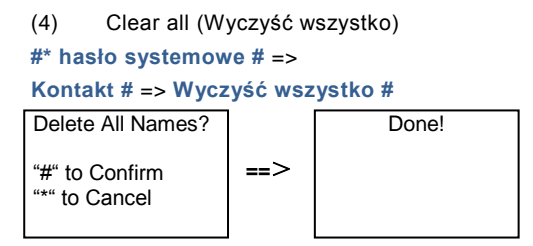

Czyszczenie wszystkich list, włączając nazwy mieszkańców i adresy logiczne zawarte w tym menu.

- 5. System setting (Ustawienia systemowe)
	- (1) Data i godzina

```
#* hasło systemowe # =>
```

```
Ustawienia # => Data i godzina # => Wprowadź datę i godzinę => #
```
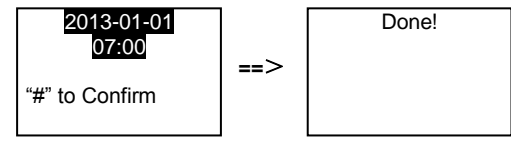

(2) Czas otwarcia drzwi

#### **#\* hasło systemowe #** =>

```
Ustawienia # => Czas otwarcia drzwi # => Czas 1-10s(domyślnie: 3s) => #
Zamek (NC-NO-C) – zamek połączony z zaciskami COM-NC-NO.
```
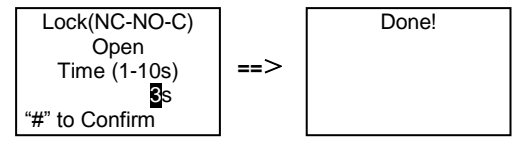

(3) Włączanie/wyłączanie wiadomości głosowej

Jeśli został podłączony moduł audio z funkcją syntezy mowy (M251024A-.), można włączyć lub wyłączyć funkcję syntezy mowy. Można również wybrać język.

```
#* hasło systemowe # =>
```
**Ustawienia #** => **Wiadomość głosowa #**

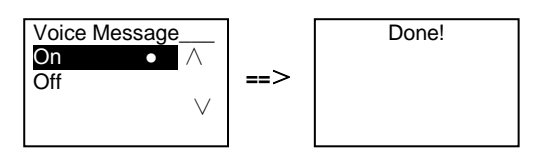

Jeśli moduł audio nie zawiera funkcji syntezy mowy, po otwarciu tego menu zostanie wyświetlona informacia.

No This Function!

(4) Wybierz język **#\* hasło systemowe #** => **Ustawienia #** => **Język #**

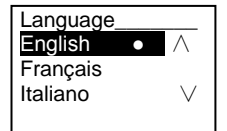

#### (5) Wiadomość powitalna

**#\* hasło systemowe #** =>

**Ustawienia #** => **Wiadomość powitalna #**

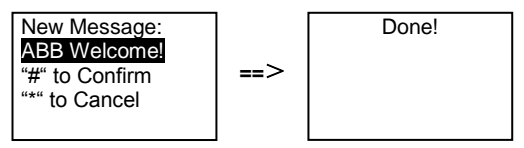

Można wprowadzić nie więcej niż 64 znaków.

(6) Ustawianie liczby bitów wyjścia Wiegand

**#\* hasło systemowe #** =>

**Ustawienia #** => **Wyjście Wiegand #**

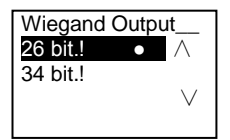

(7) Ustawianie odpowiedniego zamka drzwi podczas przeciągania karty **#\* hasło systemowe #** => **Ustawienia #** =>**Wybór Drzwi #**

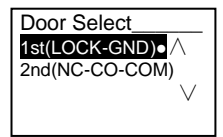

Ustawianie zamka, który zostanie odblokowany po przeciągnięciu kartą: Pierwszy zamek (LOCK-GND): po przeciągnieciu kartą zamek połączony z zaciskami LOCK-GND zostanie odblokowany.

Drugi zamek (NC-NO-COM): po przeciągnięciu kartą, zamek połączony z zaciskami NC-NO-COM zostanie odblokowany.

### (8) Resetuj **#\* hasło systemowe #** => **Ustawienia #** => **Reset #** => **#**

Reset to Factory Default? "#" to Confirm "\*" to Cancel **==**>

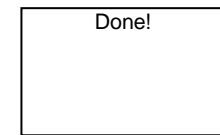

Resetowanie wszystkich ustawień fabrycznych, ale pozostałych informacji, *np.* nazw użytkowników, adresów logicznych ani informacji o kartach nie można zresetować.

(9) Informacje **#\* hasło systemowe #** => **Ustawienia #** => **Informacje #**

Audio module: ∧ V1.07\_131106 Card reader: V0.10 131107 ∨

Należy zapoznać się z informacjami o oprogramowaniu każdego modułu stacji zewnętrznej.

#### **\*Resetowanie hasła systemowego modułu klawiatury:**

Możliwe jest przywrócenie hasła systemowego do ustawień fabrycznych, gdyby zostało zapomniane.

Przywrócenie domyślnych ustawień fabrycznych nie powoduje usunięcia pozostałych informacji zapisanych w systemie, takich jak nazwa użytkownika i inne ustawienia.

- 1. Odłączyć zasilanie elektryczne.
- 2. Podłączyć ponownie zasilanie elektryczne.
- 3. W ciągu 30 sekund przytrzymać przycisk programowalny przez 5 sekund.
- 4. Po usłyszeniu sygnału dźwiękowego hasło systemowe zostanie przywrócone do ustawień domyślnych (345678).

- 5.5 Klawiatura stacji zewnętrznej bez wyświetlacza (Kamera + audio + klawiatura).
- 5.5.1 Aby połączyć się z mieszkańcem, wystarczy wprowadzić adres fizyczny

W trybie oczekiwania odwiedzający może wprowadzić adres fizyczny mieszkańca (od 001 do 250), z którym chce nawiązać bezpośrednie połączenie. Aby wykonać połączenie ze stacji bramy w kompleksach mieszkalnych, odwiedzający musi wprowadzić numer budynku (01~60) + adres fizyczny (001~250).

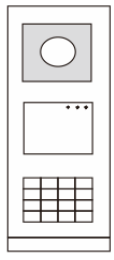

Rys. 26

### 5.5.2 Połączenie z konsolą portierską

Naciśnięcie przycisku  $\sqrt{2}$  powoduje połączenie z konsolą portierską.

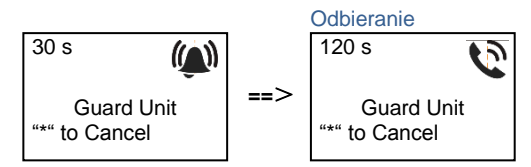

### 5.5.3 Ustawienia systemowe

Aby wprowadzić ustawienia systemowe, należy wykonać następujące kroki (podczas wprowadzania ustawień nacisnąć symbol #, aby potwierdzić lub symbol \*, aby anulować. Domyślne hasło to 345678):

1. Ustawianie urządzenia jako stacji zewnętrznej lub stacji bramy.

```
Stacja zewnętrzna:
    #* hasło systemowe # => 
   1 # => 1 #
   Stacja bramy:
    #* hasło systemowe # => 
   1 # => 2 #
2. Zmiana hasła systemowego
```

```
#* hasło systemowe # => 
   2 # => Wprowadzić nowe hasło (6-8 bitów) # => Wprowadzić hasło ponownie #
3. Zmiana kodu otwierania drzwi
    #* hasło systemowe # =>
   3# => Wprowadzić nowy kod otwierania drzwi (6-8 bitów) # => Wprowadzić kod 
ponownie #
```

```
4. Ustawianie wiadomości głosowej
    Jeśli został podłączony moduł audio z funkcją syntezy mowy (M251024A-.), można 
    ustawić język.
    #* hasło systemowe # => 
    4# => Nacisnać przycisk \Omega lub \Omega, aby wybrać język => #
5. Włączanie/wyłączanie funkcji kontroli dostępu
    Włączanie funkcji kontroli dostępu:
```

```
#* hasło systemowe # =>
5# == 1 #Wyłączanie funkcji kontroli dostępu:
#* hasło systemowe # =>
5# => 2 #
```
#### **\*Resetowanie hasła systemowego modułu klawiatury:**

Możliwe jest przywrócenie hasła systemowego do ustawień fabrycznych, gdyby zostało zapomniane.

Przywrócenie domyślnych ustawień fabrycznych nie powoduje usunięcia pozostałych informacji zapisanych w systemie, takich jak nazwa użytkownika i inne ustawienia.

- 1. Odłączyć zasilanie elektryczne.
- 2. Podłączyć ponownie zasilanie elektryczne.
- 3. W ciągu 30 sekund przytrzymać przycisk programowalny przez 5 sekund.
- 4. Po usłyszeniu sygnału dźwiękowego hasło systemowe zostanie

przywrócone do ustawień domyślnych (345678).

### 6 Zaawansowane ustawienia konfiguracyjne

Podłączyć do komputera w celu skonfigurowania klawiatury i wyświetlacza

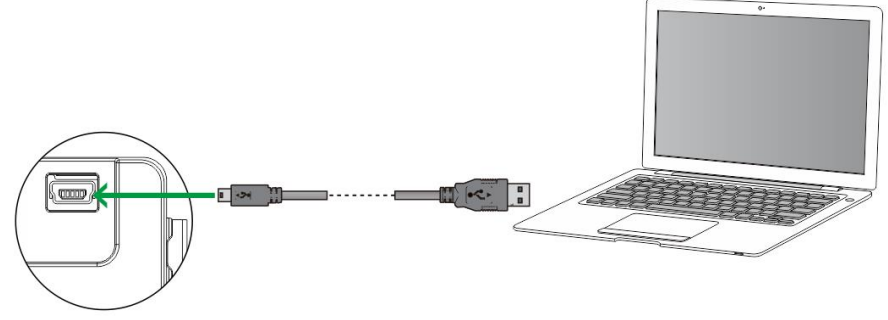

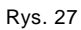

### 7 Dane techniczne

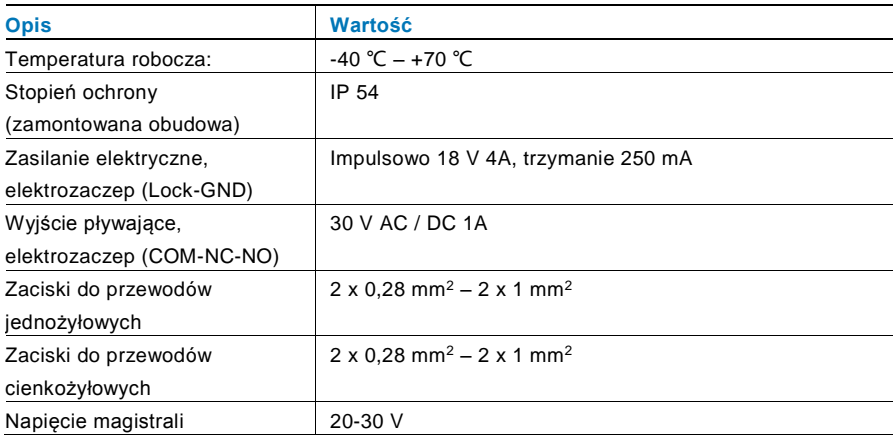

### 8 Montaż / instalacja

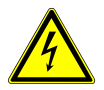

### **Ostrzeżenie**

#### **Napięcie elektryczne!**

Ryzyko śmierci i pożaru z powodu napięcia elektrycznego równego 100–240 V.

– Przewodów niskonapięciowych i 100–240 V nie wolno układać razem w jednej puszce podtynkowej! Jeśli dojdzie do zwarcia, istnieje niebezpieczeństwo wystąpienia napięcia 100–240 V w przewodach niskonapięciowych.

### 8.1 Wymagania wobec elektryków

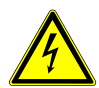

### Ostrzeżenie

#### **Napięcie elektryczne!**

Urządzenie wolno instalować jedynie osobom posiadającym konieczną wiedzę i doświadczenie w dziedzinie elektrotechniki.

- Niefachowa instalacja zagraża życiu instalatora i użytkowników instalacji elektrycznej.
- Niefachowa instalacja może prowadzić do poważnych szkód rzeczowych, na przykład pożaru.

Wymagana wiedza fachowa i warunki instalacii:

- Stosować poniższe zasady bezpieczeństwa (DIN VDE 0105, EN 50110):
	- 1. Odłączyć od sieci.
	- 2. Zabezpieczyć przed ponownym włączeniem.
	- 3. Sprawdzić, czy urządzenie nie jest pod napięciem.
	- 4. Podłączyć do uziemienia.
	- 5. Zakryć lub odgrodzić sąsiadujące części znajdujące się pod napięciem.
- Stosować odpowiednią odzież ochronną.
- Stosować wyłącznie odpowiednie narzędzia i przyrządy pomiarowe.
- Sprawdzić rodzaj sieci zasilającej (system TN, system IT i system TT) i przestrzegać wynikających z tego warunków przyłączenia

(klasyczne zerowanie, uziemienie ochronne, konieczność wykonania dodatkowych pomiarów, itd.).

#### 8.2 Ogólna instrukcja montażu

- Wszystkie odgałęzienia przewodów powinny zostać zakończone podłączonym urządzeniem magistrali (np. stacja wewnętrzna, zewnętrzna lub urządzenie systemowe).
- Nie instalować centrali systemu bezpośrednio obok transformatorów dzwonka lub innych urządzeń zasilających (unikanie interferencji).
- Nie układać przewodów magistrali systemowej wspólnie z przewodami 100–240 V.
- Nie używać wspólnego kabla dla przewodów przyłączowych elektrozaczepów i przewodów magistrali systemowej.
- Unikać złączeń między różnymi typami kabli.
- W kablu, który ma cztery lub więcej żył, do magistrali systemowej należy wykorzystać tylko dwie żyły.
- Przy łączeniu przelotowym nigdy nie prowadzić przychodzącej i wychodzącej magistrali w tym samym kablu.
- Nigdy nie prowadzić magistrali wewnętrznej i zewnętrznej w tym samym kablu.

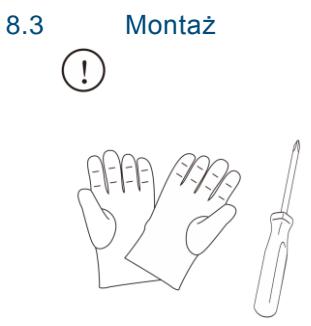

Przygotować parę rękawic do ochrony przed skaleczeniami.

### **Wymiary**

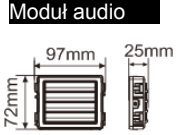

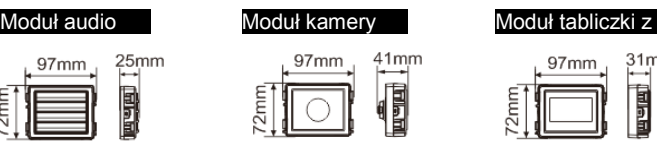

Moduł przycisku Moduł klawiatury

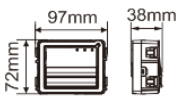

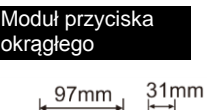

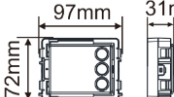

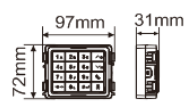

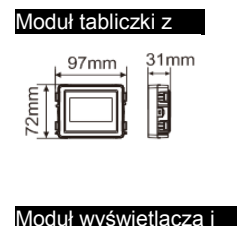

czytnika kart

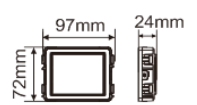

Ramka

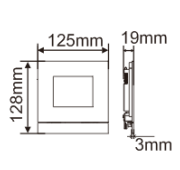

 $1\times1$ 

19mm<br>H 201mm \*—<br>3mm  $1\times 2$ 

 $125$ mm

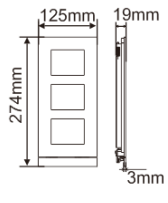

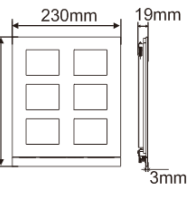

274mm

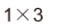

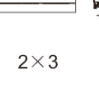

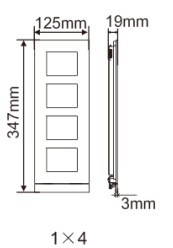

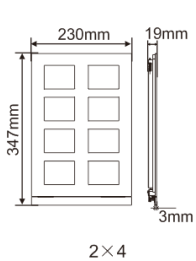

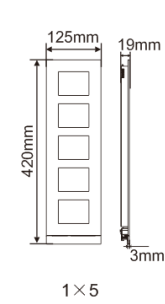

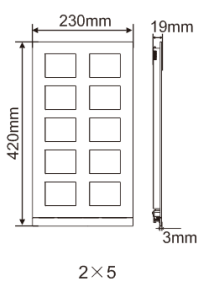

Skrzynka

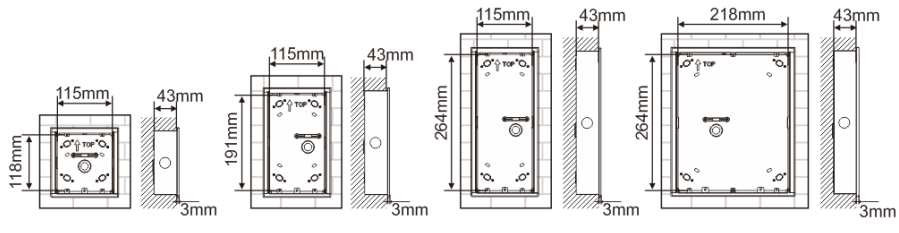

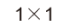

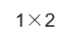

 $1 \times 3$ 

 $2\times3$ 

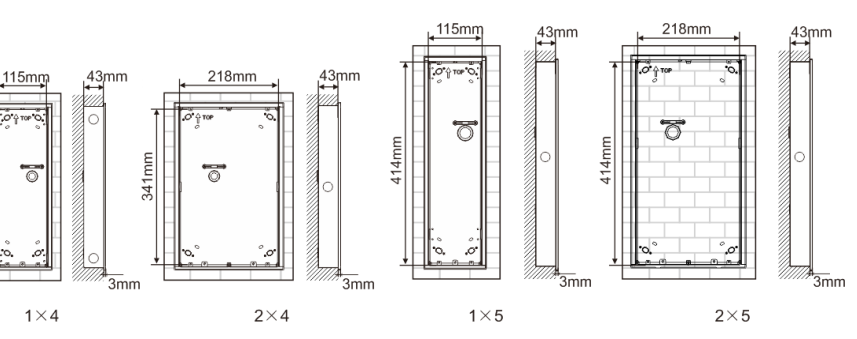

341mm

Osłona

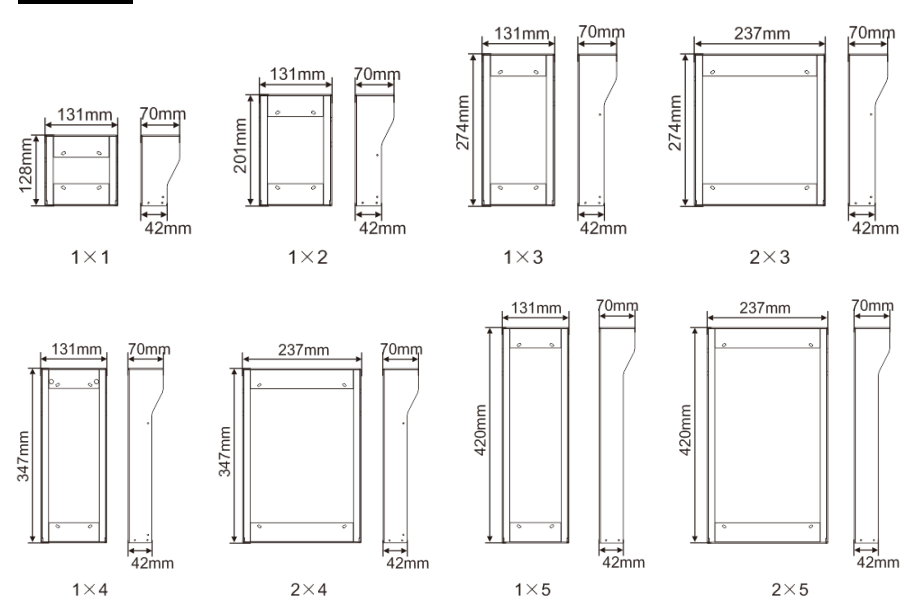

#### **Elementy stacji zewnętrznej**

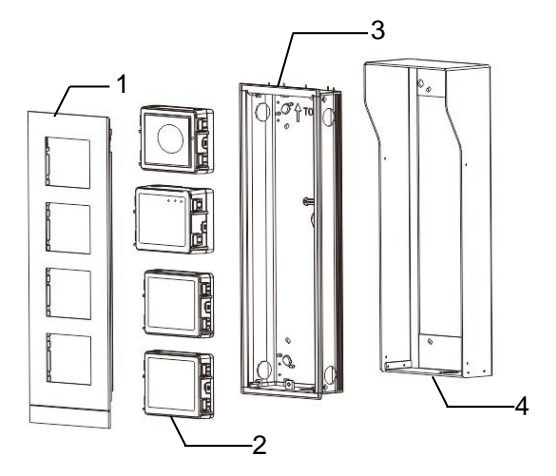

#### Rys. 28 Montaż

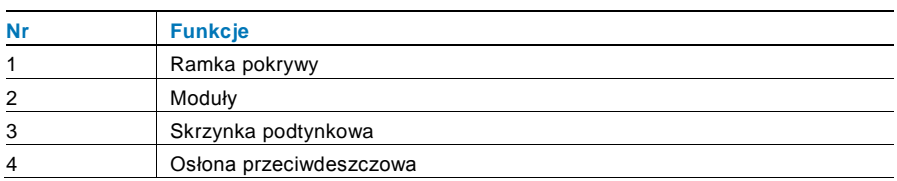

#### **Montowanie wszystkich modułów na ramce pokrywy**

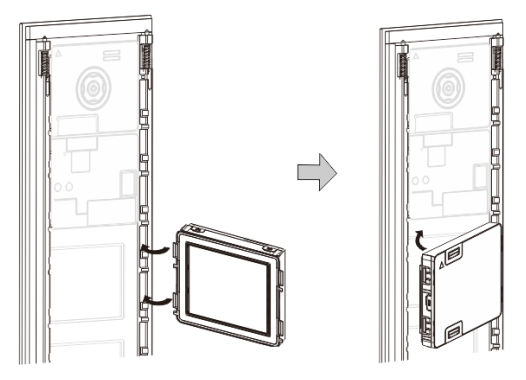

Rys. 29 Montaż

- 1. Z tyłu ramki pokrywy umieść każdy moduł, aż będzie słychać kliknięcie. Można umieścić wszystkie moduły*, np.* moduł kamery, moduł audio, moduł przycisku, moduł klawiatury, moduł wyświetlacza i czytnika kart, moduł tabliczki z nazwiskiem.
- 2. Zwracać szczególną uwagę na orientację pionową każdego modułu.

#### **Okablowanie modułów**

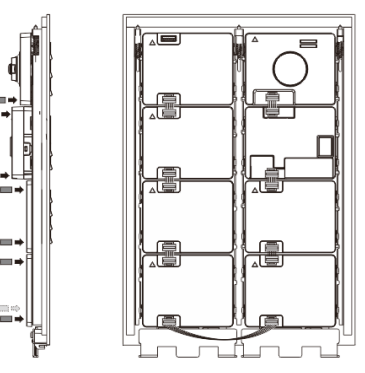

Rys. 30 Okablowanie modułów

- 1. Za pomocą przewodów połączyć moduły kolejno ze sobą.
- 2. Sprawdzić, czy moduł audio jest połączony z modułem kamery.

#### **Miejsce instalacji stacji zewnętrznej**

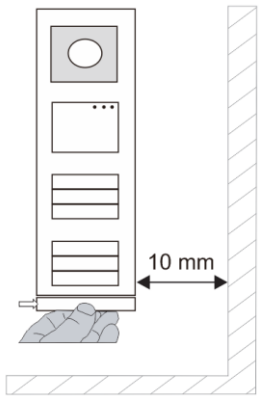

Przy wyborze miejsca instalacji upewnić się, czy po prawej stronie urządzenia zachowany został minimalny odstęp umożliwiający demontaż dolnego paska.

#### **Okablowanie**

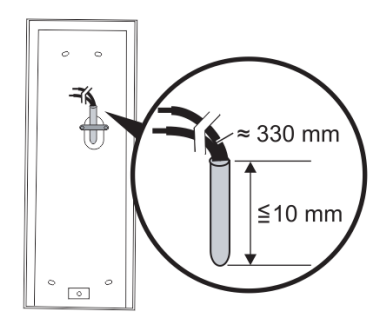

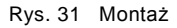

- 1. Przygotować skrzynkę instalacyjną.
- 2. Odizolować przewody.
	- Izolowana część końcówki przewodu nie może być dłuższa niż 10 mm.

#### **Montowanie ramki na skrzynce podtynkowej**

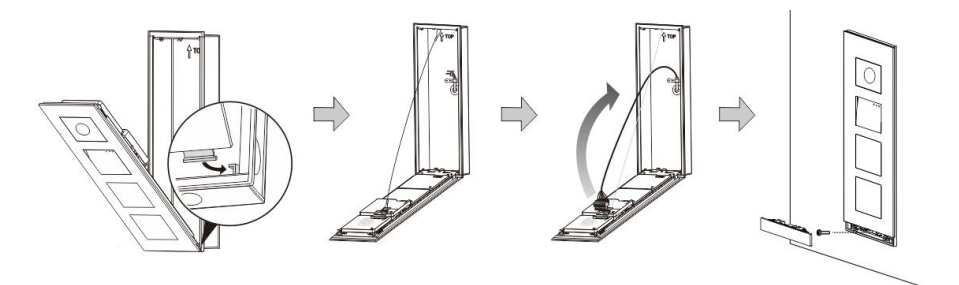

#### Rys. 32 Montaż

- 1. Zamocować urządzenie w skrzynce instalacyjnej.
- 2. Podłączyć pętlę bezpieczeństwa.
- 3. Połączyć przewody z obudowanymi zaciskami i podłączyć zaciski do kołków stykowych. Zamknąć urządzenie, aż będzie słychać wyraźne kliknięcie.
- 4. Przykręcić przedni panel urządzenia.

#### **Trzy typy instalacji**

Opcja 1: Montaż tylko na skrzynce podtynkowej

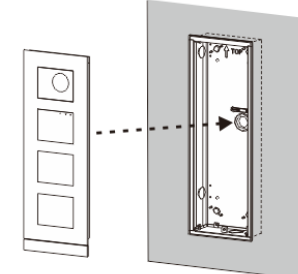

Rys. 33 Montaż tylko na skrzynce podtynkowej

Opcja 2: Montaż na skrzynce podtynkowej z osłoną przeciwdeszczową

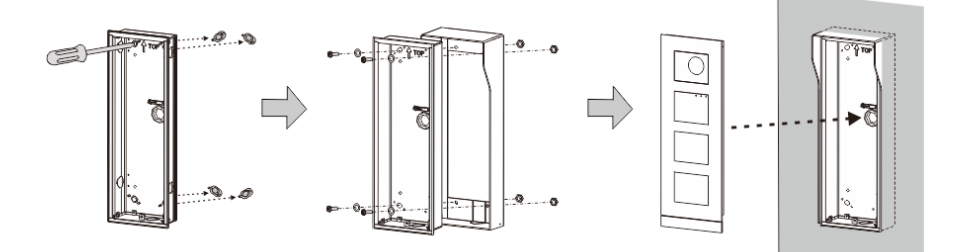

Rys. 34 Montaż na skrzynce podtynkowej z osłoną przeciwdeszczową

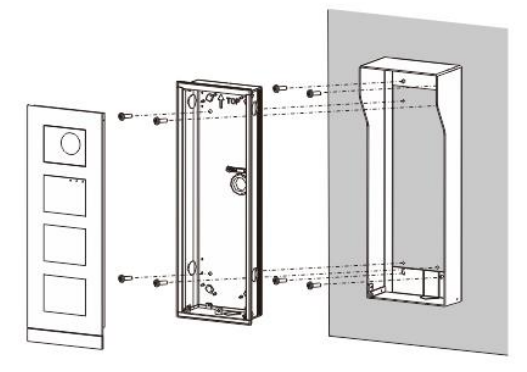

Opcja 3: Montaż natynkowy z osłoną przeciwdeszczową

Rys. 35 Montaż natynkowy z osłoną przeciwdeszczową

#### **Demontowanie stacji zewnętrznej**

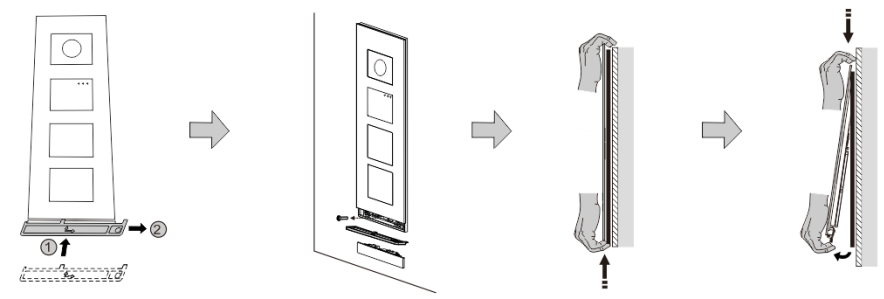

#### Rys. 36 Demontaż

- 1. Użyć narzędzia montażowego w celu zdjęcia paska dolnego.
- 2. Odkręcić śruby służące do mocowania ramki pokrywy.
- 3. Popchnąć w górę i odciągnąć stację zewnętrzną od spodu ramki pokrywy.

#### **Demontowanie modułów**

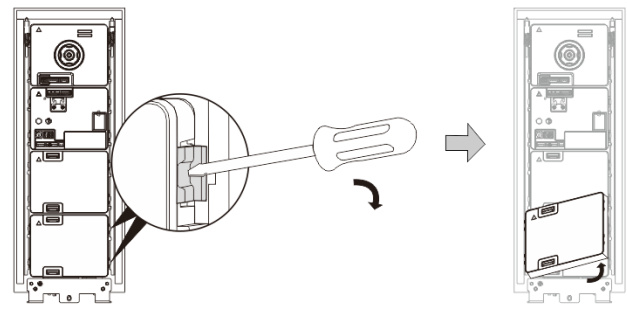

Rys. 37 Demontowanie modułów

- 1. Zdemontować moduł zaczynając od jednego jego boku.
- 2. Wyjąć moduł.

#### **Wymiana tabliczki z nazwiskiem**

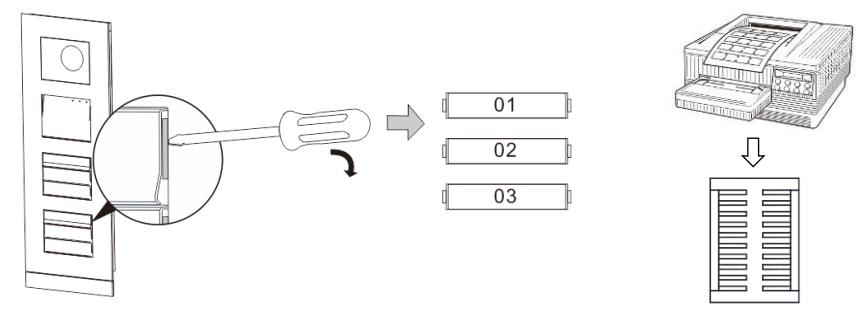

Rys. 38 Montaż

- 1. Zdjąć pokrywę przycisku i zapisać nazwy użytkowników na etykiecie.
- 2. \*Użyć arkusza do etykiet w rozmiarze A4 oraz oprogramowania dostosowanego do tego formatu i wydrukować etykiety.

#### **Regulowanie konta kamery**

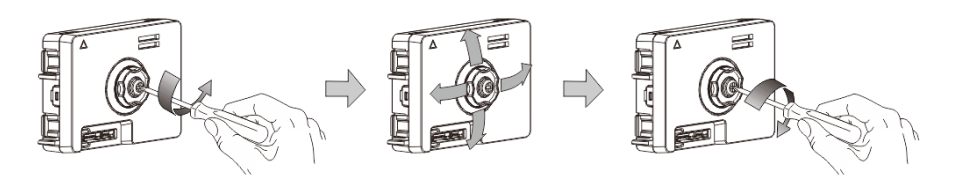

Rys. 39 Regulowanie konta kamery

- 1. Odkręcić kamerę;
- 2. Wyregulować kąt kamery (cztery kierunki: w górę, w dół, w prawo, w lewo)
- 3. Przykręcić kamerę.

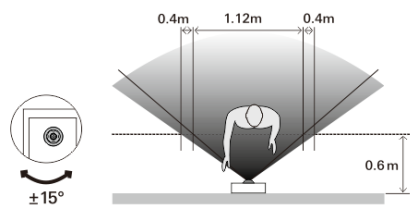

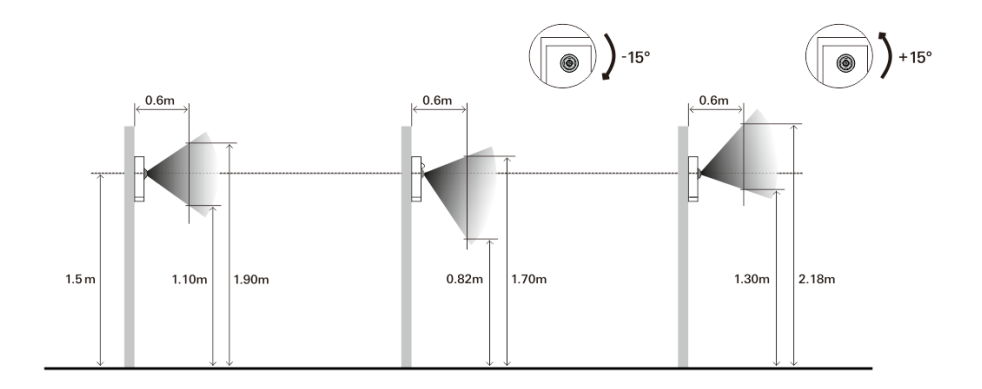

#### **Rozszerzenie stacji zewnętrznej**

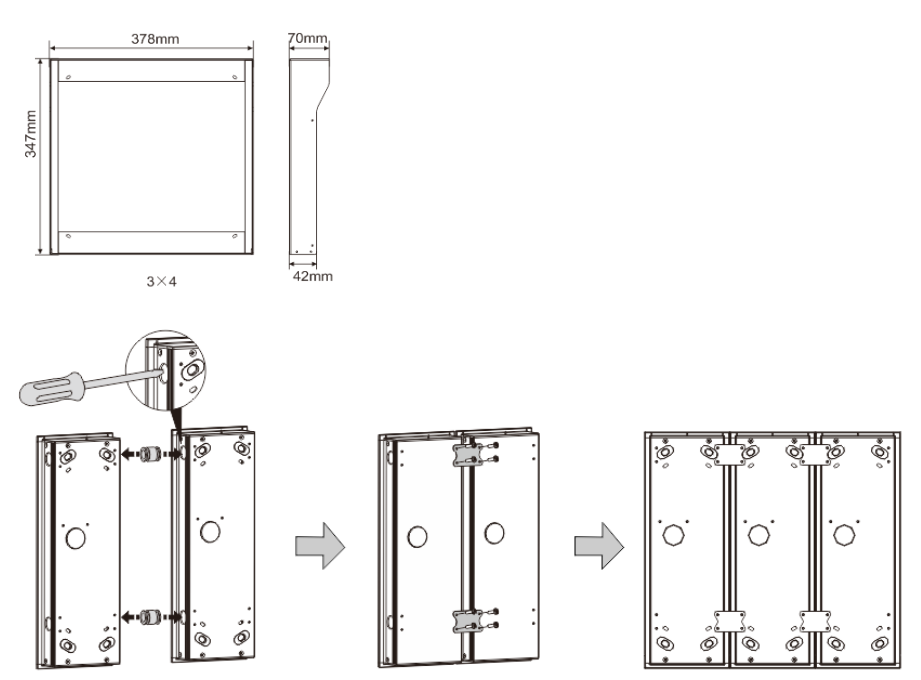

Rys. 40 Montaż

- 1. Zrobić otwór na przewód.
- 2. Użyć mocowania łączącego w celu połączenia skrzynek w poziomie.
- 3. Poprowadzić przewody łączące pomiędzy skrzynkami, aby umożliwić podłączenie modułów.

\*Rozszerzenie jest przydatne do połączenia kilku stacji zewnętrznych.

#### **Uwaga**

Firma ABB zastrzega sobie prawo do wprowadzania zmian technicznych, jak również zmian treści niniejszego dokumentu w dowolnym momencie i bez uprzedzenia. Szczegółowe dane techniczne uzgodnione w czasie składania zamówienia stosuje się do wszystkich zamówień. Firma ABB nie ponosi żadnej odpowiedzialności za błędy ani za braki, jakie mogą pojawić się w niniejszym dokumencie.

Wszelkie prawa do niniejszego dokumentu i zawartych w nim informacji są zastrzeżone. Osobom trzecim zabrania się powielania, przesyłania czy ponownego wykorzystywania niniejszego dokumentu lub jego części bez uprzedniej pisemnej zgody firmy ABB.

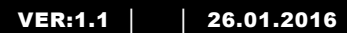

M25102xC M25102xA-x-M25102xPx. M25102xK-x. M25102xCR. 5102xDN 5101xPx Posto esterno

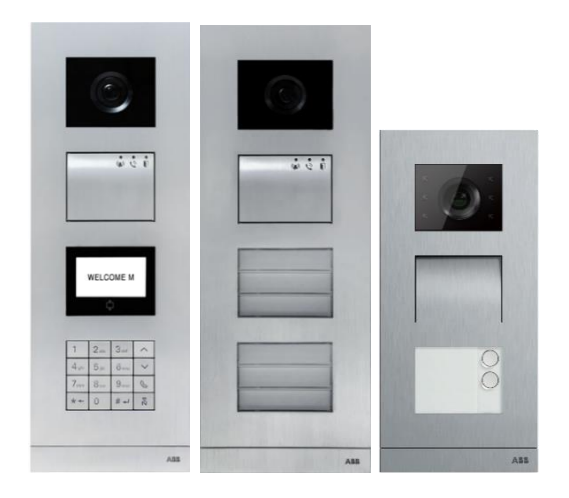

### Modulo Famiglia

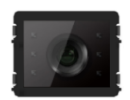

Modulo Fotocamera

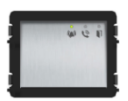

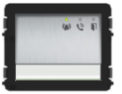

tasto 1/2

Modulo Audio Modulo Audio

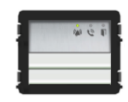

Modulo Audio tasto 2/4

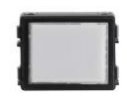

Modulo Targa di Identificazione

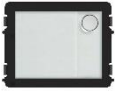

Pulsante rotondo tasto 1

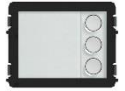

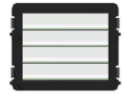

Pulsante Tasto 4/8

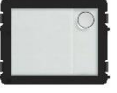

Pulsante rotondo tasto 2

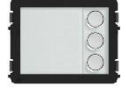

Pulsante rotondo tasto 3

Pulsante Tasto 3/6

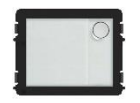

Pulsante rotondo Tasto 1, con NFC/IC

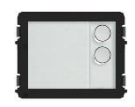

Pulsante rotondo Tasto 2, con NFC/IC

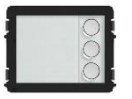

Pulsante rotondo Tasto 3, con NFC/IC

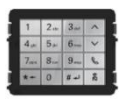

3 versioni di tastiera Acciaio inossidabile Alluminio Bianca

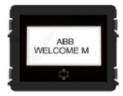

Schermo con ID Schermo con IC

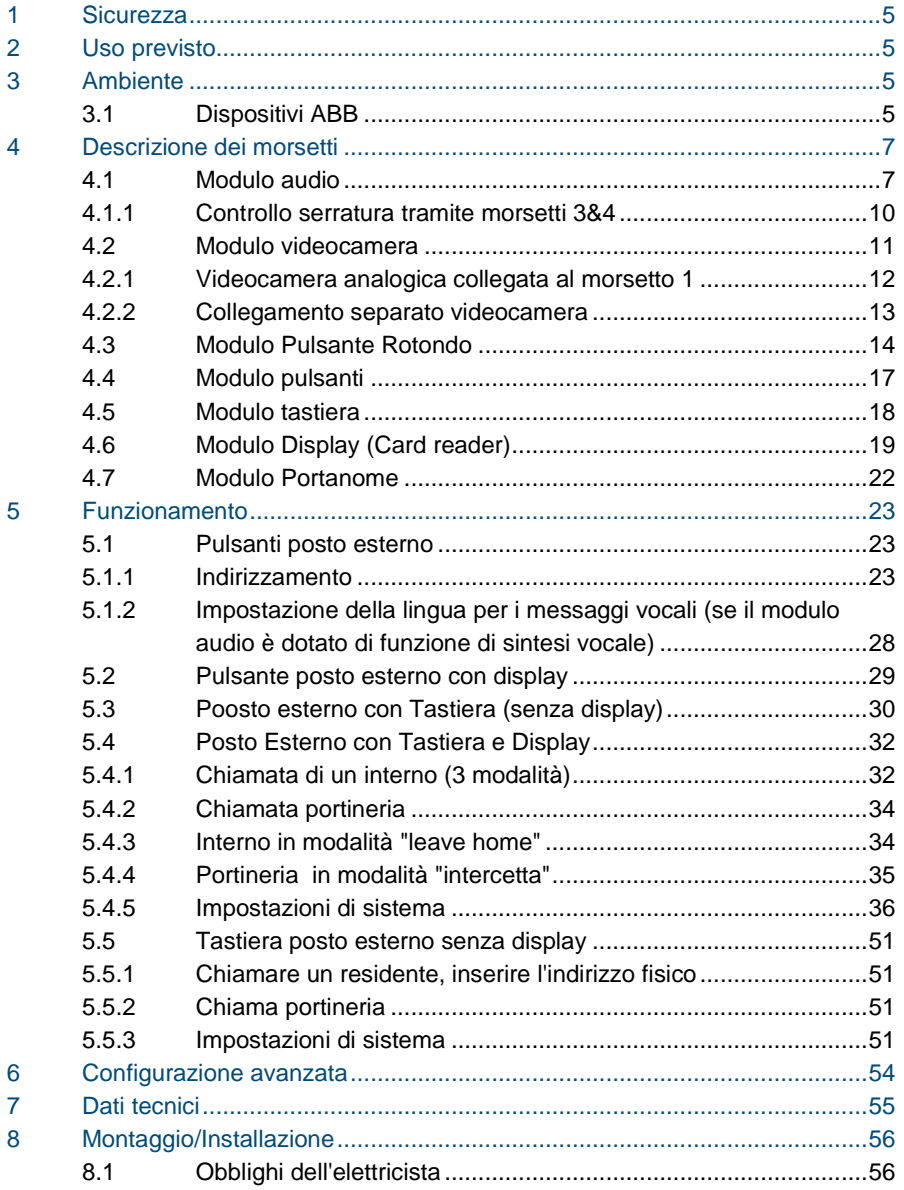

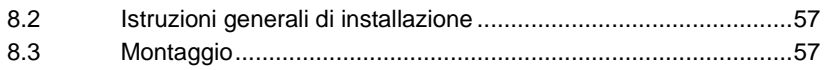

### <span id="page-208-0"></span>1 Sicurezza

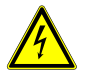

### Attenzione

#### **Tensione elettrica!**

Rischio di morte ed incendio dovuto alla presenza di tensione elettrica 100- 240 V.

- Gli interventi sul sistema di alimentazione 100-240 V possono essere effettuati solo da elettricisti autorizzati.
- Scollegare l'alimentazione di rete prima dell'installazione e/o dello smontaggio.

### <span id="page-208-1"></span>2 Uso previsto

Il posto esterno è parte integrante del sistema di videocitofonia Welcome di ABB e funziona unicamente con i componenti di questo sistema. Il dispositivo deve essere utilizzato esclusivamente con prese da incasso ABB e con copertura di protezione contro la pioggia.

### <span id="page-208-2"></span>3 Ambiente

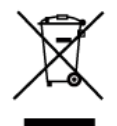

#### **Prestare attenzione alla tutela dell'ambiente!**

I dispositivi elettrici ed elettronici usati devono essere smaltiti separatamente dai rifiuti domestici.

Il dispositivo è composto da materie prime che possono essere riciclate. Occorre pertanto smaltire il dispositivo presso specifici centri di raccolta.

### <span id="page-208-3"></span>3.1 Dispositivi ABB

Tutti gli imballaggi e i dispositivi ABB riportano i marchi e i sigilli di verifica per il corretto smaltimento. Smaltire gli imballaggi, i dispositivi elettrici e i relativi componenti presso centri di raccolta autorizzati e società addette allo smaltimento rifiuti.

I prodotti ABB soddisfano i requisiti di legge, in particolare delle leggi relative ai dispositivi elettrici ed elettronici, e il regolamento per la registrazione, la valutazione, l'autorizzazione e la restrizione delle sostanze chimiche (REACH).

(Direttiva UE 2002/96/CE RAEE e 2002/95/CE RoHS)

(Regolamento 1907/2006/CE (REACH) e legge per l'implementazione del regolamento CE)

### <span id="page-210-0"></span>4 Descrizione dei morsetti

<span id="page-210-1"></span>4.1 Modulo audio

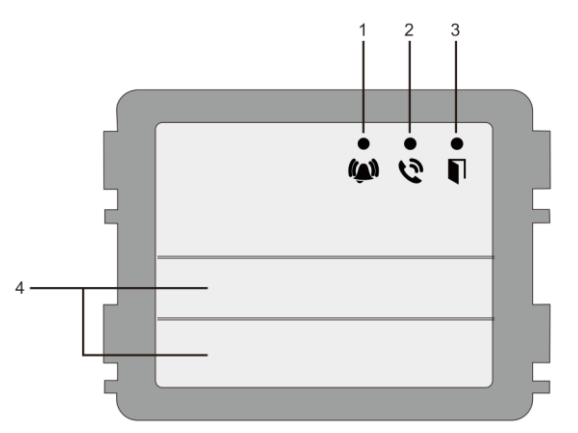

#### Fig. 1 Descrizione dei morsetti

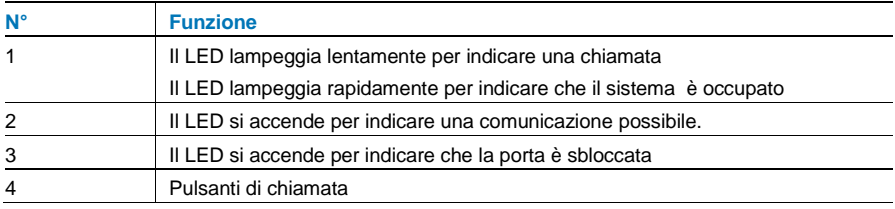

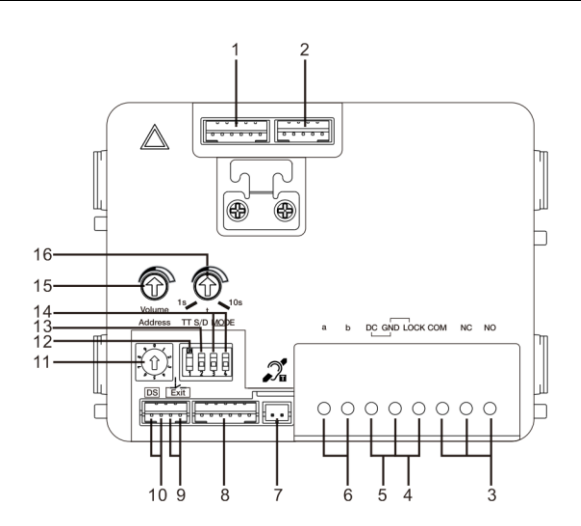

#### Fig. 2 Descrizione dei morsetti

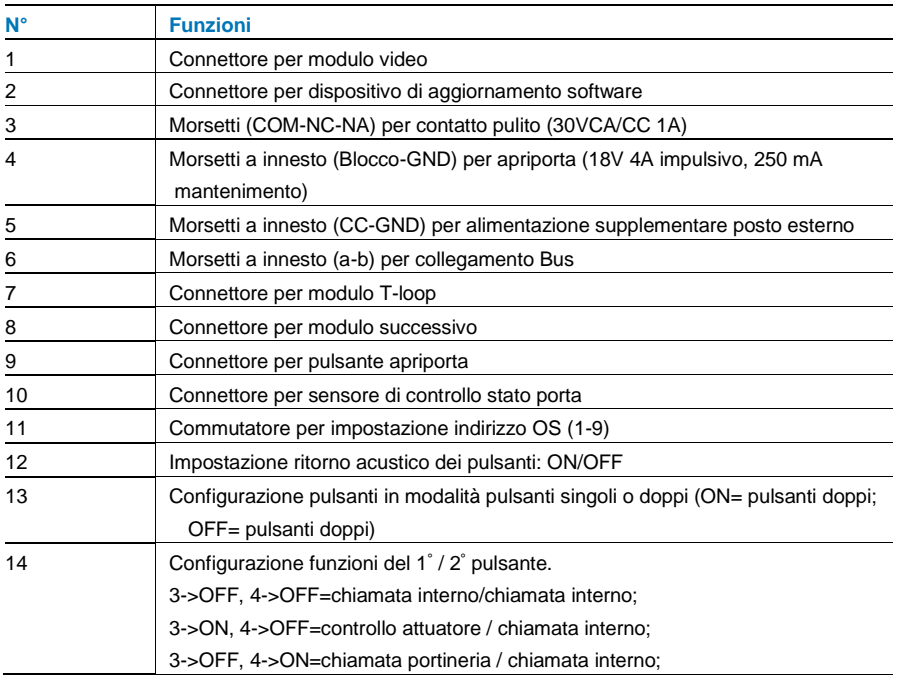

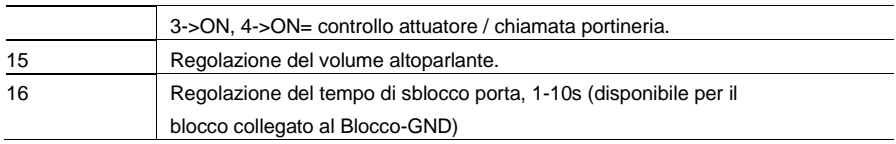

### <span id="page-213-0"></span>4.1.1 Controllo serratura tramite morsetti 3&4

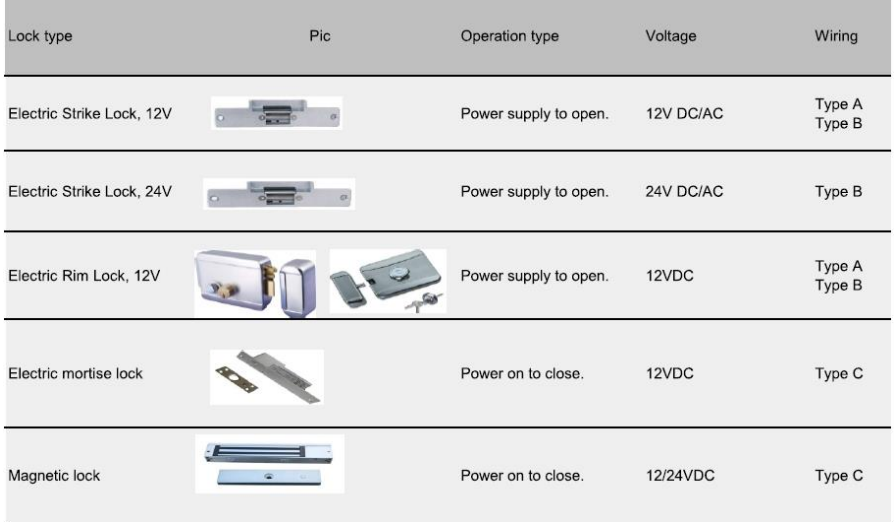

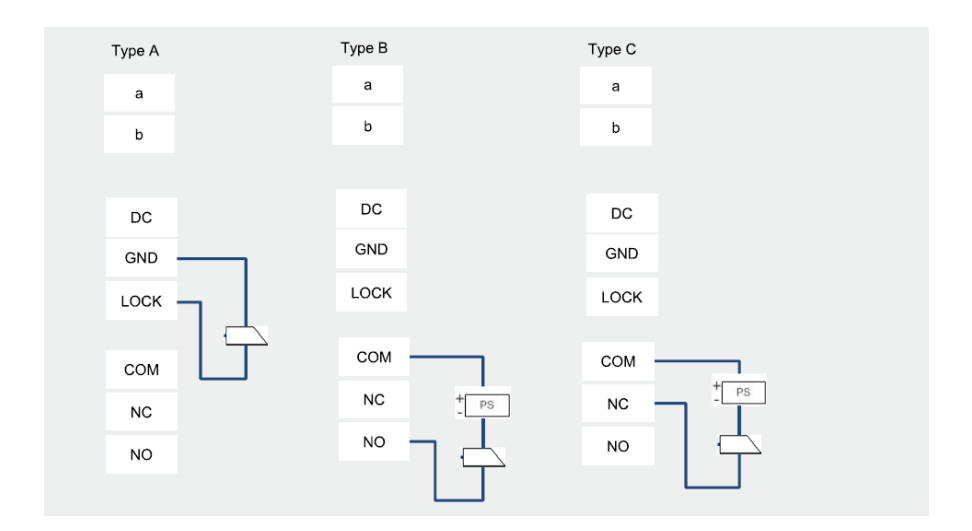

### <span id="page-214-0"></span>4.2 Modulo videocamera

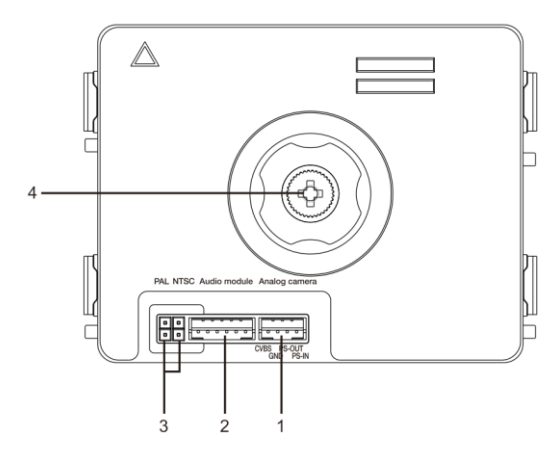

Fig. 3 Descrizione dei morsetti

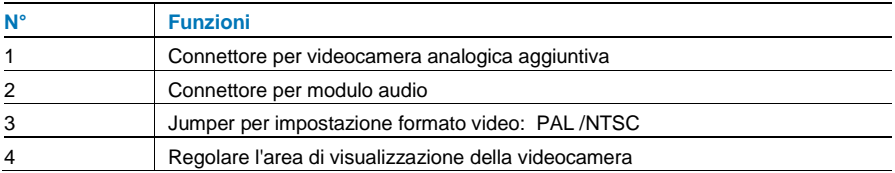

### <span id="page-215-0"></span>4.2.1 Videocamera analogica collegata al morsetto 1

Tutte le videocamere con uscita video da 1Vp-p 75Ω, CVBS (segnale video composito) possono essere collegate al modulo videocamera.

In generale, la distanza di trasmissione tra la videocamera analogica e il posto esterno può arrivare a 50 metri per i cavi coassiali o circa 10 metri per cavi di altro tipo.

Due tipi di collegamento:

Opzione 1: La videocamera analogica è sempre accesa

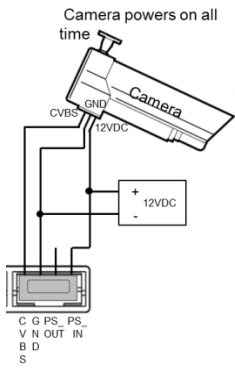

Opzione 2: La videocamera analogica è accesa solo durante le ore di funzionamento

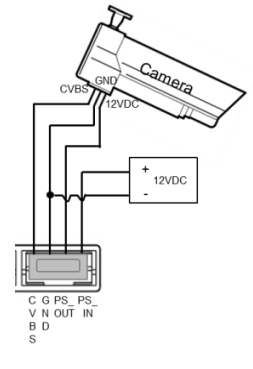
### 4.2.2 Collegamento separato videocamera

Il modulo videocamera può essere utilizzato come videocamera separata; il cablaggio è mostrato di seguito.

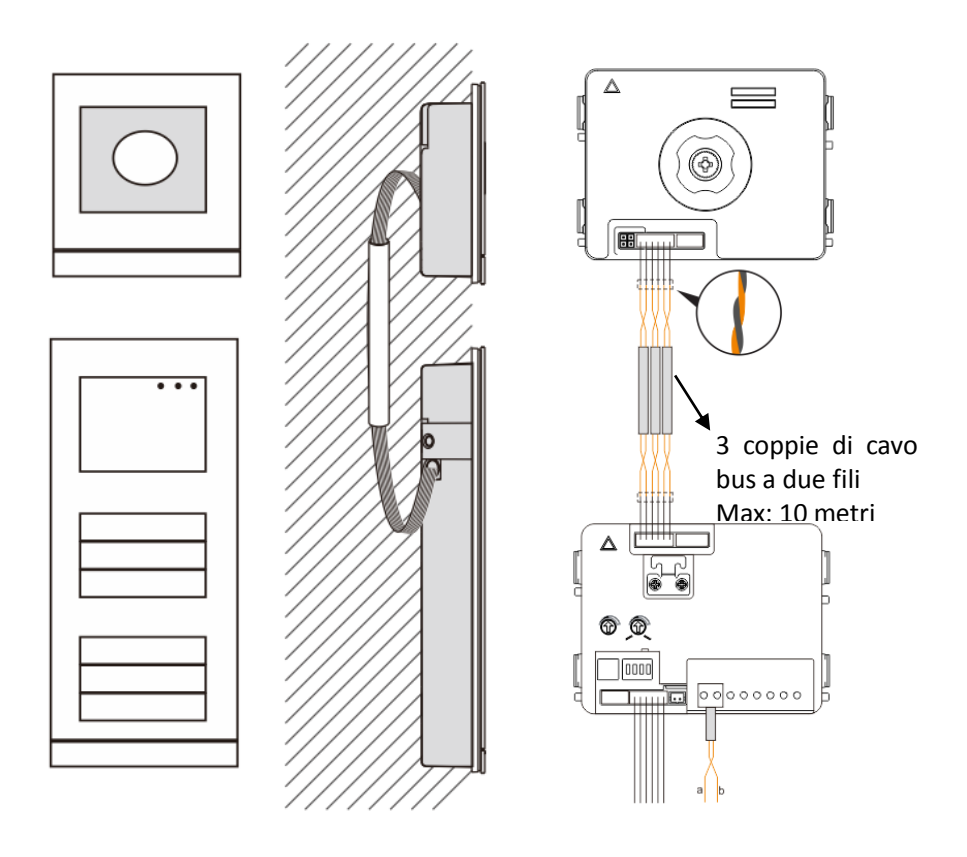

### 4.3 Modulo Pulsante Rotondo

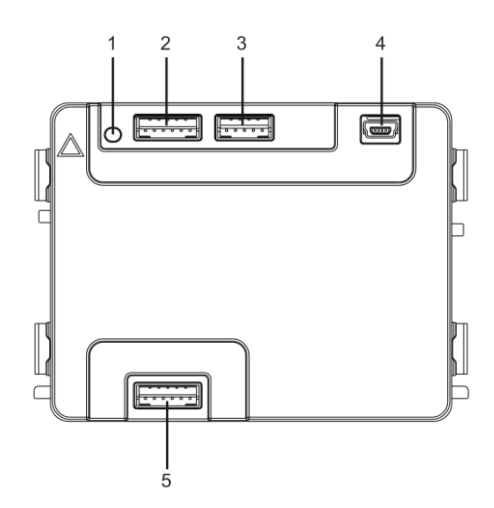

#### Fig. 4 Descrizione dei morsetti

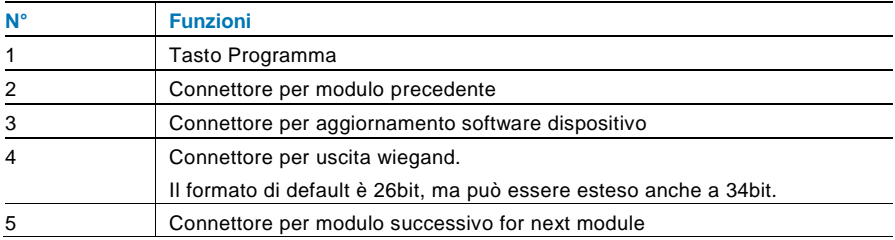

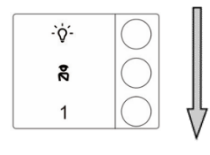

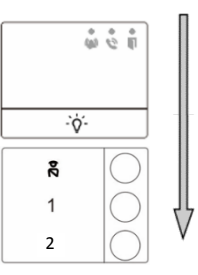

#### Fig. 5 Descrizione della numerazione

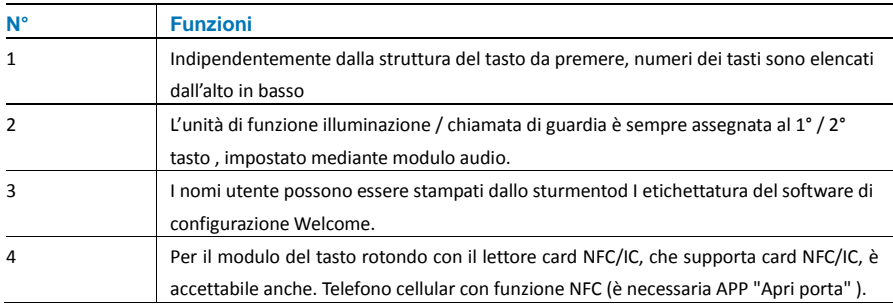

Per il modulo del tasto rotondo con il lettore card NFC/IC, possiamo attivare o cancellare le card.

#### **Programmazione**

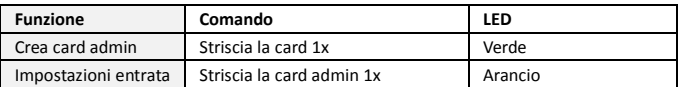

Il sistema accetterà la prima carta strisciata entro 60 s dopo aver acceso il sistema come la card admin.

Dopo aver immesso le impostazioni, le seguenti funzioni potranno essere implementate:

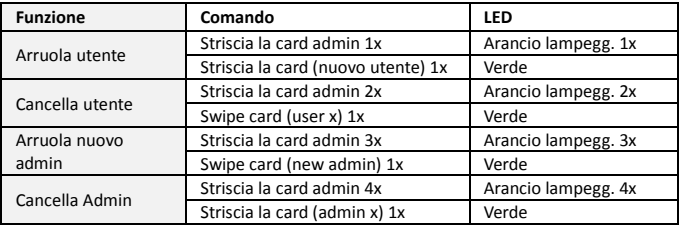

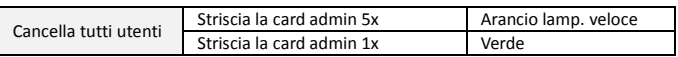

Durante le impostazioni, si prega di strisciare la stessa card admin.

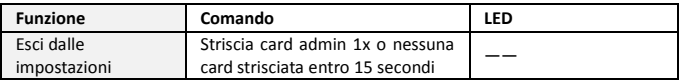

#### **Aprire una porta**

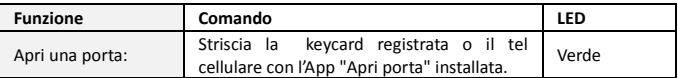

#### **Resettare a impostazioni di default**

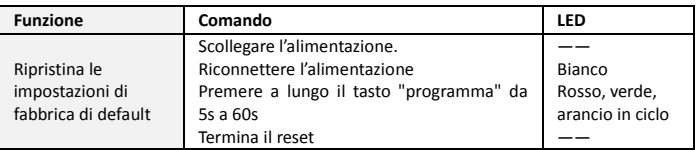

### 4.4 Modulo pulsanti

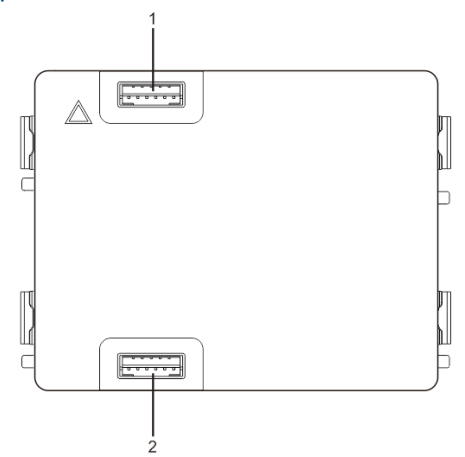

Fig. 6 Descrizione dei morsetti

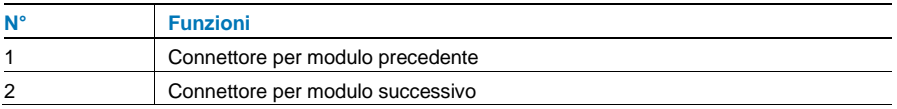

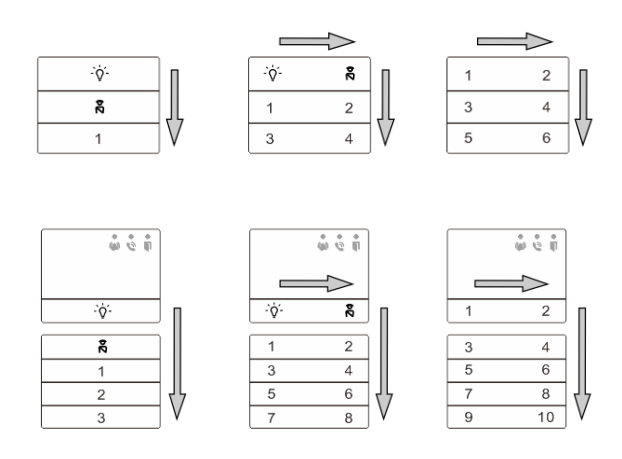

#### Fig. 7 Descrizione dei morsetti

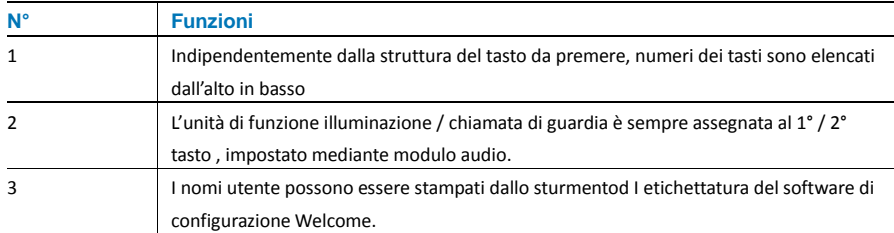

### 4.5 Modulo tastiera

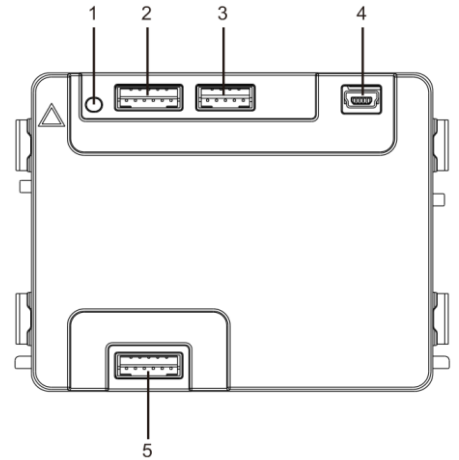

#### Fig. 8 Descrizione dei morsetti

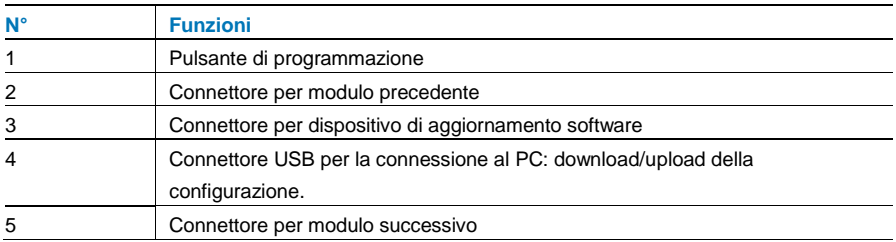

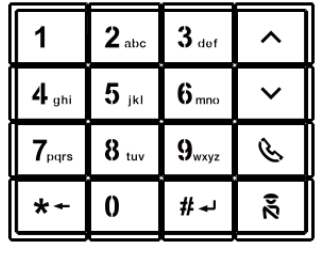

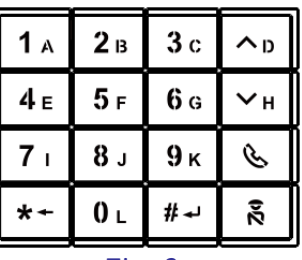

Tipo 1 Tipo 2

Fig. 9 Tastierino numerico

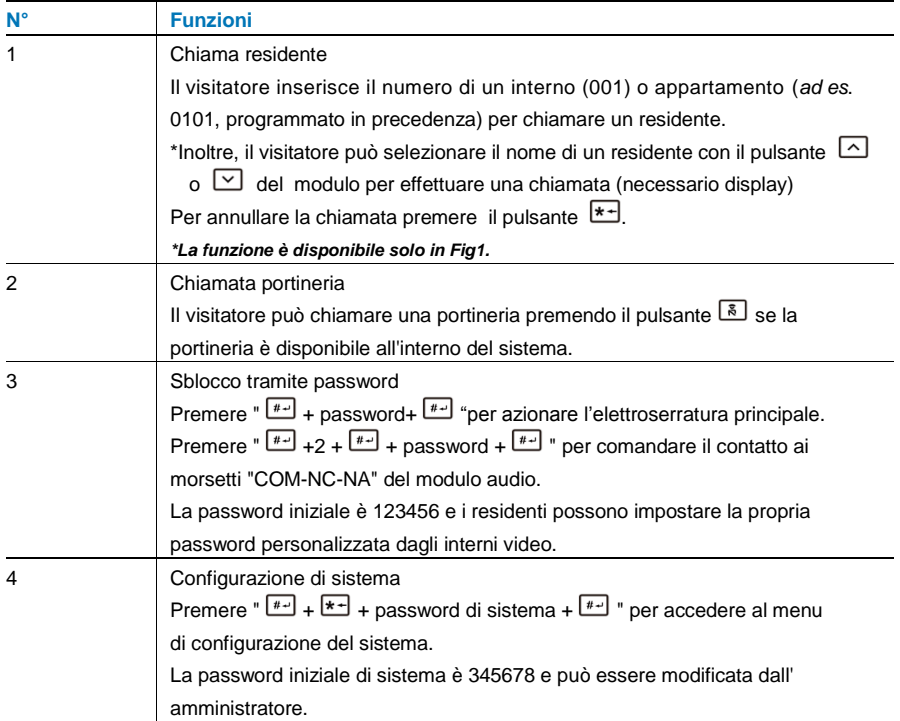

### 4.6 Modulo Display (Card reader)

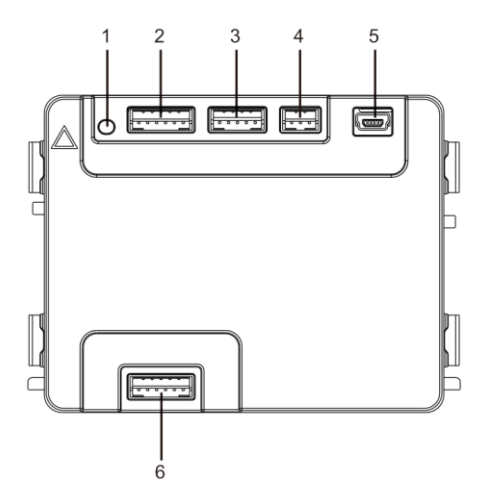

#### Fig. 10 Descrizione dei morsetti

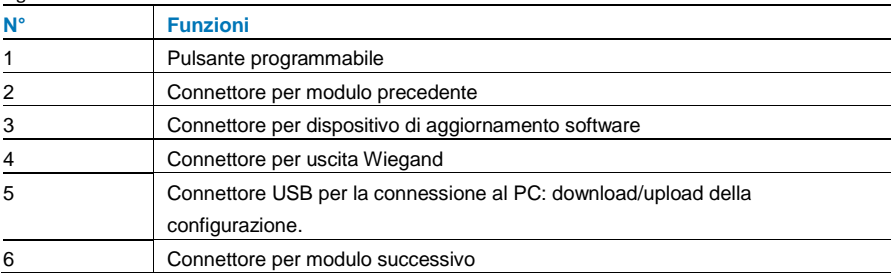

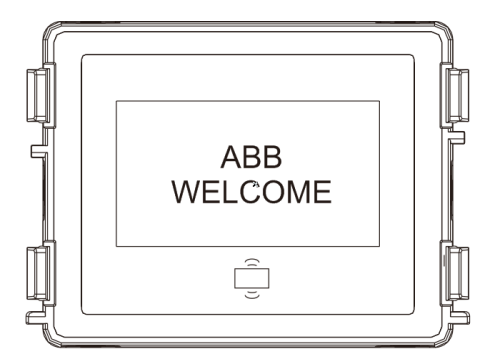

### Fig. 11 Modulo display

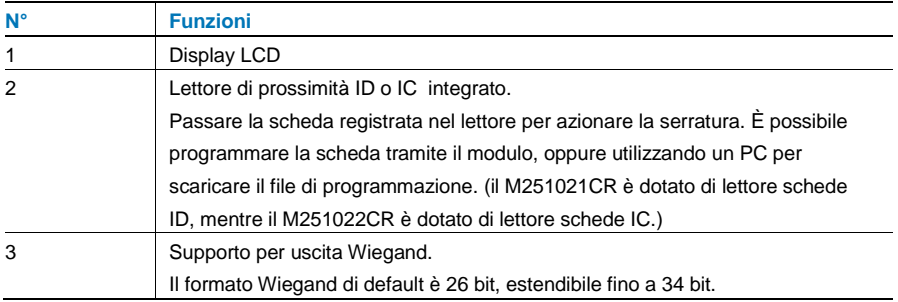

\*Il modulo display deve essere collegato dopo il modulo audio.

#### Specifiche tecniche:

#### M251021CR: Modulo display con lettore schede ID

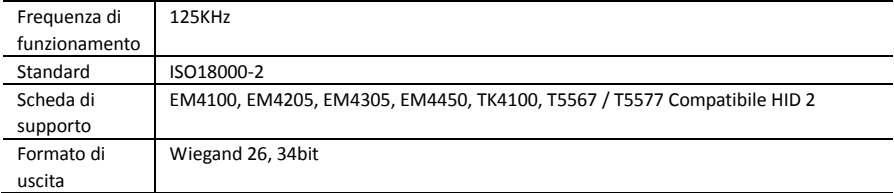

#### M251022CR: Modulo display con lettore schede IC

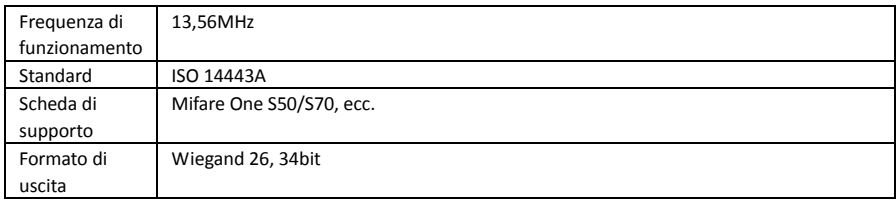

### 4.7 Modulo Portanome

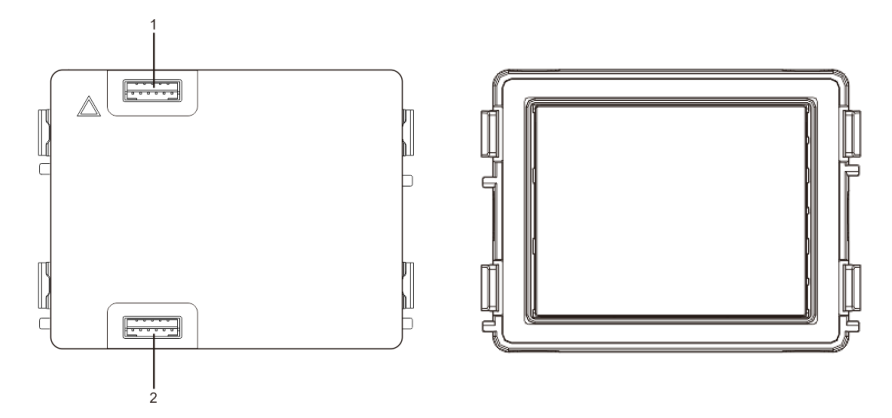

Fig. 12 Descrizione dei morsetti

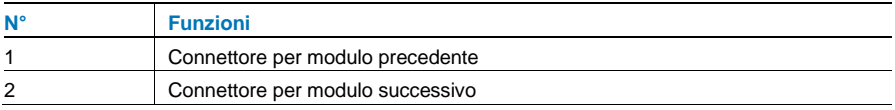

L'Intestazione della Targa di Identificazione può essere stampata mediante uno strumento di etichettatura del software di configurazione.

### 5 Funzionamento

### 5.1 Pulsanti posto esterno

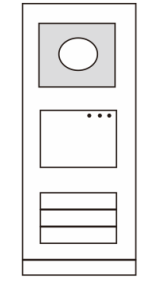

Fig. 13 Pulsanti posto esterno

#### $5.1.1$ **Indirizzamento**

### **1. Configurazione delle funzioni del 1°/2° pulsante**

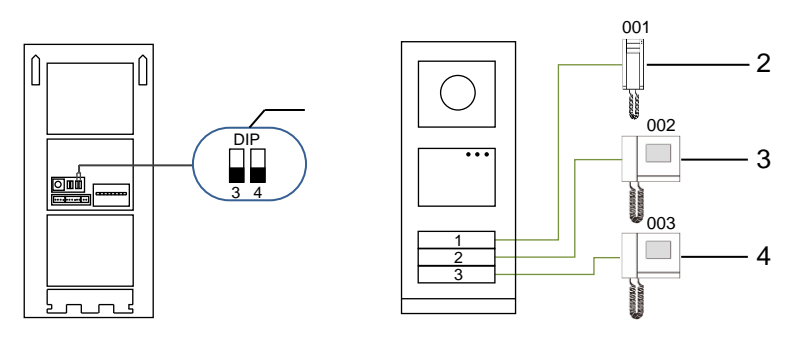

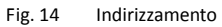

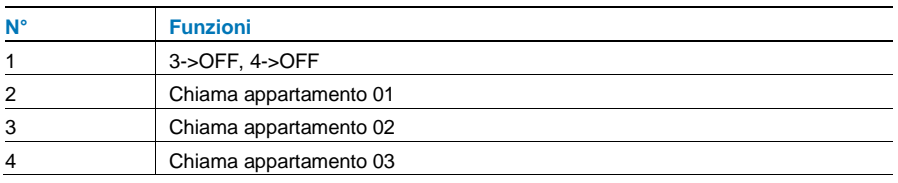

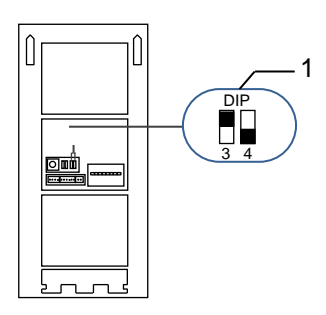

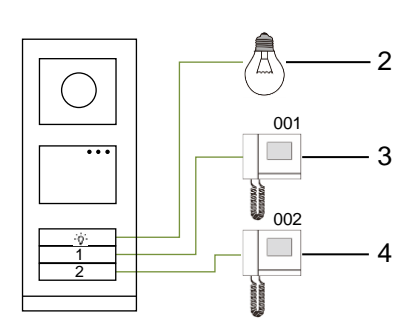

#### Fig. 15 Indirizzamento

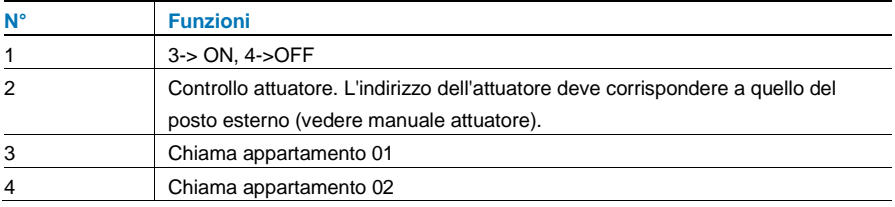

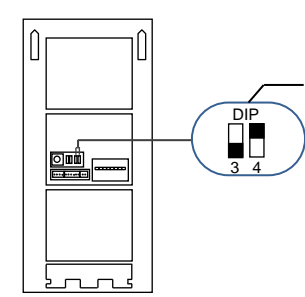

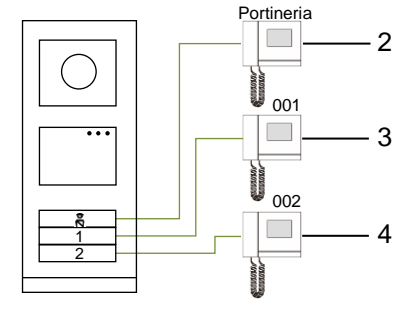

Fig. 16 Indirizzamento

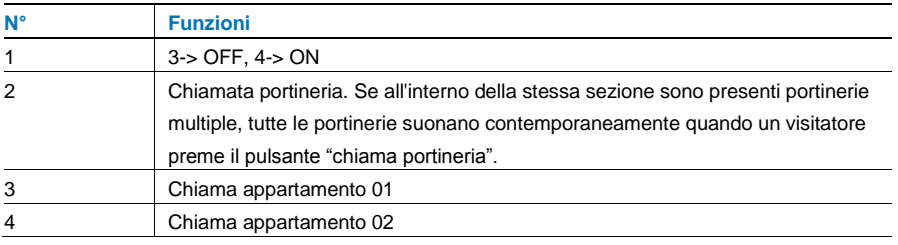

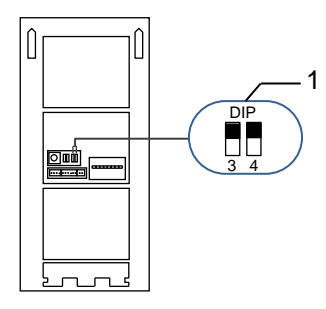

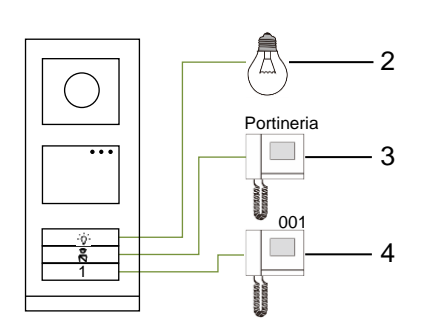

Fig. 17 Indirizzamento

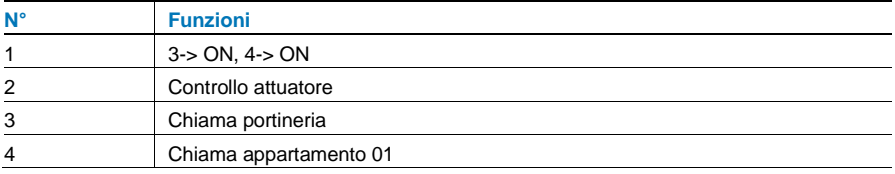

### **2. Configurazione del pulsante in modalità singola o doppia**

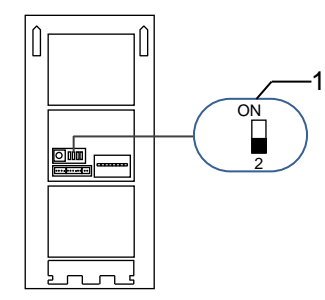

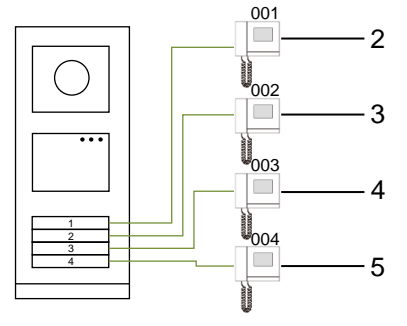

Fig. 18 Indirizzamento

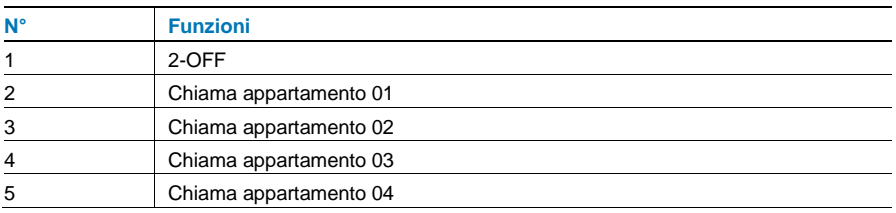

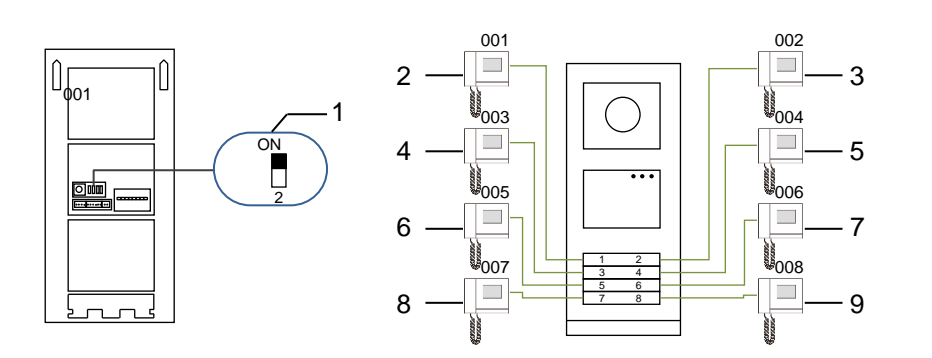

#### Fig. 19 Indirizzamento

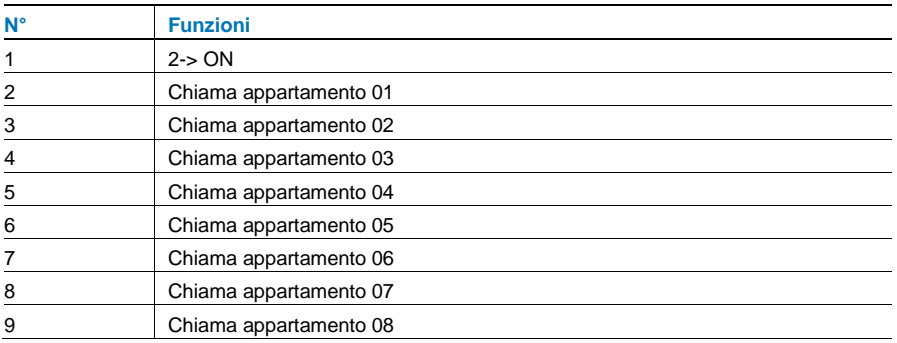

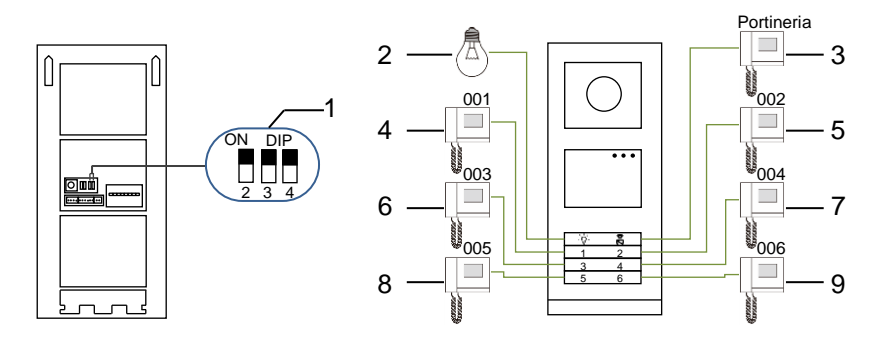

#### Fig. 20 Indirizzamento

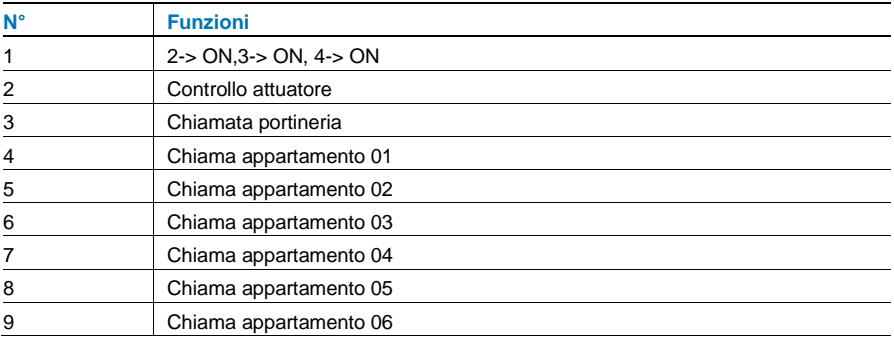

### 5.1.2 Impostazione della lingua per i messaggi vocali (se il modulo audio è dotato di funzione di sintesi vocale)

Se è presente un modulo audio con funzione di sintesi vocale (M251024A-.), è possibile impostare la lingua locale.

Impostare l'indirizzo del PE come "0", tenere premuto il **1 °**pulsante per 3s per riprodurre il messaggio vocale.

Cliccare sul pulsante per selezionare la lingua.

Dopo aver selezionato la lingua, tenere premuto il pulsante per salvare e uscire dalle impostazioni.

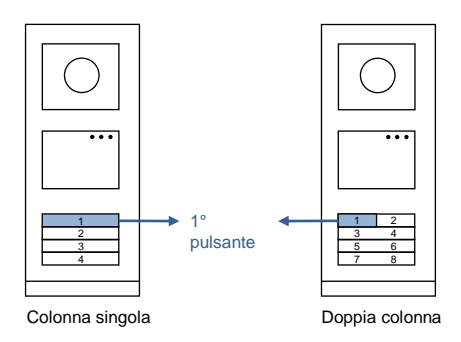

#### Fig. 21 Indirizzamento

#### **Pulsante posto esterno usato come Posto esterno principale**

Se il posto esterno è impostato come PE principale (installazioni residenziali), occorre

utilizzare il gateway per le montanti secondarie

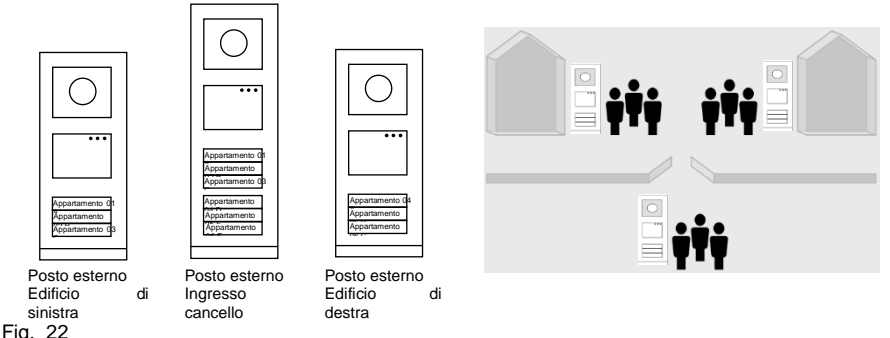

Per maggiori informazioni fare riferimento al manuale d'uso "Gateway".

### 5.2 Pulsante posto esterno con display

Il modulo lettore schede e display può essere installato nel posto esterno così che passando la carta o il badge in prossimità del lettore sia possibile aprire l'ingresso. Per può registrare una scheda master per la gestione del posto esterno, la scheda master permette di gestire in maniera più rapida le impostazioni del posto esterno.

Registrazione di una scheda master/disattivare scheda master (solo per l'installatore):

Fig. 23 w2

- 1. Scollegare l'alimentazione.
- 2. Ricollegare l'alimentazione.
- 3. Tenere premuto il "pulsante di programmazione" per 5s per inserire l'interfaccia "scheda master di programmazione" entro 30s.
- 4. Ogni carta letta dal lettore in questo intervallo di tempo verrà considerata come nuova scheda MASTER. Il prompt "Registrazione scheda master eseguita con successo" viene visualizzato sullo schermo.
- 5. Se la scheda è già presente, passandola nuovamente nel lettore l'informazione verrà cancellata e sul display viene visualizzato il prompt "Eliminazione scheda master eseguita con successo". È possibile registrare 1 sola scheda master.

Inserire le impostazioni di sistema utilizzando una scheda master:

- 1. Passare la scheda MASTER nel lettore per accedere al menu impostazioni. Si accenderanno tre LED.
- 2. 6 opzioni sono disponbili: Scheda di programmazione; Lingua; Uscita Wiegand; Seleziona porta Data & Ora; Indietro

E' necessario selezionare l'opzione entro 5s.

3. Passare la scheda MASTER nel lettore entro 5s per passare all'opzione successiva.

Dopo 5s verrà impostata l'opzione selezionata.

4. Dopo 30s si esce dal menu delle impostazioni.

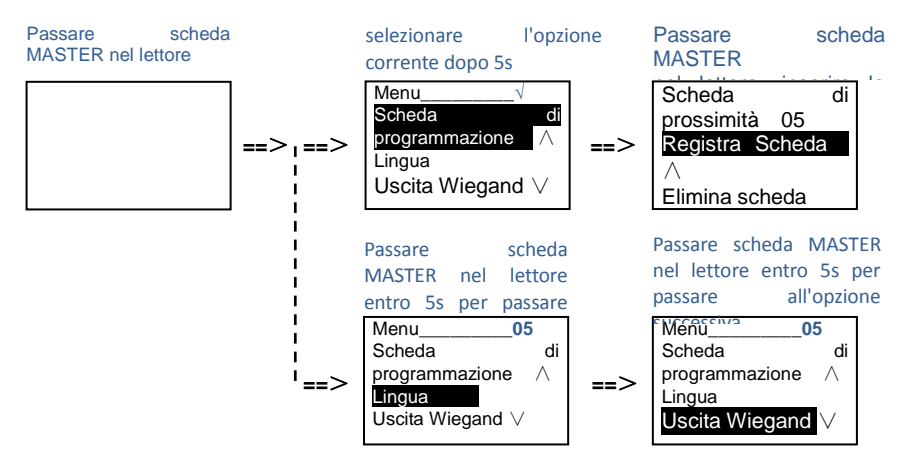

### 5.3 Poosto esterno con Tastiera (senza display)

Se presente nel posto esterno, tramite il modulo tastiera gli utenti possono inserire la password per aprire la porta. Gli utenti possono accedere al menu delle impostazioni di sistema procedendo come segue (durante l'impostazione, premere"#" per confermare, premere "\*" per annullare, la password di default del sistema è 345678):

### **1. Impostare il dispositivo come Posto Esterno o Gate Station.**

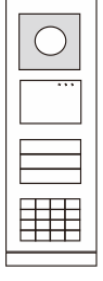

Fig. 24

**Posto esterno: #\* password di sistema #** => **1 #** => **1 # Gate Station:**

```
#* system password # => 
1 # => 2 #
```
#### **2. Modifica "password di sistema"**

```
#* password di sistema # =>
2 # => nuova password (6-8 bit) # => nuova password #
```
#### **3. Modifica "codice apertura porta"**

**#\* password di sistema #** =>

**3#** => **nuovo codice (6-8 bit) #** => **nuovo codice #**

#### **4. Impostare il messaggio vocale**

Se è presente un modulo audio con funzione di sintesi vocale (M251024A-.), è possibile impostare la lingua locale.

```
#* password di sistema # => 
4# => Premere \boxed{\triangle} o \boxed{\heartsuit} per selezionare la lingua => #
```
#### **5. Abilita/disabilita la funzione controllo accessi**

```
Abilita la funzione controllo accessi
```

```
#* password di sistema # =>
```

```
5# => 1 #
```
Per **disabilitare** la funzione controllo accessi

```
#* password di sistema # =>
```

```
5# => 2 #
```
#### **\*Reset password di sistema del modulo tastiera:**

In caso abbiate dimenticato la password di sistema è possibile resettarla alle impostazioni di fabbrica.

Il ripristino delle impostazioni di fabbrica non elimina le restanti informazioni programmate nel sistema, ad es. nome utente e altre impostazioni.

- 1. Scollegare l'alimentazione.
- 2. Ricollegare l'alimentazione.
- 3. Tenere premuto il "pulsante programmabile" per 5s entro 30s.
- 4. Viene emesso un segnale acustico e la password di sistema sarà resettata alle impostazioni di default (345678).

### 5.4 Posto Esterno con Tastiera e Display 5.4.1 Chiamata di un interno (3 modalità)

#### **1. Chiamata tramite indirizzo fisico**

L'indirizzo fisico è il codice inviato dal posto esterno all'interno o agli altri dispositivi del sistema tramite collegamento bus. L'indirizzo fisico corrisponde all'indirizzo impostato sul posto interno..

Nel caso di **sistema singolo** (in cui non ci siano livelli secondari con gateway in modalità edificio) la codifica sarà composta da un solo numero composto da 3 cifre: 01-250.

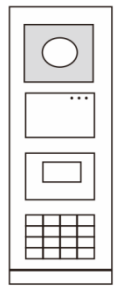

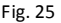

Nel caso di un **sistema residenziale** (in cui gli edifici siano identificati da gateway in modalità edificio), la codifica sarà

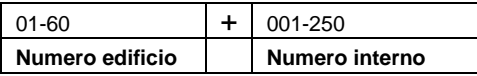

Esempio della schermata di inserimento

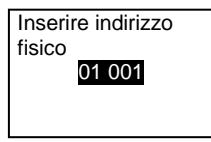

#### **2. Chiamata tramite indirizzo logico**

L'indirizzo logico è un codice "virtuale" che il visitatore può usare per effettuare una chiamata, viene assegnato tramite programmazione al codice fisico e può non corrispoendere a quest'ultimo. Occorre creare il codice, assegnarlo alla chiamata e successivamente associarlo all'indirizzo fisico.

L'utilizzo dell'indirizzio logico può essere fatto per agevolare l'utente, in modo da non dovere ricordare per forza il codice a 5 cifre nel caso di complessi residenziali.

Impostare l'indirizzo logico procedendo come segue:

#### **Assegna indirizzo logico:**

Digitare:

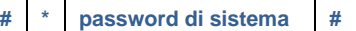

Per entrare nel menù, poi

**Rubrica** => **Aggiungi** => **Indirizzo Logico**

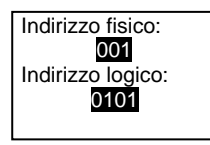

**Attivare la modalità di chiamata "indirizzo logico"**

Digitare:

**# \* password di sistema #**

Per entrare nel menù, poi

**impostazioni di sistema** => **Configurazioni** => **Modalità di chiamata**

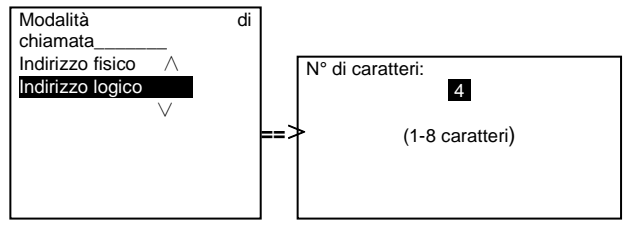

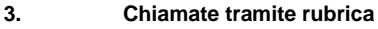

*Nota: questa funzione è disponibile solo per il posto esterno dotato di modulo tastiera (M251021K-.)*

In modalità standby, premere il pulsante  $\boxed{\sim}$  o  $\boxed{\sim}$  per visualizzare i nomi dei residenti. Utilizzare i pulsanti  $\boxdot$  e  $\boxdot$  per cercare la residenza desiderata e premere il pulsante  $\textcircled{\tiny{\textcircled{\tiny{E}}}}$  per effettuare una chiamata.

Il visitatore può inoltre cercare la prima lettera del nome del residente tramite la tastiera per visualizzare solamente i nomi con quella iniziale.

E' necessario registrare i nomi dei residenti e successivamente associarli all'indirizzo fisico.

Digitare:

$$
\begin{array}{c|c|c|c|c} \hline \text{ \quad } & \ast & \text{ password di sistema} & \text{ \quad \quad } & \# \\ \hline \end{array}
$$

Per entrare nel menù, poi

**impostazioni di sistema** => **Rubrica (Contatto)** => **Aggiungi** => **Lista Contatti**

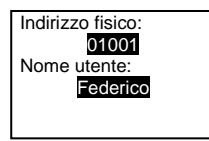

### 5.4.2 Chiamata portineria

Premere il pulsante  $\sqrt{2}$  presente sulla tastiera per chiamare la portineria.

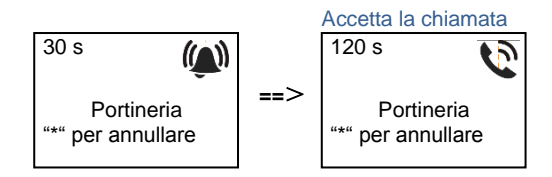

### 5.4.3 Interno in modalità "leave home"

Se l'interno è in modalità "leave home", il visitatore può registrare un messaggio per il residente dopo l'accesso all'interfaccia seguente.

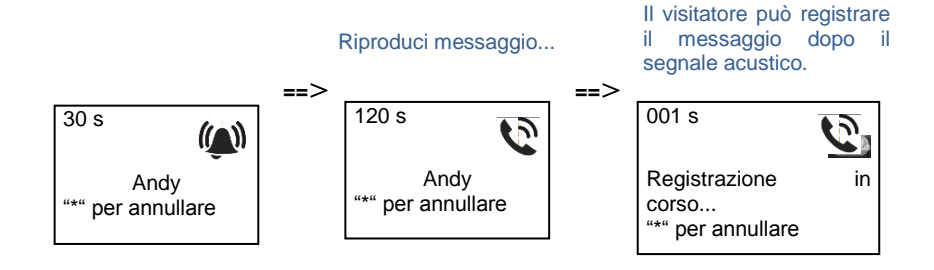

### 5.4.4 Portineria in modalità "intercetta"

Se la portineria è in modalità "intercetta", la chiamata dal posto esterno all'interno verrà intercettata e dopo aver verificato l'identità la portineria potrà decidere se inoltrare la chiamata all'interno.

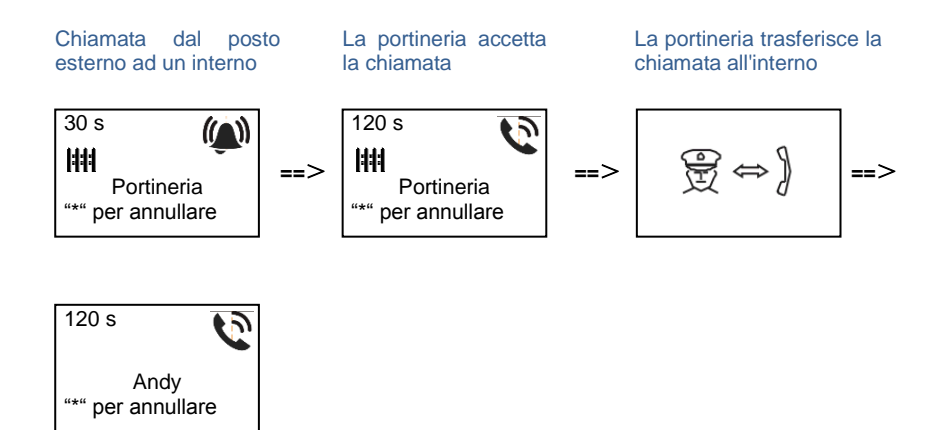

### 5.4.5 Impostazioni di sistema

*(Durante l'impostazione premere "#" per confermare, premere "\*" per annullare, la password di default di sistema è 345678):*

#### **1. Accedere al menu delle impostazioni di sistema**

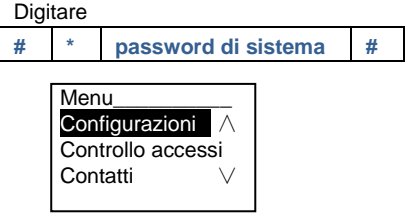

#### **2. Configurazioni**

#### **(1) Impostare il dispositivo come Posto Esterno o Gate Station.**

#### **Impostazione come "Posto esterno":**

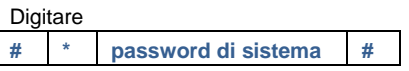

Per entrare nel menù, poi selezionare le scelte:

#### **Configurazioni #** => **Tipo di dispositivo #** => **PE # (principale)**

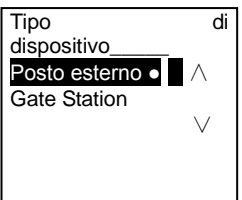

**Impostazione come "Gate Station":**

**Digitare** 

 $\overline{\mathsf{I}}$ 

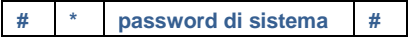

Per entrare nel menù, poi selezionare le scelte:

#### **Configurazioni #** => **Tipo di dispositivo #** => **Gate Station #**

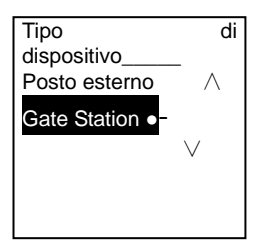

**(2) Impostare la modalità di chiamata: effettua una chiamata per Indirizzo Fisico o Codice Logico**

#### - **Imposta modalità di chiamata per indirizzo fisico:**

**Digitare # \* password di sistema #**

Per entrare nel menù, poi selezionare le scelte:

#### **Configurazioni #** => **Modalità di chiamata #** => **Indirizzo fisico #**

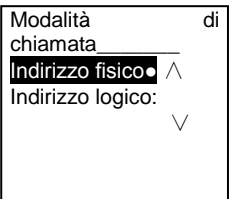

- **Impostare la modalità di chiamata per codice logico N° di caratteri (1-8 caratteri):**

**Digitare** 

**# \* password di sistema #**

Per entrare nel menù, poi selezionare le scelte:

#### **Configurazioni #** => **Modalità di chiamata #** => **Codice logico #**

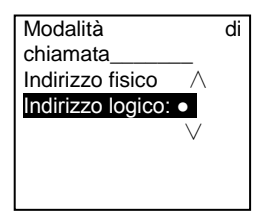

**(3) Impostazione password di sistema**

**Digitare** 

**# \* password di sistema #**

Per entrare nel menù, poi selezionare le scelte:

#### **Configurazioni #** => **Codice di sistema #** => **Modifica #**

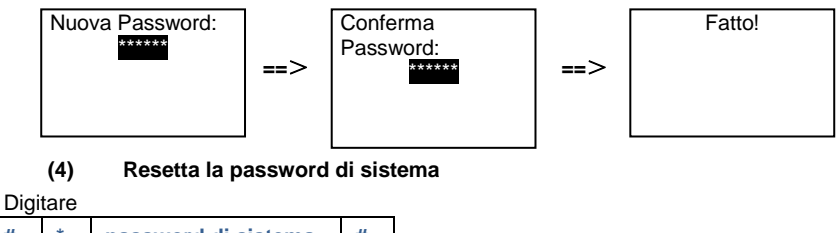

**# \* password di sistema #**

Per entrare nel menù, poi selezionare le scelte:

**Configurazioni #** => **Codice di sistema #** => **Reset #**

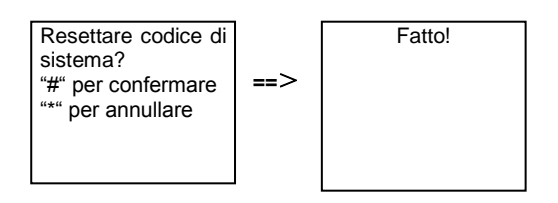

#### **3. Controllo accessi**

#### **(1) Codice apertura porta**

Il codice di apertura può essere impostato utilizzando 6-8 caratteri. Il codice di default è "123456" e può essere modificato tramite posto esterno.

Gli utenti possono impostare il proprio codice personale dagli interni video. È possibile salvare fino a 6000 codici nel sistema.

#### **Impostare la password apertura porta ON/OFF (default: 123456)**

**Digitare** 

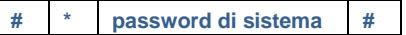

Per entrare nel menù, poi selezionare le scelte:

#### **Controllo accessi #** => **Codice apertura porta #** => **Abilita / Disabilita #**

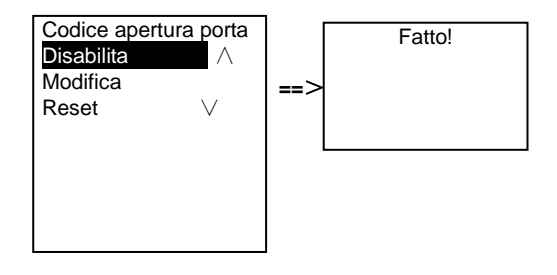

#### **Modifica password apertura porta**

**Digitare # \* password di sistema #**

Per entrare nel menù, poi selezionare le scelte:

#### **Controllo accessi #** => **Codice apertura porta #** => **Modifica #**

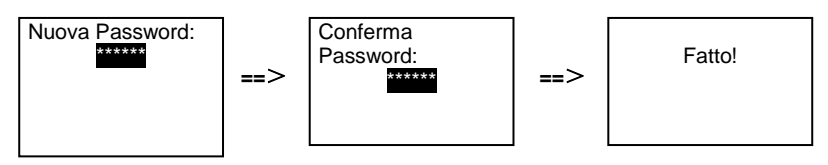

**Resetta password apertura porta**

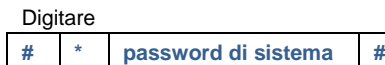

Per entrare nel menù, poi selezionare le scelte:

#### **Controllo accessi #** => **Codice apertura porta #** => **Reset #**

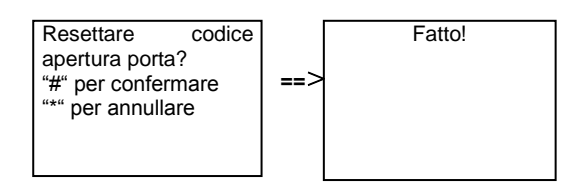

#### **(2) Scheda di prossimità (è possibile registrare 3000 schede per posto esterno.)**

#### **Registra schede:**

**Digitare # \* password di sistema #**

Per entrare nel menù, poi selezionare le scelte:

#### **Controllo accessi #** => **Scheda di prossimità #** => **Registra scheda #**

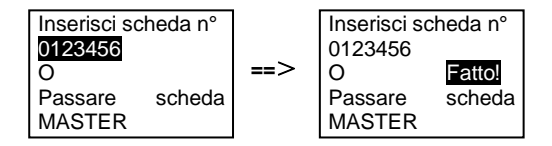

#### **Elimina schede:**

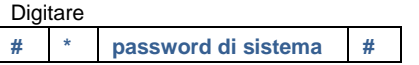

Per entrare nel menù, poi selezionare le scelte:

#### **Controllo accessi #** => **Scheda di prossimità #** => **Elimina scheda #**

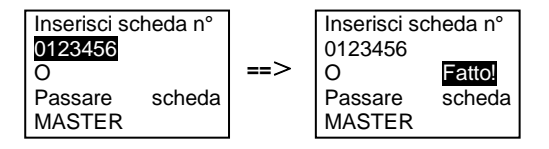

#### **Elimina tutte le schede**

**Digitare # \* password di sistema #**

Per entrare nel menù, poi selezionare le scelte

#### **Contatti #** => **Scheda di prossimità #** => **Elimina tutti #**

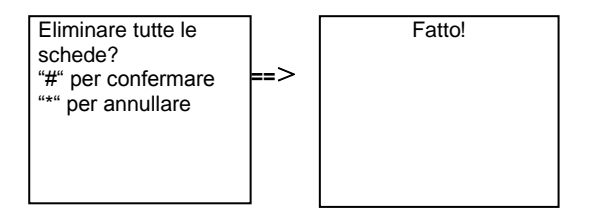

#### 4. **Contatti**

#### **(1) Aggiungi contatto**

**Digitare** 

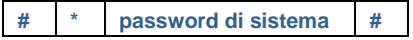

Per entrare nel menù, poi selezionare le scelte

#### **Contatti #** => **Aggiungi #** => **Nome utente #**

Indirizzo fisico: 001 Nome utente: Alexander.G

I nomi dei residenti devono essere associati all'indirizzo fisico.

#### **Aggiungi contatti per indirizzo logico**

**Digitare # \* password di sistema #**

Per entrare nel menù, poi selezionare le scelte

#### **Contatti #** => **Aggiungi #** => **Indirizzo logico #**

Indirizzo fisico: 001 Indirizzo logico: 0101

L'indirizzo logico deve essere associato all'indirizzo fisico.

#### **(2) Modifica**

#### **Modifica contatti per nome utente**

Digitare

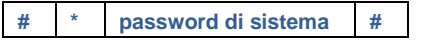

Per entrare nel menù, poi selezionare le scelte

#### **Contatti #** => **Modifica #** => **Nome utente #**

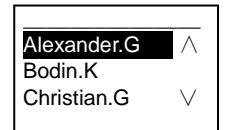

Modificare i nomi dei residenti e l'indirizzo fisico corrispondente.

#### **Modifica contatti per indirizzo logico**

**Digitare # \* password di sistema #**

Per entrare nel menù, poi selezionare le scelte

#### **Contatti #** => **Modifica #** => **Indirizzo logico #**

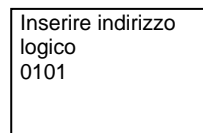

Modificare l'indirizzo logico e l'indirizzo fisico corrispondente utilizzando la tastiera numerica.

#### **(3) Elimina**

#### **Elimina contatti per nome utente**

**Digitare** 

**# \* password di sistema #**

Per entrare nel menù, poi selezionare le scelte

#### **Contatti #** => **Elimina #** => **Nome utente #**

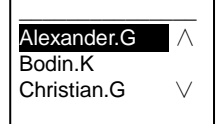

#### **Elimina contatti per indirizzo logico**

**Digitare** 

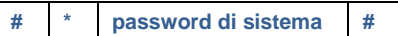

Per entrare nel menù, poi selezionare le scelte

#### **Contatti #** => **Elimina #** => **Indirizzo logico #**

Inserire indirizzo logico 0101

### **(4) Elimina tutti**

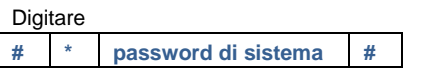

Per entrare nel menù, poi selezionare le scelte

#### **Contatti #** => **Elimina tutti #**

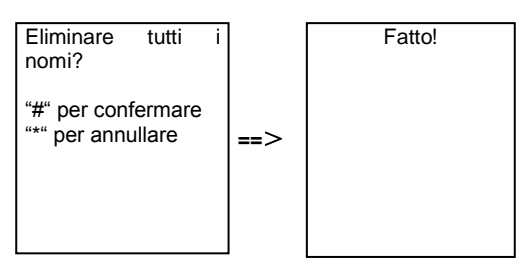

Elimina tutte le liste inclusi i nomi dei residenti e gli indirizzi logici da questo menu.

#### **5. Impostazioni di sistema**

(1) Data e ora

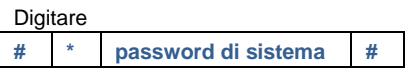

Per entrare nel menù, poi selezionare le scelte

#### **Impostazioni #** => **Data & ora #** => **Regolazione data e ora** => **#**

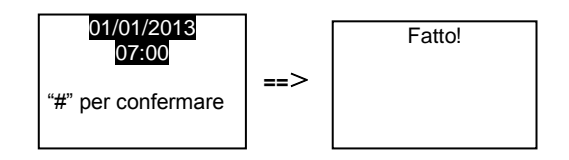

(2) Tempo apertura port

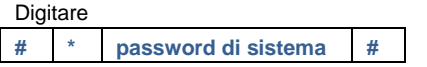

Per entrare nel menù, poi selezionare le scelte

**Impostazioni #** => **Tempo apertura porta #** => **Tempo 1-10s** (default: 3s) => **#** Blocco (NC-NA-C) indica il blocco collegato ai morsetti COM-NC-NA.

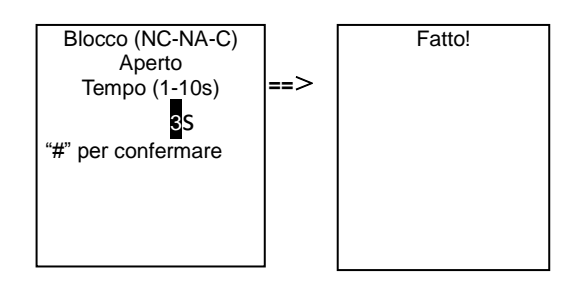

(3) Impostazione del messaggio vocale on/off

È possibile attivare o disattivare la funzione di sintesi vocale se il modulo audio ne è dotato (M251024A-.). Nel frattempo è possibile selezionare anche la lingua.

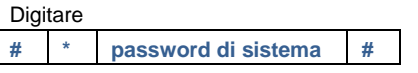

Per entrare nel menù, poi selezionare le scelte

#### **Impostazioni #** => **Messaggio vocale #**

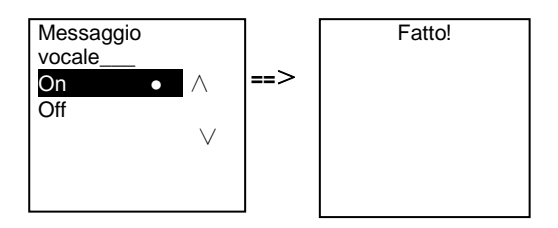

Se il modulo audio non è dotato di funzione di sintesi vocale l'utente verrà avvertito non appena accede a questo menu.

Funzione non disponibile!

(4) Selezione lingua

Digitare **# \* password di sistema #**

Per entrare nel menù, poi selezionare le scelte

#### **Impostazioni #** => **Lingua #**

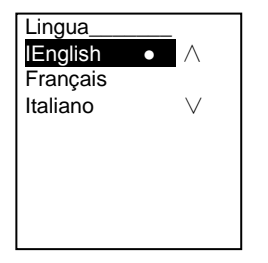

(5) Messaggio di benvenuto

Digitare

**# \* password di sistema #**

Per entrare nel menù, poi selezionare le scelte

**Impostazioni #** => **Messaggio di benvenuto #**

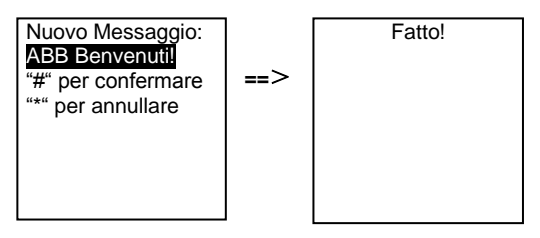

Max 64 caratteri.

(6) Impostazione caratteri uscita Wiegand

**Digitare** 

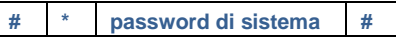

Per entrare nel menù, poi selezionare le scelte

#### **Impostazioni #** => **Uscita Wiegand #**

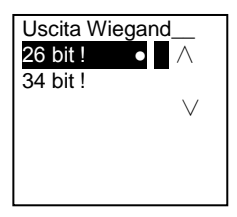

(7) Impostare il blocco porta relativo al passaggio della carta nel lettore

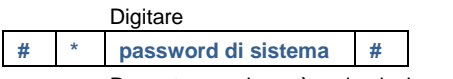

Per entrare nel menù, poi selezionare le scelte

#### **Impostazioni #** =>**Selezione porta #**
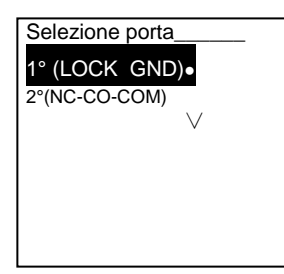

Impostare il contatto da comandare quando la scheda viene passata nel lettore:

1° (BLOCCO-GND): sblocco dei morsetti LOCK-GND (Apriporta) quando la tessera viene passata nel lettore.

2° (NC-NA-COM): sblocco del contatto pulito sul modulo audio

(8) Reset

**Digitare** 

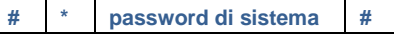

Per entrare nel menù, poi selezionare le scelte

#### **Impostazioni #** => **Reset #** => **#**

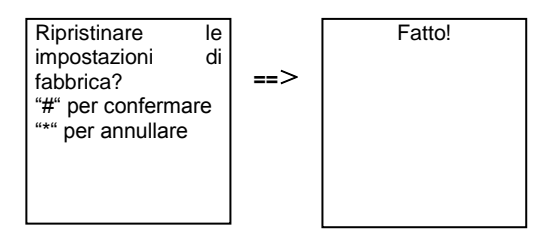

Ripristino di tutte le impostazioni di fabbrica; *ad. es.* impossibile ripristinare le altre informazioni, *ad es*. nomi utente, indirizzi logici e informazioni relative alle schede.

(9) Info

**Digitare** 

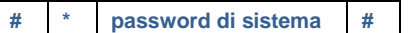

Per entrare nel menù, poi selezionare le scelte

#### **Impostazioni #** => **Informazioni #**

Modulo audio: ∧ V1.07\_131106 Lettore di schede: V0.10\_131107

Visualizzazione delle informazioni software di tutti i moduli del posto esterno.

#### **\*Reset password di sistema del modulo tastiera:**

In caso abbiate dimenticato la password di sistema è possibile resettarla alle impostazioni di fabbrica.

Il ripristino delle impostazioni di fabbrica non elimina le restanti informazioni programmate nel sistema, ad es. nome utente e altre impostazioni.

- 1. Scollegare l'alimentazione.
- 2. Ricollegare l'alimentazione.
- 3. Tenere premuto il "pulsante programmabile" per 5s entro 30s.
- 4. Viene emesso un segnale acustico e la password di sistema sarà resettata alle impostazioni di default (345678).

#### 5.5 Tastiera posto esterno senza display

#### 5.5.1 Chiamare un residente, inserire l'indirizzo fisico

In modalità standby, il visitatore può premere l'indirizzo fisico del residente che si desidera chiamare, da 001 a 250. Nel caso di un edificio complesso, il visitatore deve premere il numero di edificio (01~60) + indirizzo fisico (001~250) per effettuare una chiamata dal gate station.

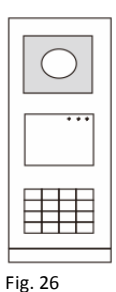

### 5.5.2 Chiama portineria

Premere il pulsante **i** per chiamare la portineria.

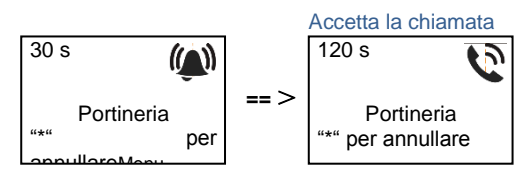

#### 5.5.3 Impostazioni di sistema

Gli utenti possono accedere alle impostazioni di sistema procedendo come segue (durante l'impostazione, premere "#" per confermare premere "\*" per annullare. La password di default di sistema è 345678.):

#### **1. Impostare il dispositivo come Posto Esterno o Gate Station.**

#### **Posto esterno:**

Digitare:

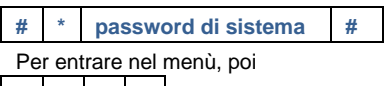

**1 # 1 #**

Per impostare il posto esterno come Posto Esterno

#### **Gate Station:**

Digitare: **# \* password di sistema #** Per entrare nel menù, poi

**1 # 2 #**

Per impostare il posto esterno come Gate Station (Posto Esterno Principale, nelle installazioni residenziali)

#### **2. Modifica "password di sistema"**

Digitare:

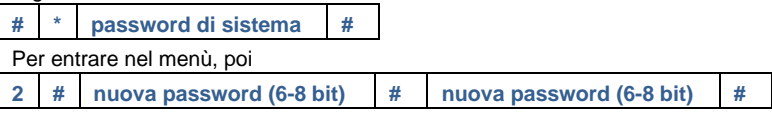

Per impostare la nuova password

#### **3. Modifica "codice apertura porta"**

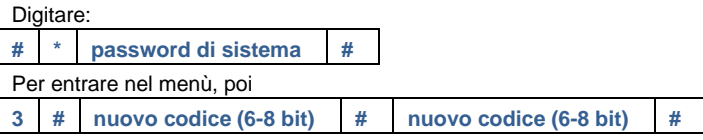

Per impostare il nuovo codice

#### **4. Impostare il messaggio vocale**

Se è presente un modulo audio con funzione di sintesi vocale (M251024A-.), è possibile impostare la lingua locale.

#### **5. Abilita/disabilita la funzione controllo accessi**

Abilita la funzione controllo accessi

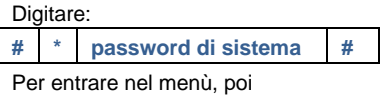

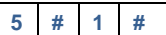

Per **disabilitare** la funzione controllo accessi

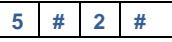

Per **disabilitare** la funzione controllo accessi

#### **\*Reset password di sistema del modulo tastiera:**

In caso abbiate dimenticato la password di sistema è possibile resettarla alle impostazioni di fabbrica.

Il ripristino delle impostazioni di fabbrica non elimina le restanti informazioni programmate nel sistema, ad es. nome utente e altre impostazioni.

- 1. Scollegare l'alimentazione.
- 2. Ricollegare l'alimentazione.
- 3. Tenere premuto il "pulsante programmabile" per 5s entro 30s.
- 4. Viene emesso un segnale acustico e la password di sistema sarà resettata alle impostazioni di default (345678).

### 6 Configurazione avanzata

Collegarsi al PC per configurare la tastiera o il display

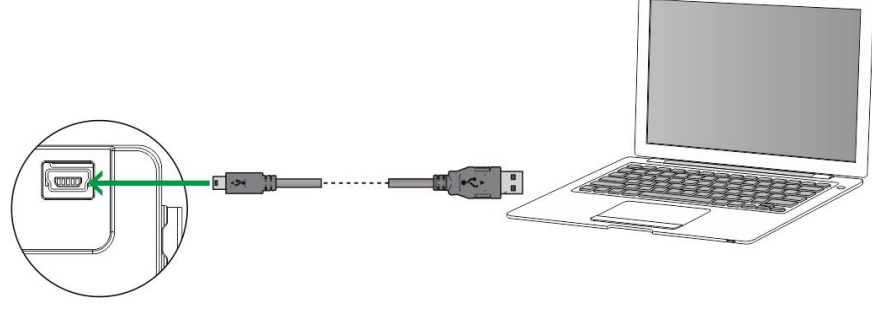

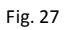

### 7 Dati tecnici

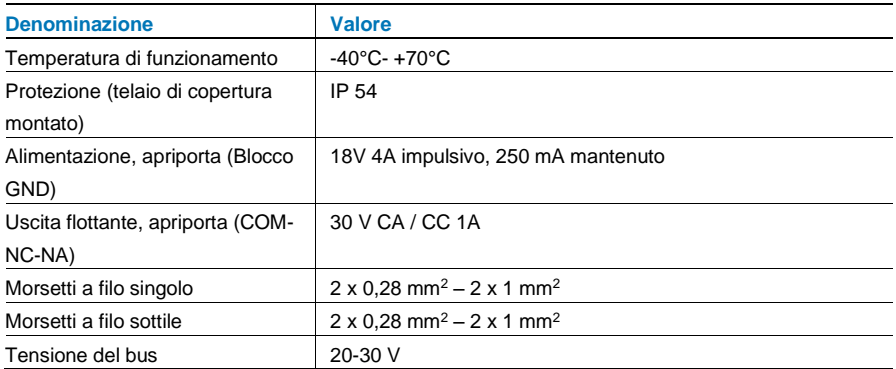

### 8 Montaggio/Installazione

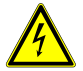

#### **Attenzione**

#### **Tensione elettrica!**

Rischio di morte ed incendio dovuto alla presenza di tensione elettrica 100-- 240 V.

– Non installare contemporaneamente i cavi di bassa tensione e i cavi 100-240 V in una presa da incasso!

Pericolo di carico da 100-240 V sulla linea a bassa tensione in caso di cortocircuito.

### 8.1 Obblighi dell'elettricista

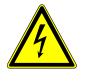

#### **Attenzione**

#### **Tensione elettrica!**

L'installazione del dispositivo può essere effettuata solo se si dispone delle necessarie competenze ed esperienze in campo elettrico.

- Un'installazione non corretta mette a rischio la vostra vita e quella dell'utente dell'impianto elettrico.
- Un'installazione non corretta può causare gravi danni materiali, ad esempio a seguito di un incendio.

Di seguito vengono specificati il livello minimo di competenze tecniche e i

- requisiti necessari per poter procedere all'installazione:
- Applicare le "cinque regole di sicurezza" (DIN VDE 0105, EN 50110):
	- 1. Scollegare l'alimentazione;
	- 2. Accertarsi che non sia possibile un reinserimento accidentale;
	- 3. Verificare l'assenza di tensione;
	- 4. Collegare a terra;
	- 5. Coprire o proteggere parti adiacenti sotto tensione.
- Indossare indumenti di protezione personale adeguati.
- Utilizzare solo attrezzi e strumenti di misura adatti.
- Controllare il tipo di sistema di distribuzione (sistema TN, IT, TT) per garantire le seguenti condizioni di alimentazione elettrica (messa a terra tradizionale, messa a terra di protezione, misure di protezione aggiuntive, ecc.).

#### 8.2 Istruzioni generali di installazione

- Terminare tutte le derivazioni del sistema di cablaggio con un dispositivo bus collegato (ad es. posto interno, posto esterno, dispositivo di sistema).
- Non installare la centrale di sistema vicino al trasformatore campanello e alle altre fonti di alimentazione (per evitare interferenze).
- Non installare i fili del bus di sistema insieme ai fili 100-240 V.
- Non usare cavi tradizionali per i fili di collegamento degli apriporta e del bus di sistema.
- Non collegare in parallelo cavi di diverso tipo.
- Usare solo due fili nel cavo quadripolare o multipolare del bus di sistema.
- In fase di collegamento, non installare il bus in entrata e in uscita all'interno dello stesso cavo.
- Non installare il bus interno ed esterno nello stesso cavo.

# 8.3 Montaggio

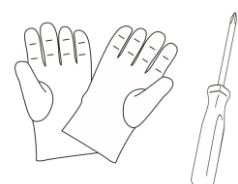

#### **Dimensioni**(**aggiungi pulsante a pressione rotondo**)

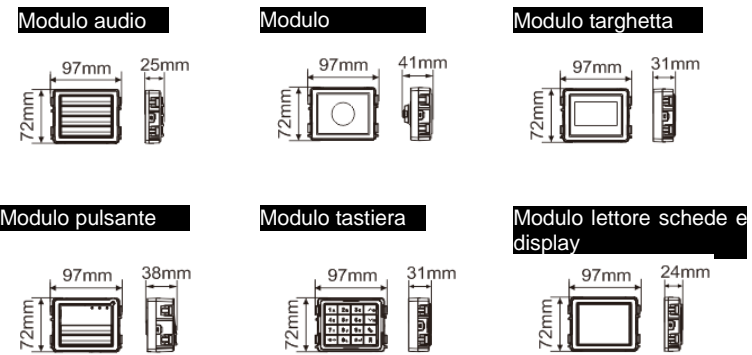

Pulsante Modulo<br>Rotondo

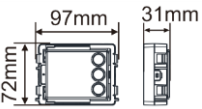

Telaio

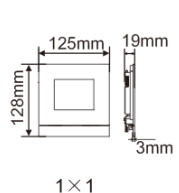

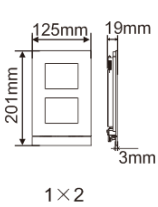

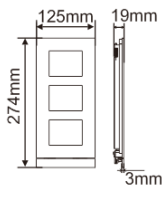

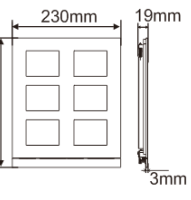

274mm

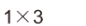

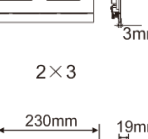

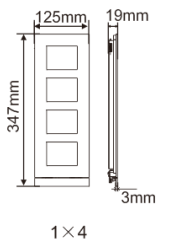

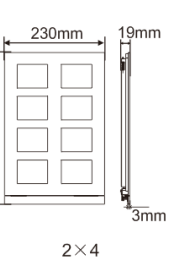

347mm

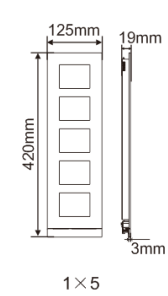

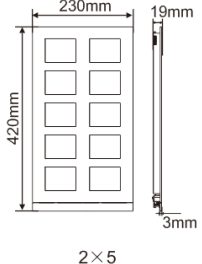

#### Scatola da incasso

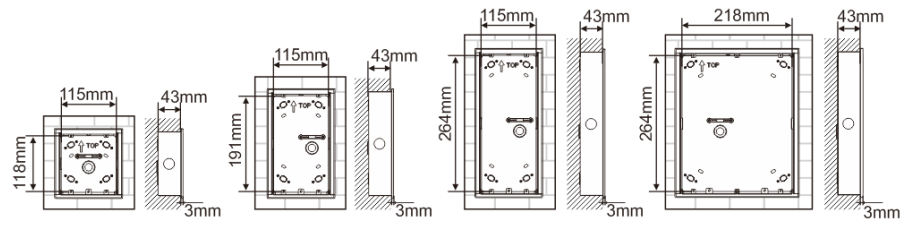

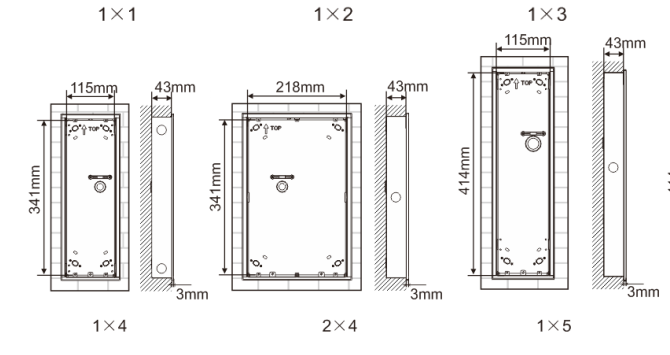

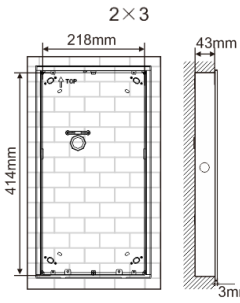

 $2\times 5$ 

ò

ե—<br>3mm

#### Copertura di protezione contro la pioggia.

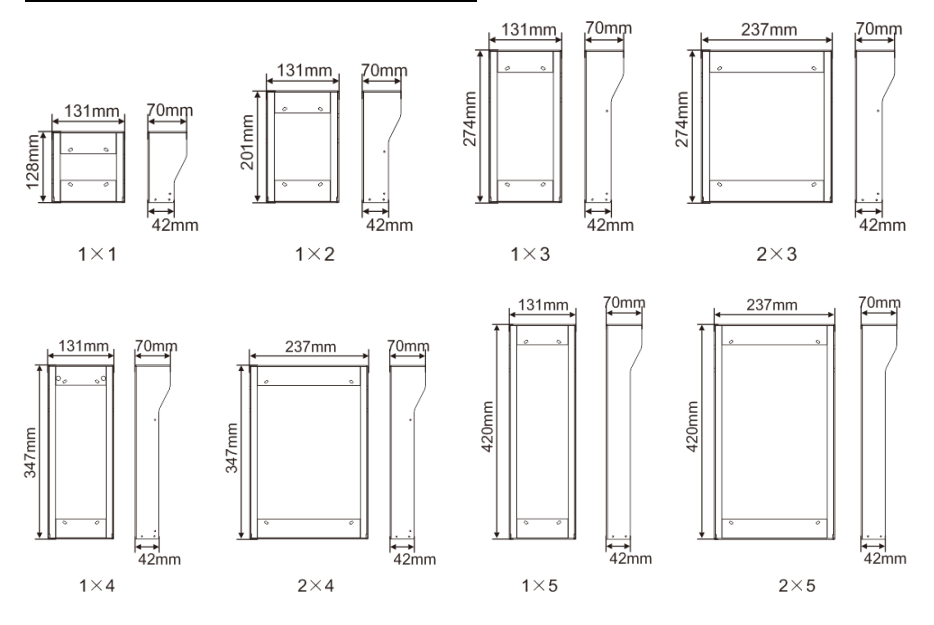

#### **Componenti del posto esterno**

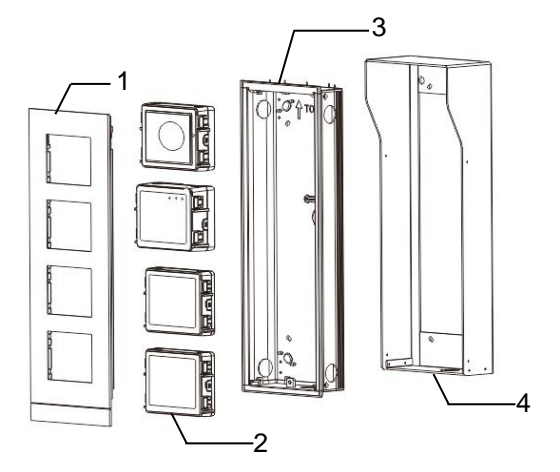

#### Fig. 28 Montaggio

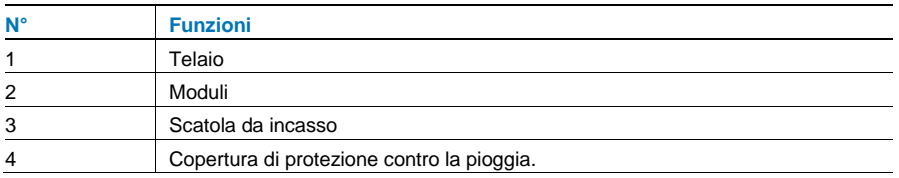

#### **Montare i moduli nel telaio di copertura**

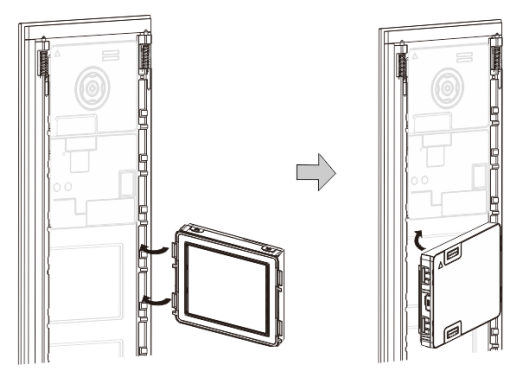

Fig. 29 Montaggio

- 1. Inserire ciascun modulo nel telaio dalla parte posteriore finché non si innesta nell'alloggiamento. È possibile inserire qualsiasi modulo*, ad es*. modulo videocamera, modulo audio, modulo pulsante, modulo tastiera, modulo lettore schede e display, modulo targhetta.
- 2. Prestare una particolare attenzione all'orientamento verticale dei moduli.

#### **Cablaggio moduli**

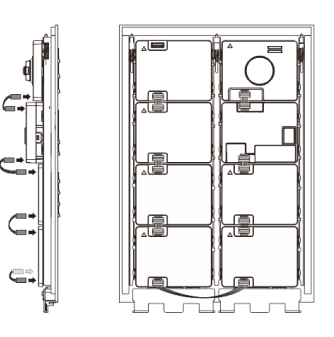

Fig. 30 Cablaggio moduli

- 1. Utilizzare i cavi per collegare, uno ad uno, tutti i moduli tra loro.
- 2. Verificare che il modulo audio sia collegato in prossimità del modulo videocamera.

#### **Distanze per l'installazione del posto esterno**

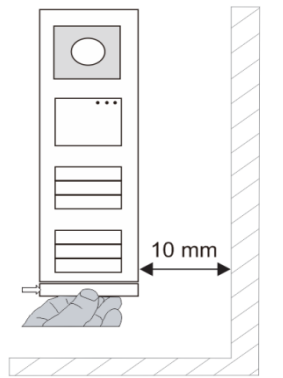

Nella scelta del luogo di installazione mantenere una distanza minima sul lato destro per consentire la rimozione della striscia finale.

#### **Cavi**

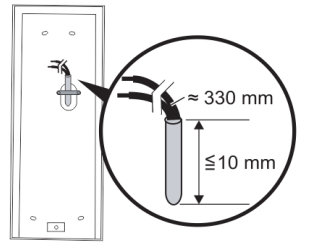

Fig. 31 Montaggio

- 1. Preparare la scatola di montaggio.
- 2. Spelare i cavi.
	- La sezione isolata dell'estremità del cavo non deve superare i 10 mm.

#### **Montare il telaio in scatola da incasso**

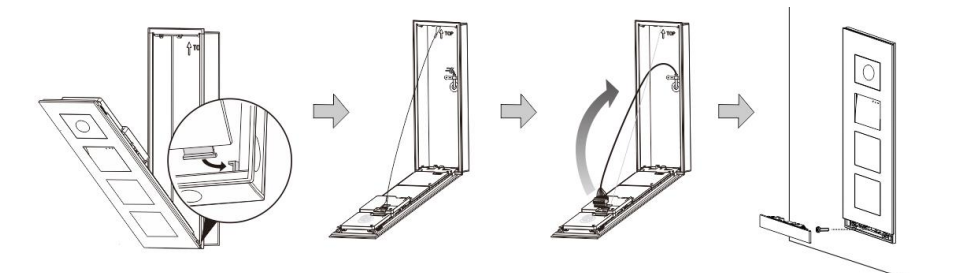

#### Fig. 32 Montaggio

- 1. Fissare il dispositivo nella scatola di montaggio.
- 2. Fissare l'anello di sicurezza.
- 3. Collegare i cavi nel morsetto in dotazione e innestarlo nei poli di contatto. Richiudere il dispositivo fino a sentire lo scatto.
- 4. Avvitare la parte frontale del dispositivo.

#### **Tre tipi di installazione**

Opzione 1: Montaggio a incasso solo con scatola da incasso

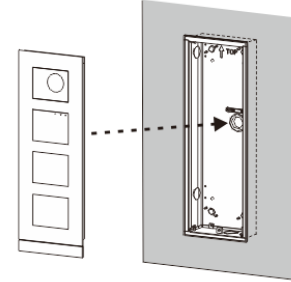

Fig. 33 Montaggio a incasso solo con scatola da incasso Opzione 2: Montaggio a incasso con copertura di protezione contro la pioggia

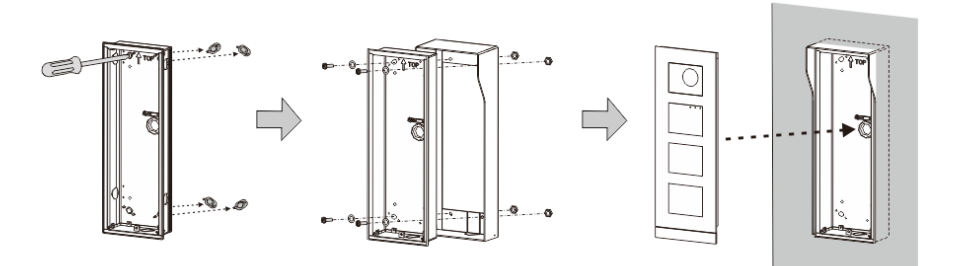

Fig. 34 Montaggio a incasso con copertura di protezione contro la pioggia

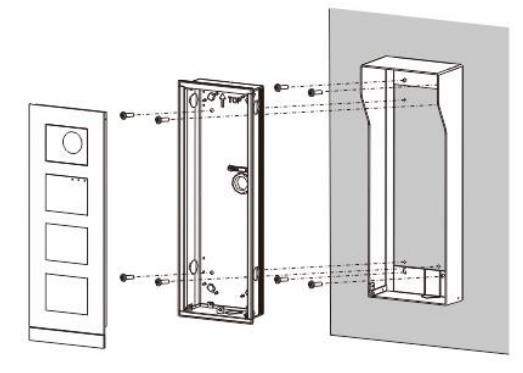

Opzione 3: Montaggio a parete con copertura di protezione contro la pioggia

Fig. 35 Montaggio a parete con copertura di protezione contro la pioggia

#### **Smontare posto esterno**

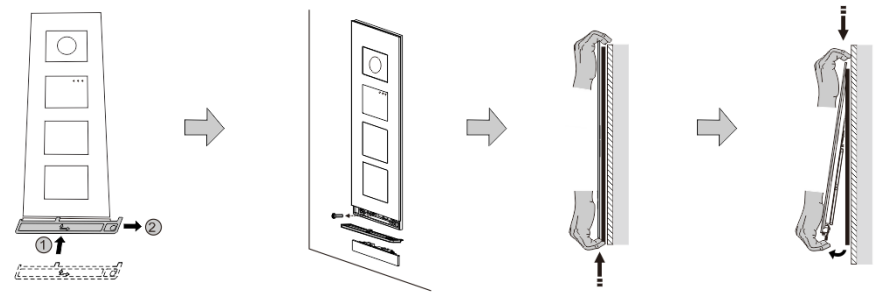

Fig. 36 Montaggio

- 1. Utilizzare l'attrezzo di montaggio in dotazione per rimuovere la striscia finale.
- 2. Rimuovere le viti utilizzate per il fissaggio del telaio di copertura.
- 3. Spingere verso l'alto ed estrarre il posto esterno partendo dal fondo del telaio di copertura.

#### **Smontare i moduli**

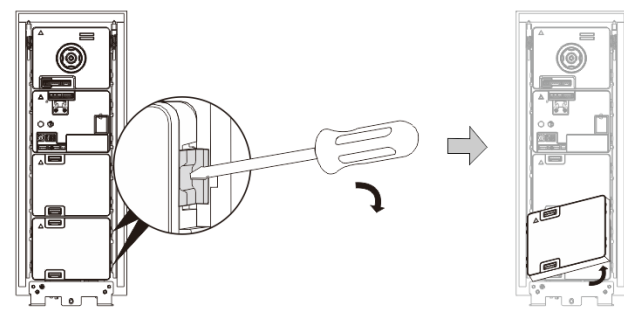

Fig. 37 Smontare i moduli

- 1. Smontare il modulo dal lato.<br>2. Rimuovere i moduli.
- 2. Rimuovere i moduli.

#### **Sostituire le targhette**

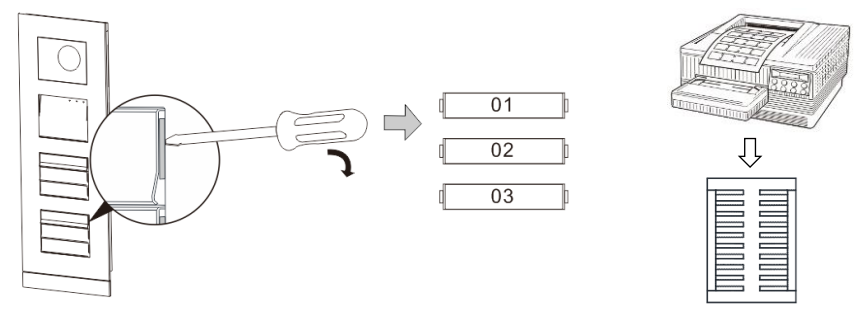

- Fig. 38 Montaggio
- 1. Rimuovere la copertura del pulsante e scrivere i nomi degli utenti sull'etichetta.
- 2. \*Utilizzare un'etichetta in formato A4 e l'apposito software per stampare le etichette.

#### **Regolare l'angolazione della videocamera**

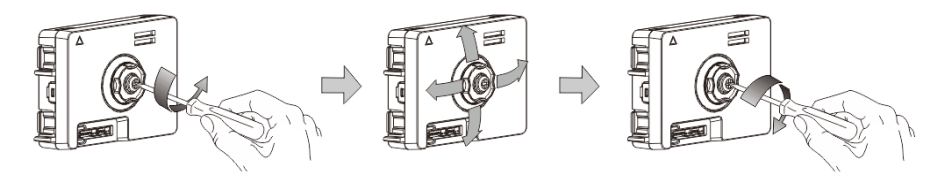

Fig. 39 Regolare l'angolazione della videocamera

- 1. Svitare la videocamera;
- 2. Regolare l'angolazione della videocamera nelle 4 direzioni (su, giù, destra e sinistra)
- 3. Riavvitare la videocamera.

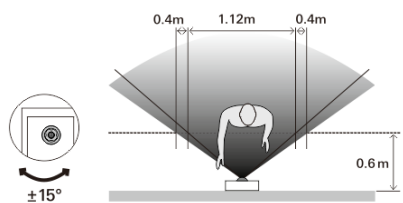

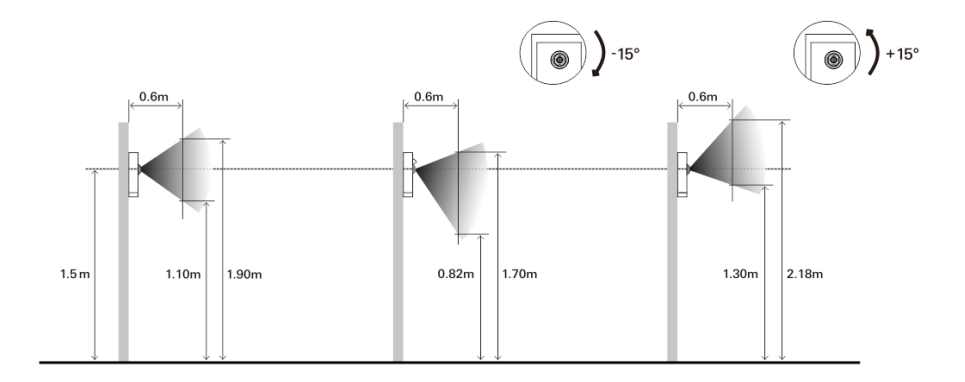

#### **Estensione del posto esterno**

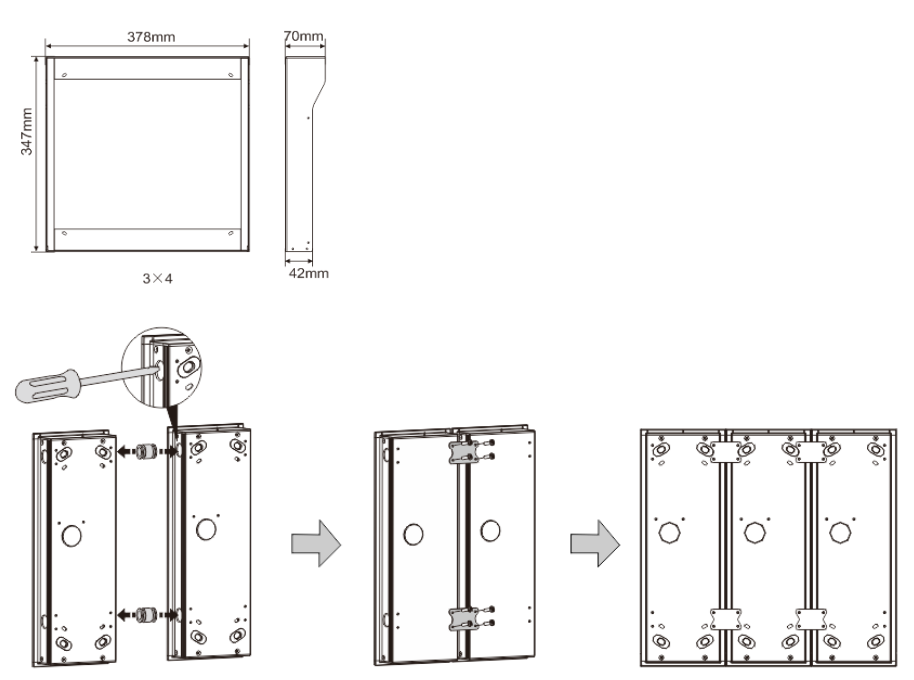

Fig. 40 Montaggio

- 1. Praticare un foro per il cavo.
- 2. Utilizzare gli attrezzi di fissaggio per montare le scatole da incasso orizzontalmente.
- 3. Per il collegamento dei moduli, far passare i cavi di collegamento nelle scatole. \*L'estensione è utile per collegare posti esterni multipli.

#### **Avvertenza**

Ci riserviamo il diritto di apportare, in qualsiasi momento, modifiche tecniche o modificare il contenuto del presente documento senza preavviso.

Le specifiche dettagliate concordate al momento dell'ordine si applicano a tutti gli ordini. ABB declina ogni responsabilità per eventuali errori o incompletezze in questo documento.

Ci riserviamo tutti i diritti del presente documento, degli argomenti e delle illustrazioni ivi contenute. È vietata la riproduzione, la divulgazione a terzi o l'utilizzo dei relativi contenuti in toto o in parte, senza il previo consenso scritto da parte di ABB.

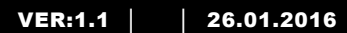

M25102xC M25102xA-x-M25102xPx. M25102xK-x. M25102xCR. 5102xDN 5101xPx Unidad exterior

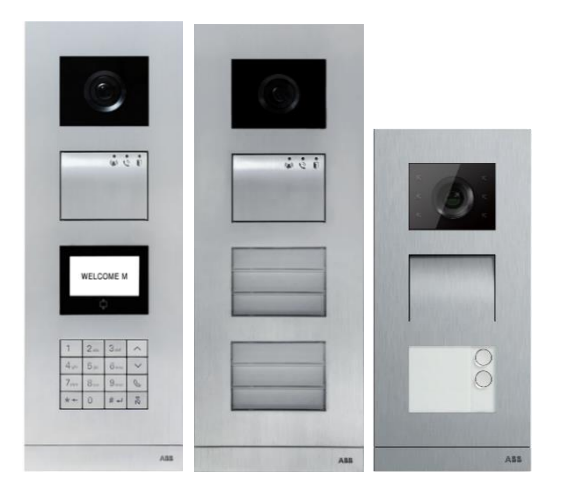

### Familia de módulos

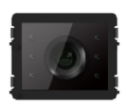

Módulo de cámara

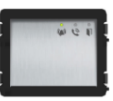

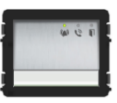

Módulo audio Módulo audio Botón 1/2

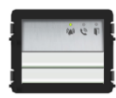

Módulo audio Botón 2/4

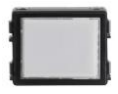

Módulo Placa de Identificación

1 botón

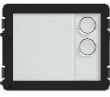

Pulsador redondo 2 botones Pulsador redondo

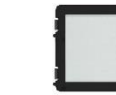

Pulsador redondo 3 botones

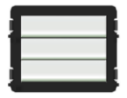

Pulsador Botón 3/6

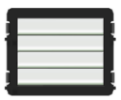

Pulsador Botón 4/8

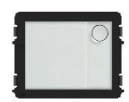

Pulsador redondo 1 botón con NFC/IC

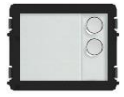

Pulsador redondo 2 botones con NFC/IC

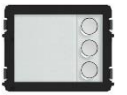

Pulsador redondo 3 botones con NFC/IC

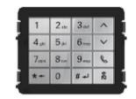

Teclado de 3 versiones Acero inoxidable Aluminio Blanco

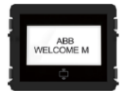

Pantalla con ID Pantalla con IC

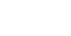

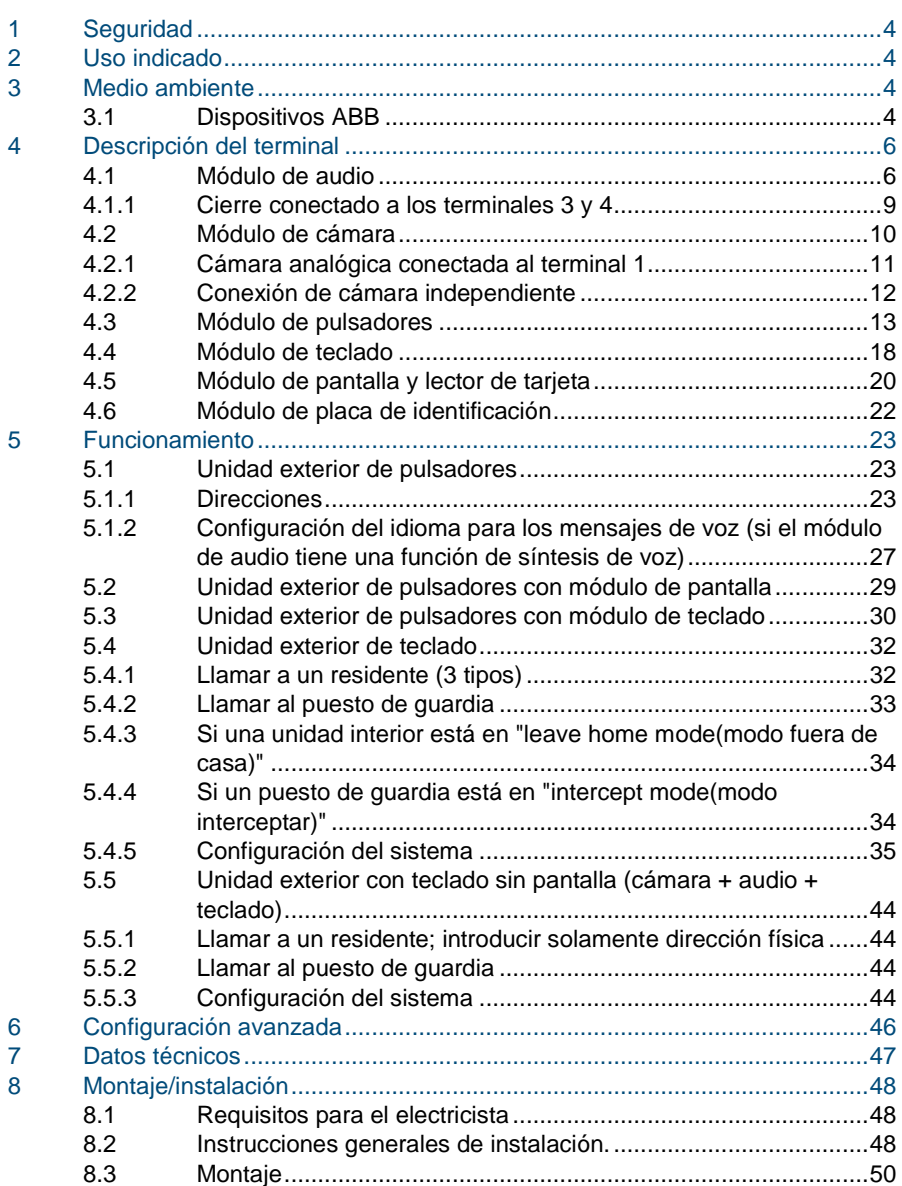

### <span id="page-276-0"></span>1 Seguridad

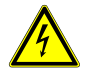

### Advertencia

#### **¡Tensión eléctrica!**

Riesgo de muerte e incendio debido a una tensión eléctrica de 100- 240 V.

- Los trabajos en un sistema de alimentación de 100-240 V solo deben realizarlos electricistas autorizados.
- ¡Desconecte la fuente de alimentación principal antes de la instalación y el desmontaje!

### <span id="page-276-1"></span>2 Uso indicado

La unidad exterior es una parte integral del sistema de portero automático de ABB Welcome y funciona exclusivamente con componentes de este sistema. El dispositivo solo se debe utilizar con instalaciones de toma de corriente y carcasas empotrables de ABB adecuados.

### <span id="page-276-2"></span>3 Medio ambiente

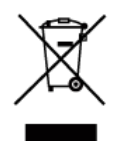

**¡Tenga en cuenta la protección del medio ambiente!**  Los dispositivos eléctricos y electrónicos usados no pueden desecharse junto a los residuos domésticos.

– El dispositivo contiene materias primas valiosas que pueden reciclarse. Por tanto, deshágase del dispositivo en el depósito de recogida adecuado.

#### <span id="page-276-3"></span>3.1 Dispositivos ABB

Todos los materiales de embalaje y los dispositivos de ABB cuentan con la marca y los sellos de prueba para su adecuada eliminación. Deshágase del material de embalaje y los dispositivos eléctricos y sus componentes siempre a través de depósitos de recogida autorizados y empresas de gestión de residuos.

Los productos ABB cumplen los requisitos legales, especialmente las normativas que se ocupan de los dispositivos eléctricos y electrónicos y la ordenanza REACH.

(Directiva UE 2002/96/CE (RAEE) y 2002/95/CE ROHS)

(Ordenanza y normativa REACH de la UE para la aplicación de la ordenanza (CE) n.º 1907/2006)

### <span id="page-278-0"></span>4 Descripción del terminal

- $\overline{3}$  $\overline{z}$  $\overline{4}$
- <span id="page-278-1"></span>4.1 Módulo de audio

#### Fig. 1 Descripción del terminal

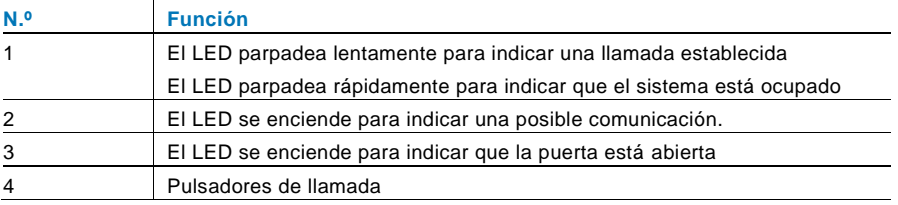

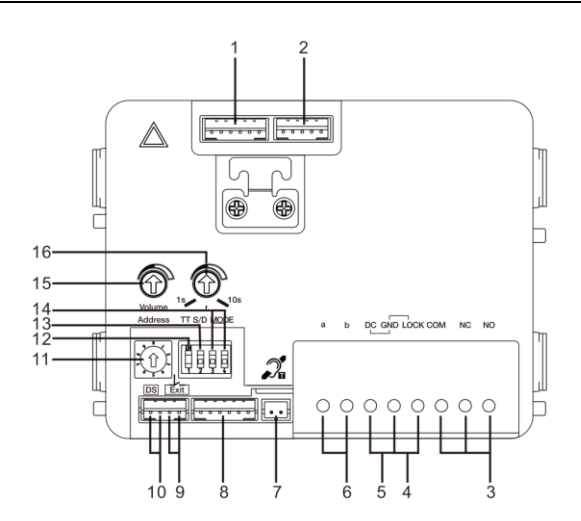

#### Fig. 2 Descripción del terminal

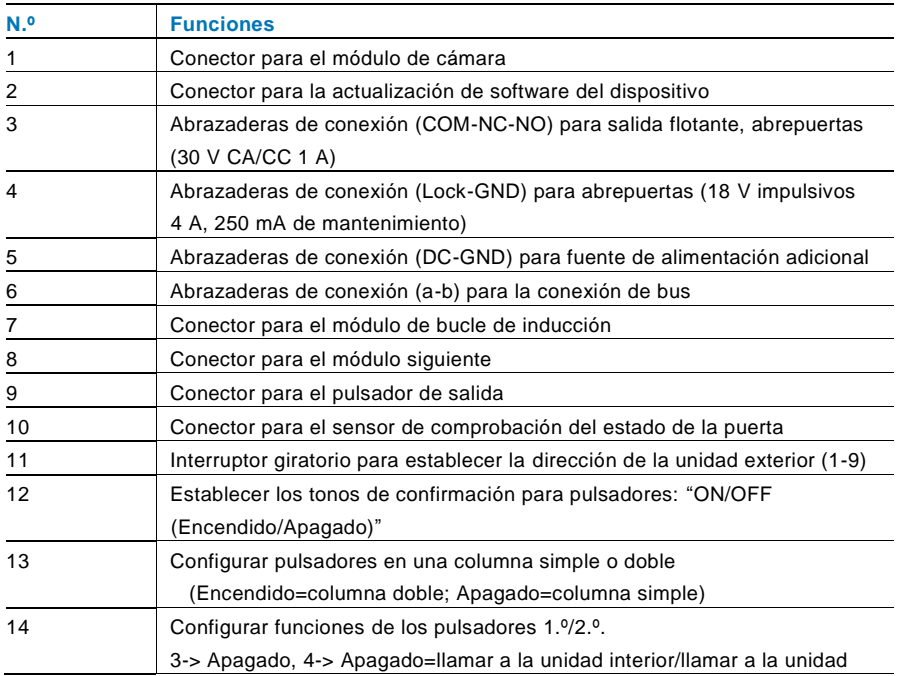

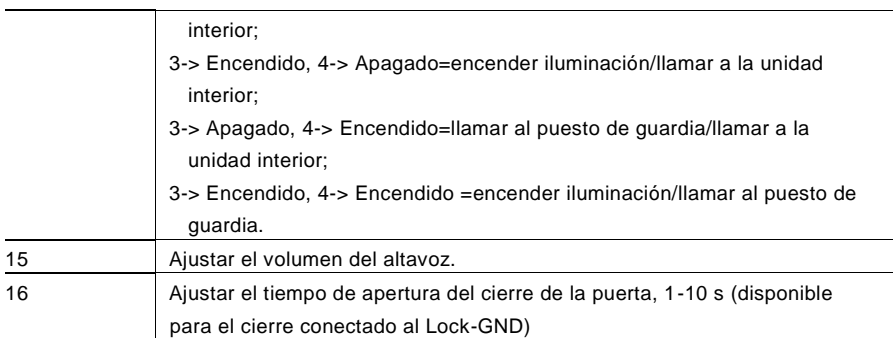

### <span id="page-281-0"></span>4.1.1 Cierre conectado a los terminales 3 y 4

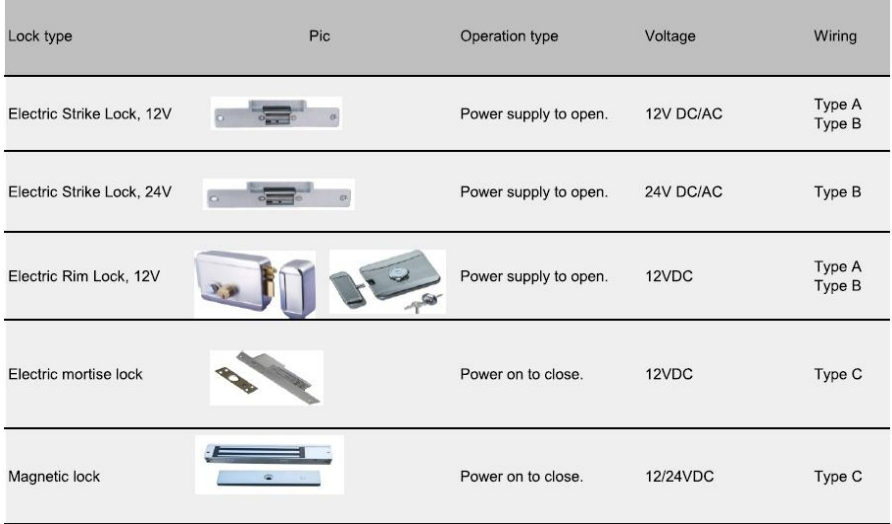

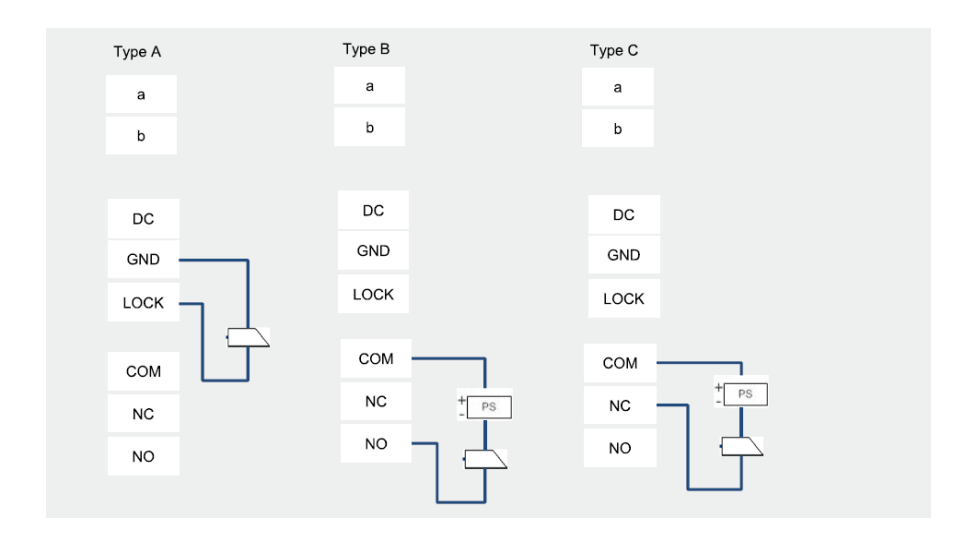

### <span id="page-282-0"></span>4.2 Módulo de cámara

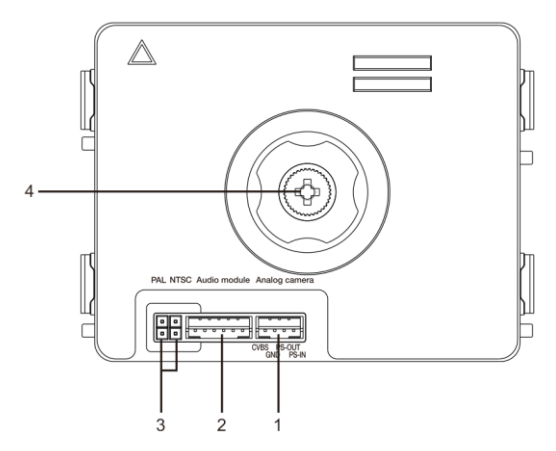

Fig. 3 Descripción del terminal

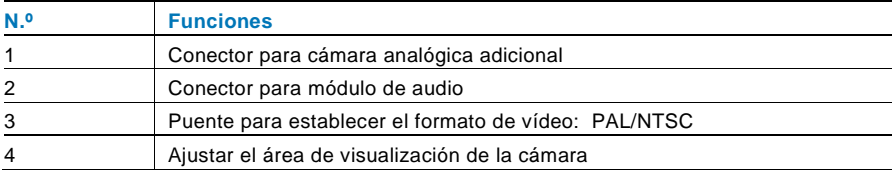

### <span id="page-283-0"></span>4.2.1 Cámara analógica conectada al terminal 1

Todas las cámaras con la salida de vídeo de CVBS (señal de difusión de vídeo compuesto) 1 Vp-p 75 Ω se pueden conectar al módulo de cámara.

Generalmente, la distancia de transmisión desde la cámara analógica hasta la unidad exterior puede alcanzar hasta 50 metros con los cables coaxiales o unos 10 metros con otro tipo de cables.

Dos tipos de conexiones:

Opción 1: La cámara analógica está encendida todo el tiempo

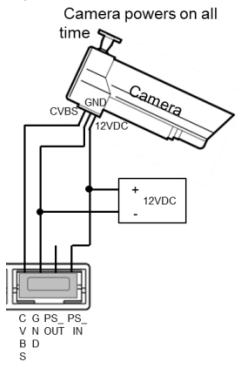

Opción 2: La cámara está encendida solo durante las horas de funcionamiento

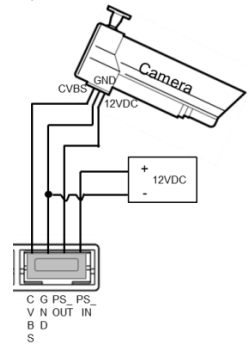

#### <span id="page-284-0"></span>4.2.2 Conexión de cámara independiente

El módulo de cámara se puede usar como una cámara independiente y el cableado se muestra a continuación.

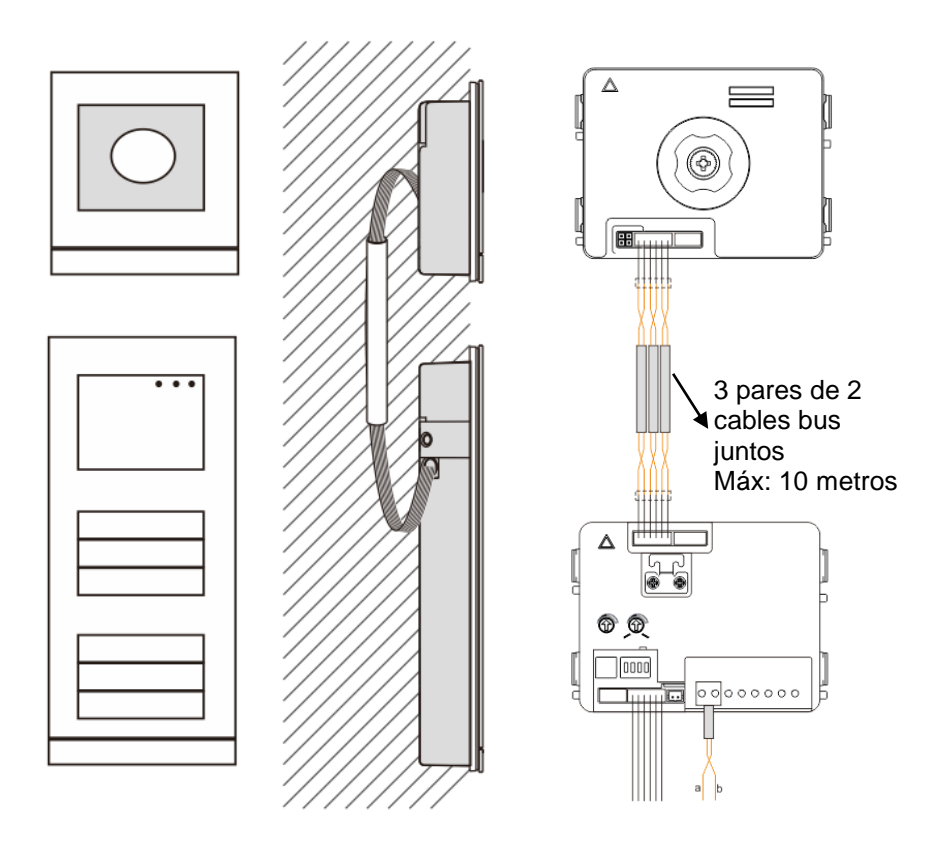

### <span id="page-285-0"></span>4.3 Módulo Pulsador redondo

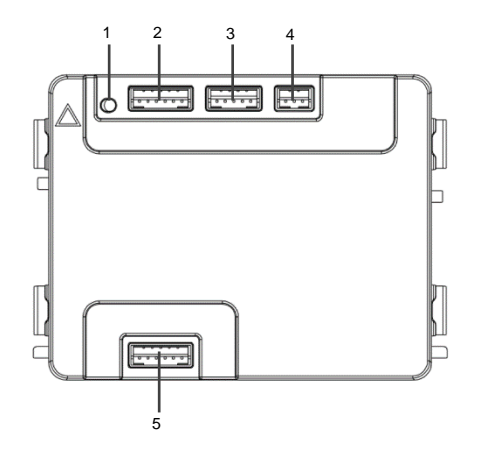

#### Fig. 4 Descripción del terminal

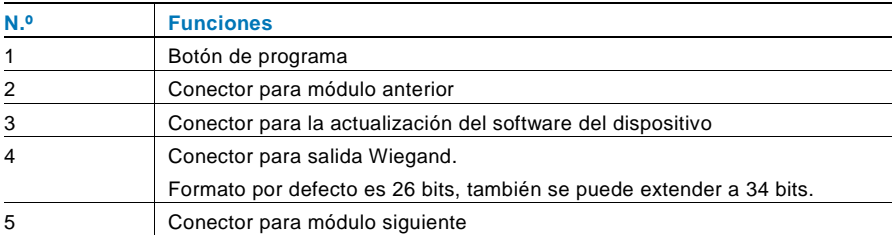

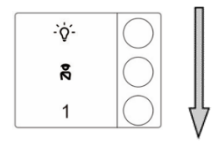

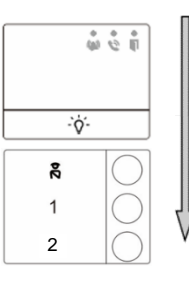

#### Fig. 5 Descripción del terminal

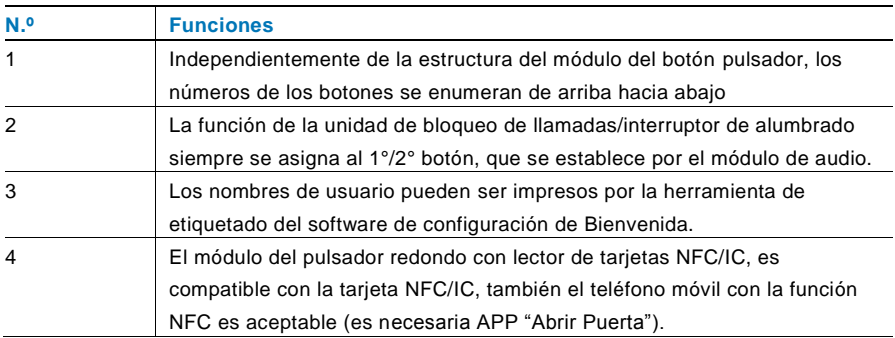

Para el módulo del pulsador redondo con lector de tarjetas NFC/IC, podemos inscribir o eliminar las tarjetas

#### **Programación**

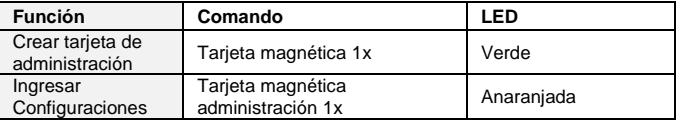

El sistema tomará la primera tarjeta magnética después de encender el sistema dentro de los 60 segundos para ser la tarjeta de administración.

Después de ingresar las Configuraciones, las siguientes funcionalidades pueden ser implementadas:

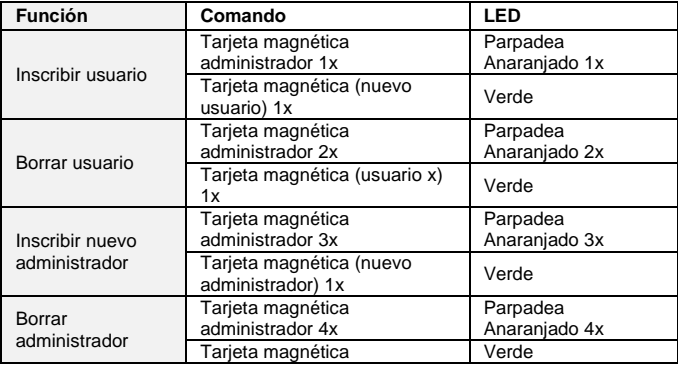

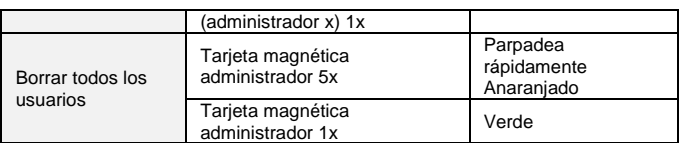

Durante el ajuste, por favor, pasar la misma tarjeta del administrador.

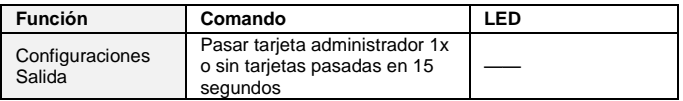

#### **Abrir una puerta**

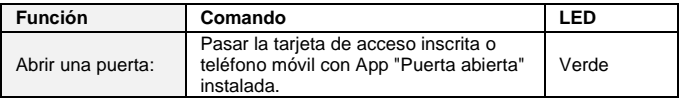

#### **Restablecer valores de fábrica**

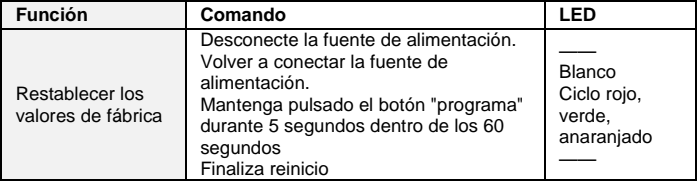
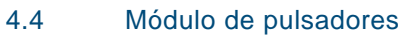

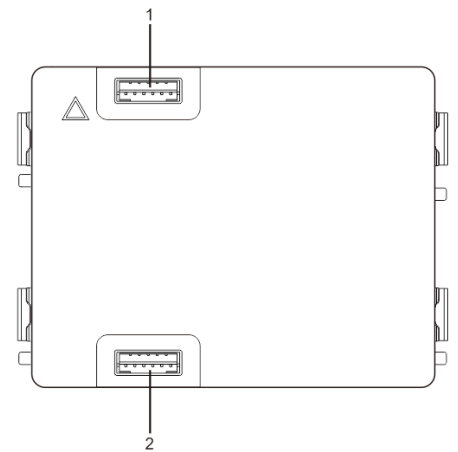

Fig. 6 Descripción del terminal

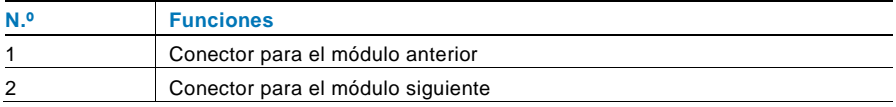

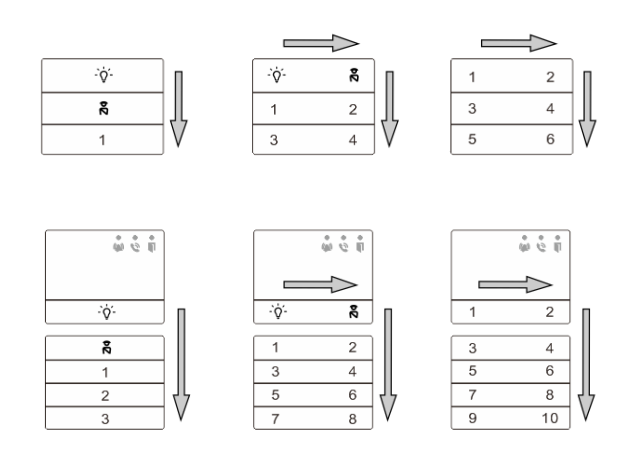

### Fig. 7 Descripción del terminal

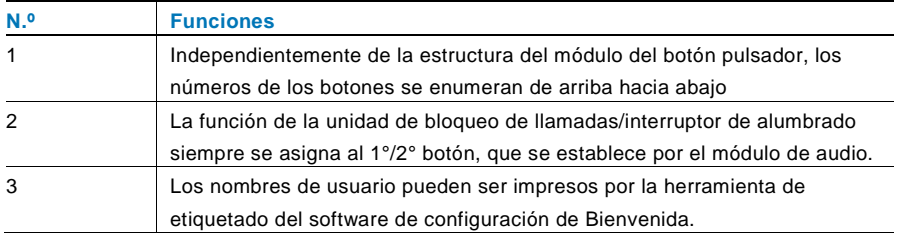

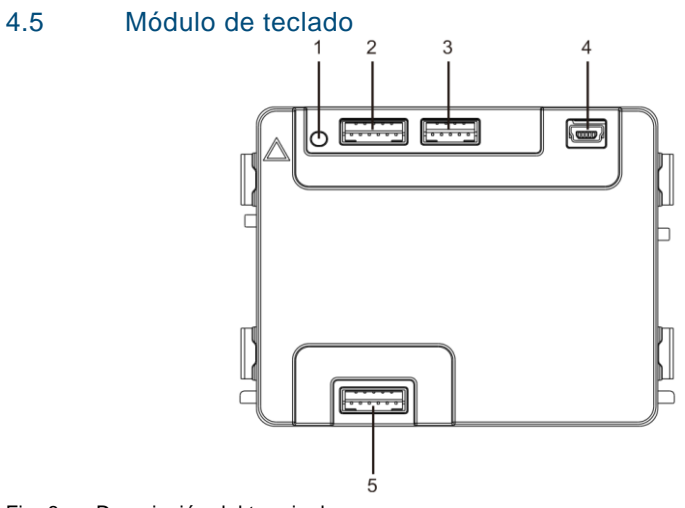

Fig. 8 Descripción del terminal

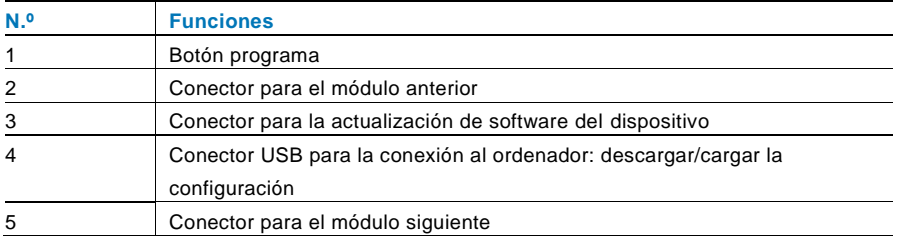

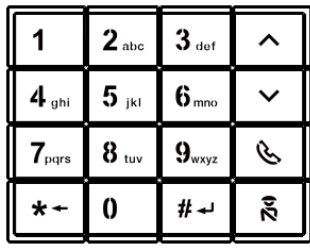

Imagen 1 Imagen 2

| 1A  | 2B  | 3c             | D  |
|-----|-----|----------------|----|
| 4 E | 5г  | 6 <sub>g</sub> | н  |
| 7   | 8 ა | 9 K            |    |
|     | 0   | # ~            | នី |

Fig. 9 Descripción del terminal

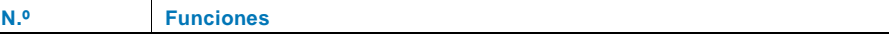

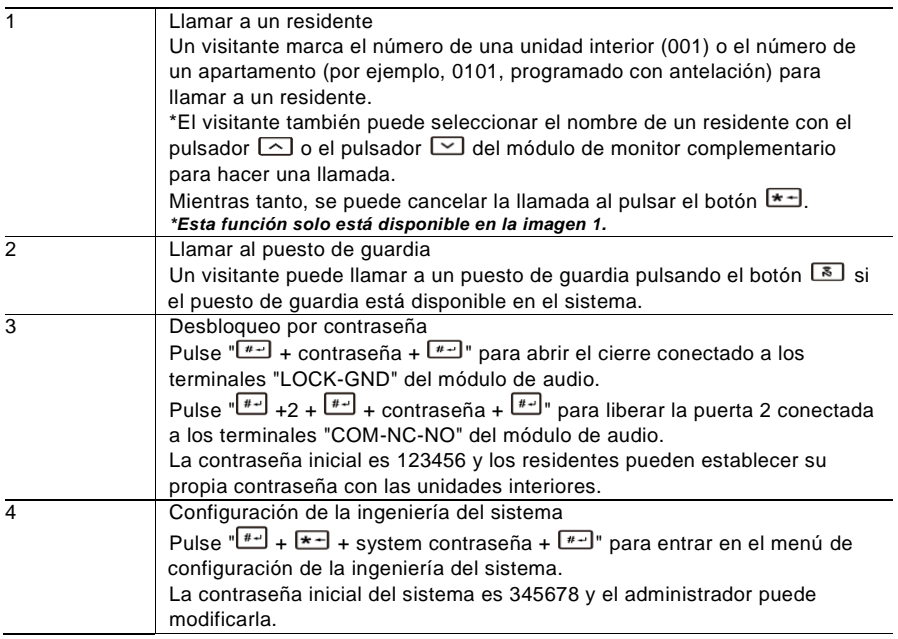

### 4.6 Módulo de pantalla y lector de tarjeta

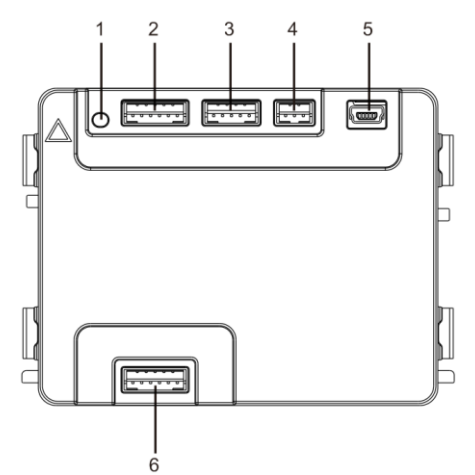

#### Fig. 10 Descripción del terminal

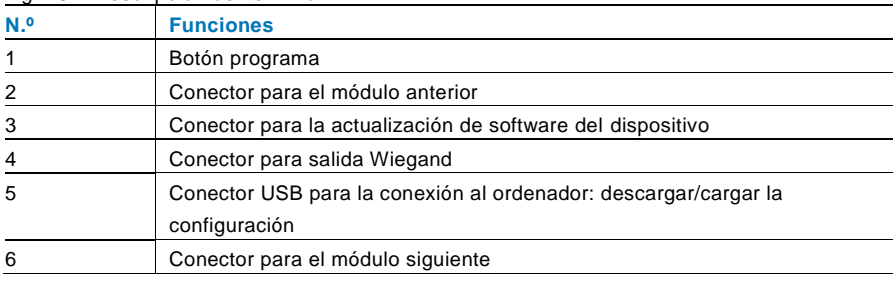

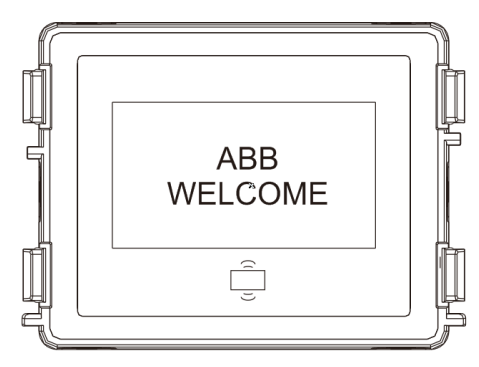

#### Fig. 11 Descripción del terminal

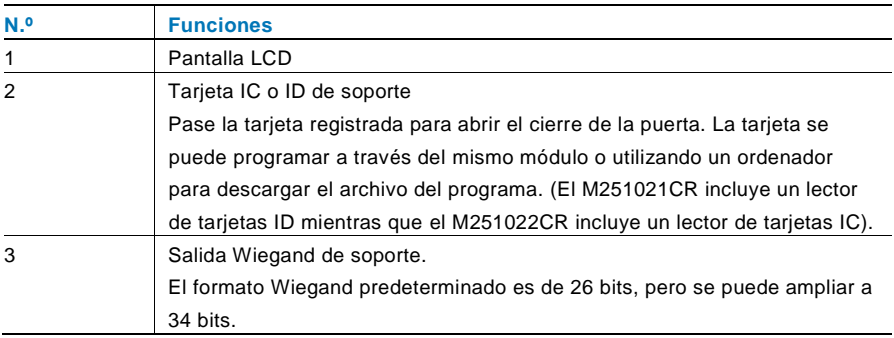

\*El módulo de pantalla se debe conectar tras el módulo de audio.

#### Especificación técnica:

M251021CR: módulo de pantalla con lector de tarjetas ID

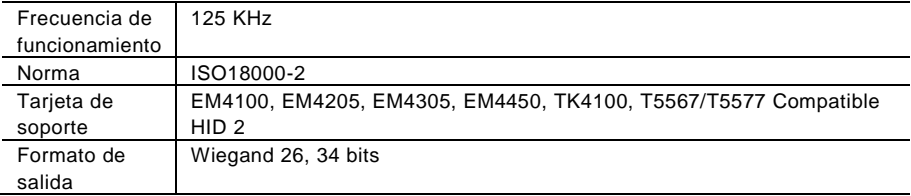

#### M251022CR: módulo de pantalla con lector de tarjetas IC

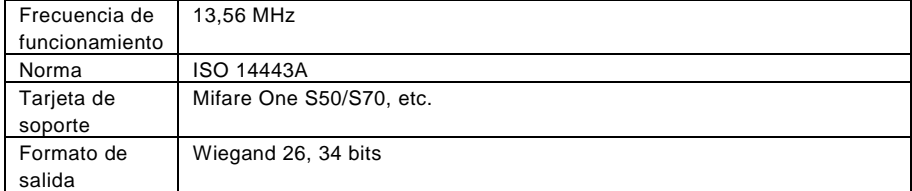

### 4.7 Módulo de placa de identificación

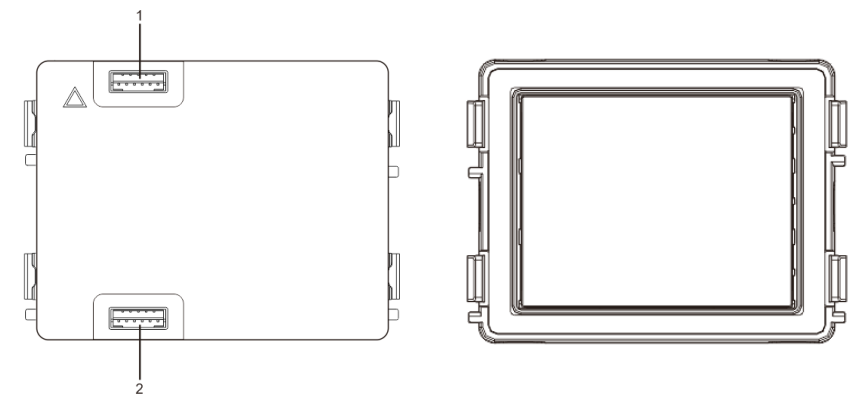

#### Fig. 12 Descripción del terminal

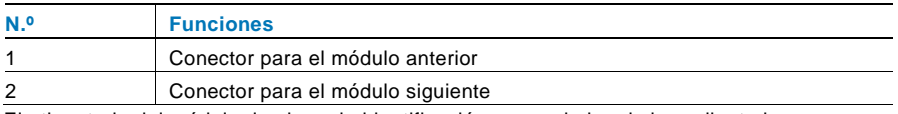

El etiquetado del módulo de placa de identificación se puede imprimir mediante la herramienta de etiquetado del software de configuración de Welcome.

### Funcionamiento

#### $5.1$ Unidad exterior de pulsadores

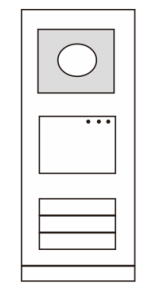

Fig. 13 Unidad exterior de pulsadores

### 5.1.1 Direcciones

### **1. Configuración de las funciones de los pulsadores 1.º/2.º**

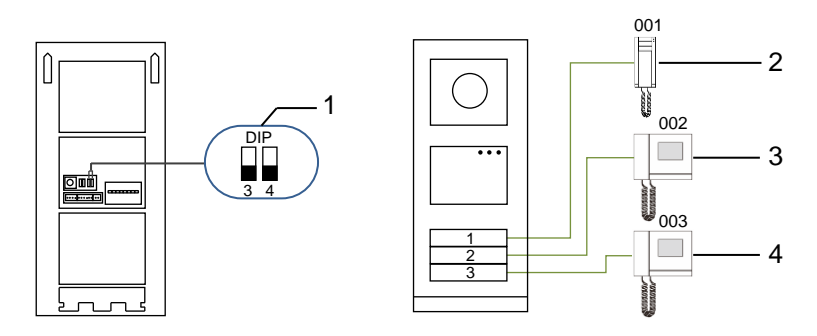

Fig. 14 Direcciones

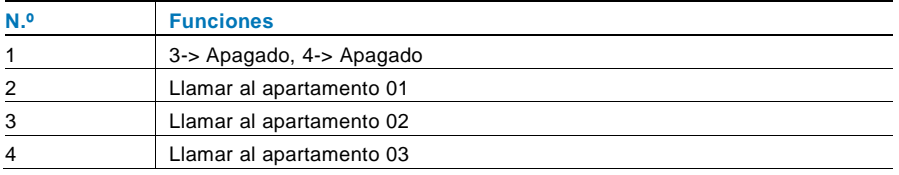

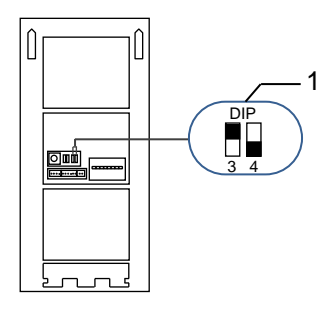

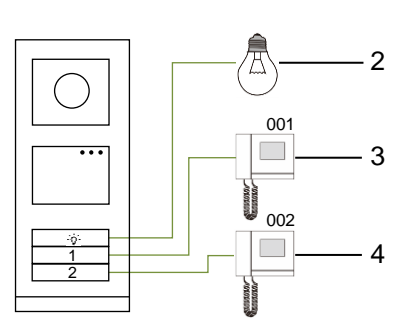

### Fig. 15 Direcciones

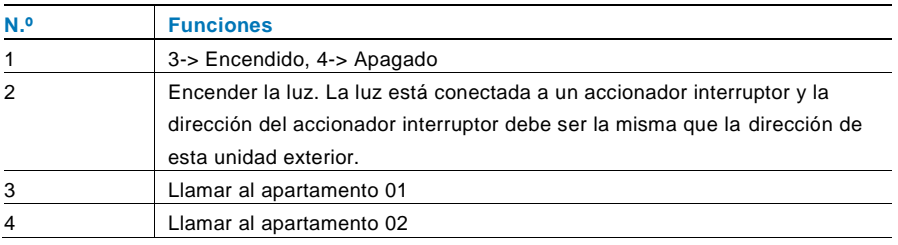

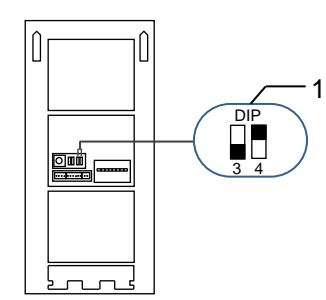

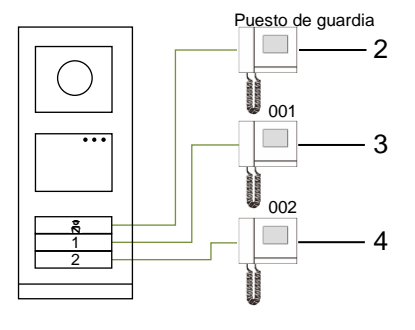

#### Fig. 16 Direcciones

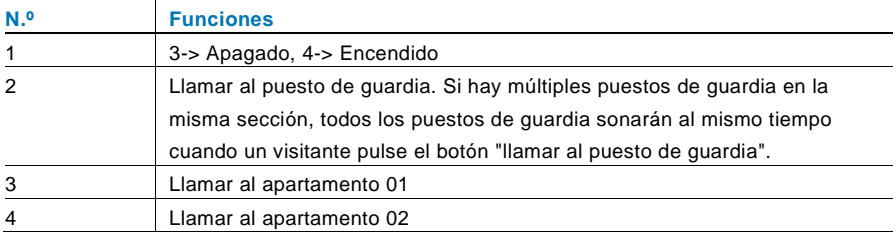

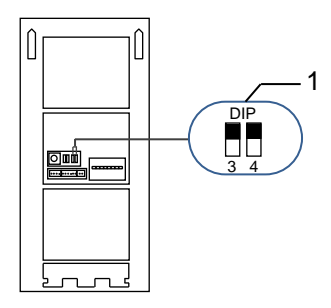

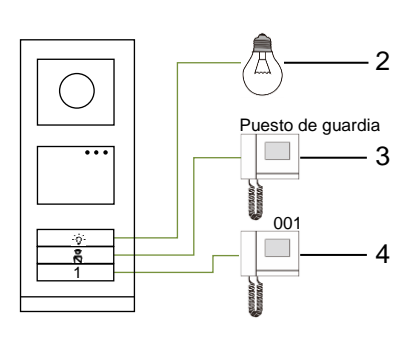

#### Fig. 17 Direcciones

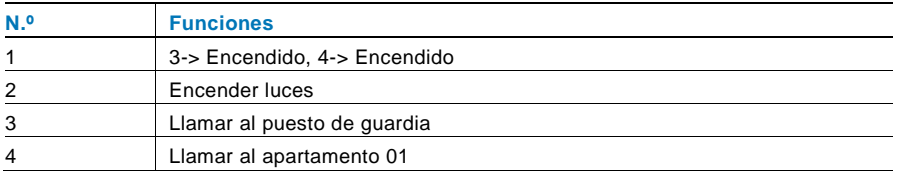

### **2. Configuración de pulsadores en los modos de columna simple o doble**

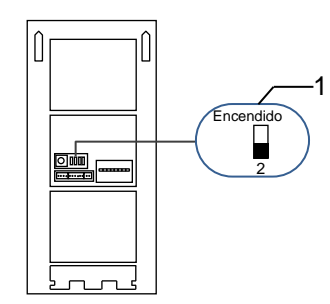

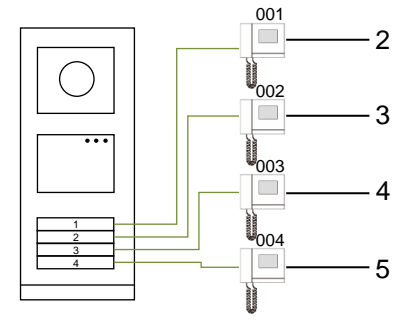

Fig. 18 Direcciones

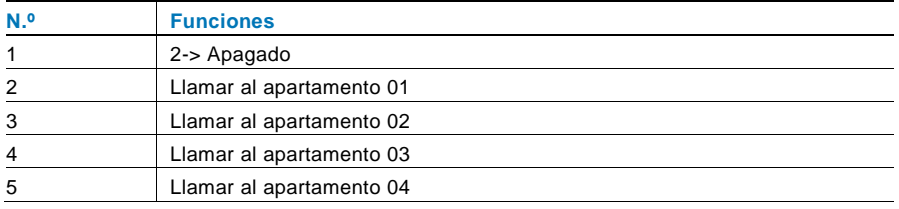

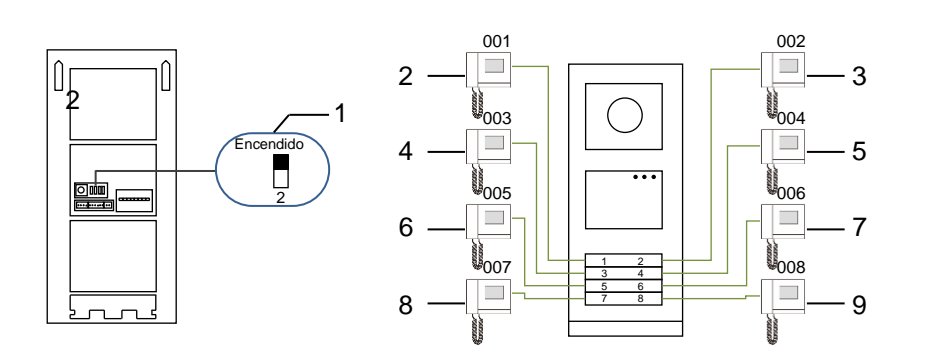

#### Fig. 19 Direcciones

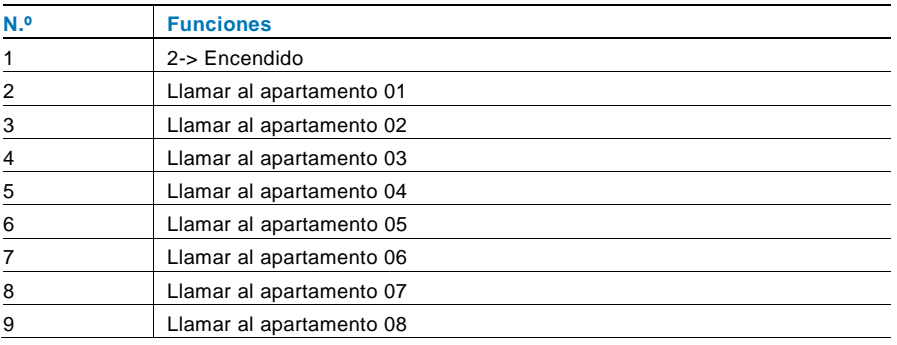

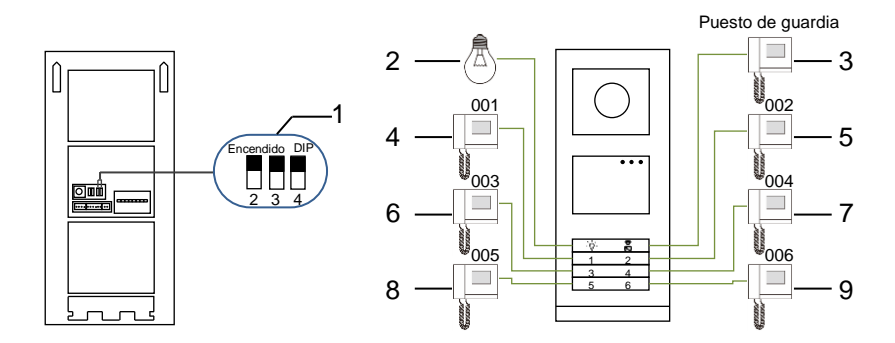

### Fig. 20 Direcciones

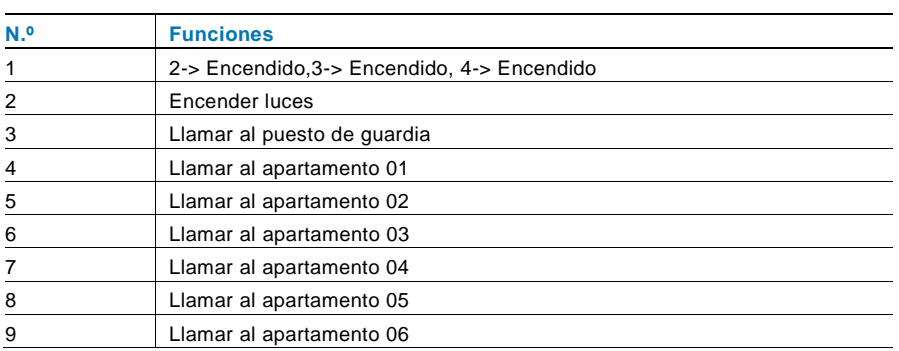

### 5.1.2 Configuración del idioma para los mensajes de voz (si el módulo de audio tiene una función de síntesis de voz)

Si el módulo de audio con función de síntesis de voz (M251024A-) está montado, se puede establecer el idioma local.

Establezca la dirección de la unidad exterior en "0", pulse el botón **1.º**durante 3 s para reproducir el mensaje de voz.

Pulse este botón para seleccionar el idioma uno por uno.

Después de seleccionar el idioma adecuado, mantenga pulsado este botón para guardar y salir de la configuración.

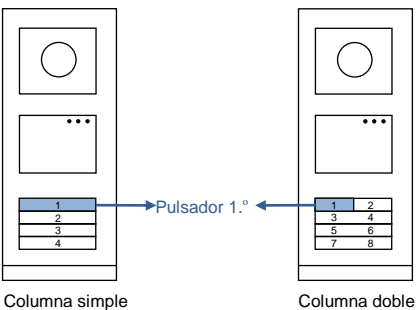

#### Fig. 21 Direcciones

#### **Unidad exterior de pulsadores utilizada como unidad de entrada principal**

Si la unidad exterior de pulsadores se configura como unidad de entrada principal, la entrada debe utilizarse como un importante dispositivo del sistema y establecerse como modo de entrada del piso.

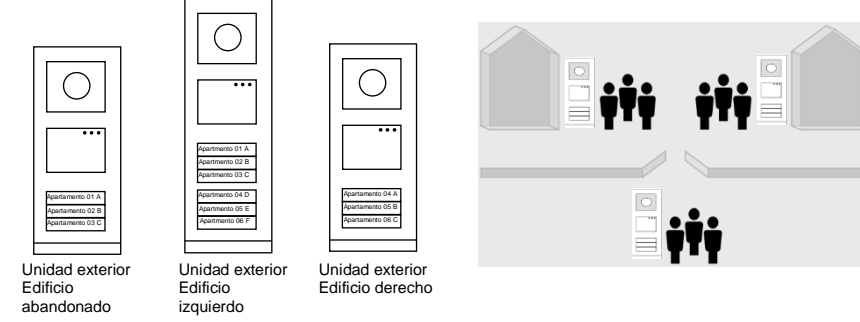

Fig. 22

Para más información, diríjase al manual de usuario de " Gateway (Entrada)", en la sección de entrada del piso.

### 5.2 Unidad exterior de pulsadores con módulo de pantalla

El módulo de pantalla y lector de tarjeta se puede conectar a una unidad exterior de pulsadores y el usuario puede pasar tarjetas para abrir la puerta. Para tal combinación, se necesita una tarjeta maestro para que un electricista manipule esta unidad exterior. Registre/desactive una tarjeta maestro (recomendamos que este trabajo lo realice personal especializado):

- 1. Desconecte la fuente de alimentación.
- 2. Vuelva a conectar la fuente de alimentación
- 3. Mantenga pulsado el "program button(botón programa)" durante 5 s para entrar en la interfaz "programar tarjeta maestra " en el plazo de 30 s.
- 4. Cualquier tarjeta que se pase por el lector durante este periodo, pasará a ser la nueva tarjeta MAESTRO. En la pantalla aparecerá el mensaje "¡Tarjeta maestra registrada con éxito! ".
- 5. Si la tarjeta existe, al pasarla de nuevo, la información se eliminará y el mensaje " ¡Tarjeta maestra eliminada con éxito! " aparecerá en la pantalla.

Solo se puede registrar una tarjeta maestro.

Entre en la configuración del sistema utilizando la tarjeta maestro:

- 1. Pase la tarjeta MAESTRO para entrar en el menú de configuración. Se encenderán tres luces LED.
- 2. 6 opciones:

Prog. Tarjeta;

Idioma;

Salida Wiegand;

Elegir puerta

Fecha & Hora;

Atrás

Hay una cuenta regresiva de 5 s para cada opción.

3. Pase la tarjeta MAESTRO otra vez en el plazo de 5 s para cambiar a la siguiente opción.

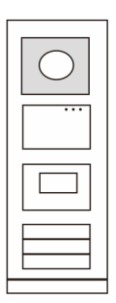

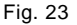

O bien, una vez transcurridos 5 s, se elegirá la opción actual.

4. Transcurridos 30 s, saldrá del menú de configuración.

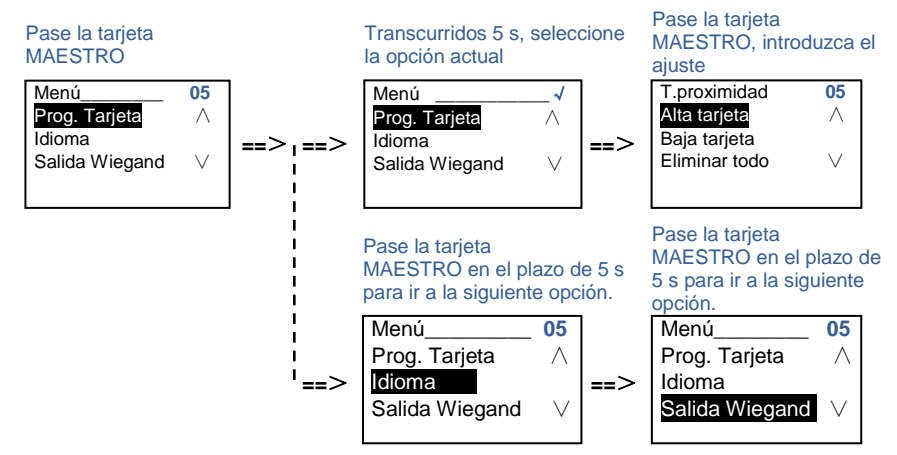

### 5.3 Unidad exterior de pulsadores con módulo de teclado

El m ódulo de teclado se puede conectar a una unidad exterior de pulsadores, y los usuarios pueden introducir la contraseña para abrir la puerta.

Los usuarios pueden entrar en el menú de configuración del sistemacon los siguientes pasos (durante la configuración, pulse "#" para confirmar, pulse "\*" para cancelar, la contraseña del sistema predeterminada es 345678):

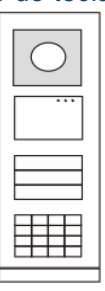

Fig. 24

1. Establezca el dispositivo como una unidad exterior o una unidad de entrada principal.

```
Unidad exterior:
    #* contraseña del sistema # => 
    1 # => 1 #
    Placa cancela:
    #* contraseña del sistema # => 
    1 # => 2 #
2. Modifique la opción " contraseña del sistema " 
    #* contraseña del sistema # =>
    2 # => Introducir nueva contraseña (6-8 bits) # =>Volver a introducir la 
    contraseña #
```
- 3. Modifique la opción " Código puerta " **#\* contraseña del sistema #** => **3#** => **Introducir nuevo código de apertura de puerta (6-8 bits) #** => **Volver a introducir el código#**
- 4. Establezca el mensaje de voz Si el módulo de audio con la función de síntesis de voz (M251024A-.) está instalado, se puede establecer el idioma local. **#\* contraseña del sistema #** => **4#** => **Pulse o para elegir el idioma** => **#**
- 5. Habilitar/Deshabilitar la función de control de acceso **Habilitar la función de control de acceso: #\* contraseña del sistema #** => **5#** => **1 # Deshabilitar la función de control de acceso: #\* contraseña del sistema #** => **5#** => **2 #**

#### **\* Restablecer la contraseña del sistema del módulo de teclado:**

Es posible restablecer la contraseña del sistema a los ajustes predeterminados de fábrica en el caso de que se haya olvidado de la contraseña.

El restablecimiento de la configuración predeterminada de fábrica no elimina el resto de la información programada en el sistema, como por ejemplo, los nombres de los usuarios y otras configuraciones.

- 1. Desconecte la fuente de alimentación.
- 2. Vuelva a conectar la fuente de alimentación
- 3. Mantenga pulsado el " botón programa " durante 5 s en el plazo de 30 s.
- 4. Se emitirá un pitido y la contraseña del sistema se restablecerá a la opción predeterminada (345678).

### 5.4 Unidad exterior de teclado 5.4.1 Llamar a un residente (3 tipos)

1. Por dirección física

La dirección física es el código interno que la unidad exterior enviará a través de la conexión bus a las unidades interiores u otros dispositivos del sistema. Para cada apartamento, la dirección física equivale a la dirección de una unidad interior que está instalada en el apartamento. Para cada edificio, la dirección física equivale a la dirección de una entrada que está instalada en cada edificio y que también se denomina el número de edificio.

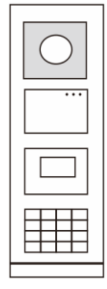

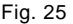

En el modo espera, un visitante puede pulsar la dirección física correspondiente a la residencia a la que quiere llamar directamente, desde 001 hasta 250. Para un edificio complejo, un visitante necesita pulsar el número de edificio (01~60) + la dirección física (001~250) o hacer una llamada en la unidad de entrada principal.

Introducir dirección física: 01 001

#### 2. Por dirección lógica

La dirección lógica es un código que un visitante puede pulsar para hacer una llamada. El código debe asignarse primero y después asociarse a una dirección física. Se puede usar el n.º de apartamento o algunos códigos especiales para establecer la

dirección lógica, lo que resulta fácil de recordar a los usuarios.

Establezca la dirección lógica realizando los siguientes pasos:

**Asignar la dirección lógica:**

**#\* contraseña del sistema #** => **ajuste del sistema** => **Libreta de direcciones** => **Añadir** => **Dir. Digital**

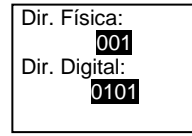

```
Activar el modo de llamada " Dir. Digital "
#* contraseña del sistema # => ajuste del sistema =>
Configuración => Modo llamada
```
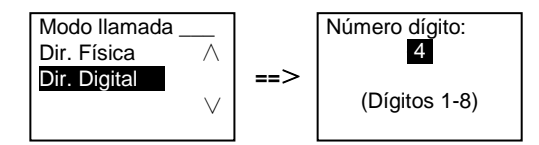

3. Por nombre del residente

(Nota: esta función solo está disponible para la unidad exterior con un módulo de teclado (M251021K-.)).

En el modo espera, pulse el botón  $\Omega$  o el botón  $\Omega$  para mostrar los nombres de los residentes. Use los botones  $\boxed{\triangle}$  y  $\boxed{\triangleright}$  para buscar la unidad residencial deseada y pulse el botón  $\mathbb S$  para hacer una llamada.

Además, un visitante puede introducir el nombre de un residente directamente con un teclado para hacer una llamada.

Los nombres de los residentes se deben asignar primero y después se deben asociar a la dirección física.

**#\* contraseña del sistema #** => **ajuste del sistema** =>

=> **Libreta de direcciones** => **Añadir** => **Lista de contactos**

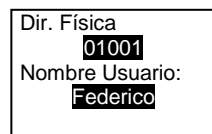

### 5.4.2 Llamar al puesto de guardia

Pulse el botón  $\boxed{\phantom{a}8}$  para hacer una llamada al puesto de guardia.

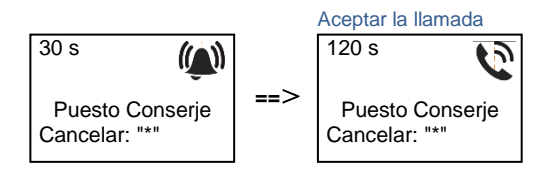

### 5.4.3 Si una unidad interior está en "leave home mode(modo fuera de casa)"

Si una unidad interior funciona en "leave home mode(modo fuera de casa)", un visitante puede grabar un mensaje para el residente después de entrar en la siguiente interfaz.

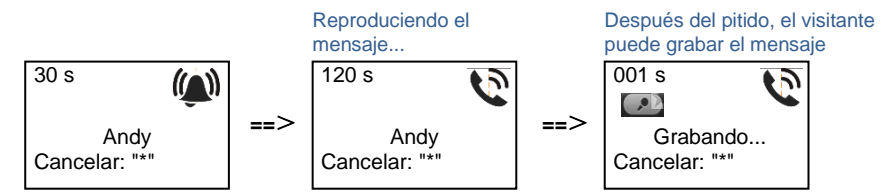

### 5.4.4 Si un puesto de guardia está en "intercept mode(modo interceptar)"

Si un puesto de guardia funciona en "intercept mode (modo interceptar)", la llamada de una unidad exterior a una unidad interior será interceptada por el puesto de guardia y después de que se confirme la identidad, el puesto de guardia redireccionará la llamada a la unidad interior.

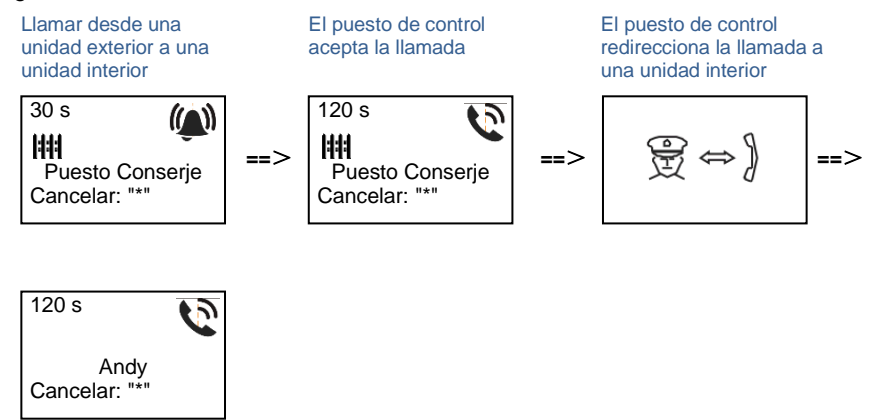

### 5.4.5 Configuración del sistema

(Durante el ajuste, pulse "#" para confirmar, pulse "\*" para cancelar, la contraseña del sistema predeterminada es 345678):

1. Entra en el menú de ajustes del sistema

#### **#\* contraseña del sistema #**

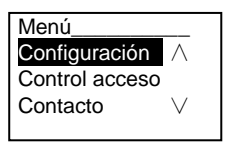

- 2. Configuraciones
	- (1) Establezca el dispositivo como una unidad exterior o una unidad de entrada principal.

**Unidad exterior:**

```
#* contraseña del sistema # =>
```
**Configuración #** => **Tipo de equipo #** => **Placa calle # (Predeterminada)**

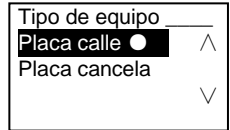

**Placa cancela: #\* contraseña del sistema #** => **Configuración #** => **Tipo de equipo #** => **Placa cancela #**

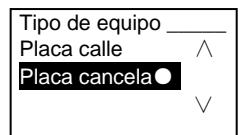

(2) Establecer el modo de llamada: hacer una llamada por una dirección física o un código lógico

**Establecer el modo de llamada por dirección física:**

**#\* contraseña del sistema #** =>

**Configuración #**=> **Modo llamada #**=> **Dir. Física #**

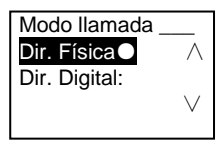

**Establecer el modo de llamada por un código lógico, n.º de dígitos (1-8 dígitos ):**

**#\* contraseña del sistema #** =>

**Configuración #** => **Modo llamada #** => **Dir. Digital #**

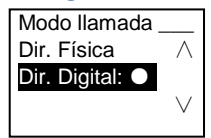

(3) Configuración de la contraseña del sistema

**Modificar la contraseña del sistema**

**#\* contraseña del sistema #** =>

**Configuración #** => **Código sistema #** => **Modificar #**

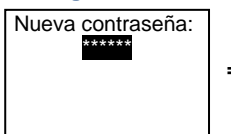

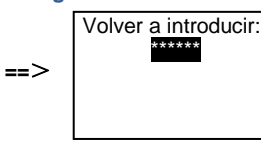

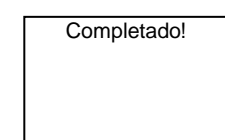

**==**>

**Restablecer la contraseña del sistema #\* contraseña del sistema #** => **Configuración #** => **Código sistema #** => ¿**Reiniciar #**

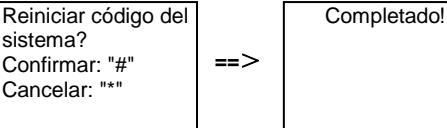

#### 3. Control de acceso

(1) Código de apertura de puerta

La contraseña puede tener entre 6 y 8 dígitos. La contraseña de apertura de puerta predeterminada es "123456" y se puede cambiar con una unidad exterior. Los usuarios pueden establecer sus propias contraseñas con una unidad interior. En total, se pueden almacenar 6000 contraseñas.

### **Establecer la contraseña de apertura de puerta Encendido/ Apagado (predeterminada: 123456))**

**#\* contraseña del sistema #** =>

**Control acceso #** => **Código puerta #** => **Habilitar / Deshabilitar #**

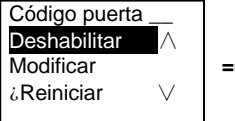

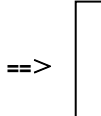

Completado!

**Modificar la contraseña de apertura de puerta #\* contraseña del sistema #** => **Control acceso #** => **Código puerta #** => **Modificar #**

Nueva contraseña:

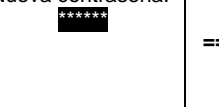

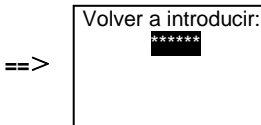

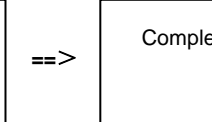

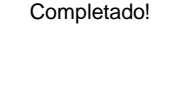

**Restablecer la contraseña de apertura de puerta**

#### **#\* contraseña del sistema #** =>

**Control acceso #** => **Código puerta #** => ¿**Reiniciar #**

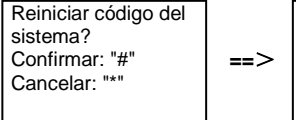

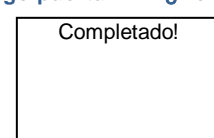

(2) Tarjeta de proximidad (se pueden registrar 3000 tarjetas para una unidad exterior).

**Alta tarjetas:**

**#\* contraseña del sistema #** =>

**Control acceso #** => **T.proximidad #** => **Alta tarjeta #**

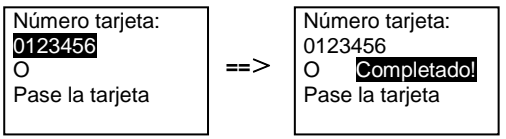

#### **Eliminar tarjetas:**

**#\* contraseña del sistema #** =>

**Control acceso #** => **T.proximidad #** => **Baja tarjeta #**

Número tarieta: 0123456  $\overline{\Omega}$ Pase la tarjeta **==**>

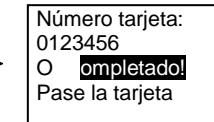

### **Eliminar todas las tarjetas #\* contraseña del sistema #** => **Contacto #** => **T.proximidad #** => **Eliminar todo #**

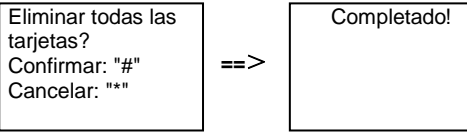

- 4. Contacto (3.000 nombres con la combinación de 24 caracteres alfanuméricos)
	- (1) Añadir

**Añadir el contacto por nombres de usuario #\* contraseña del sistema #** =>

**Contacto #** => **Añadir #** => **Nombre Usuario: #**

Dir. Física: 001 Nombre Usuario: Alexander.G

Los nombres de los residentes se deben asociar a direcciones físicas.

**Añadir el contacto por dirección lógica #\* contraseña del sistema #** => **Contacto #** => **Añadir #** => **Dir. Digital: #** Dir. Física:

001 Dir. Digital: 0101

La dirección lógica debe asociarse a la dirección física.

(2) Modificar **Modificar contacto por nombres de usuario #\* contraseña del sistema #** => **Contacto #** => **Modificar #** => **Usuario #**

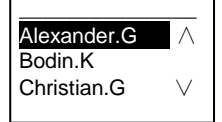

Modifique los nombres de los residentes y su dirección física correspondiente.

**Modificar contacto por dirección lógica #\* contraseña del sistema #** => **Contacto #** => **Modificar #** => **Dir. Digital #**

Introducir Dir. Digital: 0101

Modifique la direcciones lógica y su dirección física correspondiente usando el teclado alfanumérico.

(3) Eliminar **Eliminar el contacto por nombres de usuario #\* contraseña del sistema #** => **Contacto #** => **Eliminar #** => **Usuario #**

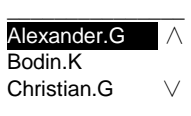

**Eliminar el contacto por dirección lógica #\* contraseña del sistema #** => **Contacto #** => **Eliminar #** => **Dir. Digital #**

Introducir dirección digtal: 0101

(4) Eliminar todo

```
#* contraseña del sistema # => 
Contacto # => Eliminar todo #
```
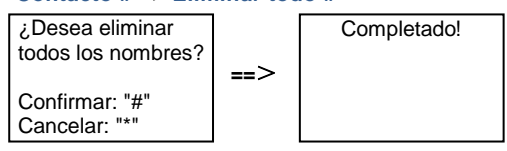

Borre todas las listas, incluyendo los nombres de los residentes y las direcciones lógicas de este menú.

#### 5. Ajuste del sistema

(1) Fecha y hora

**#\* contraseña del sistema #** =>

**Ajustes #** => **Fecha & Hora #** => **Introducir fecha y hora** => **#**

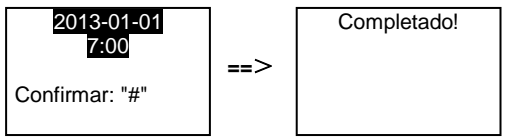

(2) Tiempo de apertura de puerta

**#\* contraseña del sistema #** =>

**Ajustes #** => **Hora apertura #** => **Tiempo 1-10 s** (predeterminado: 3 s) => **#** Lock(NC-NO-C) es el cierre conectado a los terminales COM-NC-NO.

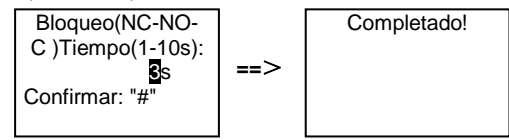

(3) Activación/desactivación del mensaje de voz

Si el módulo de audio con la función de síntesis de voz (M251024A-.) está instalado, la función de síntesis de voz puede habilitarse o deshabilitarse. También se puede elegir el idioma local.

**#\* contraseña del sistema #** =>

**Ajustes #** => **Mensaje de voz #**

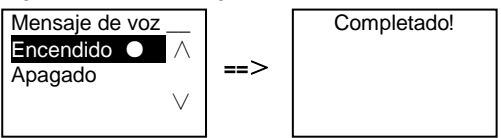

Si el módulo de audio no tiene la función de síntesis de voz, habrá una indicación para los usuarios cuando entren a este menú.

Función incorrecta!

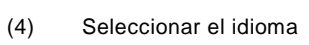

**#\* contraseña del sistema #** =>

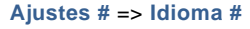

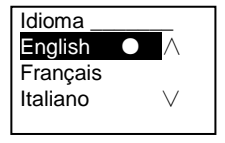

(5) Mensaje de bienvenida

**#\* contraseña del sistema #** =>

**Ajustes #** => **Bienvenida #**

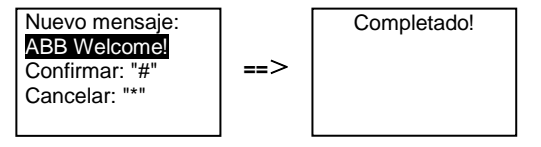

Se pueden introducir 64 caracteres como máximo.

(6) Configuración de los dígitos de salida Wiegand

#### **#\* contraseña del sistema #** =>

#### **Ajustes #** => **Salida Wiegand #**

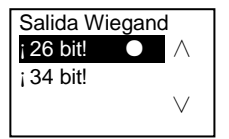

(7) Establecer el cierre de la puerta relacionado cuando se pase la tarjeta **#\* contraseña del sistema #** => **Ajustes #** => **Elegir puerta #**

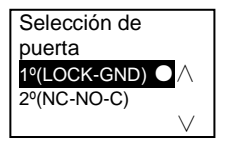

Establecer el cierre que se desbloqueará cuando se pase la tarjeta registrada:

1.º (LOCK-GND): el cierre conectado a los terminales LOCK-GND se desbloqueará cuando se pase la tarjeta.

2.º (NC-NO-COM): el cierre conectado a los terminales NC-NO-COM se

desbloqueará cuando se pase la tarjeta.

(8) Restablecer

```
#* contraseña del sistema # =>
```
#### **Ajustes #** => ¿**Reiniciar #** => **#**

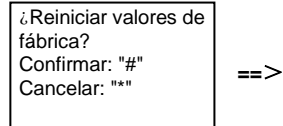

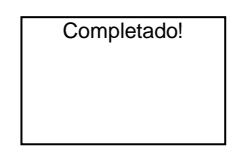

Restablezca toda la configuración a la configuración de fábrica, aunque otra información no puede restablecerse, por ejemplo, nombres de usuario, direcciones lógicas e información sobre tarjetas.

```
(9) Información
#* contraseña del sistema # => 
Ajustes # => Información #
```
Módulo de audio: ∧ V1.07\_131106 Lector de tarjeta: V0.10\_131107

Vea la información del software de cada módulo de la unidad exterior.

#### **\* Restablecer la contraseña del sistema del módulo de teclado:**

Es posible restablecer la contraseña del sistema a los ajustes predeterminados de fábrica en el caso de que se haya olvidado de la contraseña.

El restablecimiento de la configuración predeterminada de fábrica no elimina el resto de la información programada en el sistema, como por ejemplo, los nombres de los usuarios y otras configuraciones.

- 1. Desconecte la fuente de alimentación.
- 2. Vuelva a conectar la fuente de alimentación
- 3. Mantenga pulsado el "program button(botón programa)" durante 5 s en el plazo de 30 s.
- 4. Se emitirá un pitido y la contraseña del sistema se restablecerá a la opción predeterminada (345678).

### 5.5 Unidad exterior con teclado sin pantalla (cámara + audio + teclado)

### 5.5.1 Llamar a un residente; introducir solamente dirección física

En el modo espera, un visitante puede pulsar la dirección física correspondiente a la residencia a la que quiere llamar directamente, desde 001 hasta 250. Para un edificio complejo, el visitante debe pulsar el número de edificio (01~60) + dirección física (001~250) para hacer una llamada desde la unidad de entrada principal.

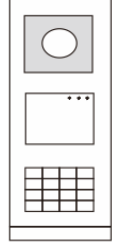

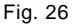

### 5.5.2 Llamar al puesto de guardia

Pulse el botón  $\left[\begin{matrix} \overline{\alpha} \\ \overline{\beta} \end{matrix}\right]$  para hacer una llamada al puesto de guardia.

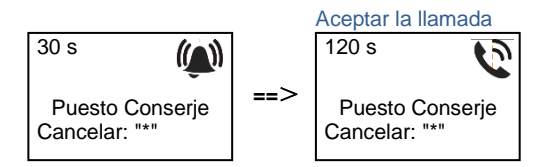

### 5.5.3 Configuración del sistema

Los usuarios pueden introducir la configuración del sistema con los siguientes pasos (durante la configuración, pulse "#" para confirmar, pulse "\*" para cancelar. La contraseña del sistema predeterminada es 345678):

```
1. Establezca el dispositivo como una unidad exterior o una unidad de entrada 
    principal.
    Unidad exterior:
```

```
#* contraseña del sistema # => 
    1 # => 1 #
    Placa cancela:
    #* contraseña del sistema # => 
    1 # => 2 #
2. Modificar la opción " contraseña del sistema "
```

```
#* contraseña del sistema # => 
    2 # => Introducir nueva contraseña (6-8 bits) # => Volver a introducir la 
    contraseña #
3. Modificar la opción " código puerta " 
    #* contraseña del sistema # =>
    3# => Introducir nuevo código de apertura de puerta (6-8 bits) # => Volver a 
    introducir el código #
4. Configuración del mensaje de voz
    Si el módulo de audio con la función de síntesis de voz (M251024A-.) está 
    instalado, se puede establecer el idioma local.
    #* contraseña del sistema # => 
    4# \Rightarrow Pulse \boxed{\triangle} o \boxed{\heartsuit} para elegir el idioma => #
5. Habilitar/deshabilitar la función de control de acceso
    Habilitar la función de control de acceso:
    #* contraseña del sistema # =>
    5# => 1 #
    Deshabilitar la función de control de acceso:
    #* contraseña del sistema # =>
    5# => 2 #
```
#### **\* Restablecer la contraseña del sistema del módulo de teclado:**

Es posible restablecer la contraseña del sistema a los ajustes predeterminados de fábrica en el caso de que se haya olvidado de la contraseña.

El restablecimiento de la configuración predeterminada de fábrica no elimina el resto de la información programada en el sistema, como por ejemplo, los nombres de los usuarios y otras configuraciones.

- 1. Desconecte la fuente de alimentación.
- 2. Vuelva a conectar la fuente de alimentación
- 3. Mantenga pulsado el "program button(botón programa)" durante 5 s en el plazo de 30 s.
- 4. Se emitirá un pitido y la contraseña del sistema se restablecerá a la opción predeterminada (345678).

### 6 Configuración avanzada

Conectar al ordenador para configurar el teclado o la pantalla

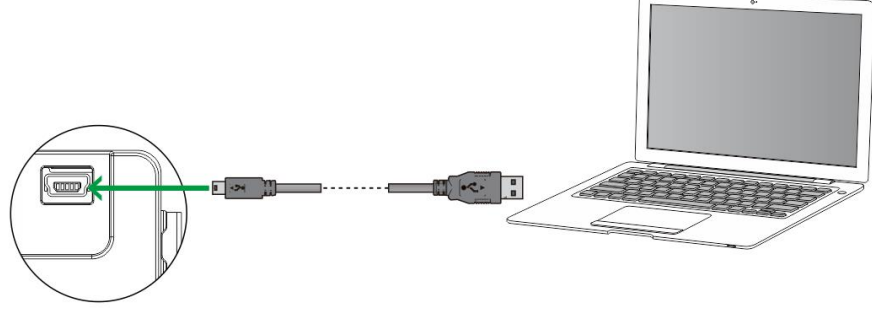

Fig. 27

### 7 Datos técnicos

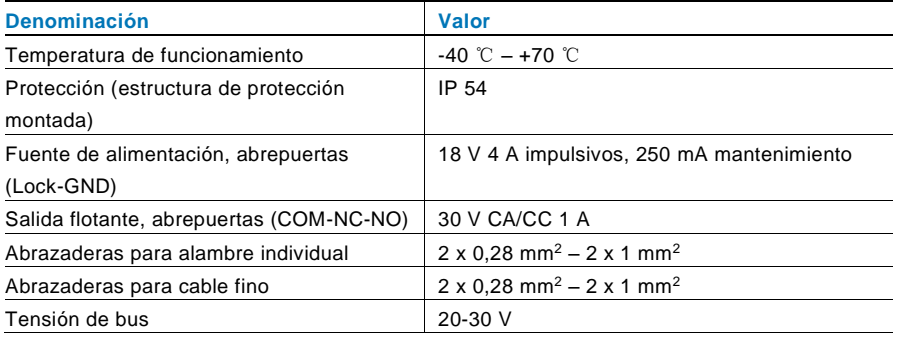

### 8 Montaje/instalación

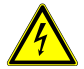

### Advertencia

#### **¡Tensión eléctrica!**

Riesgo de muerte e incendio debido a una tensión eléctrica de 100- 240 V.

– ¡Los cables de baja tensión y de 100-240 V no se deben instalar juntos en una toma de corriente empotrada!

En el caso de que se produzca un cortocircuito, existe el peligro de carga de 100-240 V en la línea de baja tensión.

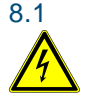

### 8.1 Requisitos para el electricista

### Advertencia

#### **¡Tensión eléctrica!**

Instale el dispositivo solo si dispone de los conocimientos y la experiencia necesarios dentro del campo de la ingeniería eléctrica.

- Una instalación incorrecta puede poner en peligro su vida y la del usuario del sistema eléctrico.
- Una instalación incorrecta puede causar daños graves a la propiedad, por ejemplo, debido a un incendio.

El conocimiento experto mínimo necesario y los requisitos para la instalación son los siguientes:

- Siga las "cinco reglas de oro" (DIN VDE 0105, EN 50110):
	- 1. Desconecte la fuente de alimentación;
	- 2. Asegúrese de que no vuelva a conectarse;
	- 3. Asegúrese de que no hay tensión;
	- 4. Conéctese a la toma de tierra;
	- 5. Cubra o proteja las piezas activas adyacentes.
- Utilice prendas protectoras adecuadas.
- Utilice solo herramientas y dispositivos de medida adecuados.
- Compruebe el tipo de red de alimentación (sistemas de MT, AT y BT) para asegurar las siguientes condiciones de alimentación eléctrica (conexión clásica a tierra, toma a tierra protectora, medidas necesarias adicionales, etc.).
- 8.2 Instrucciones generales de instalación.

- Conecte todas las ramas del sistema de cableado por medio de un dispositivo bus conectado (por ejemplo: unidad interior, unidad exterior, dispositivo del sistema).
- No instale el controlador del sistema directamente junto al transformador del timbre y otras fuentes de alimentación (para evitar las interferencias).
- No instale los alambres del bus del sistema junto a los alambres de 100-240 V.
- No utilice cables comunes para los alambres de conexión de abrepuertas y alambres del bus del sistema.
- Evite puentes entre tipos de cables diferentes.
- Use dos alambres para el bus del sistema en un cable de cuatro núcleos o núcleos múltiples.
- Cuando realice un bucle, no instale nunca el bus de entrada y de salida dentro del mismo cable.
- Nunca instale los buses interno y externo dentro del mismo cable.

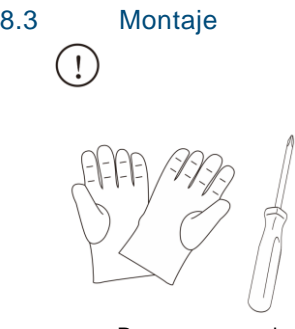

Prepare un par de guantes para protegerse de cortes.

#### **Dimensión**

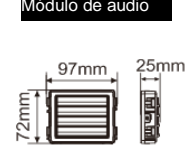

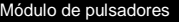

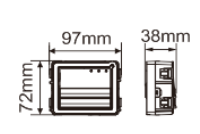

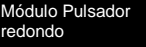

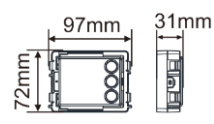

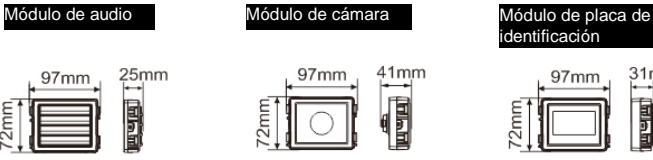

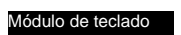

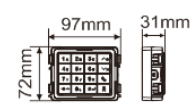

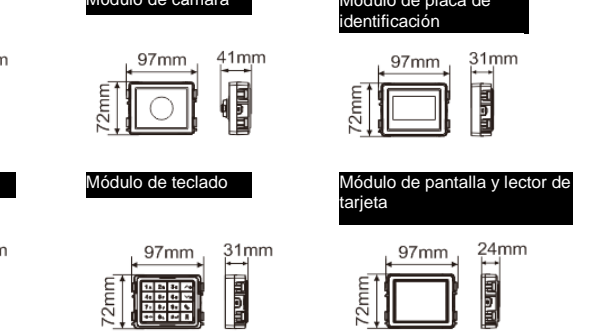
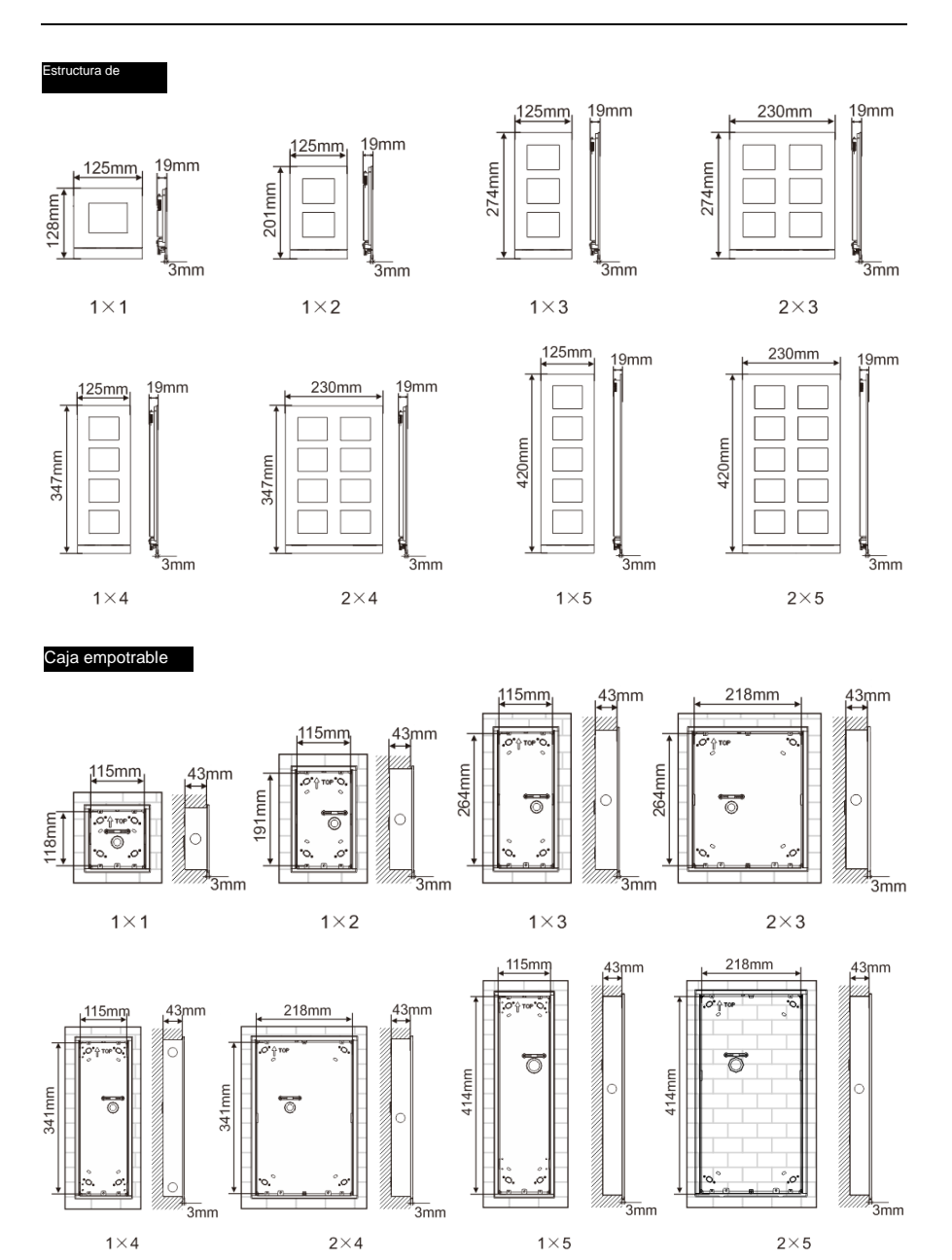

Funda

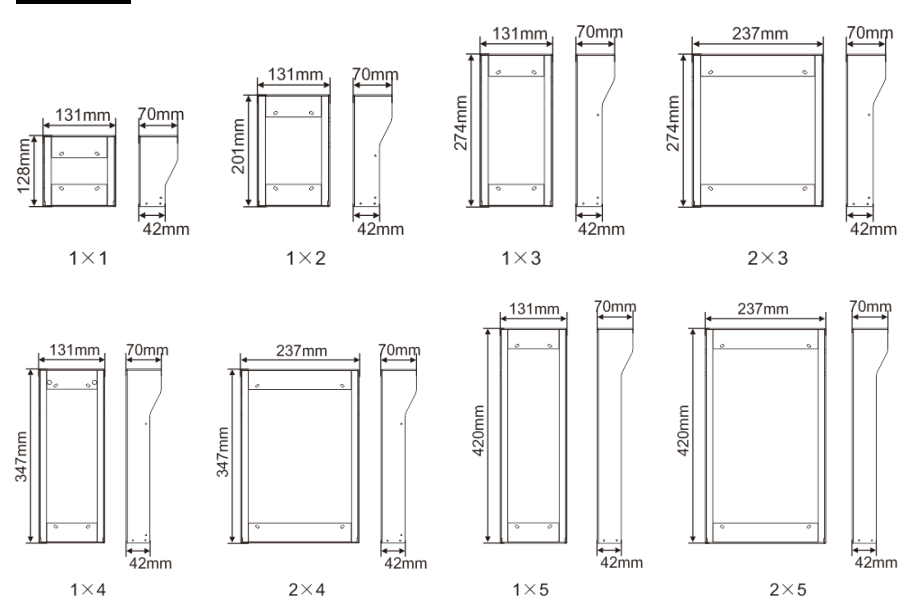

#### **Componentes de la unidad exterior**

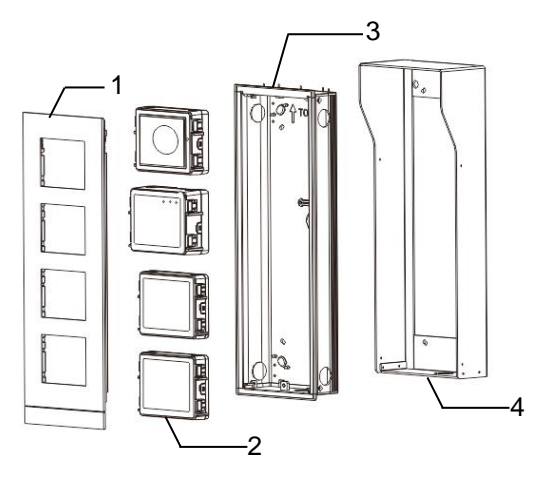

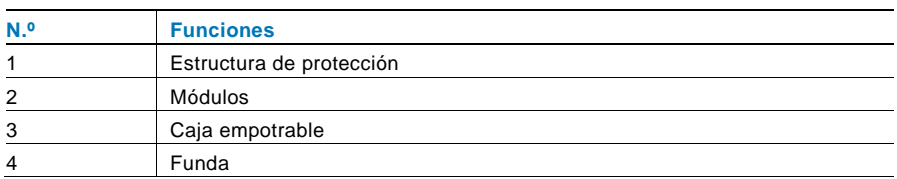

#### **Montar cada módulo en la estructura de protección**

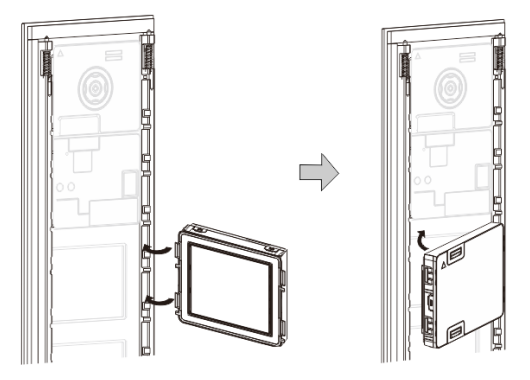

Fig. 29 Montaje

- 1. Introduzca cada módulo en la estructura de protección desde atrás hasta que encaje en su sitio. Se pueden introducir todos los módulos, por ejemplo, el módulo de cámara, el módulo de audio, el módulo de pulsadores, el módulo de teclado, el módulo de pantalla y lector de tarjeta, el módulo de placa de identificación.
- 2. Preste especial atención a la orientación de la parte superior e inferior de cada módulo.

#### **Cableado de los módulos**

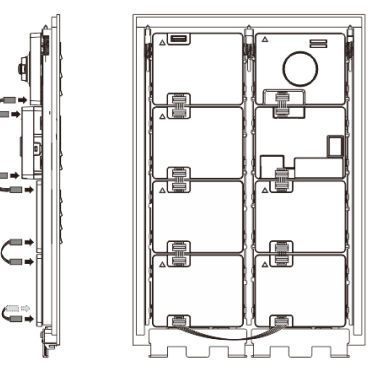

- Fig. 30 Cableado de los módulos
- 1. Use cables para conectar los módulos uno a uno.
- 2. Asegúrese de que el módulo de audio está conectado junto al módulo de cámara.

#### **Las zonas de distancia para la instalación de la unidad exterior**

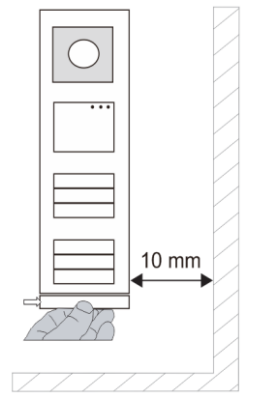

Cuando seleccione el lugar de la instalación, asegúrese de que deja la distancia mínima al lado derecho para quitar el extremo final.

#### **Cables**

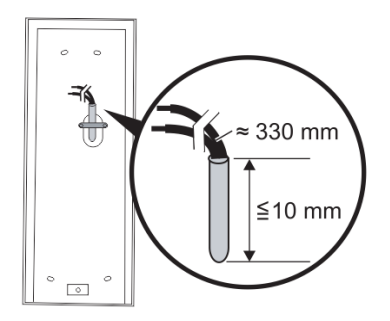

Fig. 31 Montaje

- 1. Prepare la caja de instalación.
- 2. Quite los alambres.
	- La sección aislada del extremo del cable no debe medir más de 10 mm.

#### **Montaje de la estructura en la caja empotrable**

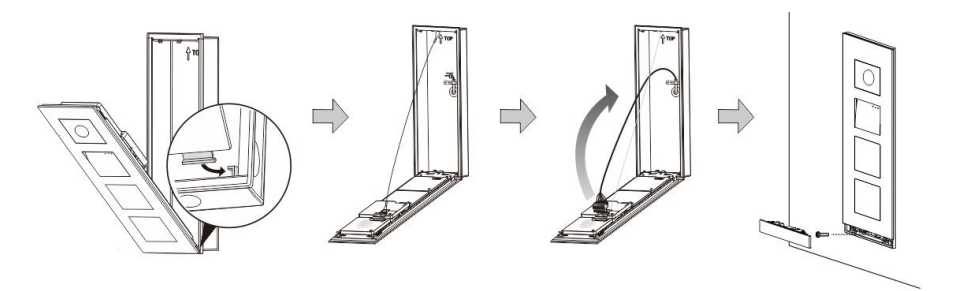

Fig. 32 Montaje

- 1. Coloque el dispositivo en la caja de instalación.
- 2. Cierre el bucle de seguridad.
- 3. Conecte los alambres en la abrazadera cerrada y conecte la abrazadera en las clavijas de contacto; retire el dispositivo y ciérrelo hasta que se escuche que haya encajado.
- 4. Atornille la parte delantera del dispositivo.

#### **Tres tipos de instalación**

Opción 1: Empotrado solo con una caja empotrable

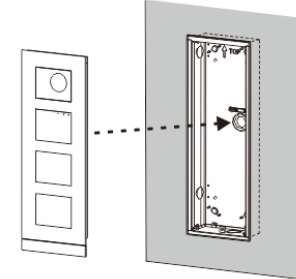

Fig. 33 Empotrado solo con una caja empotrable

Opción 2: Empotrado con una funda

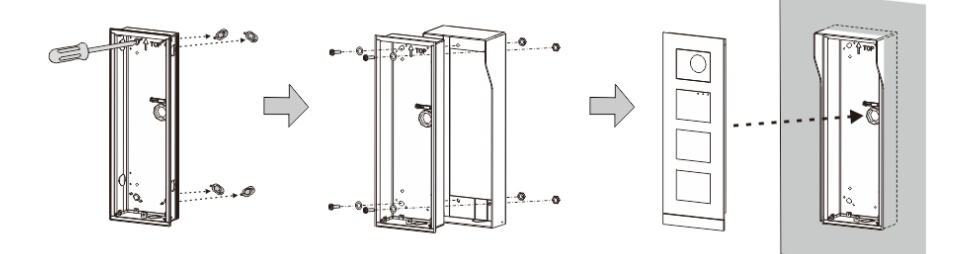

Fig. 34 Empotrado con una funda

Opción 3: Superficial con una funda

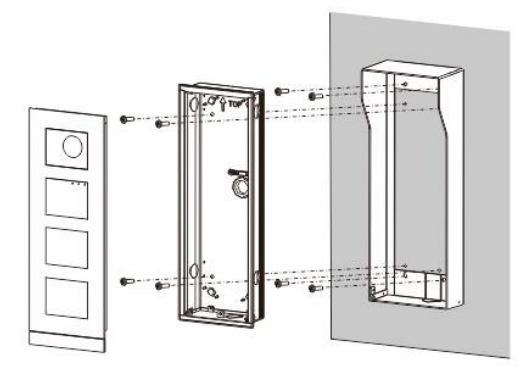

Fig. 35 Superficial con una funda

#### **Desmontaje de la unidad exterior**

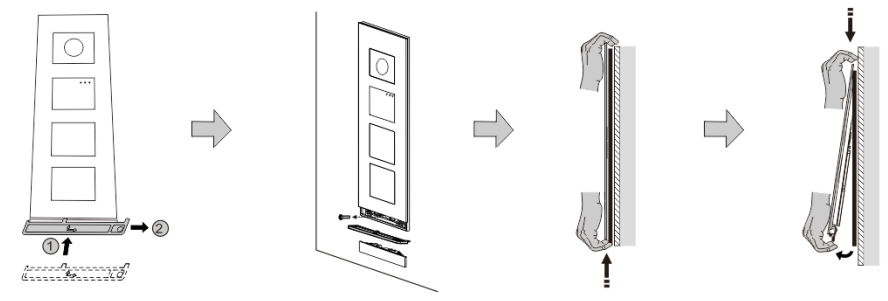

Fig. 36 Montaje

- 1. Utilice la herramienta de montaje incluida para quitar el extremo final.
- 2. Quite los tornillos que se usan para fijar la estructura de protección.
- 3. Levante y extraiga la unidad exterior de la parte inferior de la estructura de protección.

#### **Desmontaje de los módulos**

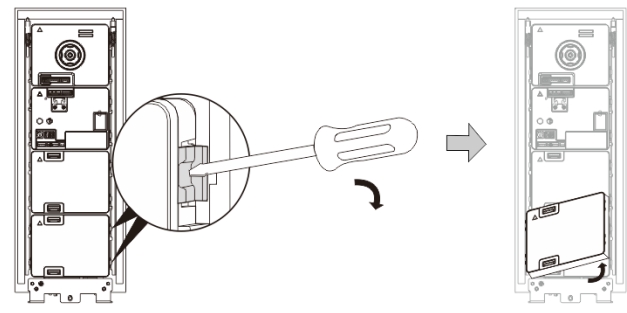

Fig. 37 Desmontaje de los módulos

- 1. Desmonte el módulo desde un lado del mismo.<br>2. Extraiga los módulos.
- Extraiga los módulos.

#### **Sustitución de las placas de identificación**

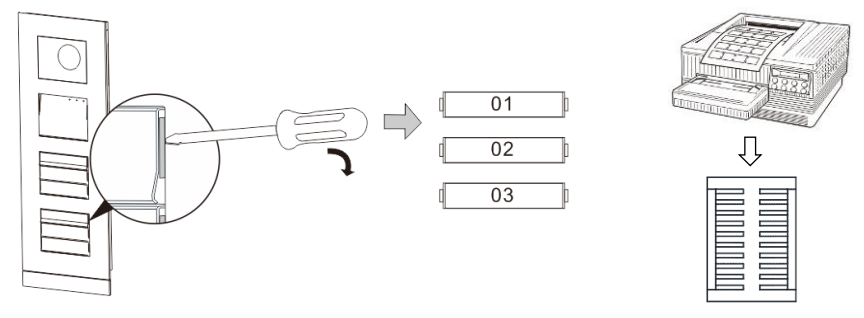

Fig. 38 Montaje

- 1. Quite la cubierta de los pulsadores y escriba los nombres de los usuarios en la etiqueta.
- 2. \*Use una hoja A4 de etiquetado con el software necesario para aplicar el formato correcto e imprimir las etiquetas.

#### **Ajuste del ángulo de la cámara**

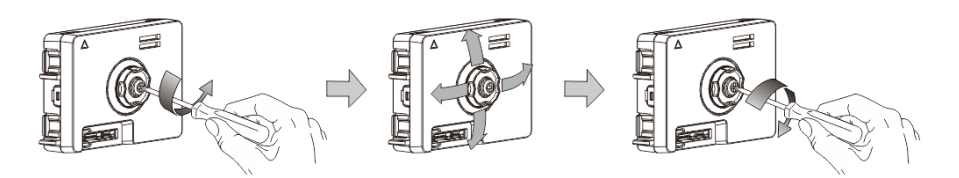

Fig. 39 Ajuste del ángulo de la cámara

- 1. Desatornille la cámara;
- 2. Ajuste el ángulo de la cámara en 4 direcciones (arriba, abajo, derecha e izquierda)
- 3. Atornille la cámara.

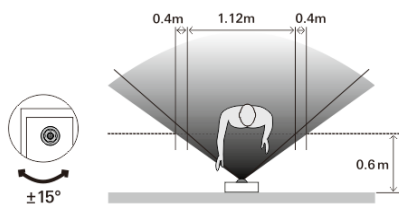

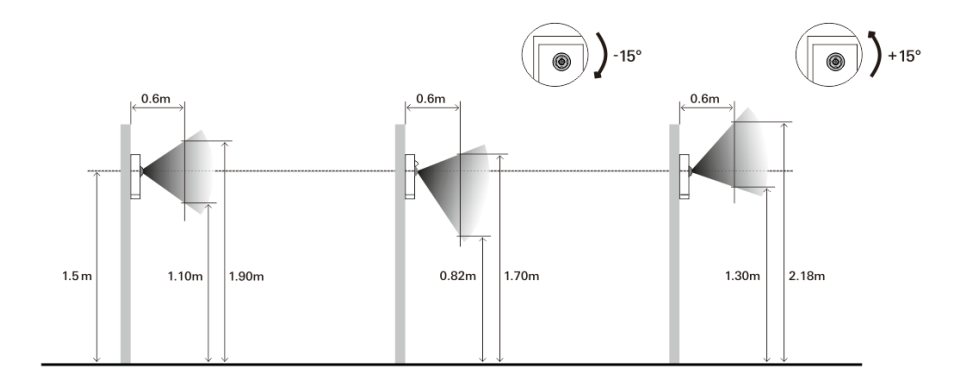

#### **Ampliación de la unidad exterior**

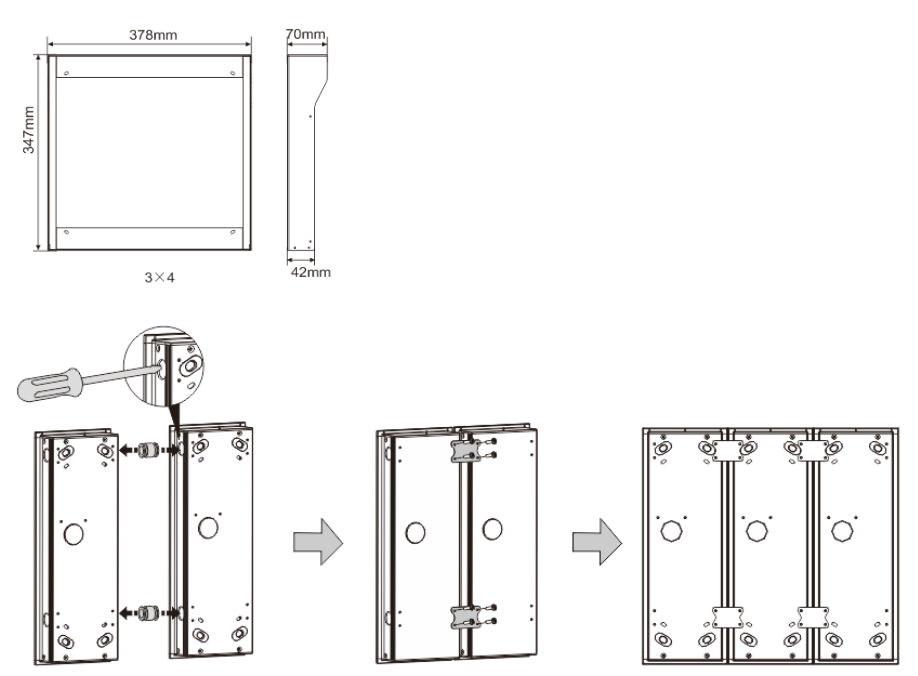

Fig. 40 Montaje

- 1. Realice un orificio para el cable.
- 2. Utilice los fijadores para montar las cajas empotrables de forma horizontal.
- 3. Ponga los alambres de conexión entre las cajas para la conexión de los módulos.

\*La ampliación es útil para la conexión de varias unidades exteriores.

#### **Aviso Legal**

Nos reservamos el derecho a realizar cambios técnicos en todo momento, así como cambios en los contenidos de este documento sin previo aviso.

Las especificaciones detalladas acordadas en el momento del pedido se aplican a todos los pedidos. ABB no se responsabiliza de posibles errores o lagunas en este documento.

Nos reservamos todos los derechos de este documento y los temas e ilustraciones contenidos en su interior. Este documento y sus contenidos, o extractos del mismo, no deben ser reproducidos, transmitidos o reutilizados por terceros sin consentimiento escrito previo por parte de ABB.

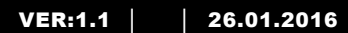

M25102xC M25102xA-x-M25102xPx. M25102xK-x. M25102xCR. 5102xDN 5101xPx Estação exterior

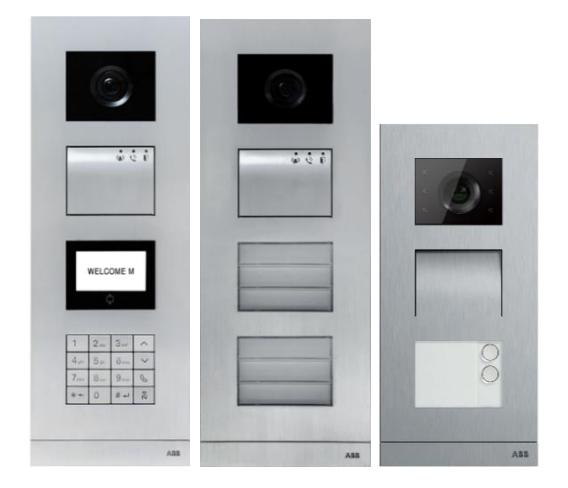

#### Módulo de família

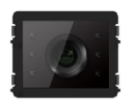

Módulo de câmara

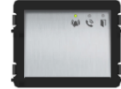

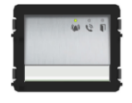

Módulo de Áudio Módulo de Áudio 1/2 botão

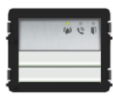

Módulo de áudio 2/4 botões

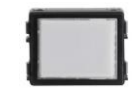

Módulo de placa de nome

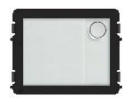

Botão redondo 1 botão

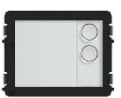

Botão Redondo 2 botões

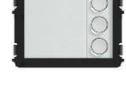

Botão Redondo 3 botões

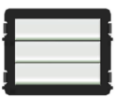

Botão 3/6 botões

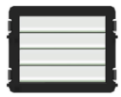

Botão 4/8 botões

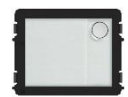

Botão Redondo 1 botão com NFC/IC

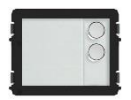

Botão Redondo 2 botões com NFC/IC

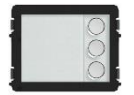

Botão Redondo 3 botõed com NFC/IC

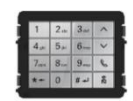

Teclado com 3 versões Aço inoxidável Alumínio Branco

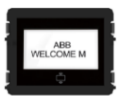

Ecrã com ID Ecrã com IC

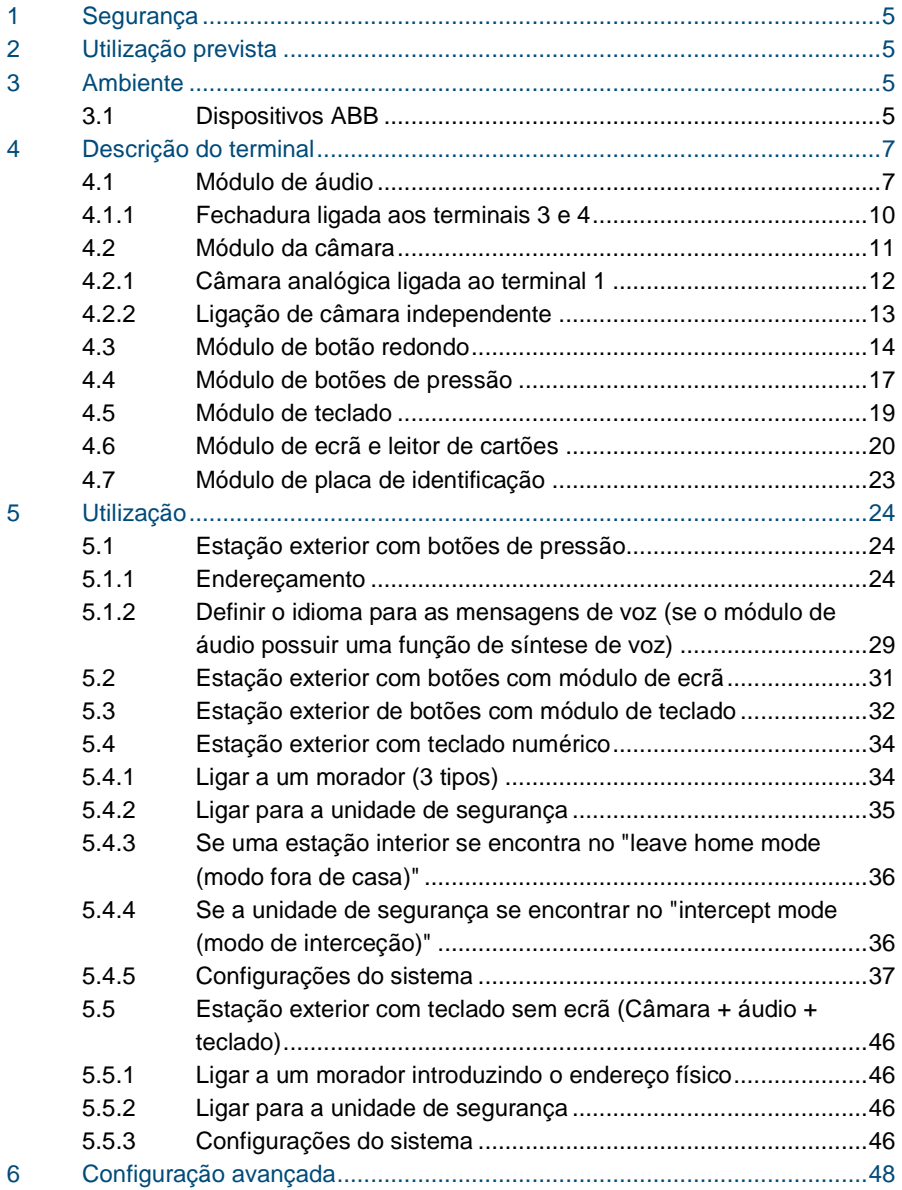

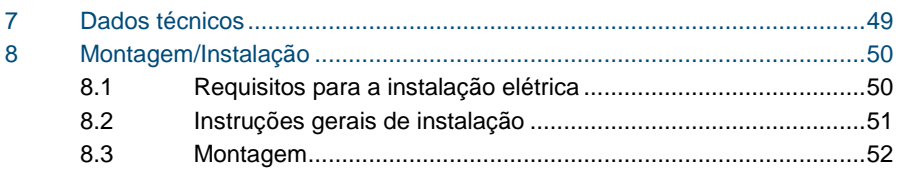

### <span id="page-339-0"></span>1 Segurança

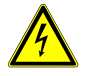

#### Aviso

#### **Tensão elétrica!**

Risco de morte e incêndio devido a tensão elétrica de 100-240 V.

- Os trabalhos no sistema de alimentação de 100-240V apenas podem ser realizados por técnicos autorizados!
- Desligue a alimentação elétrica antes de instalar e/ou desmontar a unidade!

### <span id="page-339-1"></span>2 Utilização prevista

A estação exterior é parte integrante do sistema intercomunicador ABB Welcome e funciona exclusivamente com componentes deste sistema. O dispositivo deve ser utilizado com caixa de montagem embutida e protetor de chuva da ABB.

### <span id="page-339-2"></span>3 Ambiente

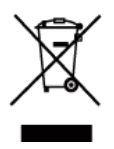

#### **Tenha em consideração a proteção do ambiente!**

Os dispositivos elétricos e eletrónicos usados não devem ser eliminados juntamente com o lixo doméstico.

– O dispositivo contém matérias primas valiosas que podem ser recicladas. Assim, efetue a eliminação do dispositivo num local de recolha adequado.

#### <span id="page-339-3"></span>3.1 Dispositivos ABB

Todos os materiais de embalagem e dispositivos da ABB possuem as marcações e selos de teste para eliminação correta. Proceda sempre à eliminação do material de embalagem e dos dispositivos elétricos e respetivos componentes através de centros de recolha e empresas de eliminação autorizados.

Os produtos da ABB cumprem os requisitos legais, incluindo a legislação que regula os dispositivos elétricos e eletrónicos e a norma REACH.

(Diretivas da UE 2002/96/CE REEE e 2002/95/CE RoHS)

(Norma REACH da UE e legislação para a implementação da norma (CE) N.º 1907/2006)

### <span id="page-341-0"></span>4 Descrição do terminal

- 3 1  $\mathbf 2$  $\Delta$
- <span id="page-341-1"></span>4.1 Módulo de áudio

#### Fig. 1 Descrição do terminal

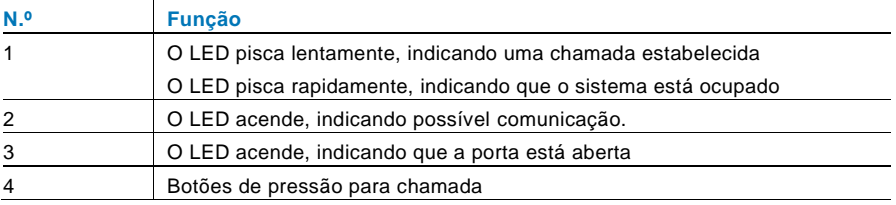

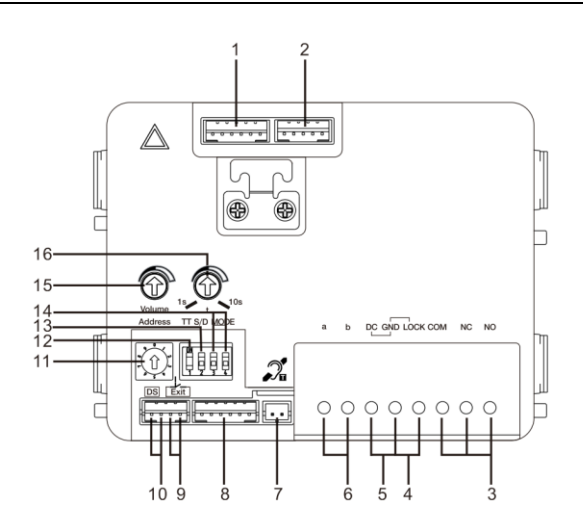

#### Fig. 2 Descrição do terminal

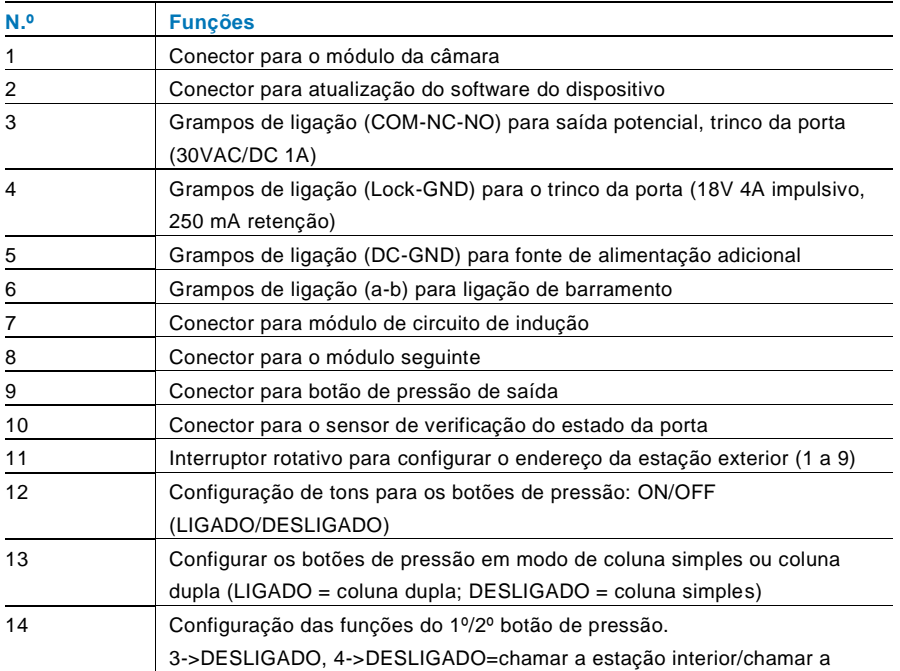

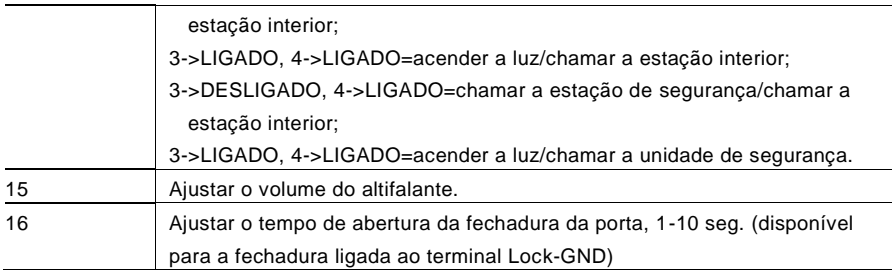

#### <span id="page-344-0"></span>4.1.1 Fechadura ligada aos terminais 3 e 4

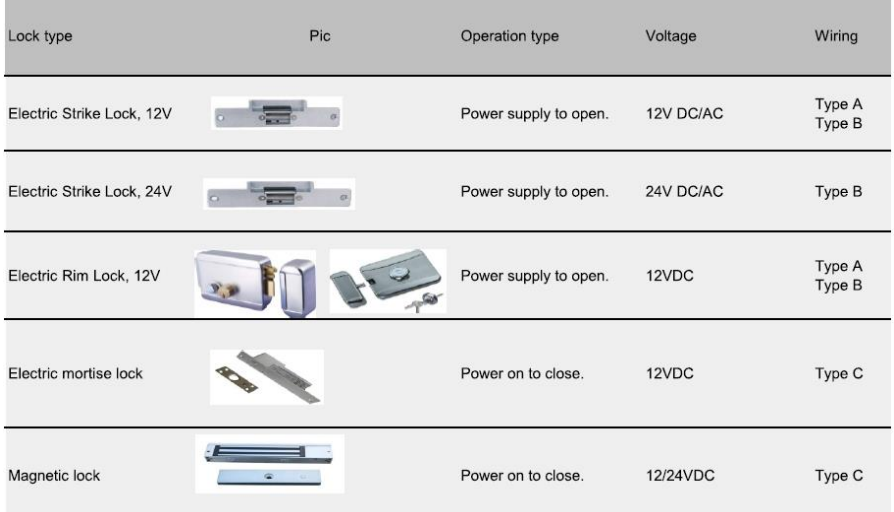

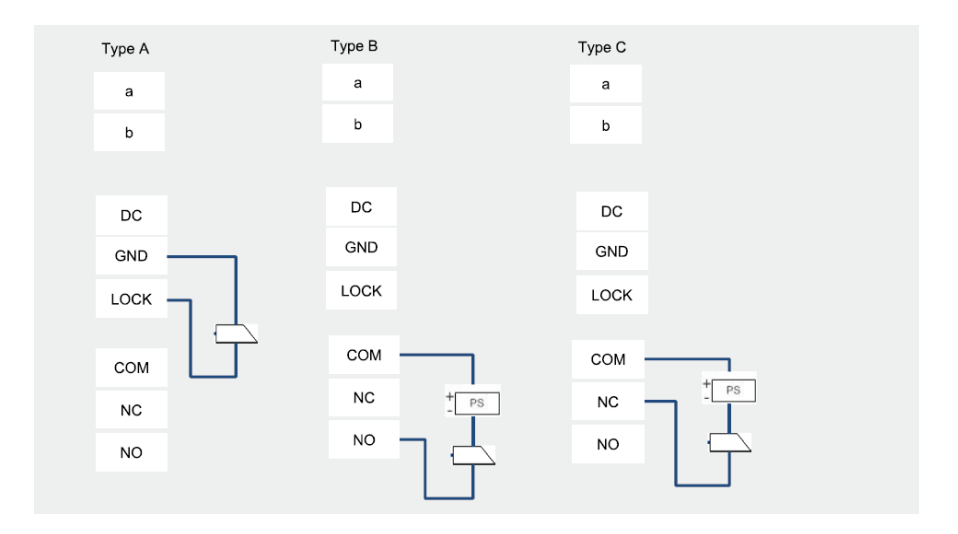

#### <span id="page-345-0"></span>4.2 Módulo da câmara

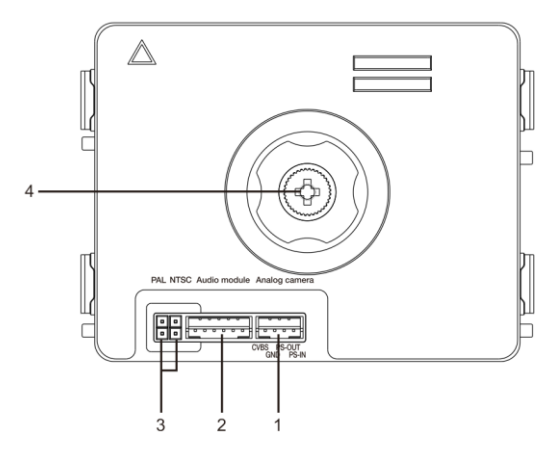

Fig. 3 Descrição do terminal

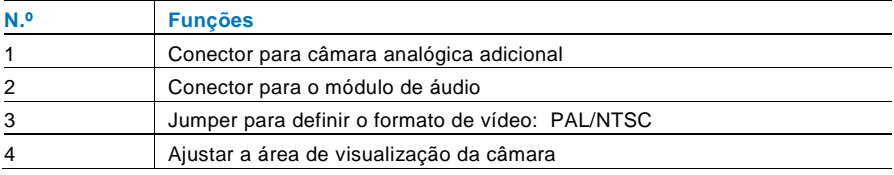

#### <span id="page-346-0"></span>4.2.1 Câmara analógica ligada ao terminal 1

Todas as câmaras com saída de vídeo de 1Vp-p 75Ω, CVBS (sinal de transmissão de vídeo composto) podem ser ligadas ao módulo da câmara.

Geralmente, a distância de transmissão da câmara analógica para a estação exterior pode atingir até 50 metros através de cabos coaxiais ou cerca de 10 metros através de outros tipos de cabos.

Dois tipos de ligações:

Opção 1: A câmara analógica está sempre ligada

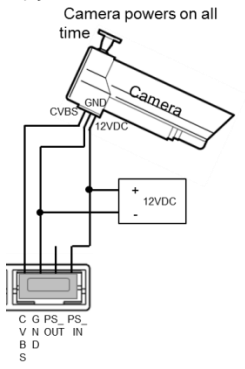

Opção 2: A câmara analógica está ligada apenas durante as horas de expediente

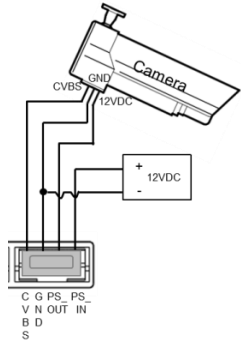

#### <span id="page-347-0"></span>4.2.2 Ligação de câmara independente

O módulo de câmara pode ser utilizado como câmara independente. A ligação é apresentada abaixo.

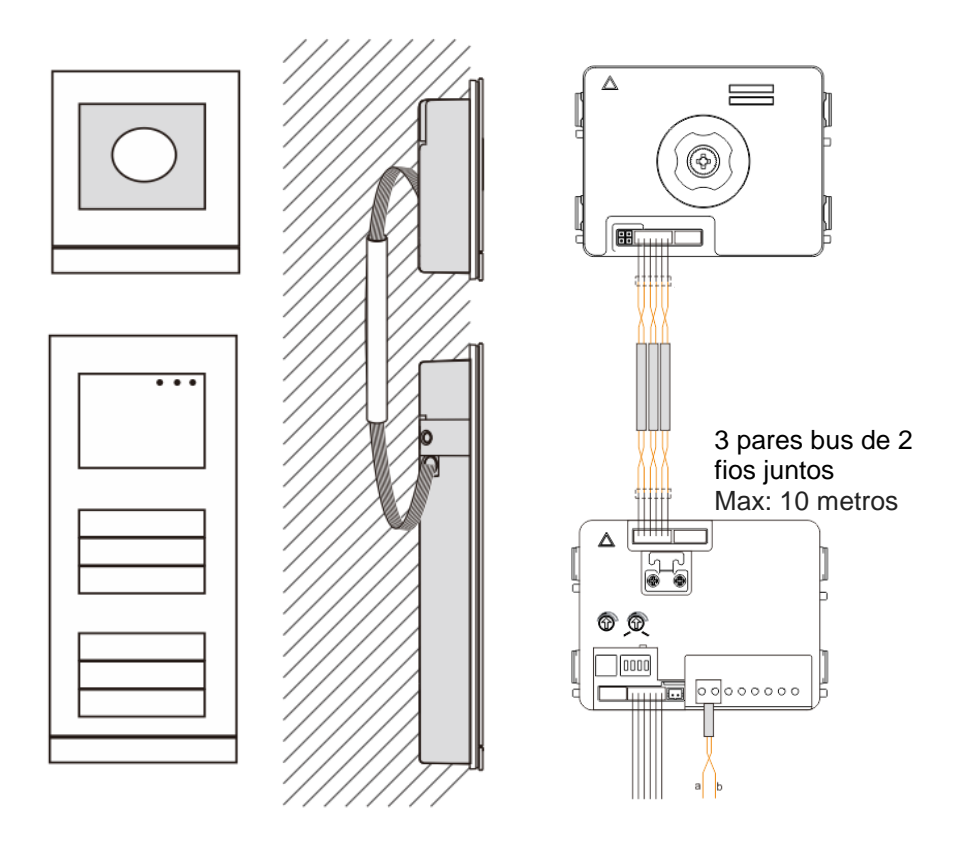

### <span id="page-348-0"></span>4.3 Módulo de botão redondo

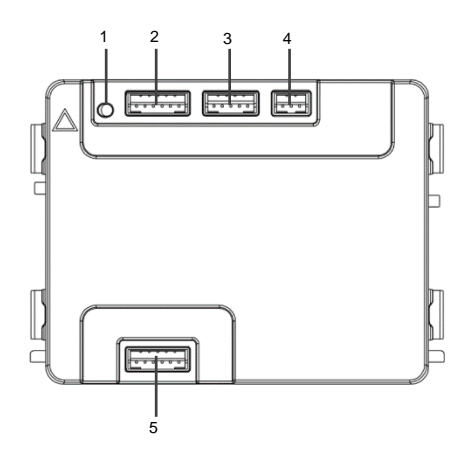

Fig. 4 Descrição do terminal

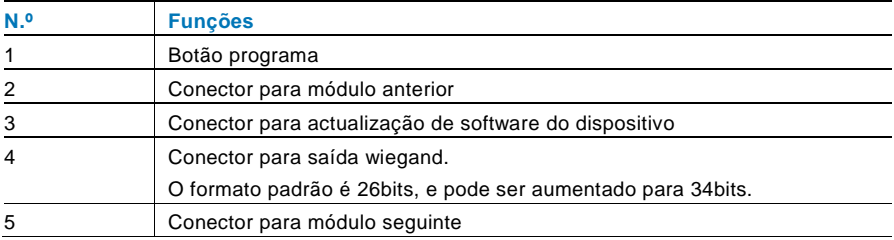

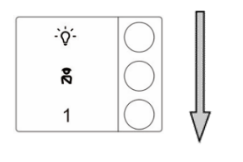

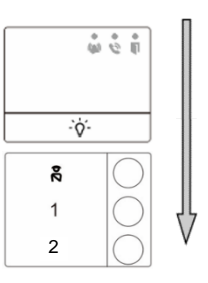

#### Fig. 5 Descrição do terminal

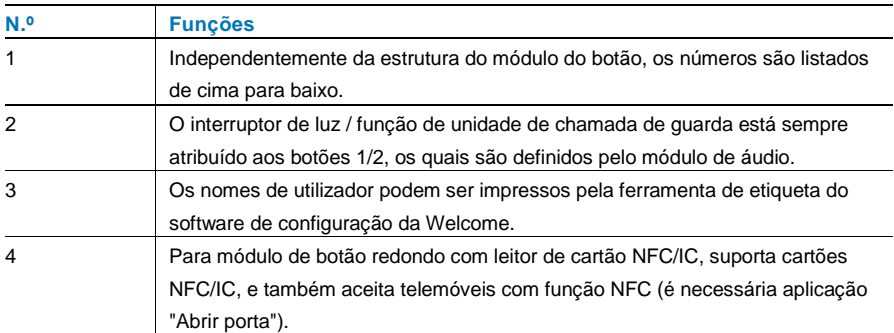

No módulo de botão redondo com leitor de cartão NFC/IC, podemos registar ou apagar os cartões

#### **Programação**

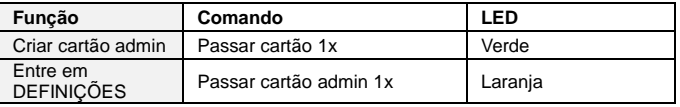

O sistema considera o primeiro cartão passado dentro de 60s após o arranque do sistema como o cartão admin.

Depois de entrar em Definições, pode realizar as seguintes funções:

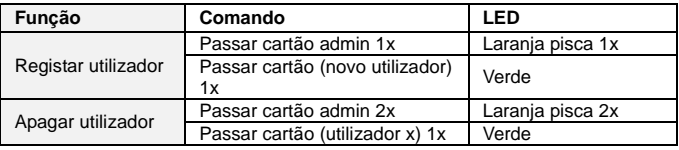

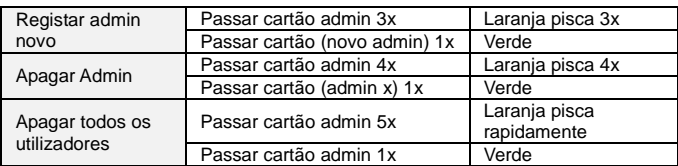

Durante as definições, passe o mesmo cartão admin.

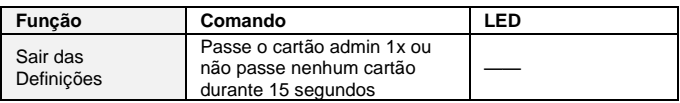

#### **Abrir uma porta**

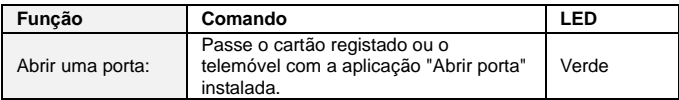

#### **Reiniciar para definições de fábrica**

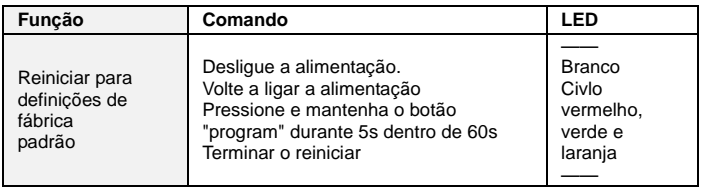

<span id="page-351-0"></span>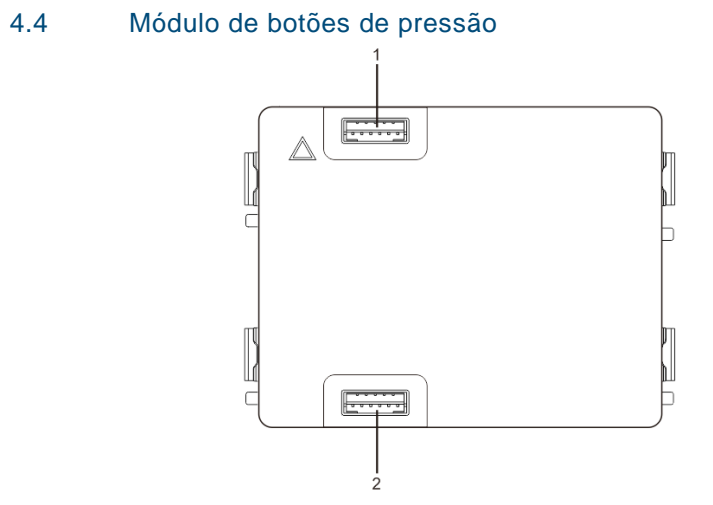

Fig. 6 Descrição do terminal

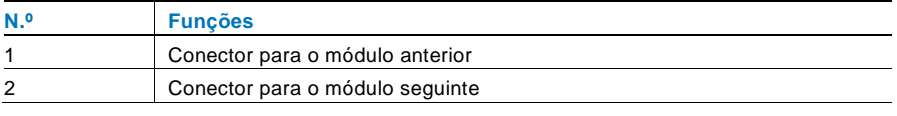

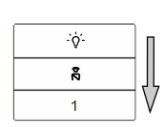

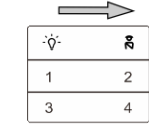

J

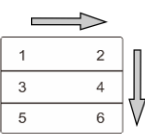

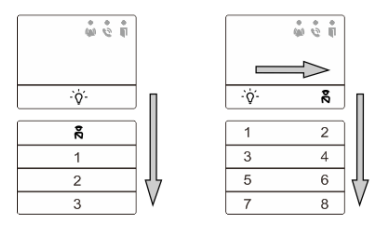

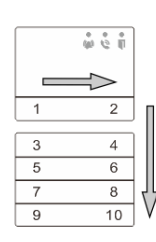

#### Fig. 7 Descrição do terminal

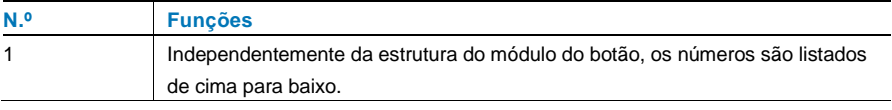

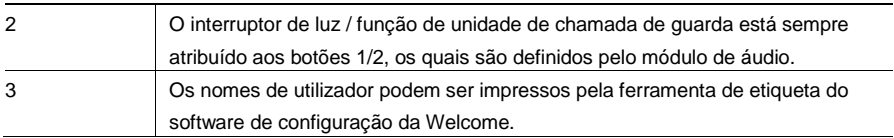

<span id="page-353-0"></span>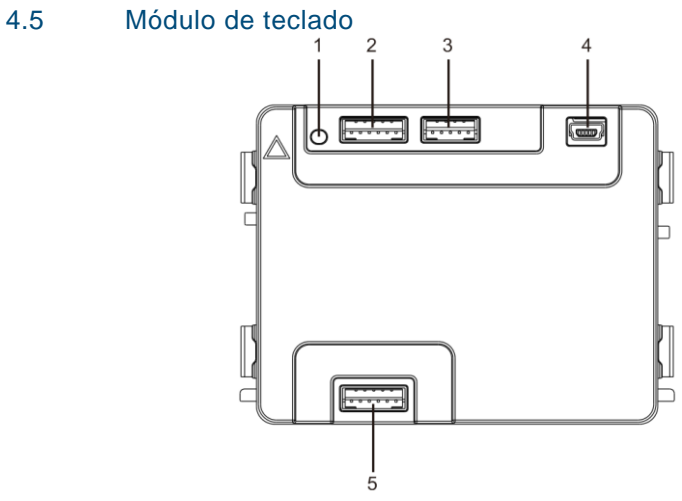

Fig. 8 Descrição do terminal

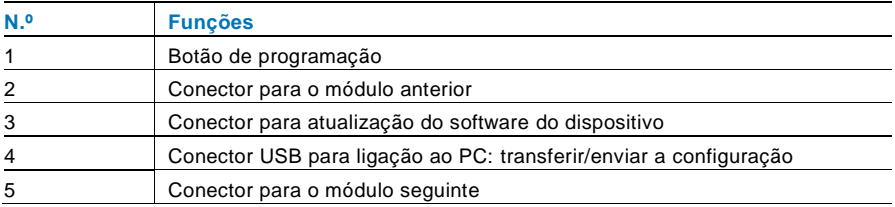

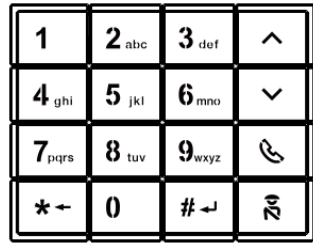

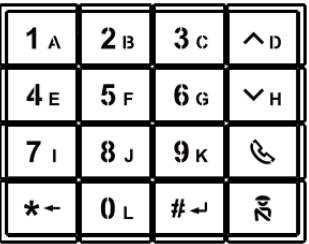

Imagem 1 Imagem 2

Fig. 9 Descrição do terminal

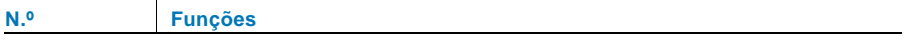

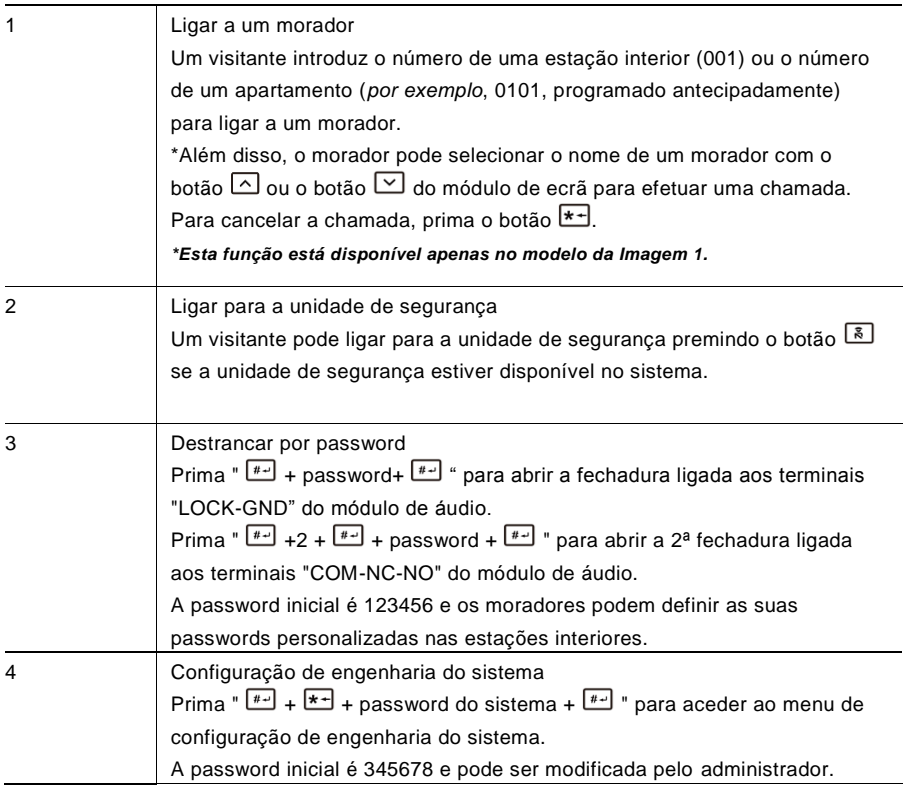

<span id="page-354-0"></span>4.6 Módulo de ecrã e leitor de cartões

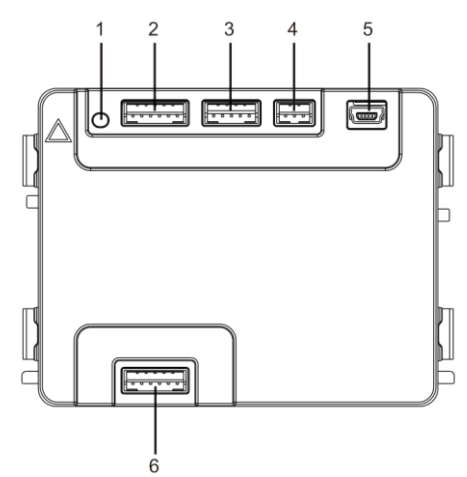

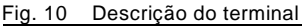

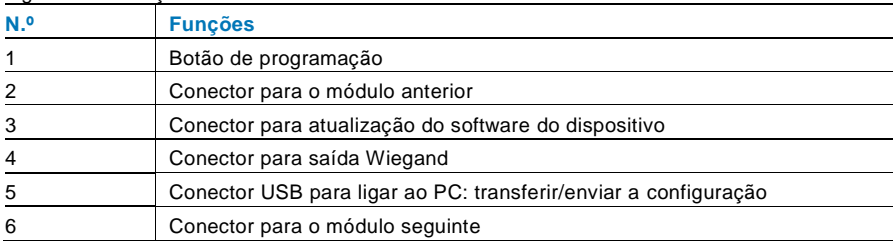

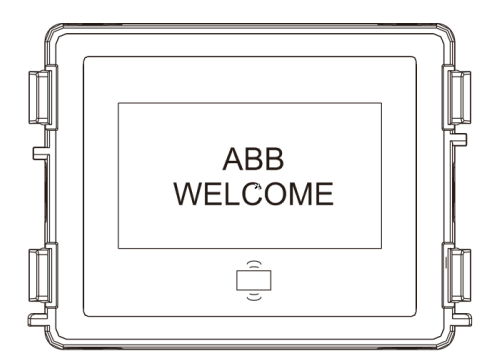

Fig. 11 Descrição do terminal

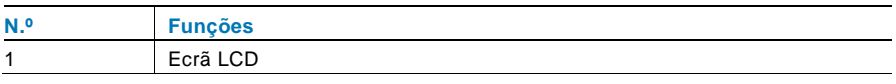

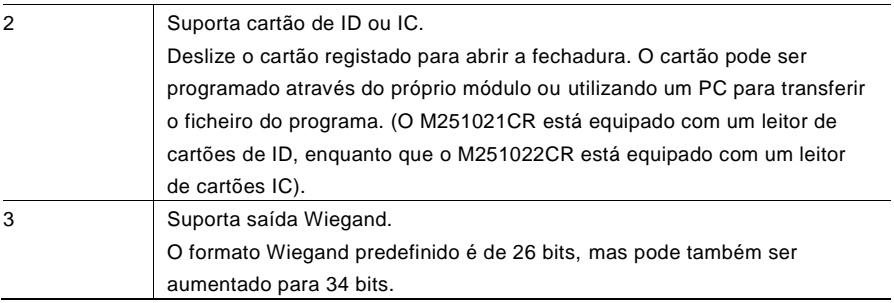

\*O módulo de ecrã deve ser ligado após a ligação do módulo de áudio.

#### Especificações técnicas:

M251021CR: Módulo de ecrã com leitor de cartões de ID

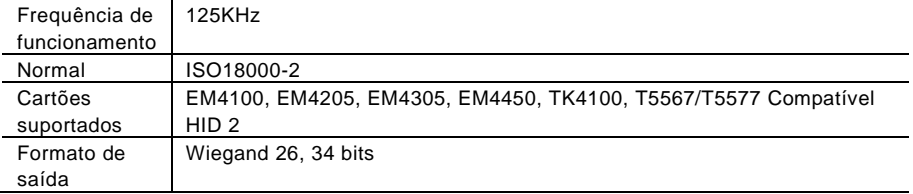

#### M251022CR: Módulo de ecrã com leitor de cartões IC

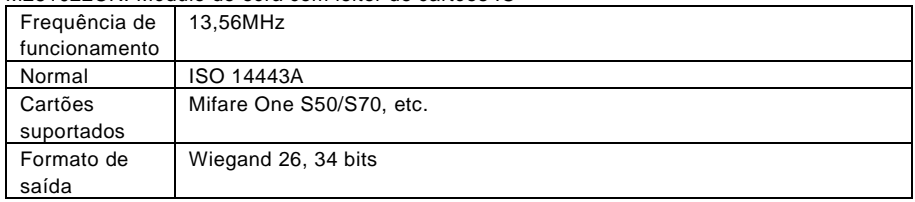

#### <span id="page-357-0"></span>4.7 Módulo de placa de identificação

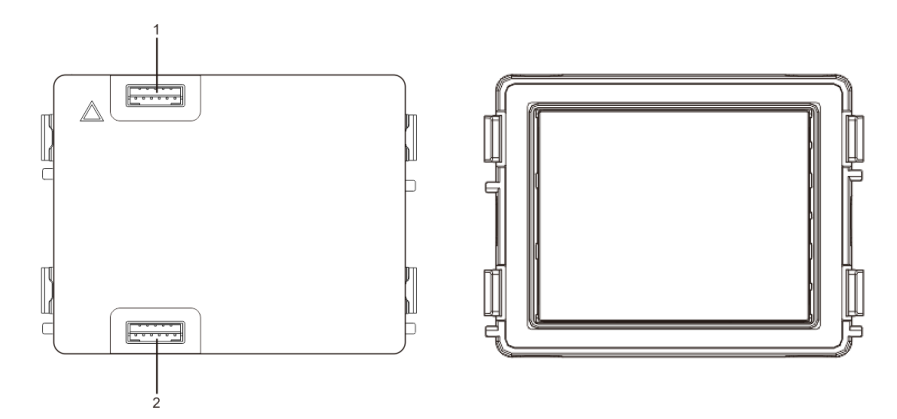

#### Fig. 12 Descrição do terminal

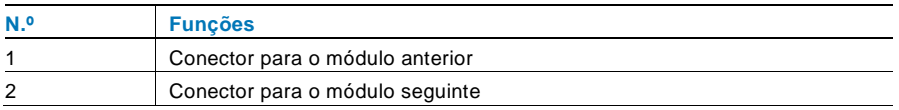

As etiquetas do módulo de identificação podem ser impressas através da ferramenta de etiquetagem do software de configuração Welcome.

### <span id="page-358-0"></span>Utilização

#### <span id="page-358-1"></span> $5.1$ Estação exterior com botões de pressão

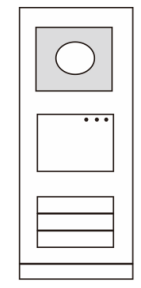

Fig. 13 Estação exterior com botões de pressão

#### <span id="page-358-2"></span>5.1.1 Endereçamento

#### **1. Configurar as funções do 1º/2º botão**

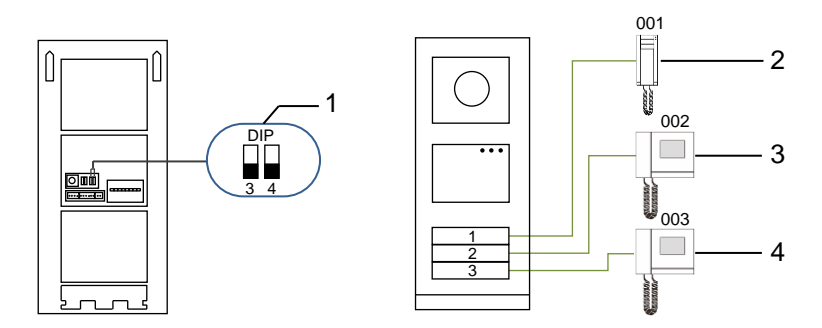

Fig. 14 Endereçamento

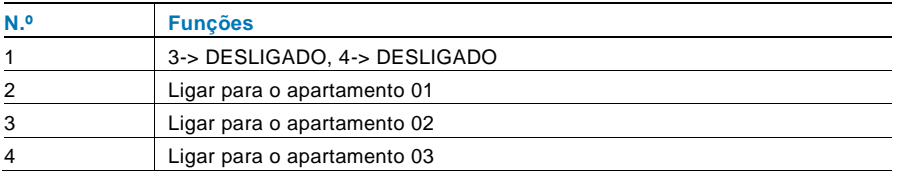

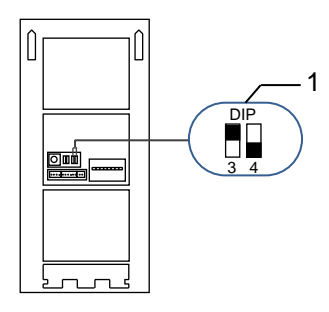

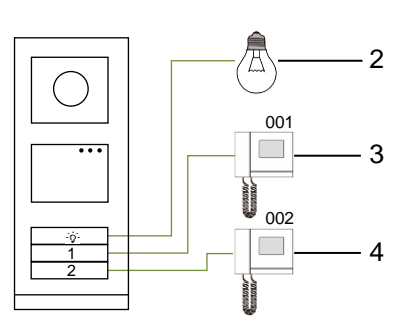

Fig. 15 Endereçamento

| N. <sub>o</sub> | <b>Funcões</b>                                                           |
|-----------------|--------------------------------------------------------------------------|
| $\mathbf{1}$    | 3-> LIGADO, 4-> DESLIGADO                                                |
| 2               | Acender a luz. A luz ligada ao interruptor atuador e o endereco do       |
|                 | interruptor atuador devem ser iguais ao endereco desta estação exterior. |
| 3               | Ligar para o apartamento 01                                              |
| $\overline{4}$  | Ligar para o apartamento 02                                              |

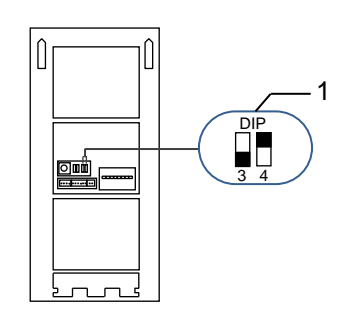

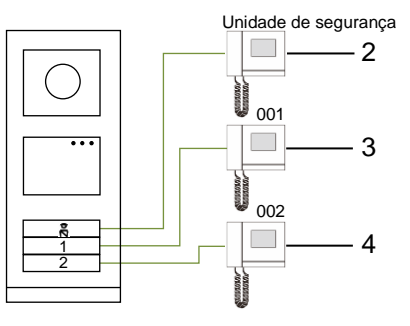

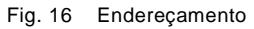

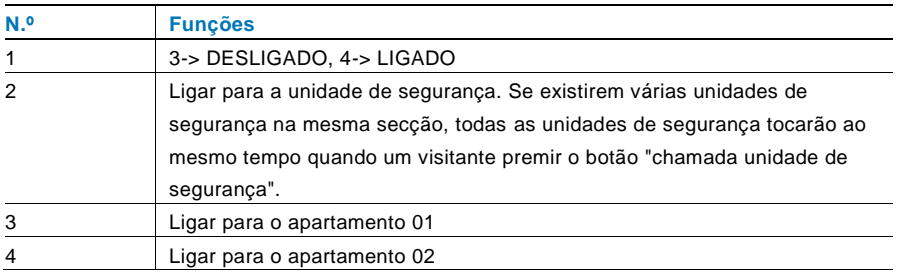
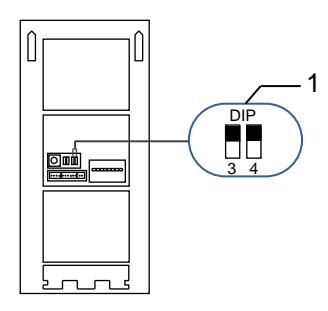

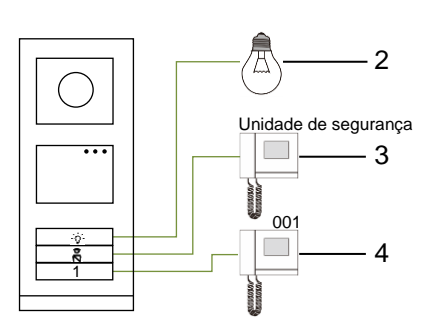

Fig. 17 Endereçamento

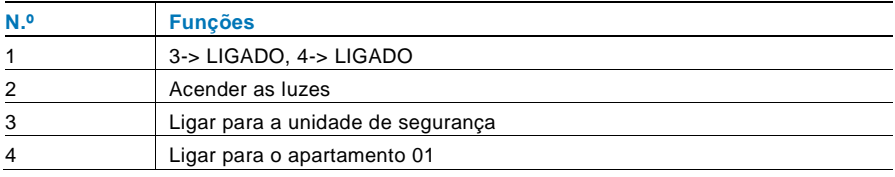

## **2. Configurar o botão de pressão nos modos de coluna simples ou coluna dupla**

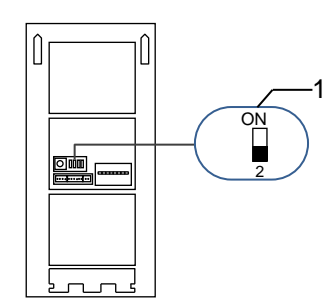

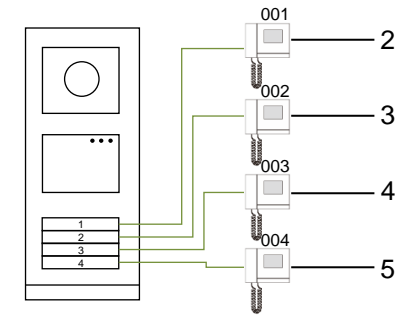

Fig. 18 Endereçamento

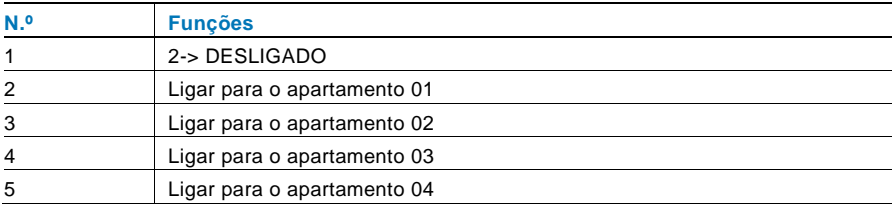

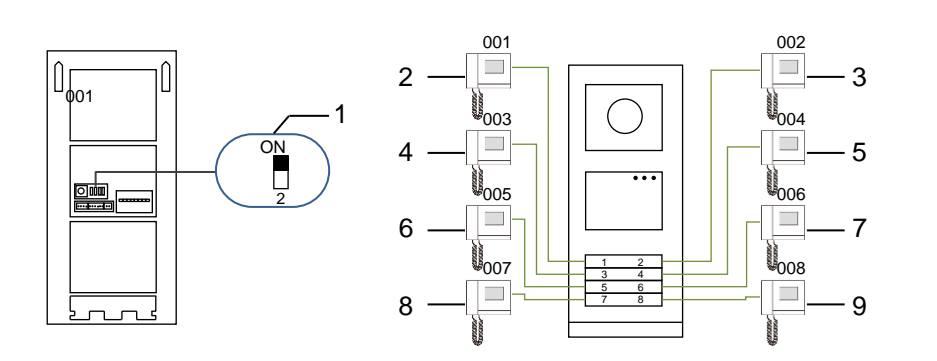

#### Fig. 19 Endereçamento

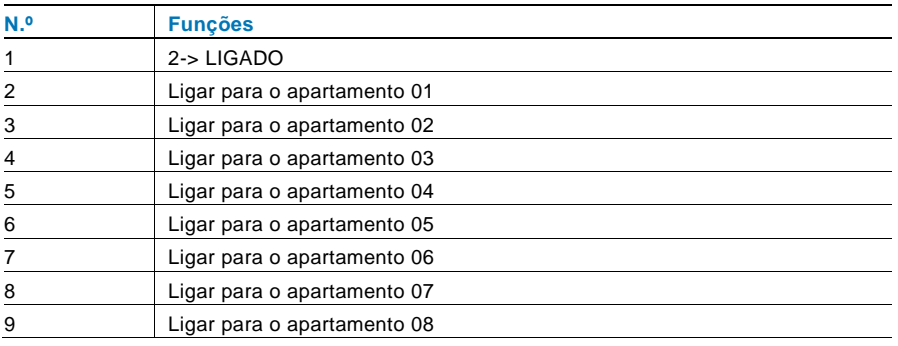

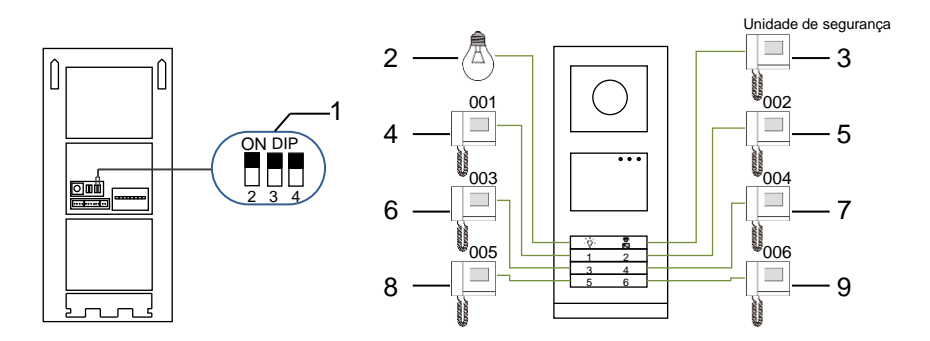

Fig. 20 Endereçamento

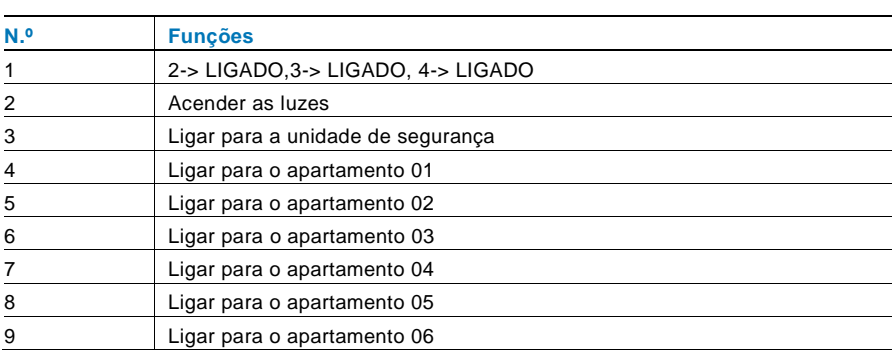

## 5.1.2 Definir o idioma para as mensagens de voz (se o módulo de áudio possuir uma função de síntese de voz)

O idioma local pode ser definido caso seja instalado um módulo de áudio com função de síntese de voz (M251024A-.).

Defina o endereço "0" para a estação exterior, mantenha premido o **1º**botão durante 3 segundos para reproduzir a mensagem de voz.

Clique neste botão para selecionar o idioma.

Depois de escolher o idioma correto, mantenha premido este botão para guardar e sair da configuração.

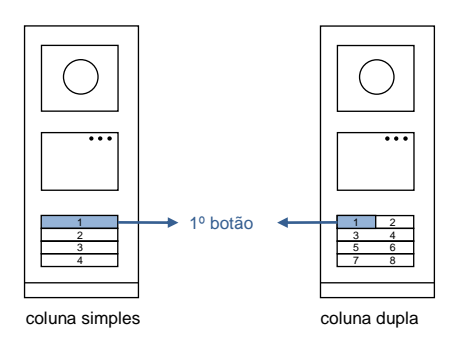

Fig. 21 Endereçamento

#### **Estação exterior com botões utilizada como estação de portão de entrada**

Se a estação exterior com botões estiver definida como estação de portão de entrada, deve ser utilizado um derivador no sistema, que deve ser configurado como modo de derivador de piso.

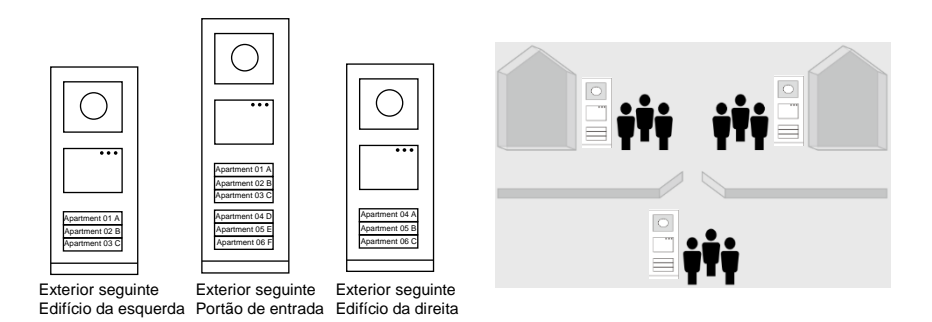

## Fig. 22

Para informações detalhadas, consulte o capítulo de derivador de piso do manual do utilizador do "Gateway (de derivador)".

## 5.2 Estação exterior com botões com módulo de ecrã

O módulo de ecrã e leitor de cartões pode ser instalado numa estação exterior com botões e os utilizadores podem passar os cartões para abrir a porta. Para essa combinação, é necessário um cartão mestre para que um eletricista possa gerir esta estação exterior. Registar/desativar um cartão mestre (recomendamos que esta operação seja efetuada por técnicos especializados):

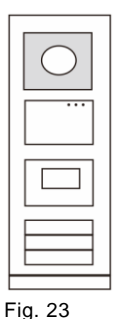

- 1. Desligue a corrente elétrica.
- 2. Volte a ligar a corrente elétrica
- 3. Mantenha premido o "program button (botão de programação) " durante 5 segundos para aceder à interface de "program master card (cartão mestre programação) " num período de 30 segundos.
- 4. Qualquer cartão passado no leitor durante esse período será definido como novo cartão MESTRE. Será apresentada a mensagem "Master Card registado com sucesso! " no ecrã.
- 5. Se o cartão já existir, quando o passar novamente, as informações serão eliminadas e será apresentada a mensagem "Master Card apagado com sucesso! " no ecrã. Apenas pode ser registado 1 cartão mestre.

Aceder à configuração do sistema com o cartão mestre:

1. Passe o cartão MESTRE no leitor para aceder ao menu de configuração. Irão acender três LED.

2. 6 opções: Cartãoprograma;

Língua;

Saída Wiegand;

Procura porta

Data & Hora

Voltar

Cada opção terá uma contagem decrescente de 5 segundos.

3. Passe novamente o cartão MESTRE no leitor num período de 5 segundos para mudar para a opção seguinte.

Se exceder os 5 segundos, a opção será escolhida.

4. Se exceder 30 segundos, irá sair do menu de configuração.

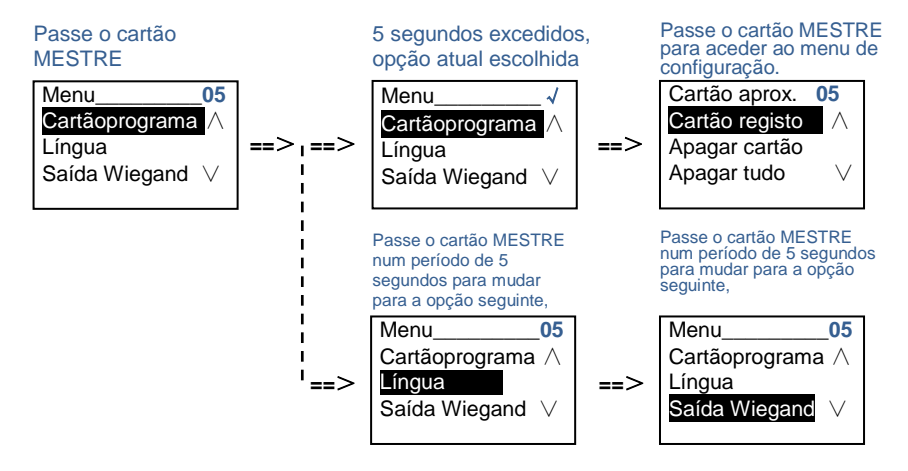

## 5.3 Estação exterior de botões com módulo de teclado

O módulo de teclado pode ser instalado numa estação exterior com botões e os utilizadores podem introduzir a password para abrir a porta.

Os utilizadores podem aceder ao menu de

configurações do sistema através dos seguintes passos (durante a configuração, prima "#" para confirmar, prima "\*" para cancelar. A password predefinida do sistema é 345678):

1. Configurar o dispositivo como estação exterior ou estação de portão de entrada.

```
Estação exterior:
#* password do sistema # => 
1 # => 1 #
Est.de Porta:
#* password do sistema # => 
1 \# = 2 \#
```
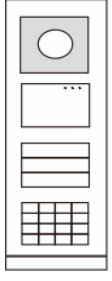

Fig. 24

- 2. Modificar a "password do sistema". **#\* password do sistema #** => **2 #** => **Inserir nova pass (6-8 bits) #** => **Inserir pass novamen #**
- 3. Modificar o "Cód.abertporta" **#\* password do sistema #** => **3#** => **Inserir novo código de abertura de porta (6-8 bits) #** => **Inserir código novamente #**
- 4. Configurar a mensagem de voz O idioma local pode ser definido caso o módulo de áudio com função de síntese de voz (M251024A-.) esteja instalado. **#\* password do sistema #** =>

 $4# \Rightarrow$  Prima  $\triangle$  ou  $\heartsuit$  para escolher o idioma => #

5. Ativar/desativar a função de controlo de acesso **Ativar a função de controlo de acesso: #\* password do sistema #** => **5#** => **1 # Desativar a função de controlo de acesso: #\* password do sistema #** => **5#** => **2 #**

#### **\*Repor a password do sistema do módulo de teclado:**

Caso se tenha esquecido da password, é possível repor a password predefinida do sistema.

O restauro das predefinições não elimina as restantes informações programadas no sistema como, por exemplo, os nomes de utilizadores e outras definições.

- 1. Desligue a corrente elétrica.
- 2. Volte a ligar a corrente elétrica
- 3. Mantenha premido o "botão de programação" durante 5 segundos num período de 30 segundos.
- 4. Será emitido um "aviso sonoro" e a password predefinida do sistema será reposta (345678).

## 5.4 Estação exterior com teclado numérico 5.4.1 Ligar a um morador (3 tipos)

1. Através de endereço físico O endereço físico é o código interno que a estação exterior enviará através da ligação de barramento para as estações interiores ou outros dispositivos do sistema. Para cada apartamento, o endereço físico significa o endereço de uma estação interior instalada no apartamento. Para cada edifício, o endereço físico significa o endereço de um derivador instalado em cada edifício e é também chamado de número do edifício. No modo de espera, um visitante pode introduzir diretamente o endereço físico que corresponde ao morador ao qual pretende ligar, de 001 a 250. Num edifício complexo, um visitante deve introduzir o número do edifício (01 a 60) + o endereço físico (001 a 250) ou efetuar uma chamada na estação do portão de entrada.

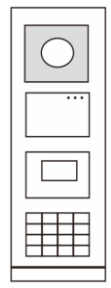

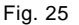

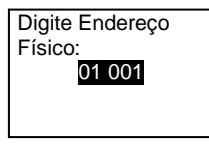

2. Através de endereço lógico

O endereço lógico é um código que um visitante pode introduzir para efetuar uma chamada. O código deve ser atribuído antecipadamente e depois associado ao endereço físico.

O número do apartamento ou alguns códigos especiais podem ser utilizados para definir o endereço lógico, que seja fácil de memorizar para os utilizadores.

Defina o endereço lógico através dos seguintes passos:

**Atribuir o endereço lógico:**

**#\* password do sistema #** => **configuração do sistema** => **Livro de endereços** => **Adicionar** => **Ender. Lógico**

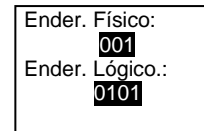

**Ativar o modo de chamada do "Ender. Lógico" #\* password do sistema #** => **configuração do sistema** => **Configuração** => **Modo chamada**

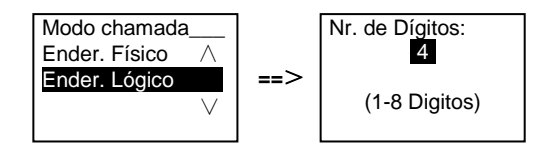

3. Através de nome do morador

(Observações: esta função está disponível apenas para a estação exterior com módulo de teclado numérico (M251021K-.).)

No modo de espera, prima o botão  $\boxtimes$  ou o botão  $\boxtimes$  para exibir os nomes dos moradores. Utilize os botões  $\boxdot$  e  $\boxdot$  para procurar a estação residencial desejada e prima o botão  $\mathbb{S}$  para efetuar a chamada.

Um visitante pode também introduzir diretamente o nome de um morador com o teclado para efetuar uma chamada.

Os nomes dos moradores devem ser atribuídos antecipadamente e depois associados ao endereço físico.

**#\* password do sistema #** => **configuração do sistema**

## => **Livro de endereços** => **Adicionar** => **Lista de contactos**

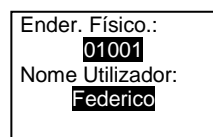

## 5.4.2 Ligar para a unidade de segurança

Prima o botão **[8]** para ligar para a unidade de segurança.

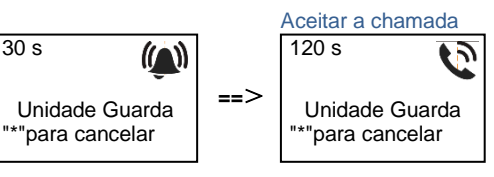

## 5.4.3 Se uma estação interior se encontra no "leave home mode (modo fora de casa)"

Se uma estação interior se encontrar no "leave home mode (modo fora de casa)", um visitante pode gravar uma mensagem para o morador depois de aceder à seguinte interface.

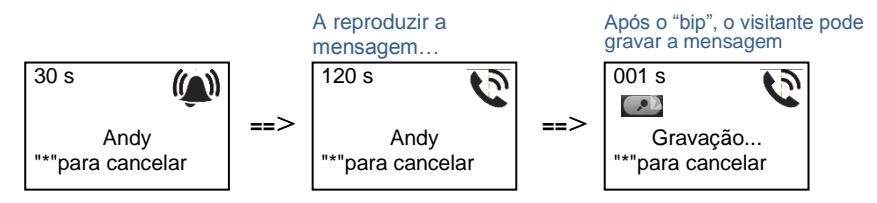

## 5.4.4 Se a unidade de segurança se encontrar no "intercept mode (modo de interceção)"

Se a unidade de segurança se encontrar no "intercept mode (modo de interceção)", a chamada de uma estação exterior para uma estação interior será intercetada pela unidade de segurança e, após a confirmação da identidade, a unidade de segurança irá reencaminhar a chamada para a estação interior.

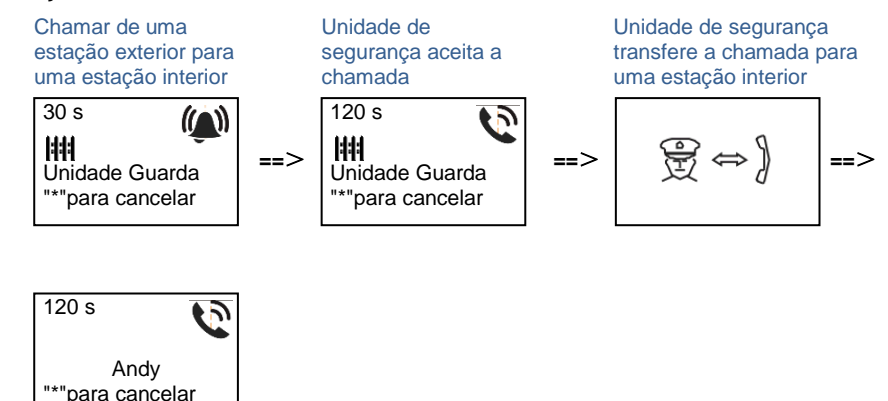

## 5.4.5 Configurações do sistema

(Durante a configuração, prima "#" para confirmar, prima "\*" para cancelar, a password predefinida do sistema é 345678):

1. Aceda ao menu de configuração do sistema

#### **#\* password do sistema #**

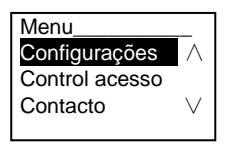

- 2. Configurações
	- (1) Configurar o dispositivo como estação exterior ou estação de portão de entrada.

**Estação exterior:**

**#\* password do sistema #** =>

**Configurações #** => **Dispositivo #** => **Est Exterior # (Predefinida)**

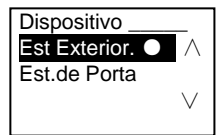

**Estação de portão de entrada: #\* password do sistema #** => **Configurações #** => **Dispositivo #** => **Est.de Porta #**

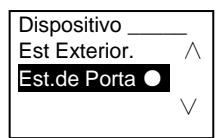

(2) Definir o modo de chamada: efetuar uma chamada através de endereço físico ou código lógico

**Definir o modo de chamada através de endereço físico: #\* password do sistema #** => **Configurações #** => **Modo chamada #** => **Ender. Físico #**

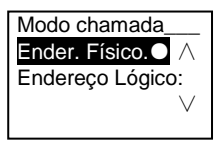

**Definir o modo de chamada através de código lógico, Nº. de dígitos (1-8 dígitos):**

**#\* password do sistema #** =>

**Configurações #** => **Modo chamada#** => **Endereço Lógico: #**

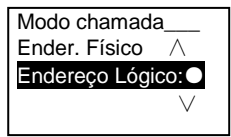

(3) Configuração da password do sistema

**Modificar a password do sistema**

**#\* password do sistema #** =>

**Configurações #** => **Código sistema #** => **Modificar #**

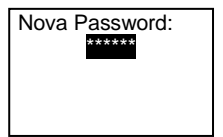

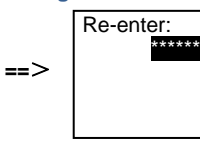

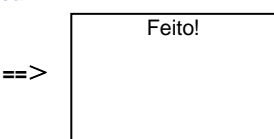

## **Repor a password do sistema #\* password do sistema #** => **Configurações #** => **Código sistema #** => **Reset #**

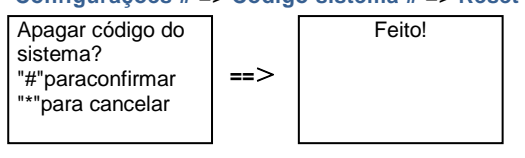

## 3. Controlo de acesso

(1) Código de abertura de porta

A password pode conter 6 a 8 dígitos. A password predefinida para abertura da porta é "123456" e pode ser alterada com uma estação exterior.

Os utilizadores podem definir as próprias passwords com estações interiores, podendo ser armazenadas 6000 passwords no total.

**Definir a password de abertura de porta LIGADO/DESLIGADO (predefinição: 123456)**

**#\* password do sistema #** =>

**Control acesso #** => **Cód.abertporta #** => **Habilitar/ Desabilitar #**

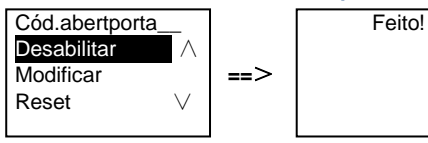

#### **Modificar a password de abertura de porta**

**#\* password do sistema #** =>

**Control acesso #** => **Cód.abertporta #** => **Modificar #**

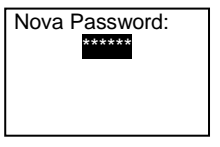

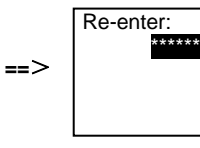

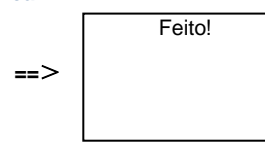

#### **Repor a password de abertura de porta**

#### **#\* password do sistema #** =>

**Control acesso #** => **Cód.abertporta #** => **Reset #**

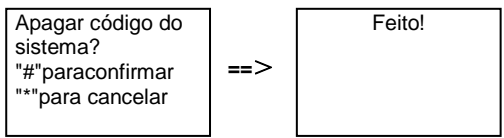

(2) Cartão de proximidade (podem ser registados 3000 cartões na estação exterior).

**Registar cartões:**

**#\* password do sistema #** =>

**Control acesso #** => **Cartão aprox. #** => **Cartão registo #**

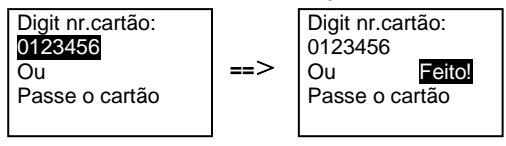

#### **Apagar cartões:**

#### **#\* password do sistema #** => **Control acesso #** => **Cartão aprox. #** => **Apagar cartão #** Digit nr.cartão: 0123456 Ou Passe o cartão **==**> Digit nr.cartão: 0123456<br>Ou Feito! Passe o cartão

#### **Apagar todos os cartões #\* password do sistema #** => **Contacto #** => **Cartão aprox. #** => **Apagar tudo #** Apagar todos os **Feitol**

**==**>

cartões? "#"paraconfirmar "\*"para cancelar

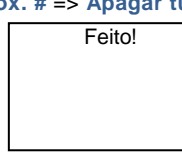

- 4. Contacto (3000 nomes com uma combinação de 24 caracteres alfanuméricos)
	- (1) Adicionar

**Adicionar o contacto por nome de utilizador**

#### **#\* password do sistema #** =>

#### **Contacto #** => **Adicionar #** => **Nome Utilizador: #**

Endereço Físico: 001 Nome Utilizador: Alexander.G

Os nomes dos moradores devem estar associados a endereços físicos.

## **Adicionar o contacto por endereço lógico #\* password do sistema #** => **Contacto #** => **Adicionar #** => **Endereço Lógico: #**

Endereço Físico: 001 Endereço Lógico: 0101

Os endereços lógicos devem estar associados a endereços físicos.

(2) Modificar **Modificar o contacto por nome de utilizador #\* password do sistema #** => **Contacto #** => **Modificar#** => **Utilizadors #**

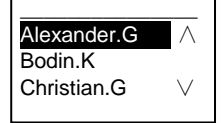

Modifique os nomes dos moradores e os respetivos endereços físicos.

```
Modificar o contacto por endereço lógico
#* password do sistema # =>
Contacto # => Modificar # => Endereço Lógico #
```
Digitar Endereço lógico: 0101

Modifique o endereço lógico e o respetivo endereço físico utilizando o teclado alfanumérico.

(3) Apagar

**Apagar o contacto por nome de utilizador #\* password do sistema #** => **Contacto #** => **Delete #** => **Nome Utilizador #**

 $\overline{\phantom{a}}$  , we can also the contract of  $\overline{\phantom{a}}$ Alexander.G Bodin.K Christian.G

**Apagar o contacto por endereço lógico #\* password do sistema #** => **Contacto #** => **Delete#** => **Endereço Lógico #**

Digitar Endereço lógico: 0101

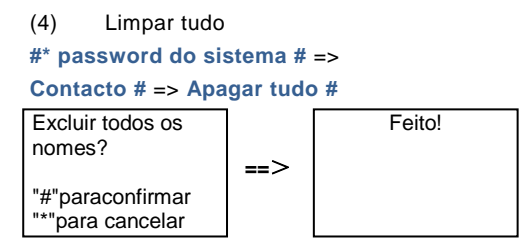

Limpe todas as listas, incluindo os nomes dos moradores e os endereços lógicos neste menu.

#### 5. Configuração do sistema

(1) Data e hora

**#\* password do sistema #** =>

**Configurações#** => **Data & Hora #** => **Introduzir hora e data** => **#**

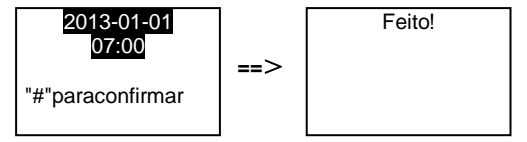

(2) Tempo de abertura de porta

#### **#\* password do sistema #** =>

**Configurações #** => **Hora abrtporta #** => **Tempo 1-10s** (predefinição: 3s) => **#** Fechadura (NC-NO-C) significa a fechadura ligada aos terminais COM-NC-NO.

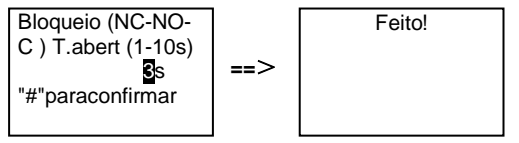

#### (3) Ativar/desativar a mensagem de voz

A função de síntese de voz pode ser ativada ou desativada caso o módulo de áudio com função de síntese de voz (M251024A-.) esteja instalado. É possível também escolher o idioma local.

```
#* password do sistema # =>
Configurações # => Mensagem voz #
```
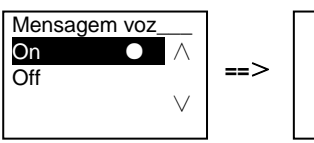

Feito!

Se o módulo de áudio não possuir a função de síntese de voz, será exibida uma indicação se os utilizadores acederem a este menu.

Função inexistente!

(4) Selecionar o idioma **#\* password do sistema #** => **Configurações #** => **Língua #**

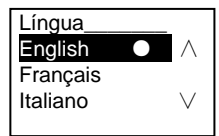

(5) Mensagem de boas-vindas

**#\* password do sistema #** => **Configurações #** => **Mens.Boavindas #**

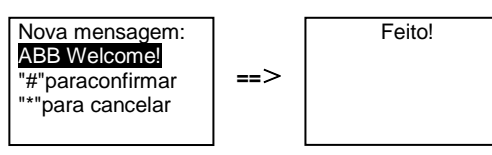

Podem ser introduzidos no máximo 64 caracteres.

(6) Configurar os dígitos de saída Wiegand

**#\* password do sistema #** =>

**Configurações #** => **Saída Wiegand #**

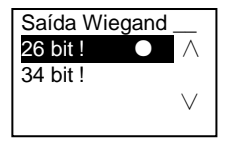

(7) Definir a fechadura da porta quando passar o cartão **#\* password do sistema #** => **Configurações #** => **Procura porta #**

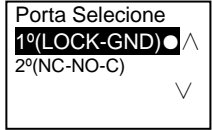

Configurar a fechadura que será aberta quando passar o cartão registado:

1ª (LOCK-GND): a fechadura ligada aos terminais LOCK-GND será aberta quando passar o cartão.

2ª (NC-NO-COM): a fechadura ligada aos terminais NC-NO-COM será aberta quando passar o cartão.

(8) Repor **#\* password do sistema #** => **Configurações #** => **Reset #** => **#**

**==**>

Redef. para padrão de fábrica? "#"paraconfirmar "\*"para cancelar

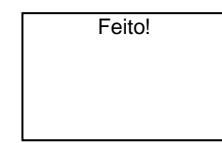

Repor todas as predefinições, mas outras informações, *por exemplo*, nomes de utilizadores, endereços lógicos e informações de cartões não podem ser repostas.

(9) Informação **#\* password do sistema #** => **Configurações#** => **Informação#**

Módulo áudio: V1.07\_131106 Leitor de cartão: V0.10\_131107

Ver as informações do software de todos os módulos da estação exterior.

#### **\*Repor a password do sistema do módulo de teclado:**

Caso se tenha esquecido da password, é possível repor a password predefinida do sistema.

O restauro das predefinições não elimina as restantes informações programadas no sistema como, por exemplo, os nomes de utilizadores e outras definições.

- 1. Desligue a corrente elétrica.
- 2. Volte a ligar a corrente elétrica
- 3. Mantenha premido o "program button (botão de programação)" durante 5 segundos num período de 30 segundos.
- 4. Será emitido um "aviso sonoro" e a password predefinida do sistema será reposta (345678).

## 5.5 Estação exterior com teclado sem ecrã (Câmara + áudio + teclado)

## 5.5.1 Ligar a um morador introduzindo o endereço físico

No modo de espera, um visitante pode introduzir diretamente o endereço físico que corresponde ao morador ao qual pretende ligar, de 001 a 250. Num edifício complexo, o visitante deve introduzir o número do edifício (01 a 60) + o endereço físico (001 a 250) para efetuar uma chamada a partir de uma estação de portão de entrada.

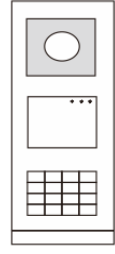

Fig. 26

## 5.5.2 Ligar para a unidade de segurança

Prima o botão **[8]** para ligar para a unidade de segurança.

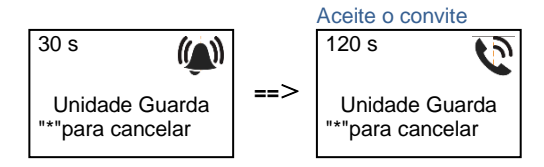

## 5.5.3 Configurações do sistema

Os utilizadores podem aceder ao menu de configurações do sistema através dos seguintes passos (durante a configuração, prima "#" para confirmar, prima "\*" para cancelar, A palavra-passe predefinida do sistema é 345678):

```
1. Configurar o dispositivo como estação exterior ou estação de portão de 
    entrada.
   Estação exterior:
    #* password do sistema # => 
    1 # => 1 #
    Est.de Porta:
    #* password do sistema # => 
    1 # => 2 #
```
2. Modificar a "password do sistema"

```
#* password do sistema # =>
   2 # => Inserir nova pass (6-8 bits) # => Inserir pass novamen #
3. Modificar o "código de abertura de porta"
    #* password do sistema # =>
   3# => Inserir novo código de abertura de porta (6-8 bits) # => Inserir código 
   novamente #
```
4. Configurar a mensagem de voz O idioma local pode ser definido caso o módulo de áudio com função de síntese de voz (M251024A-.) esteja instalado.

```
#* password do sistema # =>
4# \Rightarrow Prima \boxed{\triangle} ou \boxed{\heartsuit} para escolher o idioma => #
```
5. Ativar/desativar a função de controlo de acesso **Ativar a função de controlo de acesso: #\* password do sistema #** => **5#** => **1 # Desativar a função de controlo de acesso: #\* password do sistema #** => **5#** => **2 #**

#### **\*Repor a password do sistema do módulo de teclado:**

Caso se tenha esquecido da password, é possível repor a password predefinida do sistema.

O restauro das predefinições não elimina as restantes informações programadas no sistema como, por exemplo, os nomes de utilizadores e outras definições.

- 1. Desligue a corrente elétrica.
- 2. Volte a ligar a corrente elétrica
- 3. Mantenha premido o "program button (botão de programação) " durante 5 segundos num período de 30 segundos.
- 4. Será emitido um "aviso sonoro" e a password predefinida do sistema será reposta (345678).

## 6 Configuração avançada

Ligar ao PC para configurar o teclado ou o ecrã

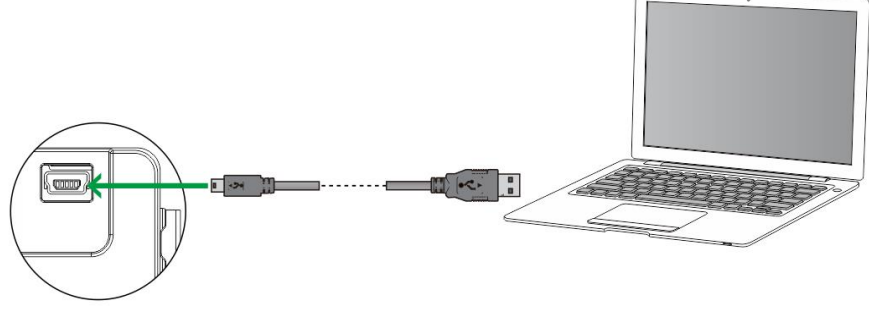

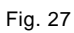

## 7 Dados técnicos

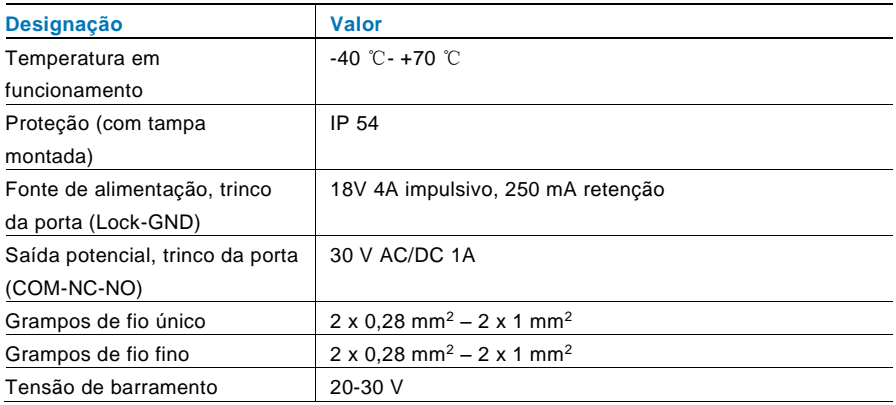

## 8 Montagem/Instalação

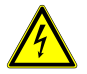

## Aviso

## **Tensão elétrica!**

Risco de morte e incêndio devido a tensão elétrica de 100-240 V.

– Os cabos de baixa tensão e de 100-240 V não devem ser instalados conjuntamente em tomadas embutidas! Em caso de curto-circuito existe o perigo de uma carga de 100-240 V na linha de baixa tensão.

## 8.1 Requisitos para a instalação elétrica

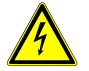

## Aviso

#### **Tensão elétrica!**

Instale o dispositivo apenas se possuir os conhecimentos e experiência de engenharia elétrica necessários.

- A instalação incorreta coloca em perigo a sua vida e a vida do utilizador do sistema elétrico.
- A instalação incorreta pode causar danos materiais graves, por exemplo, devido a incêndio.

Os conhecimentos e requisitos técnicos mínimos necessários para a instalação são os seguintes:

- Aplique as "cinco regras de segurança" (DIN VDE 0105, EN 50110):
	- 1. Desligue da fonte de alimentação;
	- 2. Impeça que esta possa voltar a ser ligada;
	- 3. Certifique-se de que não existe tensão;
	- 4. Efetue a ligação à terra;
	- 5. Cubra ou obstrua os componentes adjacentes com corrente elétrica.
- Utilize equipamento de proteção pessoal adequado.
- Utilize apenas ferramentas e dispositivos de medição adequados.
- Verifique o tipo de rede de alimentação (sistema TN, sistema IT, sistema TT) para assegurar as seguintes condições de

alimentação de energia (ligação clássica à terra, ligação à terra de proteção, medidas adicionais necessárias, etc.).

## 8.2 Instruções gerais de instalação

- Termine todas as secções do sistema de cabos através de um dispositivo de barramento ligado (por exemplo, estação interior, estação exterior, dispositivo do sistema).
- Não instale o controlador do sistema diretamente junto ao transformador da campainha e a outras fontes de energia (para evitar interferências).
- Não instale os cabos do barramento do sistema juntos aos cabos de 100-240 V.
- Não utilize cabos comuns para ligar fios dos trincos das portas e fios do barramento do sistema.
- Evite utilizar pontes entre tipos de cabos diferentes.
- Utilize apenas dois fios para o barramento do sistema num cabo de quatro núcleos ou de múltiplos núcleos.
- Durante a criação de circuitos, nunca instale o barramento de entrada e o de saída no mesmo cabo.
- Nunca instale o barramento interno e o externo no mesmo cabo.

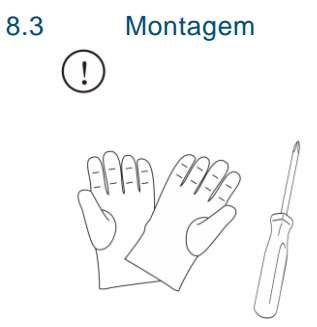

Prepare um par de luvas para se proteger de corte.

## **Dimensões**

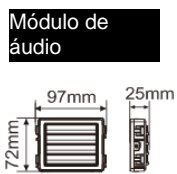

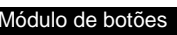

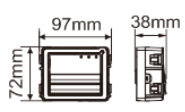

#### Módulo de botão redondo

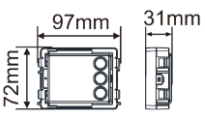

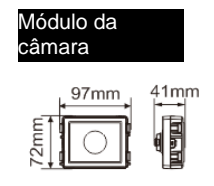

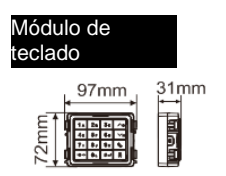

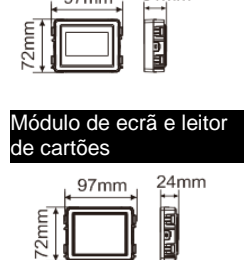

 $31mm$ 

Módulo de placa de identificação

97mm

mm,

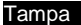

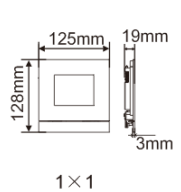

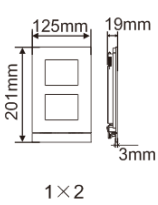

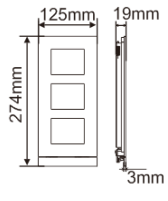

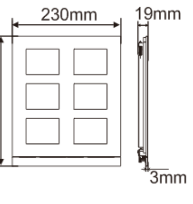

274mm

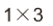

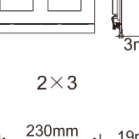

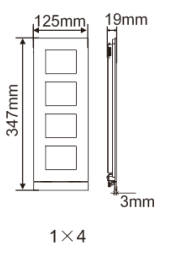

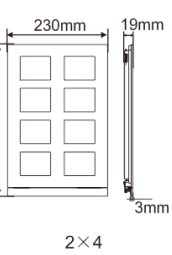

347mm

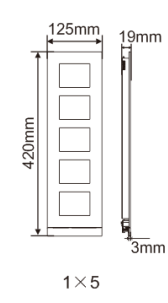

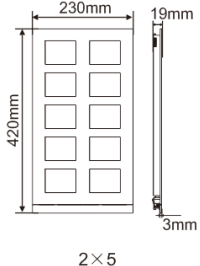

## Caixa de montagem embutida

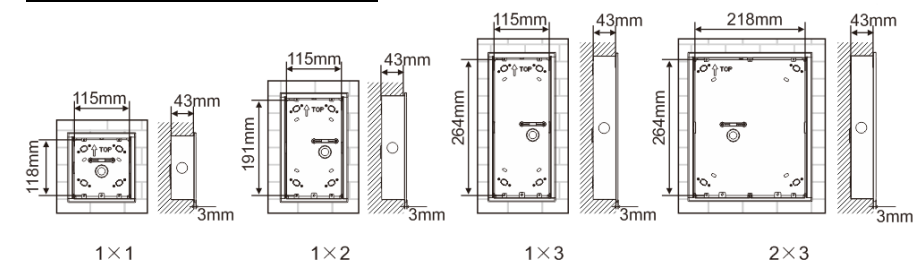

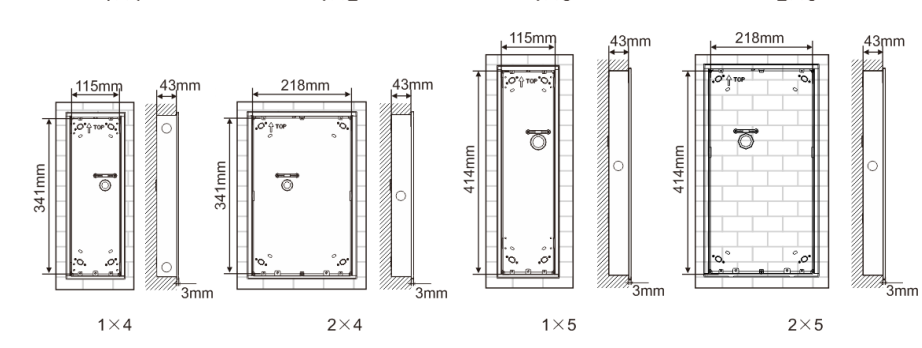

Protetor de chuva

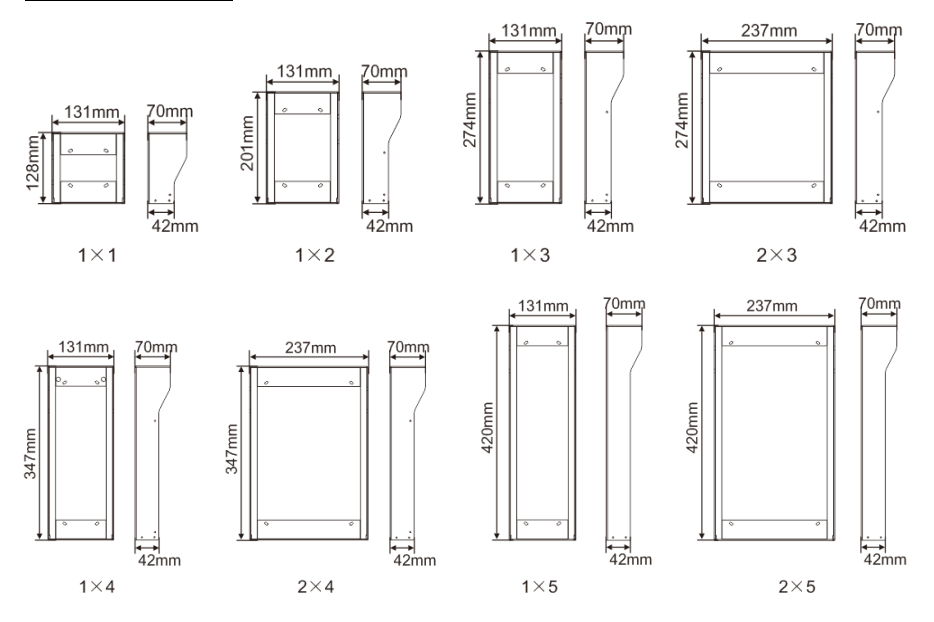

## **Componentes da estação exterior**

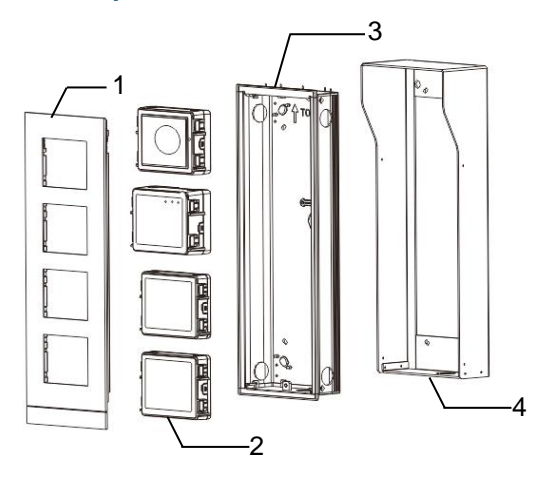

## Fig. 28 Montagem

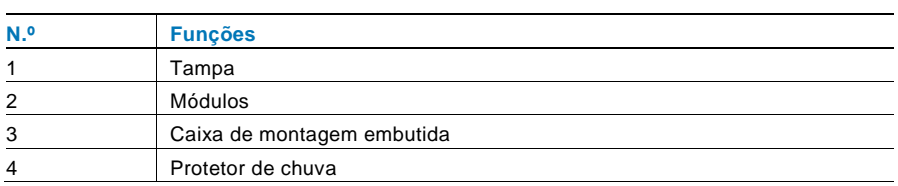

#### **Montar cada módulo na tampa**

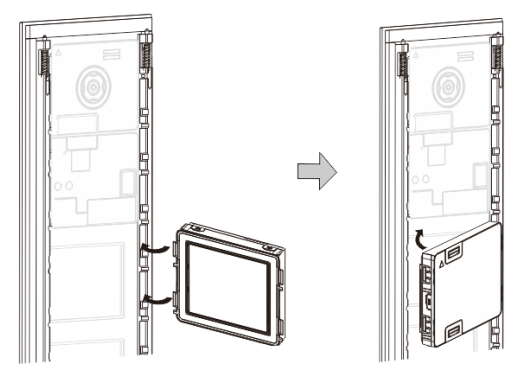

Fig. 29 Montagem

- 1. Encaixe todos os módulos na tampa a partir da parte posterior. Todos os módulos podem ser inseridos*, por exemplo*, o módulo da câmara, o módulo de áudio, o módulos de botões de pressão, o módulo de teclado, o módulo de ecrã e leitor de cartões, o módulo de placa de identificação.
- 2. Tenha especial atenção à orientação de cada módulo.

## **Cablagem dos módulos**

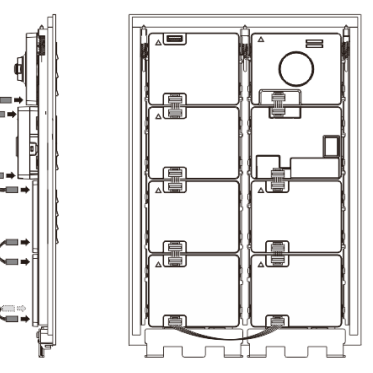

- Fig. 30 Cablagem dos módulos
- 1. Utilize cabos para ligar os módulos um a um.
- 2. Certifique-se de que o módulo de áudio está ligado junto ao módulo da câmara.

## **As distâncias para a instalação da estação exterior**

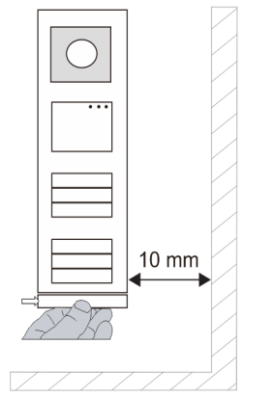

Quando selecionar o local de instalação, certifique-se de que cumpre a distância indicada à direita para remoção da faixa final.

## **Fios**

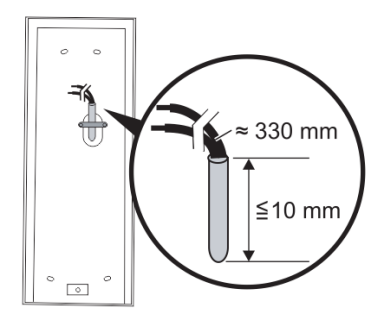

Fig. 31 Montagem

- 1. Prepare a caixa de instalação.
- 2. Descarne os fios.
	- A secção isolada da extremidade do cabo não deve ser superior a 10 mm.

#### **Montar a tampa na caixa de montagem embutida**

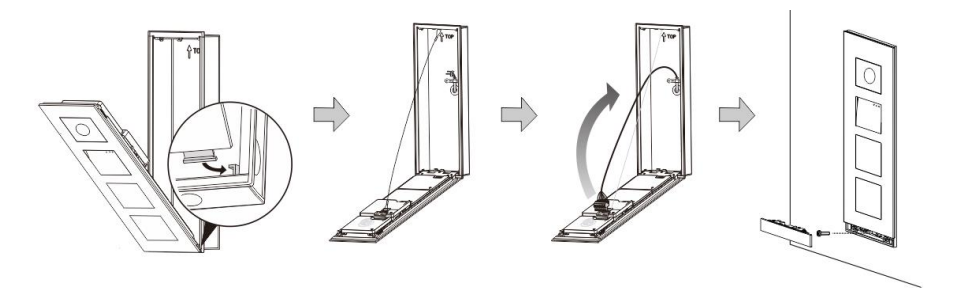

Fig. 32 Montagem

- 1. Pendure o dispositivo na caixa de instalação.
- 2. Aperte o gancho de segurança.
- 3. Ligue os fios ao grampo incorporado e ligue o grampo aos pinos de contacto; Feche a tampa e encaixe-a até ouvir um clique.
- 4. Aparafuse a parte frontal do dispositivo.

## **Três tipos de instalação**

Opção 1: Montagem embutida apenas com uma caixa de montagem embutida

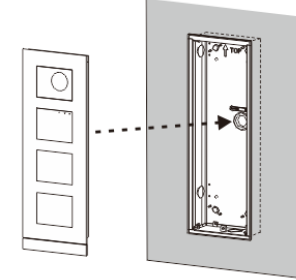

Fig. 33 Montagem embutida apenas com uma caixa de montagem embutida

Opção 2: Montagem embutida com um protetor de chuva

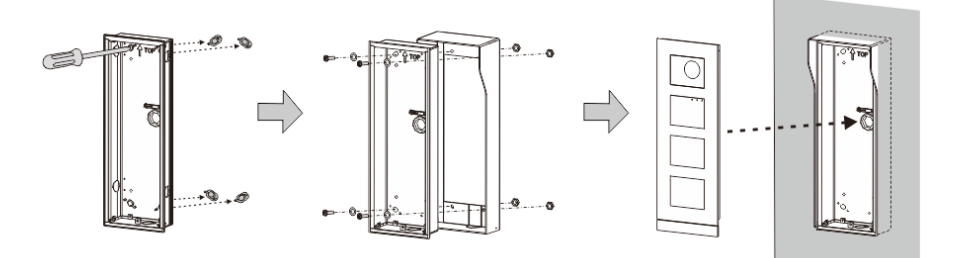

Fig. 34 Montagem embutida com um protetor de chuva

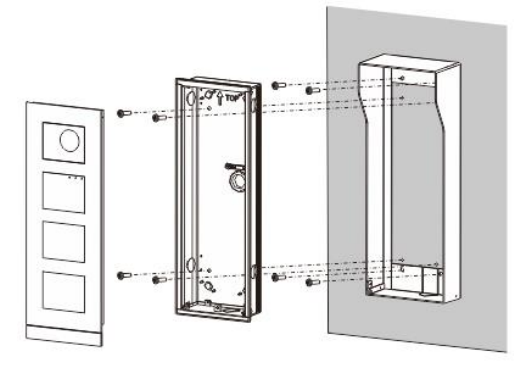

Opção 3: Montagem em superfície com um protetor de chuva

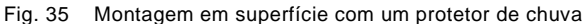

# $\overline{\odot}$  $\frac{1}{4}$

## **Desmontar a estação exterior**

#### Fig. 36 Montagem

- 1. Utilize a ferramenta de montagem fornecida para remover a faixa final.
- 2. Remova o parafuso utilizado para fixar a tampa.
- 3. Empurre para cima e puxe a estação exterior pela parte inferior da tampa.

#### **Desmontar os módulos**

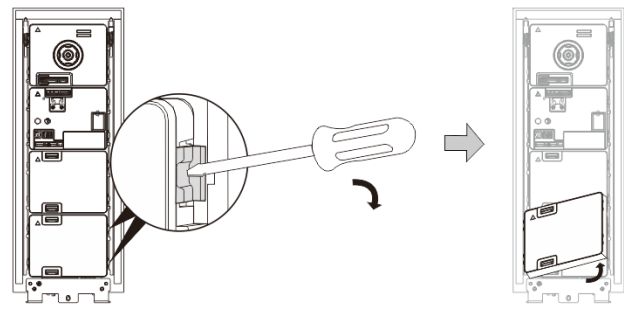

Fig. 37 Desmontar os módulos

# 1. Desmonte o módulo a partir de um dos lados do mesmo.

2. Retire os módulos.

#### **Substituir as placas de identificação**

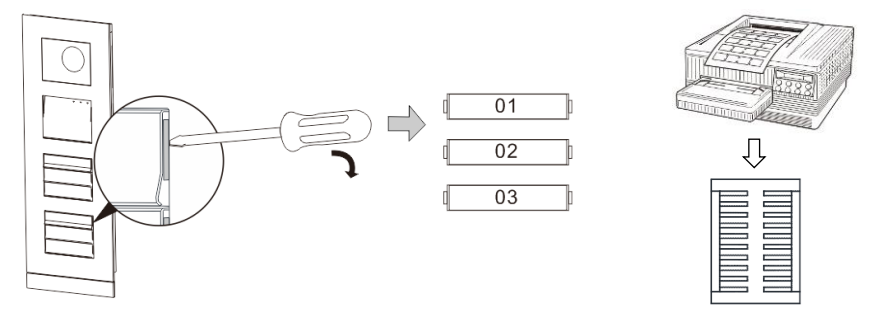

Fig. 38 Montagem

- 1. Remova as tampas dos botões e escreva os nomes de utilizadores nas etiquetas.
- 2. \*Utilize uma folha de etiquetas A4 com o software necessário para o formato correto e imprima as etiquetas.
# ABB-Welcome

### **Ajustar o ângulo da câmara**

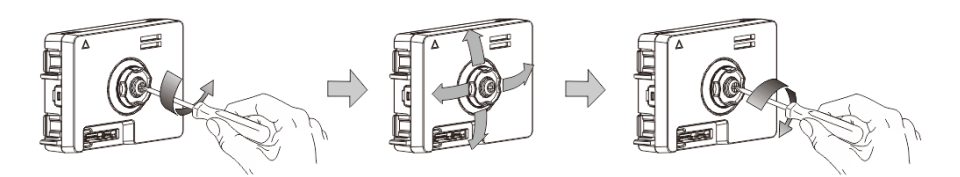

- Fig. 39 Ajustar o ângulo da câmara
- 1. Desaperte a câmara;
- 2. Ajuste o ângulo da câmara em 4 direções (cima, baixo, direita e esquerda)
- 3. Aparafuse a câmara.

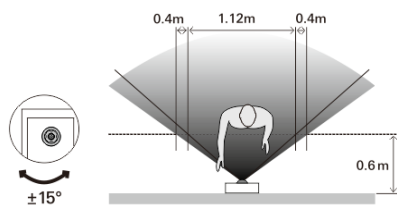

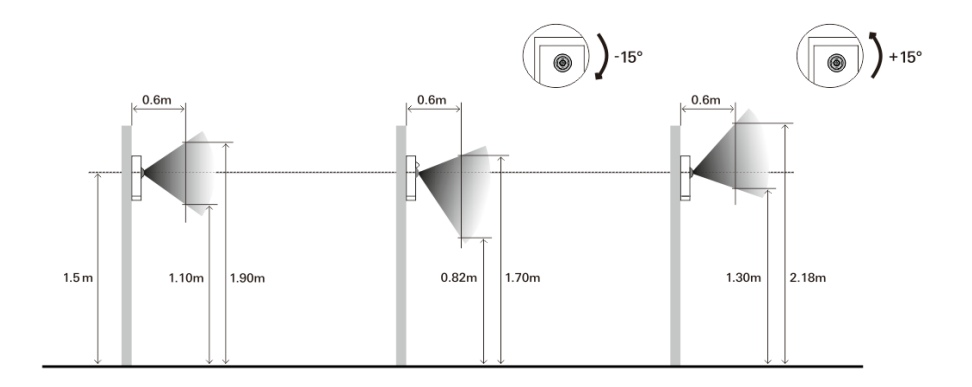

# ABB-Welcome

#### **Extensão da estação exterior**

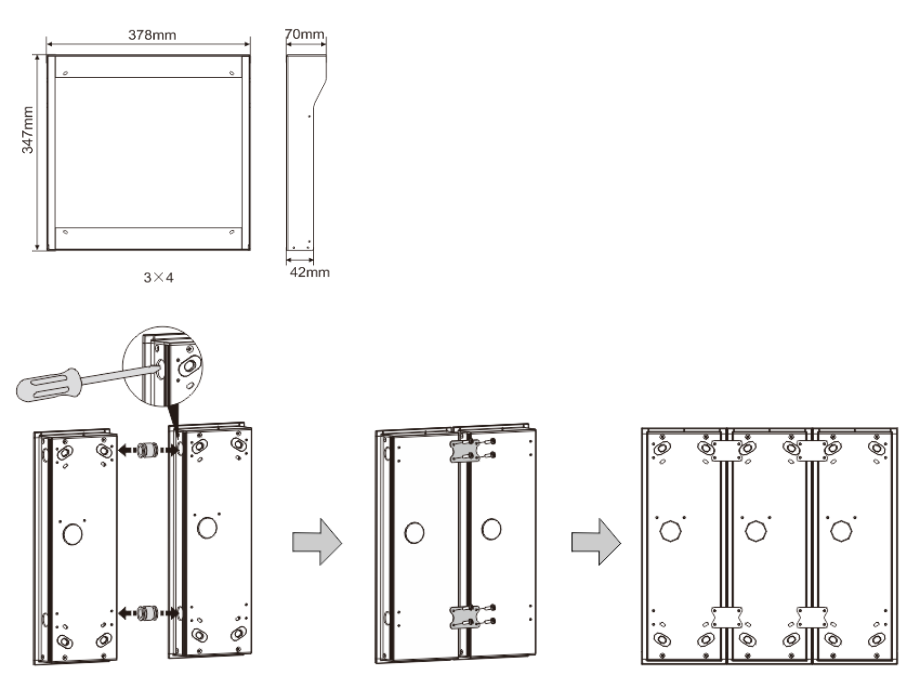

Fig. 40 Montagem

1. Faça um orifício para o cabo.

- 2. Utilize as peças de união para montar as caixas de montagem embutidas horizontalmente.
- 3. Passe os fios de ligação entre as caixas para ligar os módulos.

\*A extensão é útil para ligar várias estações exteriores.

# ABB-Welcome

#### **Aviso**

Reservamos o direito de, a qualquer momento, efetuar alterações técnicas, bem como alterações ao conteúdo deste documento sem aviso prévio.

As especificações detalhadas acordadas no momento da encomenda aplicam-se a todas as encomendas. A ABB não aceita qualquer responsabilidade por possíveis erros ou falhas neste documento.

Reservamos todos os direitos sobre este documento, bem como sobre os tópicos e ilustrações incluídos no mesmo. O documento e o seu conteúdo, ou extratos do mesmo, não devem ser reproduzidos, transmitidos ou reutilizados por terceiros sem o consentimento prévio por escrito da ABB.

## **ABB s.r.o., Elektro-Praga**

Welcome Midi Tlačítková tabla audio, video a příslušenství

Objednací čísla: 8300-0-8050 8300-0-8051 8300-0-8052 8300-0-8053 8300-0-8054 8300-0-8055 8300-0-8133

8300-0-8171 8300-0-8172 8300-0-8173 8300-0-8174

Návod na instalaci

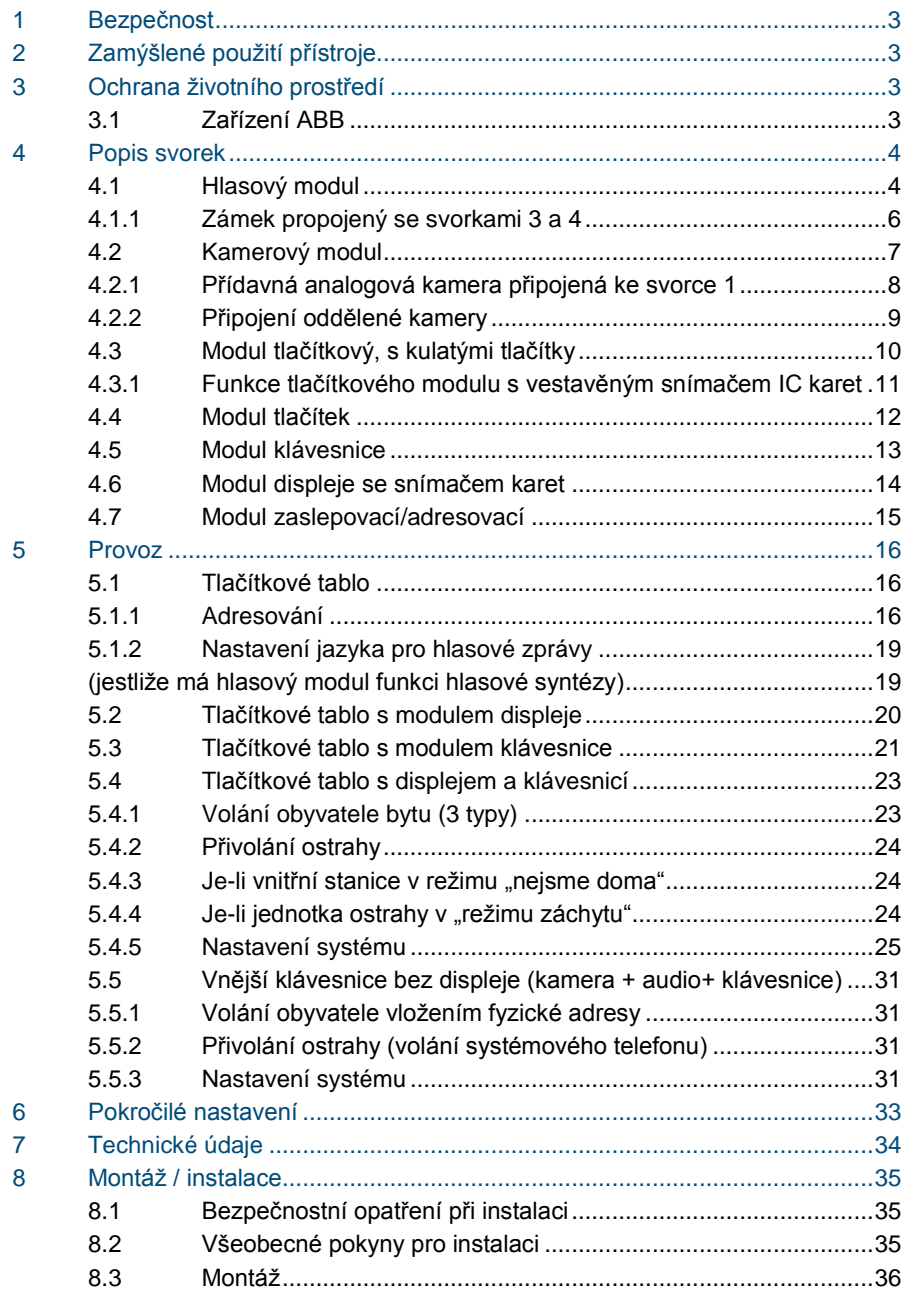

## <span id="page-401-0"></span>1 Bezpečnost

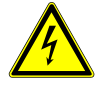

# Výstraha

**Elektrické napětí!**

- Nebezpečí smrti či požáru kvůli elektrickému napětí 100-240 V.
- Na rozvodném systému 100-240 V může pracovat pouze personál s odpovídající elektrotechnickou kvalifikací!
- Před instalací či demontáží odpojte hlavní přívod napětí!

## <span id="page-401-1"></span>2 Zamýšlené použití přístroje

Tlačítkové tablo je nedílnou součástí dveřního komunikačního systému Welcome Midi od společnosti ABB a pracuje výlučně se součástmi tohoto systému. Zařízení se smí používat pouze s vhodnými zapuštěnými úchyty ABB a s krytem proti dešti.

## <span id="page-401-2"></span>3 Ochrana životního prostředí

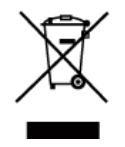

#### **Dbejte na ochranu životního prostředí!**

Použitá elektrická a elektronická zařízení se nesmějí likvidovat v rámci běžného domovního odpadu.

– Zařízení obsahuje cenné suroviny, které lze recyklovat. Proto je třeba zařízení nechat zlikvidovat na vhodném sběrném místě.

### <span id="page-401-3"></span>3.1 Zařízení ABB

Všechny obalové materiály a zařízení od společnosti ABB nesou označení a testovací pečetě pro správnou likvidaci. Obalové materiály a elektrická zařízení i jejich součásti je nutné vždy likvidovat prostřednictv ím autorizovaných sběrných středisek a společností zaměřených na likvidaci odpadů.

Výrobky společnosti ABB splňují stanovené zákonné požadavky, především směrnice ohledně elektronických a elektrických zařízen í a předpisy REACH.

(Směrnice EU-2002/96/EG WEEE a 2002/95/EG RoHS)

(Předpis EU-REACH a zákon pro zavedení předpisu do praxe (EG) č.1907/2006)

<span id="page-402-0"></span>Popis svorek

# <span id="page-402-1"></span>4.1 Hlasovýmodul

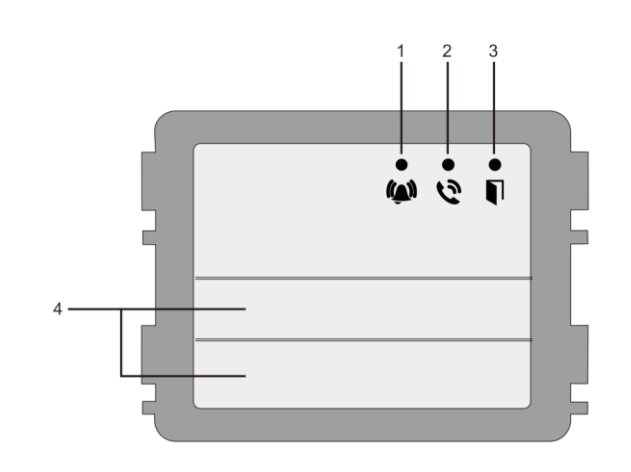

### Obr. 1 Popis přístroje

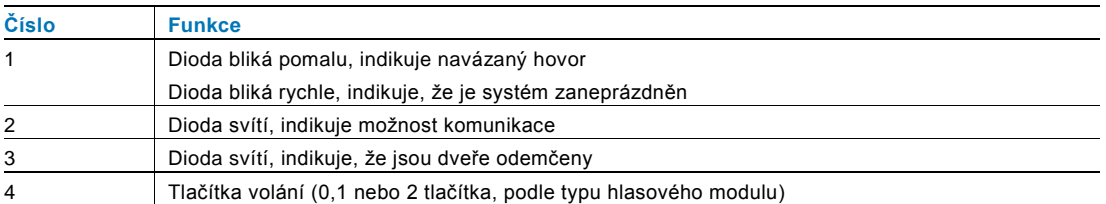

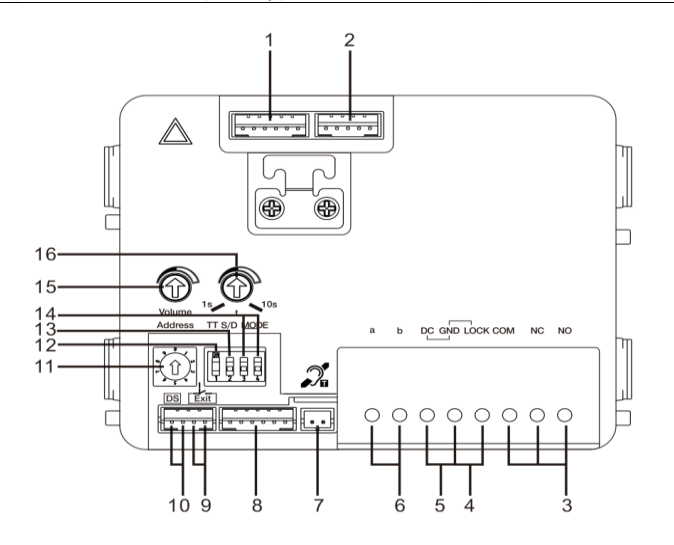

### Obr. 2 Popis svorek

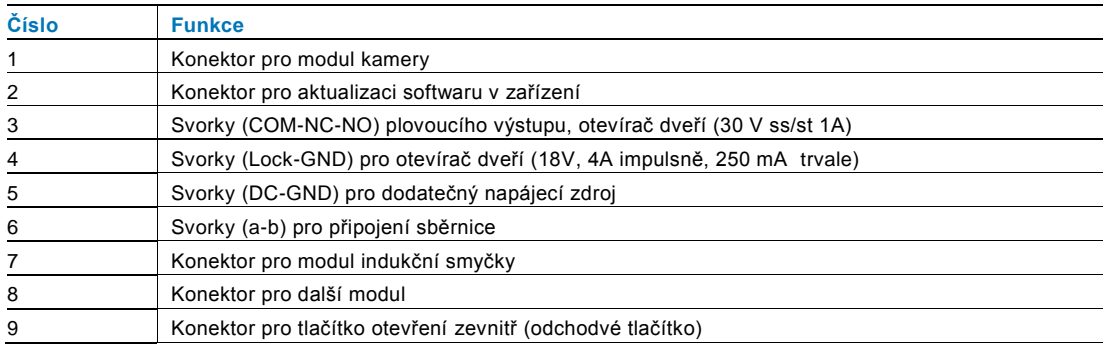

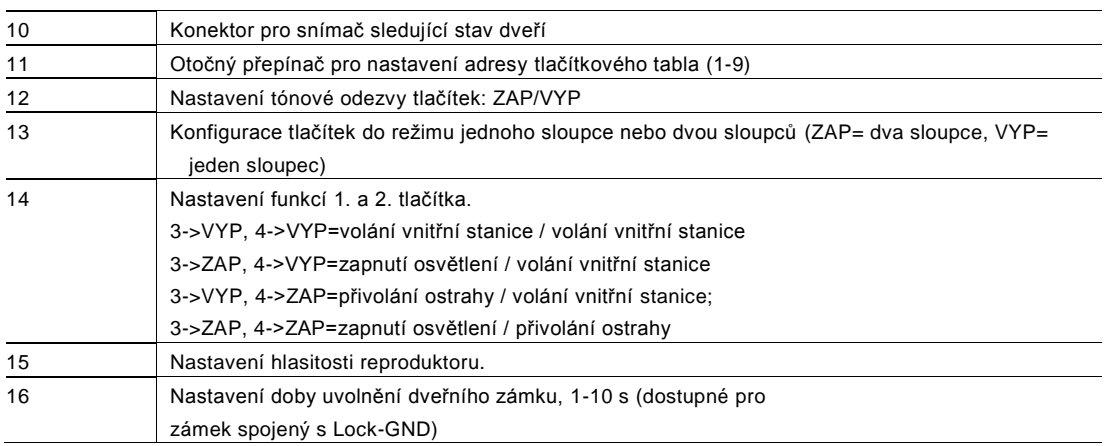

<span id="page-404-0"></span>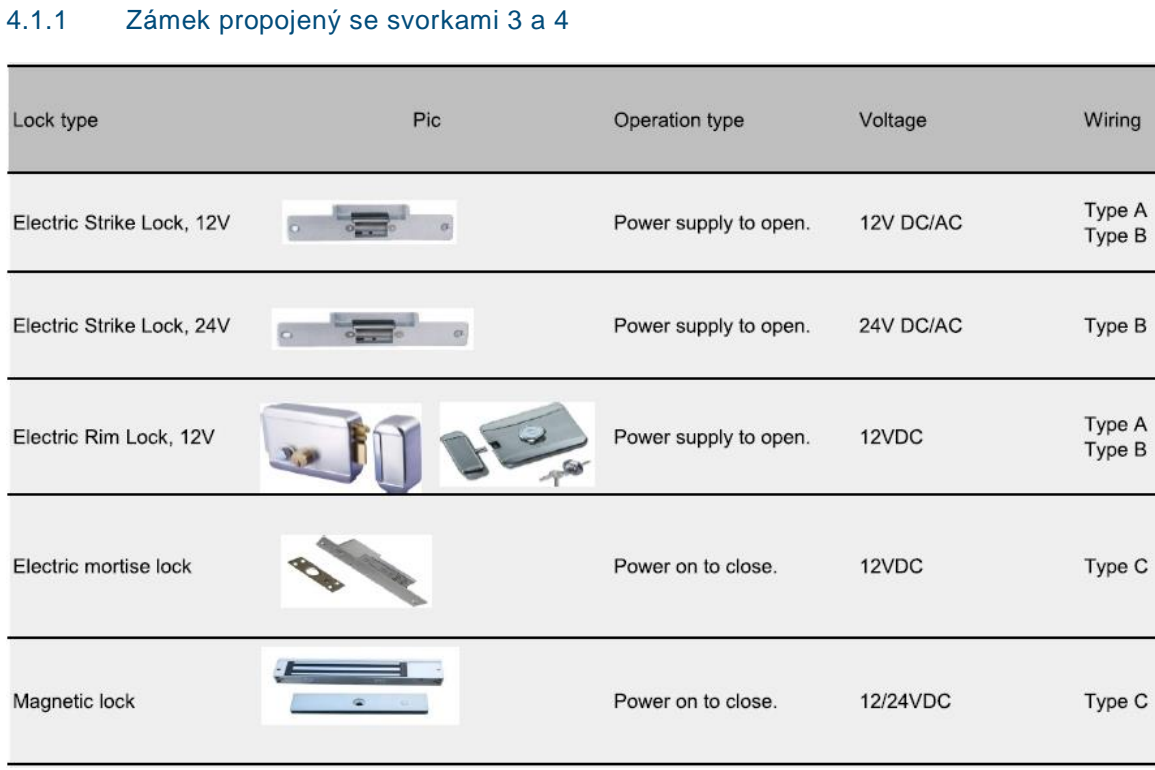

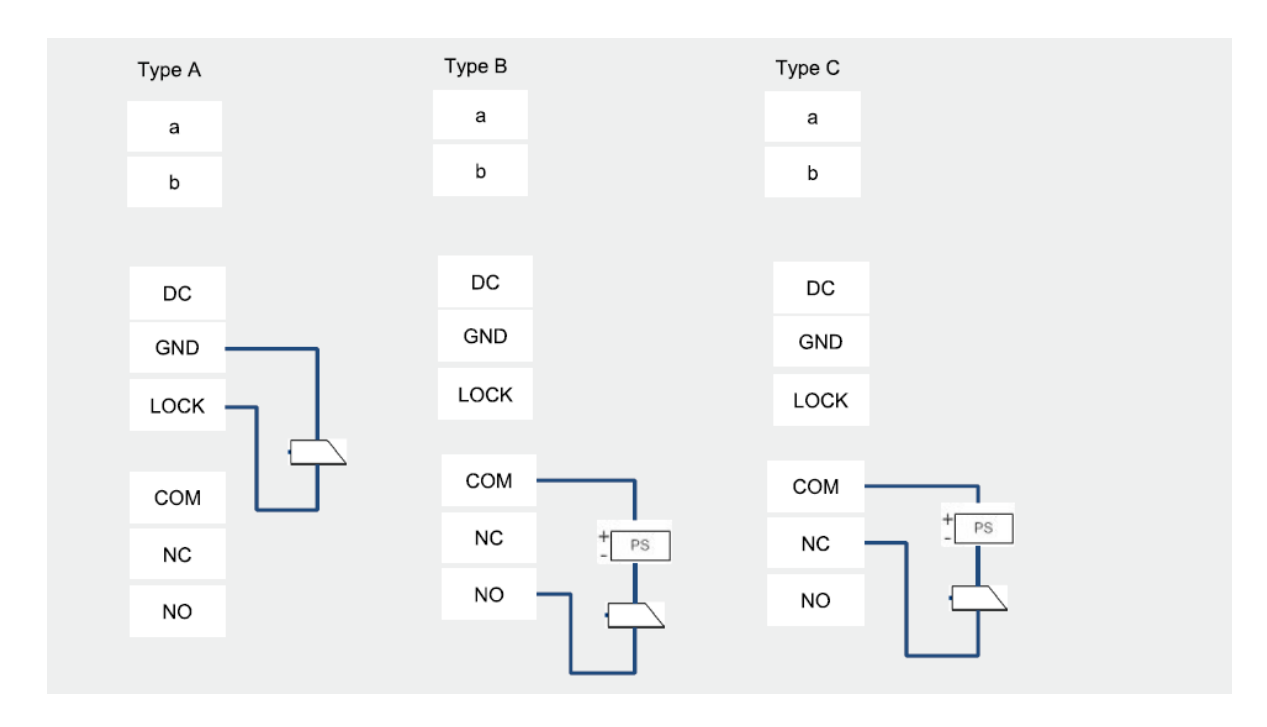

## <span id="page-405-0"></span>4.2 Kamerový modul

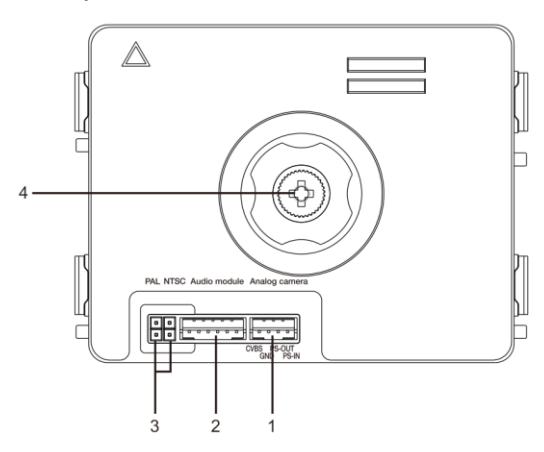

### Obr. 3 Popis svorek

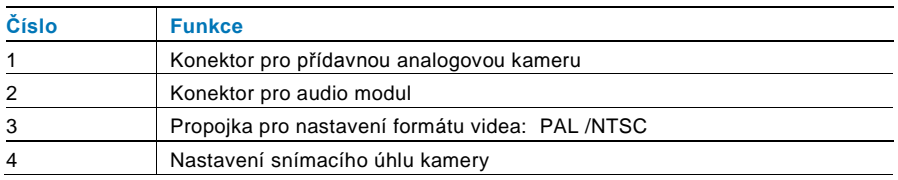

### <span id="page-406-0"></span>4.2.1 Přídavná analogová kamera připojená ke svorce 1

K modulu kamery lze připojit jakoukoli kameru s video výstupem 1Vp-p 75Ω, CVBS (kompozitní video signál). Obecně může být vzdálenost z analogové kamery k vnější stanici až 50 metrů při přenosu pomocí koaxiálního kabelu a zhruba 10 metrů při použití jiných typů kabelů.

Dva typy připojení:

Možnost 1: Analogová kamera je zapnuta neustále

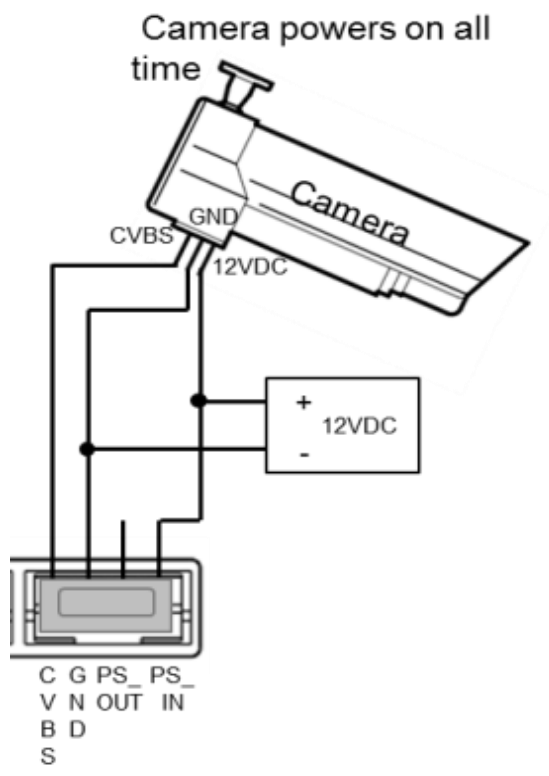

Možnost 2: Analogová kamera je zapnuta pouze během činnosti (snímání)

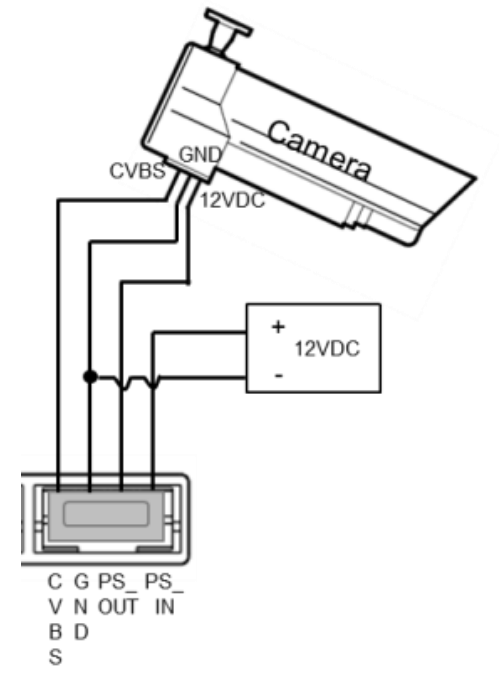

### <span id="page-407-0"></span>4.2.2 Připojení oddělené kamery

Modul kamery může být rovněž připojen odděleně. Připojení ukazují následující obrázky.

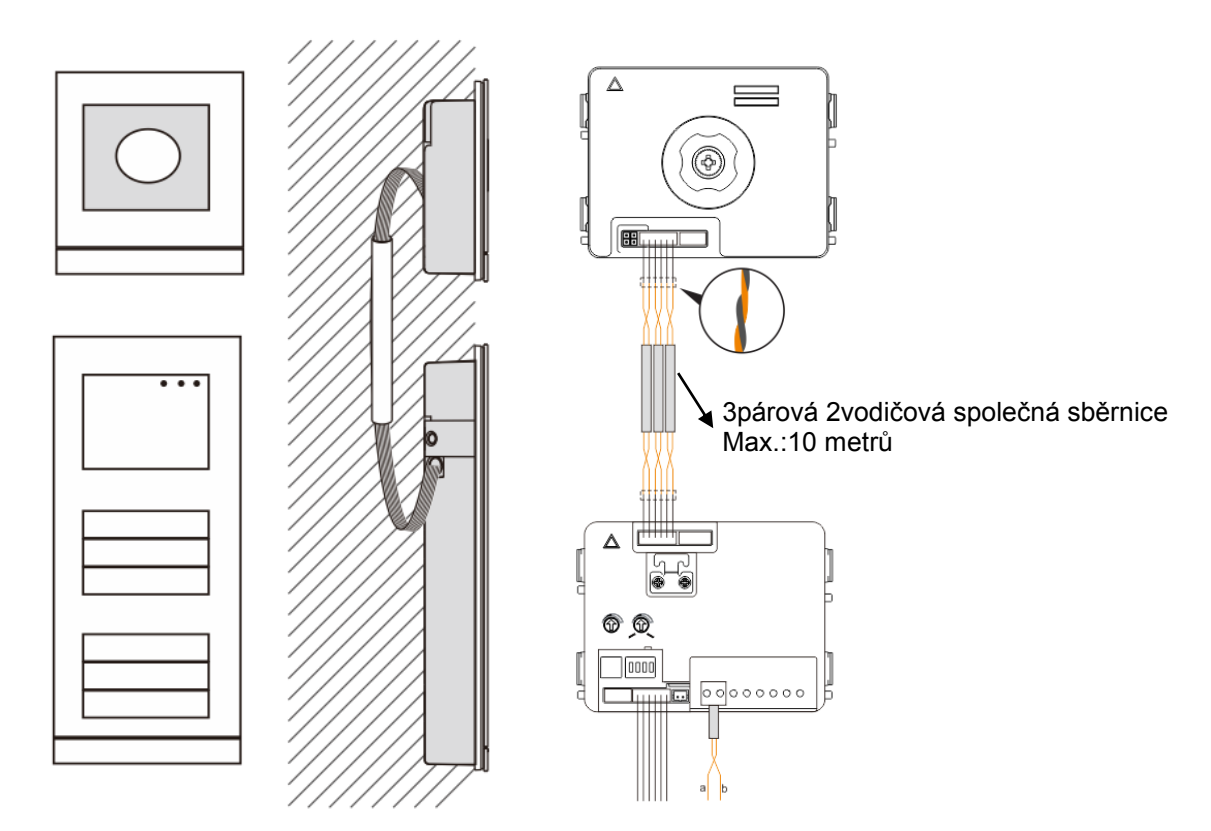

## <span id="page-408-0"></span>4.3 Modul tlačítkový, s kulatými tlačítky

**Modul tlačítkový, s kulatými tlačítky se dodává ve dvou provedeních – modul pouze s tlačítky a modul s tlačítky a vestavěným snímačem IC karet (13,56 MHz, informace v souhrnném katalogu elektroinstalačního materiálu).**

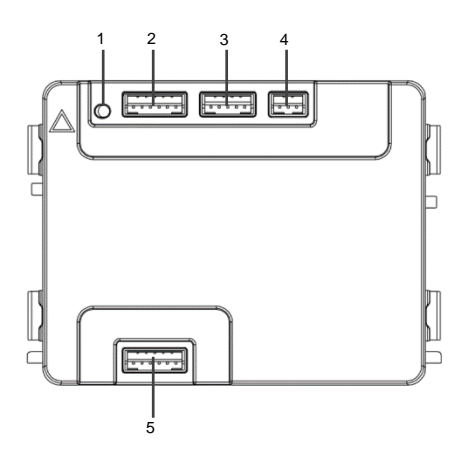

#### Obr. 4 Popis zapojení

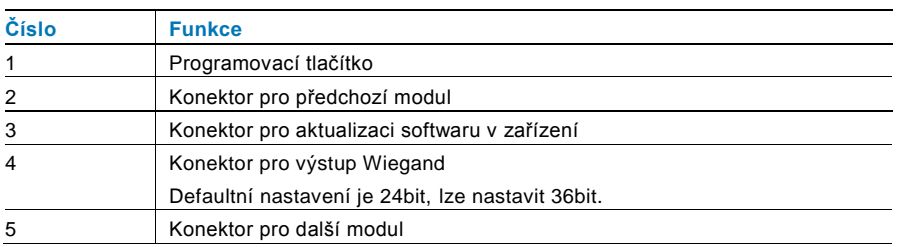

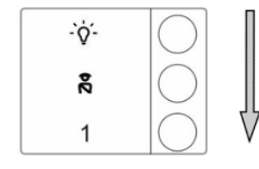

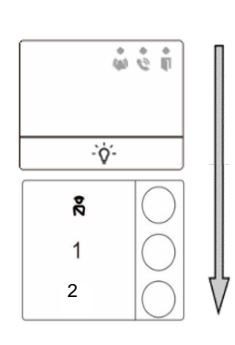

#### Obr. 5 Přehled nastavení

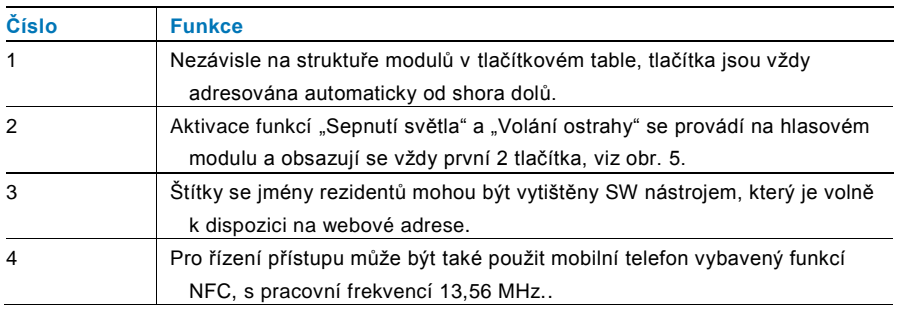

## <span id="page-409-0"></span>4.3.1 Funkce tlačítkového modulu s vestavěným snímačem IC karet

### **Programování:**

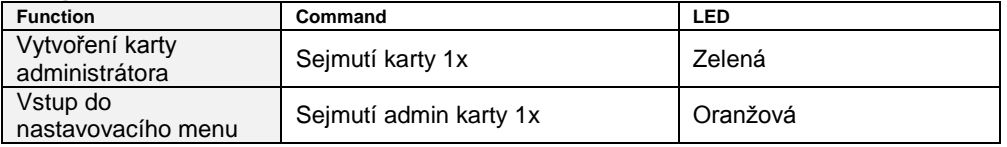

První karta sejmutá do 60 vteřin po připojení k napájení je nastavena jako karta administrátora (admin)

### **Volitelné funkce:**

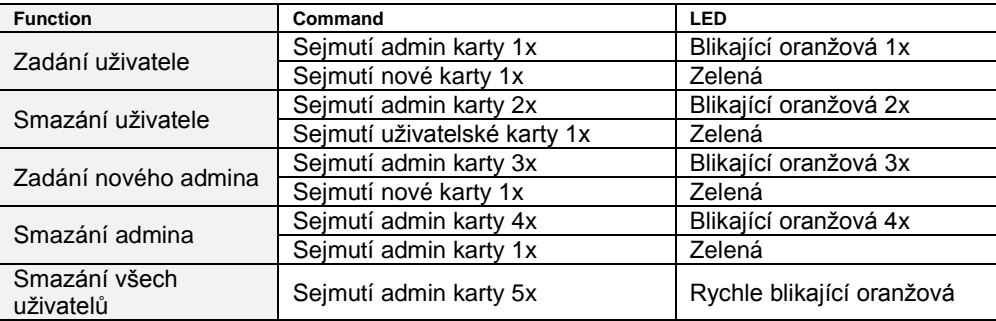

## **Opuštění nastavovacího režimu**:

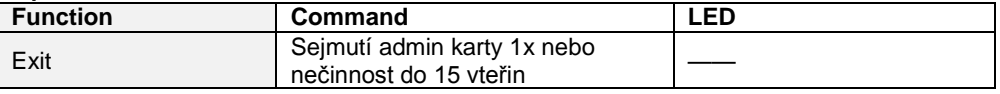

### **Otevření dveří:**

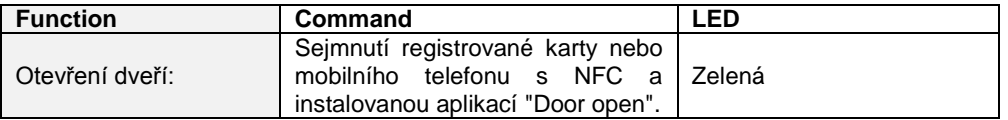

## **Reset do továrního nastavení:**

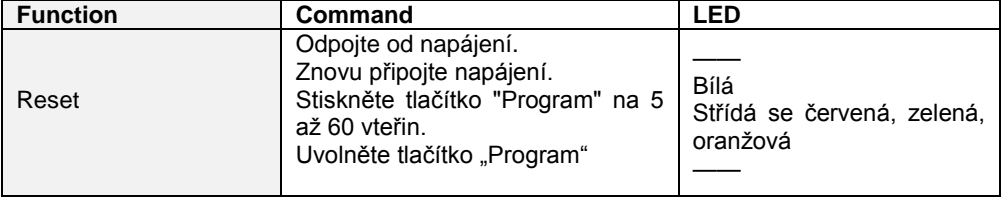

<span id="page-410-0"></span>4.4 Modul tlačítek

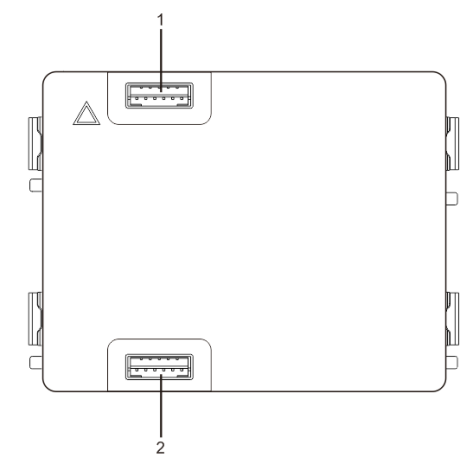

### Obr. 6 Popis svorek

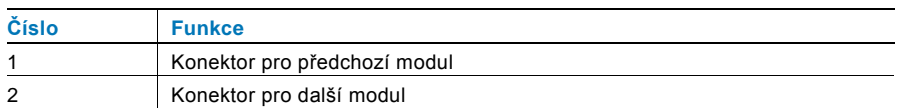

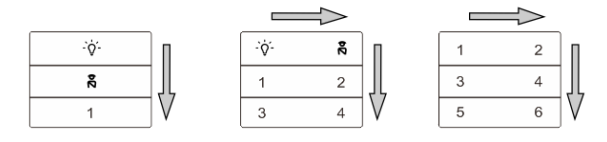

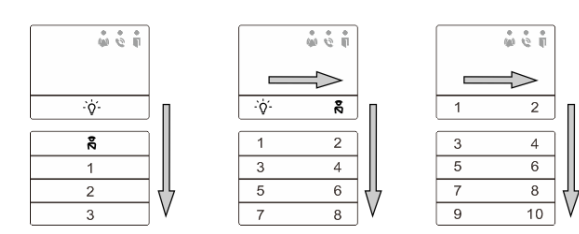

### Obr. 7 Popis a funkce tlačítek

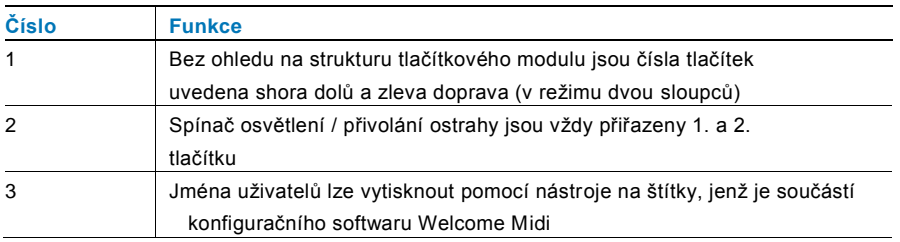

<span id="page-411-0"></span>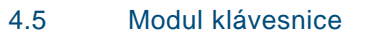

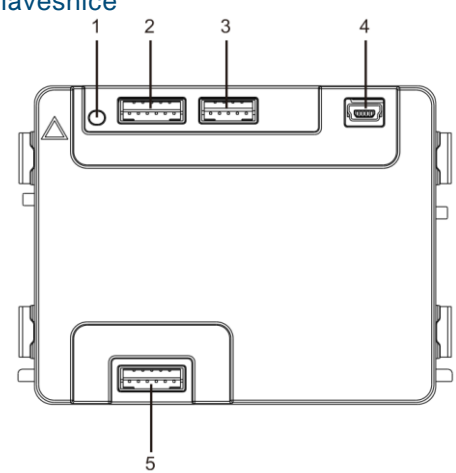

### Obr. 8 Popis svorek

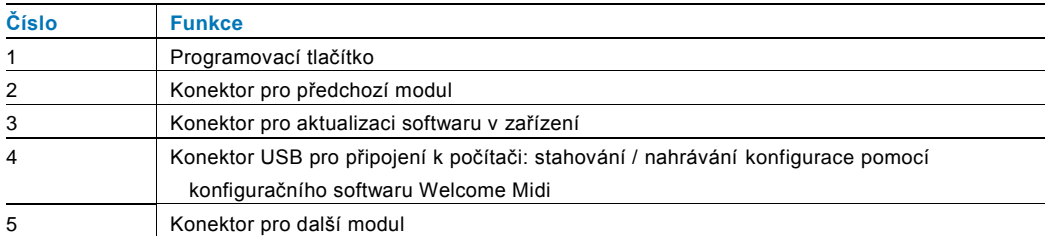

|                           | $2a_{\rm abc}$   | $3$ def          |    |
|---------------------------|------------------|------------------|----|
| $\mathbf{4}_{\text{ghi}}$ | 5 <sub>jk1</sub> | 6 <sub>mno</sub> |    |
| $7_{pqrs}$                | 8 <sub>twv</sub> | $9_{\rm{wxyz}}$  | C  |
| *                         | $\mathbf 0$      | # ≁              | నే |

Obr. 9 Popis a funkce modulu klávesnice

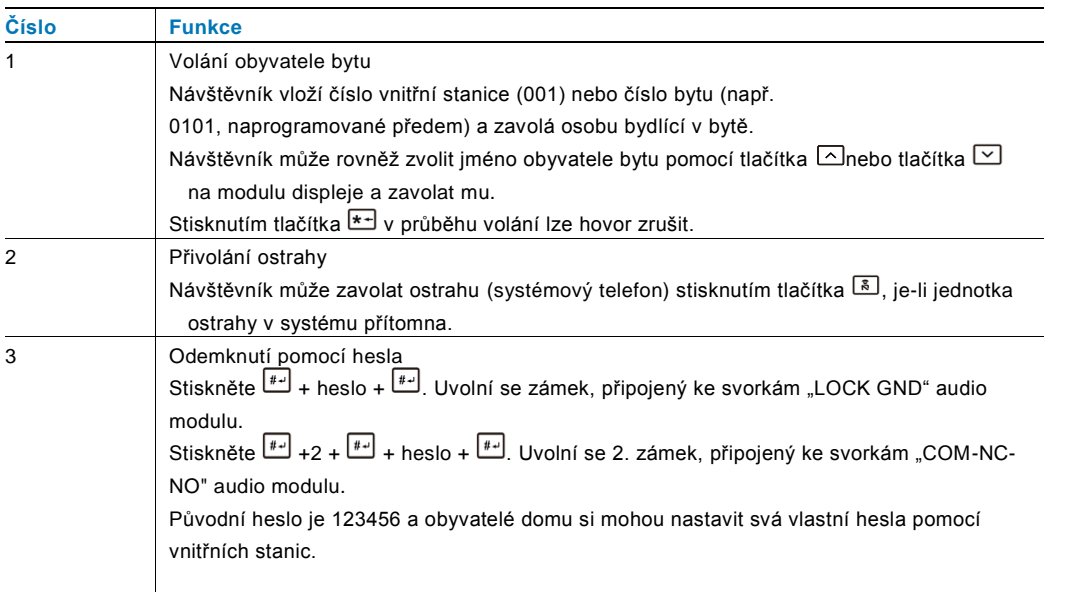

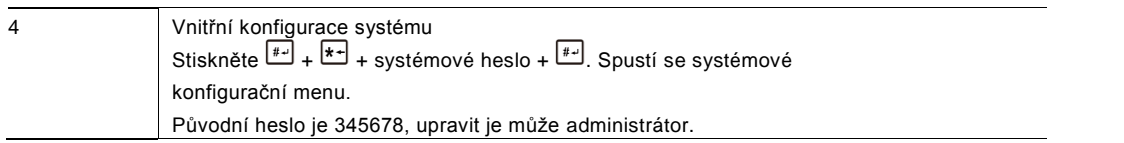

## <span id="page-412-0"></span>4.6 Modul displeje se snímačem karet

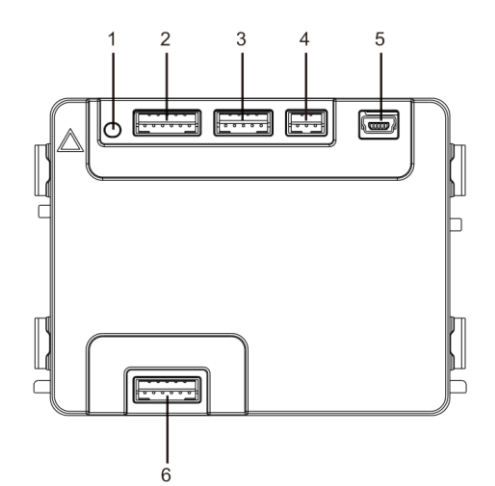

### Obr. 10 Popis svorek

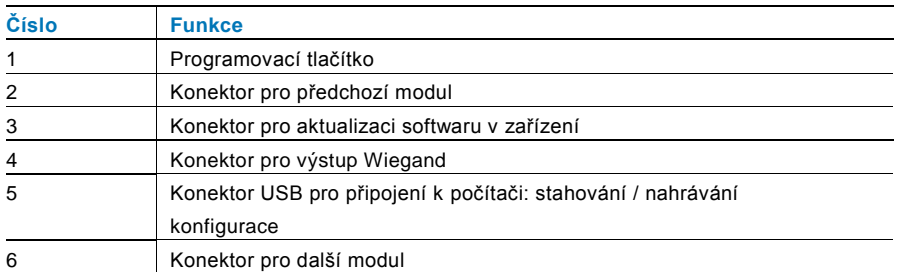

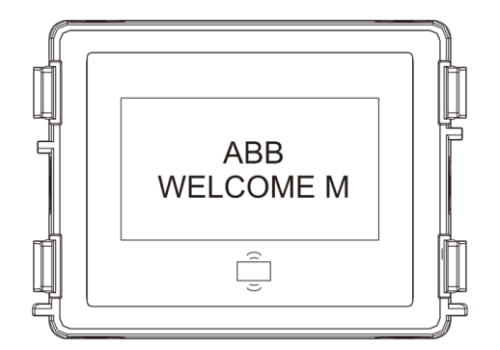

Obr. 11 Popis modulu

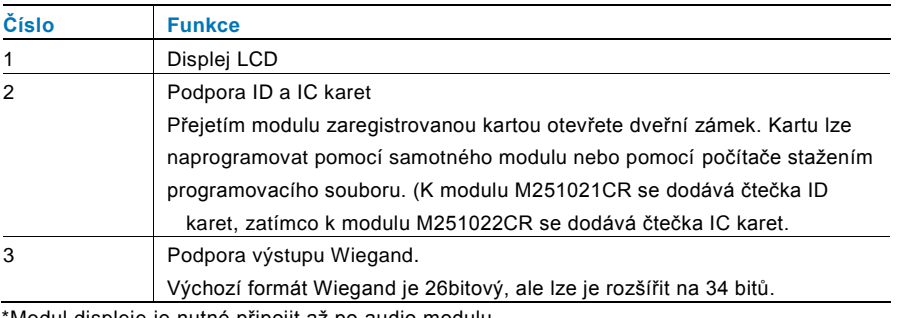

\*Modul displeje je nutné připojit až po audio modulu.

Technické údaje:

### M251021CR: **Modul displeje se čtečkou ID karet**

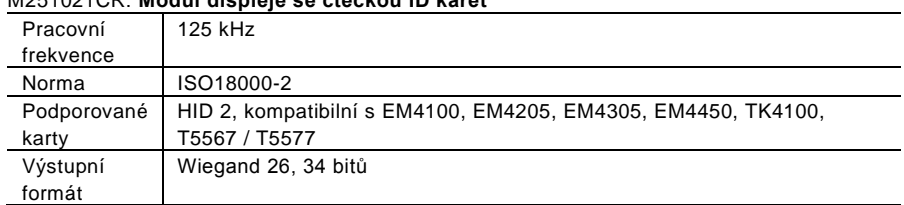

### M251022CR: **Modul displeje se čtečkou IC karet**

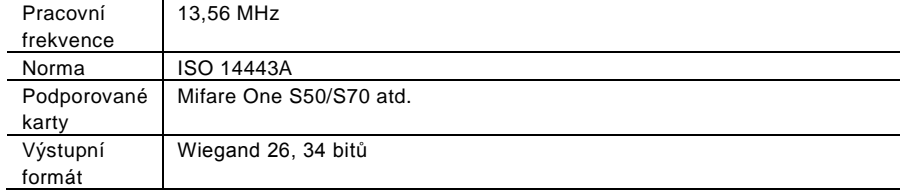

### <span id="page-413-0"></span>4.7 Modul zaslepovací/adresovací

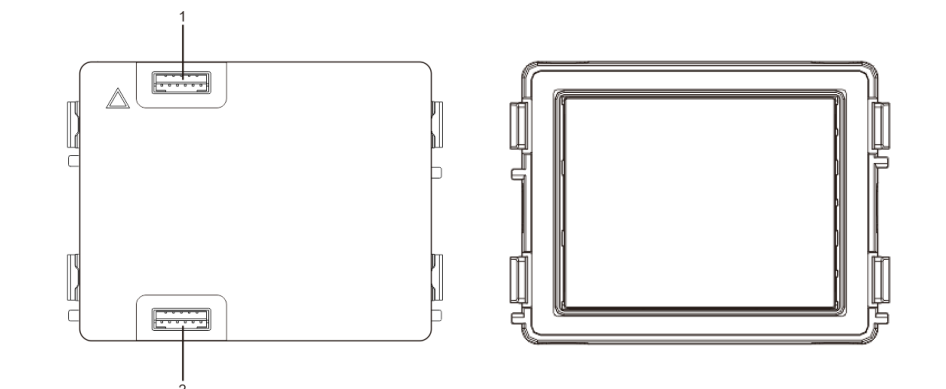

### Obr. 12 Popis svorek

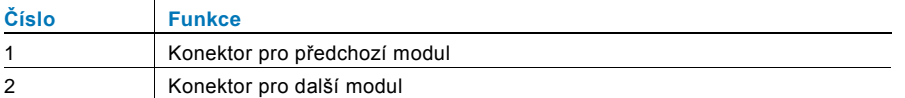

Štítek pro modul štítku lze vytisknout pomocí štítkovacího nástroje, jenž je součástí konfiguračního softwaru Welcome Midi

## <span id="page-414-0"></span>Provoz

<span id="page-414-1"></span>5.1 Tlačítkové tablo

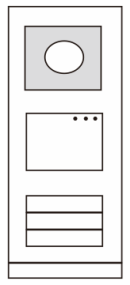

Obr. 13 Tlačítkové tablo

### <span id="page-414-2"></span>5.1.1 Adresování

### **1. Nastavení funkcí 1. a 2. tlačítka**

**Pokud není nastavena jinak funkce prvního a druhého tlačítka, pak adresa talčítek začíná vždy adresou 1 .**

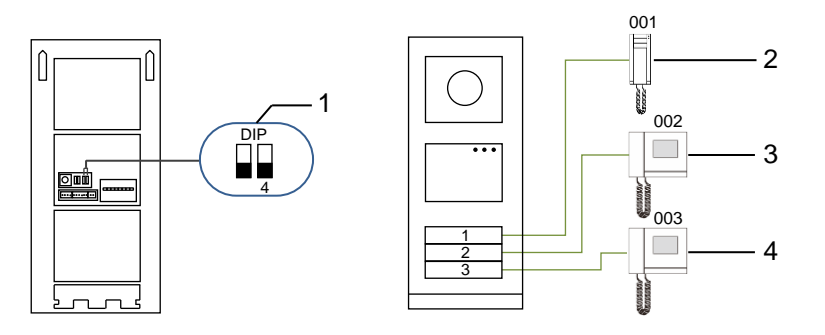

Obr. 14 Adresování

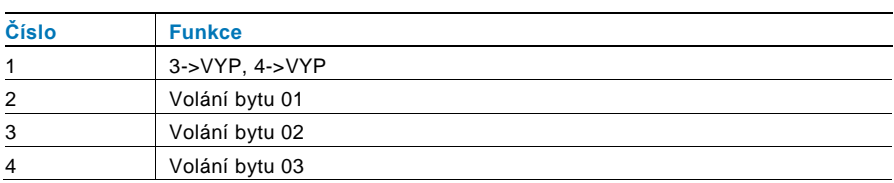

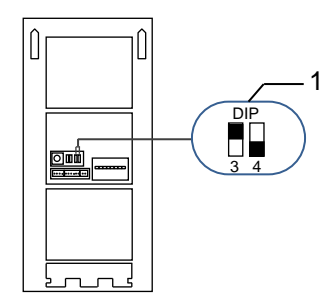

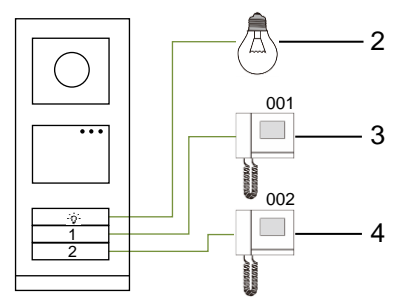

Obr. 15 Adresování

| Číslo          | <b>Funkce</b>                                                                                                    |
|----------------|----------------------------------------------------------------------------------------------------|
| $\mathbf 1$    | $3 - 2AP$ , $4 - 5V$                                                                                                    |
| 2              | Zapnutí světla Osvětlení je připojeno ke spínacímu modulu a adresa<br>spínacího modulu musí být stejná jako adresa této vnější stanice. |
| 3              | Volání bytu 01                                                                                                    |
| $\overline{4}$ | Volání bytu 02                                                                                                    |

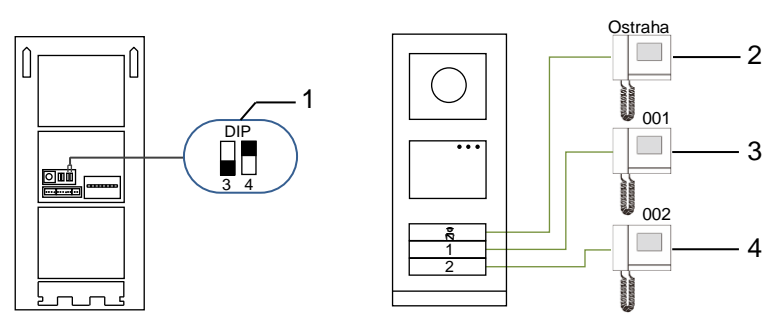

Obr. 16 Adresování

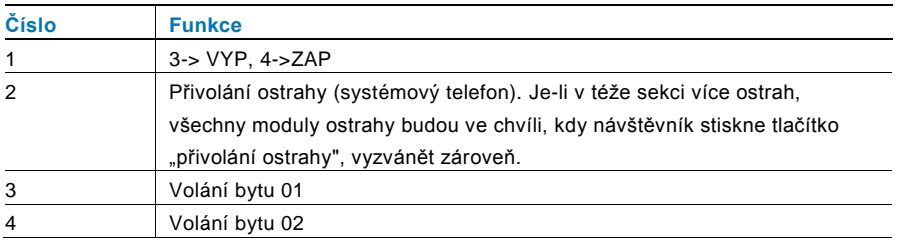

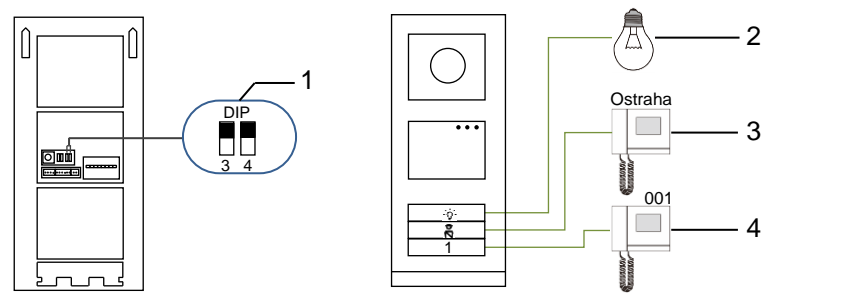

Obr. 17 Adresování

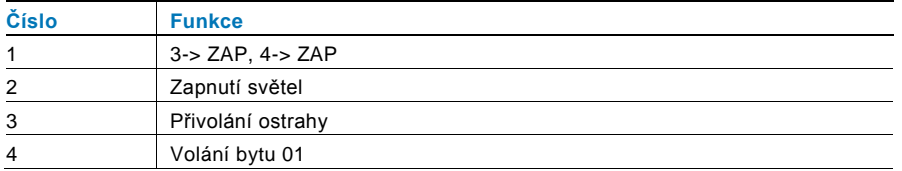

### **2. Konfigurace tlačítka v režimu jednoho sloupce nebo dvou sloupců**

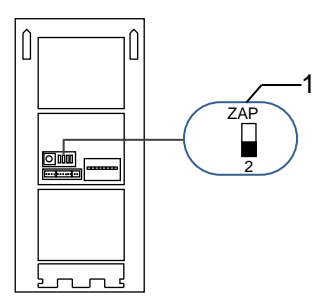

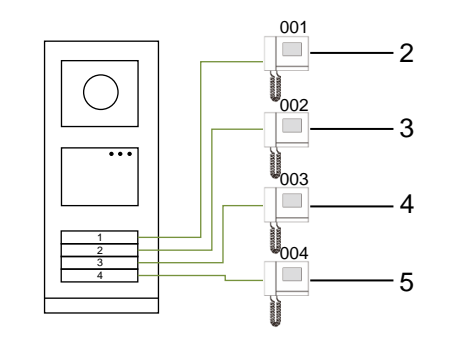

Obr. 18 Adresování

| Číslo          | <b>Funkce</b>  |  |
|----------------|----------------|--|
| 1              | $2 - y \vee P$ |  |
| 2              | Volání bytu 01 |  |
| 3              | Volání bytu 02 |  |
| $\overline{4}$ | Volání bytu 03 |  |
| 5              | Volání bytu 04 |  |

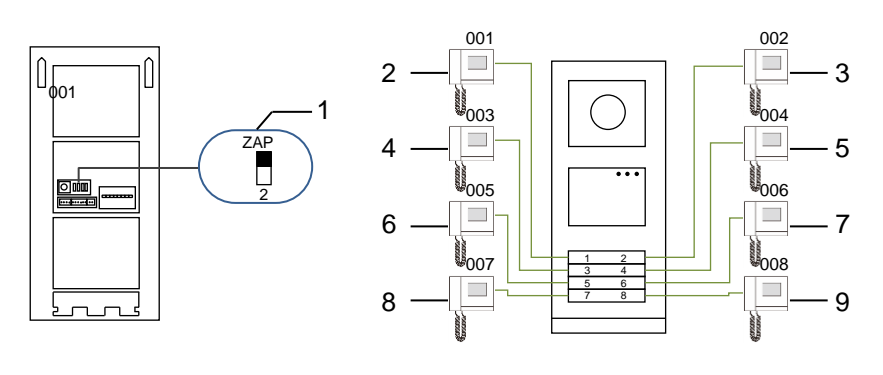

### Obr. 19 Adresování

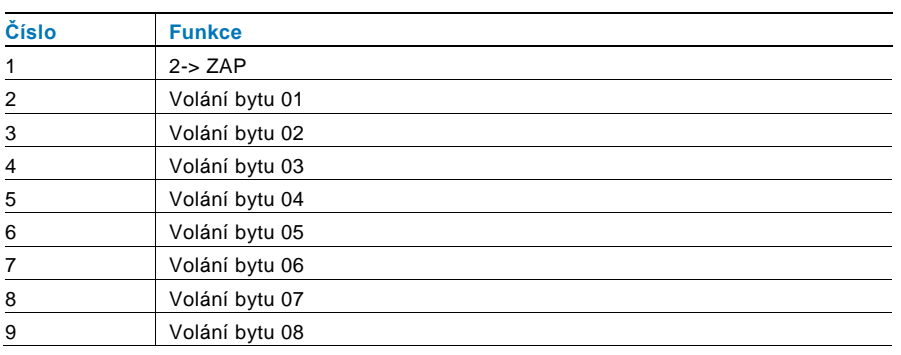

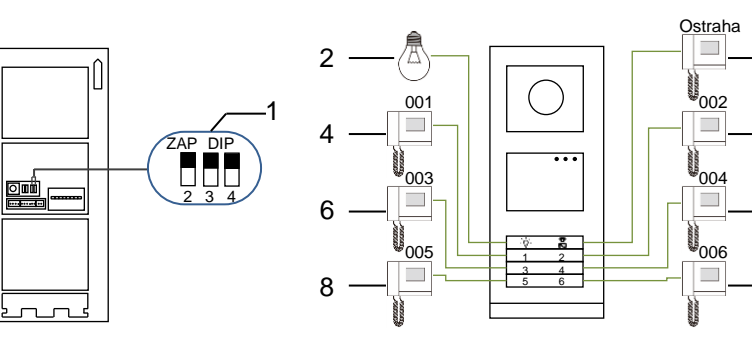

 $-7$ 

- 9

### Obr. 20 Adresování

 $\vert \textbf{l}$ 

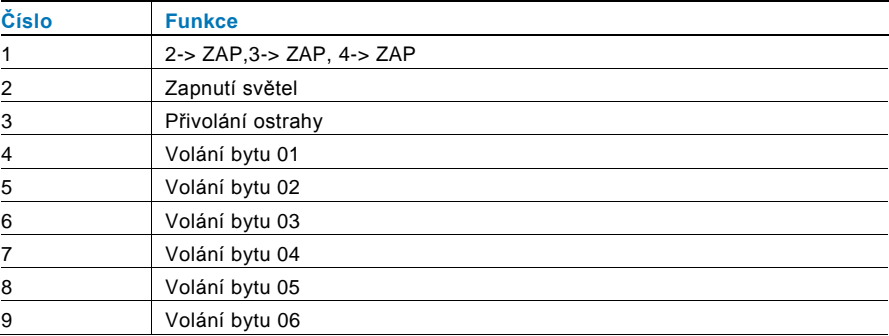

### <span id="page-417-1"></span><span id="page-417-0"></span>5.1.2 Nastavení jazyka pro hlasové zprávy (jestliže má hlasový modul funkci hlasové syntézy)

Je-li nainstalován hlasový modul s funkcí hlasové syntézy (M251024A-.), je možné nastavit místní jazyk. Nastavte adresu vnější stanice na "0" a přidržením **1.** tlačítka na 3 sekundy přehrajte hlasovou zprávu. Klepáním na toto tlačítko můžete postupně vybírat jazyk.

Po nalezení správného jazyka uložte nastavení přidržením tlačítka a opusťte režim nastavení.

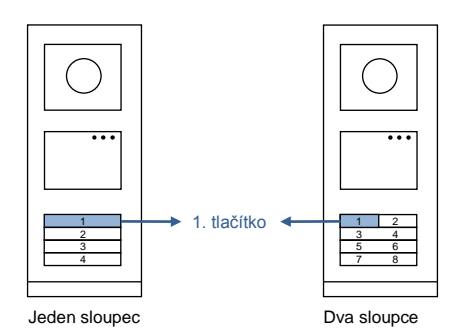

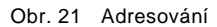

#### **Tlačítkovétablo pro společný vchod**

Slouží-li tlačítkové tablo jako stanice u brány do areálu, je nutné použít systémovou gateway, jež je důležitou součástí systému, a je nutné ji nastavit do režimu brány na podlaží.

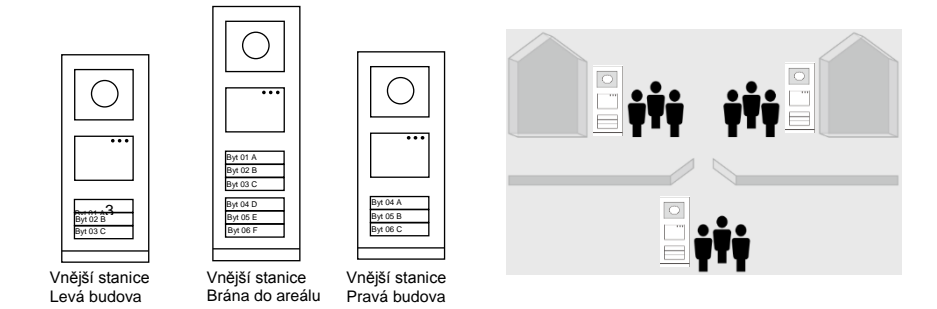

#### Obr. 22 Tlačítkové tablo pro společný vchod

Podrobné informace naleznete v uživatelské příručce k bráně ("Systémovaá gateway"), kapitola o bráně na podlaží.

### <span id="page-418-0"></span>5.2 Tlačítkové tablo s modulem displeje

S tlačítkovou vnější stanicí lze spojit modul displeje a čtečky karet a uživatel může otevřít dveře přejetím kartou. Pro tuto kombinaci je nutné, aby měl technik k dispozici hlavní kartu, s jejíž pomocí může spravovat vnější stanici.

Registrace hlavní karty / deaktivace hlavní karty (doporučujeme, aby tento úkon prováděl vyškolený pracovník):

- 1. Odpojte napájení.
- 2. Připojte zpět napájení.
- 3. Přidržte "programovací tlačítko" po dobu 5 sekund. Během následujících 30 sekund lze přejít do rozhraní pro "naprogramování hlavní karty".
- 4. Karta, kterou přejedete v této době přes čtečku, se stane novou HLAVNÍ (MASTER) kartou. Na obrazovce se objeví hlášení: "Register master card successfully (registrace hlavní karty proběhla úspěšně)".
- 5. Při opětovném přejetí touto kartou přes čtečku se informace smaže a na displeji se objeví hlášení "Delete master card successfully (smazání hlavní karty proběhlo úspěšně)". Lze zaregistrovat pouze 1 hlavní kartu.

Pomocí hlavní karty přejděte do nastavení systému:

- 1. Přejetím hlavní kartou otevřete nabídku nastavení. Rozsvítí se tři diody.
- 2. 6 možností:

Program Card (Programování karty); Language (Jazyk);

Wiegand Output (Výstup Wiegand);

Choose Door (Volba dveří);

Date & Time (Datum a čas);

Back (Zpět).

Pro každou z možností běží 5sekundový odpočet.

- 3. Přejetím hlavní kartou během 5 s přejdete k další možnosti; nebo se po uplynutí 5 s zvolí aktuální možnost.
- 4. Po 30 sekundách se režim nastavení ukončí.

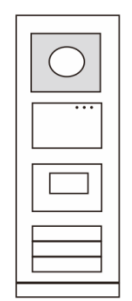

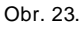

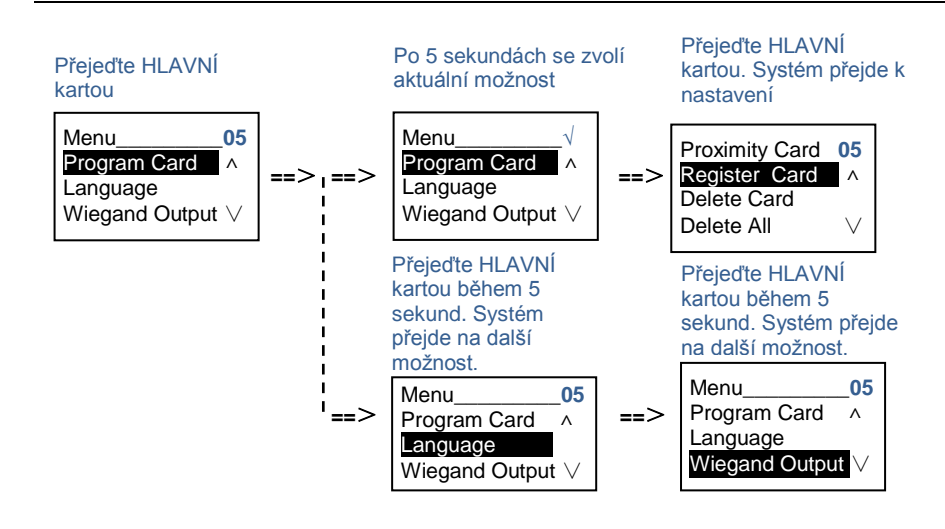

### <span id="page-419-0"></span>5.3 Tlačítkovétablo s modulem klávesnice

S tlačítkovou vnější stanicí lze spojit modul klávesnice a uživatelé mohou otevřít dveře pomocí hesla. Uživatelé mohou přejít do nastavení systému následujícím způsobem (během nastavení se volba potvrzuje klávesou "#", ruší se klávesou "\*" a výchozí heslo k systému je 345678):

1. Nastavení zařízení jako vnější stanici nebo jako stanici u brány do areálu.

**Vnější stanice #\* heslo k systému #** => **1 #** => **1 # Stanice u brány do areálu: #\* heslo k systému # => 1 #** => **2 #**

- 2. Změna "hesla k systému" **#\* heslo k systému # => 2 #** => **Vložte nové heslo (6-8 bitů) #** => **Vložte znovu heslo #**
- 3. Úprava "kódu pro otevření dveří" **#\* heslo k systému # => 3#** => **Vložte nový kód pro otevření dveří (6-8 bitů) #** => **Vložte kód znovu #**
- 4. Nastavení hlasové zprávy Je-li nainstalován hlasový modul s funkcí hlasové syntézy (M251024A-.), je možné nastavit místní jazyk. **#\* heslo k systému # => 4#** => **Stisknutím** nebo **zvolte jazyk** => **#**
- 5. Zapnutí / vypnutí funkce řízení přístupu **Zapnutí funkce řízení přístupu: #\* heslo k systému # => 5#** => **1 # Vypnutí funkce řízení přístupu: #\* heslo k systému # => 5#** => **2 #**

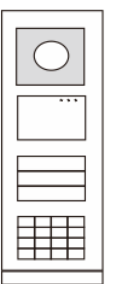

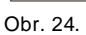

### **\*Resetování hesla k systému z modulu klávesnice:**

Pokud zapomenete heslo k systému, lze je resetovat do továrního nastavení.

Obnova výchozího továrního nastavení nesmaže zbytek naprogramovaných informací v systému, například uživatelská jména a další parametry.

- 1. Odpojte napájení.
- 2. Připojte zpět napájení.
- 3. Během 30 s stiskněte na 5 s "programovací tlačítko".
- 4. Zazní zvukové znamení a heslo k systému se nastaví na výchozí hodnotu (345678).

### <span id="page-421-0"></span>5.4 Tlačítkové tablo s displejem a klávesnicí 5.4.1 Volání obyvatele bytu (3 typy)

<span id="page-421-1"></span>1. Pomocí fyzické adresy

Fyzická adresa je interní kód, který vnější stanice vyšle přes sběrnici do vnitřních stanic nebo jiných zařízení v systému. Pro jednotlivé byty znamená fyzická adresa adresu vnitřní stanice, která je nainstalována v bytě. Pro každou budovu znamená fyzická adresa adresu brány, která je v dané budově nainstalována, a říká se jí rovněž číslo budovy.

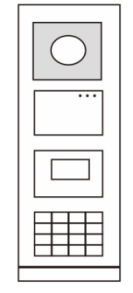

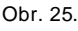

Návštěvník může v pohotovostním režimu zadat fyzickou adresu odpovídající bytu, který chce přímo volat, od 001 do 250.

U složitých komplexů musí návštěvník vložit číslo budovy (01~60) + fyzickou adresu (001~250) nebo zavolat ze stanice u brány do areálu.

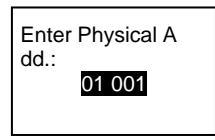

### 2. Pomocí logické adresy

Logická adresa je kód, jehož vložením návštěvník uskuteční hovor. Kód je potřeba vložit jako první a poté jej spojit s fyzick ou adresou. Pro nastavení logické adresy lze použít číslo bytu nebo určité speciální kódy, které si lze snadno zapamatovat.

Logická adresa se nastavuje následujícím postupem:

**Přiřazení logické adresy:**

**#\* heslo k systému #** => **system settings (nastavení systému)** => **Address Book (adresář)** => **Add (přidat)** => **Logic Add (logická adresa přidat)**

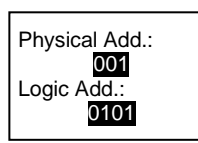

Zapnutí režimu volání pomocí "logické adresy" **#\* heslo k systému #** => **system settings (nastavení systému)** => **Configuration (konfigurace)** => **Call mode (režim volání)**

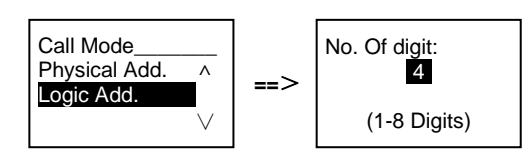

3. Pomocí jména obyvatele

(Poznámky: tato funkce je dostupná pouze pro vnější stanici s modulem klávesnice (M251021K-.).)

V pohotovostním režimu si stisknutím tlačítka  $\boxdot$  nebo  $\boxdot$  nechte vypsat jména obyvatel. Pomocí tlačítek  $\boxdot$  a  $\boxdot$  vyhledejte požadovanou bytovou stanici a stisknutím tlačítka ilji zavolejte.

Návštěvník může rovněž vložit jméno obyvatele přímo pomocí klávesnice a zavolat mu.

Jména obyvatel je potřeba vložit jako první a poté je spojit s fyzickou adresou.

**#\* heslo k systému # => system settings (nastavení systému)**

=> **Address Book (adresář)** => **Add (přidat)** => **Contact List (seznam kontaktů)**

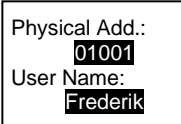

### <span id="page-422-0"></span>5.4.2 Přivolání ostrahy

Stisknutím tlačítka se přivolá ostraha.

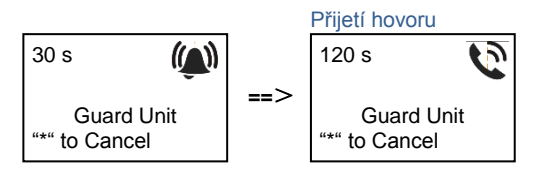

### <span id="page-422-1"></span>5.4.3 Je-li vnitřní stanice v režimu "nejsme doma"

Jestliže je vnitřní stanice v režimu "nejsme doma", může návštěvník nahrát obyvatelům bytu vzkaz poté, co se spustí následující rozhraní.

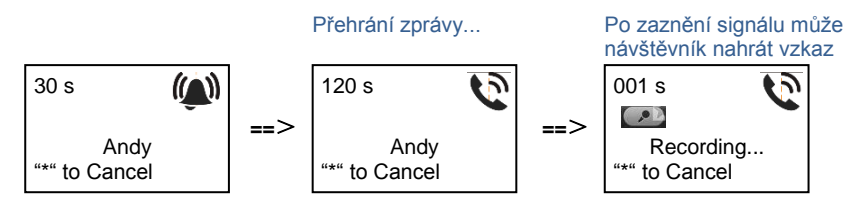

### <span id="page-422-2"></span>5.4.4 Je-li jednotka ostrahy v "režimu záchytu"

Jestliže jednotka ostrahy pracuje v "režimu záchytu", volání z vnější stanice směrem na vnitřní stanici se nejprve zachytí u ostrahy a teprve po potvrzení identity přesměruje ostraha volání na stanici vnitřní.

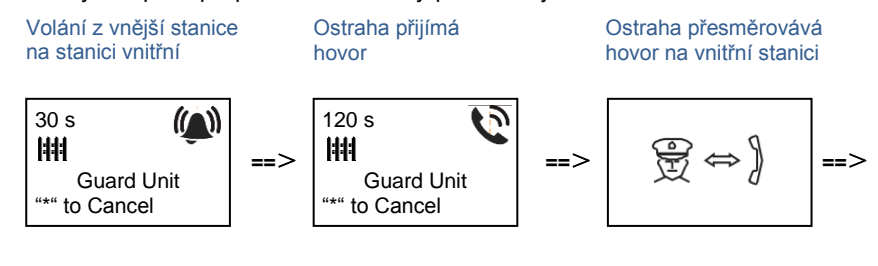

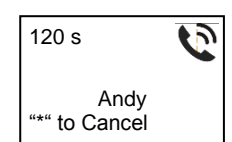

### <span id="page-423-0"></span>5.4.5 Nastavení systému

(Během nastavení se tlačítkem "#" volba potvrzuje, tlačítkem "\*" se volba ruší, výchozí heslo k systému je 345678):

1. Vstup do nabídky pro nastavení systému

**#\* heslo k systému #**

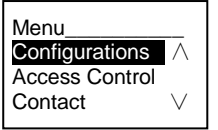

2. Konfigurace

(1) Nastavení zařízení jako vnější stanici nebo jako stanici u brány do areálu.

**Vnější stanice:**

**#\* heslo k systému #** =>

**Configurations (konfigurace) #** => **Device Type (typ zařízení) #** => **Outdoor St. (vnější stanice) # (Default, výchozí)**

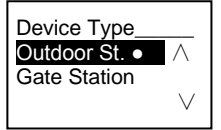

**Stanice u brány do areálu:**

**#\* heslo k systému #** =>

**Configurations (konfigurace) #** => **Device Type (typ zařízení) #** => **Gate Station (stanice u brány do areálu)#**

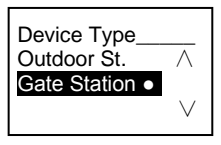

(2) Nastavení režimu volání: uskutečnění hovoru pomocí fyzické adresy nebo logického kódu

**Nastavení volání pomocí fyzické adresy:**

**#\* heslo k systému #** =>

**Configurations (konfigurace) #** => **Call mode (režim volání) #** => **Physical Address (fyzická adresa) #**

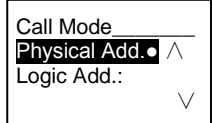

**Nastavení volání pomocí logického kódu, počet číslic (1-8 číslic):**

#### **#\* heslo k systému #** =>

**Configurations (konfigurace) #** => **Call mode (režim volání) #** => **Logic Code (logický kód) #**

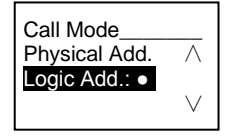

(3) Nastavení hesla k systému

**Změna hesla k systému**

**#\* heslo k systému #** =>

**Configurations (konfigurace) #** => **System code (kód systému) #** => **Modify (změnit) #**

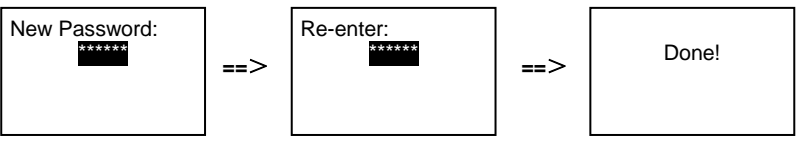

**Resetování hesla k systému**

#### **#\* heslo k systému #** => **Configurations (konfigurace) #** => **System code (kód systému) #** => **Reset #**

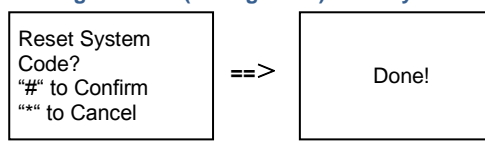

3. Řízení přístupu

(1) Kód pro otevření dveří

Heslo lze nastavit v délce 6-8 číslic. Výchozí heslo pro otevření dveří je "123456" a lze je změnit pomocí vnější stanice. Uživatele si mohou nastavit svá vlastní hesla pomocí vnitřních stanic, celkem lze uložit 6 000 hesel.

## **Povolení / zakázání hesla pro otevření dveří (výchozí: 123456)**

#### **#\* heslo k systému #** =>

**Access Control (řízení přístupu) #** => **Door open code (kód pro otevření dveří) #** => **Enable / Disable (povolit / zakázat) #**

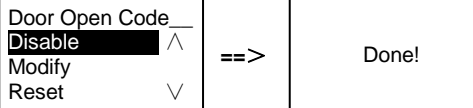

# **Změna hesla pro otevření dveří**

#### **#\* heslo k systému #** =>

**Access control (řízení přístupu) #** => **Door open code (kód pro otevření dveří) #** => **Modify (upravit) #**

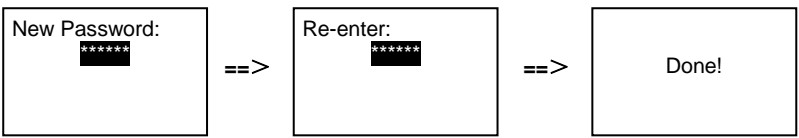

**Resetování hesla pro otevření dveří**

#### **#\* heslo k systému # =>**

**Access control (řízení přístupu) #** => **Door open code (kód pro otevření dveří) #** => **Reset #**

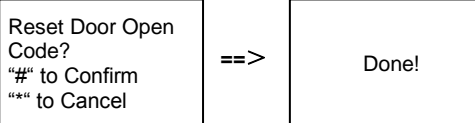

(2) Karty pro otevření (pro vnější stanici lze zaregistrovat 3 000 karet.)

#### **Registrace karet:**

**#\* heslo k systému # =>** 

**Access control (řízení přístupu) #** => **Proximity card (karta pro otevření) #** => **Register card (registrace karty) #**

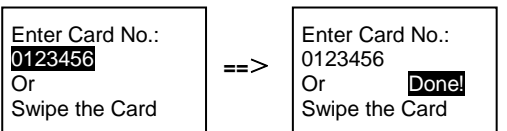

**Smazání karet:**

#### **#\* heslo k systému # =>**

**Access control (řízení přístupu) #** => **Proximity card (karta pro otevření) #** => **Delete card (smazat kartu) #**

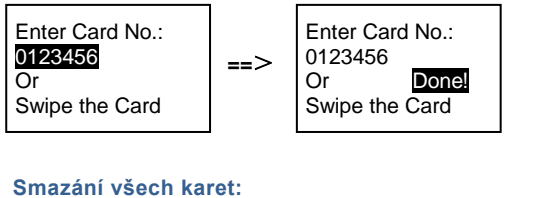

## **#\* heslo k systému # =>**

```
Contact (kontakt) # => Proximity card (karta pro otevření) # => Delete All (smazat všechny karty) #
```
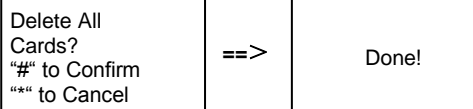

- 4. Kontakty (3 000 jmen, kombinace 24 alfanumerických znaků)
	- (1) Přidání

**Přidání kontaktů pomocí jmen uživatelů**

#### **#\* heslo k systému # =>**

**Contact (kontakt) #** => **Add (přidat) #** => **User Names (jména uživatelů) #**

Physical Add.: 001 User Name: Alexander.G

Jména obyvatel musí být spojena s fyzickou adresou.

#### **Přidání kontaktů pomocí logické adresy**

**#\* heslo k systému # => Contact (kontakt) #** => **Add (přidat) #** => **Logic add (logická adresa) #**

Physical Add.: 001 Logic Add.: 0101

Logická adresa musí být spojena s fyzickou adresou.

```
(2) Změna
Změna kontaktů pomocí jmen uživatelů
#* heslo k systému # => 
Contact (kontakt) # => Modify (změnit) # => User Names (jména uživatelů) #
```
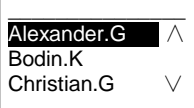

Upravte jména obyvatel a odpovídající fyzické adresy.

```
Změna kontaktů pomocí logické adresy
#* heslo k systému # => 
Contact (kontakt) # => Modify (změnit) # => Logic add (logická adresa) #
Enter Logic 
Add.:
0101
```
Upravte logickou adresu a odpovídající fyzickou adresu pomocí alfanumerické klávesnice.

```
(3) Odstranění
Odstranění kontaktů pomocí jmen uživatelů
#* heslo k systému # => 
Contact (kontakt) # => Delete (odstranit) # => User Names (jména uživatelů) #
Odstranění kontaktů pomocí logické adresy.
#* heslo k systému # =>
Contact (kontakt) # => Delete (odstranit) # => Logic add (logická adresa) #
(4) Smazat vše
#* heslo k systému # =>
Contact (kontakt) # => Clear all (smazat vše) #
Delete All Names?
"#" to Confirm
                     ==> Done!
Enter Logic 
Add.:
0101
\overline{\phantom{a}} , where \overline{\phantom{a}}Alexander.G - ∧
Bodin.K
Christian.G
```
V této nabídce lze smazat všechny záznamy včetně jmen obyvatel a logických adres.

#### 5. Nastavení systému

"\*" to Cancel

(1) Datum a čas

**#\* heslo k systému # =>**

**Settings (nastavení) #** => **Date & time (datum a čas) #** => **Enter time and date (vložte datum a čas)** => **#**

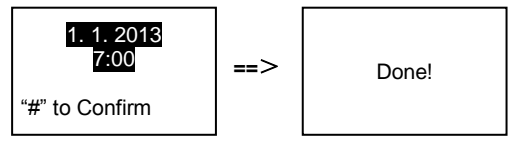

#### (2) Doba otevření dveří

#### **#\* heslo k systému # =>**

**Settings (nastavení) #** => **Door Open Time (doba otevření dveří) #** => **Time 1-10 s** (výchozí: 3 s) => **#** Lock(NC-NO-C) znamená zámek připojený ke svorkám COM-NC-NO.

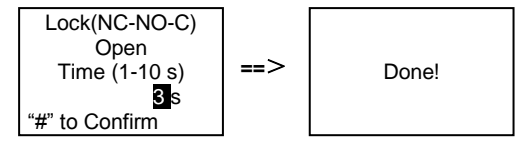

(3) Zapnutí / vypnutí hlasové zprávy

Je-li nainstalován hlasový modul s funkcí hlasové syntézy (M251024A-.), je možné funkci hlasové syntézy povolit nebo zakázat. Zároveň lze vybrat místní jazyk.

```
#* heslo k systému # =>
Settings (nastavení) # => Voice message (hlasová zpráva) #
```
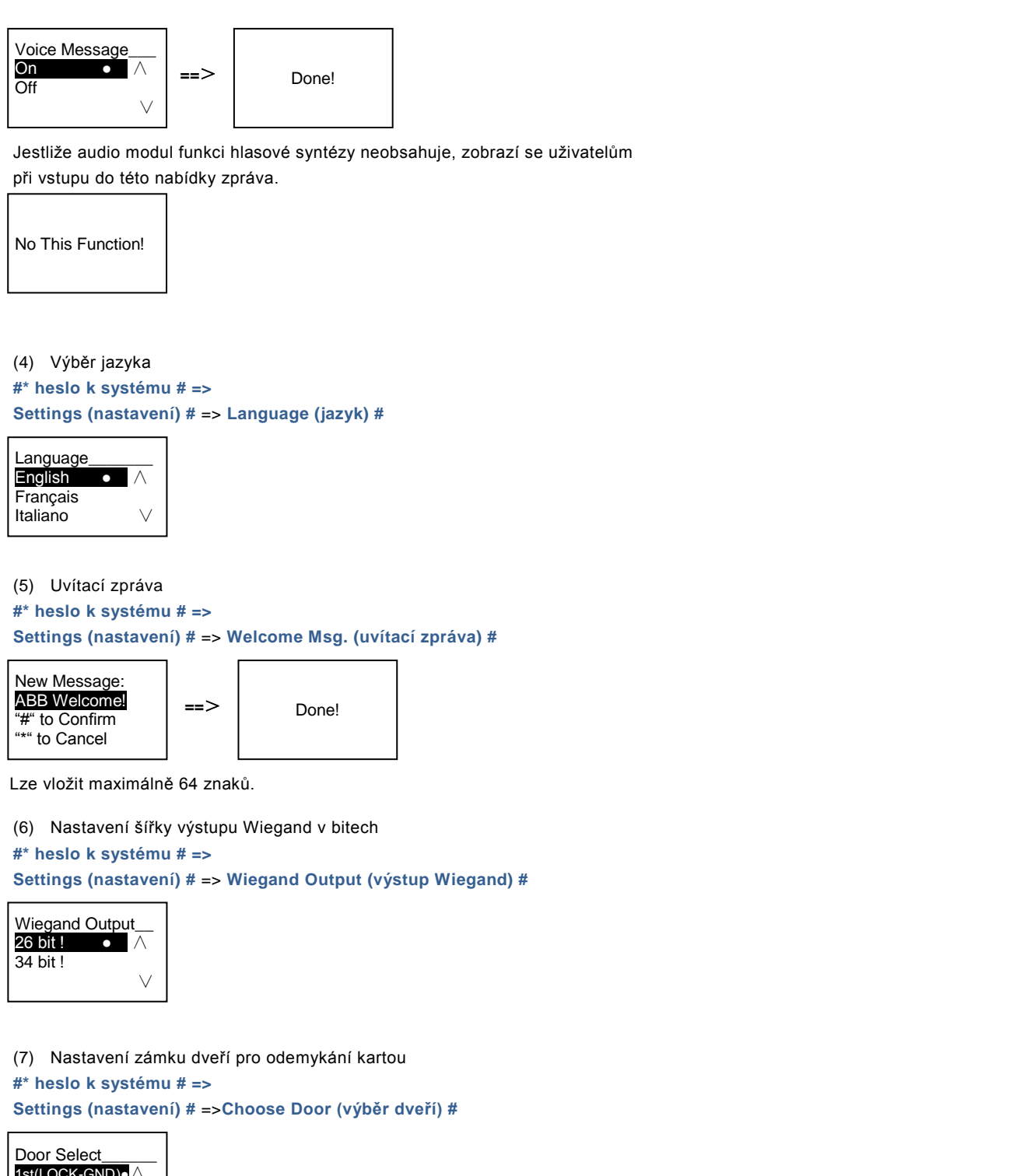

1st(LOCK-GND)●∧ 2nd(NC-CO-COM) ∨

Nastavení zámku, který se odemkne při přejetí registrovanou kartou:

1. (LOCK-GND): při přejetí kartou se odemkne zámek připojený ke svorkám LOCK-GND.

2. (NC-NO-COM): při přejetí kartou se odemkne zámek připojený ke svorkám NC-NO-COM.

(8) Reset

**#\* heslo k systému # =>**

#### **Settings (nastavení) #** => **Reset #** => **#**

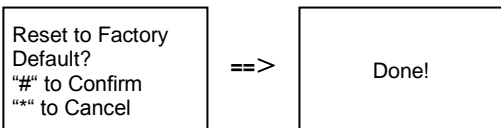

Proběhne reset veškerého nastavení do továrního nastavení, ale ostatní informace, např. jména uživatelů, logické adresy a informace o kartách resetovat nelze.

```
(9) Informace
#* heslo k systému # =>
Settings (nastavení) # => Information (informace) #
```
Audio module: ∧ V1.07\_131106 Card reader: V0.10\_131107 ∨

Výpis informací o softwaru v jednotlivých modulech vnější stanice.

#### **\*Resetování hesla k systému z modulu klávesnice:**

Pokud zapomenete heslo k systému, lze je resetovat do továrního nastavení.

Obnova výchozího továrního nastavení nesmaže zbytek naprogramovaných informací v systému, například uživatelská jména a další parametry.

- 1. Odpojte napájení.
- 2. Připojte zpět napájení.
- 3. Během 30 s stiskněte na 5 s "programovací tlačítko".
- 4. Zazní zvukové znamení a heslo k systému se nastaví na výchozí hodnotu (345678).

### <span id="page-429-1"></span><span id="page-429-0"></span>5.5 Vnější klávesnice bez displeje (kamera + audio+ klávesnice) 5.5.1 Volání obyvatele vložením fyzické adresy

Návštěvník může v pohotovostním režimu zadat fyzickou adresu odpovídající bytu, který chce přímo volat, od 001 do 250.

U složitých komplexů musí návštěvník při volání ze stanice u brány do areálu vložit číslo budovy (01~60) + fyzickou adresu (001~250).

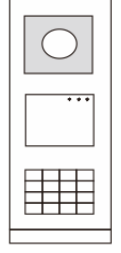

Obr. 26.

## <span id="page-429-2"></span>5.5.2 Přivolání ostrahy (volání systémového telefonu)

Stisknutím tlačítka se přivolá ostraha.

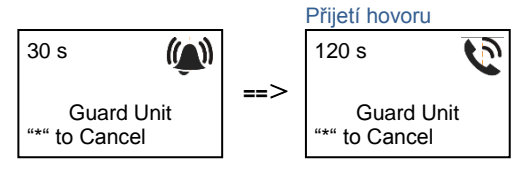

### <span id="page-429-3"></span>5.5.3 Nastavení systému

Uživatelé mohou přejít do nastavení systému následujícím způsobem (během nastavení se volba potvrzuje klávesou "#", ruší se klávesou "\*"). Výchozí heslo k systému je 345678):

1. Nastavení zařízení jako vnější stanici nebo jako stanici u brány do areálu.

```
Vnější stanice
#* heslo k systému # => 
1 # => 1 #
Stanice u brány do areálu:
#* heslo k systému # =>
1 # => 2 #
```
2. Změna "hesla k systému"

```
#* heslo k systému # =>
```

```
2 # => Vložte nové heslo (6-8 bitů) # => Vložte znovu heslo #
```
3. Úprava "kódu pro otevření dveří" **#\* heslo k systému # =>**

**3#** => **Vložte nový kód pro otevření dveří (6-8 bitů) #** => **Vložte kód znovu #**

4. Nastavení hlasové zprávy Je-li nainstalován hlasový modul s funkcí hlasové syntézy (M251024A-.), je možné nastavit místní jazyk. **#\* heslo k systému # => 4#** => **Stisknutím** nebo **zvolte jazyk** => **#**

5. Zapnutí / vypnutí funkce řízení přístupu **Zapnutí funkce řízení přístupu: #\* heslo k systému # => 5#** => **1 # Vypnutí funkce řízení přístupu: #\* heslo k systému # => 5#** => **2 #**

### **\*Resetování hesla k systému z modulu klávesnice:**

Pokud zapomenete heslo k systému, lze je resetovat do továrního nastavení.

Obnova výchozího továrního nastavení nesmaže zbytek naprogramovaných informací v systému, například uživatelská jména a další parametry.

- 1. Odpojte napájení.
- 2. Připojte zpět napájení.
- 3. Během 30 s stiskněte na 5 s "programovací tlačítko".
- 4. Zazní zvukové znamení a heslo k systému se nastaví na výchozí hodnotu (345678).

## <span id="page-431-0"></span>6 Pokročilé nastavení

Chcete-li nakonfigurovat klávesnici nebo displej, připojte systém k počítači.

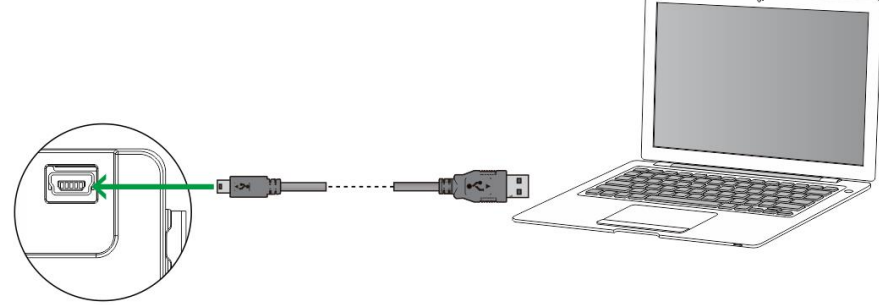

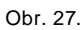
# 7 Technické údaje

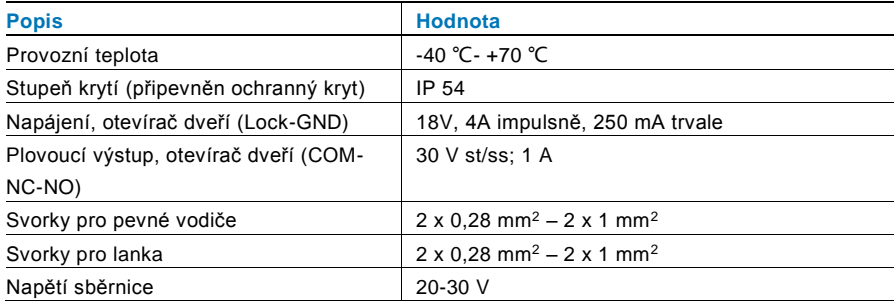

### 8 Montáž / instalace

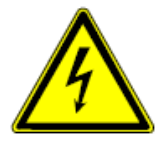

#### **Bezpečnostní upozornění**

Přístroje domovních telefonů a video telefonů ABB-Welcome pracují s elektrickým napětím 230 V AC, tj. napětím životu nebezpečným. Sběrnicové vedení a vedení 230V nesmí být uloženo v jedné instalační krabici. V případě závady na vedení 230V hrozí riziko zkratu na sběrnicové vedení.

### 8.1 Bezpečnostní opatření při instalaci

### **Přístroje smí instalovat pouze osoba s odpovídající elektrotechnickou kvalifikací.**

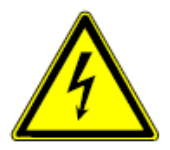

Před zahájením montáže musí být příslušný elektrický obvod odpojen od napájení. Zároveň musí být zabezpečeno, aby nemohlo dojít k nežádoucímu zapnutí jinými osobami. Před vlastní montáží je nutné se přesvědčit (zkoušečkou, měřicím přístrojem), zda k vypnutí skutečně došlo. Totéž platí i při výměně přístrojů.

Není dovoleno užívat přístroje jinak, než je určeno, nebo na jiná vyšší napětí, než je předepsáno. Je zakázáno používat elektroinstalační přístroje tam, kde by mohlo dojít při užívání k jejich zaplavení, zastříkání

vodou nebo kde by vlivem nadměrné prašnosti byla snížena jejich funkčnost a bezpečnost. Tato podmínka neplatí u přístrojů, které jsou pro daný typ prostředí určeny a jsou označeny příslušným stupněm krytí IPxx dle ČSN EN 60 529.

### 8.2 Všeobecné pokyny pro instalaci

- Všechna odbočovací vedení kabeláže zakončete na přístroji se sběrnicovou svorkou (např. vnitřní stanice, tlačítková tabla, systémové zařízení).
- Neinstalujte řídící jednotku systému těsně vedle zvonkového transformátoru nebo jiných napájecích zdrojů (aby nedocházelo k rušení).
- Neinstalujte sběrnicové vodiče společně s vodiči síťového napájení 100-240 V.
- Nepoužívejte společné kabely pro připojení otevíračů dveří a vedení systémové sběrnice.
- Zamezte vzniku můstků mezi různými typy kabelů.
- Používejte pouze dva vodiče pro systémovou sběrnici ve čtyřžilovém nebo vícežilovém kabelu.
- Při smyčkování nikdy nezapojujte příchozí a odchozí sběrnici do jednoho kabelu.

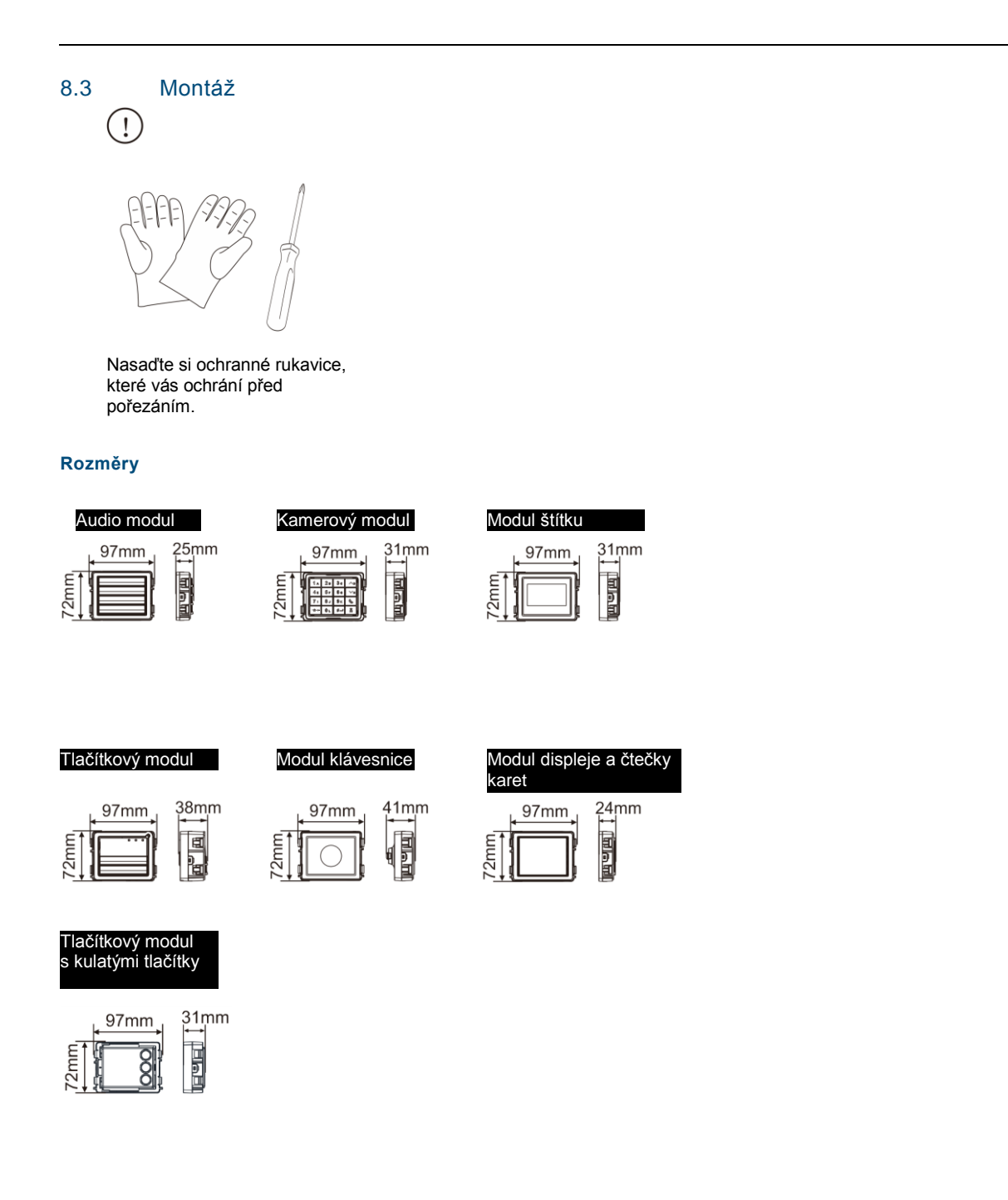

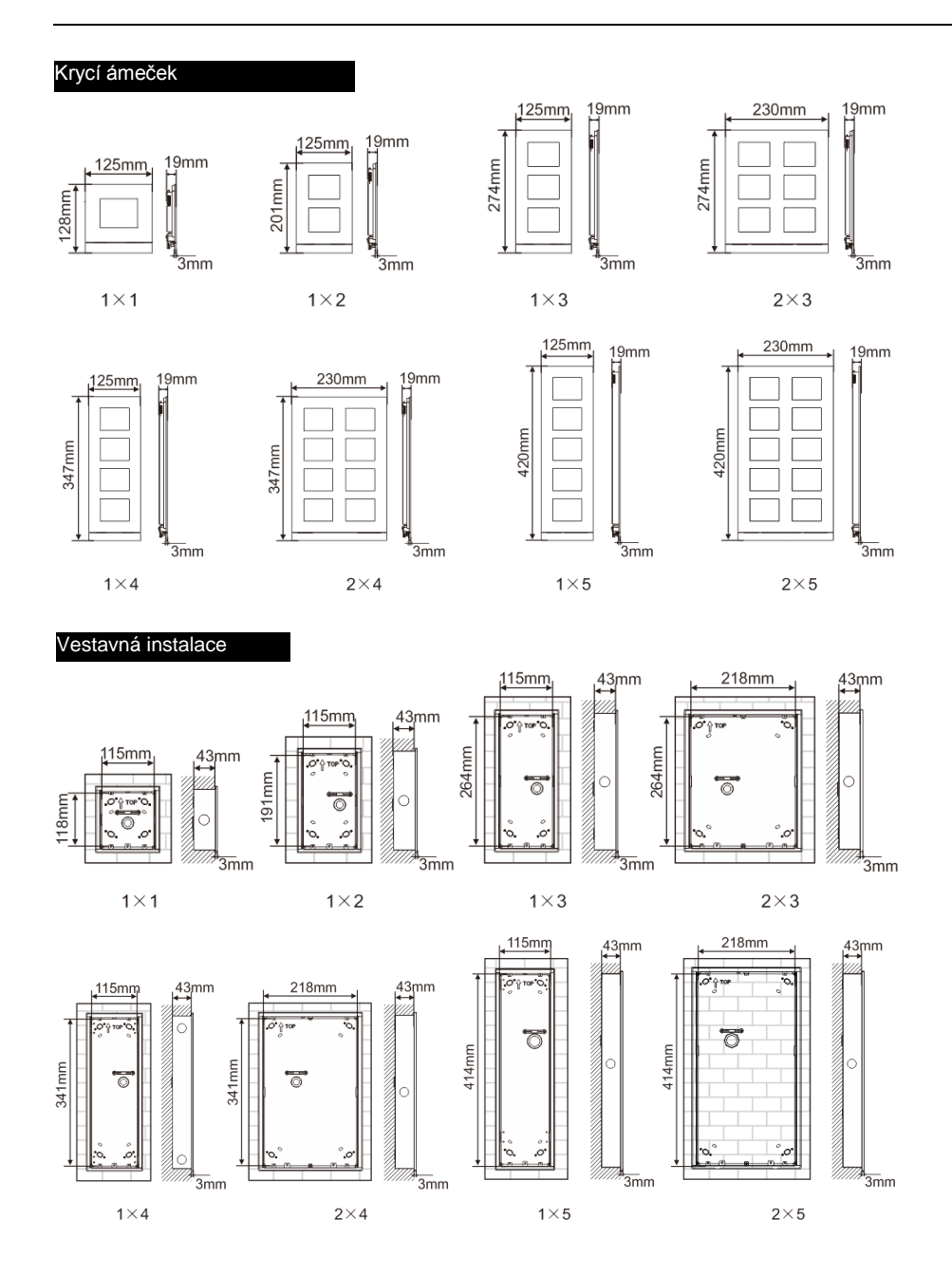

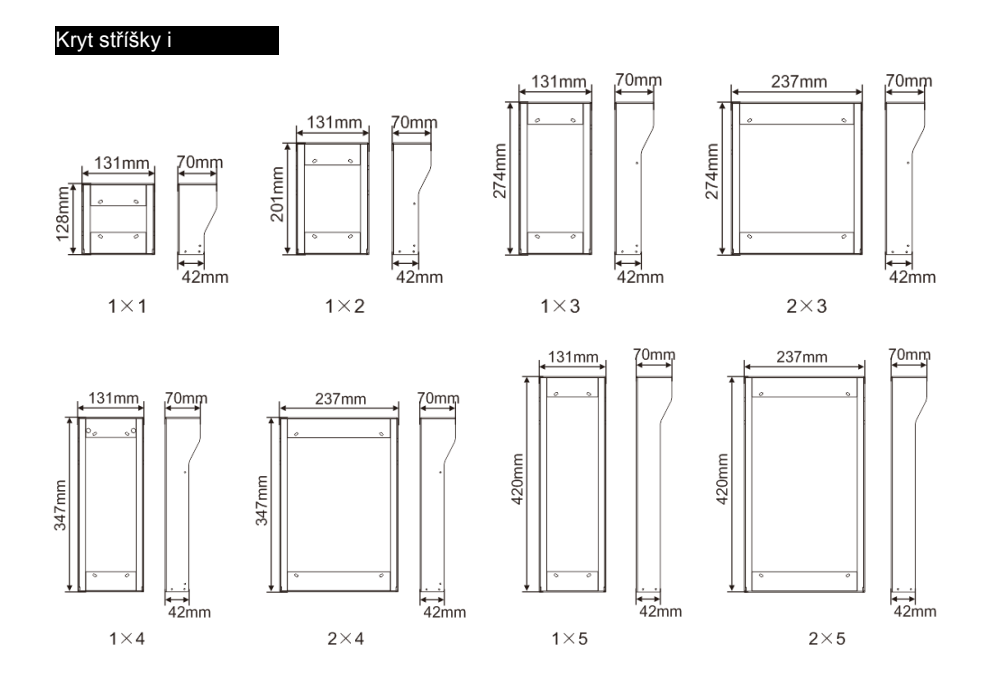

### **Komponenty vnější stanice**

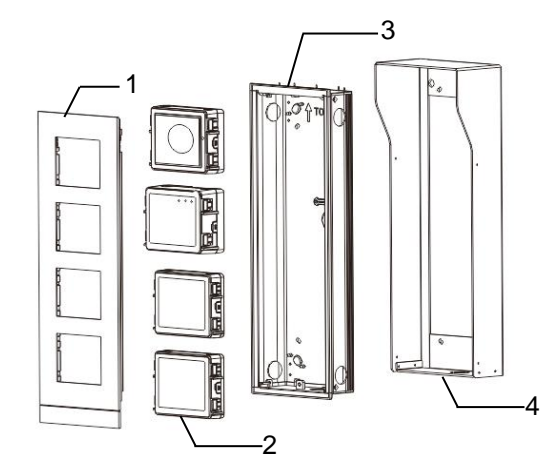

### Obr. 28 Instalace

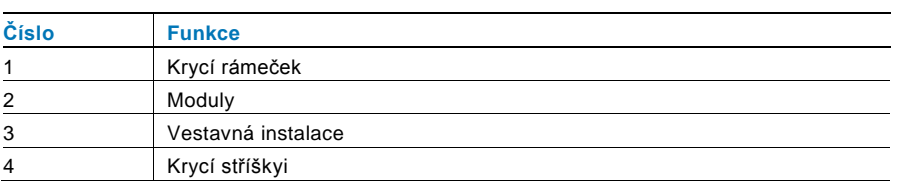

### **Montáž jednotlivých modulů ke krycímu rámečku**

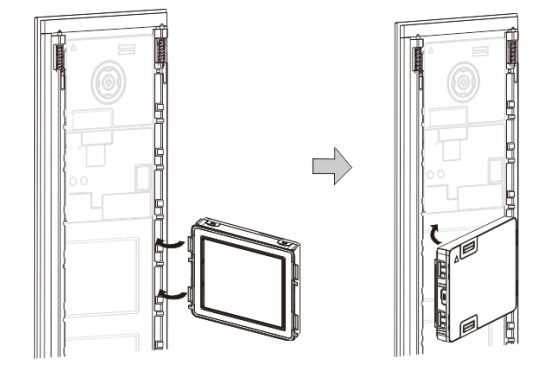

### Obr. 29 Instalace

- 1. Vložte jednotlivé moduly zezadu do krycího rámečku, dokud nezapadnou na své místo. Lze vložit všechny moduly, *např.*  kamerový modul, audio modul, tlačítkový modul, modul klávesnice, modul displeje a čtečky karet, modul pro štítky.
- 2. Zvláštní pozornost věnujte správné orientaci jednotlivých modulů.

### **Zapojení modulů**

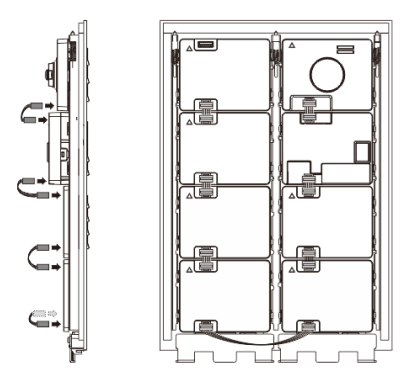

Obr. 30 Zapojení modulů

- 1. Moduly propojte mezi sebou navzájem pomocí kabelů.
- 2. Ujistěte se, že je audio modul připojený vedle kamerového modulu.

#### **Instalační mezera pro tlačítkové tablo**

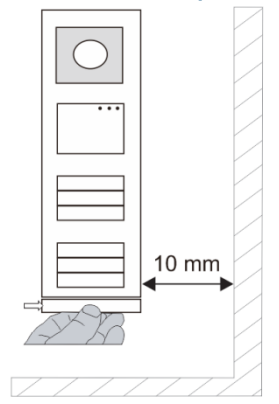

Při volbě umístění vnější stanice je nutné dodržet určitou minimální instalační mezeru na pravé straně, aby bylo možné vyjmou t koncový krycí proužek.

### **Kabely**

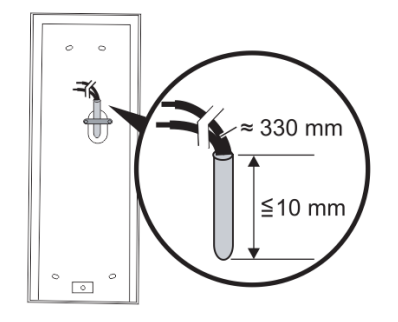

Obr. 31 Instalace

- 1. Připravte instalační krabici.
- 2. Odizolujte kabely.

Izolovaná část na konci kabelu nesmí být delší než 10 mm.

### **Vložení rámečku do otvoru ve zdi**

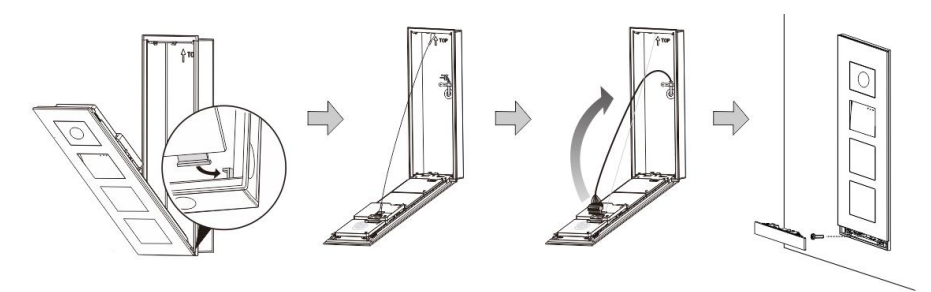

Obr. 32 Instalace

- 1. Zavěste zařízení do instalačního otvoru.
- 2. Připevněte bezpečností úchyt.
- 3. Připojte kabely do svorek a zasuňte svorky do konektorů; přiklopte přístroj a zavřete jej, dokud neuslyšíte cvaknu tí.
- 4. Přišroubujte přední část zařízení.

### **Tři typy instalace**

Možnost 1: Instalace pod omítku do krabice

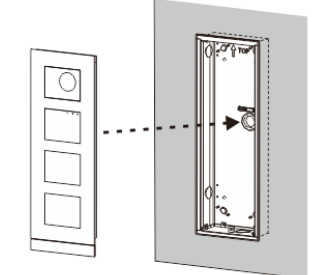

Obr. 33 Instalace pod omítku do krabice

Možnost 2: Instalace pod omítku s krytem proti dešti

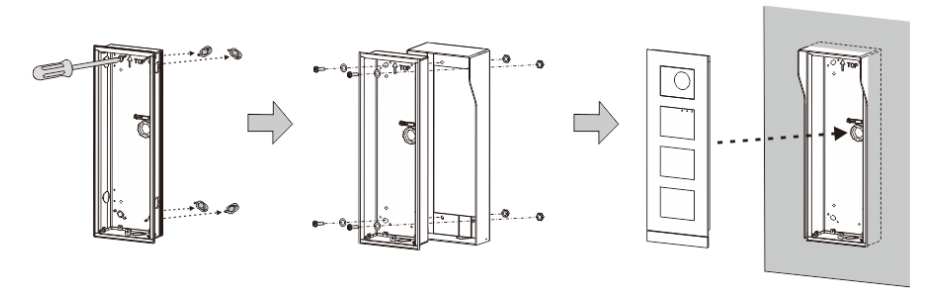

Obr. 34 Instalace pod omítku s krytem proti dešti

Možnost 3: Instalace na omítku s krytem proti dešti

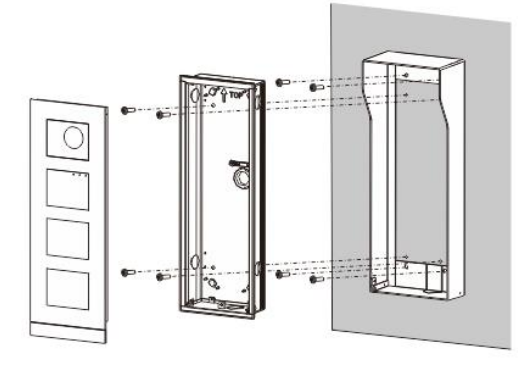

Obr. 35 Instalace na omítku s krytem proti dešti

### **Demontáž vnější stanice**

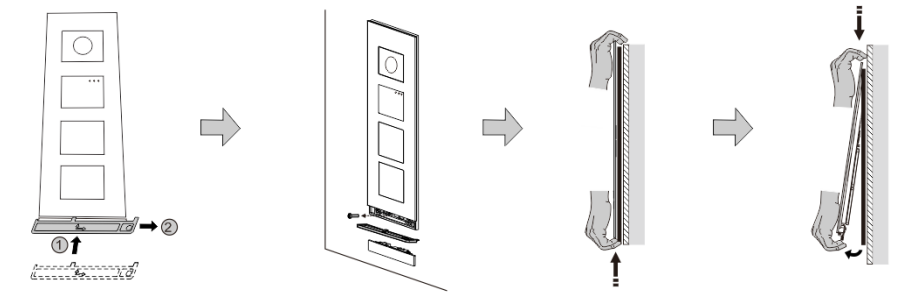

Obr. 36 Instalace

- 1. Pomocí přiloženého nástroje odstraňte koncový krycí proužek.
- 2. Vyjměte šroub, který drží krycí rámeček.
- 3. Mírně zvedněte vnější stanici a vytáhněte ji za dolní část krycího rámečku.

### **Demontáž modulů**

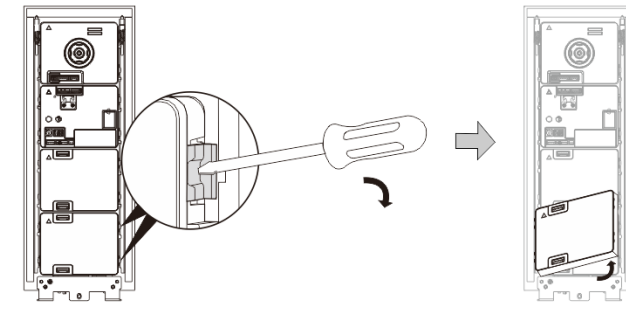

Obr. 37 Demontáž modulů

- 1. Demontujte modul na jednom konci přístroje.<br>2. Vyiměte moduly.
- 2. Vyjměte moduly.

### **Výměna jmenných štítků**

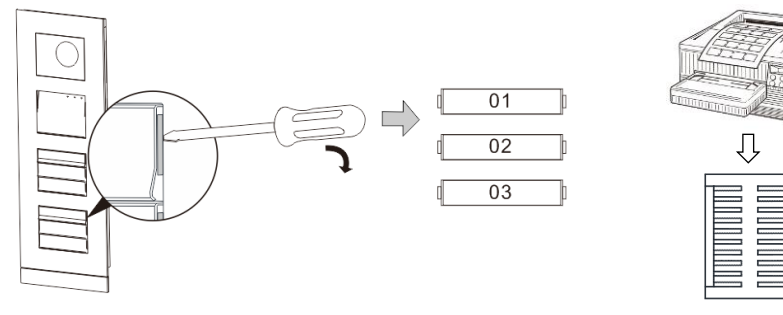

Obr. 38 Instalace

- 1. Vyjměte kryt tlačítka a napište jméno obyvatele na štítek.
- 2. \*Použijte list papíru A4 a software potřebný pro správné formátování a vytištění štítků.

### **Nastavení úhlu kamery**

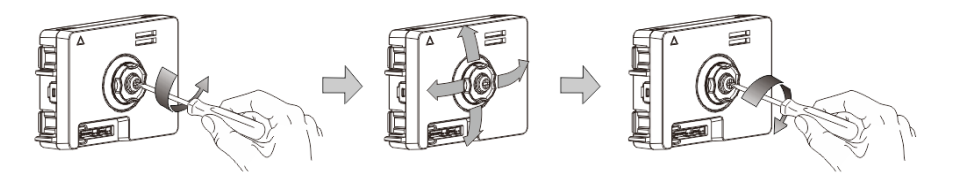

Obr. 39 Nastavení úhlu kamery

- 1. Odšroubujte kameru;
- 2. Nastavte úhel kamery ve 4 směrech (nahoru, dolů, doprava a doleva)
- 3. Zašroubujte kameru.

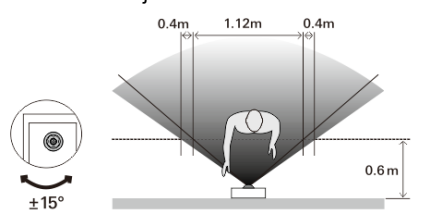

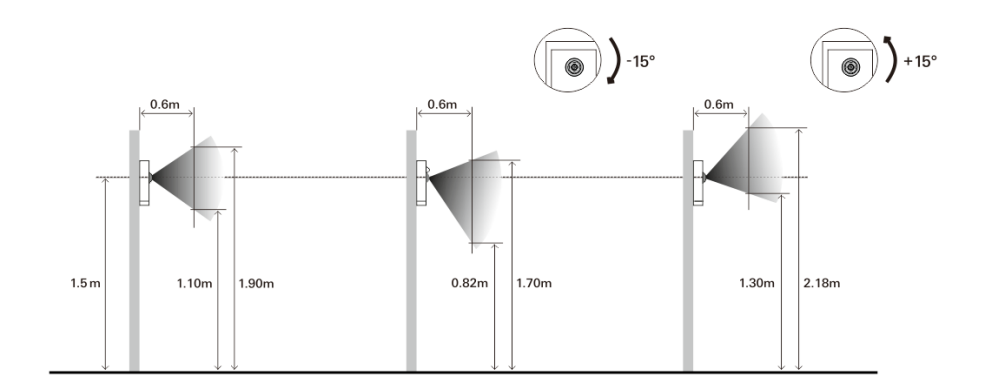

### **Rozšíření vnější stanice**

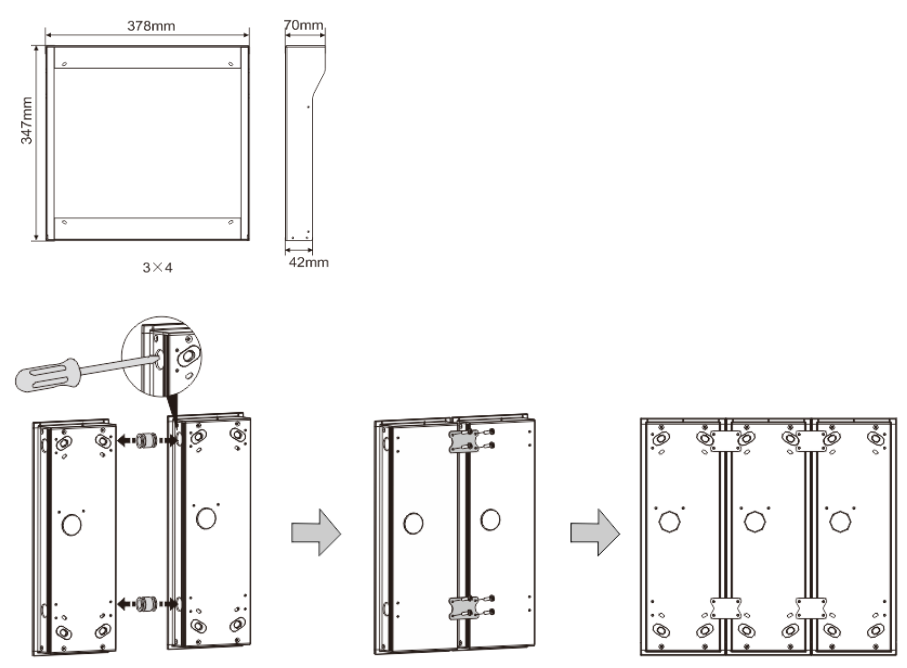

Obr. 40 Instalace

- 1. Vytvořte otvor pro kabel.
- 2. Propojte instalační krabice pomocí spojek ve vodorovném směru.
- 3. Propojte jednotlivé moduly pomocí kabelů.

\*Rozšíření je vhodné pro propojení více vnějších stanic.

#### **Poznámka**

Výrobce si vyhrazuje právo provádět technické změny na výrobku, stejně tak v obsahu tohoto dokumentu bez předchozího upozornění. Detailní specifikace výrobku souhlasí v čase realizace objednávky. Společnost ABB nepřijímá žádnou zodpovědnost za možné chyby nebo nekompletnost dokumentu.

Výrobce si vyhrazuje práva k tomuto dokumentu a jeho obsahu. Dokument, jeho obsah anebo jeho části nesmějí být reprodukovány, šířeny nebo opětovně použity třetí stranou bez předchozího písemného svolení společností ABB.

Copyright © 2015, ABB s.r.o., Elektro-Praga. Všechna práva vyhrazena.

Kontaktujte nás

**ABB s.r.o. Elektro-Praga** Resslova 3 466 02 Jablonec nad Nisou<br>Tel.: 483 364 111 Tel.: 483 364 111 Fax.: 483 364 159

Technická podpora:<br>Tel.: 800 800 1 Tel.: 800 800 104<br>E-mail: **epi.jablonec** [epj.jablonec@cz.abb.com](mailto:epj.jablonec@cz.abb.com)

**[www.domovnitelefonyabb.cz](http://www.domovnitelefonyabb.cz/) [www.abb.cz/elektropraga](http://www.abb.cz/elektropraga)**

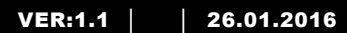

M25102xC M25102xA-x-M25102xPx. M25102xK-x. M25102xCR. 5102xDN 5101xPx Ulkoyksikkö

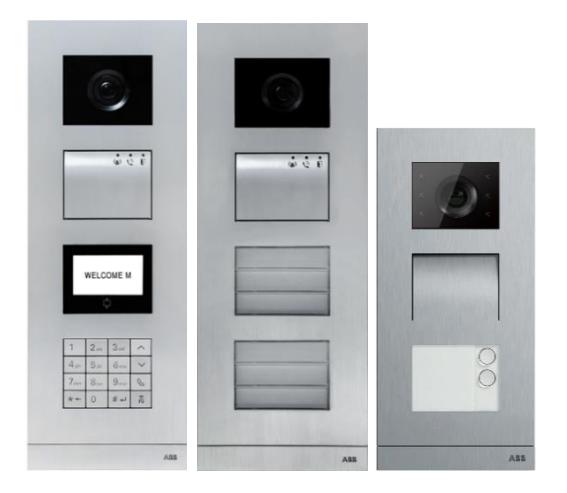

### Moduuli-perhe

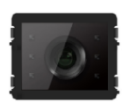

Kameramoduuli

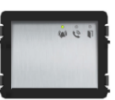

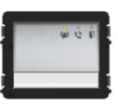

Audiomoduuli Audiomoduuli 1/2 painiketta

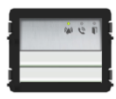

Audiomoduuli 2/4 painiketta

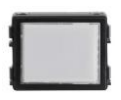

Nmikyltti-moduuli

Pyöreä painike 1 painike

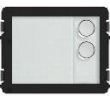

Pyöreä painike 2 painiketta

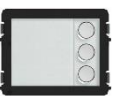

Pyöreä painike 3 painiketta

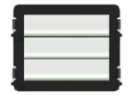

Painike 3/6 painiketta

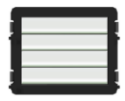

Painike 4/8 painiketta

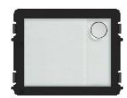

Pyöreä painike 1 painike, NFC/IC

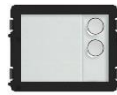

Pyöreä painike 2 painiketta, NFC/IC

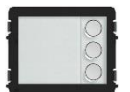

Pyöreä painike 3 painiketta, NFC/IC

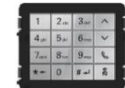

3 version näppäimistö Ruostumaton teräs Alumiini Valkoinen

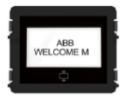

Näyttö ID: n mukaan Näyttö IC: n mukaan

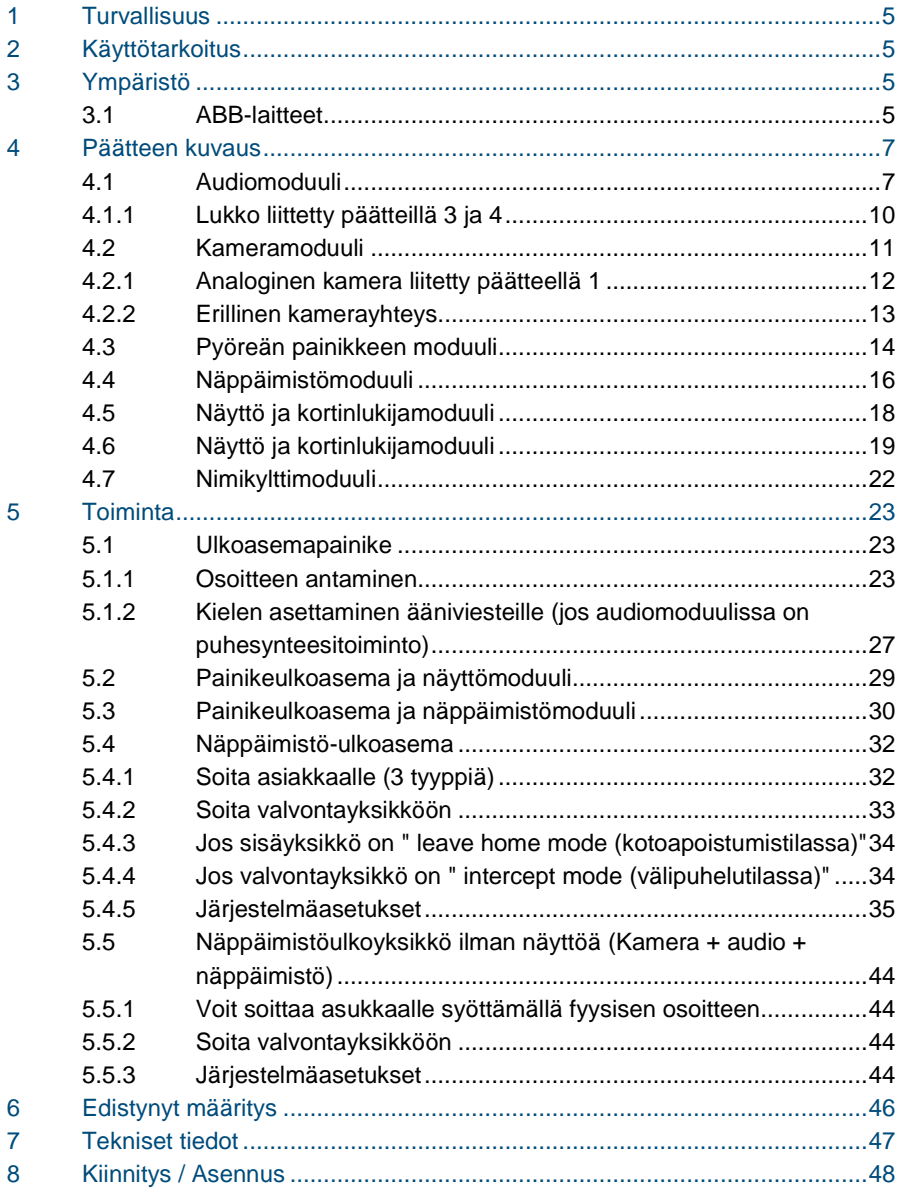

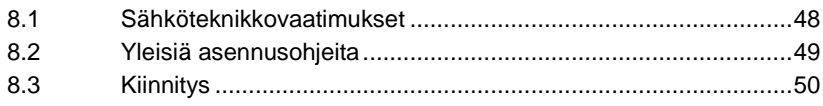

## <span id="page-447-0"></span>1 Turvallisuus

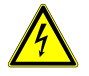

### Varoitus

### **Sähköjännite!**

Kuoleman ja tulipalon vaara 100-240 V:n jännitteen vuoksi.

- Ainoastaan valtuutetut sähköteknikot saavat suorittaa huoltotöitä 100–240 V:n jännitteellä toimivalla virransyttöjärjestelmällä!
- Irrota virtajohto pistorasiasta ennen tämän kokoonpanon asennusta ja/tai purkamista!

## <span id="page-447-1"></span>2 Käyttötarkoitus

Ulkoyksikkö on ABB Welcome-ovenavausjärjestelmän integroitu osa ja se toimii pelkästään tämän järjestelmän komponenteilla. Laitetta on käytettävä pelkästään sopivalla ABB:n upotuskotelolla ja sadehupulla.

## <span id="page-447-2"></span>3 Ympäristö

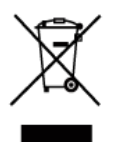

### **Huomioi ympäristönsuojelu!**

Käytettyjä sähköisiä ja elektronisia laitteita ei saa hävittää kotitalousjätteiden mukana.

– Laite sisältää arvokkaita raaka-aineita, jotka voidaan kierrättää. Hävitä laite sen vuoksi asianmukaisessa keräyspisteessä.

### <span id="page-447-3"></span>3.1 ABB-laitteet

Kaikissa ABB:n pakkausmateriaaleissa ja laitteissa on merkinnät ja testisinetit oikeaa hävittämistapaa varten. Hävitä aina pakkausmateriaali ja sähkölaitteet osineen valtuutetuissa keräyspisteissä ja jätehuoltoyrityksissä.

ABB-tuotteet ovat lain vaatimusten, erityisesti lakien, jotka koskevat elektronisia ja sähköisiä laitteita, ja REACH-asetusten mukaisia.

(EU-direktiivi 2002/96/EY WEEE ja 2002/95/EY RoHS) (EU-REACH-asetus ja laki asetuksen käyttöönotosta (EY) nro 1907/2006)

## <span id="page-449-0"></span>4 Päätteen kuvaus

<span id="page-449-1"></span>4.1 Audiomoduuli

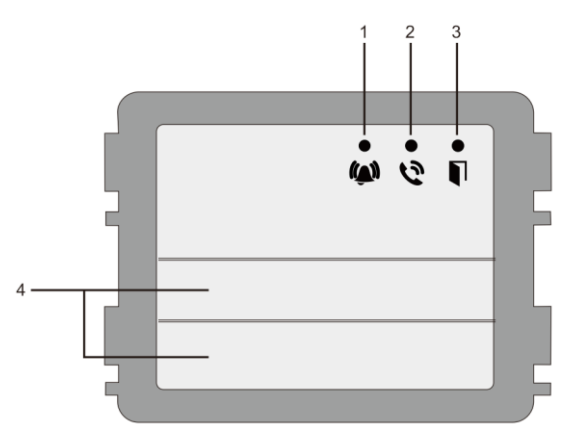

### Kuva 1 Päätteen kuvaus

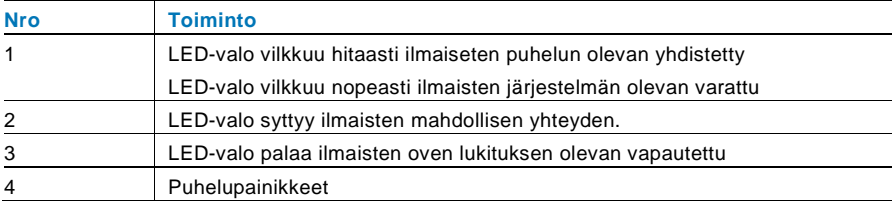

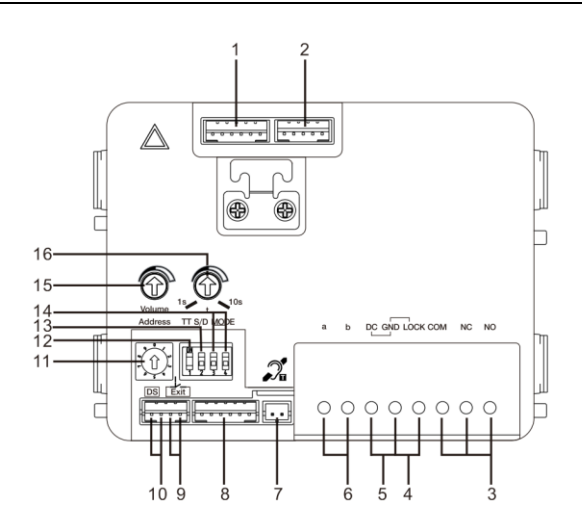

### Kuva 2 Päätteen kuvaus

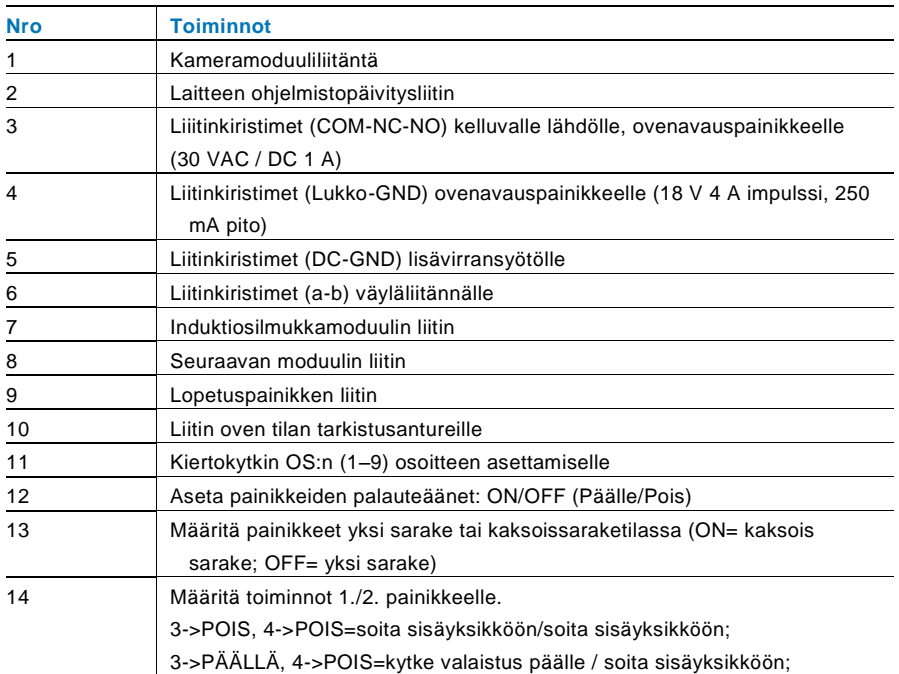

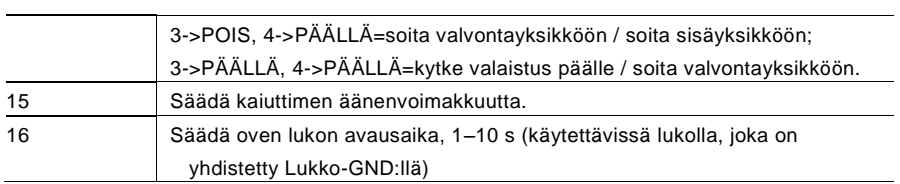

### <span id="page-452-0"></span>4.1.1 Lukko liittetty päätteillä 3 ja 4

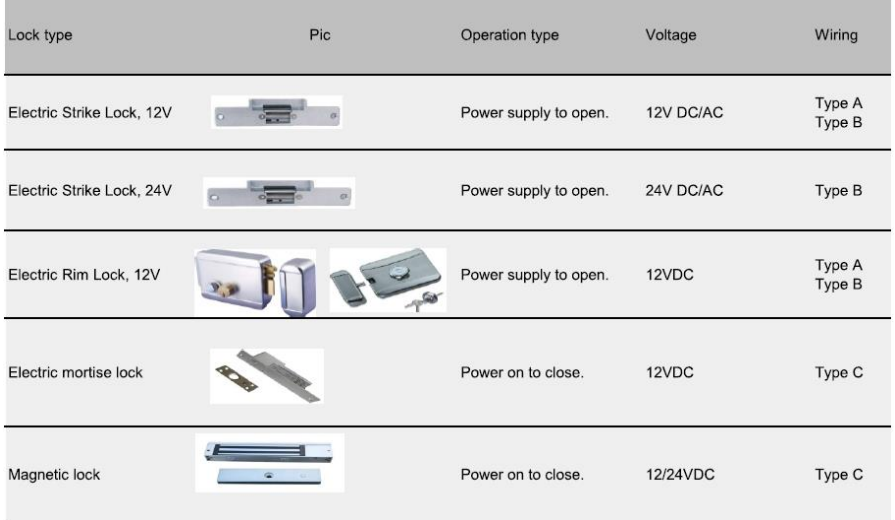

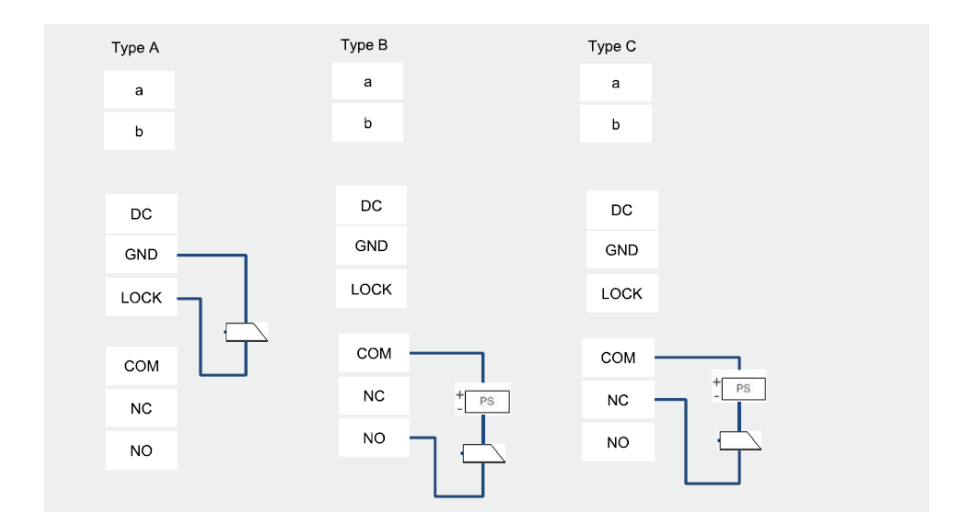

### <span id="page-453-0"></span>4.2 Kameramoduuli

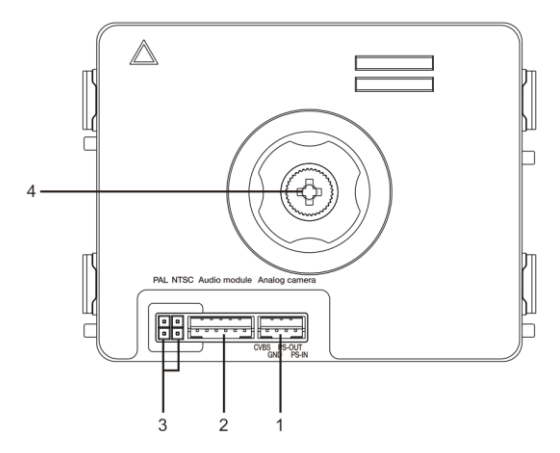

Kuva 3 Päätteen kuvaus

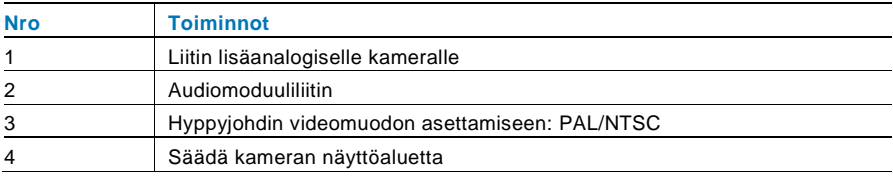

### <span id="page-454-0"></span>4.2.1 Analoginen kamera liitetty päätteellä 1

Kaikki kamerat, joilla on videolähtö 1 Vp-p 75 Ω ,CVBS (komposiittivideolähetyssignaali), voidaan liittää kameramoduulilla.

Yleensä analogisen kameran läheisyysetäisyys ulkoyksikköön voi olla enimmillään 50 metriä koaksiaalikaapeleilla tai noin 10 metriä muun tyyppisillä kaapeleilla.

Kaksi liitäntätyyppiä:

Valinta 1: Analoginen kamera on päällä koko ajan

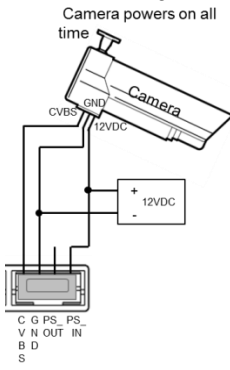

Valinta 2: Analoginen kamera on päällä vain työtuntien aikana

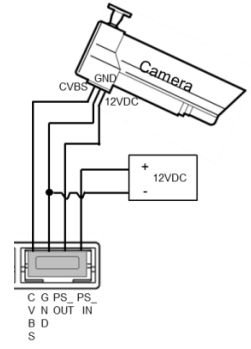

### <span id="page-455-0"></span>4.2.2 Erillinen kamerayhteys

Kameramoduulia voidaan käyttää erillisenä kamerana. Johdotus on esitetty alla.

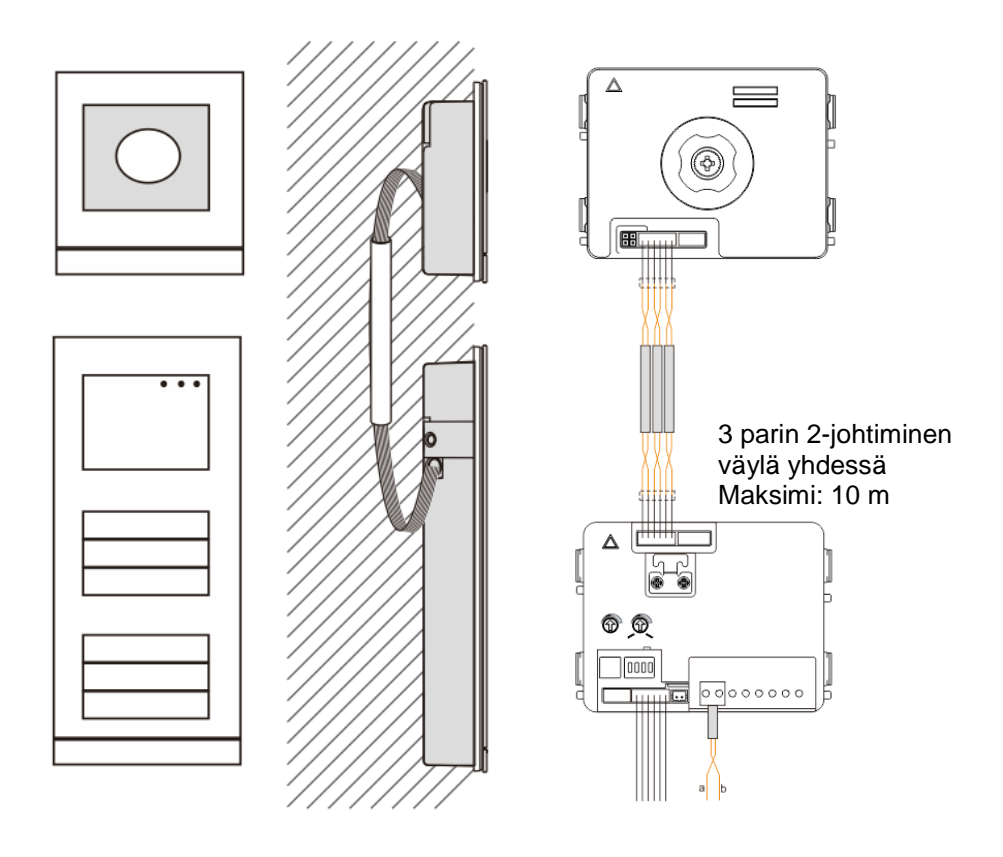

### <span id="page-456-0"></span>4.3 Pyöreän painikkeen moduuli

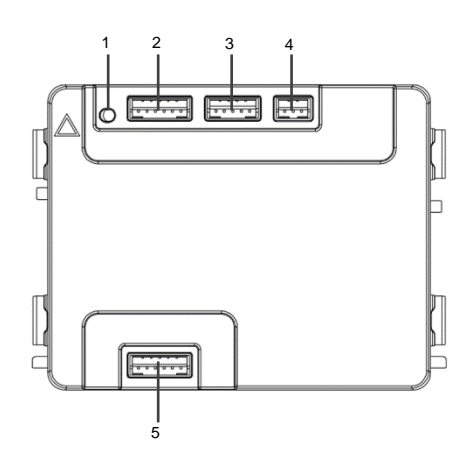

Kuva 4 Päätteen kuvaus

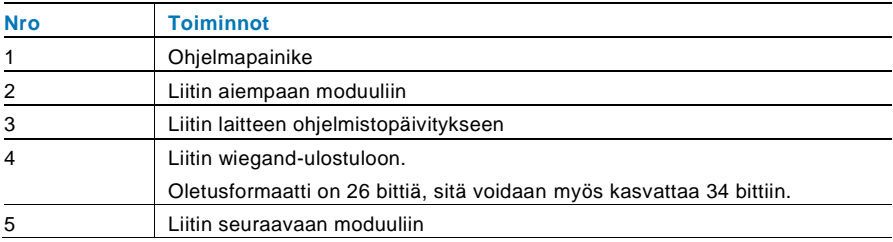

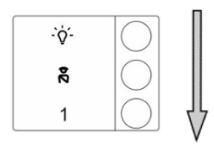

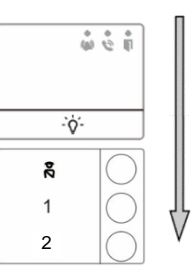

#### Kuva 5 Päätteen kuvaus

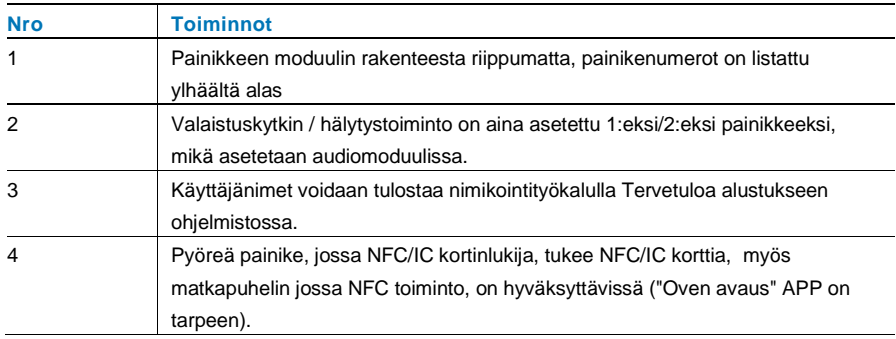

Pyöreälle painikemoduulille, jossa NFC/IC kortinlukija, voimme toimittaa tai poistaa kortteja.

#### **Ohjelmointi**

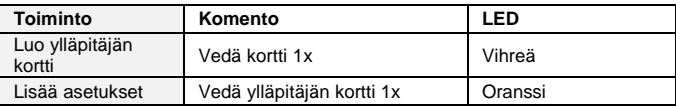

Järjestelmä ottaa ensimmäisen vedetyn kortin ylläpitäjän kortiksi 60 sekunnin kuluessa käynnistyksestä.

Asetuksissa, seuraavat toiminnot voidaan tehdä:

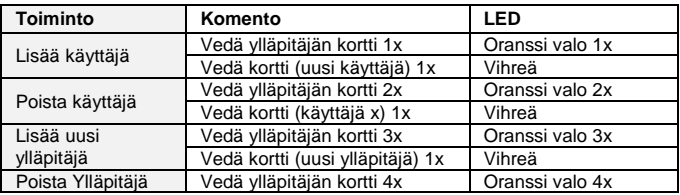

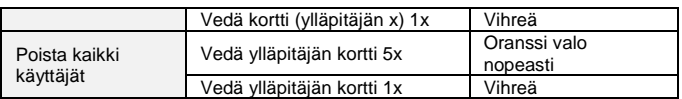

Asetusten aikana, vedä sama ylläpitäjän kortti.

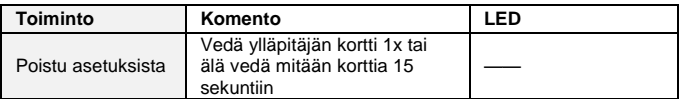

#### **Avaa ovi**

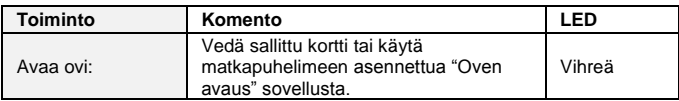

#### **Palauta tehdasasetukset**

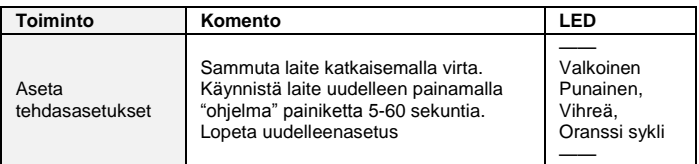

### <span id="page-458-0"></span>4.4 Näppäimistömoduuli

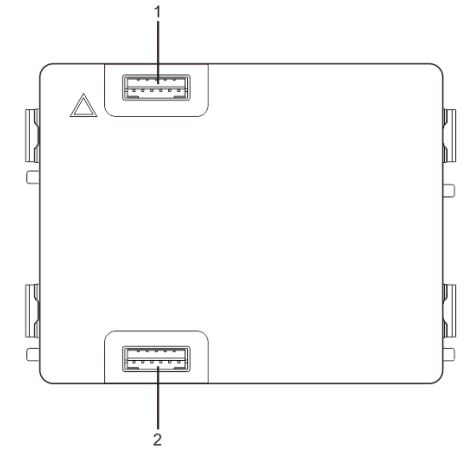

#### Kuva 6 Päätteen kuvaus

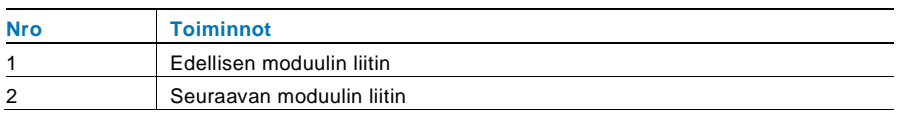

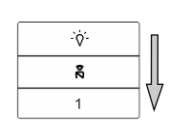

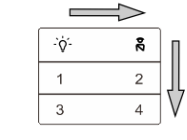

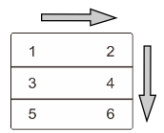

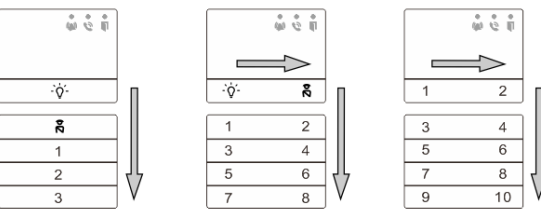

#### Kuva 7 Päätteen kuvaus

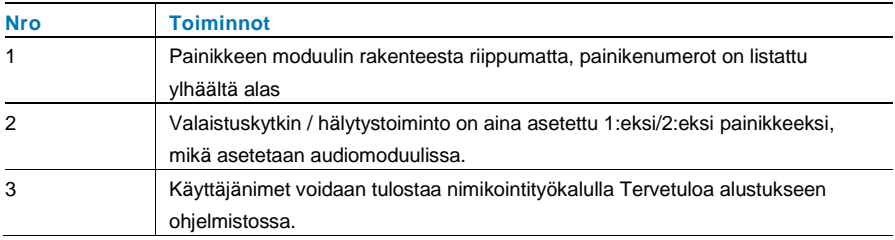

<span id="page-460-0"></span>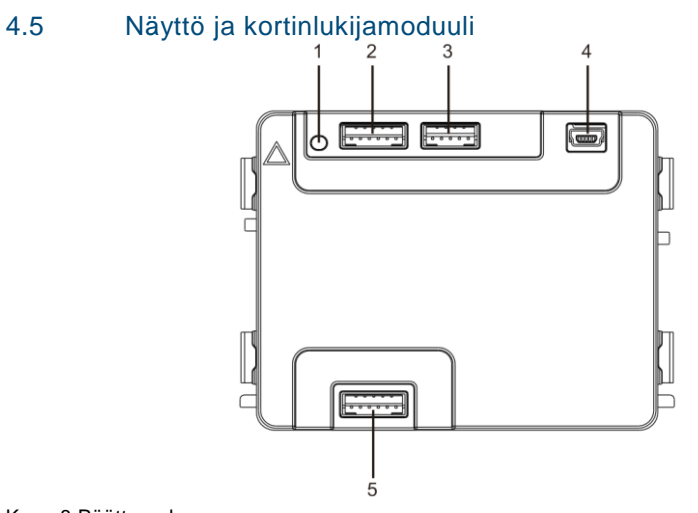

Kuva 8 Päätteen kuvaus

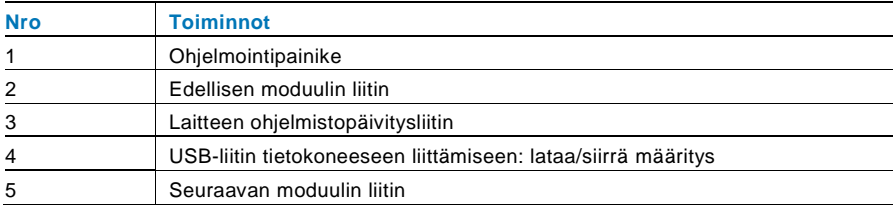

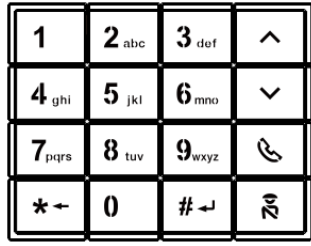

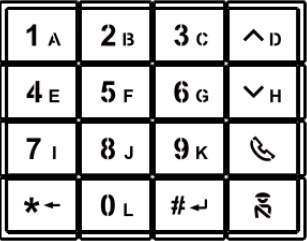

Kuva 1 Kuva 2

Kuva 9 Päätteen kuvaus

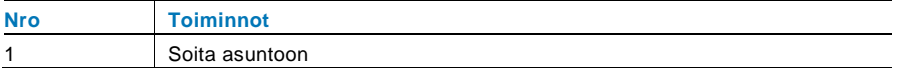

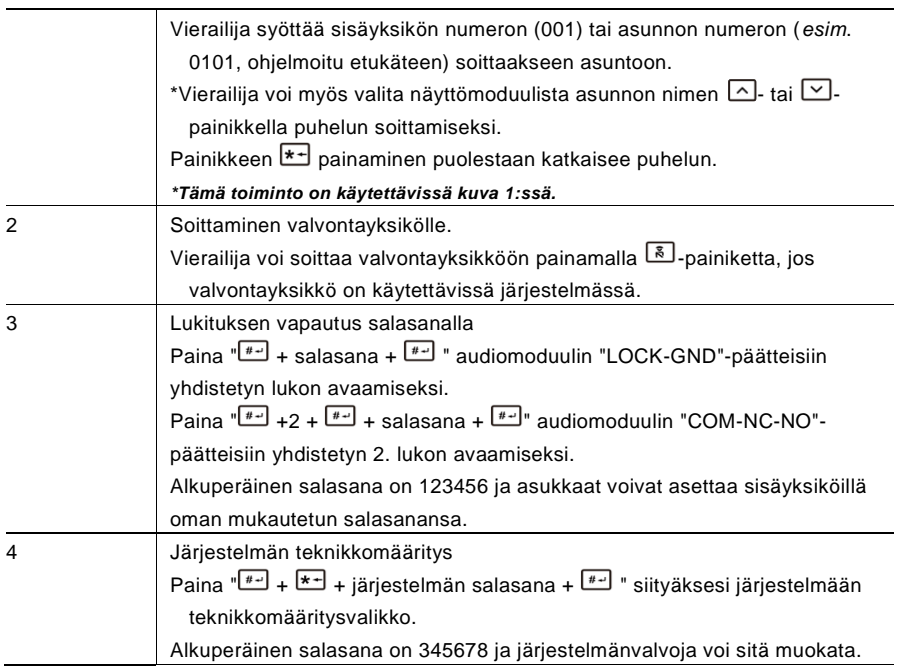

### <span id="page-461-0"></span>4.6 Näyttö ja kortinlukijamoduuli

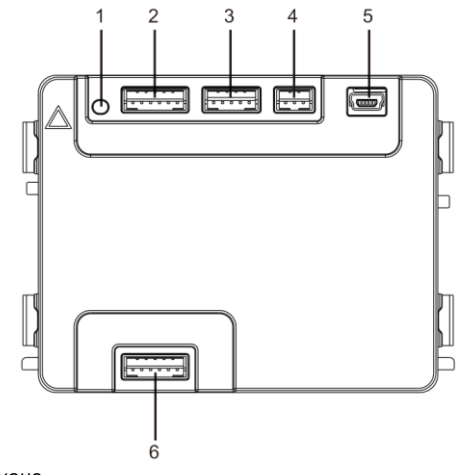

#### Kuva 10 Päätteen kuvaus

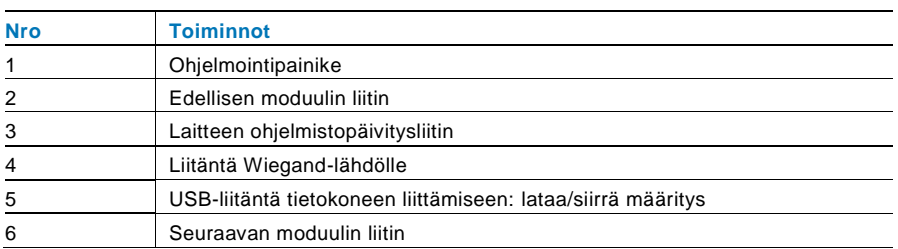

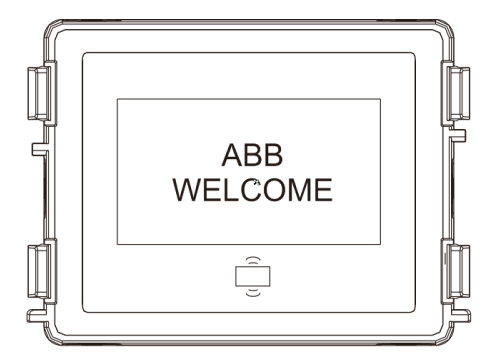

### Kuva 11 Päätteen kuvaus

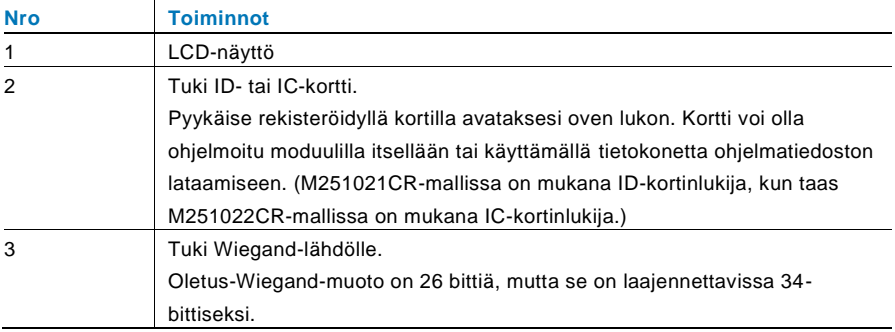

\*Näyttömoduuli on liitettävä audiomoduulin jälkeen.

#### Tekniset tiedot:

M251021CR: Näyttömoduuli ID-kortinlukijan kanssa

| Työtaajuus | 125 kHz                                                                      |
|------------|------------------------------------------------------------------------------|
| Standardi  | ISO18000-2                                                                   |
| Tukikortti | EM4100, EM4205, EM4305, EM4450, TK4100, T5567 / T5577-<br>yhteensopiva HID 2 |

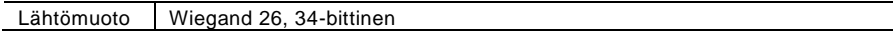

### M251022CR: Näyttömoduuli ja ID-kortinlukija

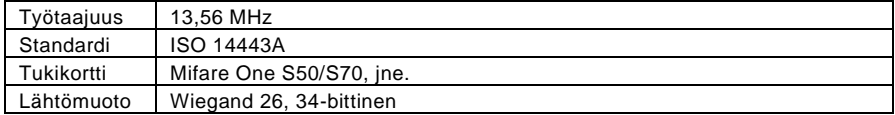

### <span id="page-464-0"></span>4.7 Nimikylttimoduuli

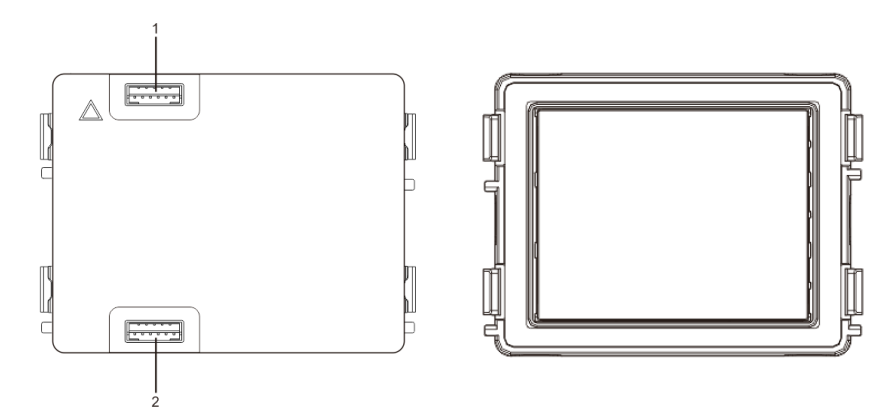

### Kuva 12 Päätteen kuvaus

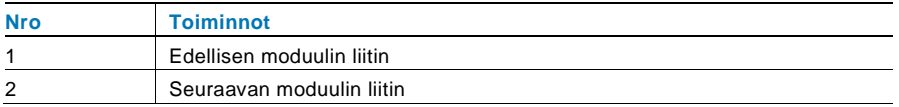

Nimikylttimoduulin nimiöinti voidaan tulostaa Welcome:n määritysohjelmiston nimiöintityökalulla.

## <span id="page-465-0"></span>Toiminta

## <span id="page-465-1"></span>5.1 Ulkoasemapainike

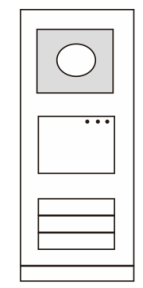

Kuva 13 Ulkoasemapainike

### <span id="page-465-2"></span>5.1.1 Osoitteen antaminen

### **1. Määritä 1. / 2. painikkeen toiminnot**

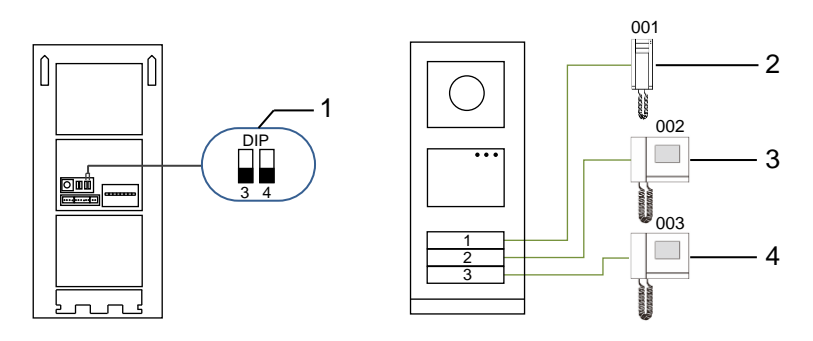

Kuva 14 Osoitteen antaminen

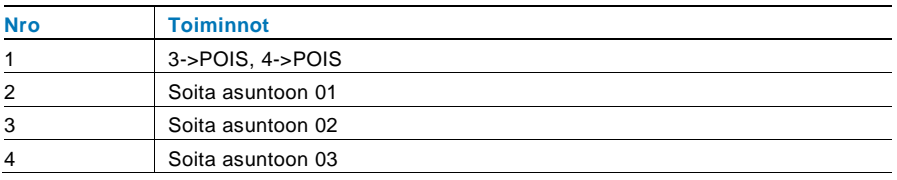

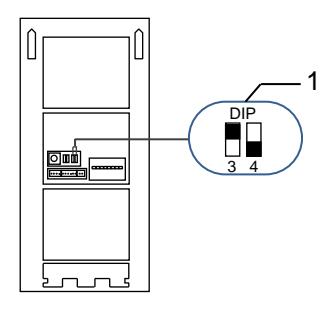

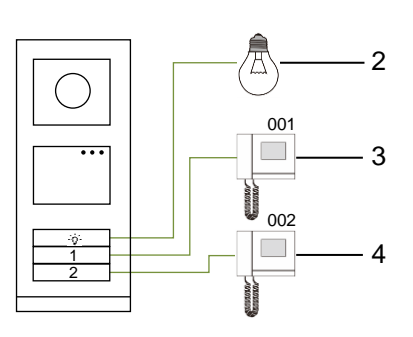

Kuva 15 Osoitteen antaminen

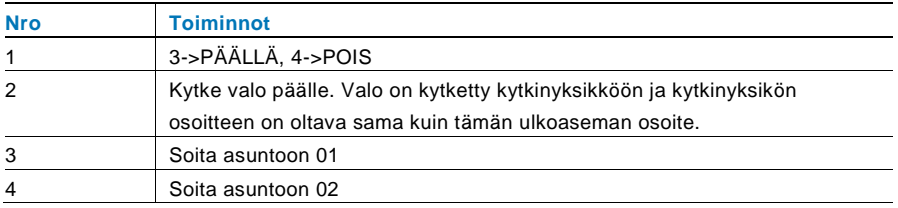

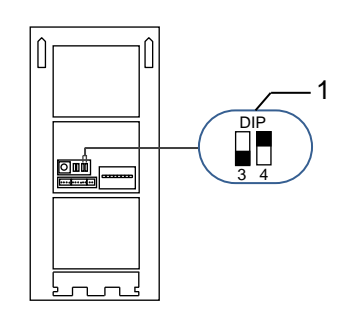

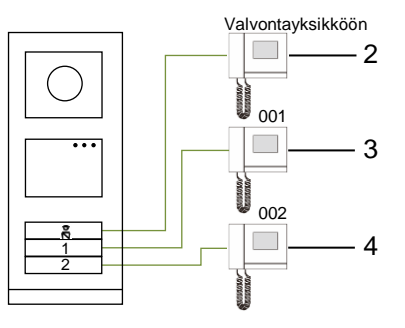

Kuva 16 Osoitteen antaminen

| <b>Nro</b>     | <b>Toiminnot</b>                                                                                                    |
|----------------|----------------------------------------------------------------------------------------------------|
| $\mathbf{1}$   | 3-> POIS, 4-> PÄÄLLÄ                                                                                                    |
| 2              | Soita valvontayksikköön. Jos samassa osassa on useita valvonayksikkää,<br>kaikki valvontayksiköt soivat samaan aikaan, kun vierailija painaa "soita<br>valvontayksikköön"-painiketta. |
| 3              | Soita asuntoon 01                                                                                                    |
| $\overline{4}$ | Soita asuntoon 02                                                                                                    |

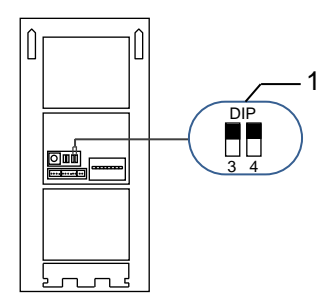

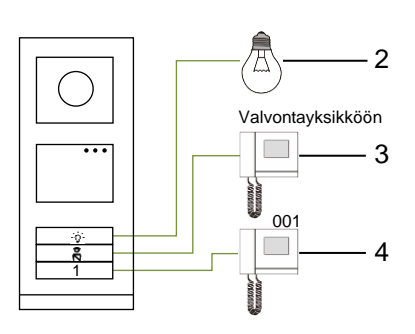

Kuva 17 Osoitteen antaminen

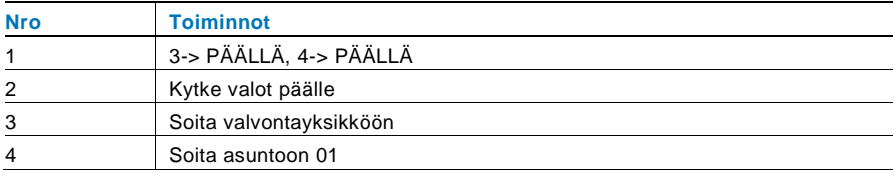

### **2. Määritä painike yksittäinen sarake - tai kaksoissaraketiloissa**

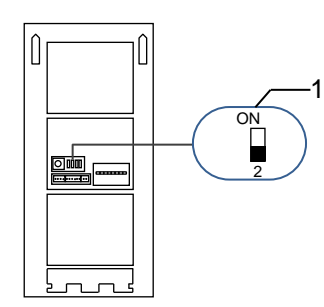

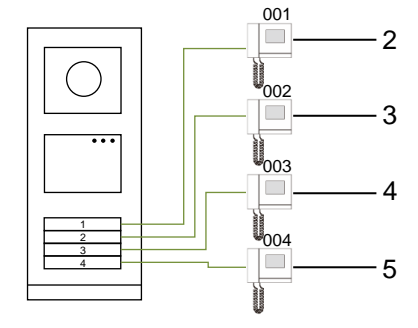

Kuva 18 Osoitteen antaminen

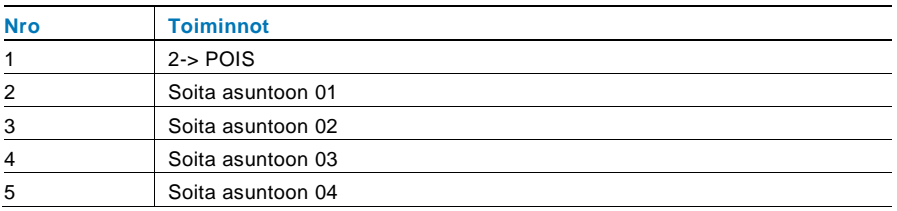
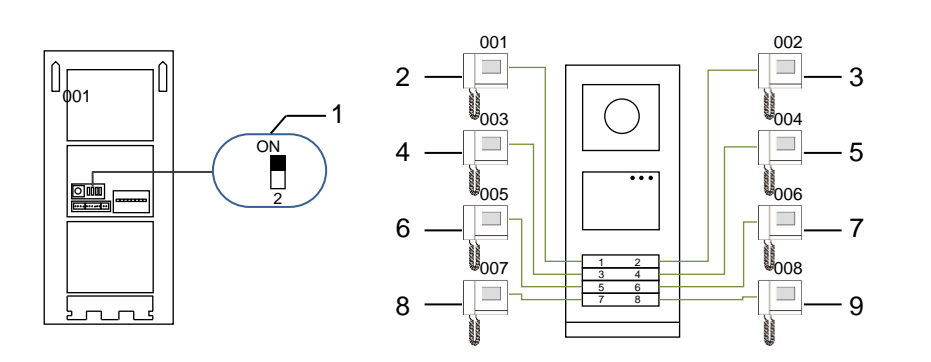

#### Kuva 19 Osoitteen antaminen

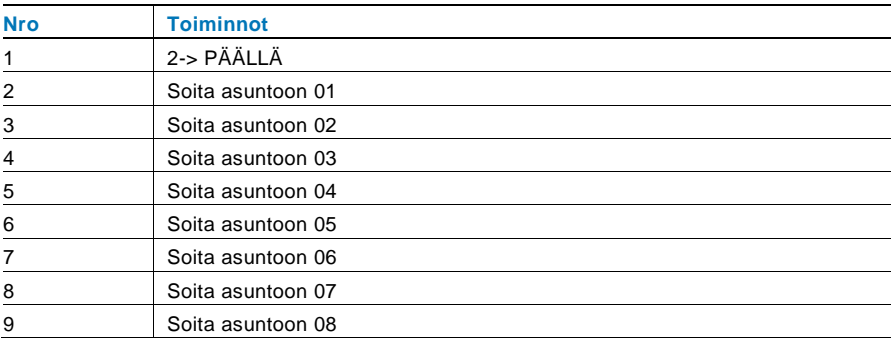

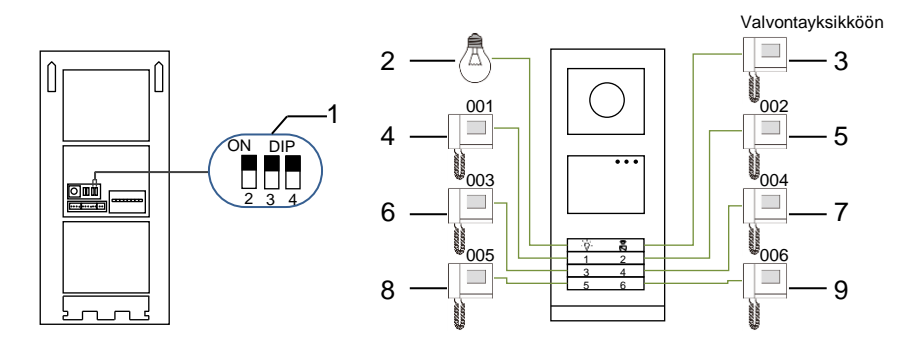

Kuva 20 Osoitteen antaminen

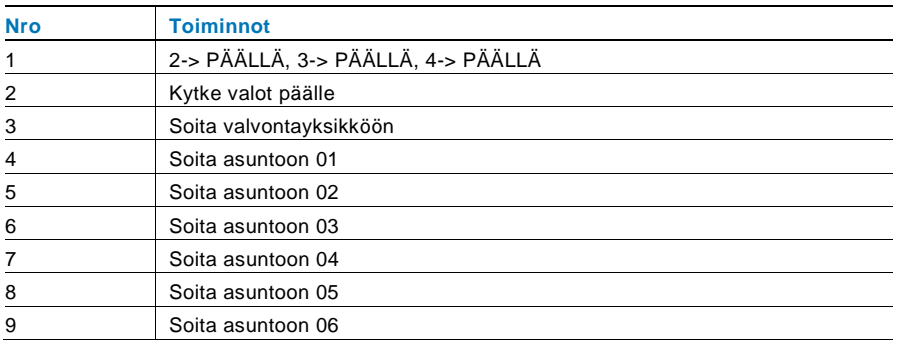

### 5.1.2 Kielen asettaminen ääniviesteille (jos audiomoduulissa on puhesynteesitoiminto)

Jos audiomoduuli, jossa on puhesynteesitoiminto (M251024A-.), on koottu, paikallinen kieli on asetettavissa.

Aseta OS-osoitteeksi "0", pidä **1.**-painiketta painettuna 3 sekuntia toistaaksesi ääniviestin.

Napsauta tätä painiketta asettaaksesi kielen yksi kerrallaan.

Kun olet valinnut oikean kielen, pidä tätä painiketta painettuna tallentaaksesi asetuksen ja poistuaksesi.

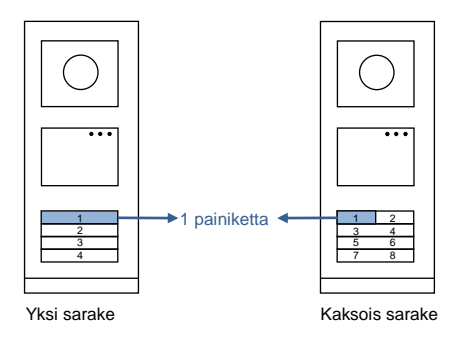

Kuva 21 Osoitteen antaminen

#### **Painikeulkoyksikön käyttö porttiyksikkönä**

Jos painikeulkoyksikkä on asetettu porttiyksiköksi, yhdyskäytävää on käytettävä tärkeänä järjestelmälaitteena ja se on asetettava kerrosyhdyskäytävätilaan.

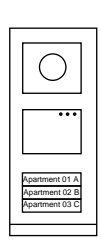

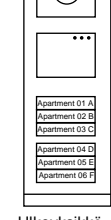

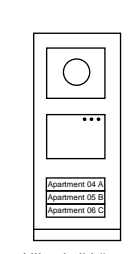

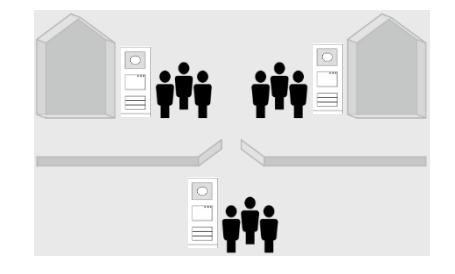

Ulkoyksikkö Vasen rakennus Ulkoyksikkö

Porttisisäänkäynti Oikea rakennusUlkoyksikkö

#### Kuva 22

Katso yksityiskohtaiset tiedot " Gateway (Yhdyskäytävä)"-käyttöoppaan luvusta "Kerrosyhdyskäytävä".

### 5.2 Painikeulkoasema ja näyttömoduuli

Näyttö- ja kortinlukijamoduulin voi liittää painikeulkoyksikköön, jolloin käyttäjä voi avata oven kortilla pyyhkäisemällä. Tällaista yhdistelmää varten sähköteknikko tarvitsee master-kortin ulkoyksikön hallitsemiseksi.

Rekisteröi master-kortti/estä master-kortti (on suositeltavaa jättää tämän työn suorittaminen erikoistuneelle henkilöstölle):

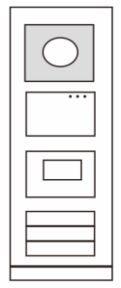

Kuva 23

- 1. Irrota virtalähde.
- 2. Yhdistä virta uudelleen
- 3. Pidä " program button (ohjelmointipainiketta)" painettuna 5 sekuntia siirtyäksesi " program master card (ohjelma-masterkortti)"-käyttöliittymään 30 sekunnin kuluessa.
- 4. Mikä tahansa kortti, jolla pyyhkäistään tänä aikana, otetaan käyttöön uutena MASTER-korttina. Ilmoitus "Pääkäyttäjän kortti rekisteröity onnistuneesti!" tulee näkyviin näyttöön.
- 5. Jos kortti on olemassa, ja kun pyykäiset sillä uudelleen, tiedot poistetaan ja ilmoitus "Poistettu pääkäyttäjän kortti onnistuneesti!" näkyviin näyttöön.

Vain 1 master-kortti voidaan rekisteröidä.

Siirry järjestelmäasetukseen master-korttia käyttämällä:

- 1. Pyyhkäise MASTER-kortilla siirtyäksesi asetusvalikkoon. Kolme LED-valoa syttyy.
- 2. 6 valintaa:
	- Ohjelmakortti, Kieli,
	- Wiegand-lähtö,
	- Valitse ovi,
	- Päiv ja aika,
	- Takaisin.

Jokaisella valinnalla on 5 sekunnin laskenta.

3. Pyyhkäise MASTER-kortilla uudelleen 5 sekunnin kuluessa vaihtaaksesi seuraavaan valintaan.

Tai kun 5 sekuntia on kulunut, nykyinen valinta tulee valituksi.

4. 30 sekunnin kuluttua asetusvalikko sulkeutuu.

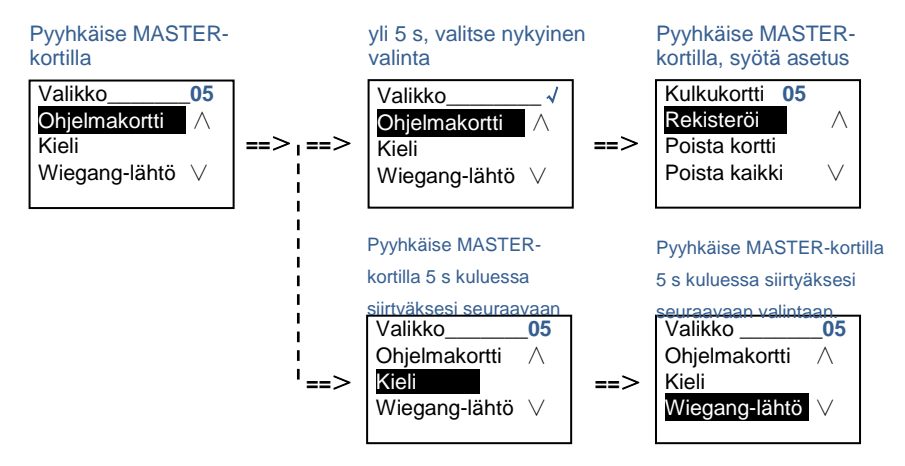

## 5.3 Painikeulkoasema ja näppäimistömoduuli

Näppäimistömoduulin voi liittää painikeulkoyksikköön ja käyttäjät voivat antaa salasanan oven avaamiseksi. Käyttäjät voivat siirtyä järjestelmäasetukset-valikkoon seuraavin vaihein (paina asetuksen aikana "#" vahvistaaksesi tai "\*" peruaksesi, oletusjärjestelmäsalasana on 345678):

```
1. Aseta laite Ulkoyksikkö- tai Porttiyksikkö-
    tilaan.
   Ulkoyksikkö:
    #* järjestelmäsalasana # => 
    1 # => 1 #
   Porttiyksikkö:
    #* järjestelmäsalasana # => 
   1 # => 2 #
```
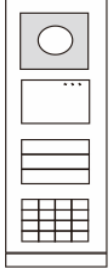

Kuva 24

- 2. Muokkaa "järjestelmäsalasanaa" **#\* järjestelmäsalasana #** => **2 #** => **Syötä uusi salasana (6–8 bittiä) #** => **Sama uudestaan #**
- 3. Muokkaa "Ovenavauskoodi " **#\* järjestelmäsalasana #** => **3#** => **Syötä uusi ovenavauskoodi (6–8 bittiä) #** => **Sama koodi uudestaan #**
- 4. Aseta ääniviesti Jos audiomoduuli, jossa on puhesynteesitoiminto (M251024A-.), on koottu, paikallinen kieli on asetettavissa. **#\* järjestelmäsalasana #** => **4#** => **Paina** tai **valitaksesi kielen** => **#**

```
5. Ota käyttöön / pois käytöstä käytönohjaustoiminto
    Ota käytönohjaustoiminto käyttöön:
    #* järjestelmäsalasana # =>
    5# => 1 #
    Ota käytönohjaustoiminto pois käytöstä:
    #* järjestelmäsalasana # =>
    5# => 2 #
```
#### **\*Nollaa näppäimistömoduulin järjestelmäsalasana:**

On mahdollista nollata järjestelmän salasana tehdasasetuksiin, jos olet unohtanut sen. Tehtaan oletusasetuksiin palauttaminen ei poista muita järjestelemään ohjelmoituja tietoja, kuten käyttäjänimiä ja muita asetuksia.

- 1. Irrota virtalähde.
- 2. Yhdistä virta uudelleen
- 3. Pidä "ohjelmontipainiketta" painettuna 5 sekuntia 30 sekunnin kuluessa.
- 4. Kuuluu lyhyt äänimerkki ja järjestelmän salasana nollataan oletusasetukseen (345678).

### 5.4 Näppäimistö-ulkoasema 5.4.1 Soita asiakkaalle (3 tyyppiä)

1. Fyysisellä osoitteella

Fyysinen osoite on sisäinen koodi, jonka ulkoyksikkö lähettää väyläyhteyden kautta sisäyksikköihin tai muihin järjestelmän laitteisiin. Kussakin asunnossa fyysinen osoite tarkoittaa asuntoon asennetun sisäyksikön osoitetta. Kussakin rakennuksessa fyysinen osoitetarkoittaa sen yhdyskäytävän osoitetta, joka on asennettu kuhunkin rakennukseen ja sitä kutsutaan myös rakennuksen numeroksi.

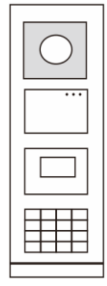

Kuva 25

Valmiustilassa käyttäjä voi painaa fyysistä osoitetta, joka vastaa asuntoa, johon halutaan soittaa suoraan 001:stä 250:een.

Jos kyseessä on rakennusryhmä, vierailijan on painettava rakennuksen numero (01–60) + fyysinen osoite (001–250) tai soitettava puhelu porttiyksiköllä.

Anna numero-osoite: 01 001

### 2. Loogisella osoitteella

Looginen osoite on koodi, jota vierailija voi painaa sottaakseen puhelun. Koodi on määritettävä ensin ja sitten liitettävä fyysiseen osoitteeseen.

Käyttäjän helposti muistettavia asuntonumeroa tai joitakin erikoiskoodeja voidaan käytää loogisen osoitteen asettamiseen.

Aseta looginen osoite seuraavasti:

**Määritä looginen osoite:**

**#\* järjestelmäsalasana #** => **järjestelmäasetus** => **Osoitekirja** => **Lisää** => **Oikea osoite**

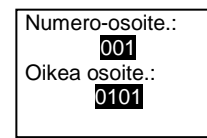

**Kytke päälle " Oikea osoite "-puhelutila #\* järjestelmäsalasana #** => **järjestelmäasetus** => **Määritys** => **Soittotila**

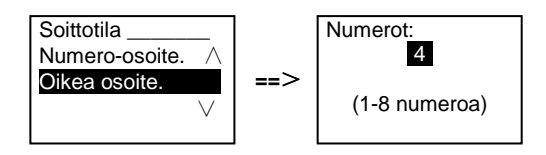

3. Asukkaan nimellä

(Huomautuksia: tämä toiminto on käytettävissä vain ulkoyksikössä, jossa on näppäimistömoduuli (M251021K-.).)

Paina valmiustilassa  $\boxed{\triangle}$ - tai  $\boxed{\triangleright}$ painiketta tuodaksesi asukkaiden nimet näkyviin. Etsi  $\boxed{\triangle}$ - ja  $\boxed{\vee}$ -painikkeella asuntoyksikkö ja paina  $\boxed{\mathbb{S}}$ -painiketta soittaaksesi puhelun.

Vierailija voi myös syöttää asukkaan nimen suoraan näppäimistöllä puhelun soitamiseksi.

Asukkaan nimi on määritettävä ensin ja sitten liitettävä fyysiseen osoitteeseen.

**#\* järjestelmäsalasana #** => **järjestelmäasetus**

=> **Osoitekirja** => **Lisää** => **Yhteystietoluettelo**

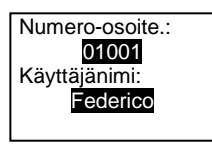

## 5.4.2 Soita valvontayksikköön

Paina **I**-painiketta soittaaksesi valvontayksikköön.

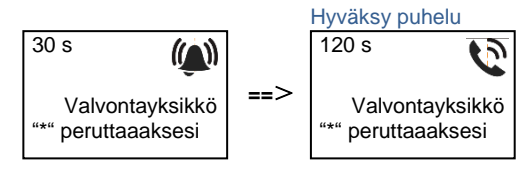

### 5.4.3 Jos sisäyksikkö on " leave home mode (kotoapoistumistilassa)"

Jos sisäyksikkö toimii " leave home mode (kotoapoistumistilassa)", vierailija voi nauhoittaa asukkaalle viestin siirryttyään seuraavaan käyttöliittymään.

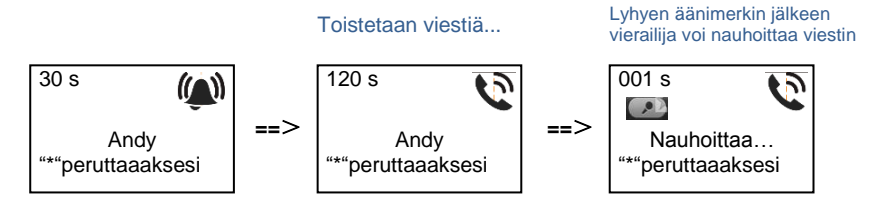

5.4.4 Jos valvontayksikkö on " intercept mode (välipuhelutilassa)"

Jos valvontayksikkö toiii " intercept mode (välipuhelutilassa)", valvontayksikkö ottaa välipuhelun ulkoyksiköstä sisäyksikköön menevälle puhelulle ja kun henkilöllisyys on varmistettu, valvontayksikkö siirtää puhelun sisäyksikköön.

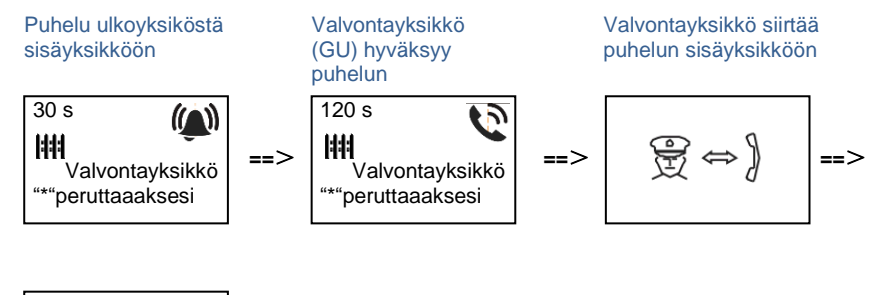

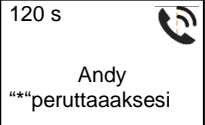

### 5.4.5 Järjestelmäasetukset

(Paina asetuksen aikana "#" vahvistaaksesi ja "\*" peruaksesi, oletusjärjestelmäsalasana on 345678):

1. Siirry järjestelmäaseusvalikkoon

**#\* järjestelmäsalasana #**

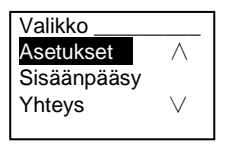

2. Määritykset

(1) Aseta laite Ulkoyksikkö- tai Porttiyksikkö-tilaan.

**Ulkoyksikkö:**

**#\* järjestelmäsalasana #** =>

**Asetukset #** => **Laitetyyppi #** => **Ulkoyksikkö # (oletus)**

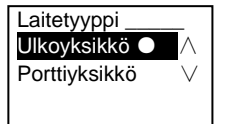

### **Porttiyksikkö: #\* järjestelmäsalasana #** => **Asetukset #** => **Laitetyyppi #** => **Porttiyksikkö #**

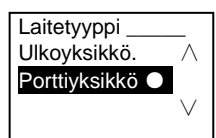

(2) Aseta puhelutila: soita puhelu fyysisellä osoitteellta tai loogisella koodilla **Aseta puhelutila fyysisellä osoitteella:**

**#\* järjestelmäsalasana #** =>

**Asetukset #** => **Soittotila #** => **Numero-osoite #**

Soittotila Numero-osoite.∧ Oikea osoite: ∨

**Aseta puhelutila loogisella koodilla, numeroiden määrä (1–8 numeroa): #\* järjestelmäsalasana #** => **Asetukset #** => **Soittotila #** => **Oikea osoite #**

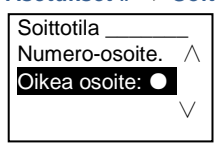

(3) Järjestelmäsalasana-asetus **Muokkaa järjestelmäsalasanaa #\* järjestelmäsalasana #** => **Asetukset #** => **Järjestelmä #** => **Muokkaa #**

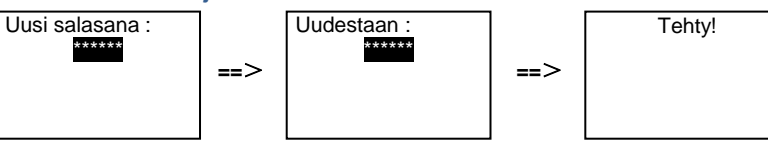

#### **Nollaa järjestelmäsalasana**

**#\* järjestelmäsalasana #** =>

**Asetukset #** => **Järjestelmä #** => **Nollaa #**

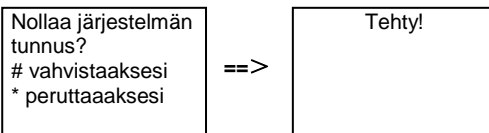

### 3. Käytönohjaus

(1) Ovenavauskoodi

Salasanan voi asettaa 6–8 numeroiseksi. Oletus-ovenavaussalasana on "123456" ja sen voi muuttaa ulkoyksiköllä.

Käyttäjät puolestaan voivat muuttaa omia salasanojaan sisäyksiköilä, yhteensä 6 000 salasanaa voi tallentaa.

#### **Aseta ovenavaussalasana PÄÄLLE/POIS (oletus: 123456)**

#### **#\* järjestelmäsalasana #** =>

#### **Sisäänpääsy #** => **Ovenavauskoodi #** => **Salli / Estä #**

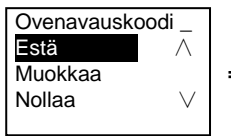

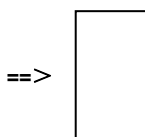

Tehty!

#### **Muokkaa ovenavaussalasanaa**

**#\* järjestelmäsalasana #** =>

#### **Sisäänpääsy #** => **Ovenavauskoodi #** => **Muokkaa #**

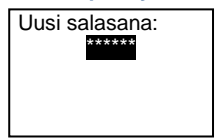

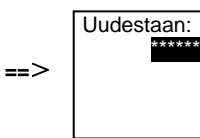

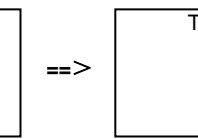

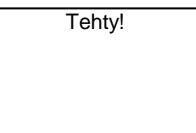

#### **Nollaa ovenavaussalasana**

#### **#\* järjestelmäsalasana #** =>

**Sisäänpääsy #** => **Ovenavauskoodi #** => **Nollaa#**

**==**>

Nollaa järjestelmän tunnus? # vahvistaaksesi \* peruttaaaksesi

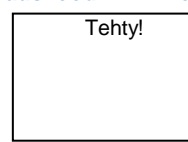

(2) Lähestymiskortti (ulkoyksikölle voi rekisteröidä 3 000 korttia.)

**Rekisteröi kortit:**

**#\* järjestelmäsalasana #** =>

**Sisäänpääsy #** => **Kulkukortti#** => **Rekisteröi #**

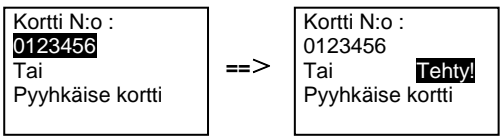

**Poista kortteja: #\* järjestelmäsalasana #** => **Sisäänpääsy #** => **Kulkukortti #** => **Poista kortti #**

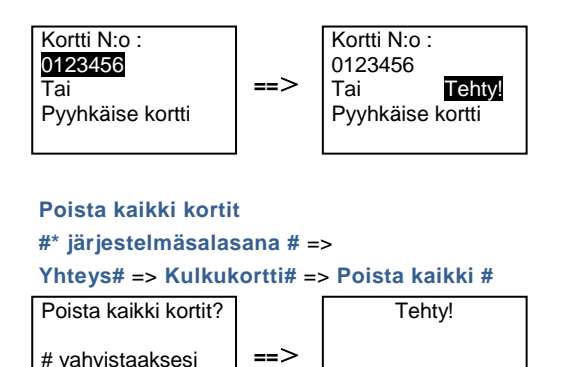

- 4. Yhteystieto (3 000 nimeä 24 aakkosnumeerisen merkin yhdistelminä)
	- (1) Lisää

\* peruttaaaksesi

```
Lisää yhteystieto käyttäjänimen mukaan
#* järjestelmäsalasana # =>
Yhteys# => Lisää # => Käyttäjänimi#
Numero-osoite:
```
001 Käyttäjänimi: Alexander.G

Asukkaiden nimet on liitettävä fyysisiin osoitteisiin.

```
Lisää yhteystieto loogisen osoitteen mukaan
#* järjestelmäsalasana # =>
Yhteys# => Lisää # => Oikea osoite. #
 Numero-osoite:
 001
 Oikea osoite:
 0101
```
Loogisen osoitteen on oltava liitetty fyysiseen osoitteeseen.

(2) Muokkaa **Muokkaa yhteystietoja käyttäjänimien mukaan #\* järjestelmäsalasana #** =>

#### **Yhteys#** => **Muokkaa#** => **Käyttäjänimet#**

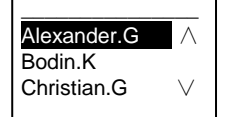

Muokkaa asukkaan nimeä ja sen vastaavaa fyysistä osoitetta.

**Muokkaa yhteystietoa loogisen osoitteen mukaan #\* järjestelmäsalasana #** => **Yhteys#** => **Muokkaa #** => **Oikea osoite. #** Syötä oikea osoite: 0101

Muokkaa loogista osoitetta ja sen vastaavaa fyysistä osoitetta aakkosnumeerisella näppäimistöllä.

#### (3) Poista

**Poista yhteystieto käyttäjänimien mukaan #\* järjestelmäsalasana #** => **Yhteys#** => **Poista #** => **Käyttäjänimi#**

 $\overline{\phantom{a}}$  , where  $\overline{\phantom{a}}$  , where  $\overline{\phantom{a}}$ Alexander.G ∧ Bodin.K Christian.G

**Poista yhteystieto loogisen osoitteen mukaan #\* järjestelmäsalasana #** => **Yhteys#** => **Poista #** => **Oikea osoite. #**

Syötä oikea osoite: 0101

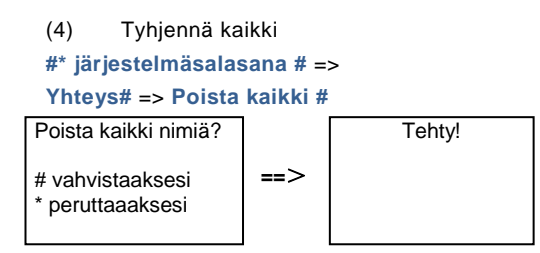

Tyhjennä kaikki luettelot mukaan lukien asukkaiden nimet ja looginen osoite syötteet tästä valikosta.

### 5. Järjestelmäasetukset

(1) Päiväys ja aika

```
#* järjestelmäsalasana # =>
```

```
Asetukset # => Päiv ja aika # => Syötä päivämäärä ja aika => #
```
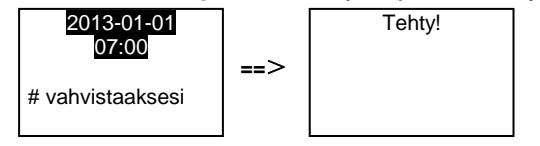

(2) Ovenavausaika

#### **#\* järjestelmäsalasana #** =>

**Asetukset #** => **Aukioloaika#** => **Aika 1–10 s** (oletus: 3 s) => **#** Lukko (NC-NO-C) tarkoittaa lukkoa, joka on yhdistetty COM-NC-NO-päätteillä.

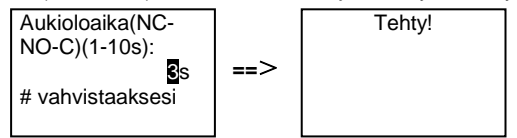

(3) Ääniviestin asettaminen päälle/pois

Jos audiomoduuli, jossa on puhesynteesitoiminto (M251024A-.), on koottu, puhesynteesitoiminnon voi ottaa käyttöön tai pois käytöstä. Samalla voi myös valita paikallisen kielen.

**#\* järjestelmäsalasana #** => **Asetukset #** => **Ääniviesti#**

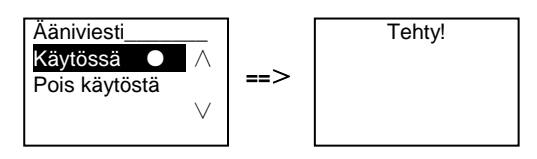

Jos audiomoduulissa ei ole puhesynteesitoimintoa, käyttäjä saa viestin yrittäessään siirtyä tähän valikkoon.

Ei tätä toimintoa!

(4) Valitse kieli **#\* järjestelmäsalasana #** => **Asetukset #** => **Kieli #**

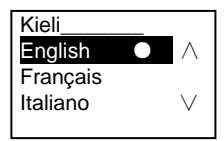

#### (5) Tervetuloa-viesti

**#\* järjestelmäsalasana #** =>

**Asetukset #** => **Saapumisviesti #**

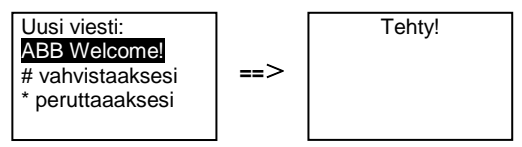

Enintään 64 merkkiä voi syöttää.

(6) Wiegand-lähtönumeroiden asettaminen

**#\* järjestelmäsalasana #** =>

**Asetukset #** => **Wiegang-lähtö #**

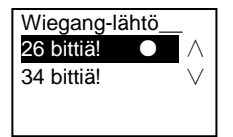

(7) Aseta vastaava oven lukko kortilla pyyhkäisyä varten **#\* järjestelmäsalasana #** => **Asetukset #** =>**Valitse Ovi #**

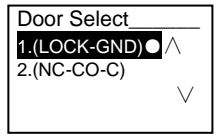

Rekisteröidyllä kortilla pyyhäisemällä avattavan lukon asettaminen:

1. (LUKKO-GND): lukko, joka on yhdistetty LOCK-GND-päätteisiin avataan, kun kortilla pyyhkäistään.

2. (NC-NO-COM): lukko, joka on yhdistetty NC-NO-COM-päätteisiin avataan, kun kortilla pyyhkäistään.

```
(8) Palauta
#* järjestelmäsalasana # =>
Asetukset # => Nollaa # => #
```
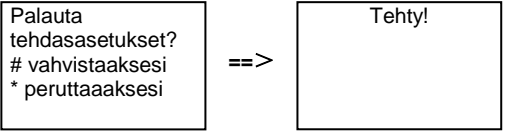

Nollaa kaikki asetukset tehdasasetuksiin, mutta muita tietoja, *esim*. käyttäjänimet, loogiset osoitteet ja korttien tiedot, ei voi nollata.

(9) Tiedot **#\* järjestelmäsalasana #** => **Asetukset #** => **Informaatio#**

Audiomoduuli: ∧ V1.07\_131106 Card reader: V0.10\_131107

Katso ulkoyksikön moduulien ohjemistotiedot.

#### **\*Nollaa näppäimistömoduulin järjestelmäsalasana:**

On mahdollista nollata järjestelmän salasana tehdasasetuksiin, jos olet unohtanut sen. Tehtaan oletusasetuksiin palauttaminen ei poista muita järjestelemään ohjelmoituja tietoja, kuten käyttäjänimiä ja muita asetuksia.

- 1. Irrota virtalähde.
- 2. Yhdistä virta uudelleen
- 3. Pidä " program button (ohjelmontipainiketta)" painettuna 5 sekuntia 30 sekunnin kuluessa.
- 4. Kuuluu lyhyt äänimerkki ja järjestelmän salasana nollataan oletusasetukseen (345678).

5.5 Näppäimistöulkoyksikkö ilman näyttöä (Kamera + audio + näppäimistö)

### 5.5.1 Voit soittaa asukkaalle syöttämällä fyysisen osoitteen

Valmiustilassa käyttäjä voi painaa fyysistä osoitetta, joka vastaa asuntoa, johon halutaan soittaa suoraan 001:stä 250:een.

Jos kyseessä on rakennusryhmä, vierailijan on painettava rakennuksen numero (01–60) + fyysinen osoite (001–250) tai soitettava puhelu porttiyksiköstä.

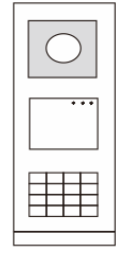

Kuva 26

### 5.5.2 Soita valvontayksikköön

Paina **I**-painiketta soittaaksesi valvontayksikköön.

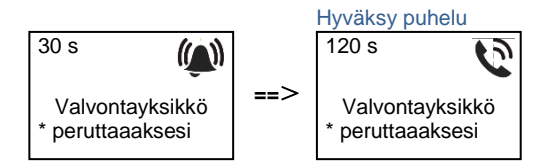

### 5.5.3 Järjestelmäasetukset

Käyttäjä voi siirtyä järjestelmäasetuksiin seuraavin vaihein (paina asetusten aikana "#" vahvistaaksesi tai "\*" peruaksesi. Oletusjärjestelmäsalasana on "345678".):

```
1. Aseta laite Ulkoyksikkö- tai Porttiyksikkö-tilaan.
    Ulkoyksikkö:
    #* järjestelmäsalasana # => 
    1 # => 1 #
    Porttiyksikkö:
    #* järjestelmäsalasana # => 
    1 # => 2 #
2. Muokkaa "järjestelmäsalasanaa"
    #* järjestelmäsalasana # =>
    2 # => Syötä uusi salasana (6–8 bittiä) # => Sama uudestaan #
```

```
3. Muokkaa "ovenavauskoodia"
    #* järjestelmäsalasana # =>
   3# => Syötä uusi ovenavauskoodi (6–8 bittiä) # => Sama koodi uudestaan #
```
4. Ääniviestin asettaminen Jos audiomoduuli, jossa on puhesynteesitoiminto (M251024A-.), on koottu, paikallinen kieli on asetettavissa. **#\* järjestelmäsalasana #** => **4#** => **Paina** tai **valitaksesi kielen** => **#**

```
5. Ota käyttöön / pois käytöstä käytönohjaustoiminto
    Ota käytönohjaustoiminto käyttöön:
    #* järjestelmäsalasana # =>
    5# => 1 #
    Ota käytönohjaustoiminto pois käytöstä:
    #* järjestelmäsalasana # =>
    5# => 2 #
```
#### **\*Nollaa näppäimistömoduulin järjestelmäsalasana:**

On mahdollista nollata järjestelmän salasana tehdasasetuksiin, jos olet unohtanut sen. Tehtaan oletusasetuksiin palauttaminen ei poista muita järjestelemään ohjelmoituja tietoja, kuten käyttäjänimiä ja muita asetuksia.

- 1. Irrota virtalähde.
- 2. Yhdistä virta uudelleen
- 3. Pidä " program button (ohjelmontipainiketta)" painettuna 5 sekuntia 30 sekunnin kuluessa.
- 4. Kuuluu lyhyt äänimerkki ja järjestelmän salasana nollataan oletusasetukseen (345678).

## 6 Edistynyt määritys

Liitä tietokoneeseen määrittääksesi näppäimistön tai näytön

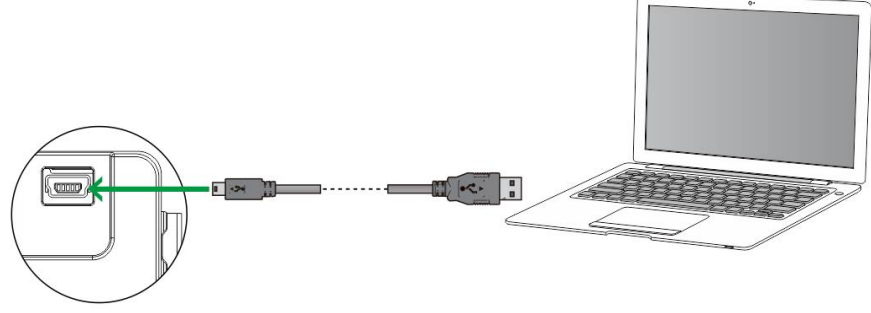

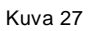

## 7 Tekniset tiedot

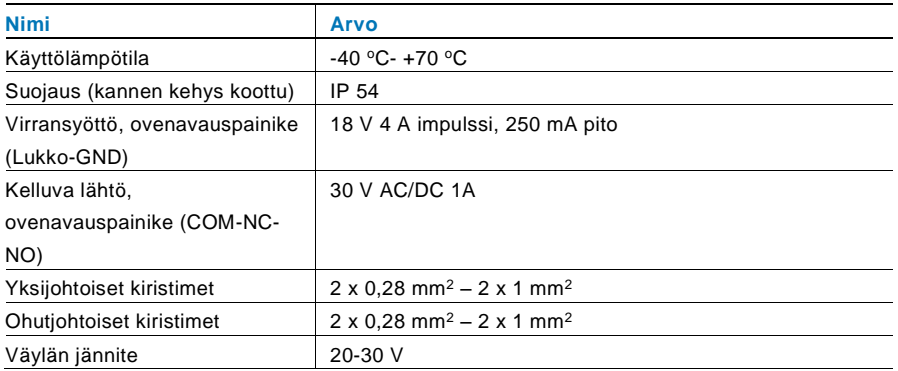

## 8 Kiinnitys / Asennus

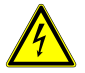

## Varoitus

### **Sähköjännite!**

Kuoleman ja tulipalon vaara 100-240 V:n jännitteen vuoksi.

– Matalajännite- ja 100–240 V:n kaapeleita ei saa asentaa yhdessä tasa-asennettuun pistorasiaan! Oikosulun sattuessa on vaara 100-240 V:n kuormasta matalajännitelinjassa.

### 8.1 Sähköteknikkovaatimukset

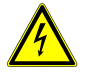

## Varoitus

### **Sähköjännite!**

Voit asentaa laitteen vain, mikäli sinulla on välttämätön sähköteknikon tietämys ja kokemus.

- Väärä asennus vaarantaa oman ja sähköisen järjestelmän käyttäjän hengen.
- Väärä asennus voi aiheuttaa vakavaa vahinkoa omaisuudelle, mm. tulipalon.

Välttämätön minimiasiantuntijatietämys ja vaatimukset asentamiselle ovat seuraavat:

- Käytä "viittä turvallisuussääntöä" (DIN VD E 0105, EN 50110):
	- 1. Irrota laite verkkovirrasta,
	- 2. varmista, ettei laitetta liitetä uudelleen verkkovirtaan,
	- 3. varmista, ettei laitteessa ole jännitettä,
	- 4. liitä maadoitus,
	- 5. peitä tai eristä lähellä toisiaan olevat jännitteiset osat.
- Käytä sopivaa henkilökohtaista suojavaatetusta.
- Käytä ainoastaa soveltuvia työkaluja ja mittauslaitteita.
- Tarkista jakeluverkon tyyppi (TN-järjestelmä, IT-järjestelmä, TTjärjestelmä) varmistaaksesi seuraavat virransyöttöolosuhteet (klassinen liittäminen maahan, suojamaadoitus, välttämättömät lisätoimenpiteet, jne.).

### 8.2 Yleisiä asennusohjeita

- Päätä kaikki johdotusjärjestelmän haarat liitetyllä väylälaitteella (esim. sisäyksikkö, ulkoyksikkö, järjestelmälaite).
- Älä asenna järjestelmän ohjainta suoraan kellonmuuntajan ja muiden virtalähteiden viereen (välttääksesi häiriön).
- Älä asenna järjestelmäväylän johtoja yhteen 100–240 V:n johtojen kanssa.
- Älä käytä tavallisia kaapeleita oven aukaisulaitteiden yhdistämisjohdoiksi ja järjestelmäväylän johdoiksi.
- Vältä siltoja ei kaapelityyppien välillä.
- Käytä ainoastaan kahta johtoa järjestämäväylässä 4-ytimisessä tai moniytimisessä kaapelissa.
- Tehdessäsi silmukan, älä koskaan asenna saapuvaa ja lähtevää väylää saman kaapelin sisälle.
- Älä koskaan asenna sisäistä ja ulkoista väylää saman kaapelin sisälle.

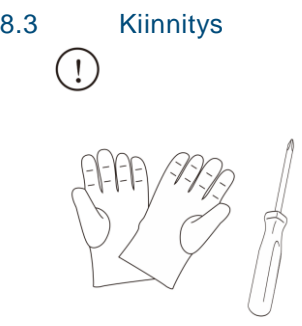

Valmista käsineet suojautua leikkaus.

#### **Mitat**

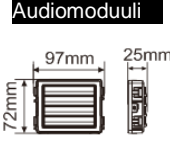

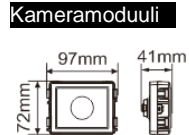

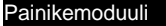

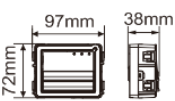

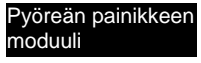

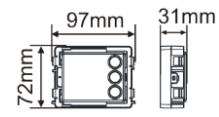

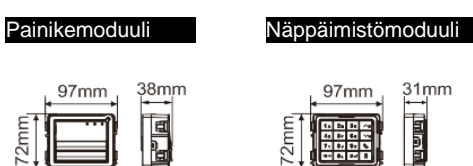

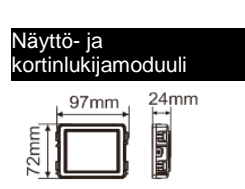

## Nimikylttimoduuli  $+ \frac{97 \text{mm}}{+} + \frac{31 \text{mm}}{+}$

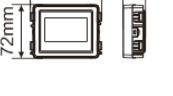

Kannen kehys

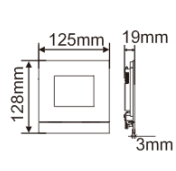

 $1\times1$ 

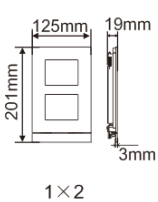

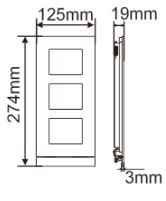

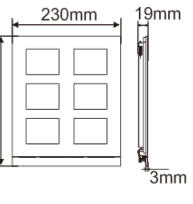

274mm

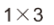

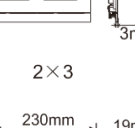

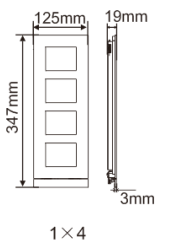

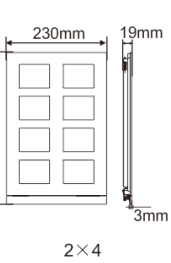

347mm

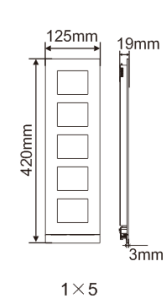

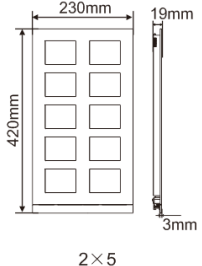

#### Pinta-asennusrasia

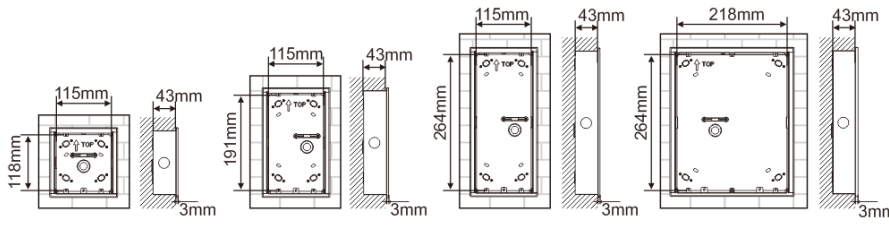

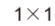

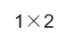

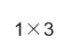

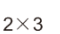

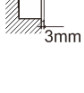

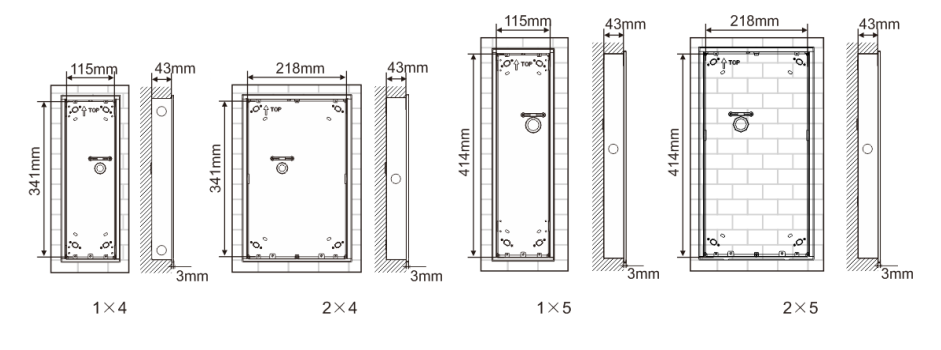

Sadehuppu

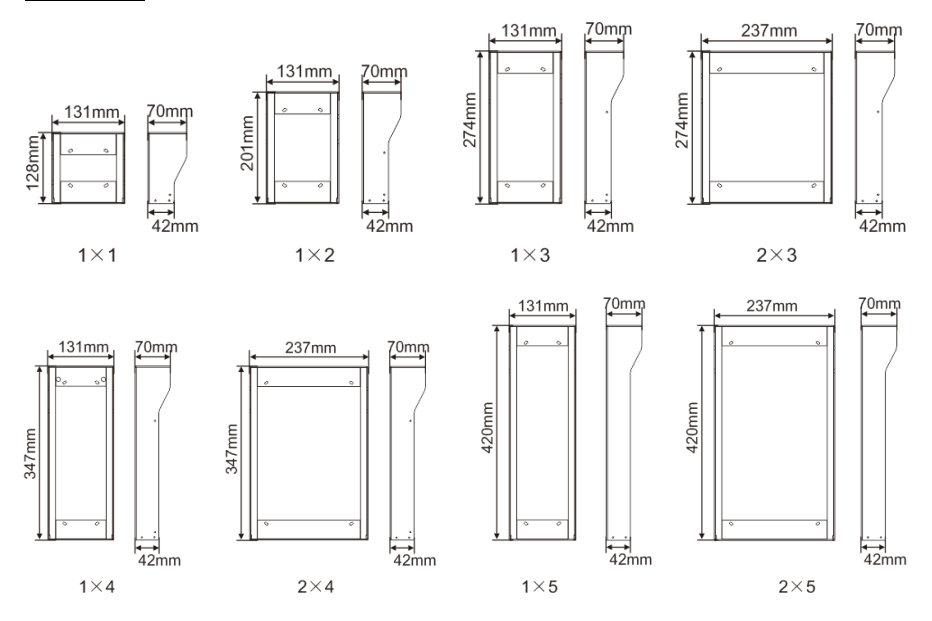

### **Ulkoyksikön osat**

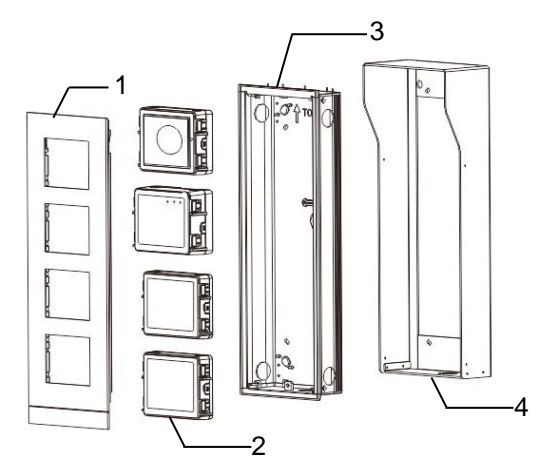

#### Kuva 28 Kiinnitys

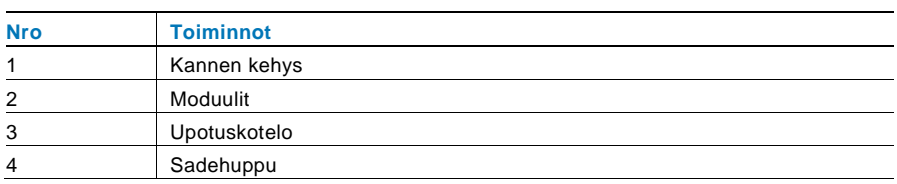

#### **Kiinnitä moduulit kannen kehykseen**

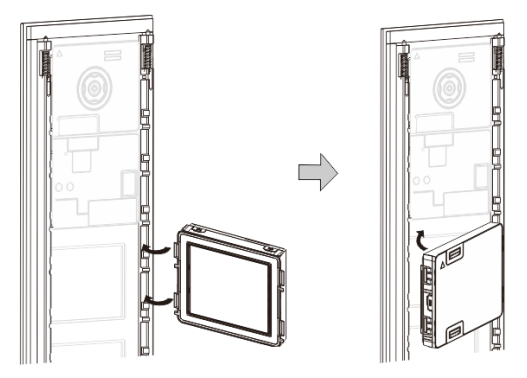

Kuva 29 Kiinnitys

- 1. Liitä moduulit kannen kehykseen takaapäin niin, että ne naksahtavat paikalleen. Kaikki moduulit voi liittää*, kuten* kameramoduuli, audiomoduuli, painikemoduuli, näppäimistömoduuli, näyttö- ja kortinlukijamoduuli, nimikylttimoduuli.
- 2. Kiinnitä erityistä huomiota kunkin moduuliin ylhäältä alas -suuntaukseen.

#### **Moduulien johdotus**

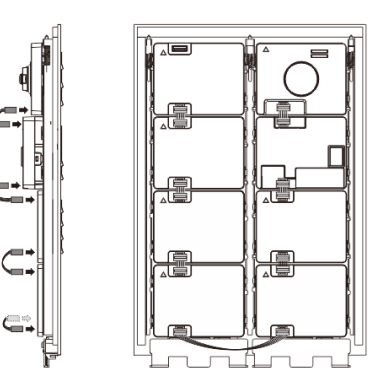

Kuva 30 Moduulien johdotus

- 1. Käytä kaapeleita moduulien yhdistämiseen toisilleen yksi kerrallaan.
- 2. Varmista, että audiomoduuli on liitetty kameramoduulin viereen.

#### **Ulkoyksikön asennuksen etäisyysvyöhykkeet**

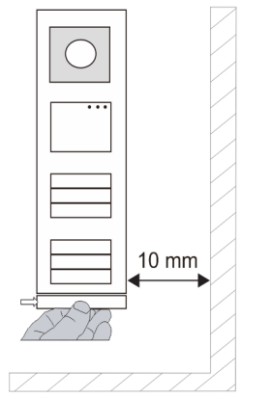

Varmista asennuspaikkaa valitessasi, että minimietäisyys oikealle puolelle liittyy päätykaistaleen poistamiseen.

#### **Johdot**

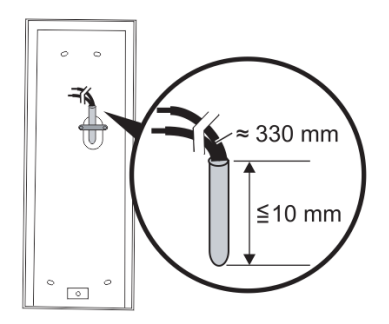

Kuva 31 Kiinnitys

- 1. Valmistele asennuskotelo.
- 2. Kuori johdot.
	- Kaapelin eristetty osa ei saa olla pitempi kuin 10 mm.

#### **Liitä kehys upotuskoteloon**

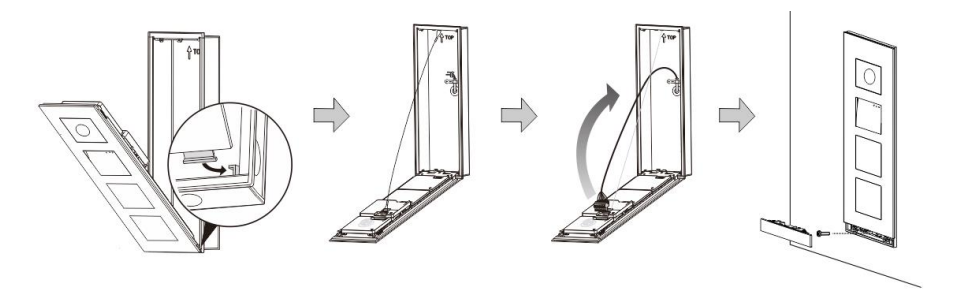

Kuva 32 Kiinnitys

- 1. Ripusta laite asennuskoteloon
- 2. Kiinnitä turvasilmukka.
- 3. Liitä johdot toiitukseen kuuluvaan kiinnikkeeseen ja liitä kiinnike kontaktinastoihin; Taita laite ja sulje se niin, että se napsahtaa paikalleen.
- 4. Ruuvaa laitteen etuosa kiinni.

### **Kolme asennustyyppiä**

Valinta 1: Upotuskiinnitys vain upotuskotelolla

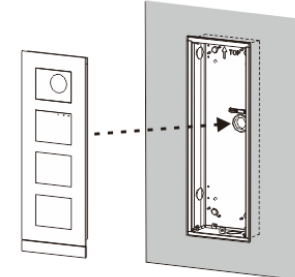

Kuva 33 Upotuskiinnitys vain upotuskotelolla

Valinta 2: Upotuskiinnitys sadehupulla

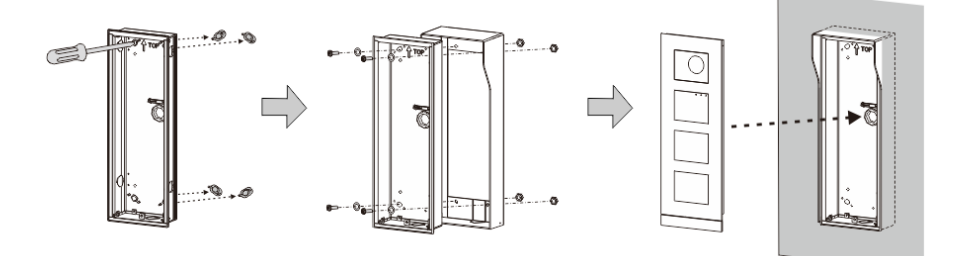

Kuva 34 Upotuskiinnitys sadehupulla

Valinta 3: Pintakiinnitys sadehupulla

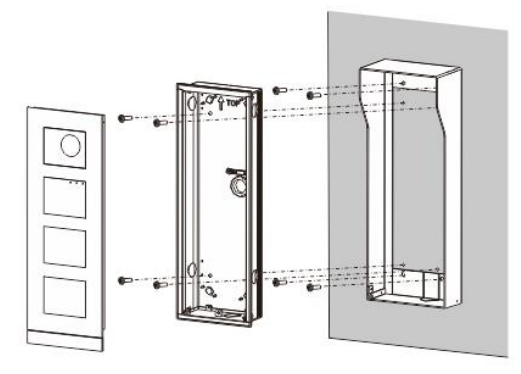

Kuva 35 Pintakiinnitys sadehupulla

### **Ulkoaseman irrottaminen**

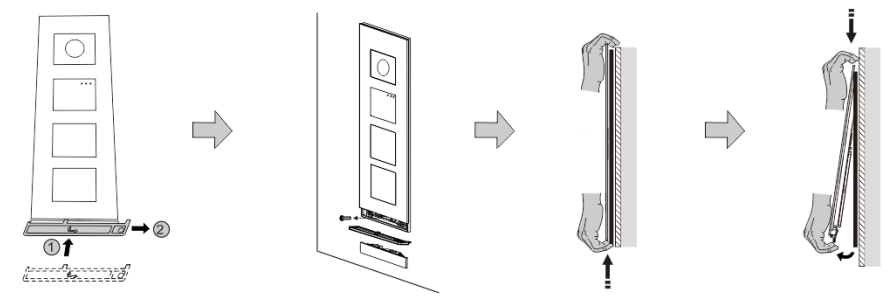

#### Kuva 36 Kiinnitys

- 1. Käytä toimitukseen kuuluvaa kiinnitystyökalua päätykaistaleen irrottamiseen.
- 2. Irrota ruuvi, jolla kannen kehys on kiinnitetty.
- 3. Työnnä ulkoyksikkö ylös ja vedä ulos kannen kehyksen alaosasta.

#### **Irrota moduulit**

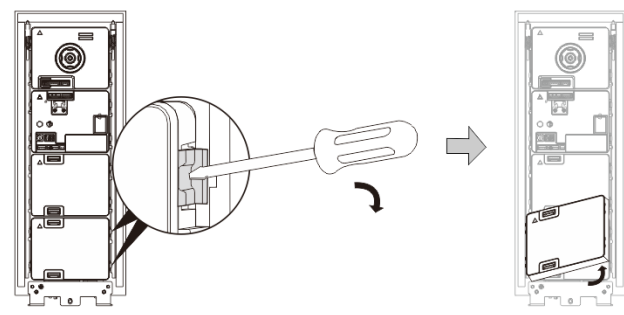

Kuva 37 Moduulien irrottaminen

- 1. Irrota moduuli moduulin yhdeltä puolelta.<br>2. Ota moduulit ulos.
- 2. Ota moduulit ulos.

#### **Aseta nimikyltit takaisin**

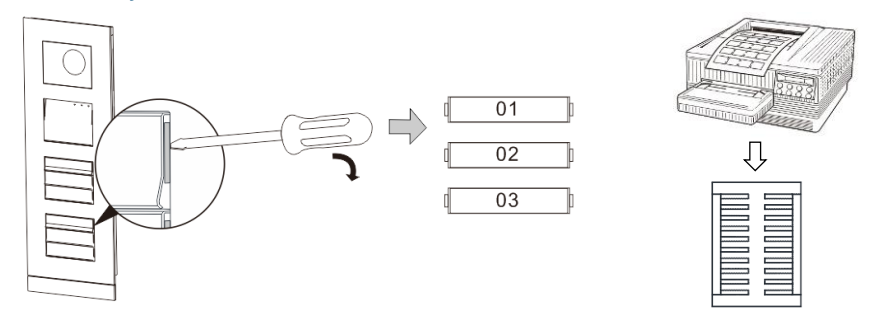

Kuva 38 Kiinnitys

- 1. Irrota painikkeen kansi ja kirjoita käyttäjänimet kylttiin
- 2. \*Käytä nimiöinti-A4-arkin kappaletta ja tarvittavaa ohjelmistoa oikean muodon armistamiseks tulosta nimikyltit.

#### **Säädä kamerakulmaa**

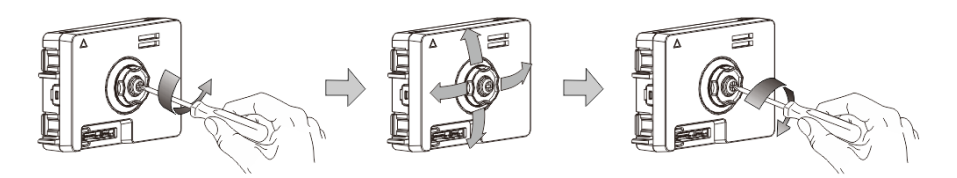

#### Kuva 39 Säädä kamerakulmaa

- 1. Ruuvaa kamera irti;
- 2. Säädä kameran kulmaa neljään suuntaan (ylös, alas, oikealle ja vasemmalle)
- 3. Ruuvaa kamera kiinni.

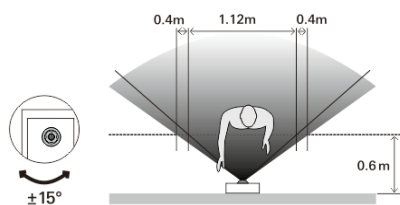

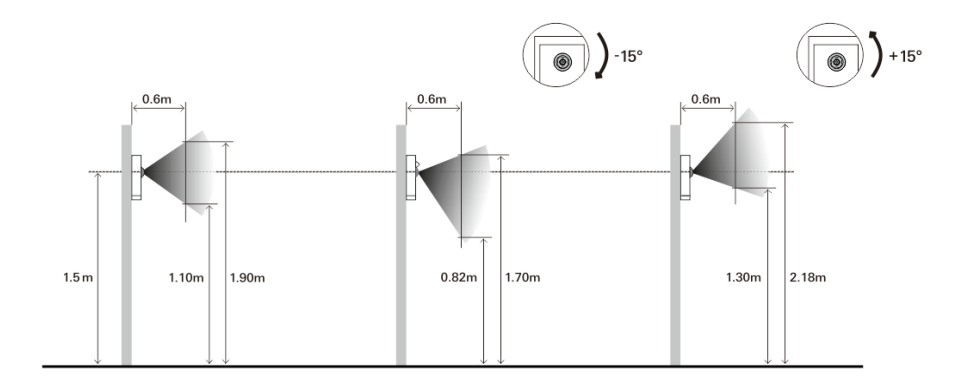

### **Ulkoyksikön laajennus**

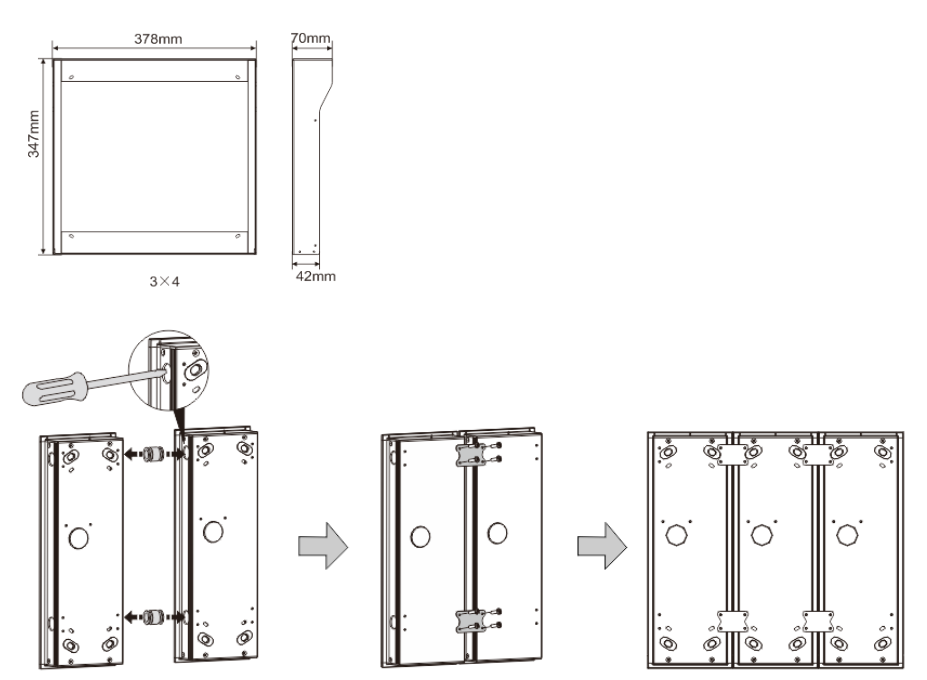

Kuva 40 Kiinnitys

- 1. Tee reikä kaapelille.
- 2. Käytä liitoskiinnikkeitä kootaksesi upotuskotelot vaakasuunnassa.
- 3. Vie liitäntäjohdot koteloiden välistä moduulien liintäntään.

\*Jatkaminen on käytännöllistä useiden ulkoyksikköjen yhdistämisessä.
#### **Ilmoitus**

Pidätämme oikeudet tehdä milloin tahansa teknisiä muutoksia sekä muutoksia tämän asiakirjan sisältöön ilman edeltävää ilmoitusta.

Yksityiskohtaiset tekniset tiedot, jotka on hyväksyttyjä tilaushetkellä, pätevät kaikkiin tilauksiin. ABB ei ota vastuuta tämän asiakirjan mahdollisista virheistä tai epätäydellisyydestä.

Pidätämme kaikki oikeudet tähän asiakirjaan sekä asiakirjan sisältämiin aiheisiin ja kuvituksiin. Tämän asiakirjan sisältä tai osia siitä ei saa jäljentää, välittää tai antaa kolmannen osapuolen uudelleen käytettäväksi ilman ABB:lta etukäteen saatua kirjallista lupaa.

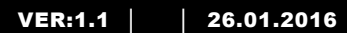

M25102xC M25102xA-x-M25102xPx. M25102xK-x. M25102xCR. 5102xDN 5101xPx Utendørsstasjon

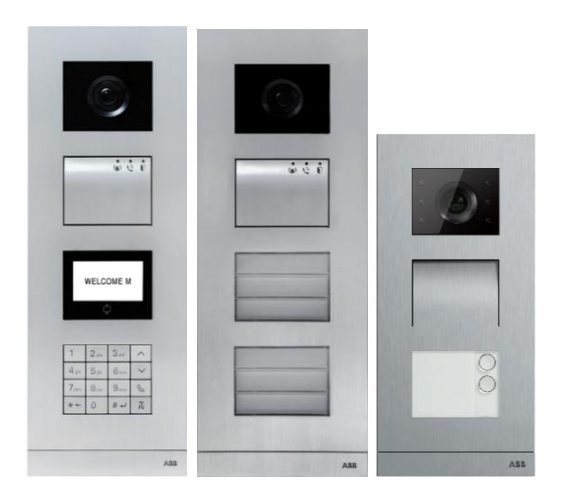

### Modul famlilie

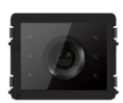

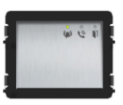

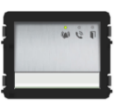

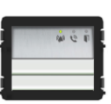

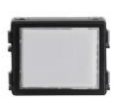

Kamera modul

Lyd modul Lyd modul 1/2 knapp Lyd modul 2/4 knapp Navneplate modul

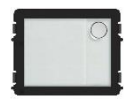

Rund trykknapp 1 knapp

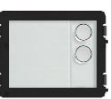

Rund trykknapp 2 knapp

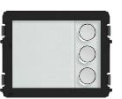

Rund trykknapp 3 knapp

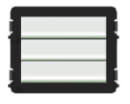

Trykknapp 3/6 knapp

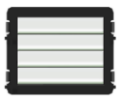

Trykknapp 4/8 knapp

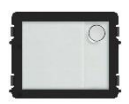

Rund trykknapp 1 knapp, med NFC/IC 2 knapp, med NFC/IC 3 knapp, med NFC/IC

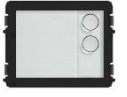

Rund trykknapp

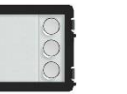

Rund trykknapp

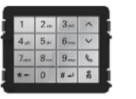

3 versjoner tastatur Rustfritt stål Aluminium Hvit

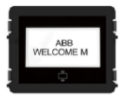

Fremvisning med ID Fremvisning med IC

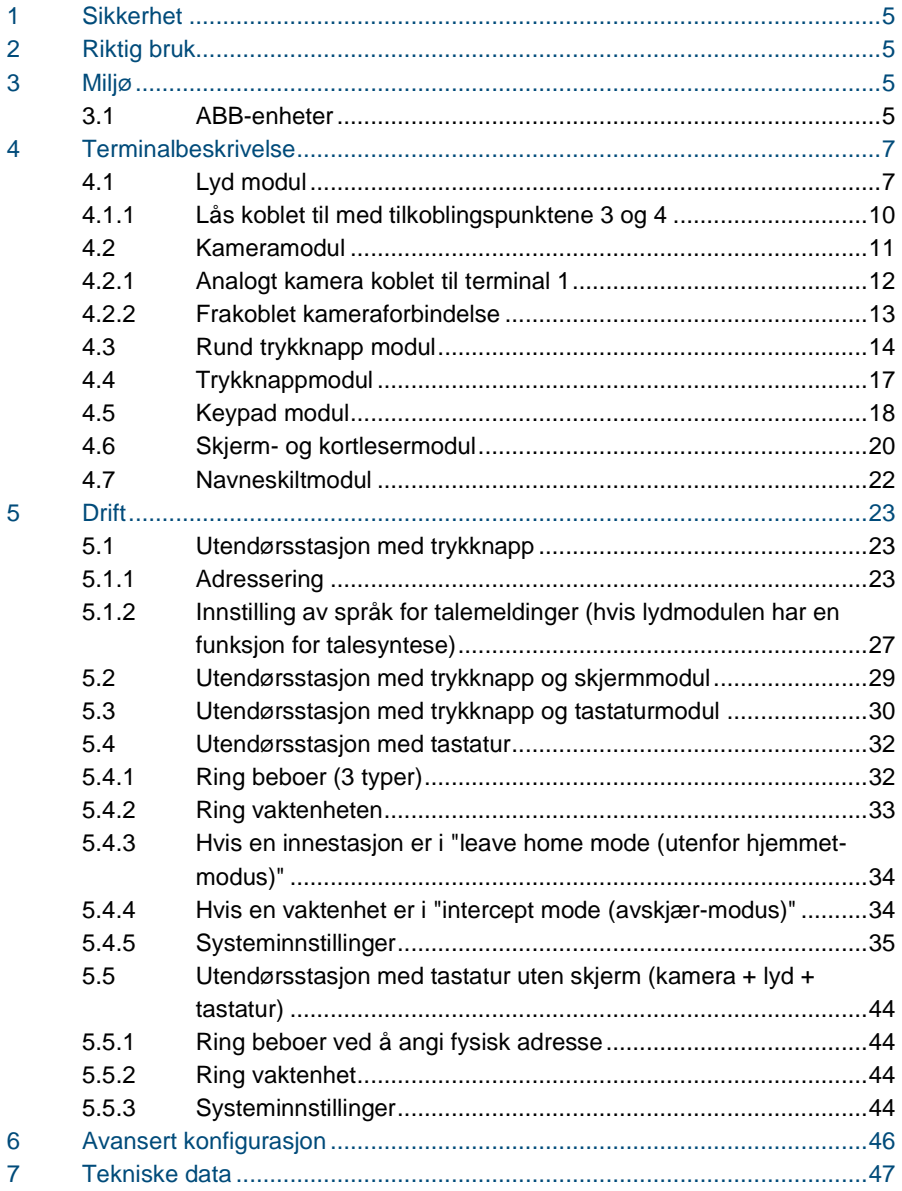

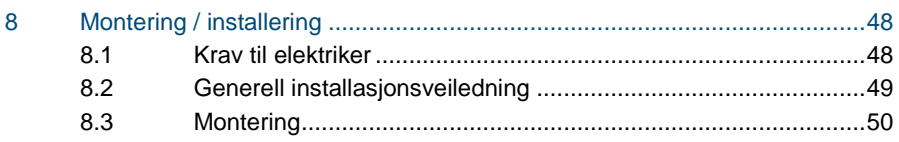

### <span id="page-509-0"></span>1 Sikkerhet

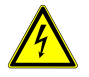

#### Advarsel

#### **Elektrisk spenning!**

Risiko for død og brann grunnet elektrisk spenning på 100–240 V.

- Arbeid på 100–240 V-forsyningssystemet skal kun utføres av autoriserte elektrikere!
- Koble fra strømnettet før montering og/eller demontering!

### <span id="page-509-1"></span>2 Riktig bruk

Utendørsstasjonen er en integrert del av ABB Welcome-dørkommunikasjonssystemet og drives utelukkende med komponenter fra dette systemet. Enheten må bare brukes med egnet innfelte installasjonsstikkontakter fra ABB og regnhette.

### <span id="page-509-2"></span>3 Miljø

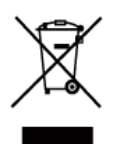

#### **Tenk på miljøet!**

Brukte elektriske og elektroniske apparater skal ikke kastes med husholdningsavfall.

– Enheten inneholder verdifulle råvarer som kan resirkuleres. Derfor må du avhende enheten på riktig miljøstasjon.

#### <span id="page-509-3"></span>3.1 ABB-enheter

All emballasje og alle enheter fra ABB har markeringer og sertifiseringer for riktig avhending. Du må alltid kaste emballasje og elektriske apparater eller deler via autoriserte miljøstasjoner og renovasjonsselskap.

ABB-produkter oppfyller lovens krav, sæ rlig de lover som regulerer elektroniske og elektriske apparater og REACH-forordningen.

(EU-direktiv 2002/96/EF WEEE og 2002/95/EF RoHS)

(EU-REACH-forordning og lov for gjennomføring av forordning (EF) No.1907/2006)

### <span id="page-511-0"></span>4 Terminalbeskrivelse

<span id="page-511-1"></span>4.1 Lyd modul

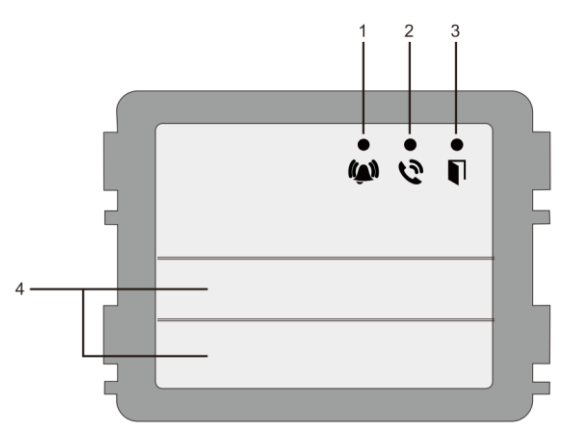

#### Figur 1 Beskrivelse av terminalen

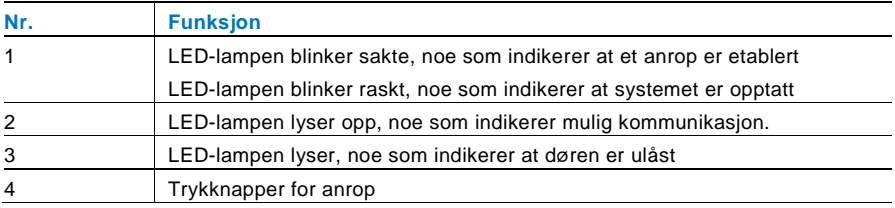

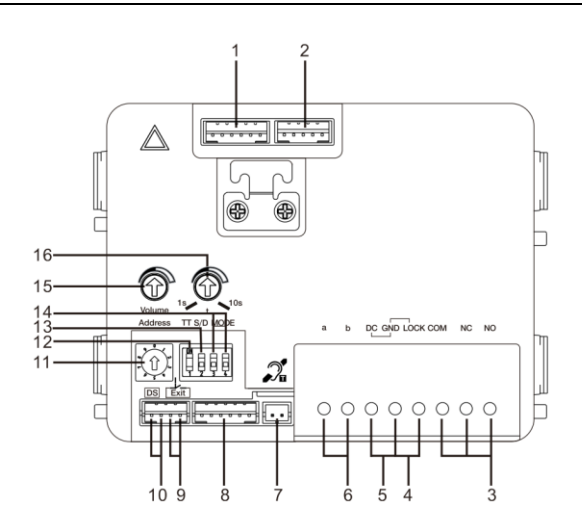

#### Figur 2 Terminalbeskrivelse

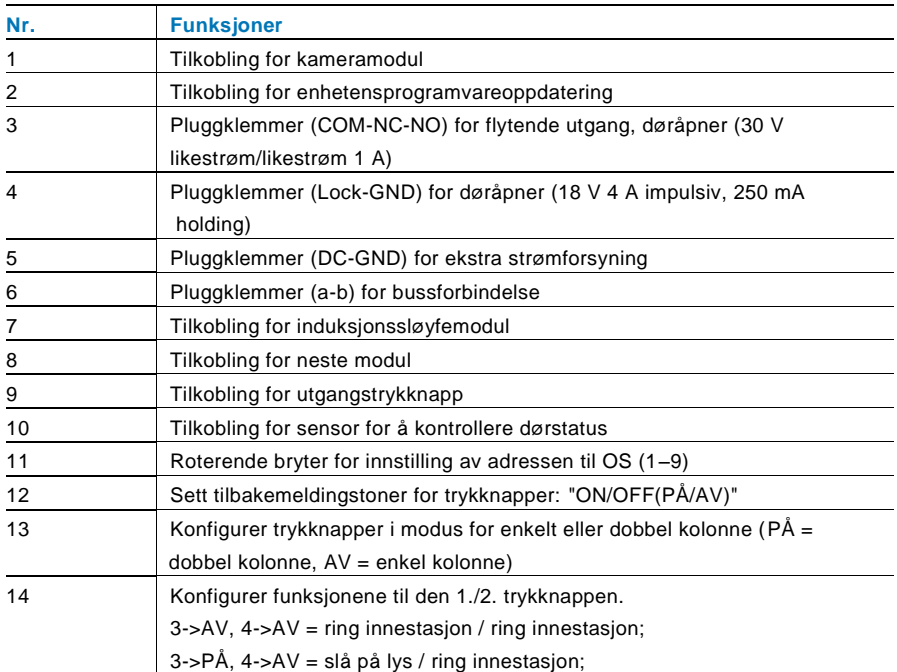

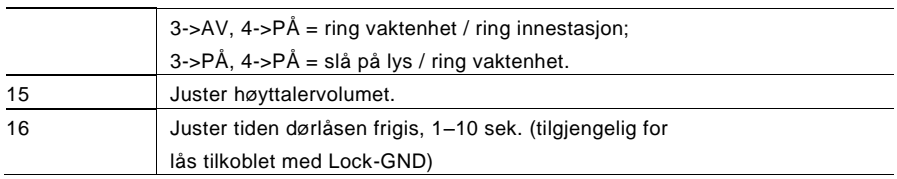

### <span id="page-514-0"></span>4.1.1 Lås koblet til med tilkoblingspunktene 3 og 4

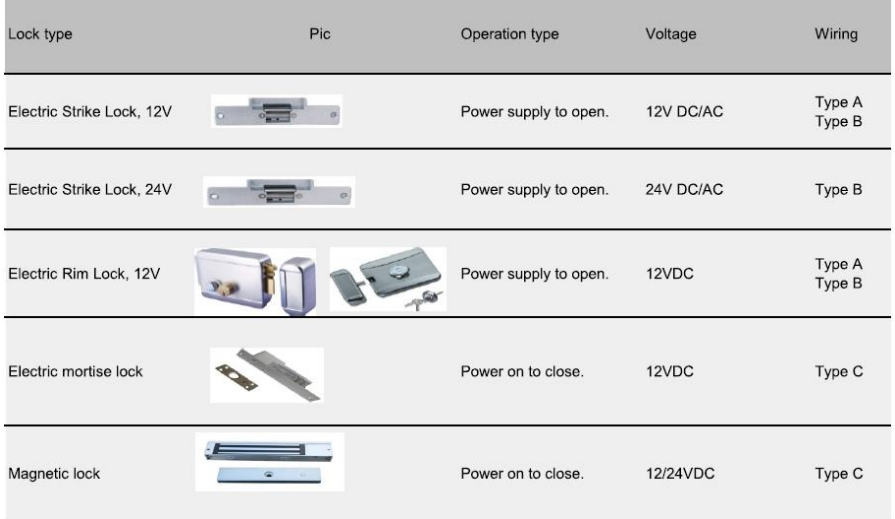

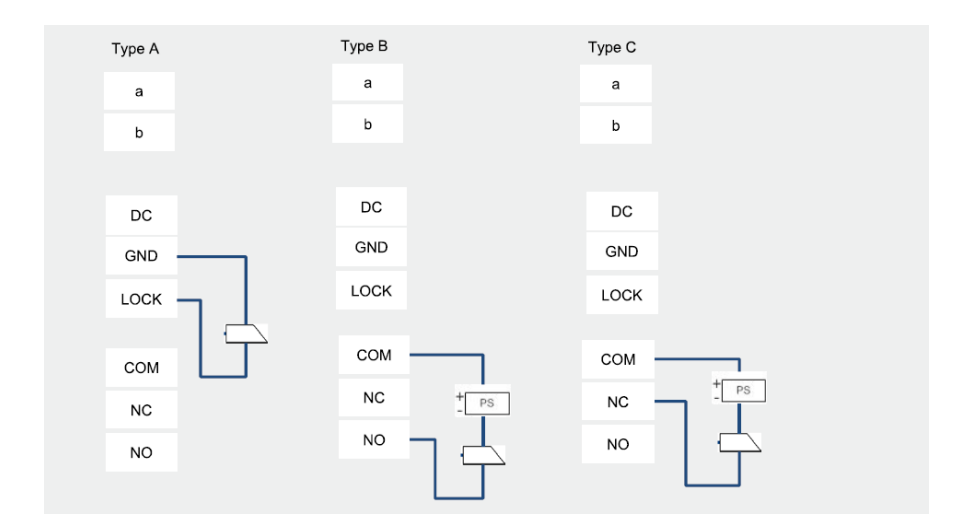

### <span id="page-515-0"></span>4.2 Kameramodul

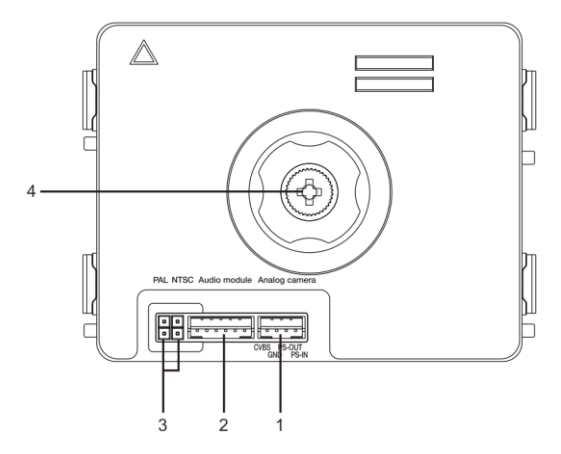

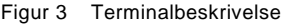

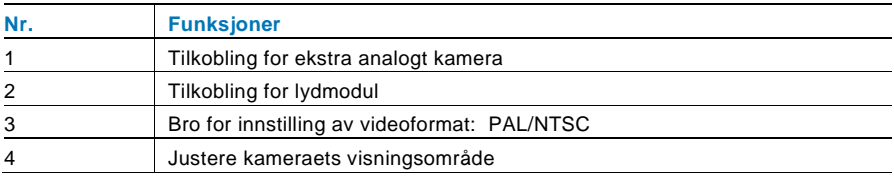

#### <span id="page-516-0"></span>4.2.1 Analogt kamera koblet til terminal 1

Alle kameraer med videoavspilling 1Vp-p 75 Ω, CVBS (komposittvideokringkastingssignal) kan kobles til kameramodulen.

Vanligvis kan overføringsavstanden fra analogt kamera til utendørsstasjonen være opp til 50 meter med koakskabler eller ca. 10 meter med andre typer kabler.

To typer tilkoblinger:

Alternativ 1: Det analoge kameraet er slått på hele tiden

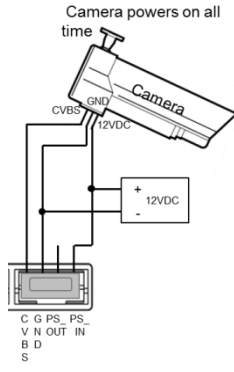

Alternativ 2: Det analoge kameraet er bare slått på under driftstiden

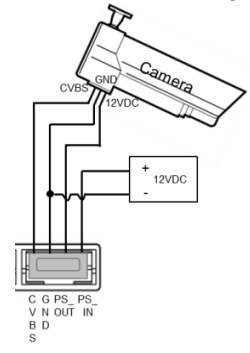

#### <span id="page-517-0"></span>4.2.2 Frakoblet kameraforbindelse

Kameramodulen kan anvendes som et frittliggende kamera, og ledningene vises nedenfor.

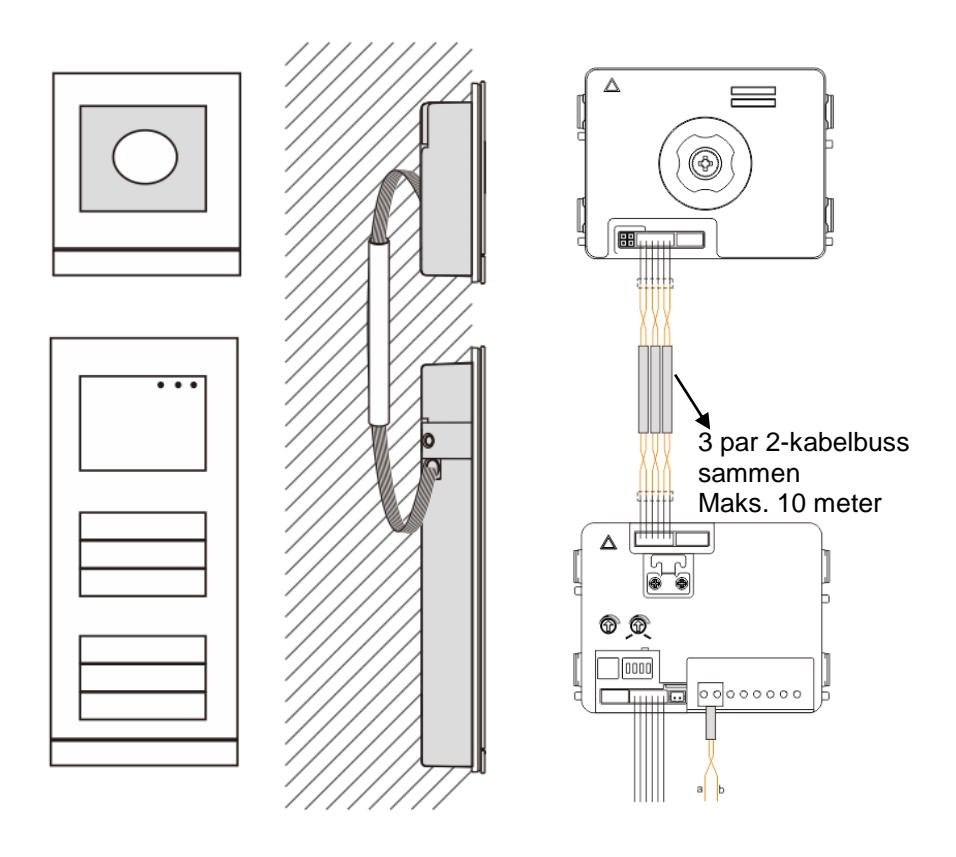

### <span id="page-518-0"></span>4.3 Rund trykknapp modul

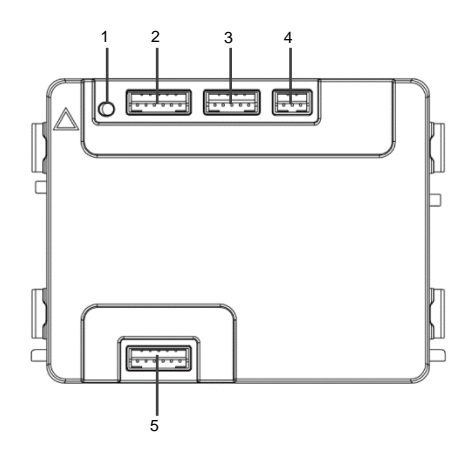

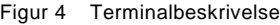

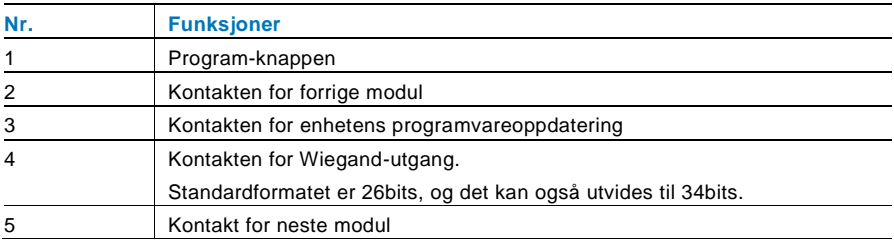

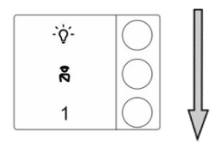

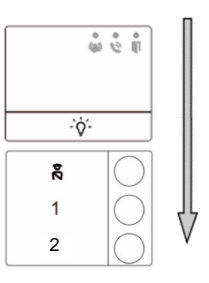

#### Figur 5 Terminalbeskrivelse

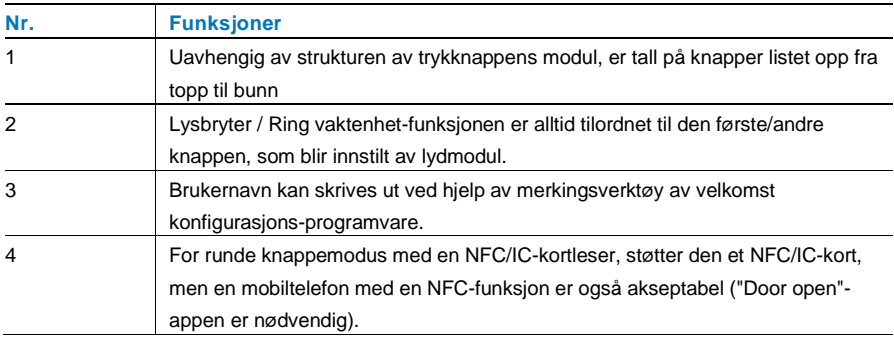

For runde knappemodul med en NFC/IC-kortleser, kan vi registrere eller slette kortene

#### **Programmering**

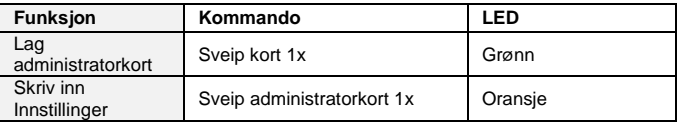

Systemet vil gjøre det første kortet som sveipes etter oppstart av systemet innen 60 sek til administratorkort.

Etter at du skriver inn Innstillinger, kan følgende funksjoner gjennomføres:

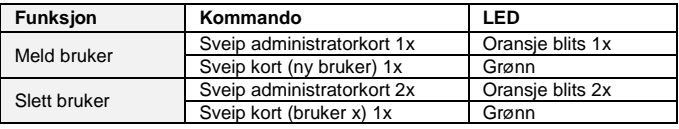

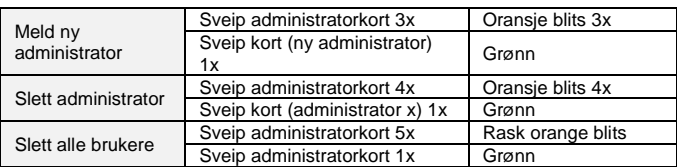

Under innstillingen, vennligst sveip samme administratorkortet.

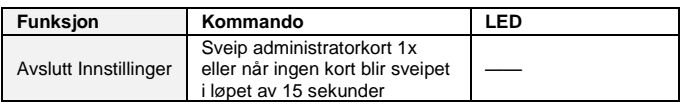

#### **Åpne en dør**

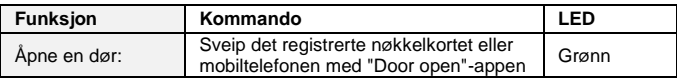

#### **Tilbakestille til fabrikkstandard**

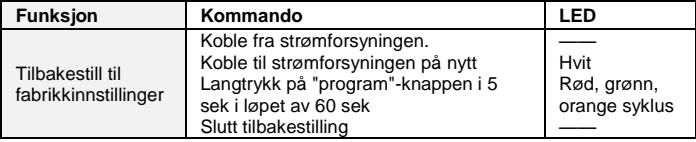

### <span id="page-521-0"></span>4.4 Trykknappmodul

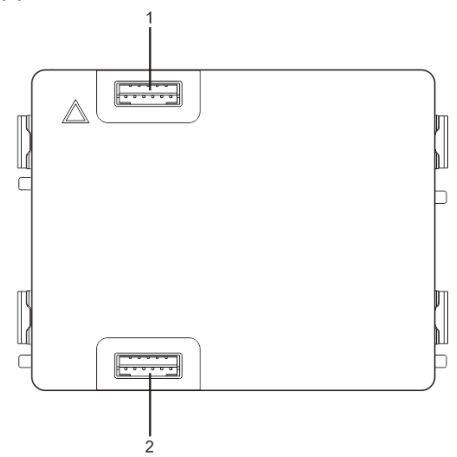

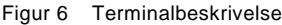

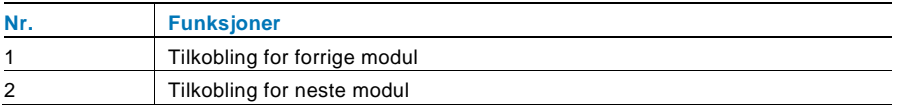

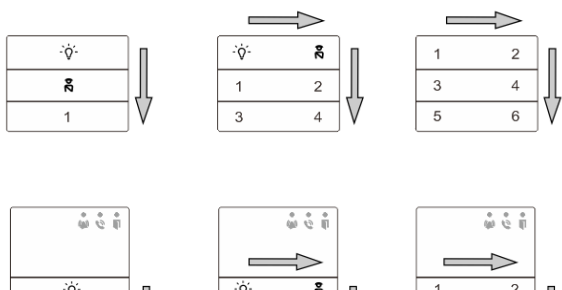

 $\frac{1}{\sqrt{2}}$  $\overline{\mathbf{a}}$  $\overline{1}$  $\overline{2}$ 

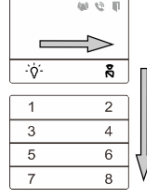

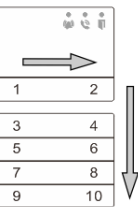

#### Figur 7 Terminalbeskrivelse

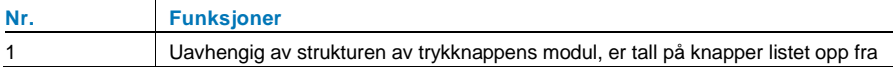

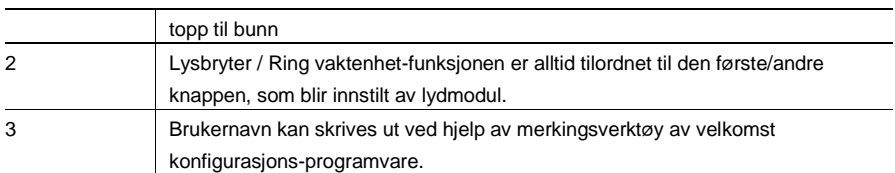

### <span id="page-522-0"></span>4.5 Keypad modul

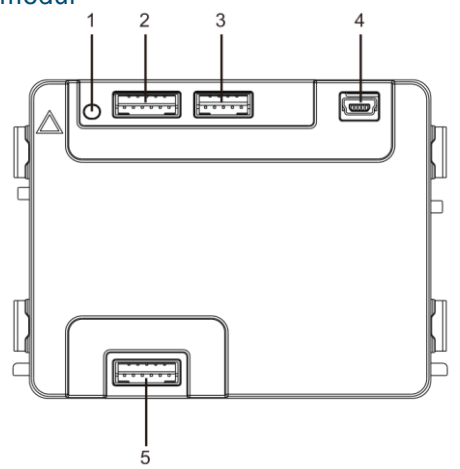

Figur 8 Terminalbeskrivelse

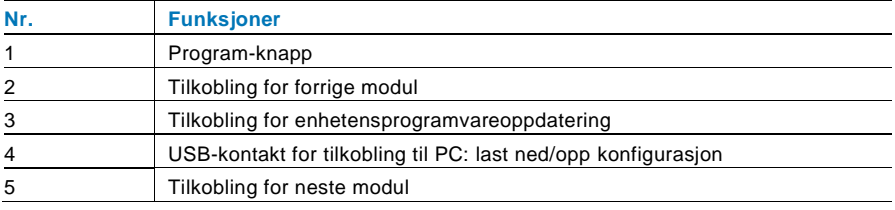

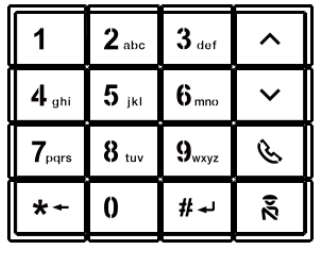

Bilde 1 Bilde 2

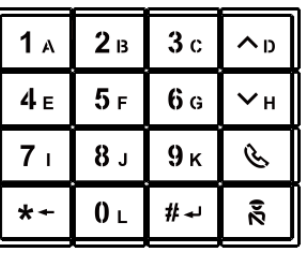

#### Figur 9 Terminalbeskrivelse

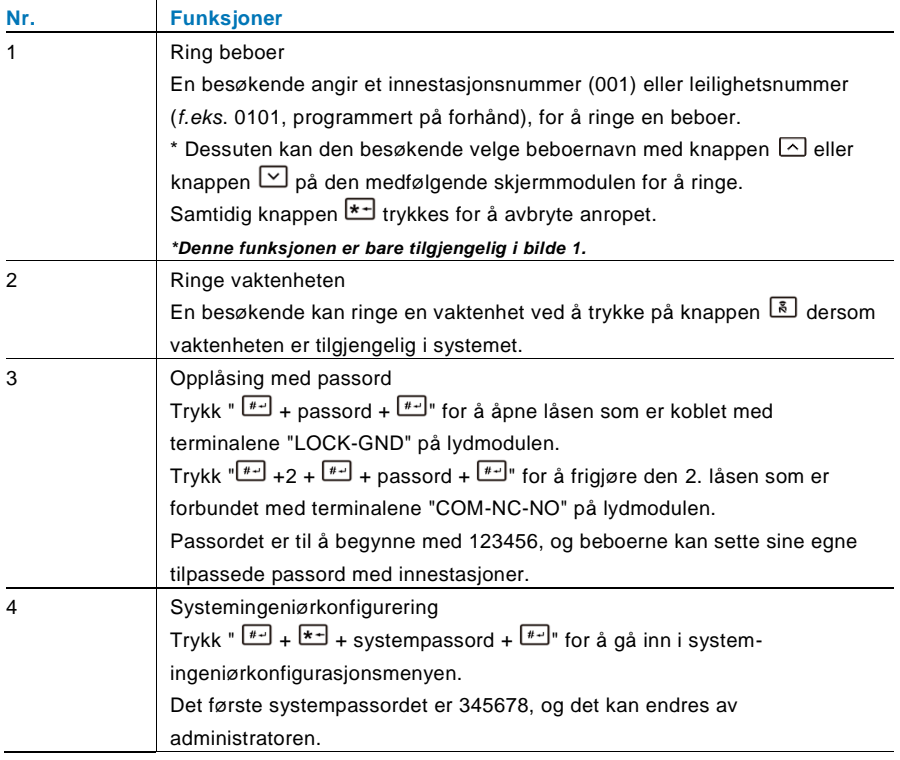

### <span id="page-524-0"></span>4.6 Skjerm- og kortlesermodul

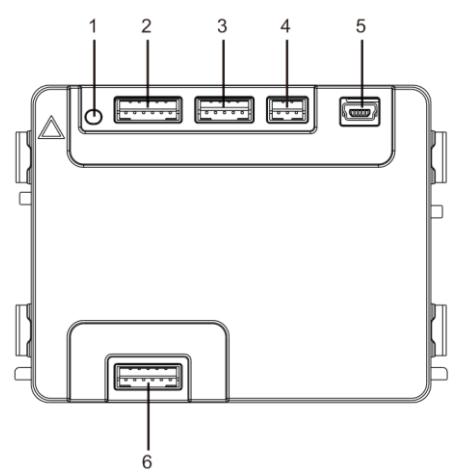

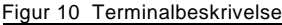

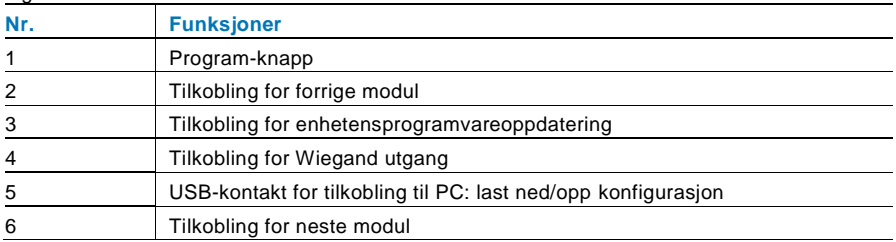

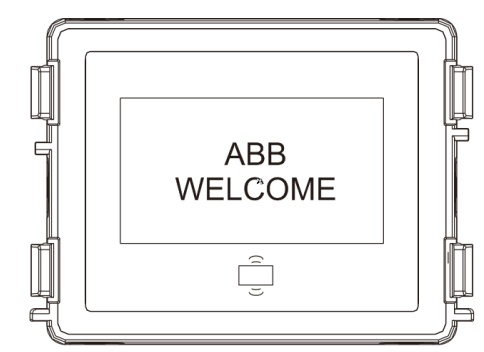

Figur 11 Terminalbeskrivelse

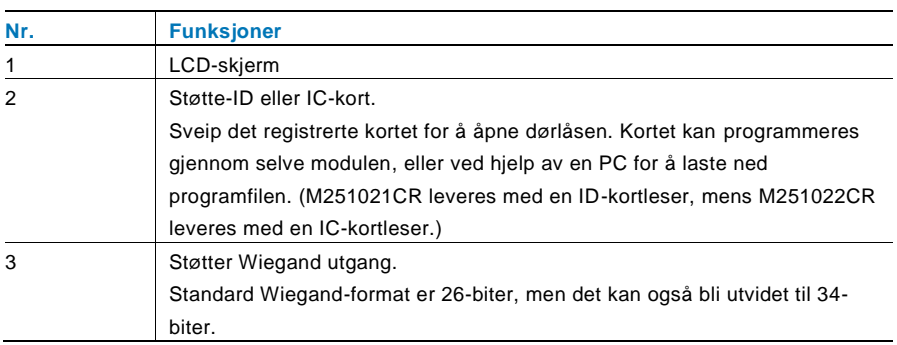

\*Skjermmodulen må kobles til etter lydmodulen.

#### Tekniske spesifikasjoner: M251021CR:Skjermmodul med ID-kortleser

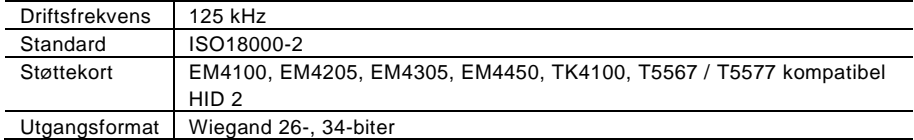

#### M251022CR: Skjermmodul med IC-kortleser

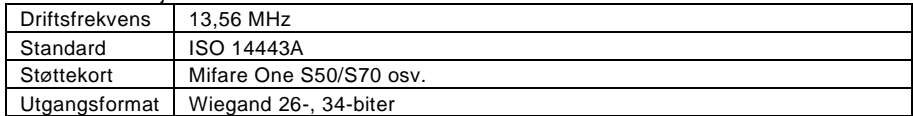

### <span id="page-526-0"></span>4.7 Navneskiltmodul

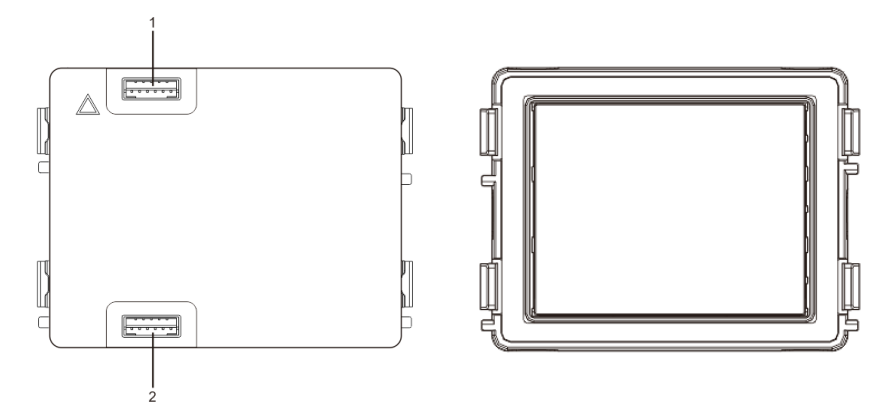

#### Figur 12 Terminalbeskrivelse

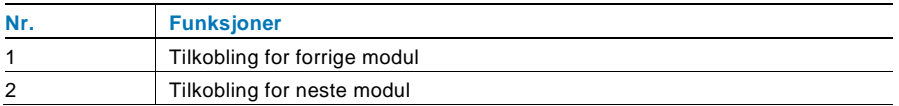

Merking for navneskiltmodulen kan skrives ut ved merkingsverktøyet til Welcome konfigurasjonsprogramvare.

### <span id="page-527-0"></span>5 Drift

#### <span id="page-527-1"></span> $5.1$ 5.1 Utendørsstasjon med trykknapp

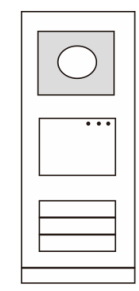

Figur 13 Utendørsstasjon med trykknapp

#### <span id="page-527-2"></span> $5.1.1$ **Adressering**

#### **1. Konfigurer funksjonene til den 1./2. trykknappen**

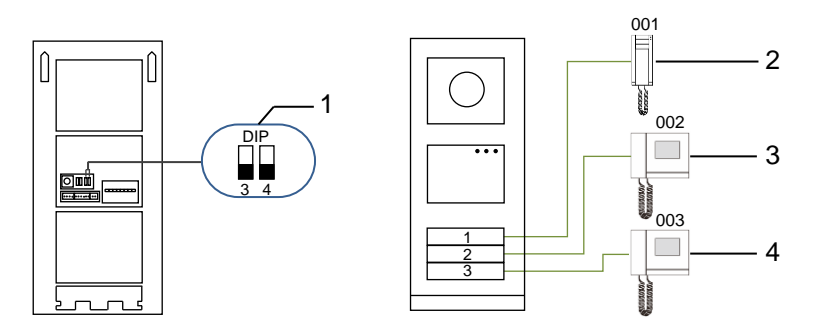

Figur 14 Adressering

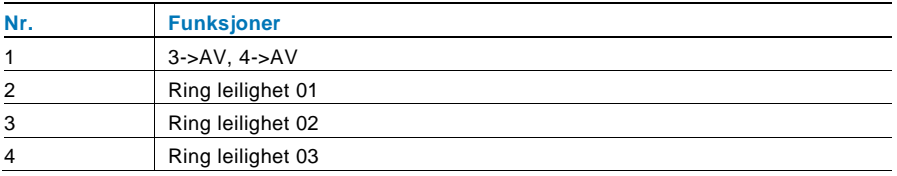

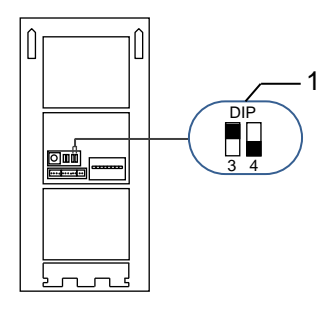

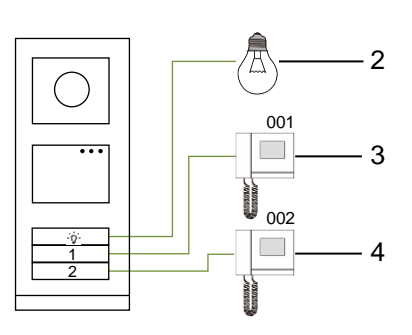

#### Figur 15 Adressering

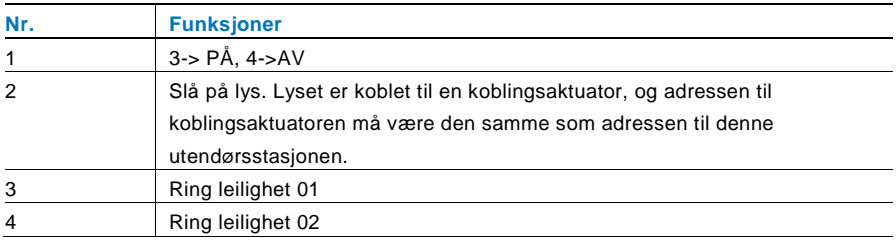

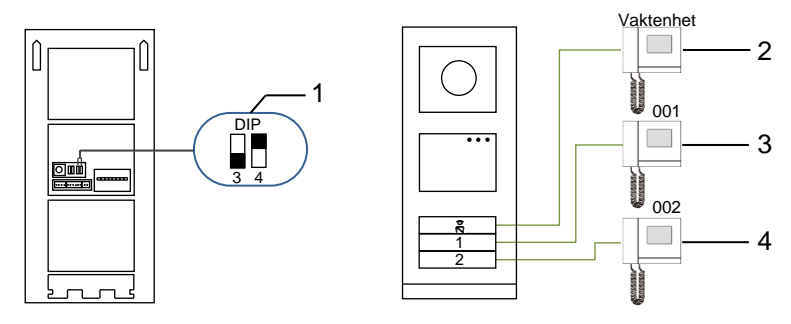

Figur 16 Adressering

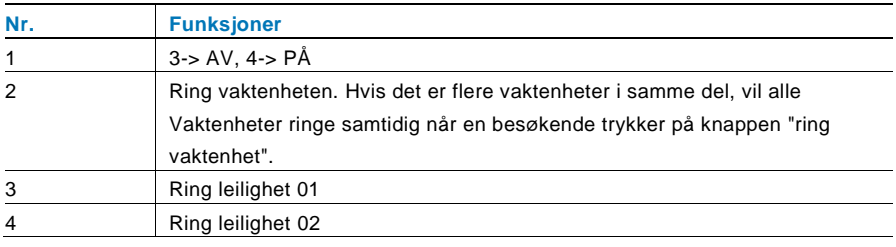

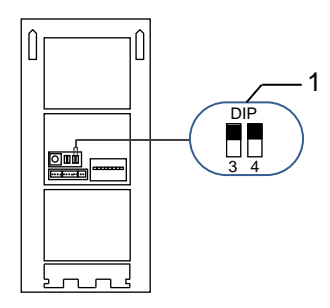

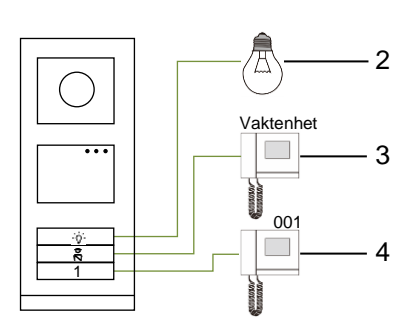

Figur 17 Adressering

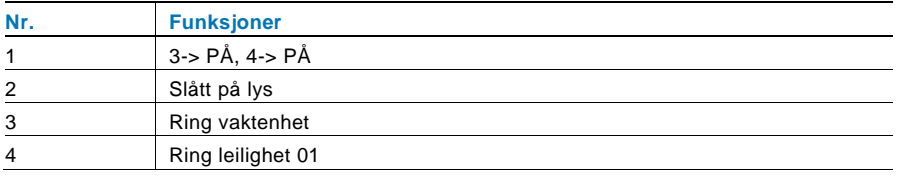

#### **2. Konfigurer trykknapper i modus for enkelt eller dobbel kolonne**

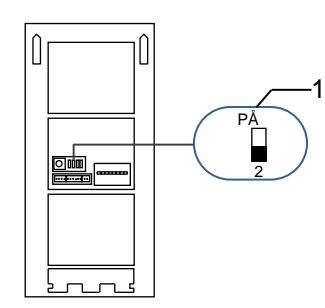

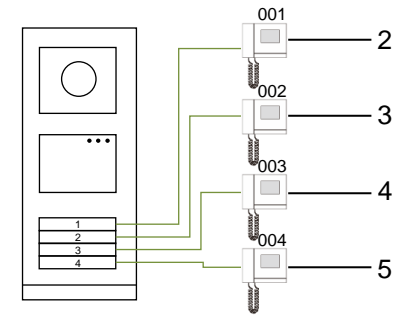

Figur 18 Adressering

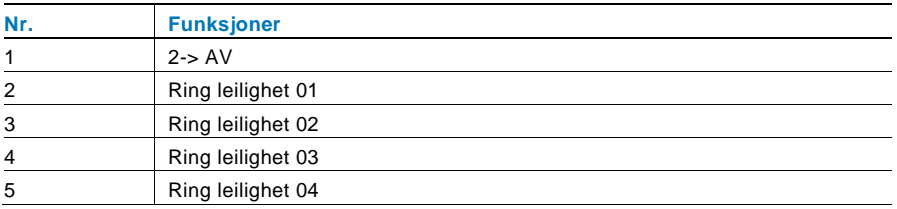

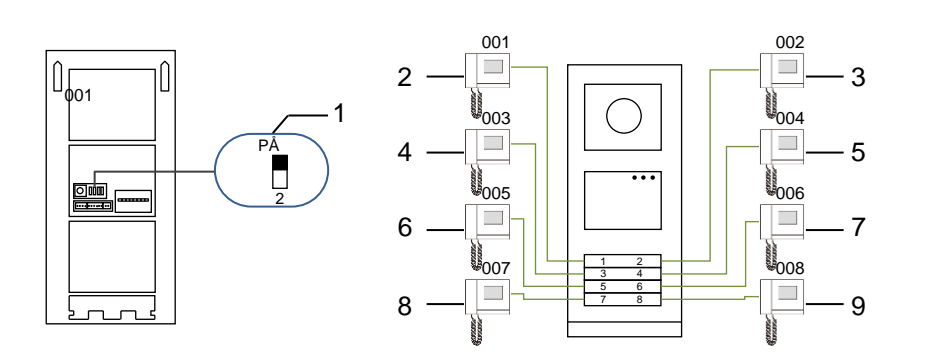

#### Figur 19 Adressering

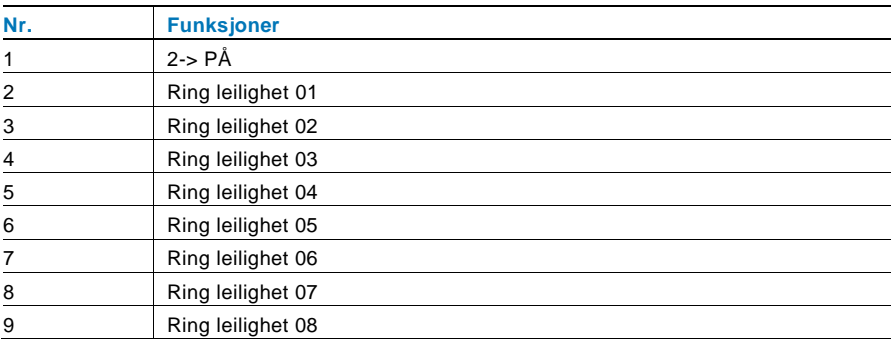

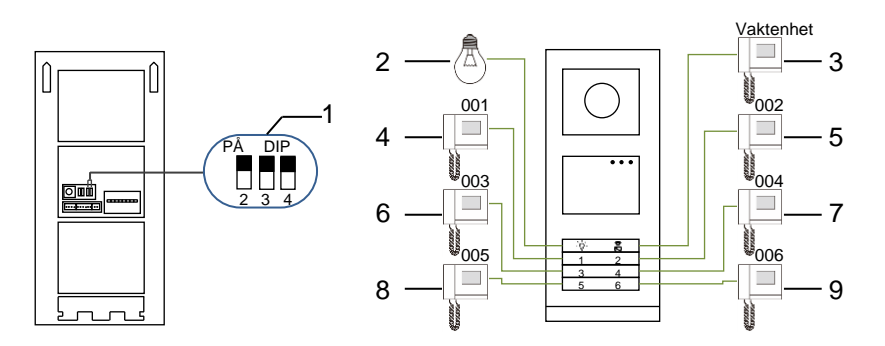

Figur 20 Adressering

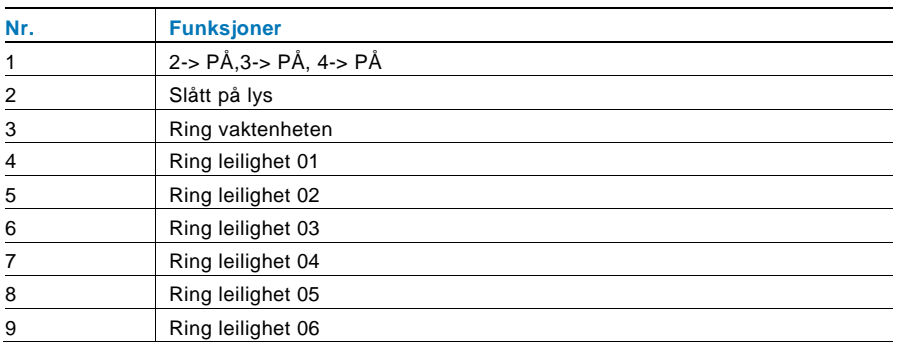

#### <span id="page-531-0"></span>5.1.2 Innstilling av språk for talemeldinger (hvis lydmodulen har en funksjon for talesyntese)

Hvis lydmodulen med funksjon for talesyntese (M251024A-.) er montert, kan det lokale språket stilles inn.

Sett OS-adressen til "0", og hold den **1.** knappen i 3 sekunder for å spille av talemeldingen.

Klikk på denne knappen for å velge språket.

Når du har valgt riktig språk, holder du denne knappen for å lagre og gå ut av innstillingen.

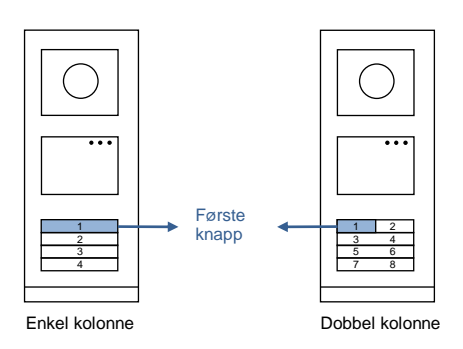

Figur 21 Adressering

#### **Utendørsstasjon med trykknapp brukt som gate stasjon**

Dersom trykknapp-utendørsstasjonen er satt som en gate stasjon, er gateway et viktig system enheten som må brukes, og det må settes i etasje-gateway-modus.

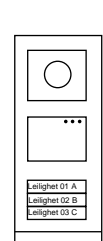

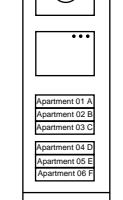

Utendørsstasjon Venstre bygning

Utendørsstasjon Portinngang Utendørsstasjon Høyre bygning

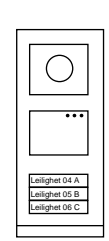

Figur 22

Detaljert informasjon finner du i "Gateway"-bruksanvisningen i kapittelet om etasjegateway.

### <span id="page-533-0"></span>5.2 Utendørsstasjon med trykknapp og skjermmodul

Skjerm- og kortlesermodulene kan monteres på trykknapputendørsstasjoner, og brukeren kan sveipe kort for å åpne døren. For en slik kombinasjon kreves et master-kort for at en elektriker kan administrere utendørsstasjonen.

Registrere et master-kort / deaktivere et master-kort (vi anbefaler at dette arbeidet utføres av faglært personell):

- 1. Koble fra strømforsyningen.
- 2. Koble strømmen til på nytt
- 3. Hold "program button (program-knappen)" i 5 sekunder for å gå inn i grensesnittet "program master card (program hoved kort)" innen 30 sekunder.
- 4. Et kort som leses av leseren i løpet av denne tiden vil bli satt som det nye master-kortet. Meldingen "Hovedkort registrert" vises på skjermen.
- 5. Hvis kortet eksisterer og det leses igjen, vil informasjonen bli slettet, og meldingen "Hovedkort slettet" vises på skjermen.

Bare 1 master-kort kan registreres.

Gå inn i systeminnstillinger ved hjelp av master-kortet:

- 1. Les av master-kortet for å gå inn i innstillingsmenyen. Tre LED-lamper går på.
- 2. 6 alternativer:

Program kort;

Språk:

Wiegand utgang;

Velg dør

Dato & tid;

Tilbake

Det er 5 sekunder nedtelling for hvert alternativ.

3. Sveip master-kortet igjen innen 5 sekunder for å gå til neste alternativ. Etter 5 sekunder vil det gjeldende alternativet blir valgt.

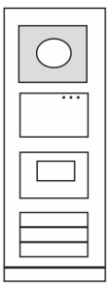

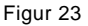

#### 4. 30 sekunder over for å gå ut av innstillingsmenyen.

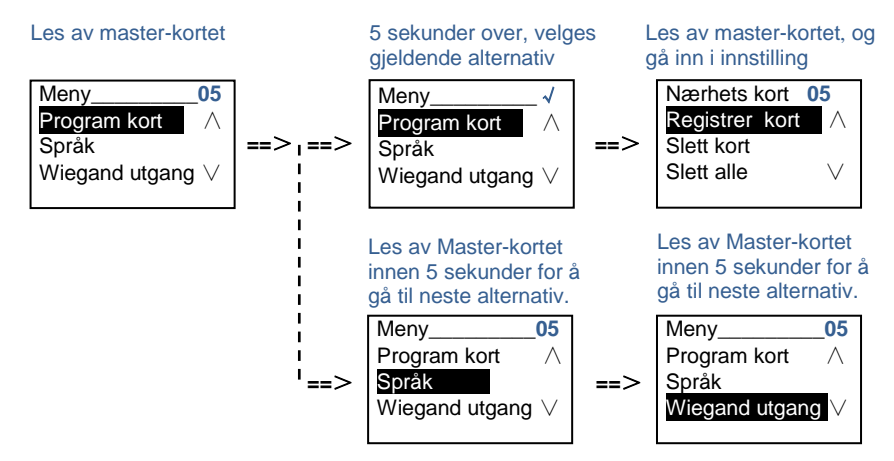

#### <span id="page-534-0"></span>5.3 Utendørsstasjon med trykknapp og tastaturmodul

Tastaturmodulen kan monteres på trykknapputendørsstasjoner, og brukeren kan angi passordet for å åpne døren.

Brukere kan gå inn i systeminnstillingsmenyen med følgende trinn (under innstillingen, trykker du "#" for å bekrefte og "\*" for å avbryte. Standard systempassord er 345678):

1. Stille inn enheten som en utendørsstasjon eller en gate stasjon.

```
Utendørsstasjon:
#* systempassord # => 
1 # => 1 #
Gate stasjon:
#* systempassord # => 
1# == 2 #
```

```
2. Endre "systempassord"
```
**#\* systempassord #** =>

Figur 24

**2 #** => **Skriv nytt passord (6–8 biter) #** => **Skriv passordet på nytt #**

- 3. Endre "Døråpner kode" **#\* systempassord #** => **3 #** => **Skriv ny døråpnerkode(6-8 biter) #** => **Skriv koden på nytt #**
- 4. Still inn talemelding

Hvis lydmodulen med funksjon for talesyntese (M251024A-.) er montert, kan det lokale språket stilles inn.

**#\* systempassord #** =>  $4# \Rightarrow$  Trykk  $\boxed{\triangle}$  eller  $\boxed{\triangleright}$  for å velge språk => #

5. Aktivere/deaktivere tilgangskontrollfunksjon **Aktivere tilgangskontrollfunksjon: #\* systempassord #** => **5#** => **1 # Deaktivere tilgangskontrollfunksjon: #\* systempassord #** => **5#** => **2 #**

#### **\*Tilbakestille systempassordet til tastaturmodulen:**

Det er mulig å tilbakestille systempassordet til fabrikkinnstillingen hvis du har glemt det. Tilbakestilling til standardinnstillingene slettes ikke resten av informasjonen som er programmert på systemet, for eksempel brukernavn og andre innstillinger.

- 1. Koble fra strømforsyningen.
- 2. Koble strømmen til på nytt
- 3. Hold "program-knappen" i 5 sekunder innen 30 sekunder.
- 4. Det høres et pip, og systempassordet vil bli tilbakestilt til standard (345678).

#### <span id="page-536-1"></span><span id="page-536-0"></span>5.4 Utendørsstasjon med tastatur 5.4.1 Ring beboer (3 typer)

1. Etter fysisk adresse

Fysisk adresse er den interne koden som utendørsstasjonen vil sende gjennom bussforbindelsen til innestasjoner eller andre enheter i systemet. For hver leilighet er den fysiske adressen adressen til en innestasjon som er installert i leiligheten. For hver bygning er den fysiske adressen adressen til en gateway som er installert for hver bygning. Denne kalles også for bygningsnummer.

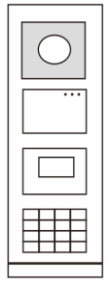

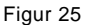

I ventemodus kan en besøkende trykke på den fysiske adressen som tilsvarer boligen han/hun ønsker å ringe direkte, 001–250.

For et bygningskompleks må en besøkende trykke på bygningsnummeret (01–60) + fysisk adresse (001–250) eller ringe gate stasjonen.

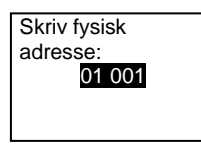

#### 2. Etter logisk adresse

Den logiske adressen er en kode som en besøkende kan trykke på for å ringe. Koden skal tildeles først, og deretter bindes til den fysiske adressen.

Leilighetsnummeret eller spesielle koder kan brukes til å stille inn den logiske adressen, som er enkelt for brukerne å huske.

Still inn den logiske adressen med følgende trinn:

**Tildele den logiske adressen:**

**#\* systempassord #** => **systeminnstilling** => **Adressebok** => **Legg til** => **Logisk adresse:**

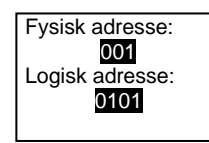

**Slå på anropstillingen "Logisk adresse" #\* systempassord #** => **systeminnstilling** => **Konfigurasjon** => **Ringe modus**

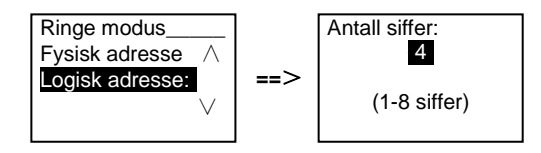

3. Etter beboernavn

(Merk: Denne funksjonen er bare tilgjengelig for utendørsstasjoner med tastaturmodul (M251021K-.).)

I ventemodus, trykker du på knappen  $\boxdot$  eller knappen  $\boxdot$  for å vise beboernavn. Bruk knappene  $\boxdot$  og  $\boxdot$  til å søke etter ønsket boligstasjon, og trykk på knappen  $\textcircled{\tiny{\textcircled{\tiny{M}}}}$  for å ringe.

Dessuten kan en besøkende taste inn beboerens navn direkte med et tastatur for å ringe.

Beboernavn skal tildeles først, og deretter bindes til den fysiske adressen.

#### **#\* systempassord #** => **systeminnstilling**

=> **Adressebok** => **Legg til** => **Kontaktliste**

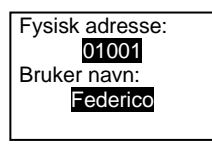

### <span id="page-537-0"></span>5.4.2 Ring vaktenheten

Trykk på knappen **inder** for å ringe til en vaktenhet.

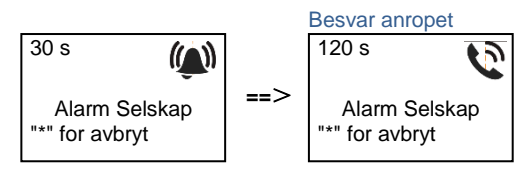

#### <span id="page-538-0"></span>5.4.3 Hvis en innestasjon er i "leave home mode (utenfor hjemmetmodus)"

Hvis en innestasjon fungerer i "leave home mode (utenfor hjemmet-modus)", kan en besøkende spille inn en melding for beboeren med følgende grensesnitt.

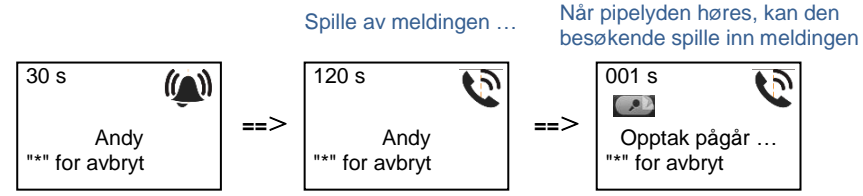

### <span id="page-538-1"></span>5.4.4 Hvis en vaktenhet er i "intercept mode (avskjær-modus)"

Hvis en vaktenhet er i "intercept mode (avskjær-modus)", vil anropet fra en utendørsstasjon til en innestasjon bli snappet opp av vaktenheten, og når identiteten er bekreftet, vil vaktenheten viderekoble anropet til innestasjonen.

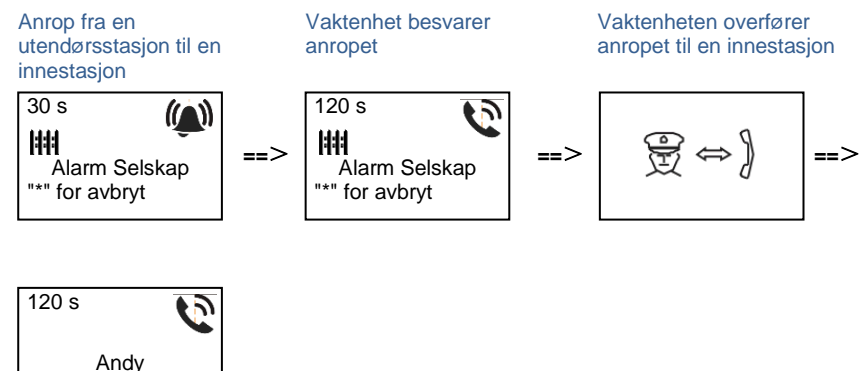

"\*" for avbryt

#### <span id="page-539-0"></span>5.4.5 Systeminnstillinger

(Under innstilling trykker du "#" for å bekrefte, og "\*" for å avbryte. Standard systempassord er 345678):

1. Gå inn i systeminnstillingsmenyen

**#\* systempassord #**

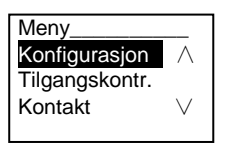

2. Konfigurasjon

(1) Stille inn enheten som en Utendørsstasjon eller en Gate stasjon.

**Utendørsstasjon:**

**#\* systempassord #** =>

**Konfigurasjon #** => **Enhets type #** => **Utendørs st. # (Standard)**

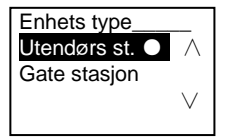

**Gate stasjon:**

**#\* systempassord #** => **Konfigurasjon #** => **Enhets type #** => **Gate stasjon #**

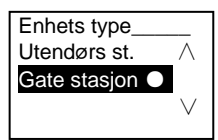

(2) Angi ringemodus: ring med en fysisk adresse eller en logisk kode **Still ringemodus til fysisk adresse:**

**#\* systempassord #** =>

**Konfigurasjon #** => **Ringe modus #** => **Fysisk adresse #**

Ringe modus\_\_\_ Fysisk adresse●∧

Logisk adresse: ∨
#### **Still ringemodus til logisk kode (1–8 sifre):**

#### **#\* systempassord #** =>

### **Konfigurasjon #** => **Ringe modus #** => **Logisk kode #**

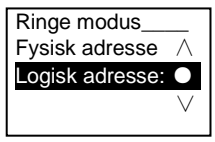

#### (3) Systempassordinnstilling

**Endre systempassordet**

**#\* systempassord #** =>

#### **Konfigurasjon #** => **System kode #** => **Modifiser #**

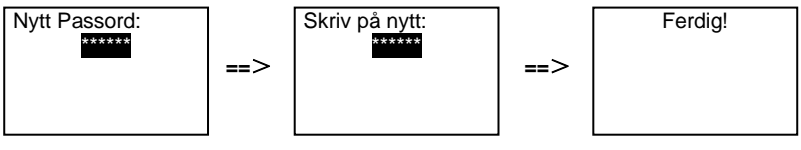

### **Nullstille systempassordet**

#### **#\* systempassord #** =>

**Konfigurasjon #** => **System kode #** => **Reset #**

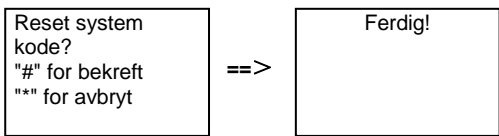

- 3. Tilgangskontroll
	- (1) Døråpner kode

Passordet kan stilles til 6–8 sifre. Standard døråpnerpassord er "123456", og det kan endres med en utendørsstasjon.

I mellomtiden kan brukerne sette sitt eget passord med innestasjoner. Til sammen 6000 passord kan lagres.

### **Slå passord for å åpne dør PÅ/AV (standard: 123456)**

#### **#\* systempassord #** =>

### **Tilgangskontr. #** => **Døråpner kode #** => **Aktiver / Deaktiver #**

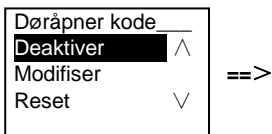

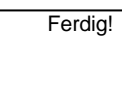

#### **Endre døråpnerpassord**

**#\* systempassord #** =>

#### **Tilgangskontr. #** => **Døråpner kode #** => **Modifiser #**

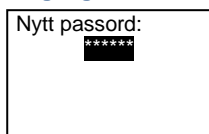

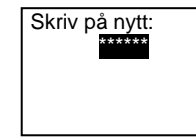

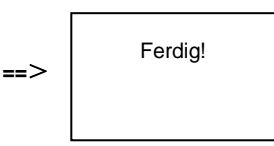

### **Tilbakestille døråpnerpassord**

### **#\* systempassord #** =>

**Tilgangskontr. #** => **Døråpner kode #** => **Reset #**

**==**>

**==**>

Reset døråpner kode? "#" for bekreft "\*" for avbryt

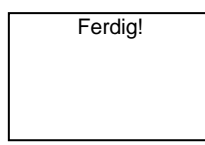

(2) Næ rhetskort (3000 kort kan registreres for utendørsstasjon.)

**Registrer kort:**

**#\* systempassord #** =>

**Tilgangskontr. #** => **Næ rhets kort #** => **Registrer kort #**

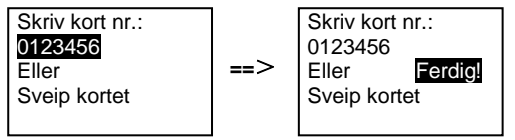

**Slett kort: #\* systempassord #** => **Tilgangskontr. #** => **Næ rhets kort #** => **Slett kort #**

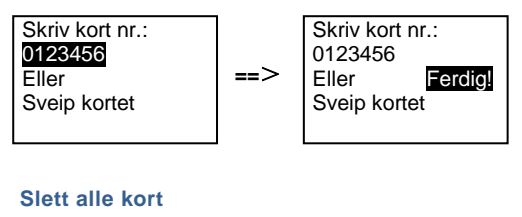

**#\* systempassord #** =>

#### **Kontakt #** => **Næ rhets kort #** => **Slett alle #**

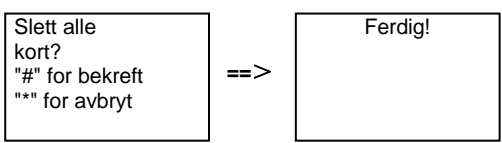

- 4. Kontakt (3000 navn som er kombinasjoner av 24 alfanumeriske tegn)
	- (1) Legg til

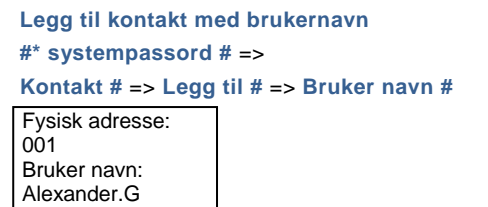

Beboernavn må væ re knyttet til en fysisk adresse.

```
Legge til kontakt med logisk adresse
 #* systempassord # =>
 Kontakt # => Legg til # => Logisk adresse #
 Fysisk adresse:
 0<sub>01</sub>Logisk adresse:
 0101
```
Logisk adresse må væ re knyttet til fysisk adresse.

(2) Modifiser **Endre kontakt etter brukernavn #\* systempassord #** =>

#### **Kontakt #** => **Modifiser #** => **Bruker navn #**

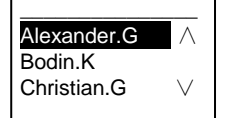

Endre beboernavn og tilhørende fysisk adresse.

**Endre kontakt etter logisk adresse #\* systempassord #** => **Kontakt #** => **Modifiser #** => **Logisk adresse #** Skriv logisk adresse: 0101

Endre den logiske adressen og dens tilhørende fysiske adresse med det alfanumeriske tastaturet.

(3) Slett **Sletter kontakten etter brukernavn #\* systempassord #** => **Kontakt #** => **Slett #** => **Bruker navn #**

 $\overline{\phantom{a}}$  , where  $\overline{\phantom{a}}$  , where  $\overline{\phantom{a}}$ Alexander.G  $-$  ∧ Bodin.K Christian.G

**Sletter kontakten etter logisk adresse #\* systempassord #** => **Kontakt #** => **Slett #** => **Logisk adresse #**

Skriv logisk adresse: 0101

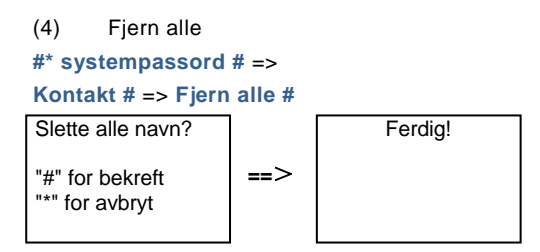

Slette alle lister inkludert beboernavn og logiske adresseoppføringer fra denne menyen.

## 5. Systeminnstilling (1) Dato og tid **#\* systempassord #** => **Innstillinger #** => **Dato & tid #** => **Angi tid og dato** => **#** 2013-01-01 07:00 "#" for bekreft **==**> Ferdig!

(2) Døråpner tid

**#\* systempassord #** =>

```
Innstillinger # => Døråpner tid # => Tid 1-10s (standard: 3s) => #
Lås(NC-NO-C) er en lås koblet til med COM-NC-NO-terminaler.
```
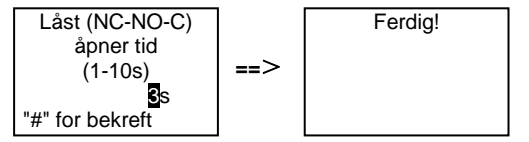

### (3) Slå talemelding på/av

Hvis lydmodulen med funksjon for talesyntese (M251024A-.) er montert, kan funksjonen for talesyntese aktiveres eller deaktiveres. Det lokale språket kan også velges.

```
#* systempassord # => 
Innstillinger # => Lyd melding #
```
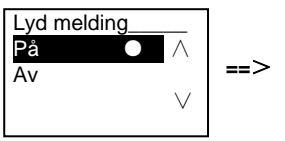

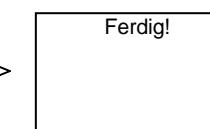

Dersom lydmodulen ikke har funksjonen for talesyntese, vil det være en indikasjon for brukerne når de går inn i denne menyen.

Ikke denne funksjon!

(4) Velge språk

**#\* systempassord #** =>

**Innstillinger #** => **Språk #**

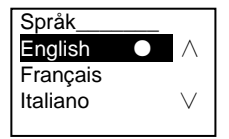

(5) Velkomst meld.

**#\* systempassord #** =>

**Innstillinger #** => **Velkomst meld.#**

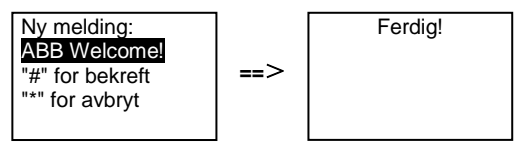

Maks 64 tegn kan skrives inn.

(6) Stille inn Wiegand-utgangssifrene

**#\* systempassord #** => **Innstillinger #** => **Wiegand utgang #**

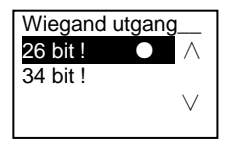

(7) Sett den relaterte dørlåsen når kortet dras **#\* systempassord #** => **Innstillinger #** =>**Velg dør #**

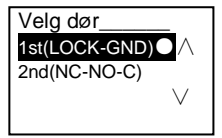

Stille inn låsen som låses opp når det registrerte kortet dras:

Første (LOCK-GND): låsen koblet til LOCK-GND vil åpnes når kortet dras. Andre (NC-NO-COM): låsen koblet til NC-NO-COM-terminalene åpnes når kortet dras.

```
(8) Reset
#* systempassord # => 
Innstillinger # => Reset # => #
```
Reset til standard fabrikkinnstilling? "#" for bekreft "\*" for avbryt

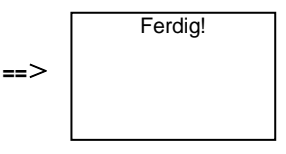

Alle innstillinger tilbakestilles til fabrikkinnstillingene, men annen informasjon, *f.eks.* brukernavn, logiske adresser og kortinformasjon kan ikke tilbakestilles.

(9) Informasjon **#\* systempassord #** => **Innstillinger #** => **Informasjon #**

Lyd modul: V1.07\_131106 Kortleser: V0.10\_131107

Vis programvareinformasjon om alle modulene til utendørsstasjonen.

### **\*Tilbakestille systempassordet til tastaturmodulen:**

Det er mulig å tilbakestille systempassordet til fabrikkinnstillingen hvis du har glemt det. Tilbakestilling til standardinnstillingene slettes ikke resten av informasjonen som er programmert på systemet, for eksempel brukernavn og andre innstillinger.

- 1. Koble fra strømforsyningen.
- 2. Koble strømmen til på nytt
- 3. Hold "program button (program-knappen)" i 5 sekunder innen 30 sekunder.
- 4. Det høres et pip, og systempassordet vil bli tilbakestilt til standard (345678).

### 5.5 Utendørsstasjon med tastatur uten skjerm (kamera + lyd + tastatur)

### 5.5.1 Ring beboer ved å angi fysisk adresse

I ventemodus kan en besøkende trykke på den fysiske adressen som tilsvarer boligen han/hun ønsker å ringe direkte, 001–250.

For et bygningskompleks må en besøkende trykke på bygningsnummeret (01–60) + fysisk adresse (001–250) eller ringe fra gate stasjonen.

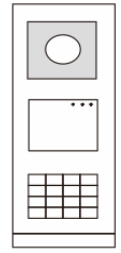

Figur 26

### 5.5.2 Ring vaktenhet

Trykk på knappen  $\sqrt{a}$  for å ringe til en vaktenhet.

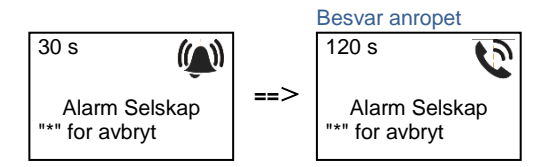

### 5.5.3 Systeminnstillinger

Brukerne kan gå inn i systeminnstillingene på følgende måte (under innstilling, trykk "#" for å bekrefte, og "\*" for å avbryte. Standard systempassord er 345678).:

```
1. Stille inn enheten som en utendørsstasjon eller en gate stasjon.
```

```
Utendørsstasjon:
    #* systempassord # => 
    1 # => 1 #
   Gate stasjon:
    #* systempassord # => 
   1 # => 2 #
2. Endre "systempassordet"
   #* systempassord # => 
   2 # => Skriv nytt passord (6–8 biter) # => Skriv nytt passord igjen #
```

```
3. Endre "Døråpner kode"
    #* systempassord # =>
   3# => Angi ny døråpnerkode (6–8 biter) # => Angi koden på nytt #
```
4. Innstilling av talemelding Hvis lydmodulen med funksjon for talesyntese (M251024A-.) er montert, kan det lokale språket stilles inn. **#\* systempassord #** =>  $4# \Rightarrow$  Trykk  $\Box$  eller  $\Box$  for å velge språk => #

```
5. Aktivere/deaktivere tilgangskontrollfunksjon
    Aktivere tilgangskontrollfunksjon:
    #* systempassord # =>
    5# => 1 #
    Deaktivere tilgangskontrollfunksjon:
    #* systempassord # =>
    5# => 2 #
```
### **\*Tilbakestille systempassordet til tastaturmodulen:**

Det er mulig å tilbakestille systempassordet til fabrikkinnstillingen hvis du har glemt det. Tilbakestilling til standardinnstillingene slettes ikke resten av informasjonen som er programmert på systemet, for eksempel brukernavn og andre innstillinger.

- 1. Koble fra strømforsyningen.
- 2. Koble strømmen til på nytt
- 3. Hold "program button (program-knappen)" i 5 sekunder innen 30 sekunder.
- 4. Det høres et pip, og systempassordet vil bli tilbakestilt til standard (345678).

## 6 Avansert konfigurasjon

Koble til PC-en for å konfigurere tastaturet eller skjermen

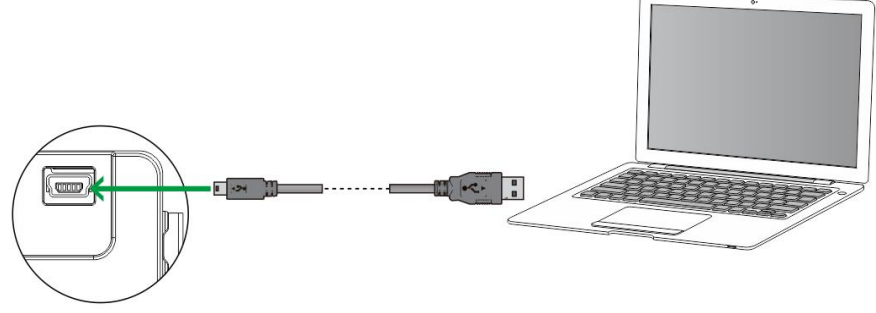

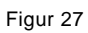

## 7 Tekniske data

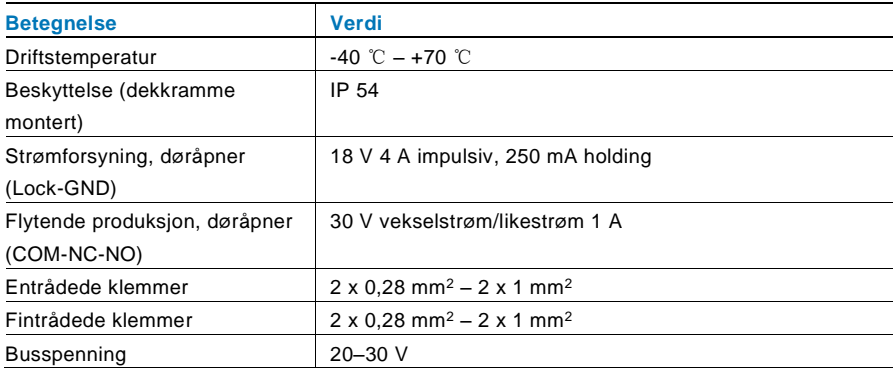

## 8 Montering / installering

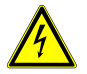

## Advarsel

### **Elektrisk spenning!**

Risiko for død og brann grunnet elektrisk spenning på 100–240 V.

– Lavspennings- og 100–240 V-kabler må ikke monteres sammen i en innfelt stikkontakt!

Dersom det forekommer en kortslutning, er det fare for at 100–240 V belastning kommer på lavspenningslinjen.

### 8.1 Krav til elektriker

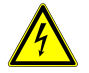

### Advarsel

### **Elektrisk spenning!**

Du skal bare installere enheten hvis du har den nødvendige elektrofaglige kunnskapen og erfaringen.

- Feil installasjon kan føre til livsfare for deg og for brukeren av det elektriske systemet.
- Feil installasjon kan forårsake alvorlig skade på eiendom, for eksempel som følge av brann.

Minste nødvendige fagkunnskap og krav til installasjonen er som følger:

- Bruk de "Fem sikkerhetsreglene" (DIN VDE 0105, EN 50110):
	- 1. Koble fra strømmen;
	- 2. Sørg for at den ikke kan bli koblet inn igjen;
	- 3. Sørg for at det ikke er noen spenning;
	- 4. Koble til jording;
	- 5. Dekk til eller blokker tilstøtende spennings deler.
- Bruk egnet personlig verneutstyr.
- Bruk bare egnede verktøy og måleinstrumenter.
- Kontroller typen til forsyningsnettet (TN-system, IT-system, TTsystem) for å sikre følgende strømnettforhold (klassisk tilkobling til jord, beskyttende jording, nødvendige tilleggstiltak osv.).

### 8.2 Generell installasjonsveiledning

- Koble opp alle grenene til ledningssystemet via en tilkoblet bussenhet (f.eks. innestasjon, utendørsstasjon, systemenhet).
- Ikke installer systemkontrolleren direkte ved siden av klokketransformatoren og andre strømforsyninger (for å unngå forstyrrelser).
- Ikke monter ledningene til systembussen sammen med 100–240 V-ledninger.
- Ikke bruk vanlige kabler for tilkoblingsledningene på døråpnerne og ledningene til systembussen.
- Unngå broer mellom ulike kabeltyper.
- Bruk bare to ledninger for systembussen i en fire-kjerners eller fler-kjerners kabel.
- Ved sløyfing må du aldri installere innkommende og utgående buss inne i samme kabel.
- Du må aldri installere den interne og den eksterne bussen inne i samme kabel.

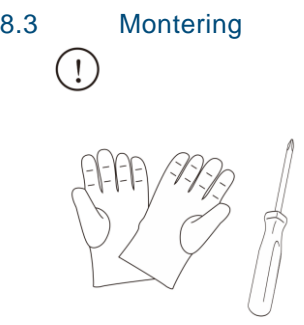

Ta på hansker for å beskytte deg selv fra kutt.

### **Dimensjon**

modul

 $2<sub>mm</sub>$ 

97<sub>mm</sub>

ood<br>S

31mm

 $\overline{\mathbb{R}}$  and

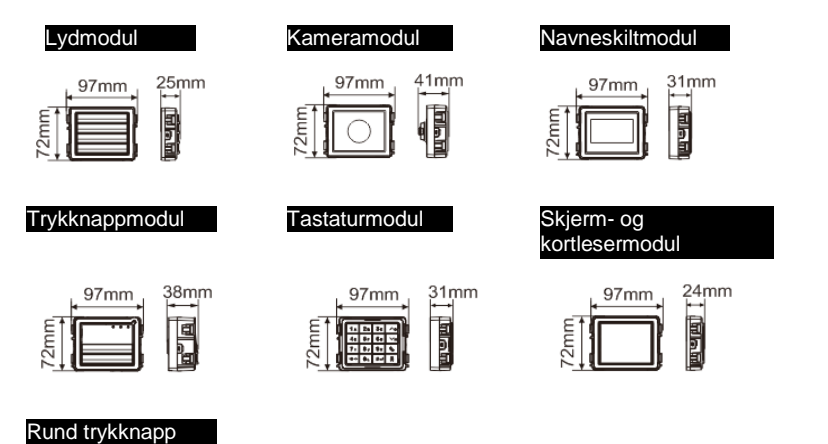

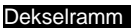

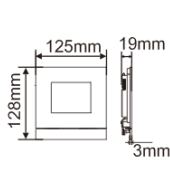

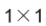

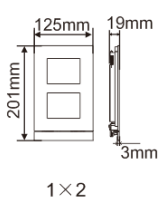

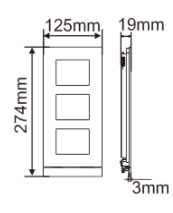

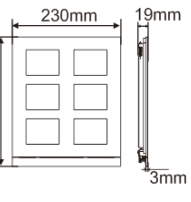

274mm

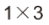

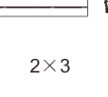

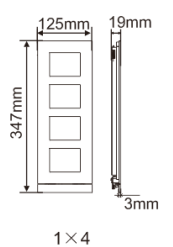

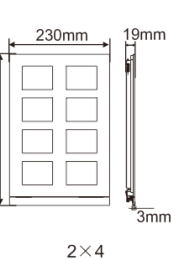

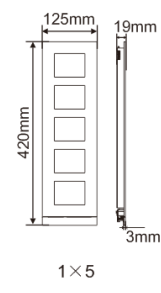

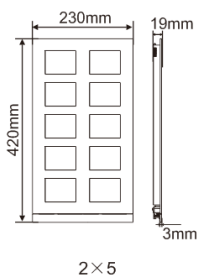

Innfelt boks

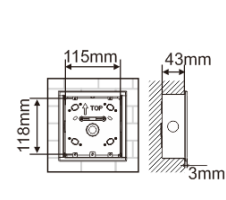

115mm

7

 $1\times4$ 

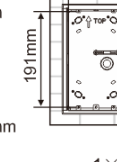

347mm

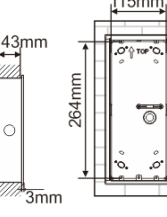

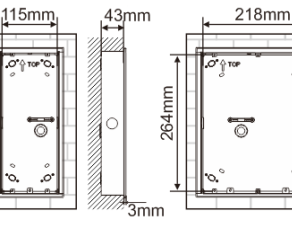

 $43<sub>mm</sub>$ 

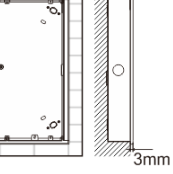

 $43<sub>mm</sub>$ 

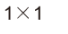

 $43mm$ 

341mm

⊩—<br>3mm

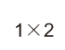

 $2\times4$ 

 $43<sub>mm</sub>$ 

 $\overline{\overline{3}}$ mm

218mm

ढ

 $115mm$ 

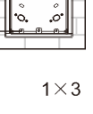

 $115$ mm

 $2\times3$ 

218mm

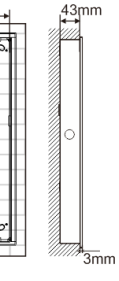

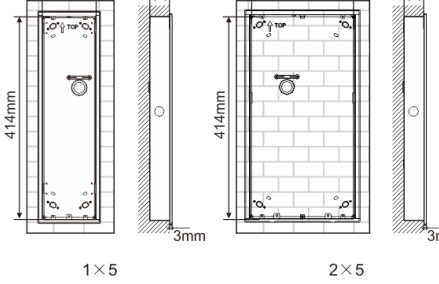

341mm

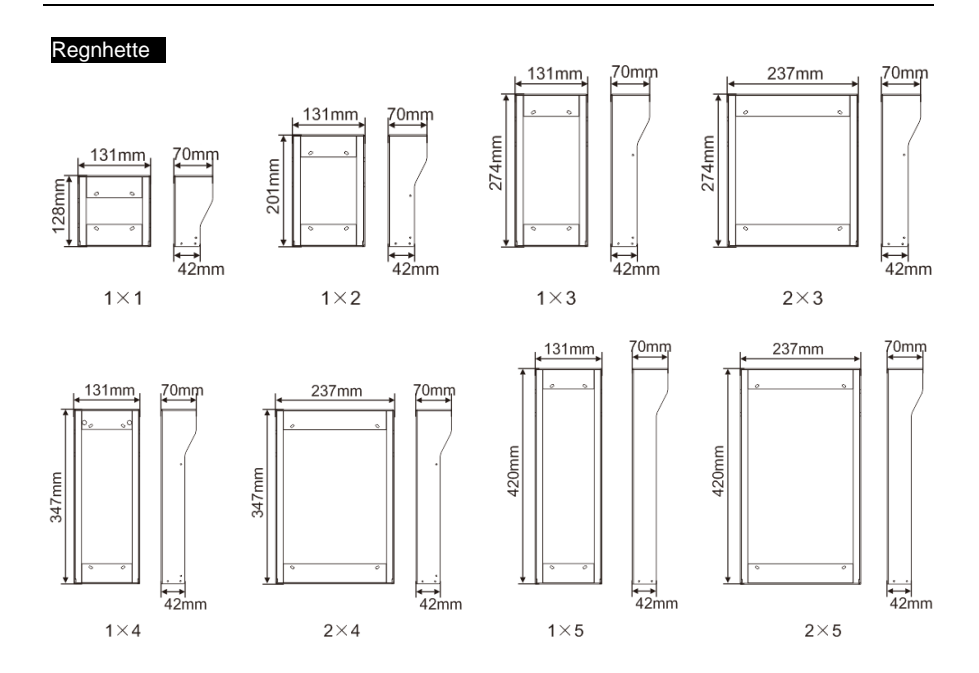

### **Komponenter av utendørsstasjonen**

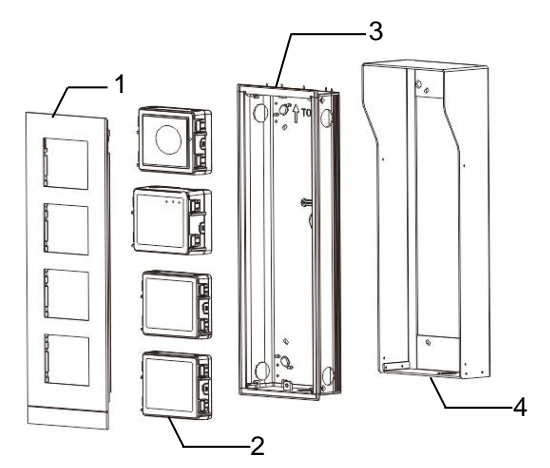

### Figur 28 Montering

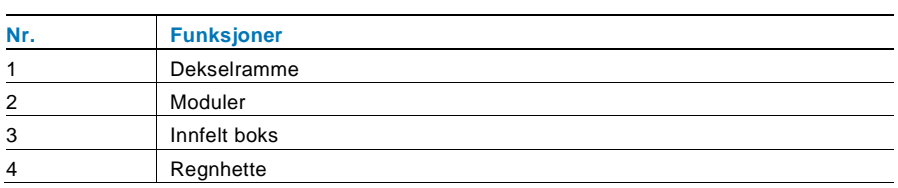

### **Monter hver modul på dekkrammen**

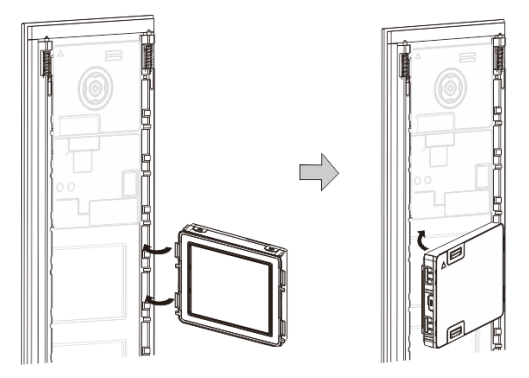

Figur 29 Montering

- 1. Sett hver modul inn i dekkrammen bakfra til de klikker på plass. Alle moduler kan settes inn, *f. eks.* kameramodul, lydmodul, trykknapp-modul, tastaturmodul, skjermog kortlesermodul eller navneskiltmodul.
- 2. Vær spesielt oppmerksom på topp-og-bunn-retningen for hver modul.

### **Modulkabling**

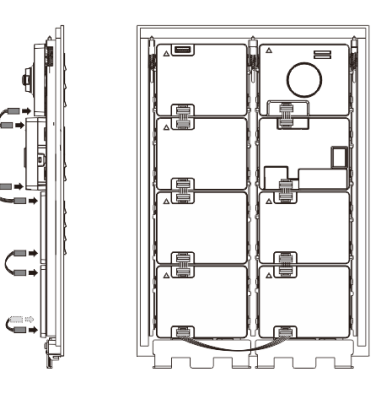

Figur 30 Modulkabling

- 1. Bruk kabler for å koble modulene sammen én etter én.
- 2. Kontroller at lydmodulen er tilkoblet ved siden av kameramodulen.

### **Avstandssoner for montering av utendørsstasjon**

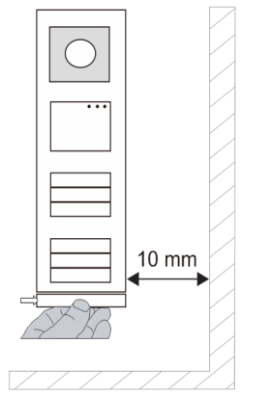

Når du velger monteringsplass må du kontrollere at den minste avstanden til den høyre siden overholdes for fjerning av endelisten.

### **Ledninger**

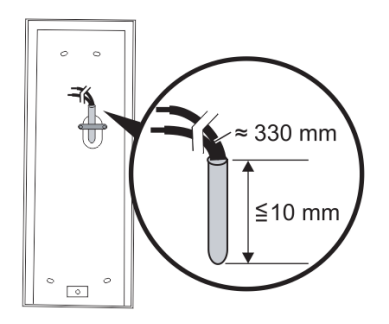

Figur 31 Montering

- 1. Klargjøre monteringsboksen.
- 2. Stripp ledningene.
	- Den isolerende delen av kabelenden må ikke væ re mer enn 10 mm.

### **Monter rammen i den innfelte boksen**

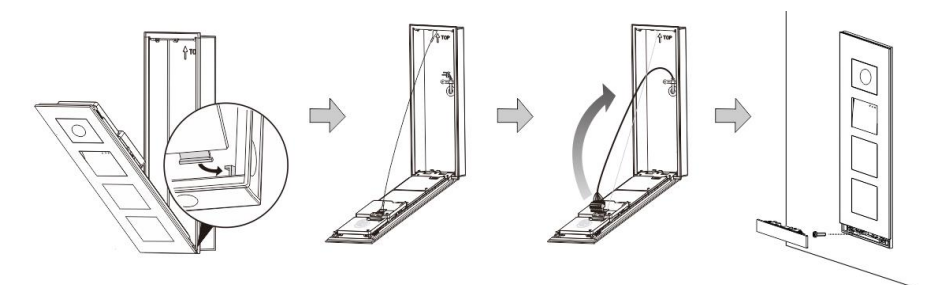

#### Figur 32 Montering

- 1. Heng enheten i installasjonsboksen.
- 2. Fest sikkerhetsbøylen.
- 3. Koble ledningene inn i klemmen, og koble klemmen på kontaktpinnene. Brett enheten, og lukk den helt til du hører at den smetter inn.
- 4. Skrue på forsiden av enheten.

### **Tre installasjonstyper**

Alternativ 1: Innfelt bare med en innfelt boks

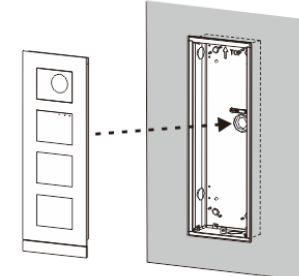

Figur 33 Innfelt bare med en innfelt boks

Alternativ 2: Innfelt med regnhette

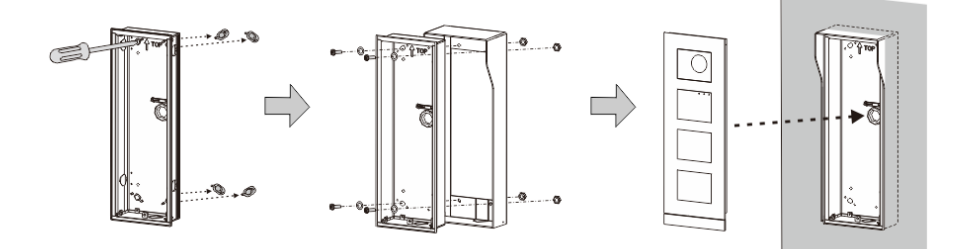

Figur 34 Innfelt med regnhette

Alternativ 3: Utenpåliggende med regnhette

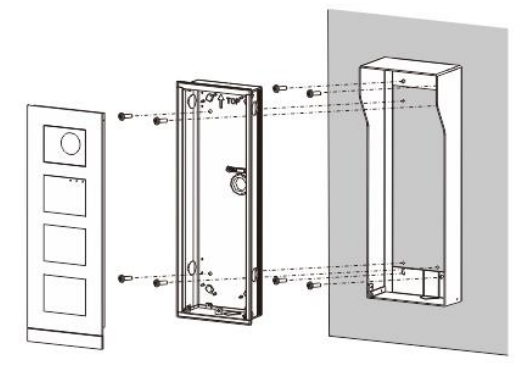

Figur 35 Utenpåliggende med regnhette

### **Demontere utendørsstasjon**

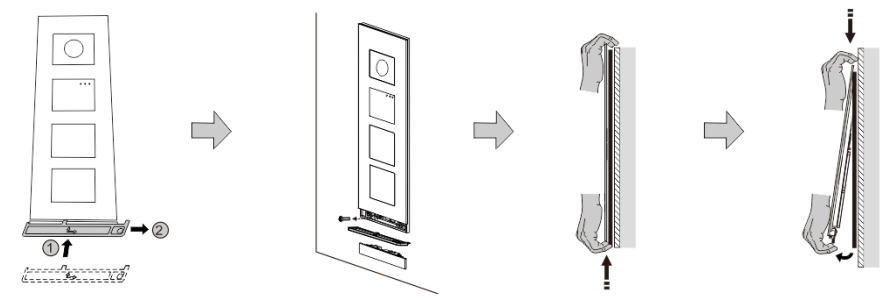

### Figur 36 Montering

- 1. Bruk det medfølgende monteringsverktøyet til å fjerne endelisten.
- 2. Skru ut skruen som brukes til å feste dekkrammen.
- 3. Skyv opp og trekk ut utendørsstasjonen på undersiden av dekkrammen.

### **Demonter modulene**

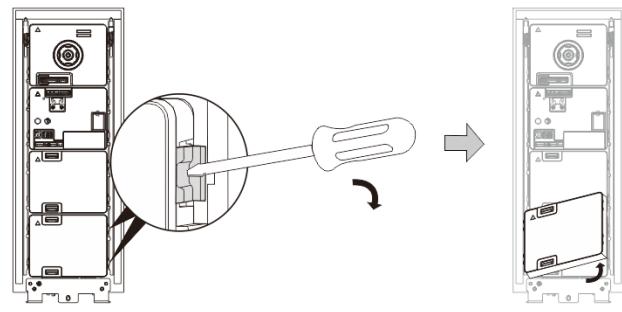

Figur 37 Demontere modulene

- 1. Demonter modulen fra den ene side av modulen.<br>2. Ta ut modulene.
- 2. Ta ut modulene.

### **Bytt navneplatene**

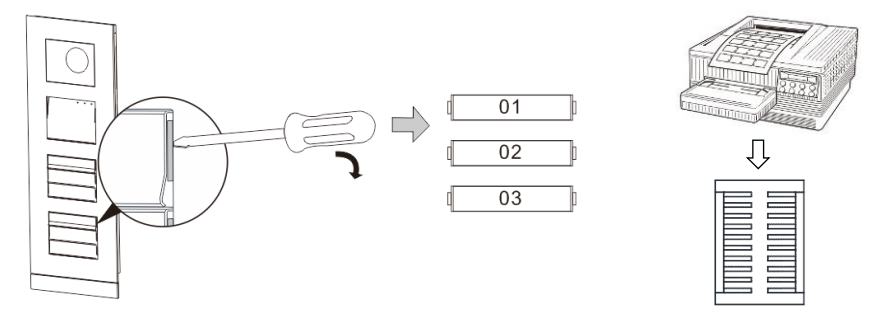

Figur 38 Montering

- 1. Fjern trykknappdekselet, og skriv brukernavnene på etiketten.
- 2. \*Bruk et stykke A4-ark for merking med nødvendig programvare for riktig format, og skriv ut etikettene.

### **Justere vinkelen på kameraet**

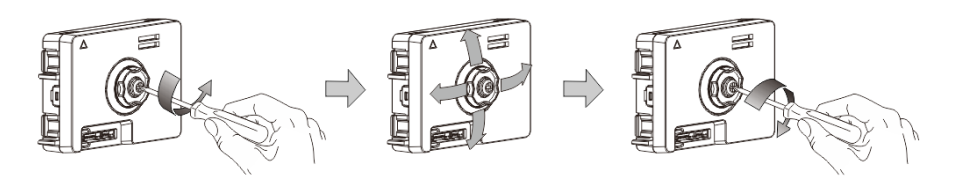

Figur 39 Justere vinkelen på kameraet

- 1. Skru av kameraet.
- 2. Juster vinkelen på kameraet i fire retninger (opp, ned, høyre og venstre)
- 3. Skru på kameraet.

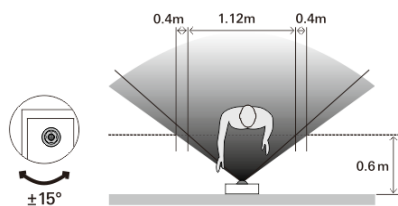

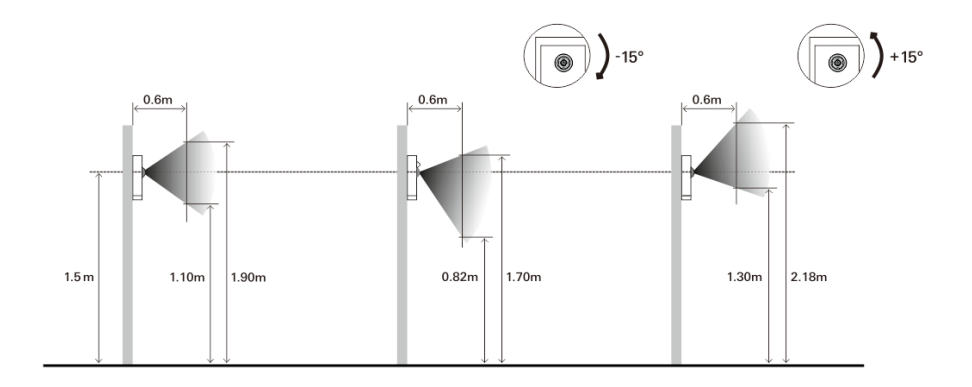

### **Utvidelse av utendørsstasjonen**

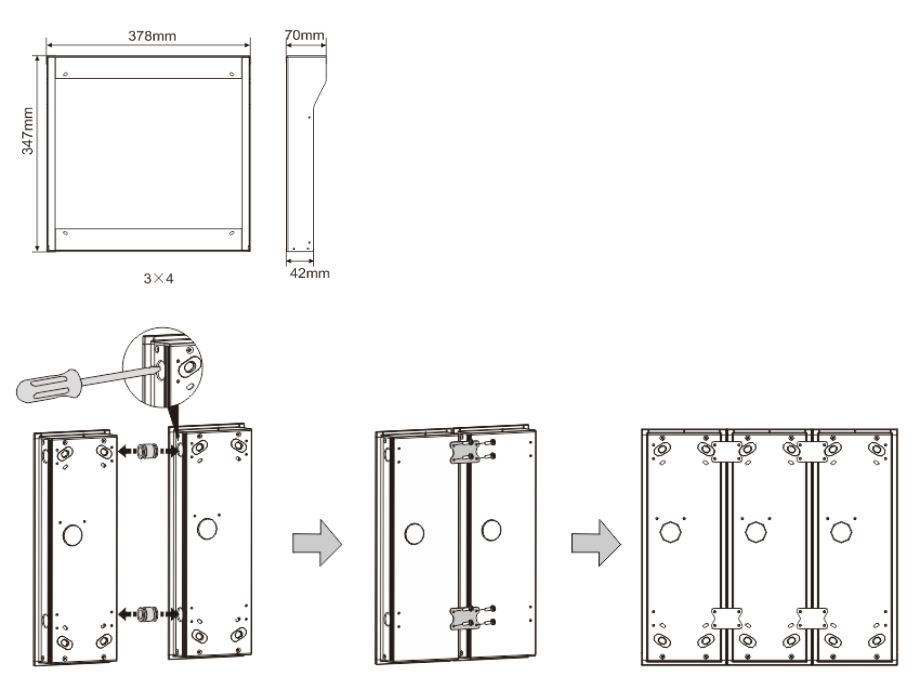

Figur 40 Montering

- 1. Lag hull til kabelen.
- 2. Bruk festene til å montere innfelte bokser horisontalt.
- 3. Kjør forbindelsesledningene mellom boksene for å koble til moduler.

\*Utvidelsen er nyttig for å koble til flere utendørsstasjoner.

### **Merknad**

Vi forbeholder oss retten til å til enhver tid foreta tekniske endringer samt endringer i innholdet i dette dokumentet uten forvarsel.

De detaljerte spesifikasjoner avtalt på bestillingstidspunktet gjelder for alle bestillinger. ABB tar intet ansvar for eventuelle feil eller ufullstendigheter i dette dokumentet. Vi forbeholder oss alle rettigheter til dette dokumentet og emnene og illustrasjonene i dokumentet. Dokumentet og dets innhold, eller utdrag fra dette, skal ikke reproduseres, overføres eller gjenbrukes av tredjeparter uten skriftlig tillatelse fra ABB.

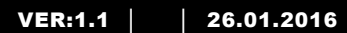

M25102xC M25102xA-x-M25102xPx. M25102xK-x. M25102xCR. 5102xDN 5101xPx Utomhusstation

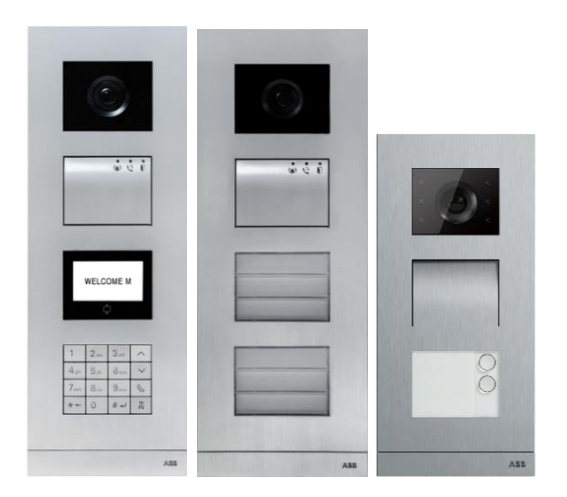

## Modul familj

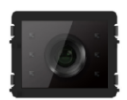

Camera modul

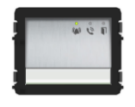

Audio modul Audio modul 1/2 knapp

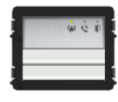

Audio modul 2/4 knapp

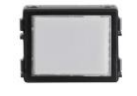

Namnskylt modul

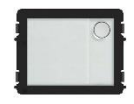

Rund tryckknapp 1 knapp

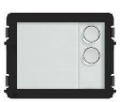

Rund tryckknapp 2 knapp

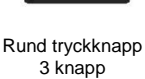

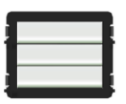

**Tryckknapp** 3/6 knapp

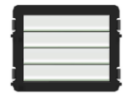

Tryckknapp 4/8 knapp

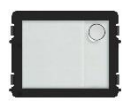

Rund tryckknapp

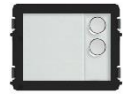

1 knapp, med NFC/IC 2 knapp, med NFC/IC 3 knapp, med NFC/IC Rund tryckknapp Rund tryckknapp

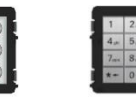

3 versioner knappsats Rostfritt stål Aluminium Vit

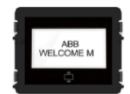

Skärm med ID Skärm med IC

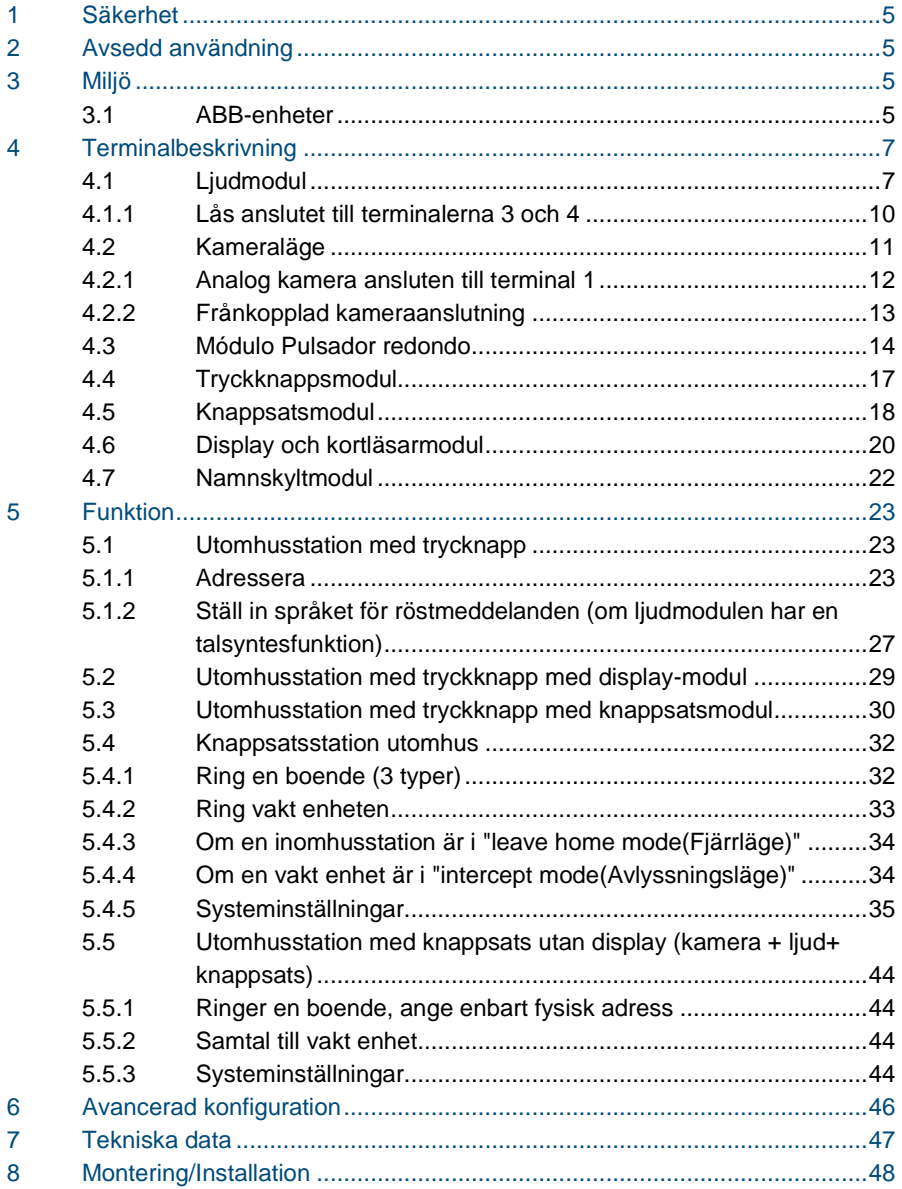

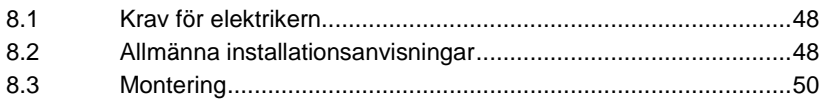

## <span id="page-571-0"></span>1 Säkerhet

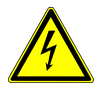

## Varning

### **Elektrisk spänning!**

Risk för dödsfall och brand på grund av elektrisk spänning på 100-240 V.

- Arbete på 100-240V energisystem får endast utföras av auktoriserade elektriker!
- Stäng av huvudströmmen före montering och/eller demontering!

## <span id="page-571-1"></span>2 Avsedd användning

Utomhusstationen är en integrerad del av ABB Welcome portkommunikationssystem, och fungerar uteslutande med komponenter från detta system. Enheten får bara användas med passande försänkta kopplingsdosor och regnkåpor från ABB.

## <span id="page-571-2"></span>3 Miljö

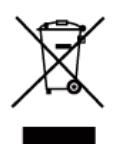

#### **Tänk på att skydda miljön!**

Använda elektriska och elektroniska enheter får inte kasseras med hushållsavfallet.

– Enheten innehåller värdefulla råmaterial som kan återvinnas. Kassera därför enheten på en återvinningsstation för ändamålet.

### <span id="page-571-3"></span>3.1 ABB-enheter

Allt förpackningsmaterial och alla enheter från ABB är försedda med märkning och testsigill för korrekt avyttring. Kassera alltid förpackningsmaterial samt elektriska enheter och deras komponenter via godkända uppsamlingsplatser och sopföretag. ABB:s produkter uppfyller de juridiska kraven, i synnerhet de lagar som styr elektroniska och elektriska enheter, samt REACH-förordningen.

(EU-direktiv 2002/96/EG WEEE och 2002/95/EG RoHS)

(EU-REACH-förordning och lag för implementering av förordningen (EG) nr 1907/2006)

## <span id="page-573-0"></span>4 Terminalbeskrivning

<span id="page-573-1"></span>4.1 Ljudmodul

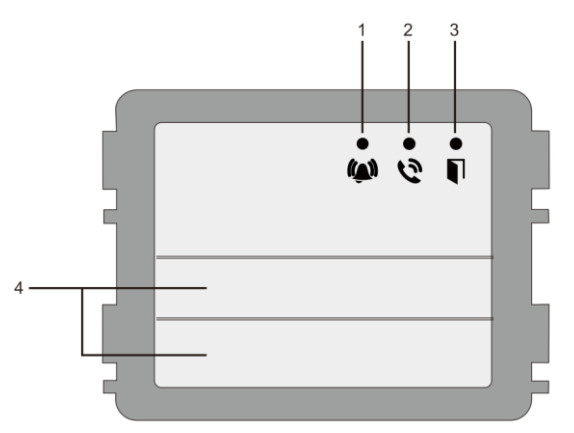

### Fig. 1 Terminalbeskrivning

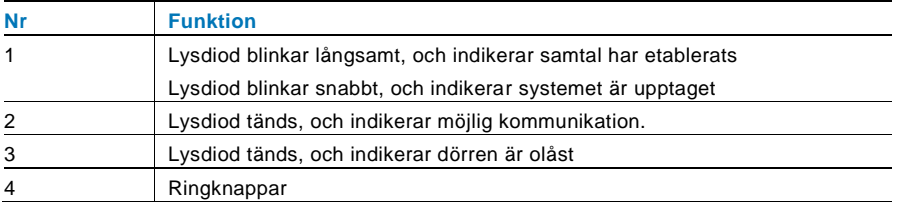

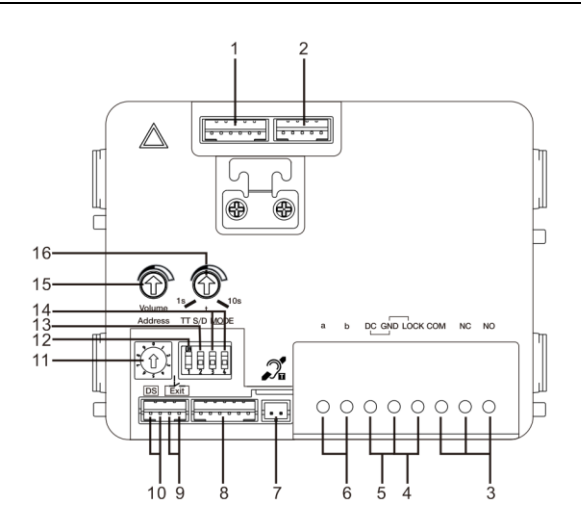

### Fig. 2 Terminalbeskrivning

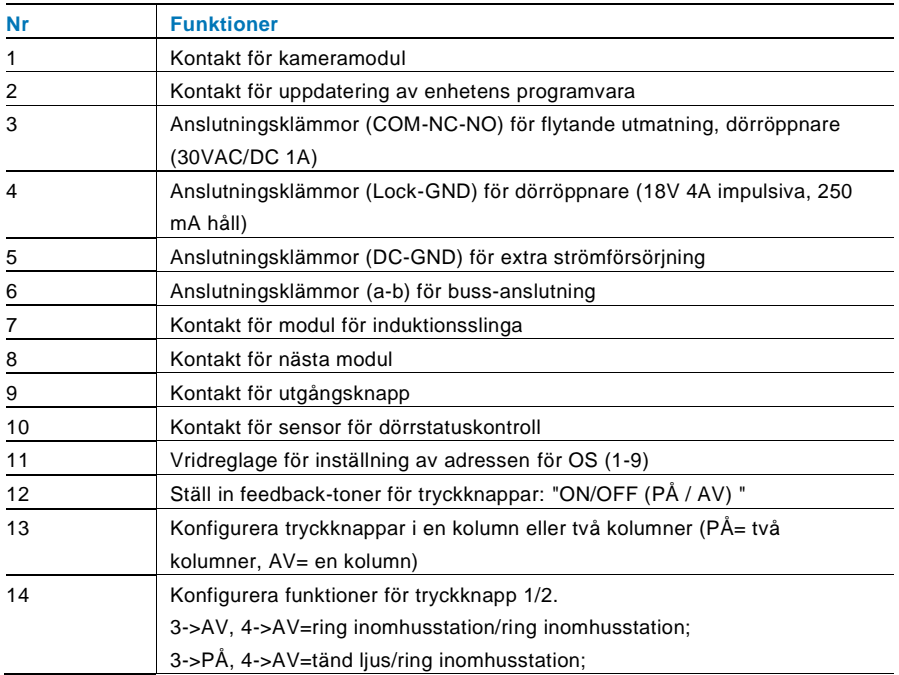

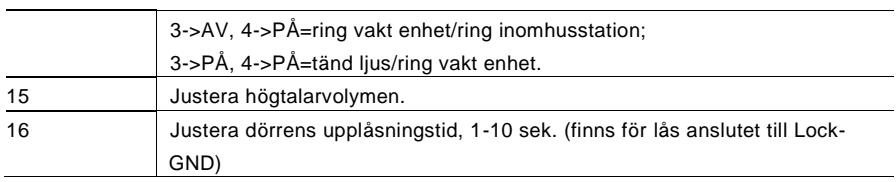
### 4.1.1 Lås anslutet till terminalerna 3 och 4

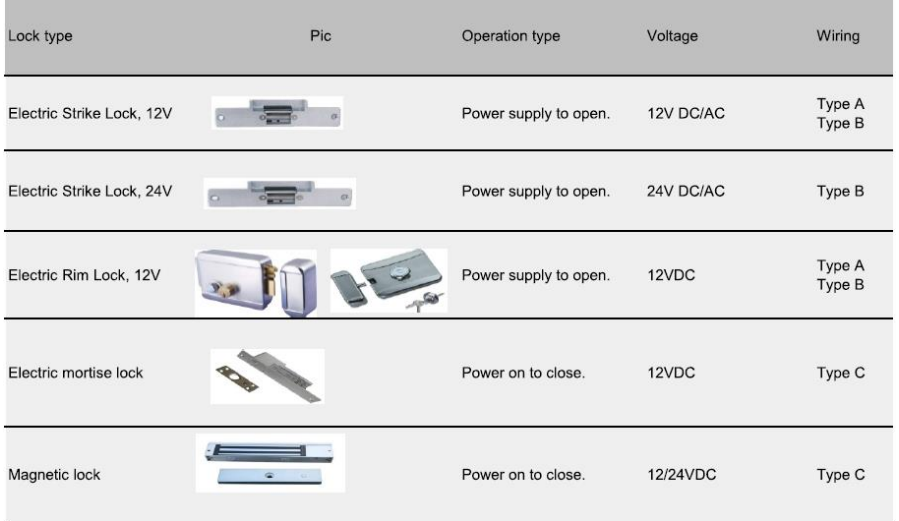

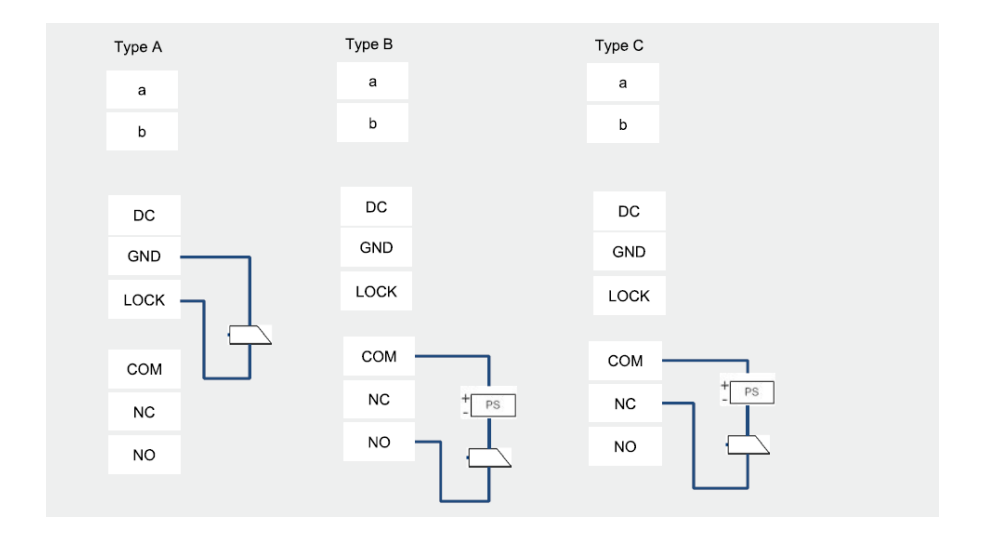

### 4.2 Kameraläge

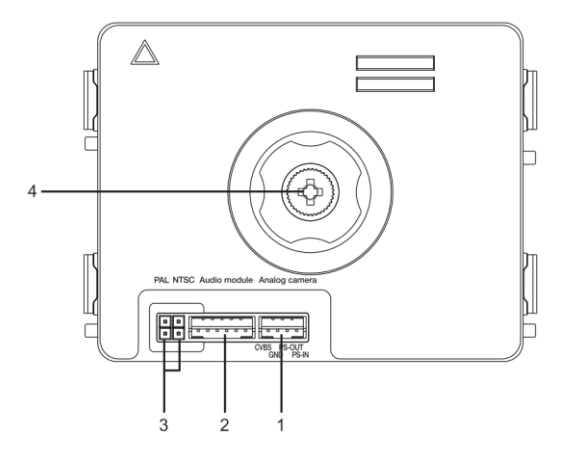

Fig. 3 Terminalbeskrivning

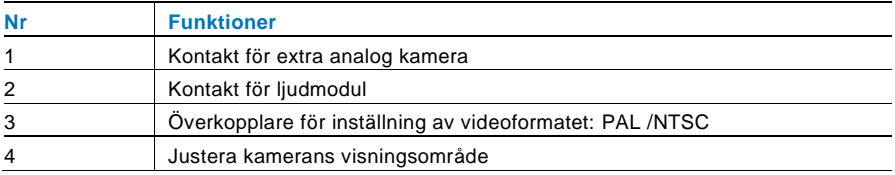

### 4.2.1 Analog kamera ansluten till terminal 1

Alla kameror med videoutmatning på 1Vp-p 75Ω ,CVBS (sändningssignal för kompositvideo) kan anslutas till kameramodulen.

I allmänhet kan sändningsavståndet från analog kamera till utomhusstation nå upp till 50 meter med koaxialkablar eller ca 10 meter med andra typer av kablar.

Två typer av anslutningar:

Alternativ 1: Den analoga kameran är på hela tiden

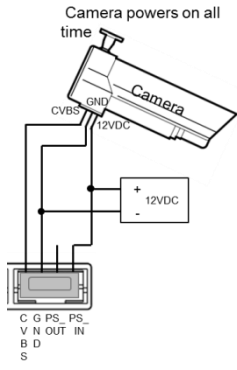

Alternativ 2: Den analoga kameran är bara på under arbetstid

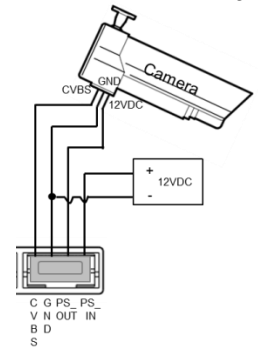

### 4.2.2 Frånkopplad kameraanslutning

Kameramodulen kan användas som en frånkopplad kamera, och ledningarna visas nedan.

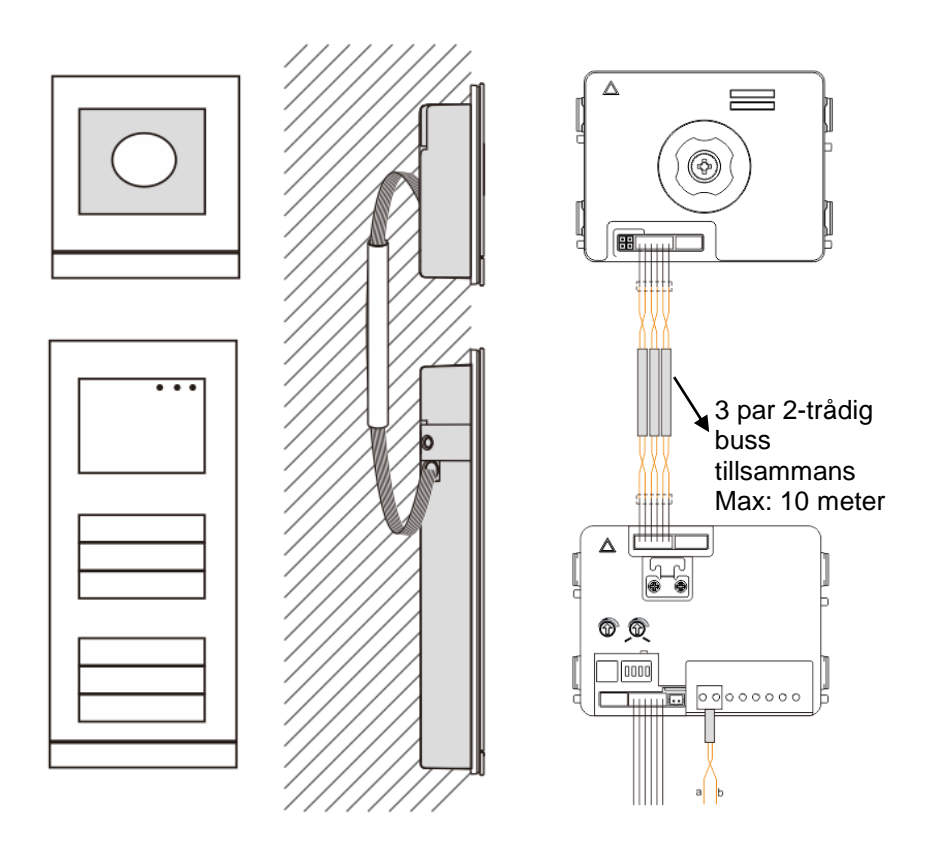

### 4.3 Módulo Pulsador redondo

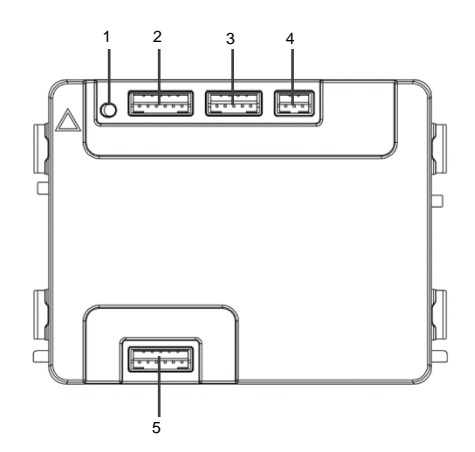

Fig. 4 Terminalbeskrivning

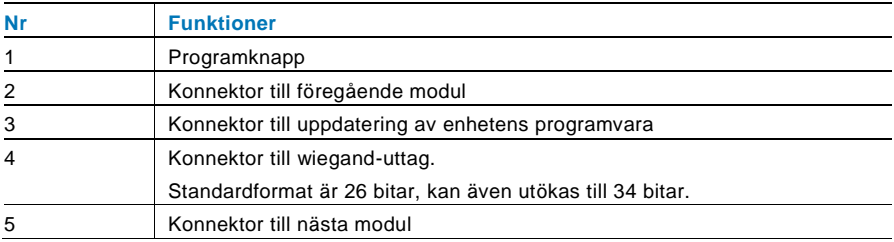

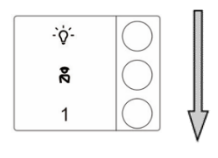

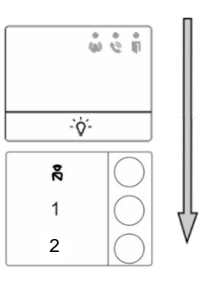

#### Fig. 5 Terminalbeskrivning

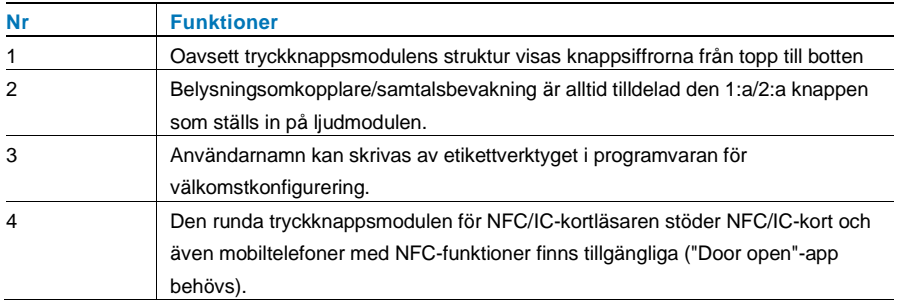

För rund tryckknappsmodul för NFC/IC-kortläsare, kan vi registrera eller ta bort korten

#### **Programación**

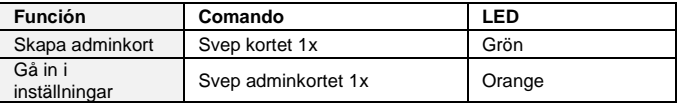

Systemet kommer att välja det första svepta kortet efter systemuppstart inom 60 sek för att bli adminkort.

I inställningar kan följande funktioner användas:

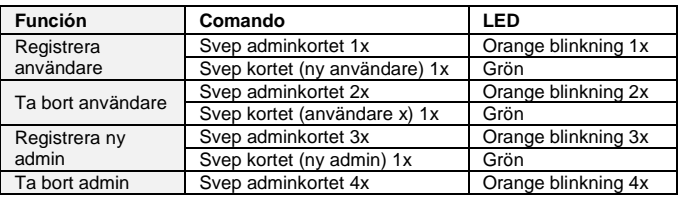

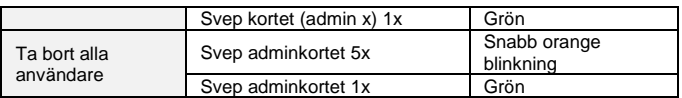

Vid inställning, svep samma adminkort.

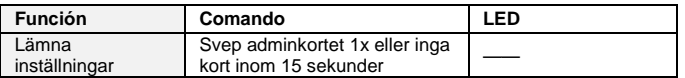

#### **Abrir una puerta**

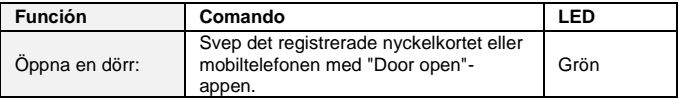

#### **Restablecer valores de fábrica**

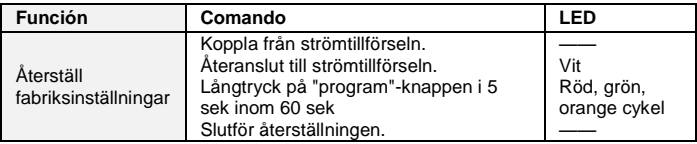

### 4.4 Tryckknappsmodul

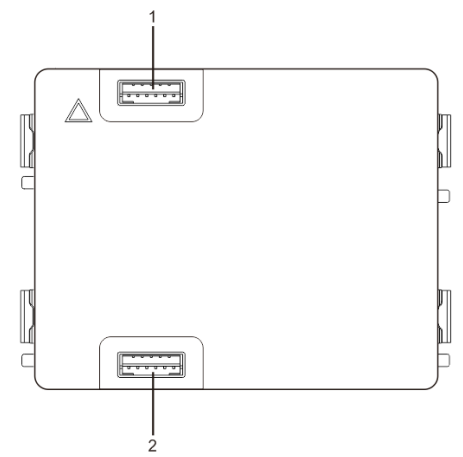

Fig. 6 Terminalbeskrivning

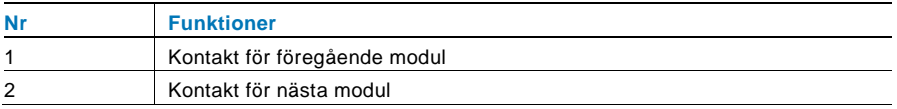

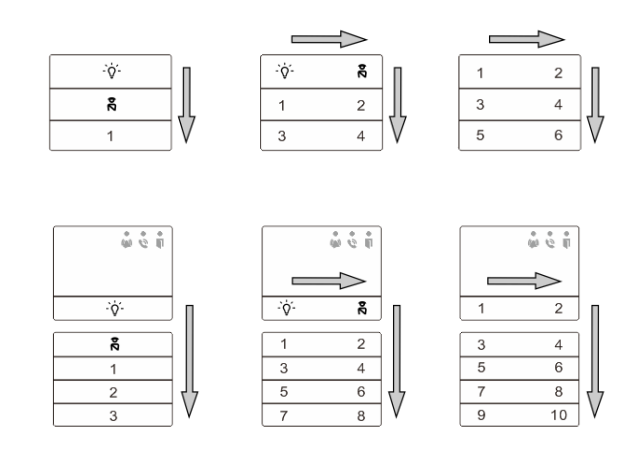

#### Fig. 7 Terminalbeskrivning

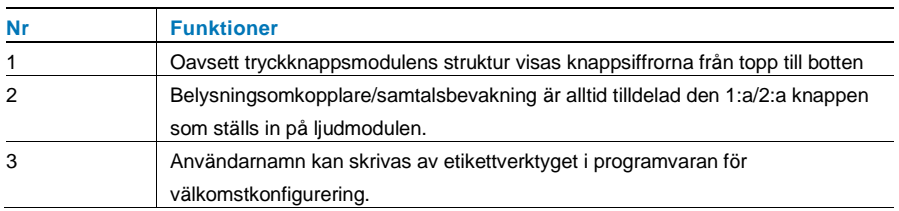

### 4.5 Knappsatsmodul

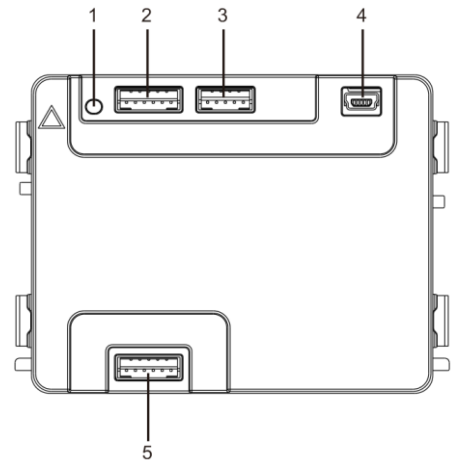

Fig. 8 Terminalbeskrivning

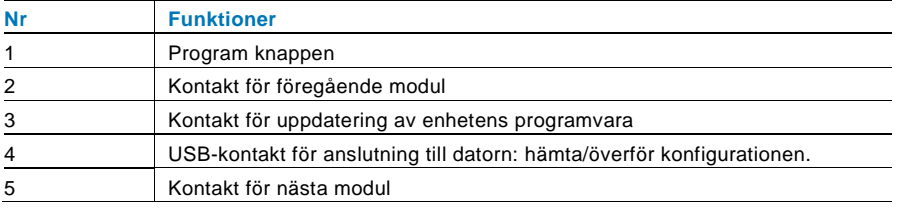

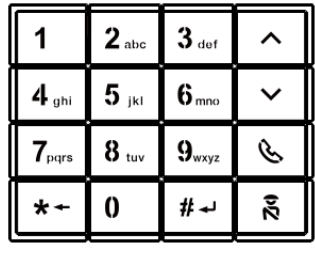

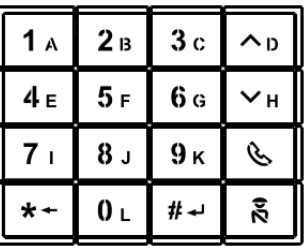

Pic 1 Pic 2

#### Fig. 9 Terminalbeskrivning

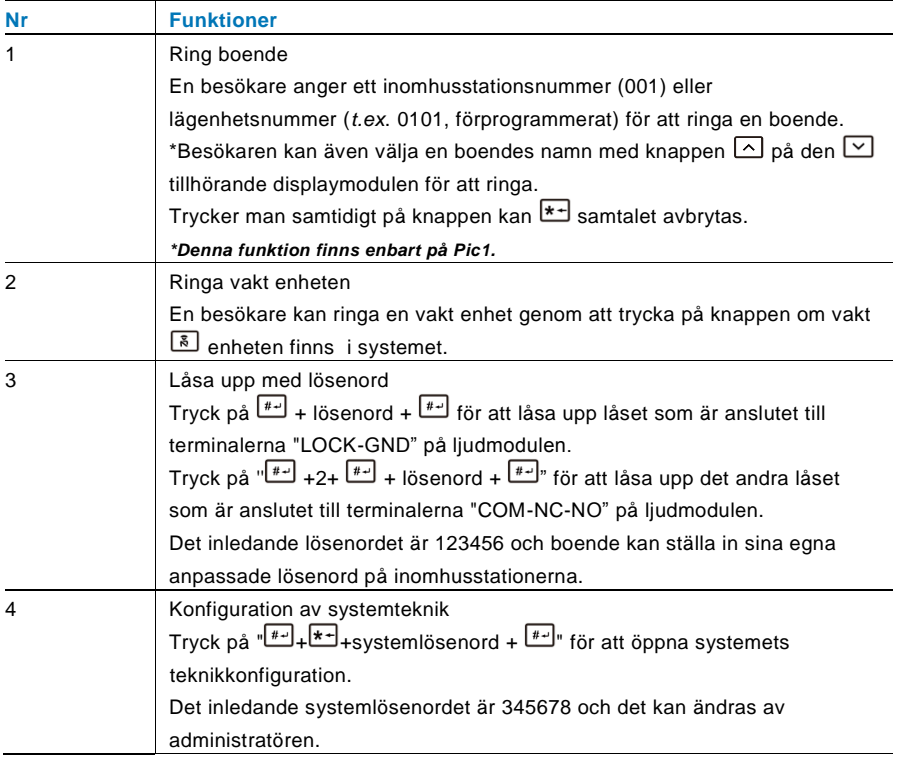

### 4.6 Display och kortläsarmodul

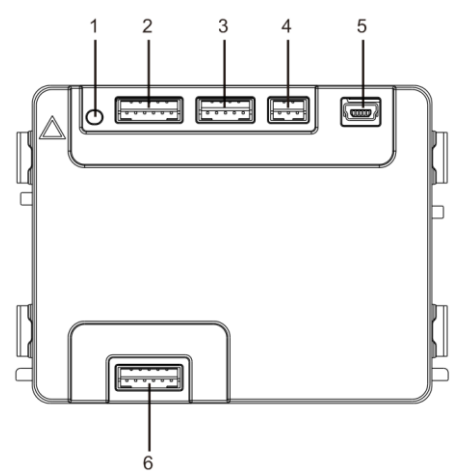

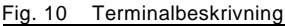

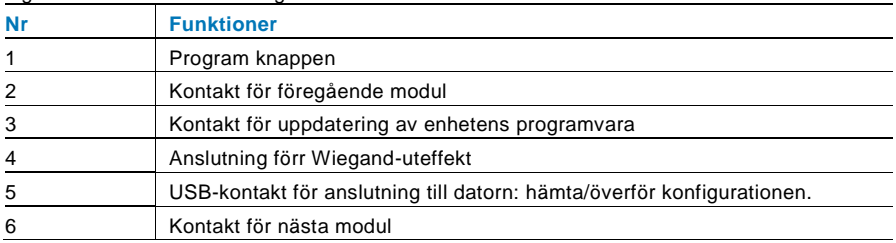

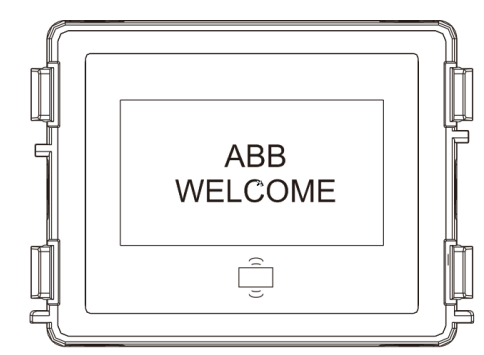

Fig. 11 Terminalbeskrivning

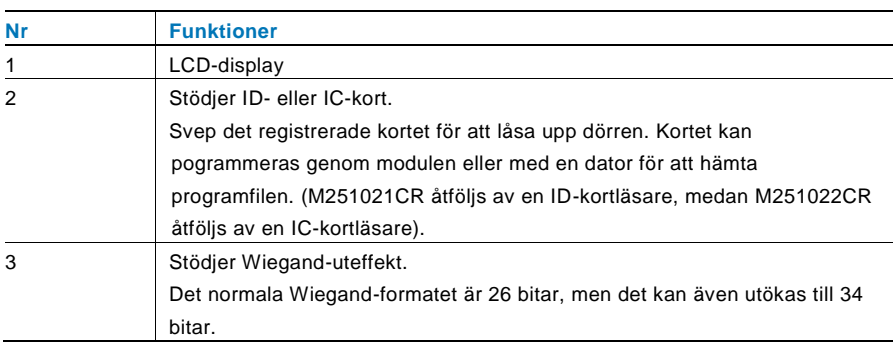

\*Displaymodulen måste anslutas efter ljudmodulen.

#### Teknisk specifikation: M251021CR:Displaymodul med ID-kortläsare

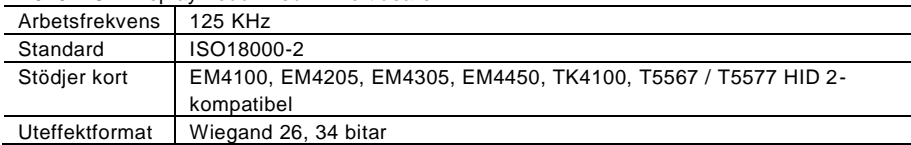

#### M251022CR:Displaymodul med IC-kortläsare

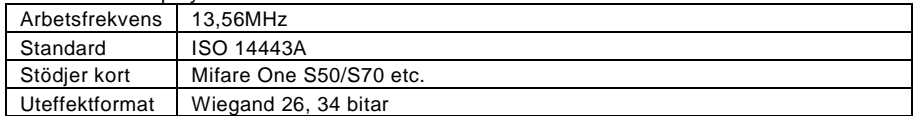

### 4.7 Namnskyltmodul

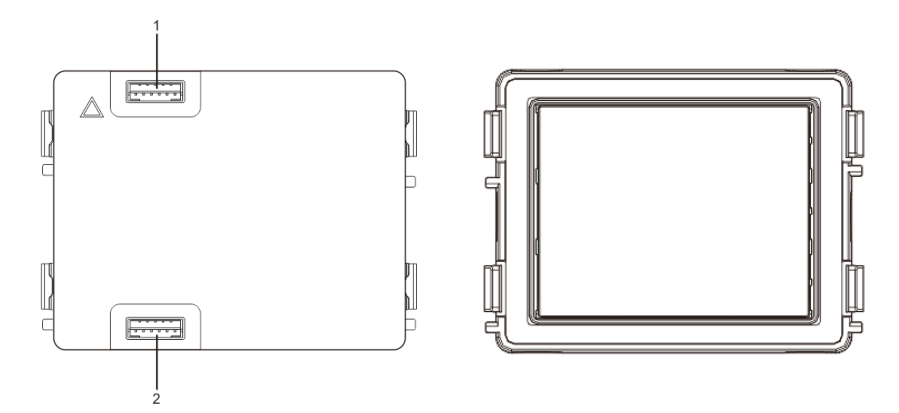

#### Fig. 12 Terminalbeskrivning

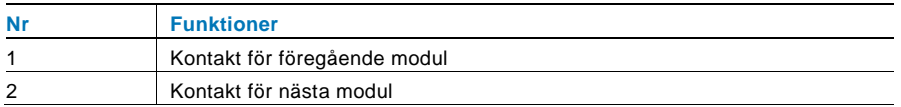

Märkning av namnskyltmodulen kan skrivas ut med märkningsverktyget från Welcome konfigurationsprogram

### 5 Funktion

#### $5.1$ Utomhusstation med trycknapp

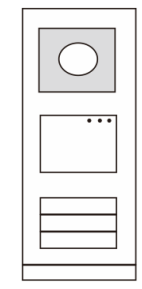

Fig. 13 Utomhusstation med trycknapp

#### $5.1.1$ **Adressera**

### **1. Konfigurera funktioner för knapp 1/2**

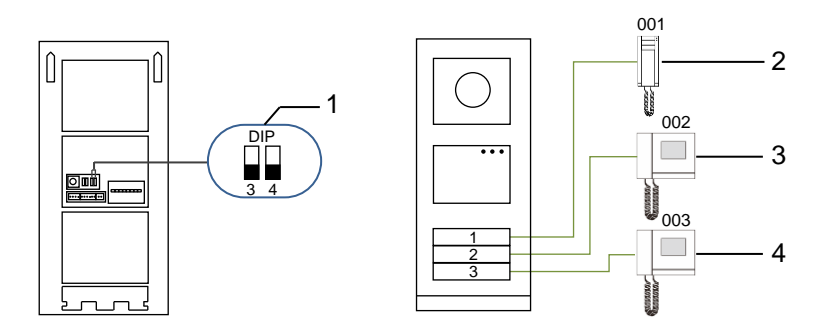

Fig. 14 Adressera

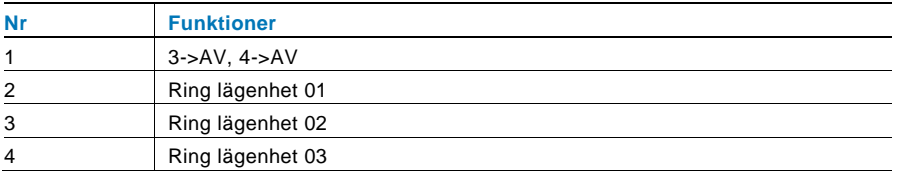

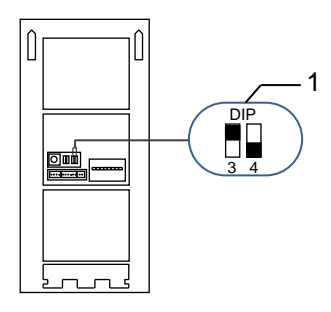

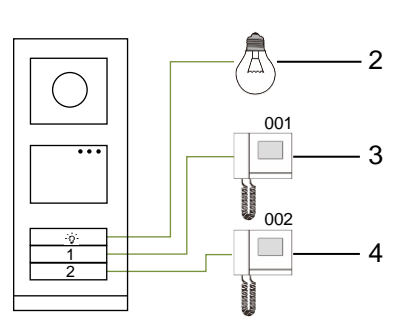

### Fig. 15 Adressering

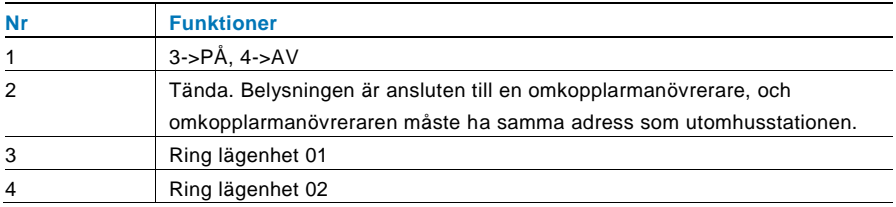

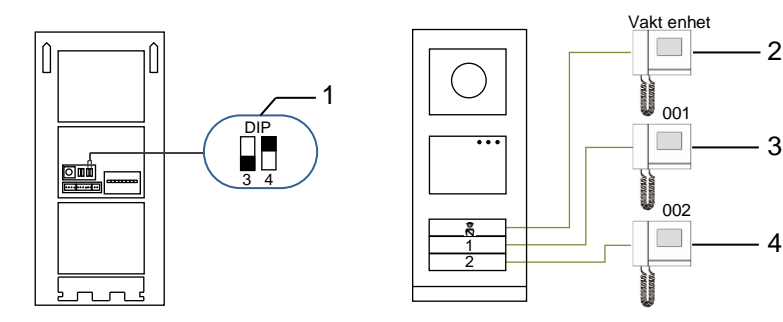

#### Fig. 16 Adressering

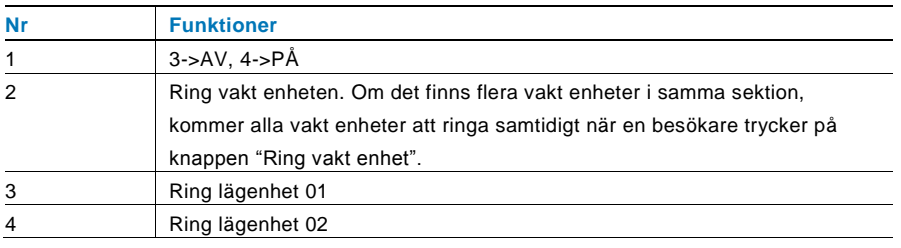

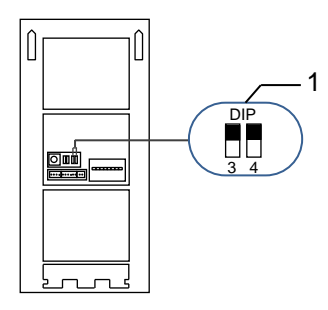

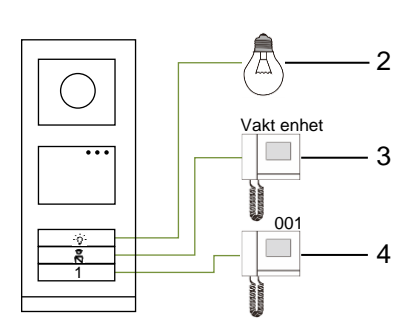

#### Fig. 17 Adressering

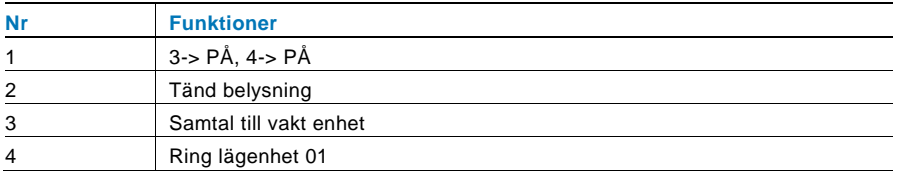

### **2. Konfigurera tryckknapp i en- eller två-kolumnsläge**

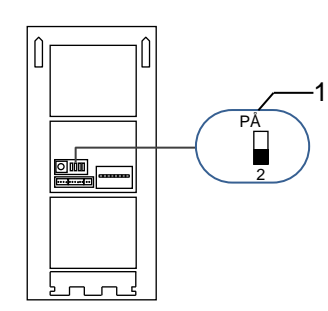

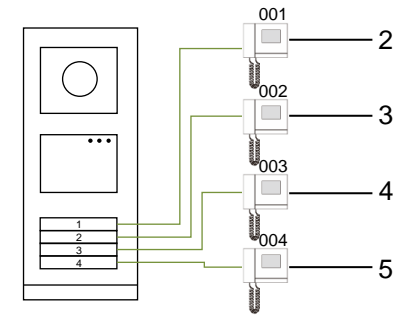

Fig. 18 Adressering

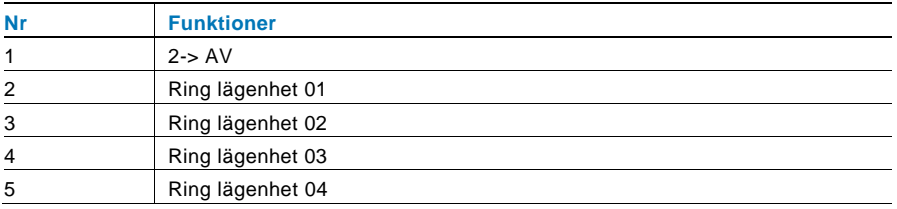

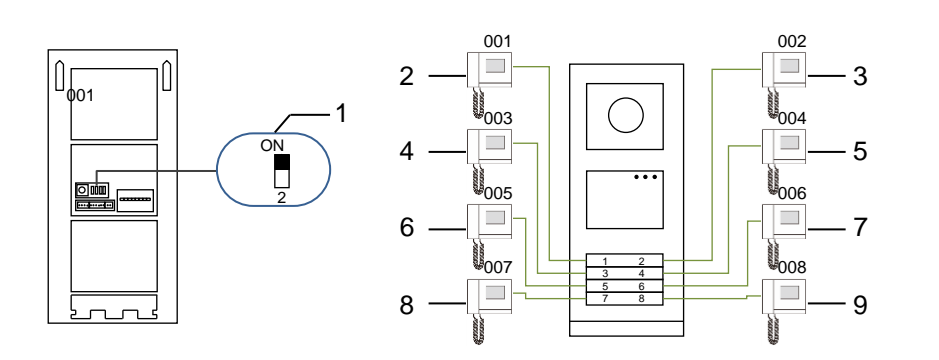

#### Fig. 19 Adressering

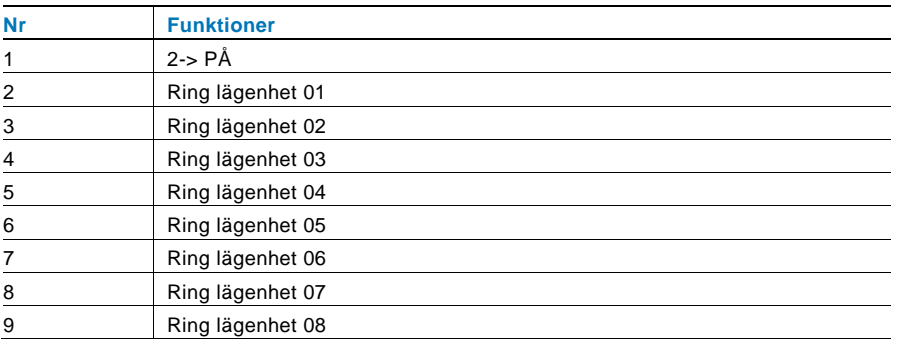

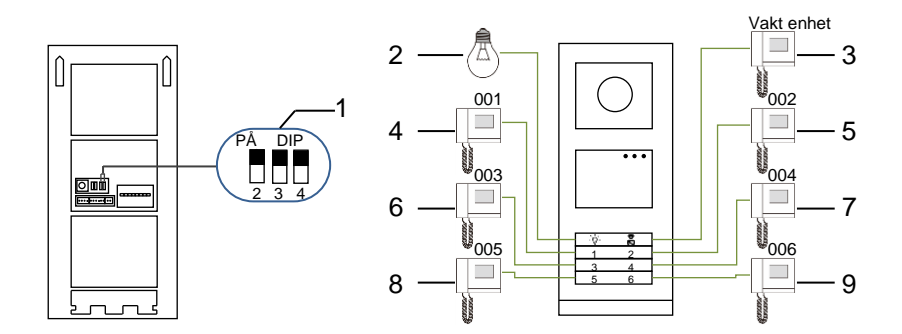

#### Fig. 20 Adressering

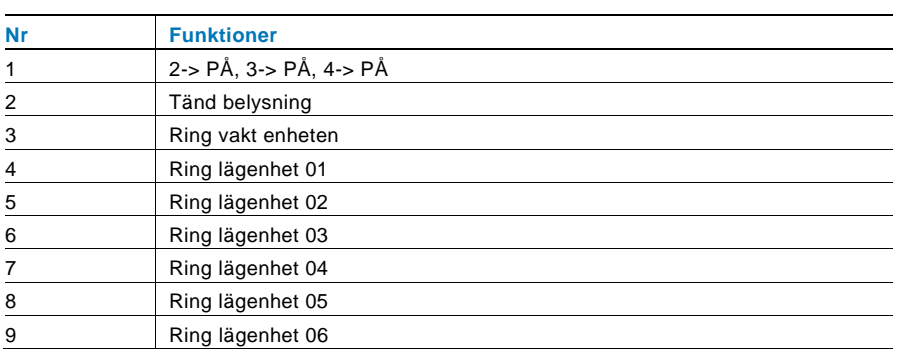

### 5.1.2 Ställ in språket för röstmeddelanden (om ljudmodulen har en talsyntesfunktion)

Om ljudmodulen med en talsyntesfunktion (M251024A-.) har monterats, kan det lokala språket ställas in.

Ställ in OS-adressen som "0", håll knapp **1** intryckt i 3 sek. för att spela röstmeddelandet.

Klicka på knappen för att välja ett språk åt gången.

Håll knappen intryckt när rätt språk har valts, för att spara och avsluta inställningen.

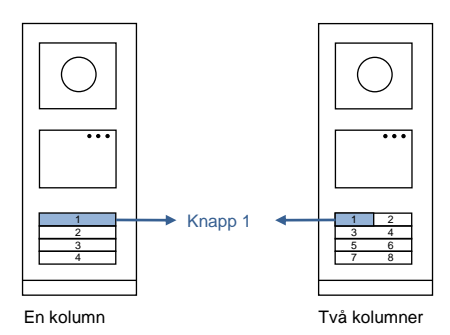

Fig. 21 Adressering

#### **Utomhusstation med tryckknapp använd som grindstation**

Om utomhusstationen med tryckknapp installerats som en grindstation, måste porten som en viktig systemenhet användas och ställas in på våningsportläge.

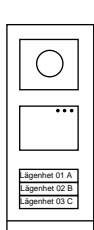

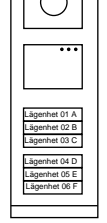

Utomhusstation Vänster byggnad

Utomhusstation Gate Entré Höger byggnad

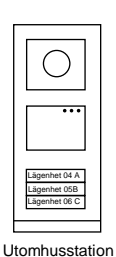

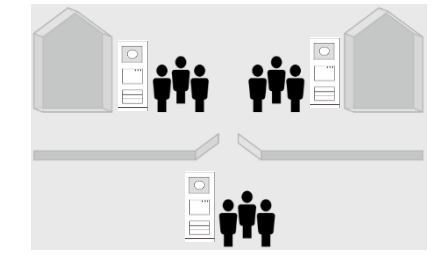

#### Fig. 22

Detaljerad information, se kapitlet om våningsport i bruksanvisningen "Gateway (Port )".

### 5.2 Utomhusstation med tryckknapp med display-modul

Displayen och kortläsarmodulen kan monteras med en utomhusstation med tryckknapp, och användaren kan svepa korten för att öppna dörren. För en dylik kombination krävs ett masterkort för att en elektriker ska kunna hantera utomhusstationen.

Registrera ett masterkort/inaktivera masterkort (vi rekommenderar att arbetet utförs av specialiserad personal):

- 1. Stäng av strömmen.
- 2. Slå på strömmen igen
- 3. Håll "program button (program knappen)" intryckt i 5 sek. för att öppna gränssnittet "Program Master Card (Programmera masterkort)" inom 30 sek.
- 4. Alla kort som sveps på läsaren under denna tid blir ett nytt MASTER-kort Prompten "Registrering av Master-kort lyckades! " vissas på skärmen.
- 5. Om kortet finns, när du sveper det igen, kommer informationen att raderas och prompten "Masterkort raderat! " att visas på skärmen. Endast 1 masterkort kan registreras.

Öppna systeminställningen med masterkort:

- 1. Svep MASTER-kortet för att öppna inställningsmenyn. Tre lysdioder tänds.
- 2. 6 alternativ:

Programkort; Språk; Wiegand-output; Välj dörr Datum & tid; Späť Det är 5 sek. nedräkning för varje alternativ.

3. Svep MASTER-kortet igen inom 5 sek. för att byta till nästa alternativ. eller 5 sek. över så väljs det aktuella alternativet.

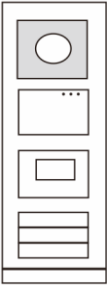

Fig. 23

4. 30 sek. över för att avsluta inställningsmenyn.

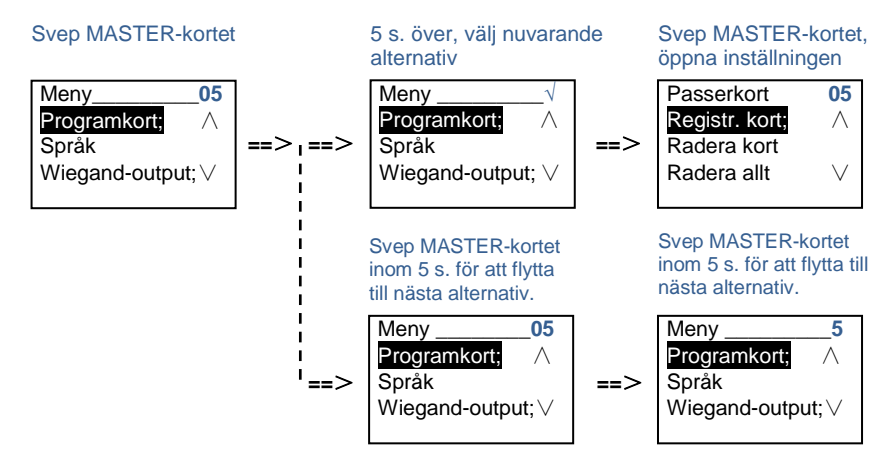

### 5.3 Utomhusstation med tryckknapp med knappsatsmodul

Knappsatsmodulen kan monteras med en utomhusstation med tryckknapp, och användare kan ange lösenordet för att öppna dörren. Användare kan öppna systeminställningsmenyn med följande steg (under inställning, tryck på "#" för att bekräfta, tryck på "\*" för att avbryta, systemets

standardlösenord som är 345678):

**#\* systemlösenord #** =>

**#\* systemlösenord #** =>

1. Ställ in enheten som en utomhusstation eller en grindstation.

Fig. 24

2. Ändra "systemlösenord"

**Utomhusstation**

**1 #** => **1 # Port station:** 

**1 #** => **2 #**

**#\* systemlösenord #** => **2 #** => **Ange nytt systemlösenord (6-8 bitar) #** => **Ange lösenordet igen #** 

- 3. Ändra "Dörröppnar-kod " **#\* systemlösenord #** => **3#** =>**Ange ny dörröppningskod (6-8 bitar) #** => **Ange koden igen #**
- 4. Ställ in röstmeddelandet Om ljudmodulen med talsyntesfunktionen (M251024A-.) har monterats, kan det lokala språket ställas in.

```
#* systemlösenord # => 
4# => Tryck på \Omega eller \Omega för att välja språk => #
```
5. Aktivera/inaktivera åtkomstkontrollfunktionen

```
Aktivera åtkomstkontrollfunktionen: 
#* systemlösenord # => 
5# => 1 #
Inaktivera åtkomstkontrollfunktionen: 
#* systemlösenord # => 
5# => 2 #
```
#### **\* Återställ knappsatsmodulens systemlösenord:**

Det går att återställa systemlösenordet till fabriksinställningarna om du skulle ha glömt det.Återställningen till fabriksinställningarna raderar inte den övriga informationen som programmerats på systemet, som användarnamn m.m.

- 1. Stäng av strömmen.
- 2. Slå på strömmen igen
- 3. Håll "program knappen" intryckt i 5 sek. inom 30 sek.
- 4. En ljudsignal kommer att höras och systemlösenordet återställs till standard (345678).

### 5.4 Knappsatsstation utomhus 5.4.1 Ring en boende (3 typer)

1. Med fysisk adress

Fysisk adress är den interna kod som utomhusstationen skickar genom bussanslutningen till inomhusstationer eller andra enheter i systemet. För varje lägenhet är den fysiska adressen adressen till en inomhusstation som är installerad i lägenheten. För varje byggnad betyder den fysiska adressen adressen till en port som är installerad för varje byggnad, som också kallas byggnadens nummer.

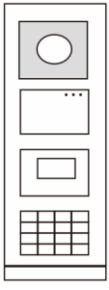

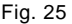

I standby-läge kan en besökare trycka på en fysisk adress som motsvarar bostaden som du vill ringa direkt till, från 001 till 250.

För ett byggnadskomplex måste en besökare trycka på byggnadens nummer (01~60) + fysisk adress (001~250) eller ringa på grindstationen.

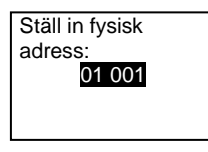

#### 2. Med logisk adress

Logisk adress är en kod som en besökare kan trycka in för att ringa. Koden måste först tilldelas och därefter associeras till den fysiska adressen.

Lägenhetens nummer eller några specialkoder, som är lätta för användaren att komma ihåg, kan användas för att ställa in den logiska adressen.

Ställ in den logiska adressen på följande sätt:

**Tilldela den logiska adressen:**

**#\* systemlösenord #** => **systeminställning** => **Adressbok** => **Lägg till** => **Logisk adress**

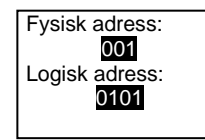

**Turn on the sätt på ringläget "Logisk adress" #\* systemlösenord #** => **systeminställning** => **Konfiguration** => **Ring läge**

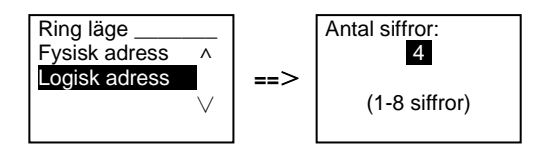

3. Med boendes namn

(Anmärkning: denna funktion finns bara för utomhusstation med en knappsatsmodul (M251021K-.).)

I standby-läget, tryck på knappen **b**eller **v** för att visa de boendes namn. Använd knapparna  $\boxed{\circ}$  och  $\boxed{\circ}$  för att söka efter boendestationer, och tryck på knappen  $\boxed{\circ}$  för att ringa.

En besökare kan också ange den boendes namn direkt med knappsatsen, för att ringa. Boendes namn måste först tilldelas och därefter associeras till den fysiska adressen.

```
#* systemlösenord # => systeminställning
```

```
=> adressbok => Lägg till => Kontaktlista
```
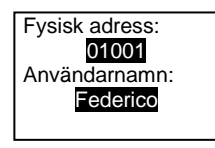

### 5.4.2 Ring vakt enheten

Tryck på knappen  $\boxed{8}$  för att ringa till en vakt enhet.

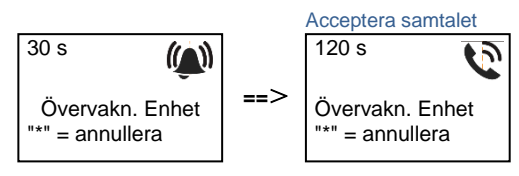

5.4.3 Om en inomhusstation är i "leave home mode(Fjärrläge)" Om en inomhusstation fungerar i "leave home mode(Fjärrläget)", kan en besökare spela in ett meddelande till den boende, efter att man öppnat följande gränssnitt.

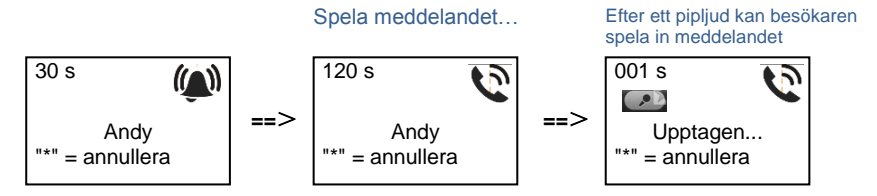

### 5.4.4 Om en vakt enhet är i "intercept mode(Avlyssningsläge)"

Om en vakt enhet är i "intercept mode (avlyssningsläge)", kommer ett samtal från en utomhusstation till en inomhusstation att avlyssnas av vakt enheten, och när identiteten har bekräftats kommer vakt enheten att vidarekoppla samtalet till inomhusstationen.

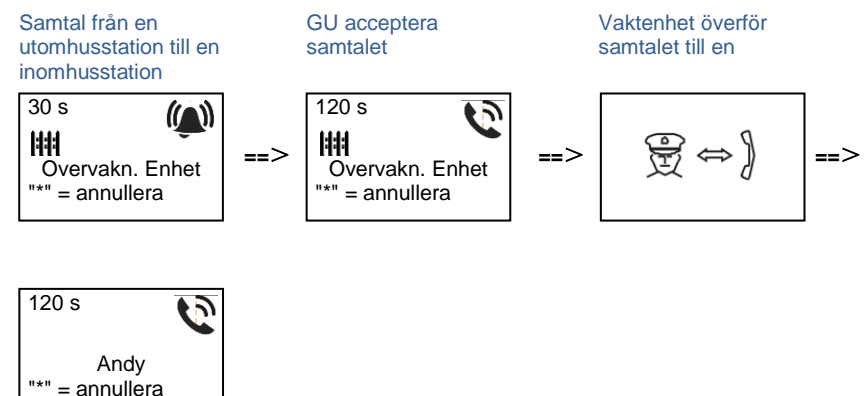

### 5.4.5 Systeminställningar

(Under inställning, tryck på "#" för att bekräfta, tryck på "\*" för att avbryta, systemets standardlösenord är 345678):

1. Öppna systeminställningsmenyn

**#\* systemlösenord #** 

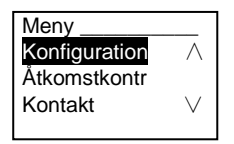

#### 2. Konfigurationer

(1) Ställ in enheten som en utomhusstation eller en grindstation.

**Utomhusstation:**

**#\* systemlösenord #** =>

**Konfiguration #** => **Enhetstyp #** => **Dörrstation # (Förinställd)** 

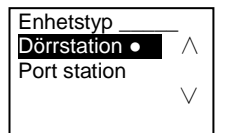

#### **Port station:**

**#\* systemlösenord #** => **Konfiguration #** => **Enhetstyp #** => **Port station #**

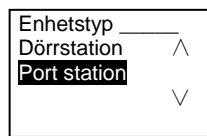

(2) Ställ in ringläget: ring med en fysisk adress eller logisk kod **Ställ in ringläget med fysisk adress:** 

**#\* systemlösenord #** =>

**Konfiguration #** => **Ring läge #** => **Fysisk adress #** 

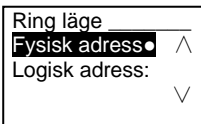

**Ställ in ringläget med en logic-kod Antal siffror (1-8 siffror):**

**#\* systemlösenord #** =>

**Konfiguration #** => **Ring läge #** => **Logisk adress:**

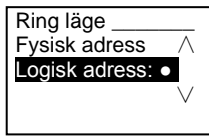

(3) Inställnings av systemlösenord

**Ändra systemlösenordet**

**#\* systemlösenord #** =>

**Konfiguration #** => **System kod #** => **Redigera #**

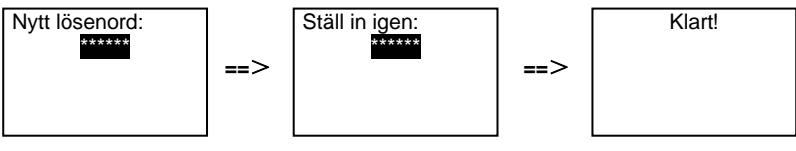

#### **Återställ systemlösenordet**

**#\* systemlösenord #** =>

**Konfiguration #** => **System kod #** => **Nollställ #** 

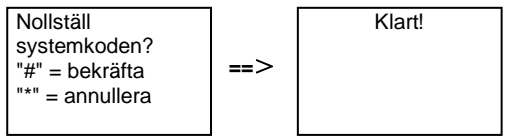

- 3. Åtkomstkontroll
	- (1) Dörröppningskod

Lösenordet kan ställas in som 6-8 siffror. Standardlösenordet för dörröppning är "123456", och det kan ändras med en dörrstation.

Samtidigt kan användare ställa in sina egna lösenord med dörrstationerna, totalt 6 000 lösenord kan lagras.

#### **Ställ in lösenord för dörröppning PÅ/AV (standard): 123456)**

#### **#\* systemlösenord #** =>

**Åtkomstkontr. #** => **Dörröppnar-kod #** => **Aktivera / Avaktivera #** 

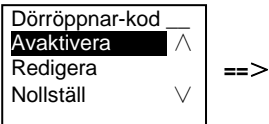

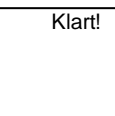

### **Ändra lösenordet för dörröppning #\* systemlösenord #** =>

**Åtkomstkontr.** => **Dörröppnar-kod #** => **Redigera #** 

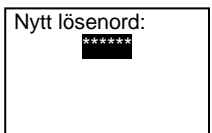

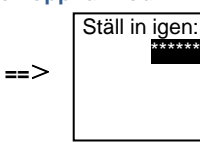

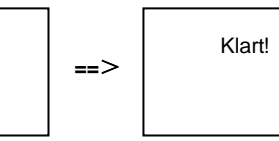

#### **Återställ lösenordet för dörröppning**

#### **#\* systemlösenord #** =>

**Åtkomstkontr. #** => **Dörröppnar-kod #** => **Nollställ #** 

Nollställ systemkoden? "#" = bekräfta "\*" = annullera **==**> Klart!

(2) Närhetskort (3 000 kort kan registreras för utomhusstation.)

**Registr. kort:** 

**#\* systemlösenord #** =>

**Åtkomstkontr. #** => **Passerkort #** => **Registr. kort #** 

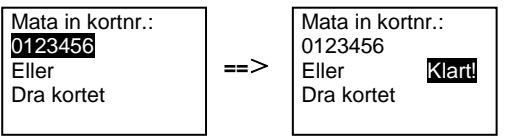

**Radera kort: #\* systemlösenord #** => **Åtkomstkontr. #** => **Passerkort #** => **Radera kort #** 

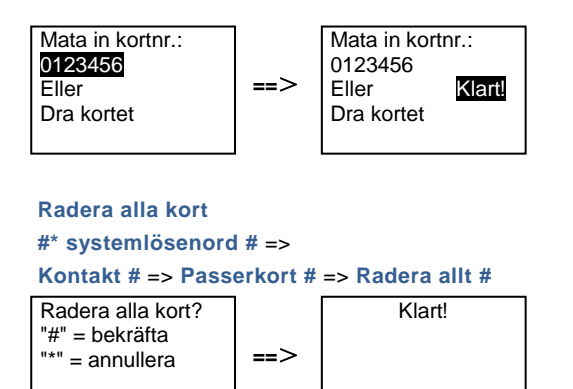

- 4. Kontakt (3.000 namn i kombination med 24 alfanumeriska tecken)
	- (1) Lägg till

**Lägg till kontakten efter användarnamn #\* systemlösenord #** => **Kontakt #** => **Lägg till #** => **Användarnamn: #**  Fysisk adress:

 $001$ Användarnamn: Alexander.G

Boendes namn måste associeras med fysisk adress.

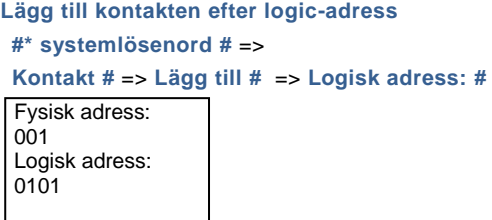

Logic-adress måste associeras med fysisk adress.

(2) Redigera **Ändra kontakt efter användarnamn #\* systemlösenord #** =>

#### **Kontakt #** => **Redigera #** => **Användarnamn #**

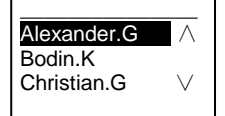

Ändra den boendes namn och motsvarande fysiska adress.

**Ändra kontakt efter logic-adress #\* systemlösenord #** => **Kontakt #** => **Redigera #** => **Logisk adress #**  Ställ in logisk adress: 0101

Ändra logic-adressen och den motsvarande fysiska adressen med den alfanumeriska knappsatsen.

#### (3) Radera

**Raderal kontakten efter användarnamn #\* systemlösenord #** => **Kontakt #** => **Radera #** => **Användarnamn: #** 

 $\overline{\phantom{a}}$  , where the contract of  $\overline{\phantom{a}}$ Alexander.G  $-$  ∧ Bodin.K Christian.G ∨

#### **Radera kontakten efter logic-adress**

**#\* systemlösenord #** =>

#### **Kontakt #** => **Radera #** => **Logisk adress #**

Ställ in logisk adress: 0101

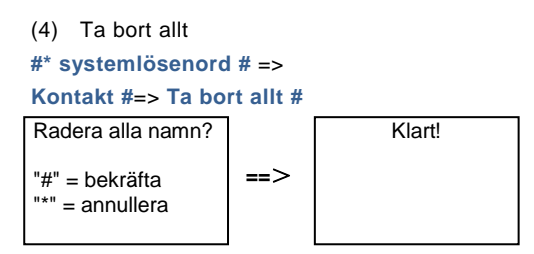

Rensa alla listor inklusive boendes namn och logic-adressposter från denna meny.

- 5. Systeminställning
	- (1) Datum och tid
	- **#\* systemlösenord #** =>

**Inställningar #** => **Datum & tid #** => **Ange tid och datum** => **#**

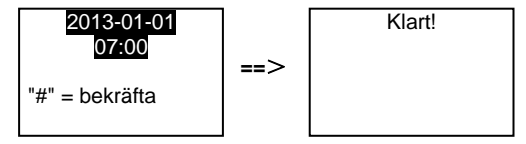

(2) Dörröppnar tid

#### **#\* systemlösenord #**=>

**Inställningar #** => **Dörröppnar tid #** => **Tid 1-10 sek.** (standard: 3 sek.) => **#** Lock(NC-NO-C) betyder att låset är anslutet till COM-NC-NO-terminalerna.

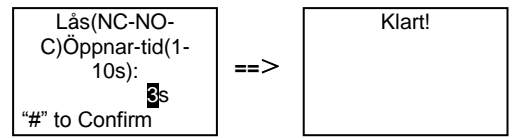

(3) Ställa in röstmeddelandet på på/av

Om ljudmodulen med talsyntesfunktionen (M251024A-.) har monterats, kan den lokala talsyntesfunktionen aktiveras eller inaktivers. Smatidigt kan man också välja det lokala språket.

**#\* systemlösenord #** => **Inställningar #** => **Röstmeddelande #**

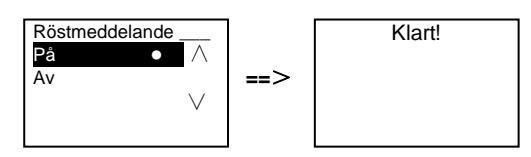

Om ljudmodulen saknar talsyntesfunktion kommer det att finnas en indikation för användare om man öppnar menyn.

Finns inte!

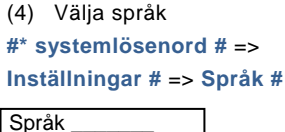

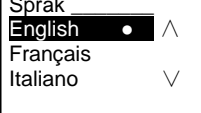

#### (5) Välkomstmeddelande

**#\* systemlösenord #** =>

**Inställningar #**=> **Välkomstbesked #** 

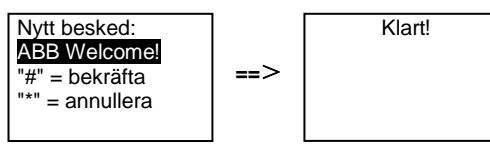

Högst 64 tecken kan anges.

(6) Inställning av Wiegand-uteffektsiffror

**#\* systemlösenord #** => **Inställningar #** => **Wiegand-output #** 

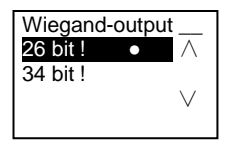

(7) Ställ in relaterat dörrlås när du sveper med kortet

```
#* systemlösenord # =>
```
**Inställningar #** => **Välj dörr #** 

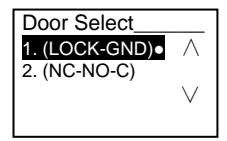

Inställning av låset som öppnas när man sveper det registrerade kortet:

1 (LOCK-GND): låset som är anslutet till LOCK-GND-terminalerna kommer att låsas upp när man sveper kortet.

2 (NC-NO-COM): låset som är anslutet till NC-NO-COM-terminalerna kommer att låsas upp när man sveper kortet.

```
(8) Nollställ
#* systemlösenord # => 
Inställningar # => Nollställ # => #
Nollställ till 
                                      Klart!
```
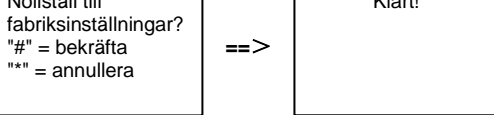

Återställ alla inställningar till fabriksinställningarna, men annan information, *t.ex*. användarnamn, logic-adresser och kortinformation kan inte återställas.

```
(9) Information
#* systemlösenord # => 
Inställningar # => Information #
```
Audio modul: ∧ V1.07\_131106 Card reader: V0.10\_131107 ∨

Visa programvaruinformationen för varje modul i utomhusstationen.

#### **\* Återställ knappsatsmodulens systemlösenord:**

Det går att återställa systemlösenordet till fabriksinställningarna om du skulle ha glömt det.

Återställningen till fabriksinställningarna raderar inte den övriga informationen som programmerats på systemet, som användarnamn m.m.

- 1. Stäng av strömmen.
- 2. Slå på strömmen igen
- 3. Håll "program button (program knappen)" intryckt i 5 sek. inom 30 sek.
- 4. En ljudsignal kommer att höras och systemlösenordet återställs till standard (345678).

### 5.5 Utomhusstation med knappsats utan display (kamera + ljud+ knappsats)

### 5.5.1 Ringer en boende, ange enbart fysisk adress

I standby-läge kan en besökare trycka på en fysisk adress som motsvarar bostaden som du vill ringa direkt till, från 001 till 250.

För ett byggnadskomplex måste en besökare trycka på byggnadens nummer (01~60) + fysisk adress (001~250) för att ringa från en grindstationen.

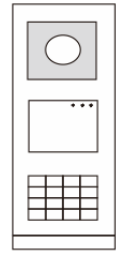

Fig. 26

### 5.5.2 Samtal till vakt enhet

Tryck på knappen  $\boxed{8}$  för att ringa till en vakt enhet.

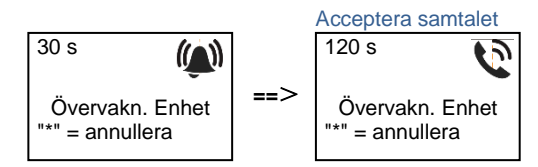

### 5.5.3 Systeminställningar

Användare kan öppna systeminställningarna med följande steg (under inställningar, tryck på "#" för att bekräfta, tryck på "\*" för att avbryta. Standardlösenordet är 345678.):

1. Ställ in enheten som en utomhusstation eller en grindstation.

```
Utomhusstation: 
    #* systemlösenord # => 
    1 # => 1 #
    Port station: 
    #* systemlösenord # => 
    1 # => 2 #
2. Ändra "systemlösenordet"
    #* systemlösenord # =>
```

```
2 # => Ange nytt systemlösenord (6-8 bitar) # => Ange lösenordet igen #
```
- 3. Ändra "dörröppningskod" **#\* systemlösenord #** => **3#** => **Ange ny dörröppningskod (6-8 bitar) #** => **Ange koden igen #**
- 4. Ställa in röstmeddelandet

Om ljudmodulen med talsyntesfunktionen (M251024A-.) har monterats, kan det lokala språket ställas in.

```
#* systemlösenord # => 
4# => Tryck på eller för att välja språk => #
```
5. Aktivera/inaktivera åtkomstkontrollfunktionen

```
Aktivera åtkomstkontrollfunktionen: 
#* systemlösenord # => 
5# => 1 #
Inaktivera åtkomstkontrollfunktionen: 
#* systemlösenord # => 
5# => 2 #
```
#### **\* Återställ knappsatsmodulens systemlösenord:**

Det går att återställa systemlösenordet till fabriksinställningarna om du skulle ha glömt det.

Återställningen till fabriksinställningarna raderar inte den övriga informationen som programmerats på systemet, som användarnamn m.m.

- 1. Stäng av strömmen.
- 2. Slå på strömmen igen
- 3. Håll "program button (program knappen)" intryckt i 5 sek. inom 30 sek.
- 4. En ljudsignal kommer att höras och systemlösenordet återställs till standard (345678).
### 6 Avancerad konfiguration

Anslut till en dator för att konfigurera knappsatsen eller displayen

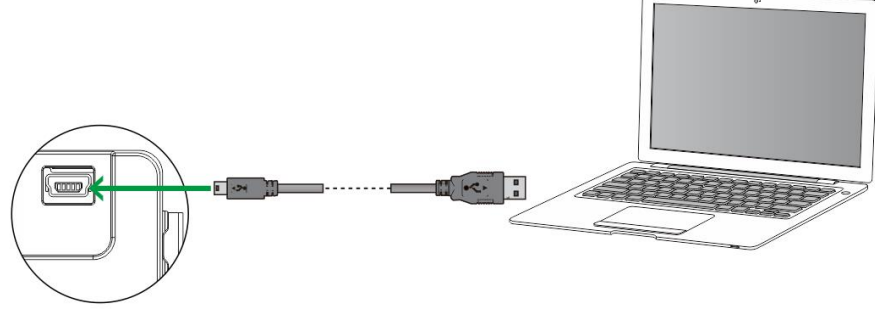

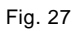

### 7 Tekniska data

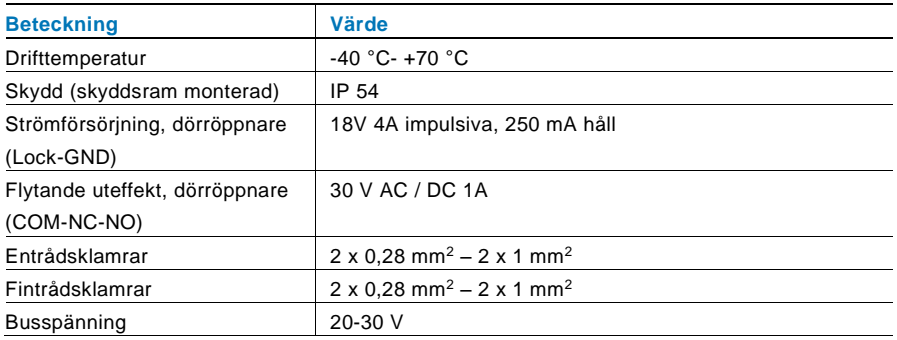

### 8 Montering/Installation

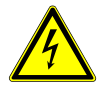

### Varning

### **Elektrisk spänning!**

Risk för dödsfall och brand på grund av elektrisk spänning på 100-240  $V$ 

– Lågspänningskablar och 100-240 V kablar får inte installeras tillsammans i ett försänkt uttag!

Vid kortslutning finns det risk för en 100-240 V belastning på en lågspänningsledning.

### 8.1 Krav för elektrikern

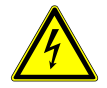

### Varning

### **Elektrisk spänning!**

Installera bara enheten om du har erforderliga kunskaper och erfarenheter som elektriker.

- Felaktig installation utsätter dig och andra användare av det elektriska systemet för livsfara.
- Felaktig installation kan orsaka allvarliga skador på egendom, t.ex. på grund av brand.

De lägsta kraven på expertkunskap och erfarenhet för installationen är:

- Tillämpa de "fem säkerhetsreglerna" (DIN VDE 0105, EN 50110):
	- 1. Stäng av strömkällan;
	- 2. Säkerställ så att den inte kan sättas på igen;
	- 3. Kontrollera att det inte finns någon spänning;
	- 4. Anslut till jord;
	- 5. Täck över eller barrikadera spänningsförande delar intill.
- Använd lämplig personlig skyddsutrustning.
- Använd enbart lämpliga verktyg och mätutrustning.
- Kontrollera typen av elnätverk (TN-system, IT-system, TT-system) för att säkra följande elförsörjningsförhållande (klassisk anslutning till jord, skyddsjordning, erforderliga extra åtgärder etc.).

### 8.2 Allmänna installationsanvisningar

- Avsluta alla grenar av ledningssystemet via en ansluten bussenhet (t.ex. inomhusstation, utomhusstation, systemenhet).
- Installera inte systemstyrenheten direkt intill ringklockans transformator eller andra kraftkällor (för att undvika interferens).
- Installera inte systembussens ledningar tillsammans med 100-240 V ledningar.
- Använd inte vanliga kablar för att ansluta ledningarna för dörröppnarna och systembussens ledningar.
- Undvik bryggor mellan olika typer av kablar.
- Använd enbart två ledningar för systembussen i en fyrkärnig eller flerkärnig kabel.
- När man drar slingor ska aldrig den inkommande och utgående bussen installeras inuti samma kabel.
- Installera aldrig den interna och den externa bussen inuti samma kabel.

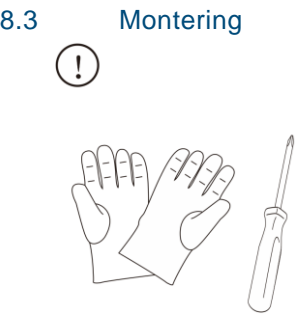

Se till att du har ett par handskar för att förhindra att du skär dig.

### **Mått**

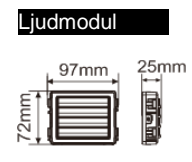

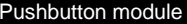

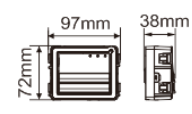

#### Módulo Pulsador redondo

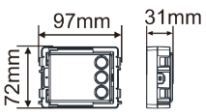

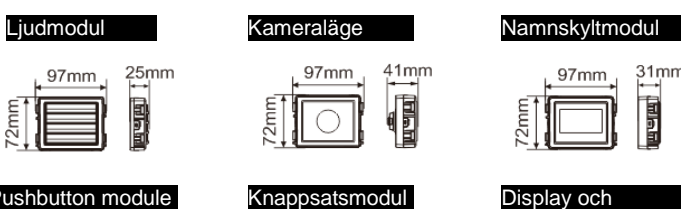

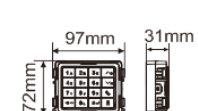

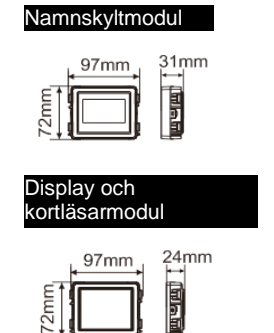

Täckram

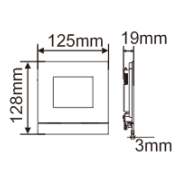

 $1\times1$ 

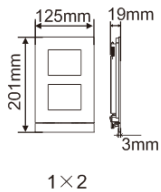

 $125$ mm

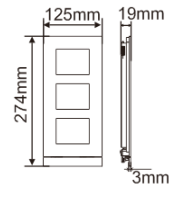

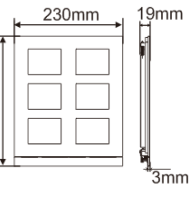

274mm

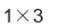

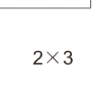

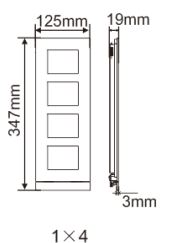

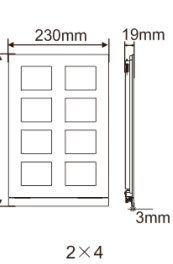

347mm

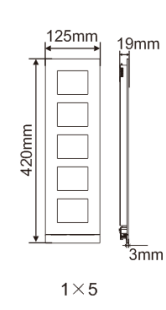

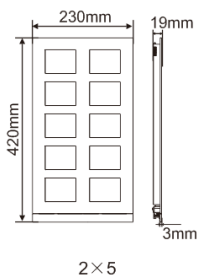

örsänkt kopplingsdosa

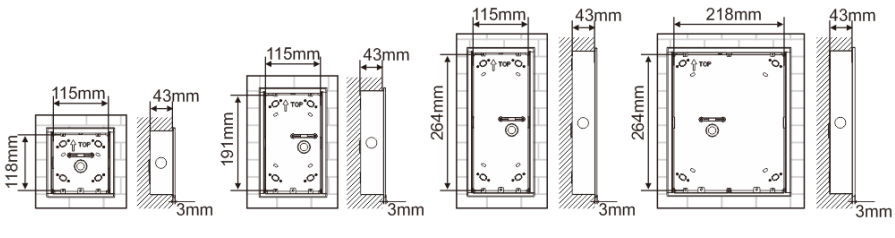

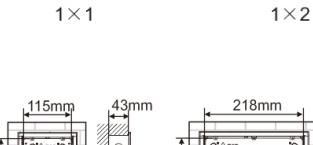

341<sub>mm</sub>

 $\overline{\overline{3}}$ mm

ॆ

 $2\times4$ 

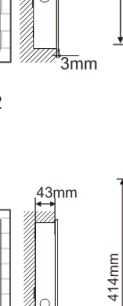

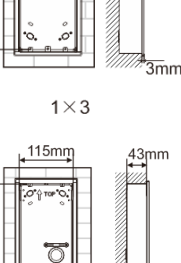

 $1\times 5$ 

,<br>3mm

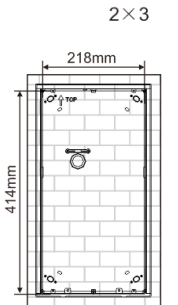

 $2\times 5$ 

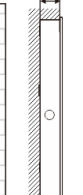

 $43<sub>mm</sub>$ 

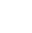

 $\overline{3}$ mm

 $|$   $-52$  —

a<br>3mm

 $1\times4$ 

341mm

Regnkåpa

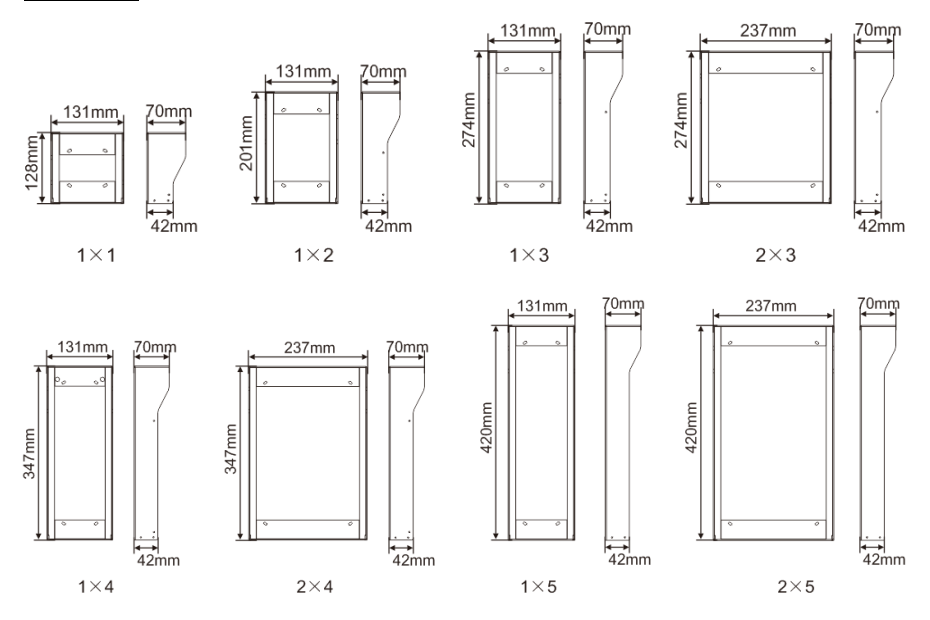

#### **Utomhusstationens komponeter**

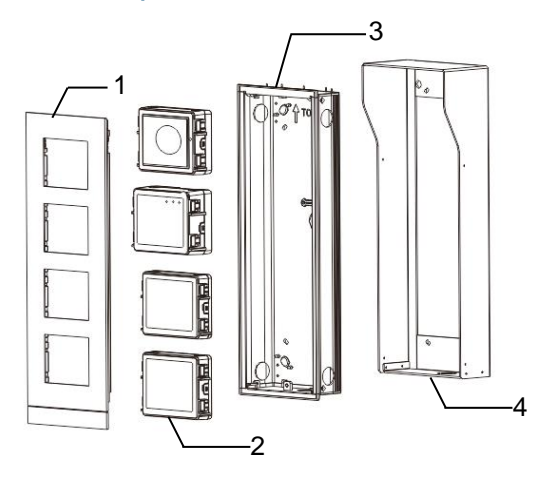

#### Fig. 28 Montering

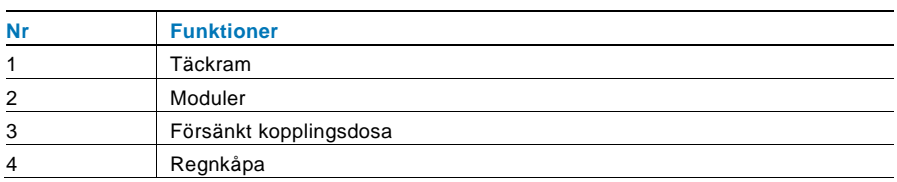

### **Montera varje modul vid täckramen**

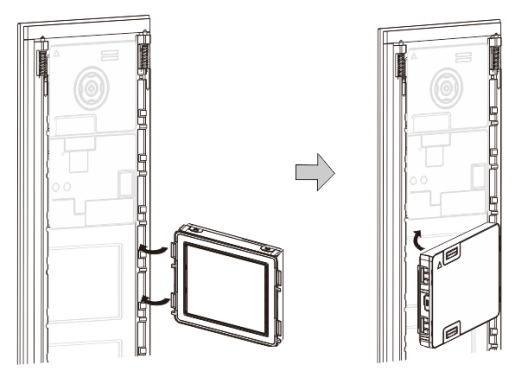

Fig. 29 Montering

- 1. Sätt i vaje modul i täckramen bakifrån tills den klickar på plats. Alla moduler kan sättas in*, t.ex.*. kameramodul, ljudmodul, tryckknappsmodul, knappsatsmodul, display och kortläsarmodul, namnskyltmodul.
- 2. Var speciellt uppmärksam på modulens orientering uppifrån och ner.

#### **Modulernas ledningar**

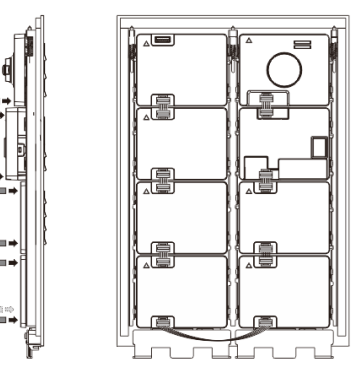

- Fig. 30 Modulernas ledningar
- 1. Använd kablar för att koppla samman modulerna en och en.
- 2. Se till att ljudmodulen ansluts intill kameramodulen.

### **Avståndszonerna för installationen av utomhusstationen**

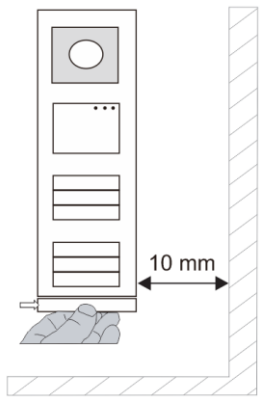

När man väljer installationsplats måste man följa minsta avstånder på höger sida för att kunna ta bort ändstycket.

#### **Ledningar**

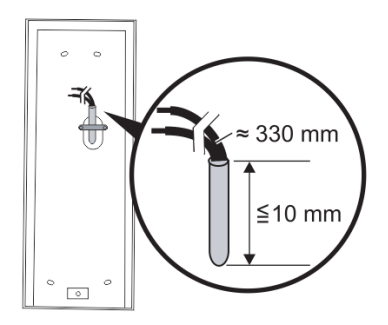

Fig. 31 Montering

- 1. Förbered installationsboxen.
- 2. Skala ledningarna.
	- Den isolerade delen av kabeländen får inte vara längre än 10 mm.

#### **Sätt ramen på den försänkta kopplingsdosan**

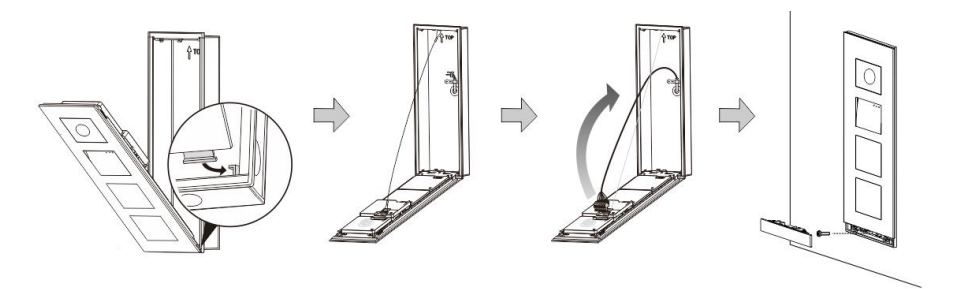

Fig. 32 Montering

- 1. Häng enheten i installationsboxen.
- 2. Fäst säkerhetsöglan.
- 3. Anslut ledningarna i den inneslutna klämman och anslut klämman på kontaktstiften. Vik ihop enheten och stäng tills den snäpper hörbart på plats.
- 4. Skruva fast framsidan på enheten.

#### **Tre typer av installation**

Alternativ 1: Försänkt enbart, med en försänkt kopplingsdosa

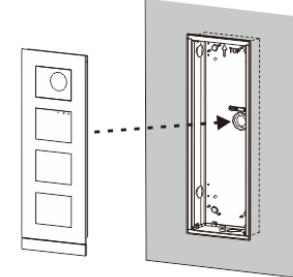

Fig. 33 Försänkt enbart, med en försänkt kopplingsdosa

Alternativ 2: Försänkt med en rengkåpa

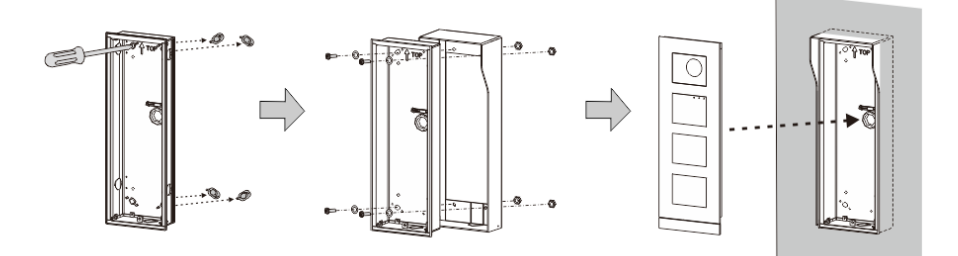

Fig. 34 Försänkt med en rengkåpa

Alternativ 3: Ytmonterad med en rengkåpa

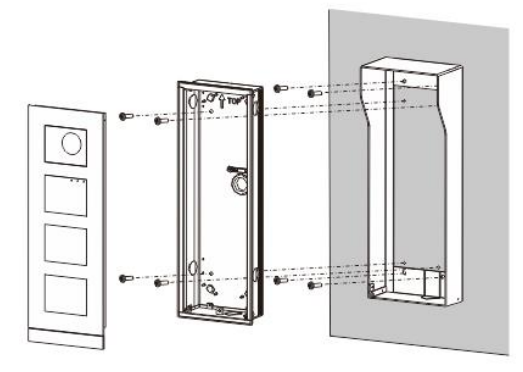

Fig. 35 Ytmonterad med en rengkåpa

### **Demontering av utomhusstation**

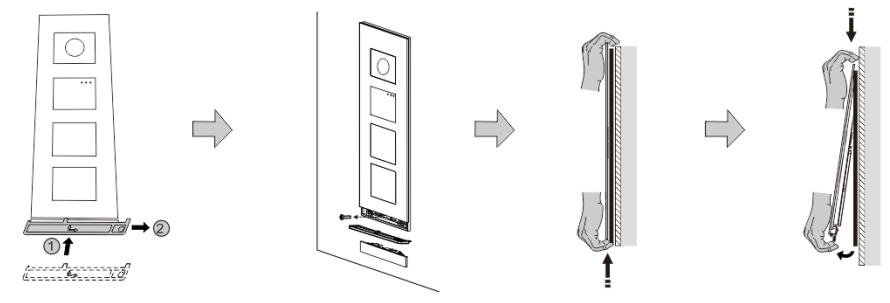

Fig. 36 Montering

- 1. Använd det medföljande monteringsverktyget för att ta bort ändstycket.
- 2. Ta bort skruven som används för att fästa täckramen.
- 3. Tryck upp och dra ut utomhusstationen på täckramens nederdel.

### **Demontera modulerna**

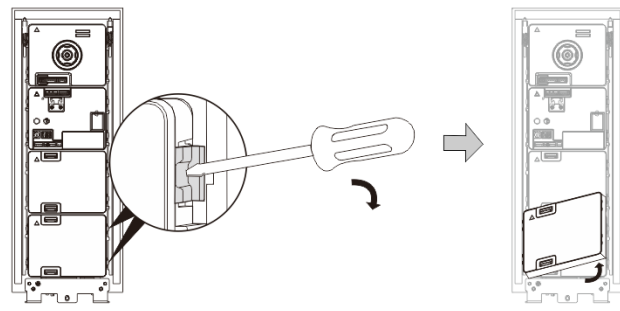

Fig. 37 Demontering av modulerna

- 1. Demontera modulen från ena sidan av modulen.<br>2. Ta ut modulerna.
- 2. Ta ut modulerna.

### **Byt namnskyltarna**

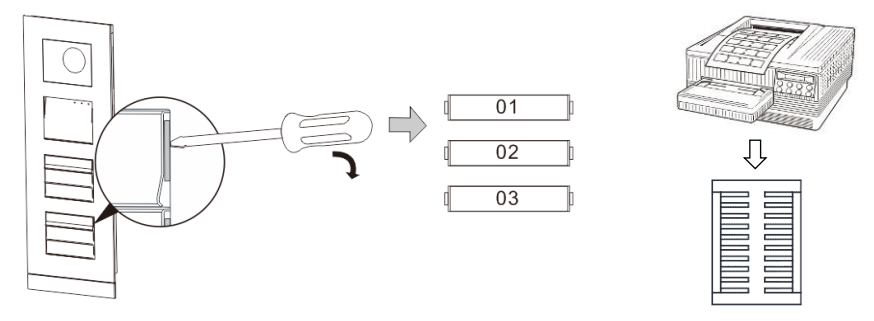

Fig. 38 Montering

- 1. Ta bort tryckknappsskyddet och skriv användarens namn på etiketten.
- 2. \*Använd ett A4 etikettarkmed programvara som krävs för korrekt format och utskrift av etiketterna.

#### **Justera kamerans vinkel**

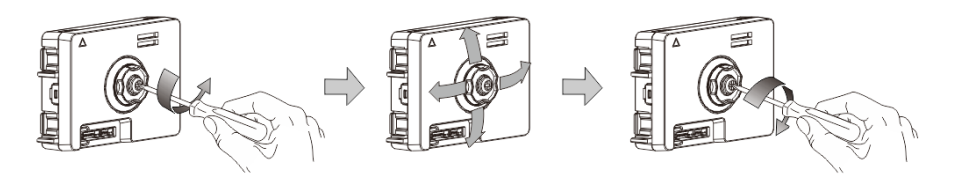

- Fig. 39 Justera kamerans vinkel
- 1. Skruva loss kameran.
- 2. Justera kamerans vinkel i fyra riktningar (upp, ner, höger, vänster)
- 3. Skruva på kameran.

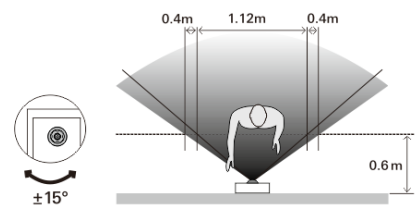

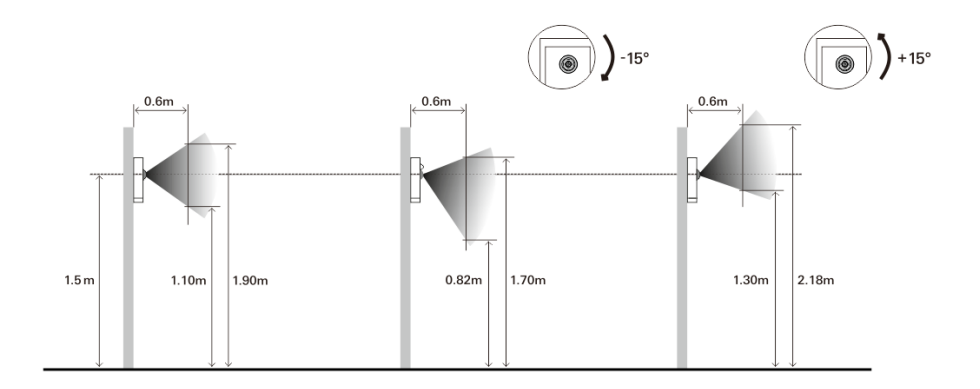

#### **Förlängning av utomhusstationen**

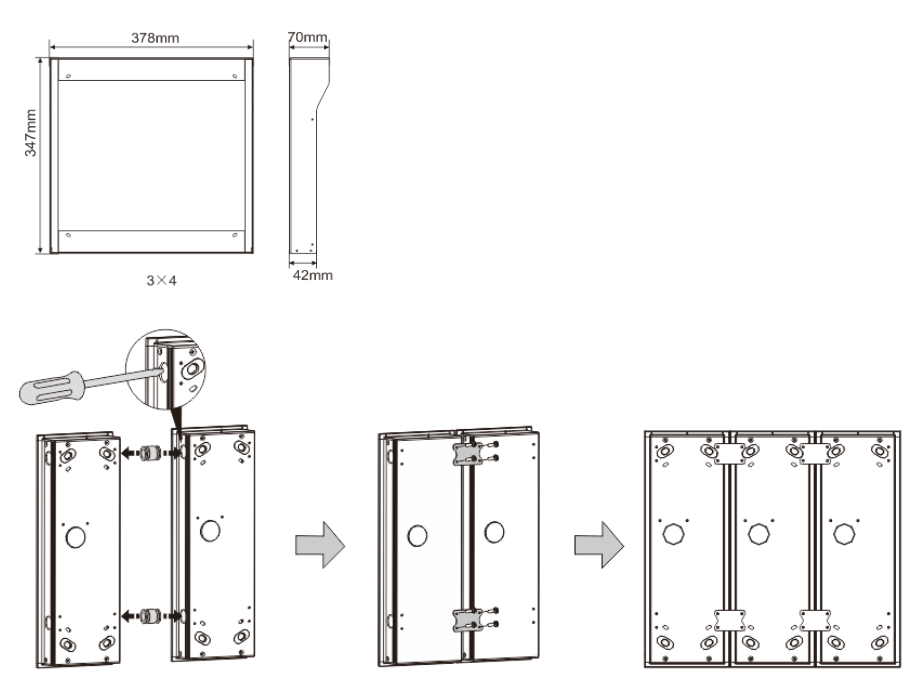

Fig. 40 Montering

- 1. Gör ett hål för kabeln.
- 2. Använd sammanfogningsutrustningen för att montera de försänkta kopplingsdosorna horisontellt.

3. Dra anslutningsledningarna mellan dosorna för anslutning av modulerna. \*Förlängningen är användbar för koppling av flera utomhusstationer.

#### **Anmärkning**

Vi förbehåller oss rätten att när som helst göra tekniska förändringar och ändringar av innehållet i detta dokument utan föregående information.

De detaljerade specifikationerna som accepterats vid beställningstillfället gäller alla beställningar. ABB accepterar inget ansvar för eventuella fel eller ofullständigheter i detta dokument.

Vi förebehåller oss alla rättigheter beträffande detta dokument samt dess innehåll och illustrationer. Dokumentet och dess innehåll, eller utdrag därur, får inte reproduceras, överföras eller återanvändas av tredje part utan föregående skriftligt medgivande från ABB.

VER:1.1 │ │ 26.01.2016

## ABB-Welcome

M25102xC M25102xA-x-M25102xPx. M25102xK-x. M25102xCR. 5102xDN 5101xPx Udendørsstation

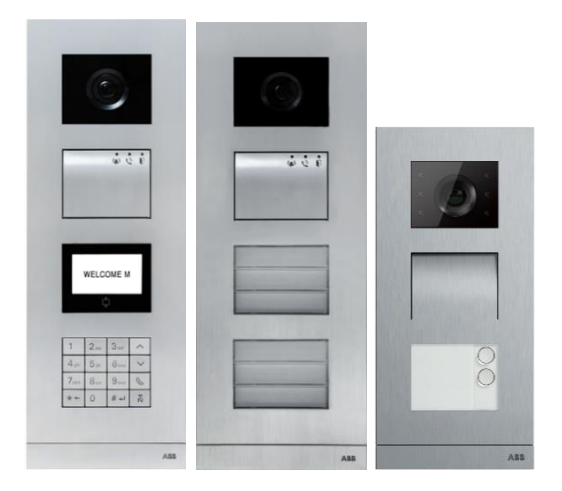

### Modulfamilie

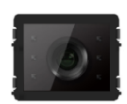

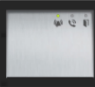

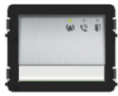

Kameramodul Audiomodul Audiomodul 1/2 knapper

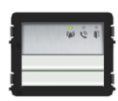

2/4 knapper

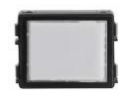

Audiomodul Audiomodul Audiomodul Navneplademodul

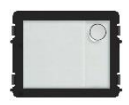

Rund trykknap Rund trykknap 2 knapper

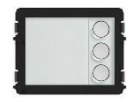

Rund trykknap 3 knapper

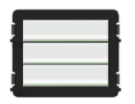

Trykknap 3/6 knapper

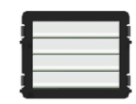

**Trykknap** 4/8 knapper

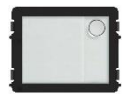

Rund trykknap

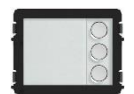

1 knap med NFC/IC 2 knapper med NFC/IC 3 knapper med NFC/IC Råstfrit stål Rund trykknap Rund trykknap

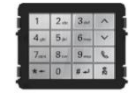

3 versionet tastatur Aluminum Hvid

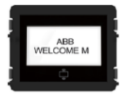

Display med ID Display med IC

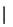

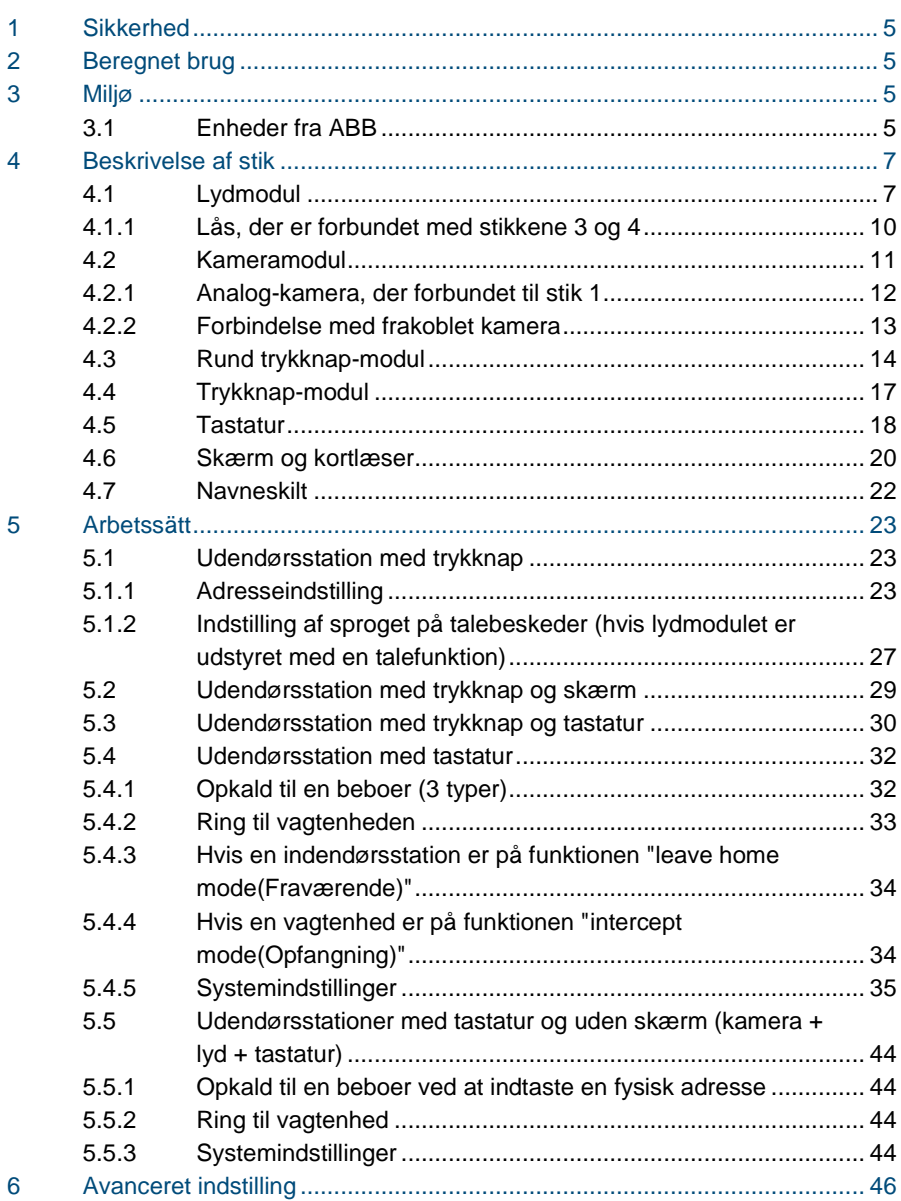

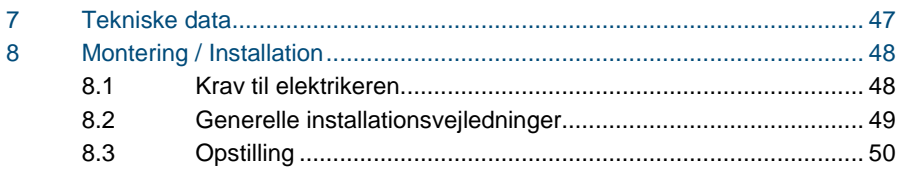

## <span id="page-633-0"></span>1 Sikkerhed

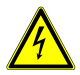

### Advarsel

### **Elektrisk spæ nding!**

Risikoen for dødsfald og brand på grund af elektrisk spænding på 100-240 V.

- Arbejde på systemer med en strømforsyning på 100-240V må kun udføres af autoriserede elektrikere!
- Afbryd strømforsyningen inden systemet sættes op eller tages ned!

## <span id="page-633-1"></span>2 Beregnet brug

Udendørsstationen er en integreret del af dørindgangssystemet ABB Velkommen M, og bruges udelukkende med komponenter fra dette system. Enheden må kun bruges med et egnet planmonterets stik og regnhætter fra ABB.

### <span id="page-633-2"></span>3 Miljø

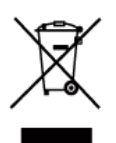

### **Miljøbeskyttelse**

Opbrugt elektrisk og elektronisk udstyr må ikke bortskaffes samme med husholdningsaffald.

- Enheden indeholder væ rdifulde råstoffer, der kan genbruges. Enheden skal derfor bortskaffes på et passende indsamlingsdepot.

### <span id="page-633-3"></span>3.1 Enheder fra ABB

Al emballage og alle enheder fra ABB bærer mærker og testmærkater vedrørende korrekt bortskaffelse. Sørg altid for at bortskaffe emballagen og elektriske enheder og deres komponenter via autoriserede indsamlingsdepoter og affaldsvirksomheder.

Produkterne fra ABB opfylder alle juridiske krav, og særligt lovbestemmelser vedrørende elektroniske og elektriske apparater, samt REACH-bekendtgørelsen.

(EU-direktiv 2002/96/EG WEEE og 2002/95/EG RoHS)

(EU-REACH-bekendtgørelsen og lovgivning til gennemførelse af bekendtgørelse

(EG) Nr.1907/2006)

## <span id="page-635-0"></span>4 Beskrivelse af stik

<span id="page-635-1"></span>4.1 Lydmodul

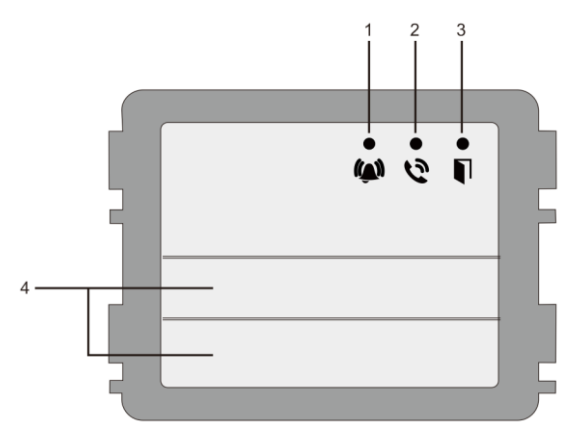

### Fig. 1 Beskrivelse af stik

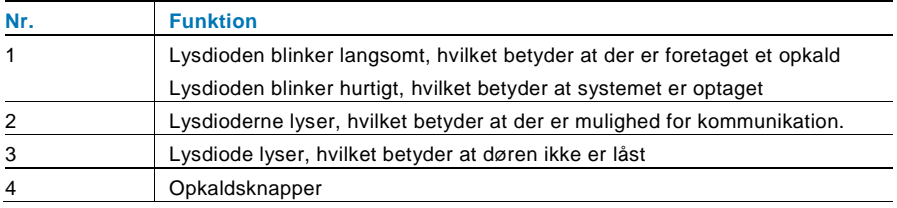

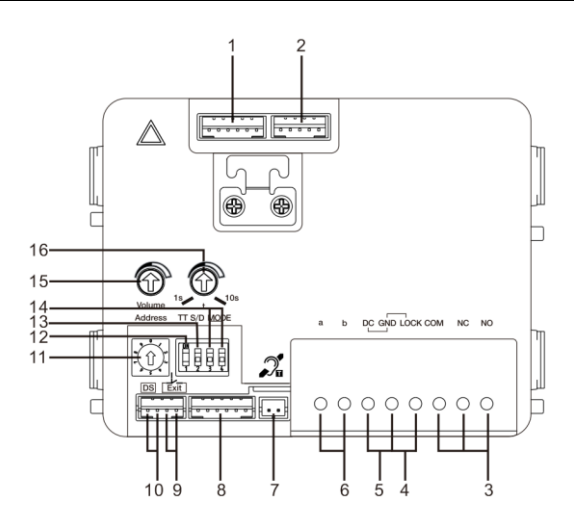

### Fig. 2 Beskrivelse af stik

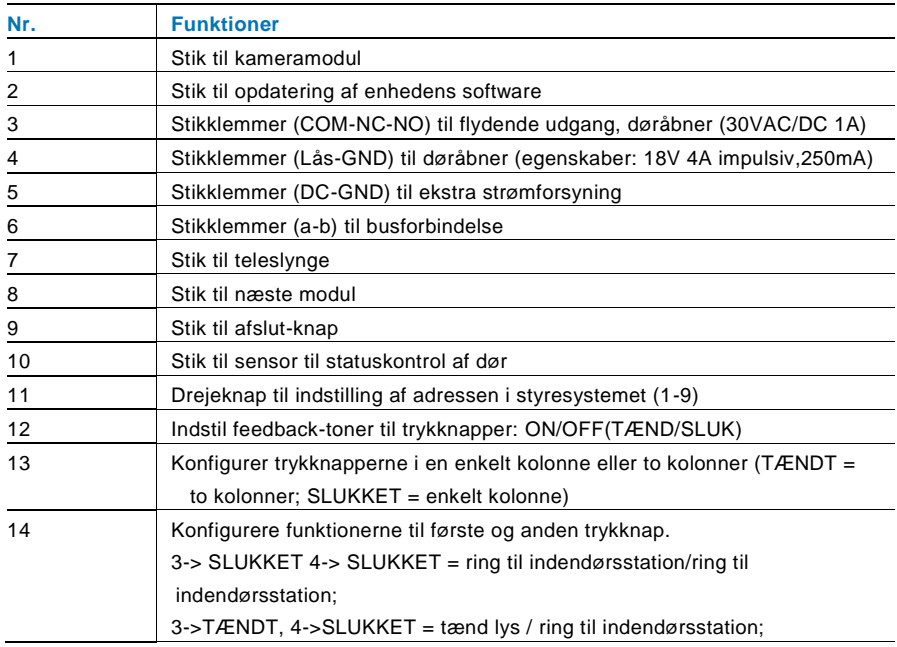

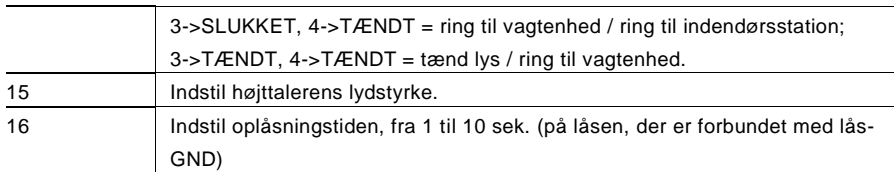

### <span id="page-638-0"></span>4.1.1 Lås, der er forbundet med stikkene 3 og 4

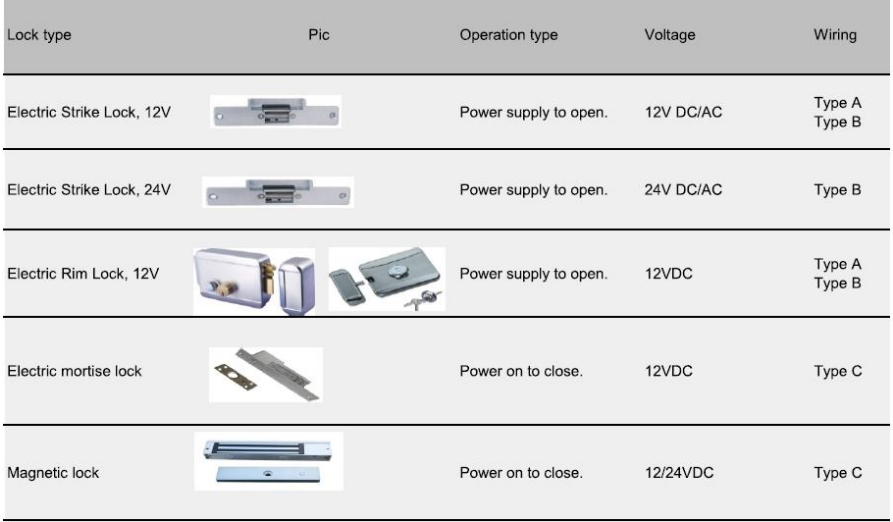

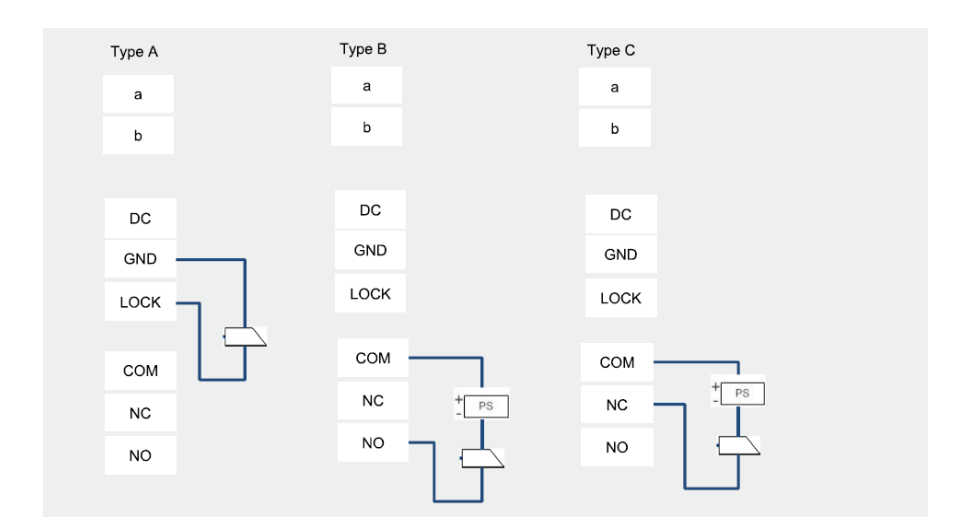

### <span id="page-639-0"></span>4.2 Kameramodul

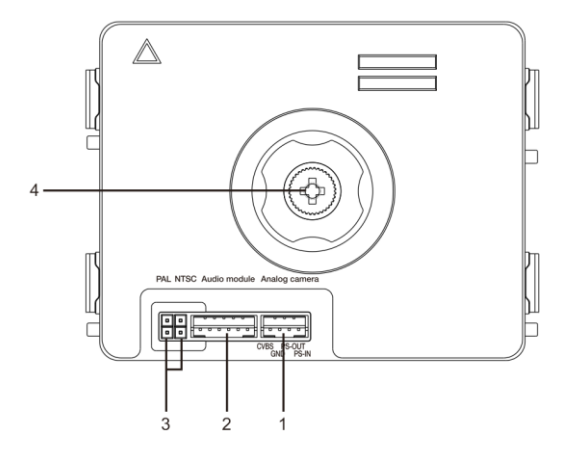

Fig. 3 Beskrivelse af stik

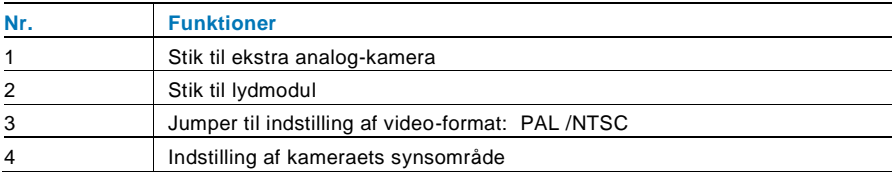

### <span id="page-640-0"></span>4.2.1 Analog-kamera, der forbundet til stik 1

Alle kameraerne med en videoudgang 1Vp-p 75Ω ,CVBS (komposit videosignal) kan forbindes til kameraet.

Transmissionsafstanden fra analog-kameraet til udendørsstationen kan generelt nå op til 50 meter med et koaksialkabel, eller 10 meter med andre kabeltyper.

To forbindelsesmuligheder.

Mulighed 1 Analog-kameraet er tændt hele tiden<br>Camera powers on all

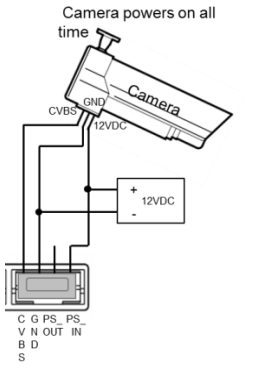

Mulighed 2 Analog-kameraet tændes kun i driftstiden

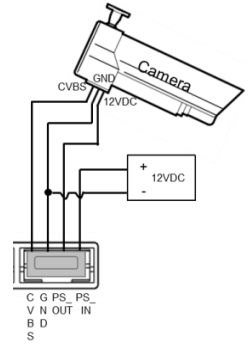

### <span id="page-641-0"></span>4.2.2 Forbindelse med frakoblet kamera

Kameraet kan bruges som et frakoblet kamera. Ledningsføringen er vist i nedenstående.

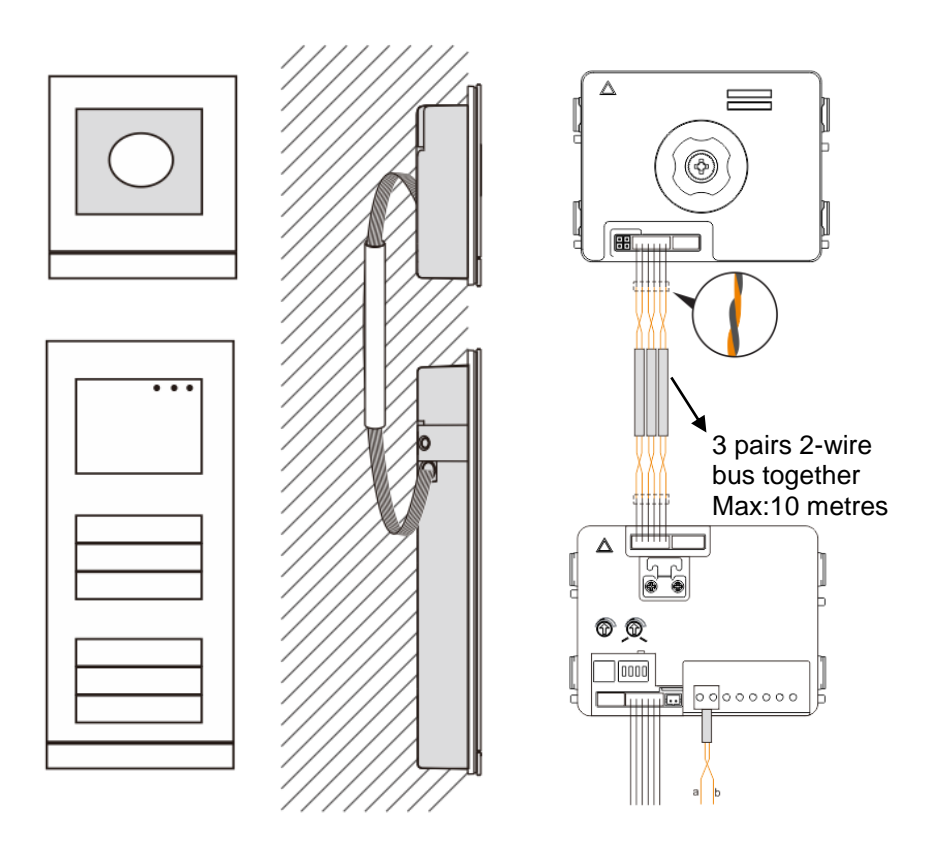

### <span id="page-642-0"></span>4.3 Rund trykknap-modul

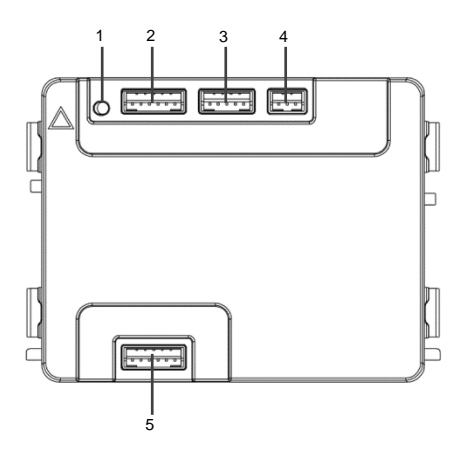

Fig. 4 Beskrivelse af stik

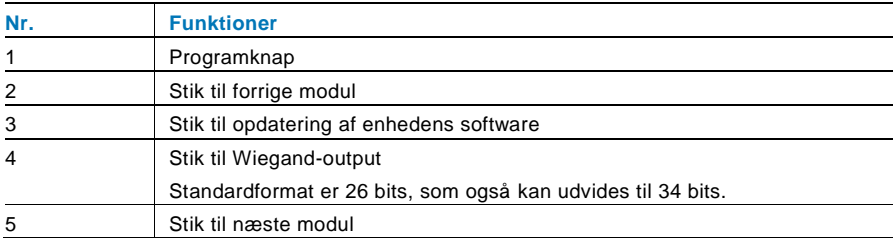

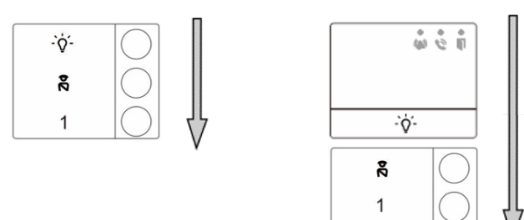

#### Fig. 5 Beskrivelse af stik

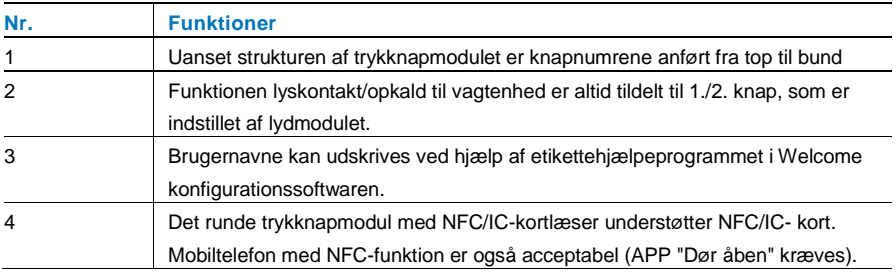

2

Vedrørende det runde trykknapmodul med NFC/IC-kortlæ ser kan vi registrere eller slette kort

#### **Programmering**

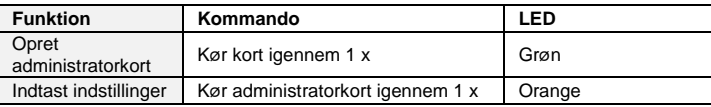

Systemet opfatter det første kort, der køres igennem inden for 60s efter opstart af systemet, som administratorkortet.

Når indstillingerne er indtastet, kan følgende funktionaliteter implementeres.

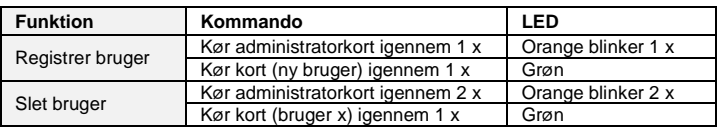

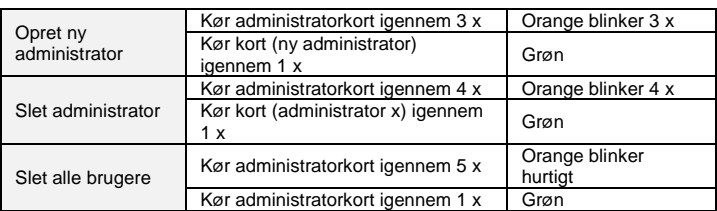

Under indstilling skal det samme administratorkort anvendes.

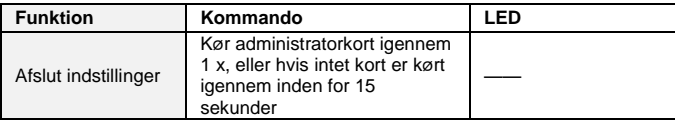

### **Åbn en dør**

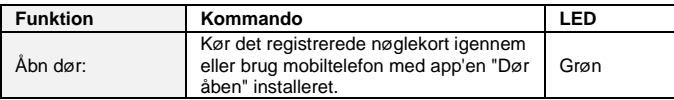

#### **Nulstil til fabriksindstilling**

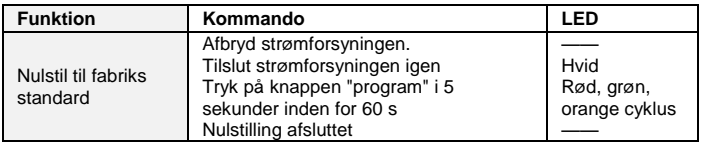

### <span id="page-645-0"></span>4.4 Trykknap-modul

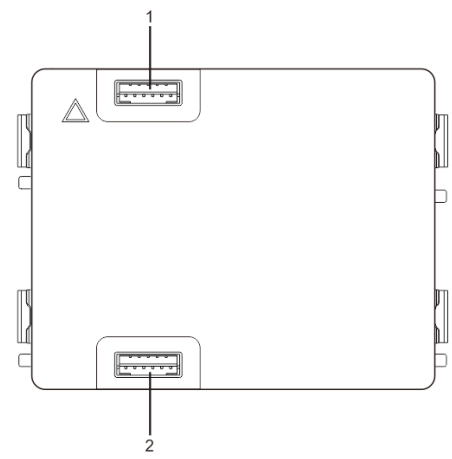

### Fig. 6 Beskrivelse af stik

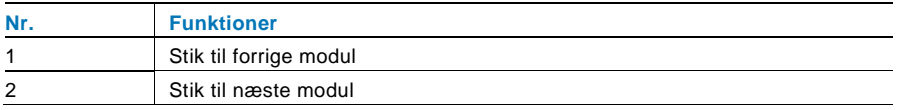

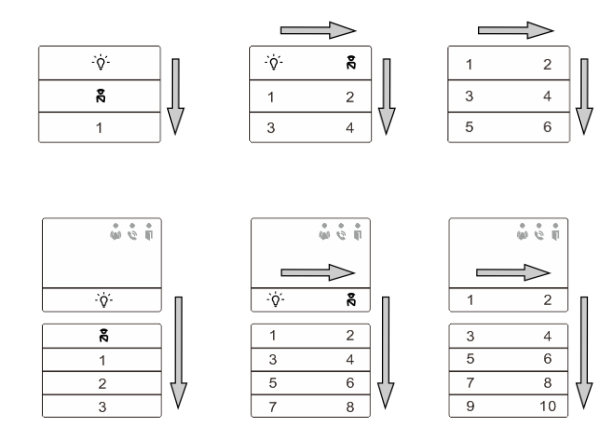

#### Fig. 7 Beskrivelse af stik

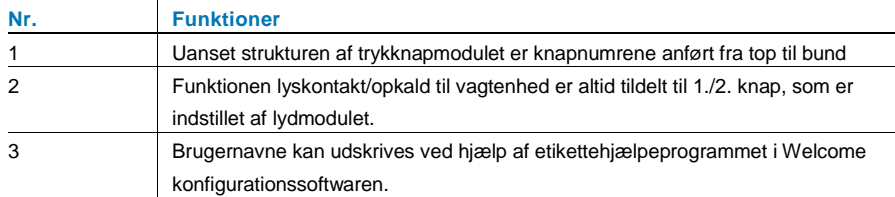

### <span id="page-646-0"></span>4.5 Tastatur

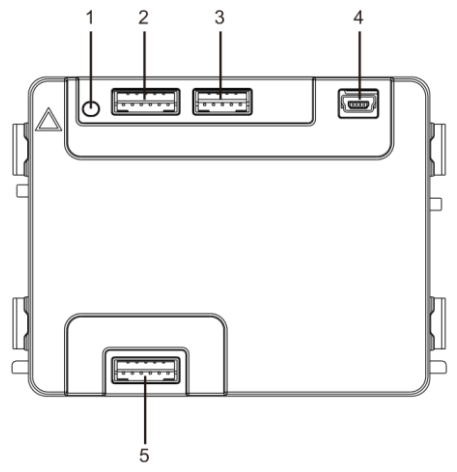

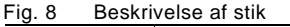

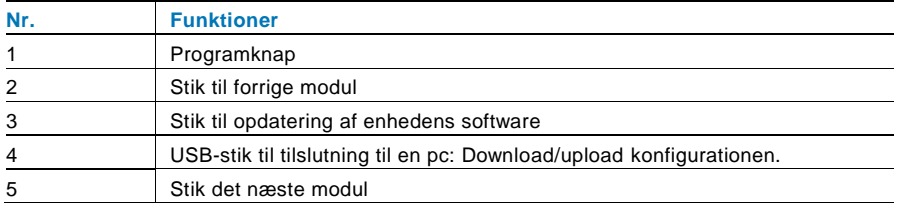

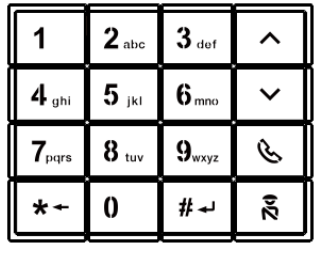

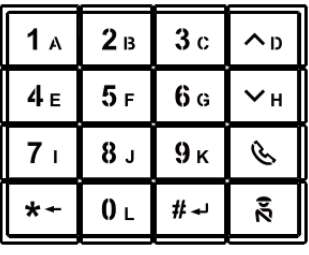

Pic 1 Pic 2

### Fig. 9 Beskrivelse af stik

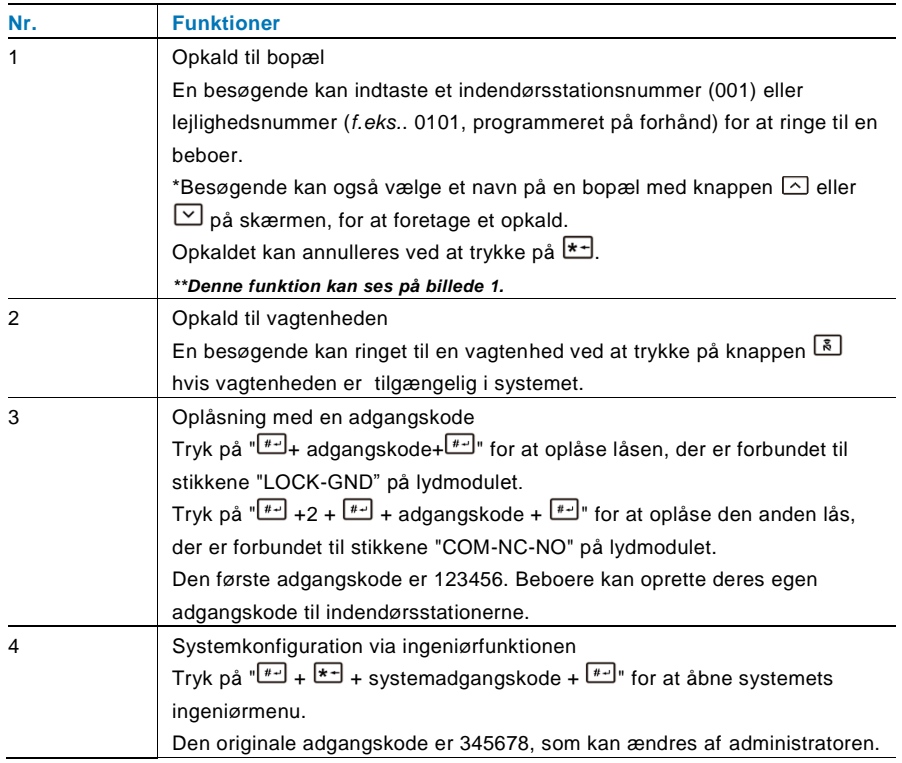
# 4.6 Skærm og kortlæser

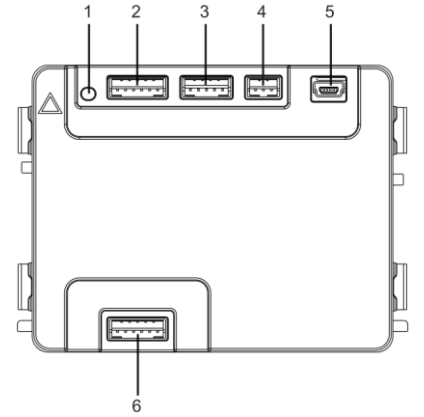

#### Fig. 10 Beskrivelse af stik

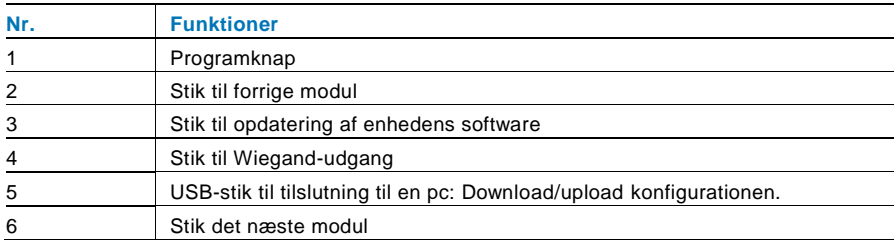

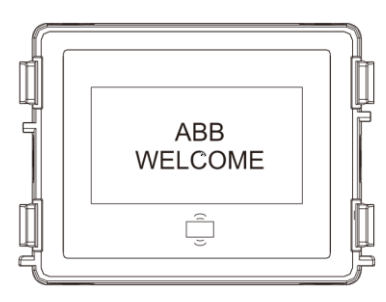

#### Fig. 11 Beskrivelse af stik

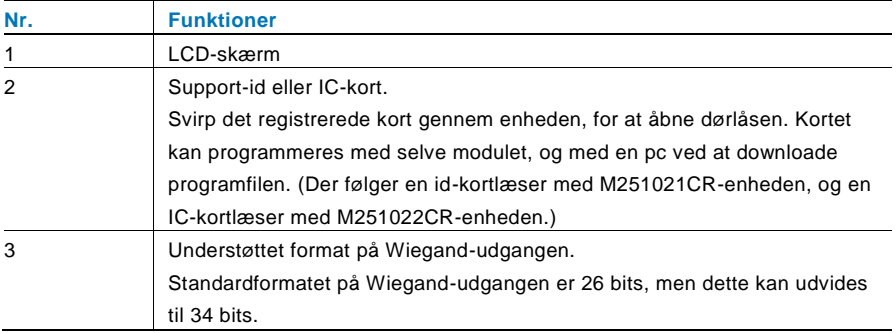

\*Skæ rmen skal forbindes efter lydmodulet.

Tekniske specifikationer:

M251021CR: Skæ rm med id-kortlæ ser

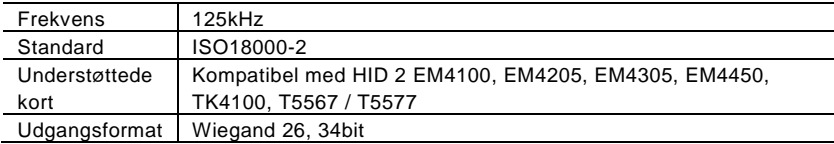

#### M251022CR: Skærm med IC-kortlæser

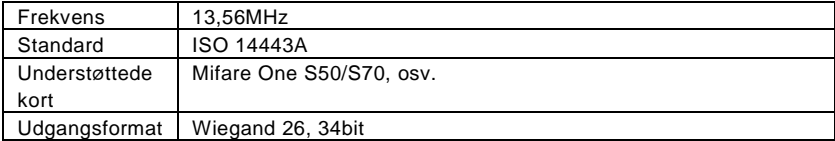

### 4.7 Navneskilt

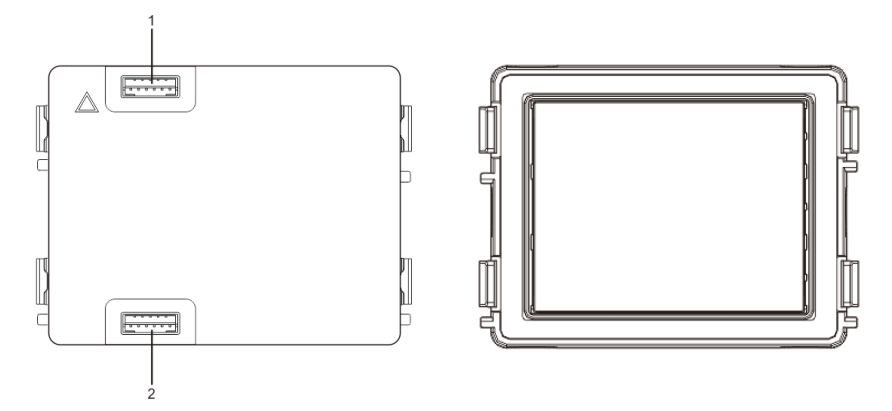

#### Fig. 12 Beskrivelse af stik

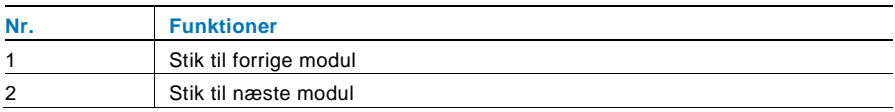

Mærkatet på navneskilt kan udskrives med mærkatværktøjet o Welcome konfigurationssoftwaret.

### Arbetssätt

#### $5.1$ Udendørsstation med trykknap

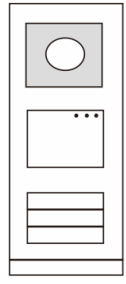

Fig. 13 Udendørsstation med trykknap

### 5.1.1 Adresseindstilling

### **1. Konfigurationsfunktioner på første/anden trykknap**

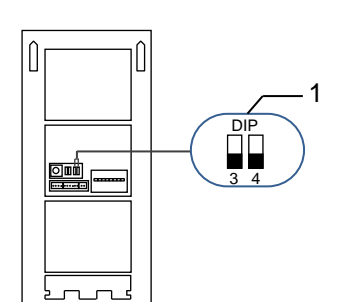

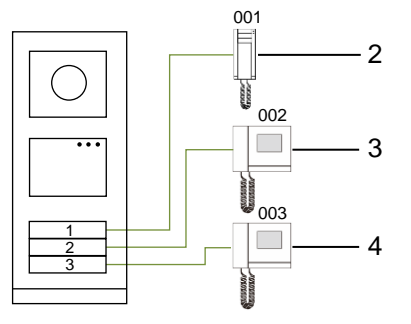

Fig. 14 Adresseindstilling

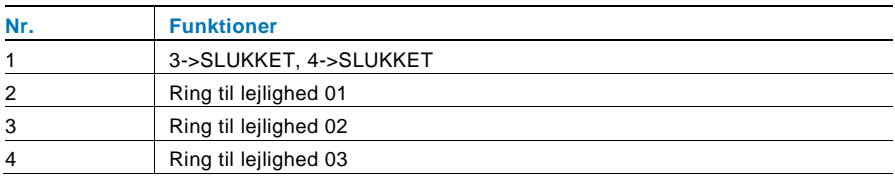

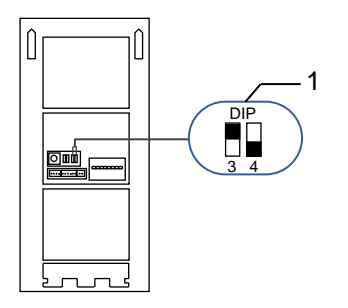

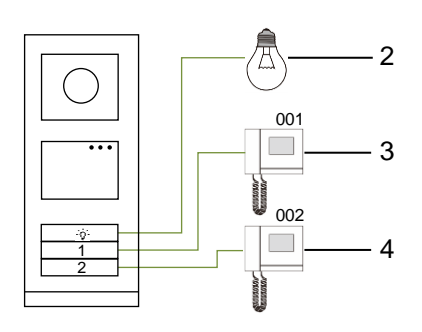

#### Fig. 15 Adresseindstilling

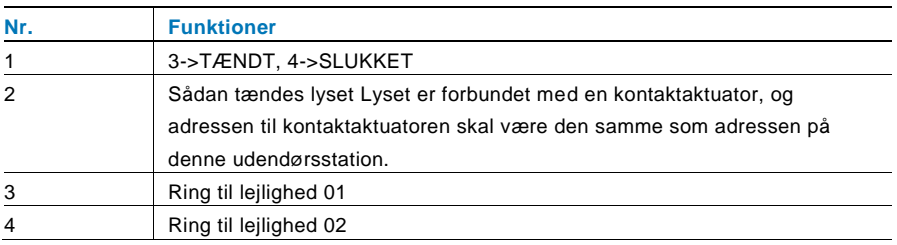

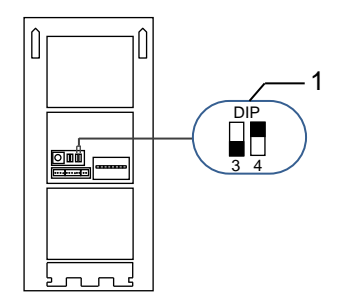

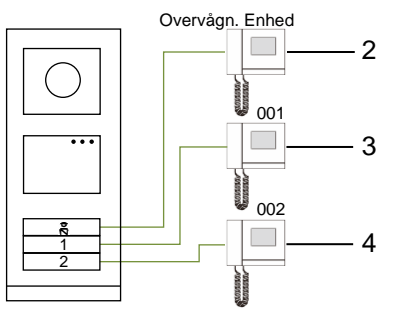

#### Fig. 16 Adresseindstilling

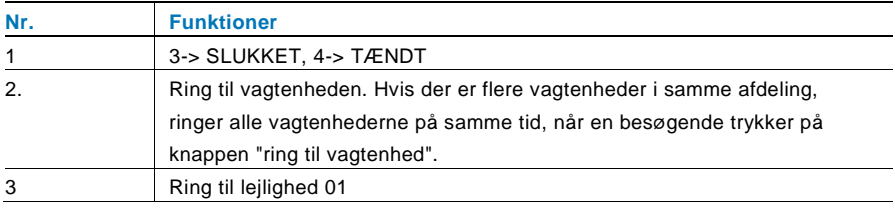

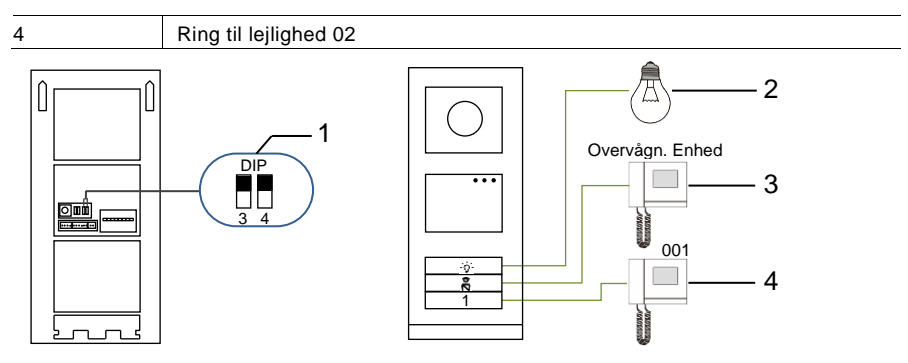

Fig. 17 Adresseindstilling

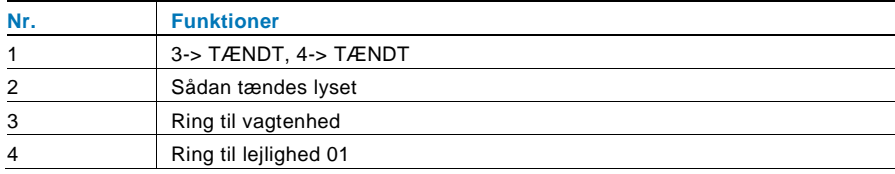

#### **2. Indstilling af trykknap i en enkelt kolonne eller to kolonner**

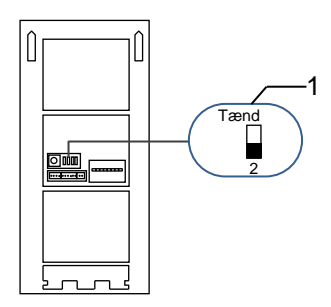

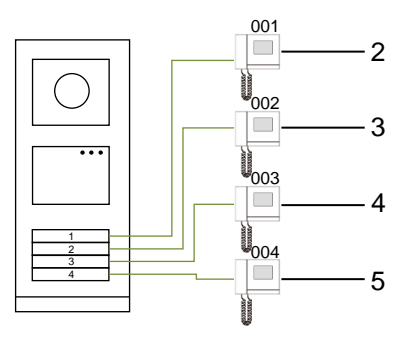

Fig. 18 Adresseindstilling

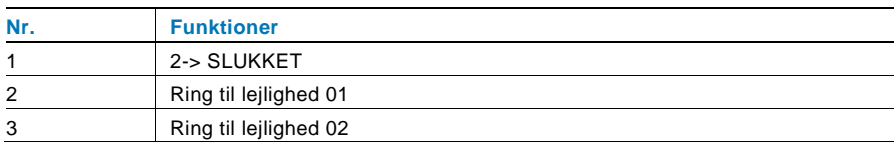

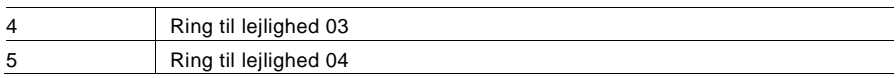

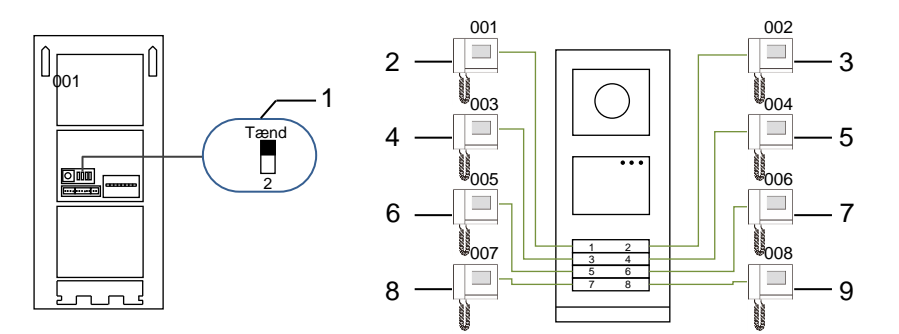

#### Fig. 19 Adresseindstilling

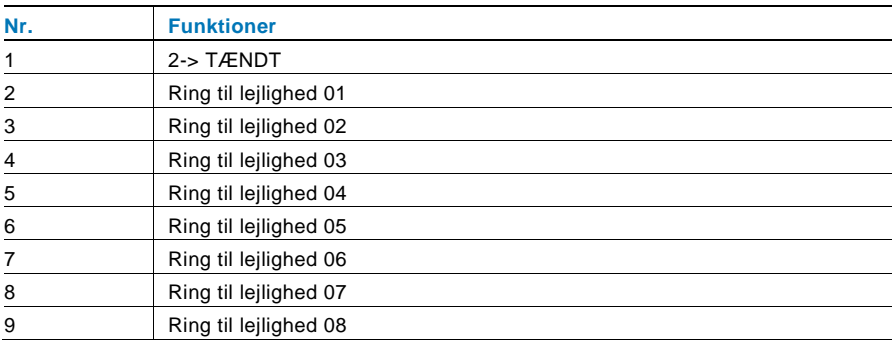

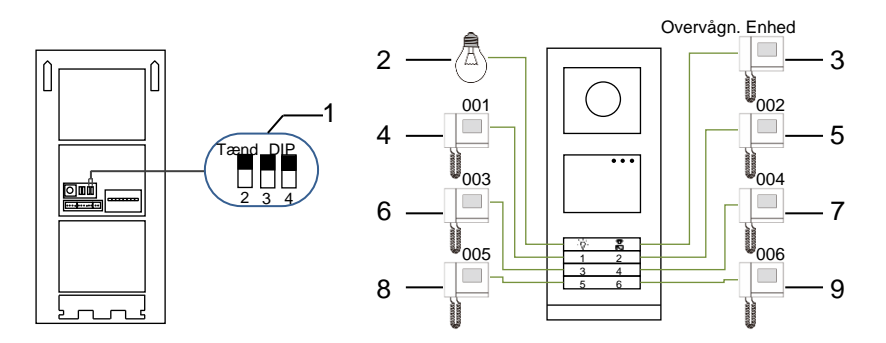

Fig. 20 Adresseindstilling

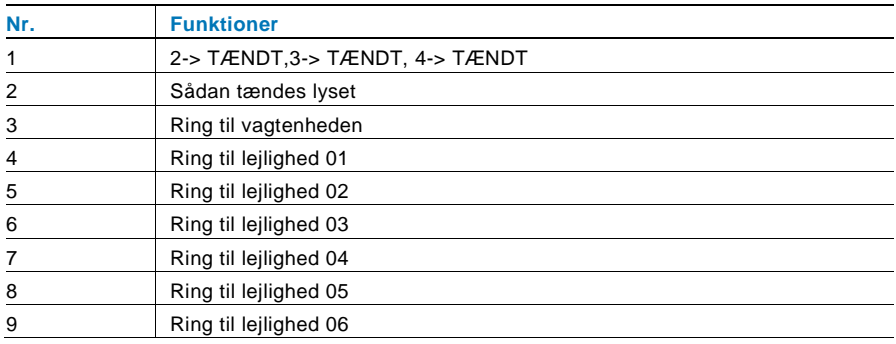

### 5.1.2 Indstilling af sproget på talebeskeder (hvis lydmodulet er udstyret med en talefunktion)

Hvis lydmodulet med talefunktion (M251024A-.) er monteret, kan det lokale sprog indstilles.

Stil OS-adressen på "0", hold knap nummer **1** nede i 3 sekunder for at afspille talebeskeden.

Klik på denne knap for at væ lge sproget, ét efter ét.

Når det ønskede sprog er blevet valgt, skal du holde denne knap nede for at gemme og afslutte indstillingen.

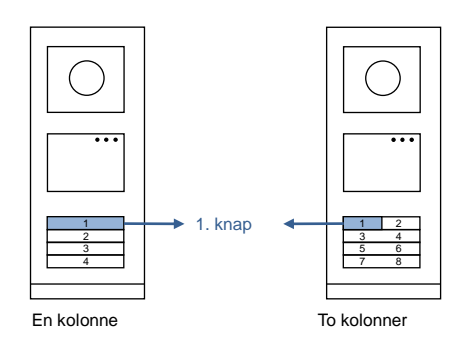

Fig. 21 Adresseindstilling

#### **Brug af en udendørsstation med trykknap som en gate-station**

Hvis en udendørsstation med trykknap indstilles som en gate-station, skal der bruges en gateway som en vigtig systemenhed, og den skal være indstiles til at være en gulv-gateway.

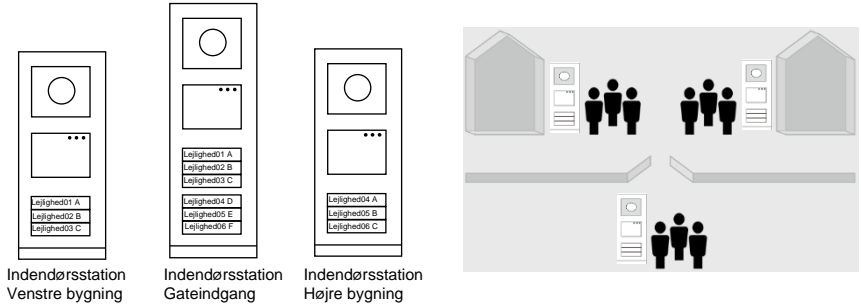

Fig. 22

Du kan læse mere i brugervejledningen "Gateway(Gateway)", i afsnittet om gulvgateway.

### 5.2 Udendørsstation med trykknap og skærm

Det er muligt at montere en skærm og kortlæser på en udendørsstationen med trykknap, hvor brugeren bruger et kort til at åbne døren med. På en sådan kombination, skal elektrikeren bruge et master-kort til at styre udendørsstationen.

Registrering af et master-kort/deaktivering af et Master-kort (vi anbefaler, at dette arbejde udføres af specialiseret personale):

Fig. 23

- 1. Afbryd strømforsyningen
- 2. Tilslut strømmen igen.
- 3. Hold "program

button(programknappen)" nede i 5 sek. for at åbne brugerfladen "program master card(programmer master-kort)" inden for 30 sek.

- 4. Alle kort, der nu svirpes gennem kortlæ seren bliver til et MASTER-kort. Beskeden "Registrering af master-kort fuldendt" vises på skærmen.
- 5. Hvis kortet svirpes igennem igen, slettes oplysningerne på kortet, og beskeden "Master-kort slettet" vises.

Det er kun muligt at registrere 1 master-kort.

Sådan åbnes systemindstillingerne med et master-kort:

- 1. Svirp MASTER-kortet gennem kortlæ seren for at åbne indstillingsmenuen. Herefter lyser tre lysdioder.
- 2. Der er 6 valgmuligheder:

Programmer kort.

Sprog.

Wiegand-output.

Vælg dør.

Tid og dato.

**Tilbage** 

Der er en nedtælling på 5 sek. på hver indstilling.

3. Svirp MASTER-kortet gennem igen inden for 5 sek., for at gå videre til næste indstilling.

Eller vent i 5 sek., hvorefter indstillingen vælges.

4. Vent i 30 sek. for at afslutte indstillingsmenuen.

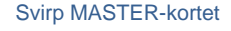

5 sek. over, vælg nuvæ rende indstilling

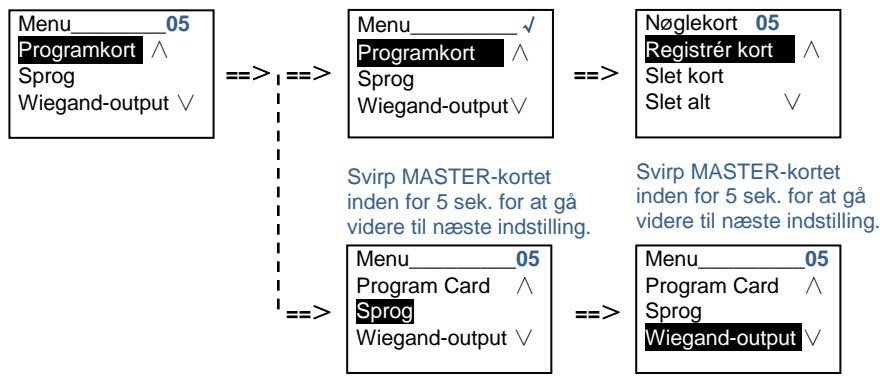

### 5.3 Udendørsstation med trykknap og tastatur

Det er muligt at montere et tastatur på en udendørsstationen med trykknap, hvor brugeren indtaster en adgangskode for at åbne døren. Brugeren kan åbne indstillingsmenuen på følgende måde (under indstillingen, skal du tryk på "#" for at bekræfte dit valg, og tryk på "\*" for at annullere dit valg. Standard-adgangskoden til systemet er 345678):

1. Sådan indstilles enheden som en udendørsstation eller en gate-station. **Udendørsstation: #\* system-adgangskode #** => **1 #** => **1 # Portvagt:**

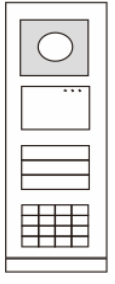

Svirp MASTER-kortet, indtast indstillingen

Fig. 24

```
#* system-adgangskode # => 
   1 \# = 2 \#2. Sådan æ ndres "system-adgangskoden"
   #* system-adgangskode # =>
   2 # => Indtast ny adgangskode (6-8 cifre) # => Indtast ny adgangskode 
igen #
3. Sådan æ ndres "Døråbner-kode"
    #* system-adgangskode # => 
   3# => Indtast ny dørkode (6-8 cifre) # => Indtast dørkode igen #
4. Indstilling af talebeskeden
```

```
Hvis lydmodulet med talefunktion (M251024A-.) er monteret, kan det lokale 
sprog indstilles.
```

```
#* system-adgangskode # => 
4# \Rightarrow Tryk på \boxed{\triangle} eller \boxed{\triangleright} for at vælge sproget => #
```

```
5. Sådan aktiveres/deaktiveres adgangskontrolfunktionen
    Aktivering af adgangskontrolfunktionen:
    #* system-adgangskode # =>
    5# => 1 #
    Deaktivering af adgangskontrolfunktionen:
    #* system-adgangskode # => 
    5# => 2 #
```
#### **\*Nulstilling af adgangskoden på tastaturet:**

Hvis du har glemt din adgangskode, er det muligt at nulstille adgangskoden til fabriksindstillingen.

Gendannelsen til fabriksindstillingerne sletter ikke resten af oplysningerne, der er programmeret i systemet, som f.eks. brugernavne og andre indstillinger.

- 1. Afbryd strømforsyningen.
- 2. Tilslut strømmen igen.
- 3. Hold "programknappen" nede i 5 sek. inden for 30 sek.
- 4. Der lyder en "di-lyd" og adgangskoden nulstilles til standardkoden (345678).

#### 5.4 Udendørsstation med tastatur 5.4.1 Opkald til en beboer (3 typer)

1. Via fysisk adresse

Den fysisk adresse er den interne kode, som udendørsstationen sender gennem busforbindelse til indendørsstationerne eller til de andre enheder i systemet. For hver lejlighed er den fysiske adresse adressen på en indendørsstation, som er installeret i lejligheden. For hver bygning, er den fysiske adresse adressen på en gateway, som er installeret i hver bygning, og som også kaldes for byningsnummeret.

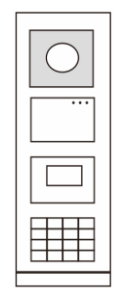

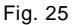

Når systemet er på standby, kan en besøgende indtaste den fysiske adresse til beboeren, som denne ønsker at ringe til direkte fra 001 til 250. I et bygningskompleks, skal den besøgende indtaste bygningsnummeret  $(01 - 60) +$  fysisk adresse (001 ~ 250), eller denne skal foretage et opkald fra gate-stationen.

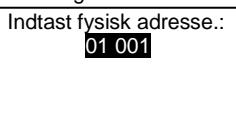

#### 2. Via logik-adresse

Logik-adressen er en kode, som en besøgende kan trykke for at foretage et opkald. Koden skal først tilknyttes, og derefter forbindes med en fysiske adresse. Lejlighedsnummeret eller nogle specielle koder kan bruges til at indstille logik adressen, som er nem for brugerne at huske.

Sådan indstilles logik-adressen:

**Tilknytning af logik-adressen:**

**#\* systemadgangskode #** => **systemindstillinger** => **Adressebog** => **Tilføj** =>**Logisk adr**.

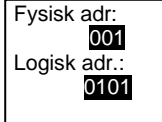

**Slå opkaldsfunktionen "Logisk ad" til #\* systemadgangskode #** => **systemindstillinger** => **Konfiguration** => **Opkaldstype**

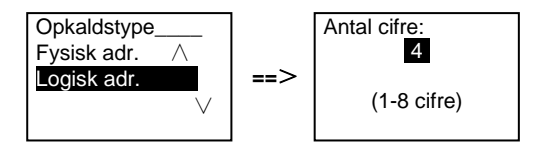

3. Efter navn på beboer.

(Bemæ rkning: Denne funktion findes kun på udendørsstationer med tastatur (M251021K-.).)

```
Sørg for at systemet er på standby, og tryk på knappen \boxdot eller \boxdot for at se
navnene på beboerne. Brug knapperne \Box og \Box til at søge efter den ønskede
boligstation, og tryk på knappen \mathbb{S} for at foretage et opkald.
```
En besøgende kan også indtaste navnet på beboeren direkte på tastaturet for at ringe direkte.

Navnene på beboerne skal først tilknyttes, og derefter forbindes med en fysiske adresse.

**#\* systemadgangskode #** => **systemindstillinger**

=> **Adressebog** => **Tilføj** => **Liste over kontaktpersoner**

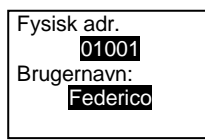

### 5.4.2 Ring til vagtenheden

Tryk på knappen <a>[8]</a> for at ringe til vagtenheden.

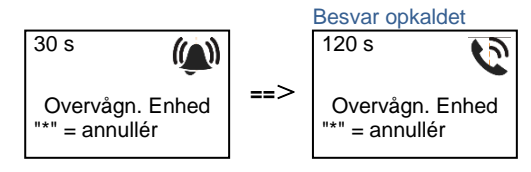

### 5.4.3 Hvis en indendørsstation er på funktionen "leave home mode(Fravæ rende)"

Hvis en indendørsstation er på funktionen "leave home mode(Fraværende)", kan en besøgende optage en besked til beboeren, når denne har åbnet følgende brugerflade.

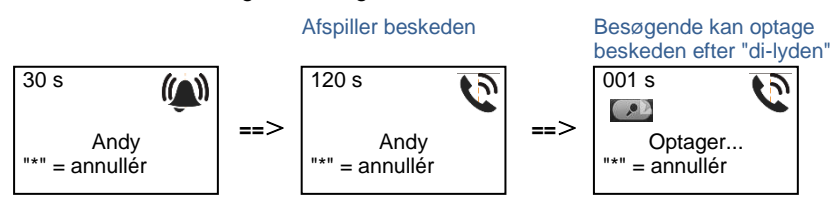

### 5.4.4 Hvis en vagtenhed er på funktionen "intercept mode(Opfangning)"

Hvis en vagtenhed er på funktionen "intercept mode(Opfangning)", opfanges opkaldet fra en udendørsstation til en indendørsstation af vagtenheden, og når identiteten er blevet bekræ ftet, omstiller vagtenheden opkald til indendørsstationen.

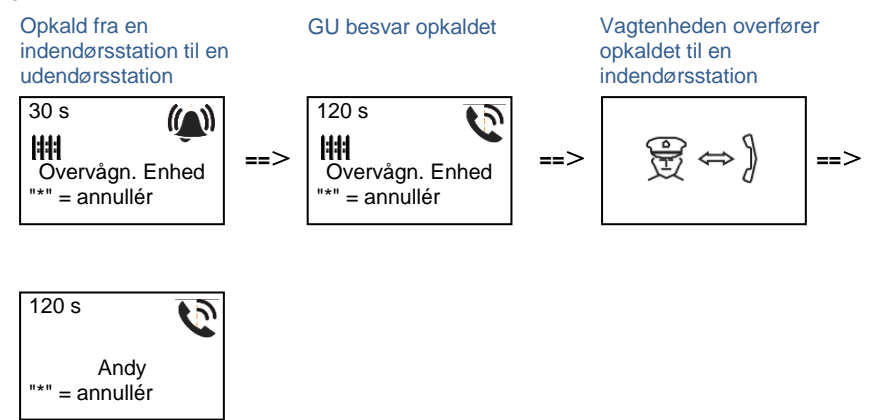

### 5.4.5 Systemindstillinger

(Under indstillingen, skal du trykke på "#" for at bekræfte dit valg, og tryk på "\*" for at annullere dit valg. Standard-adgangskoden er 345678):

1. Åbn indstillingsmenuen

**#\* systemadgangskode #**

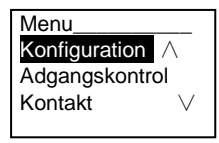

2. Konfigurationer

(1) Sådan indstilles enheden som en udendørsstation eller en gate-station.

**Udendørsstation:**

```
#* system-adgangskode # =>
```

```
Konfiguration # => Enhedstype # => Dørstation # (Standard)
```
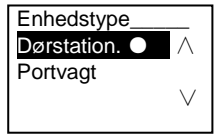

**Gate-station:**

**#\* system-adgangskode #** => **Konfiguration #** => **Enhedstype #** => **Portvagt #**

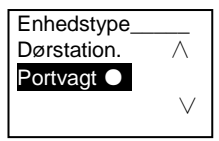

(2) Indstilling af opkaldsfunktionen: Foretag et opkald med en fysisk adresse eller en logik-kode

**Indstilling af opkaldsfunktionen efter fysiske adresse:**

**#\* system-adgangskode #** =>

**Konfiguration #** => **Opkaldstype #** => **Fysisk adr. #**

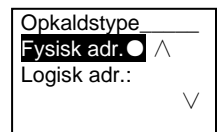

**Indstilling af opkaldsfunktionen med en logik-kode. Antal cifre (1-8 cifre):**

**#\* system-adgangskode #** =>

**Konfiguration #** => **Opkaldstype #** => **Logisk adr. #**

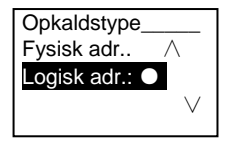

(3) Indstilling af systemadgangskode **Æ ndring af systemadgangskoden #\* system-adgangskode #** => **Konfiguration #** => **Systemkode #** => **Redigér #**

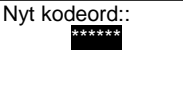

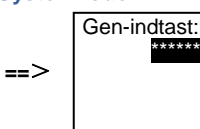

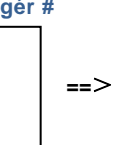

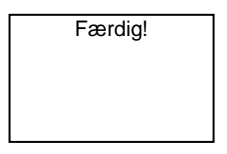

**Nulstilling af systemadgangskoden #\* system-adgangskode #** => **Konfiguration #** => **Systemkode #** => **Nulstil#** Nulstil

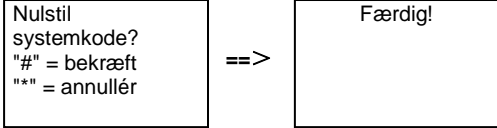

3. Adgangskontrol

(1) Dørkode

Adgangskoden må bestå af 6-8 cifre. Standard-dørkoden er "123456". Den kan æ ndres via en udendørsstation.

\*\*\*\*\*\*

Brugerne kan indstille deres egne adgangskoder via indendørsstationerne. Der kan i alt gemmes 6000 adgangskoder.

#### **Slå dørkoden TIL/FRA (standard: 123456)**

#### **#\* system-adgangskode #** =>

#### **Adgangskontrol #** => **Døråbner-kode #** => **Aktiver / Deaktiver #**

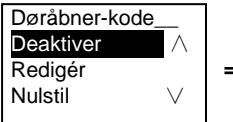

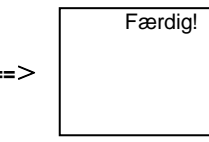

#### **Æ ndring af dørkoden**

**#\* system-adgangskode #** =>

**Adgangskontrol #** => **Døråbner-kode #** => **Redigér #**

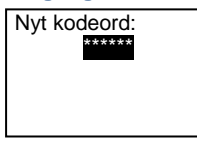

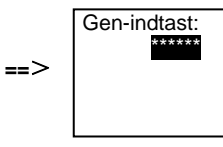

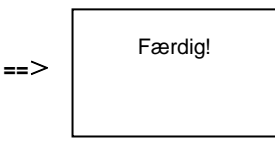

#### **Nulstilling af dørkoden**

#### **#\* system-adgangskode #** =>

**Adgangskontrol #** => **Døråbner-kode #** => **Nulstil #**

**==**>

Nulstil systemkode?  $"#" =$  bekræft "\*" = annullér

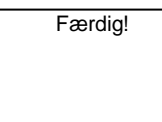

(2) Adgangskort (en udendørsstation kan registrere op til 3000 kort.)

**Registrering af kort:**

**#\* system-adgangskode #** =>

**Adgangskontrol #** => **Nøglekort #** => **Registrér kort #**

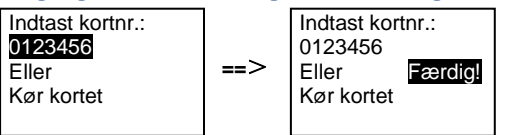

**Slet kort:**

**#\* system-adgangskode #** =>

#### **Adgangskontrol #** => **Nøglekort #** => **Slet kort #**

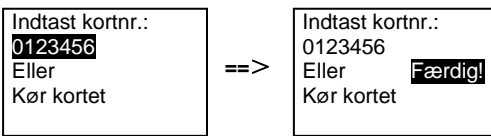

#### **Slet alle kort**

```
#* system-adgangskode # =>
Kontakt# => Nøglekort # => Slet alt #
```
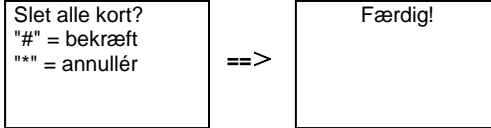

- 4. Kontaktperson (3000 navne i kombinationen af 24 alfanumeriske tegn)
	-

(1) Tilføj

**Tilføjelse af kontaktperson efter brugernavn**

**#\* system-adgangskode #** =>

**Kontakt#** => **Tilføj #** => **Brugernavn #**

```
Fysisk adr.:
001
Brugernavn:
Alexander.G
```
Navnene på beboerne skal knyttes til en fysisk adresse.

```
Tilføjelse af kontaktpersonen efter logik-adresse
#* system-adgangskode # =>
Kontakt# => Tilføj # => Logisk adr. #
 Fysisk adr.:
 001Logisk adr:
 0101
```
Logik-adressen skal knyttes til en fysisk adresse.

(2) Æ ndring **Æ ndring af kontaktpersoner efter brugernavn #\* system-adgangskode #** => **Kontakt#** => **Redigér#** => **Brugernavne#**

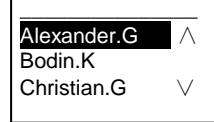

Ændring af navnet på en beboer og dennes fysiske adresse.

**Æ ndring af kontaktperson efter logik-adresse #\* system-adgangskode #** => **Kontakt#** => **Redigér #** => **Logisk adr. #** Indtast logisk adr.:

0101

Æ ndring af en logik-adresse og dens tilsvarende fysiske adresse ved brug af det alfanumeriske tastatur.

(3) Slet **Slet kontaktpersonen efter brugernavn #\* system-adgangskode #** => **Kontakt#** => **Slet#** => **Brugernavn #**

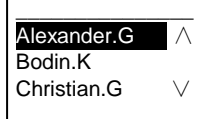

**Slet kontaktpersonen efter logik-adresse #\* system-adgangskode #** => **Kontakt#** => **Slet #** => **Logisk adr. #**

Indtast logisk adr.: 0101

(4) Slet alle **#\* system-adgangskode #** => **Kontakt#** => **Ryd alt #** Delete All Names?  $"#" =$  bekræft "\*" = annullér **==**> Færdig!

Slet alle listerne, herunder navnene på beboerne og logik-adresserne i denne menu.

#### 5. Systemindstilling

(1) Dato og tid

**#\* system-adgangskode #** =>

**Indstillinger#** => **Tid og dato #** => **Indtast dato og tid** => **#**

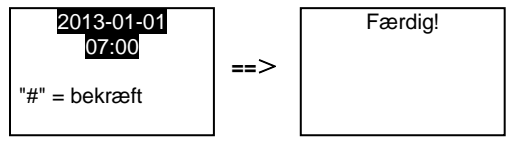

(2) Åbningstid for døren

**#\* system-adgangskode #** =>

**Indstillinger #** => **Dør-åbner-tid #** => **Tid 1-10 sek.** (standard: 3 sek.) => **#** Lås (NC-No-C) er låsen, der er forbundet til COM-NC-NO stikkene.

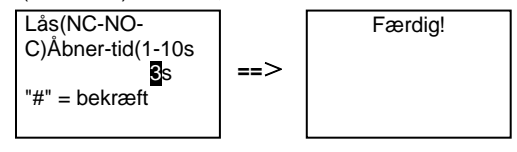

(3) Sådan slås talebeskeden til og fra

Hvis lydmodulet med talefunktion (M251024A-.) er monteret, kan

talefunktionen slås til og fra. Det er også muligt at vælge det lokale sprog.

**#\* system-adgangskode #** =>

**Indstillinger #** => **Talebesked #**

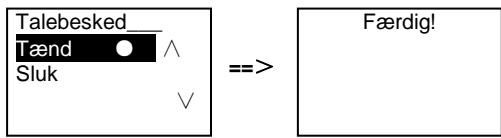

Hvis lydmodulet ikke er udstyret med en talefunktion, får brugeren besked om dette, når denne menu åbnes.

Findes ikke!

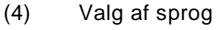

**#\* system-adgangskode #** => **Indstillinger #** => **Sprog #**

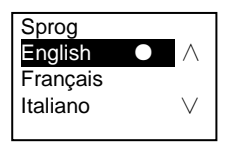

(5) Velkomstbesked.

**#\* system-adgangskode #** =>

**Indstillinger #** => **Velkomstbesked#**

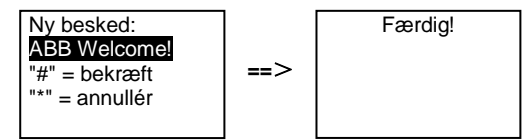

Der må maks. indtastes 64 tegn.

(6) Indstilling af Wiegand-udgangen

**#\* system-adgangskode #** =>

**Indstillinger #** => **Wiegand-output #**

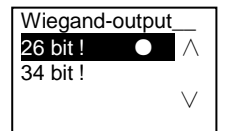

(7) Indstil den relaterede dørlås, når kortet svirpes igennem.

**#\* system-adgangskode #** =>

**Indstillinger #** =>**Væ lg dør #**

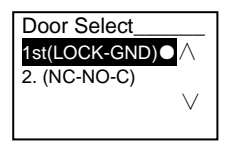

Indstilling af låsen, der skal åbne, når kortet svirpes gennem kortlæseren: Den først lås (LOCK-GND): Låsen, der er forbundet til LOCK-GND-stikkene, låses op, når kortet svirpes gennem kortlæseren.

Den anden lås (NC-NO-COM): Låsen, der er forbundet til NC-NO-COMstikkene, låses op, når kortet svirpes gennem kortlæseren.

```
(8) Nulstil
```

```
#* system-adgangskode # => 
Indstillinger # => Nulstil# => #
```
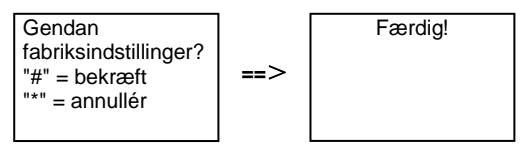

Nulstil alle indstillinger til fabriksindstillinger, undtagen andre oplysninger, *f.eks*. brugernavne, logik-adresser og kortoplysninger kan ikke nulstilles.

```
(9) Information
```

```
#* system-adgangskode # =>
```
#### **Indstillinger #** => **Information #**

Audio-modul: ∧ V1.07\_131106 kortlæser: V0.10\_131107

Se softwareoplysninger om hvert modul på udendørsstationen.

#### **\*Nulstilling af adgangskoden på tastaturet:**

Hvis du har glemt din adgangskode, er det muligt at nulstille adgangskoden til fabriksindstillingen.

Gendannelsen til fabriksindstillingerne sletter ikke resten af oplysningerne, der er programmeret i systemet, som f.eks. brugernavne og andre indstillinger.

- 1. Afbryd strømforsyningen.
- 2. Tilslut strømmen igen.
- 3. Hold "program button(programknappen)" nede i 5 sek. inden for 30 sek.
- 4. Der lyder en "di-lyd" og adgangskoden nulstilles til standardkoden (345678).

#### 5.5 Udendørsstationer med tastatur og uden skærm (kamera + lyd + tastatur)

### 5.5.1 Opkald til en beboer ved at indtaste en fysisk adresse

Når systemet er på standby, kan en besøgende indtaste den fysiske adresse til beboeren, som denne ønsker at ringe til direkte fra 001 til 250. I et bygningskompleks, skal den besøgende indtaste bygningsnummeret  $(01 - 60) +$  fysisk adresse (001  $\sim$  250), for at foretage et opkald fra gate-stationen.

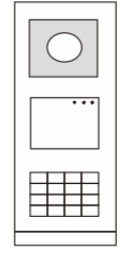

Fig. 26

### 5.5.2 Ring til vagtenhed

Tryk på knappen  $\boxed{a}$  for at ringe til vagtenheden.

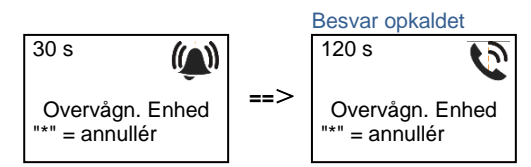

### 5.5.3 Systemindstillinger

Brugeren kan åbne indstillingsmenuen på følgende måde (under indstillingen, skal du tryk på "#" for at bekræfte dit valg, og tryk på "\*" for at annullere dit valg. Standard-adgangskoden til systemet er 345678):

```
1. Sådan indstilles enheden som en udendørsstation eller en gate-
    station.
   Udendørsstation:
    #* system-adgangskode # => 
   1 # => 1 #
   Portvagt:
    #* system-adgangskode # => 
   1 # => 2 #
```

```
2. Æ ndring af "systemadgangskoden"
   #* system-adgangskode # => 
   2 # => Indtast ny adgangskode (6-8 cifre) # => Indtast ny adgangskode 
igen #
3. Æ ndring af "dørkoden"
    #* system-adgangskode # =>
   3# => Indtast ny dørkode (6-8 cifre) # => Indtast dørkode igen #
4. Afsendelse af en talebesked
    Hvis lydmodulet med talefunktion (M251024A-.) er monteret, kan det lokale 
    sprog indstilles.
    #* system-adgangskode # => 
    4# \Rightarrow Tryk på \Omega eller \Omega for at vælge sproget => #
5. Sådan aktiveres/deaktiveres adgangskontrolfunktionen
    Aktivering af adgangskontrolfunktionen:
    #* system-adgangskode # =>
    5# => 1 #
    Deaktivering af adgangskontrolfunktionen:
    #* system-adgangskode # =>
    5# => 2 #
```
#### **\*Nulstilling af adgangskoden på tastaturet:**

Hvis du har glemt din adgangskode, er det muligt at nulstille adgangskoden til fabriksindstillingen.

Gendannelsen til fabriksindstillingerne sletter ikke resten af oplysningerne, der er programmeret i systemet, som f.eks. brugernavne og andre indstillinger.

- 1. Afbryd strømforsyningen.
- 2. Tilslut strømmen igen.
- 3. Hold "program button(programknappen)" nede i 5 sek. inden for 30 sek.
- 4. Der lyder en "di-lyd" og adgangskoden nulstilles til standardkoden (345678).

### 6 Avanceret indstilling

Forbind enheden til en pc, for at indstille tastaturet eller skærmen

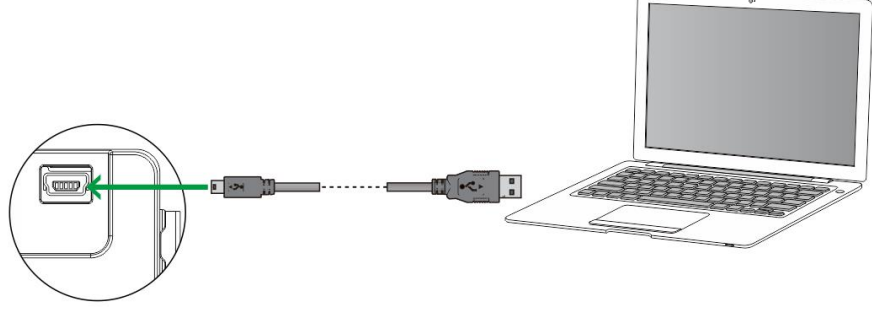

Fig. 27

### 7 Tekniske data

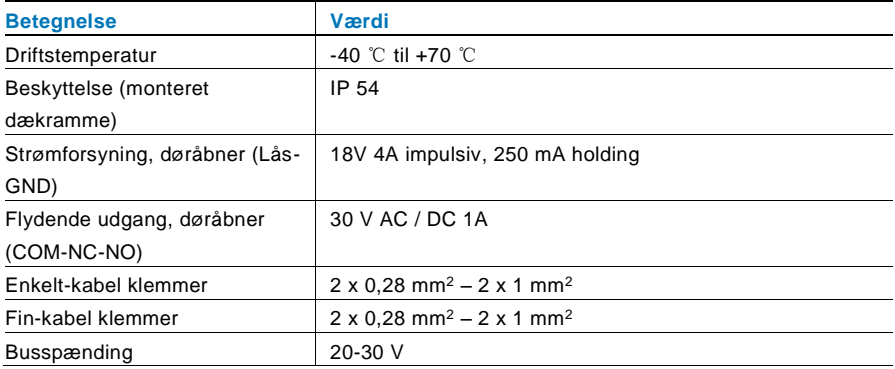

### 8 Montering / Installation

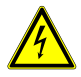

### Advarsel

#### **Elektrisk spæ nding!**

Risikoen for dødsfald og brand på grund af elektrisk spænding på 100-240 V.

– Lavspæ ndingskabler og 100-240V kabler må ikke installeret sammen i et planmonteret stik! I tilfælde af en kortslutning, er der i så fald fare for at lavspændingslinjen belastes med 100-240 V.

### 8.1 Krav til elektrikeren

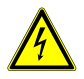

### Advarsel

#### **Elektrisk spæ nding!**

Installer kun enheden, hvis du har viden om og erfaring med elektriske installationer.

- Forkert installation udgør en fare for både dig og andre brugere af det elektriske system.
- Forkert installation kan føre til alvorlige skader på ejendom, f.eks. som følge af en brand.

Installatøren af systemet skal mindst have følgende viden og erfaring med elektriske installationer:

- Følg de "fem sikkerhedsregler" (DIN VDE 0105, EN 50110):
	- 1. Afbryd strømforsyningen.
	- 2. Sørg for, at strømme ikke tilsluttes igen.
	- 3. Sørg for, at der ikke er nogen spænding.
	- 4. Sørg for, at systemet jordforbindes.
	- 5. Tildæk eller spær for tilstødende elektriske dele.
- Bruge passende beskyttelsesværn.
- Brug kun egnede værktøjer og måleinstrumenter.
- Kontroller forsyningsnetvæ rket (TN-system, IT-system, TTsystem), så du sikrer følgende betingelser til strømforsyningen

(klassisk jordforbindelse, beskyttende jordforbindelse, nødvendige tillæ gsforanstaltninger, osv.).

#### 8.2 Generelle installationsvejledninger

- Afslut alle grene på fortrådningssystem via en forbundet busenhed (f.eks., indendørsstation, udendørsstation, systemenhed).
- Systemcontrollerne må ikke installeres direkte ved siden af klokketransformeren eller andre strømforsyninger (så interferens undgås).
- Ledningerne til systembussen må ikke installeres sammen med 100-240 V ledningerne.
- Almindelige kabler må ikke forbindes til ledningerne på døråbnere og på systembussen.
- Undgå broer mellem forskellige kabeltyper.
- Brug kun to ledninger til systembussen i et fire-lederkabel eller flerlederkabel.
- På en sløjfeforbindelse, må den indgående eller udgående bus aldrig installeres i samme kabel.
- Den interne eller eksterne bus må aldrig installeres i samme kabel.

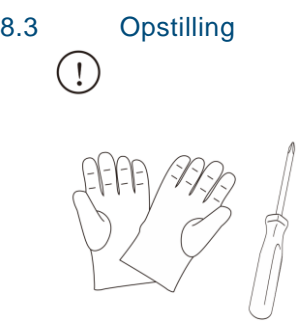

Brug handsker, så du ikke skæ rer dig selv.

#### **Mål**

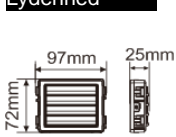

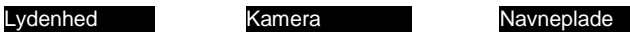

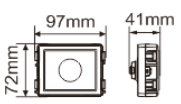

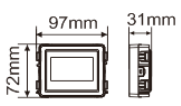

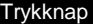

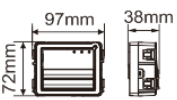

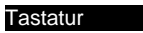

72mm

# $31mm$  $97mm$

#### Tastatur Skærm og kortlæser

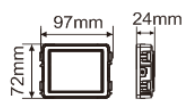

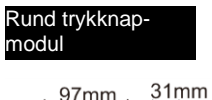

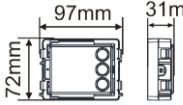

**D**ækramme

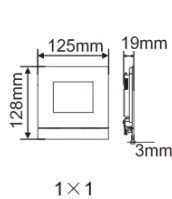

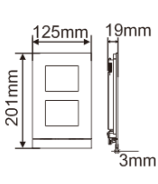

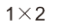

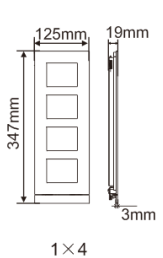

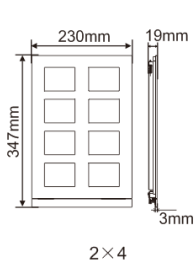

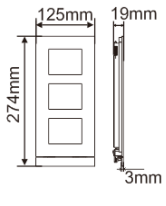

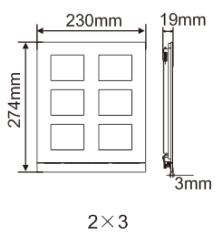

 $1\times3$ 

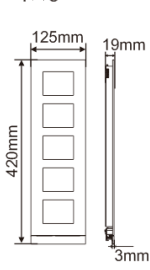

 $1\times 5$ 

 $43<sub>mm</sub>$ 

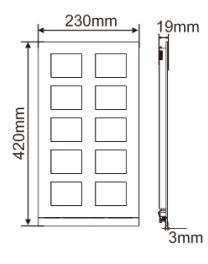

 $2\times 5$ 

#### Boks med skjult montage

 $115mm$  $43mm$ 118mm  $\overline{6}$ "3mm

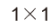

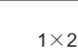

91<sub>mm</sub>

 $115mm$ 

 $\overline{\circ}$ 

هُ

 $43<sub>mm</sub>$ 

 $\circ$ 

 $"3mm$ 

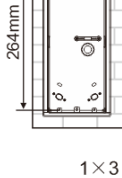

 $115$ mm

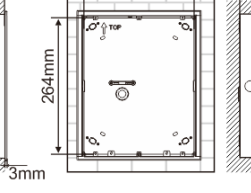

218mm

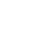

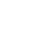

 $2\times3$ 

 $\overline{\overline{\mathbf{3}}\mathbf{m}}\mathbf{m}$ 

 $43<sub>mm</sub>$ 

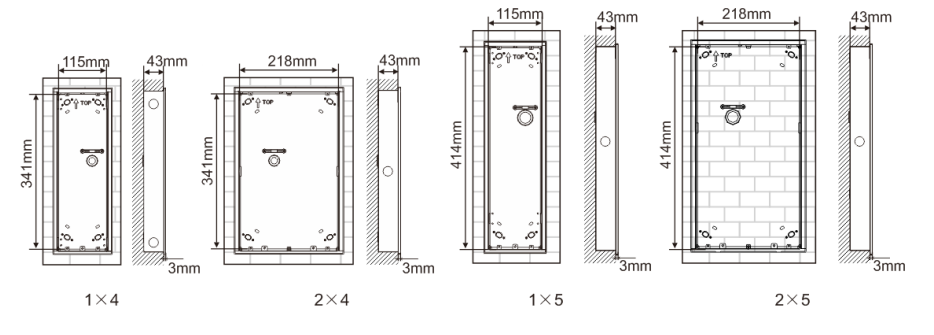

Regnhætte

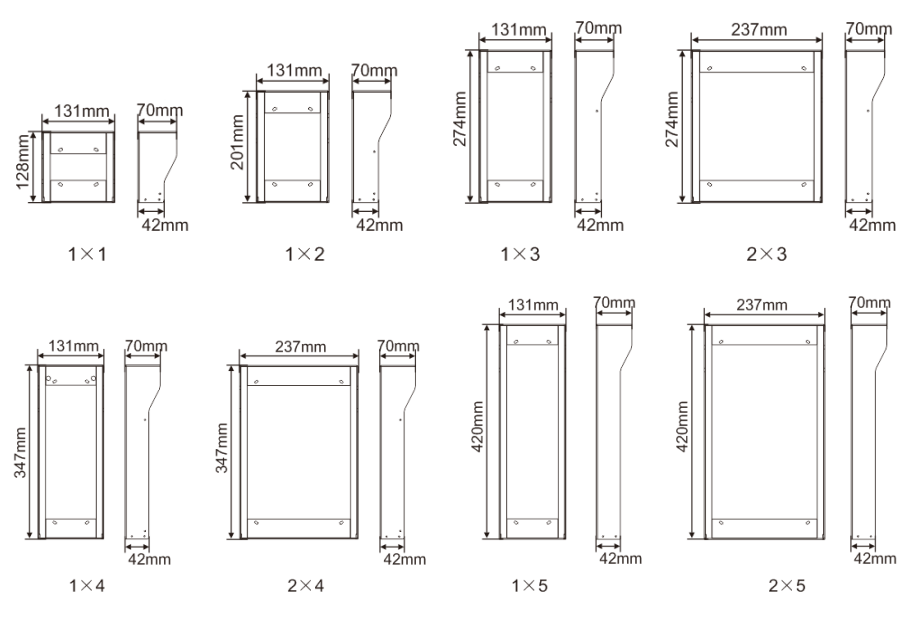

#### **Komponenter på udendørsstationen**

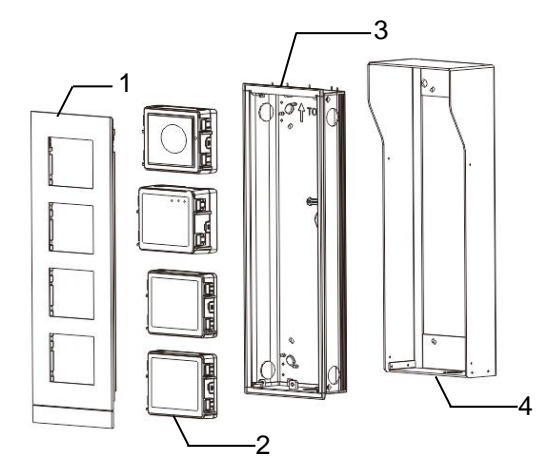

#### Fig. 28 Montering

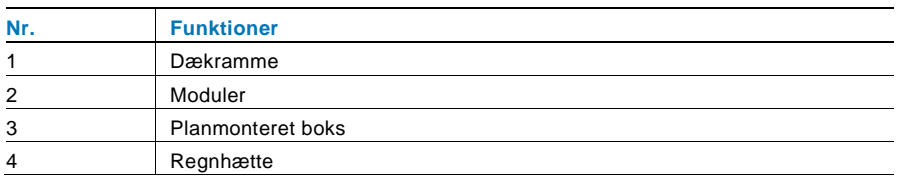

#### **Monter hvert modul på dæ krammen**

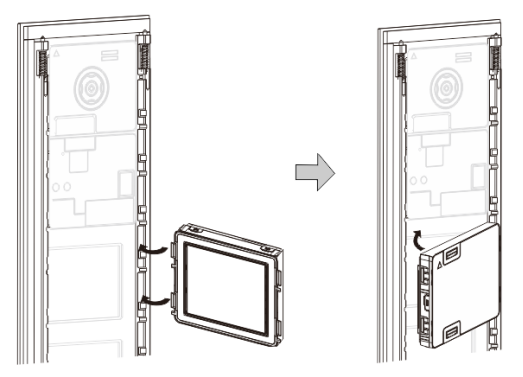

Fig. 29 Montering

- 1. Sæt hver modul i dækrammen bagfra indtil det klikker på plads. Det er muligt at sæ tte alle slags moduler på*, f.eks*. kameramodulet, lydmodulet, trykknapmodulet, tastaturmodulet, skærm- og kortlæsermodulet, navneskiltmodulet.
- 2. Sørg for at hvert modul vender rigtigt.

#### **Ledningsføring til modulerne**

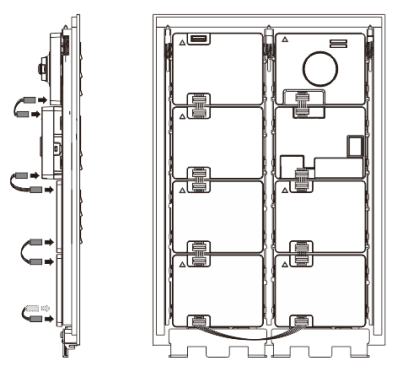

- Fig. 30 Ledningsføring til modulerne
- 1. Brug kablerne til at forbinde modulerne én efter én.
- 2. Sørg for at forbinde lydmodulet ved siden af kameramodulet.

#### **Afstand omkring udendørsstationen under installationen**

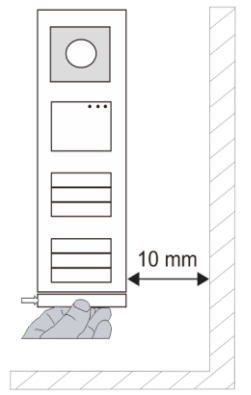

Når installationsstedet væ lges, skal du sørge for at minimumsafstanden til højre side overholdes, så endestykket kan fjernes.
#### **Ledninger**

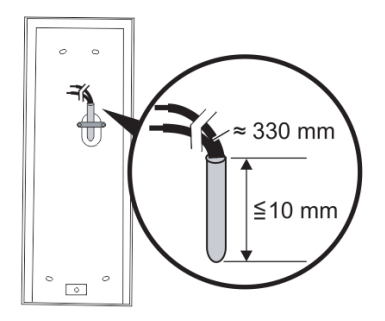

Fig. 31 Montering

- 1. Forbered installationsboksen.
- 2. Afisoler ledningerne.
	- Den isolerede del af kabelenden må ikke være længere end 10 mm.

#### **Samling af rammen i den planmonterede boks**

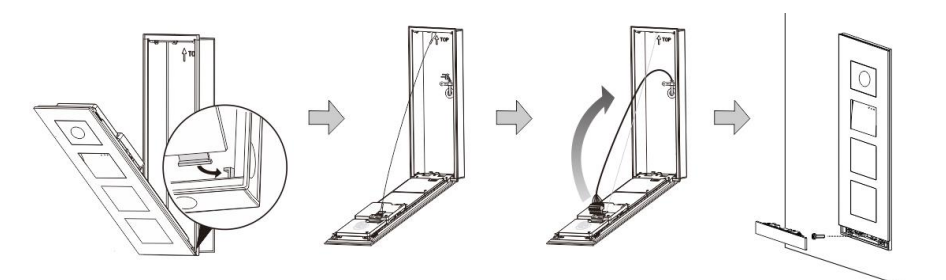

#### Fig. 32 Montering

- 1. Hæng enheden i installationsboksen.
- 2. Fastgør sikkerhedssløjfen.
- 3. Forbind ledningerne til klemmen, og sæt klemmen ind kontaktbenene. Klap enheden sammen, så du kan høre at den klemmes fast.
- 4. Skru forsiden på enheden.

#### **Tre installationstyper:**

Mulighed 1: Planmontering kun med en planmonteret boks

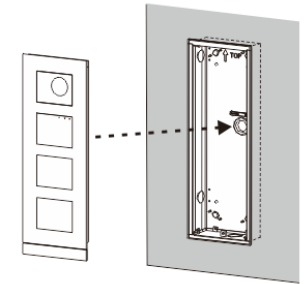

Fig. 33 Planmontering kun med en planmonteret boks

Mulighed 2: Planmonteret med regnhæ tte

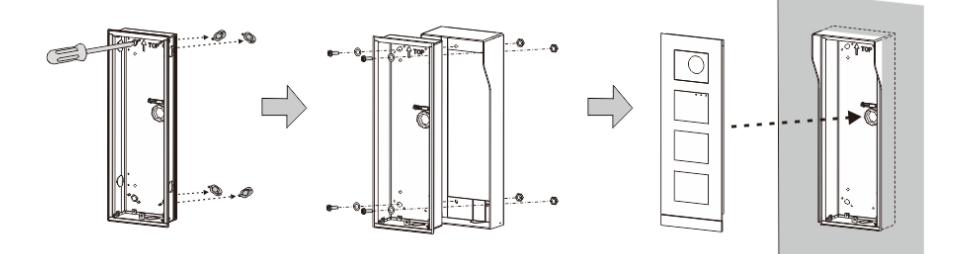

Fig. 34 Planmonteret med regnhætte

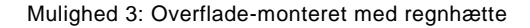

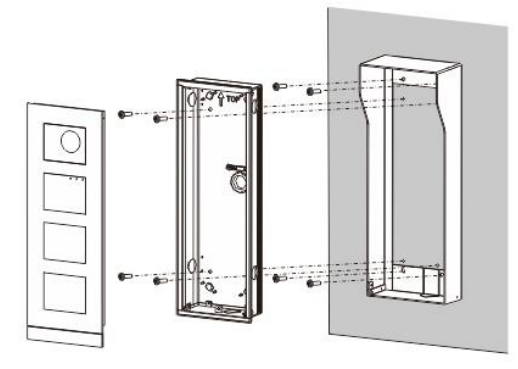

Fig. 35 Overflade-monteret med regnhætte

#### **Afmontering af en udendørsstation**

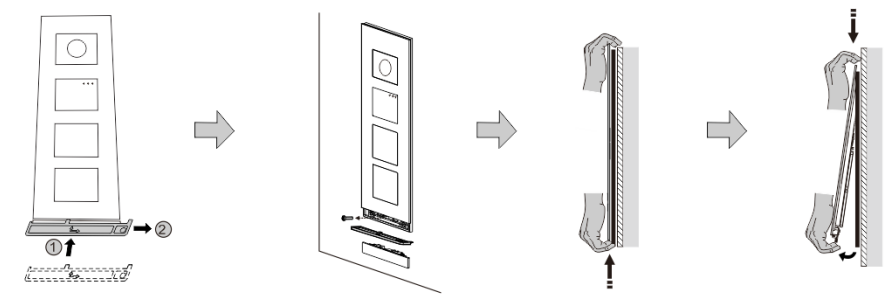

#### Fig. 36 Montering

- 1. Brug det medfølgende væ rktøjet til at fjerne endestykket.
- 2. Fjern skruen, der holder dæ krammen fast.
- 3. Tryk opad, og træk udendørsstationen forneden på dækrammen.

### **Afmontering af modulerne**

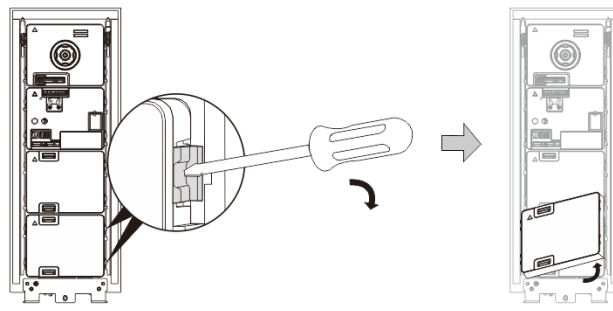

Fig. 37 Afmontering af modulerne

- 1. Afmonter modulet fra siden.<br>2. Tag modulerne af.
- Tag modulerne af.

#### **Erstat med navnepladerne**

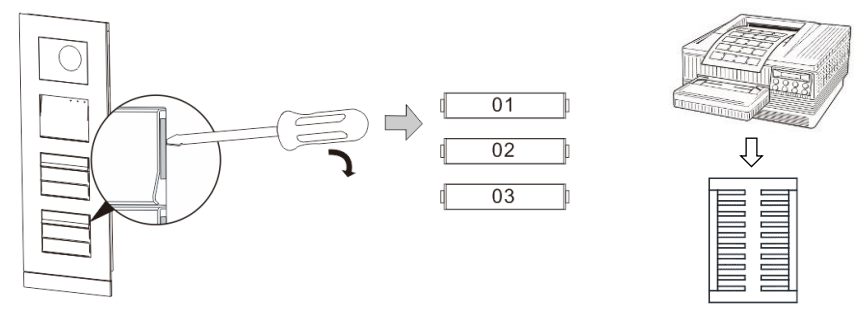

Fig. 38 Montering

- 1. Tag dæ kslet til trykkontakten af, og skriv brugernavnene på mærkatet.
- 2. \*Brug et A4 ark med mærkater med softwaren, og udskriv mærkaterne.

#### **Justering af kameravinklen**

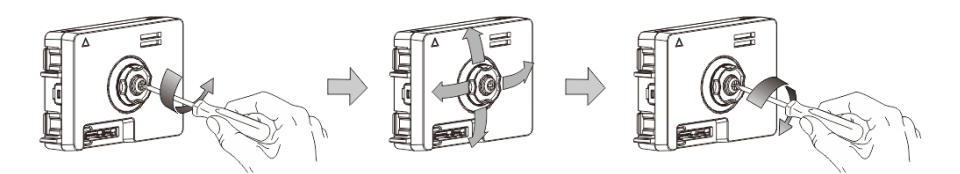

Fig. 39 Justering af kameravinklen

- 1. Skru kameraet af.
- 2. Juster kameravinklen i en af de 4 retninger (op, ned, højre og venstre)
- 3. Skru kameraet på igen.

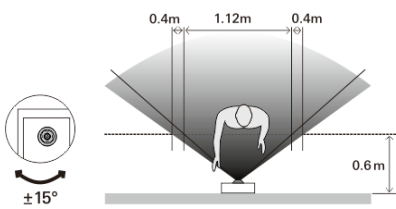

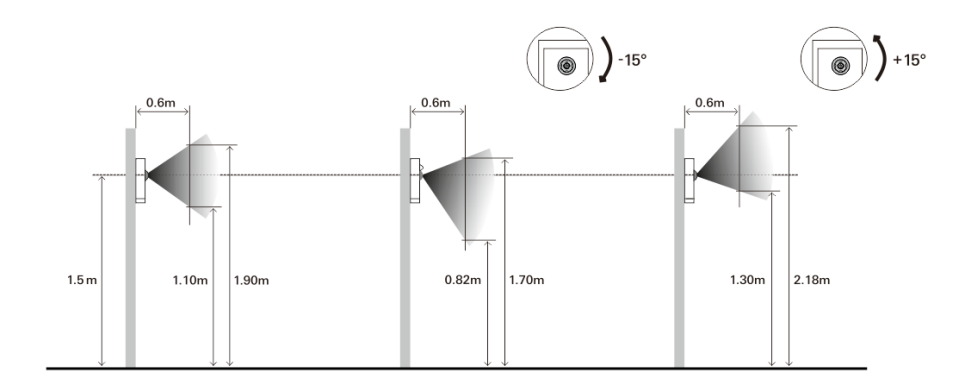

#### **Udvidelse af udendørsstationen**

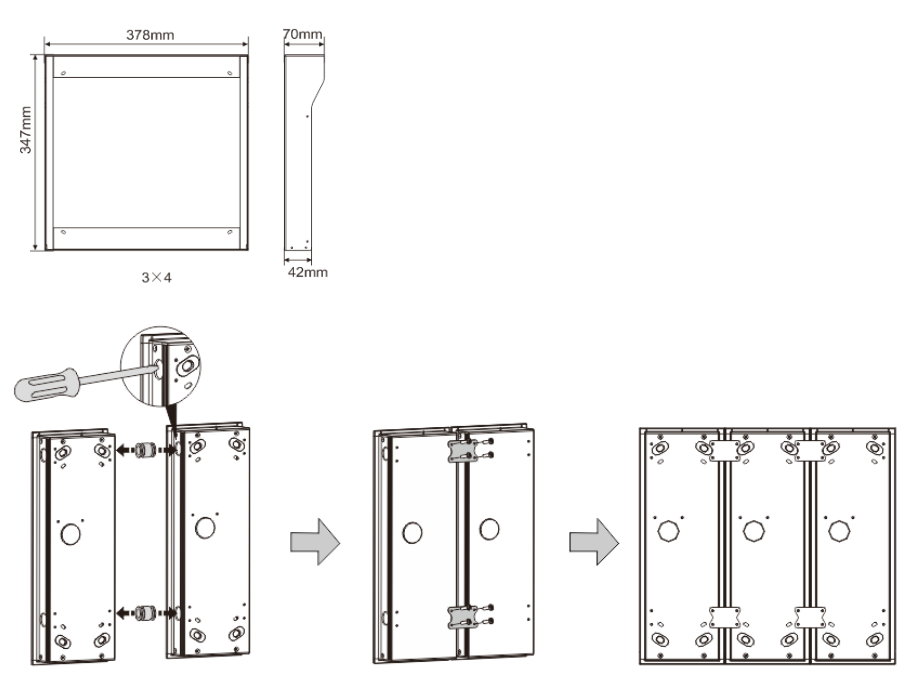

Fig. 40 Montering

1. Lav et hul til kablet.

- 2. Brug forbindelseselementerne til at samle de planmonterede bokse vandret.
- 3. Før ledningerne mellem boksene, og forbind modulerne.

\*Forlæ ngelsen er nyttig til forbindelse af flere udendørsstationer.

#### **Bemæ rk**

Vi forbeholder os retten til at foretage tekniske æ ndringer samt æ ndringer i indholdet af dette dokument, uden forudgående varsel.

De detaljerede specifikationer kunden accepterer under bestillingen, gæ lder for alle ordrer. ABB påtager sig intet ansvar for eventuelle fejl eller mangler i dette dokument.

Vi forbeholder os alle rettighederne til dette dokument, samt emnerne og illustrationerne heri. Dokumentet og dets indhold, eller uddrag heraf, må ikke reproduceres, transmitteres eller genbruges af tredjemand uden forudgående skriftlig samtykke fra ABB.

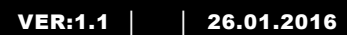

M25102xC M25102xA-x-M25102xPx. M25102xK-x. M25102xCR. 5102xDN 5101xPx Наружный блок

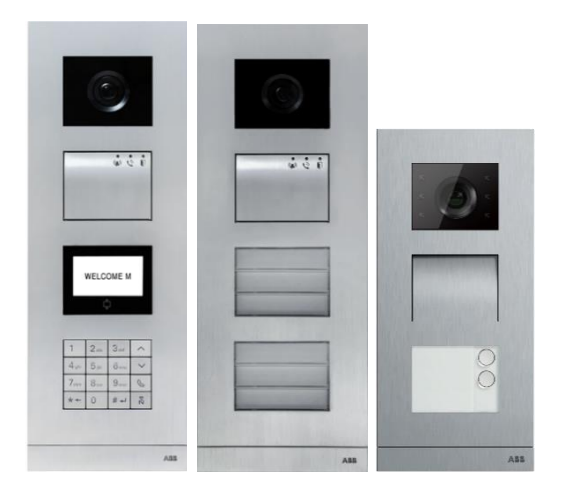

#### Модульная семья

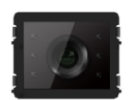

Модуль камеры

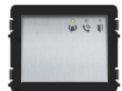

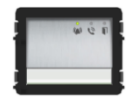

Aудио модуль Aудио модуль 1/2 кнопка

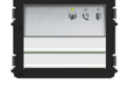

Aудио модуль 2/4 кнопка

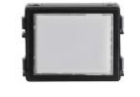

Модуль фирменной таблички

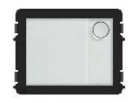

Круглая кнопка 1 кнопка

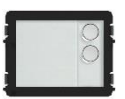

Круглая кнопка 2 кнопка

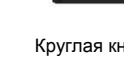

Круглая кнопка 3 кнопка

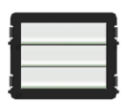

Круглая кнопка 3/6 кнопка

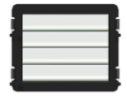

Круглая кнопка 4/8 кнопка

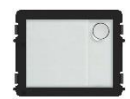

Круглая кнопка 1 кнопка, с NFC/IC

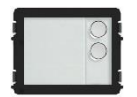

Круглая кнопка 2 кнопка, с NFC/IC

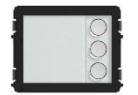

Круглая кнопка 3 кнопка, с NFC/IC

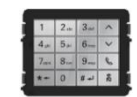

3 версии клавиатуры Нержавеющая сталь Алюминий Белый

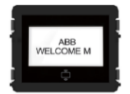

Дисплей с ID Дисплей с IC

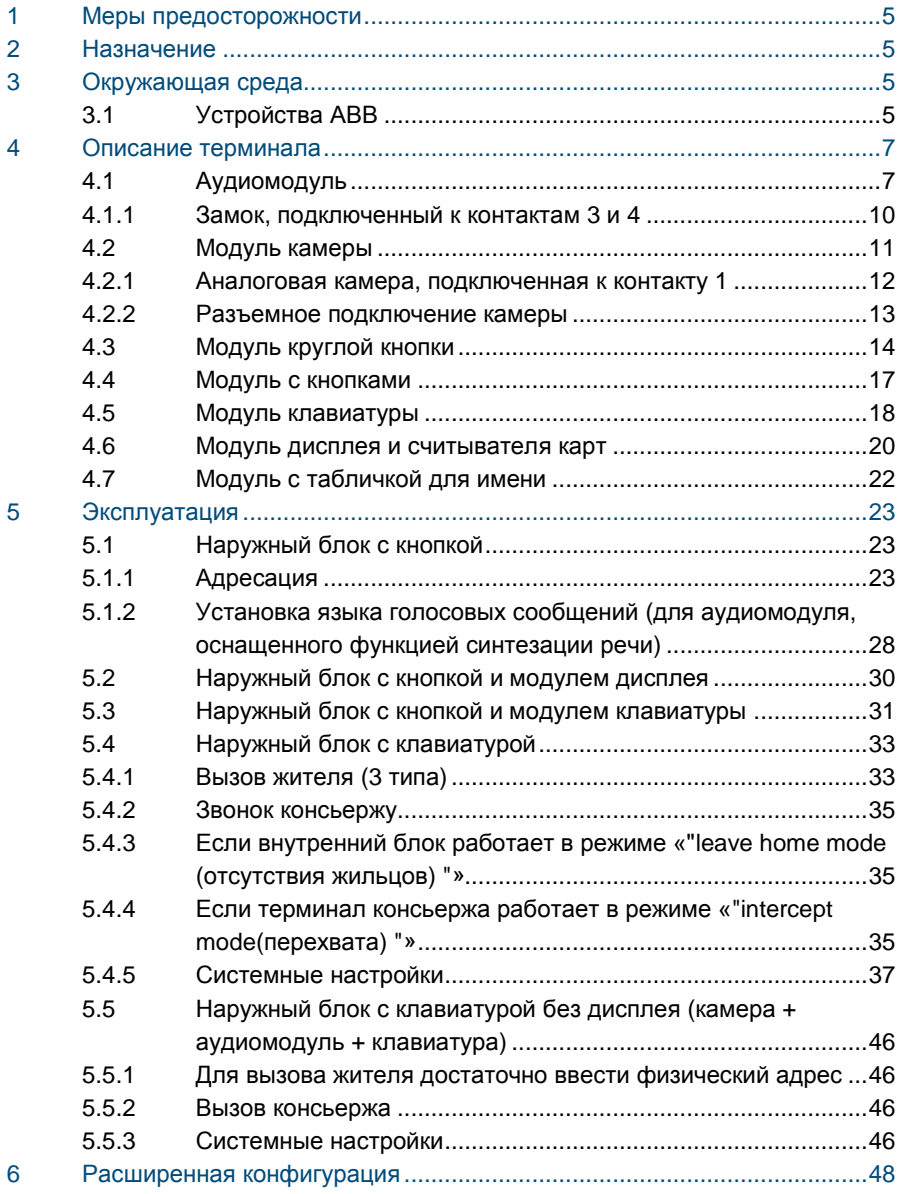

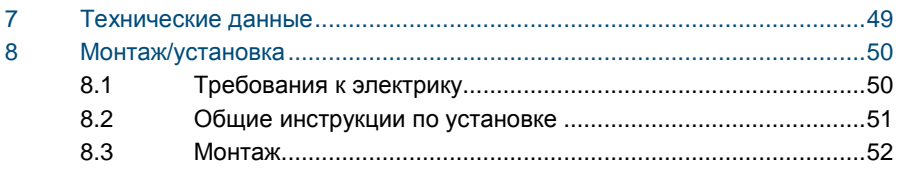

### <span id="page-695-0"></span>1 Меры предосторожности

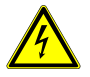

### Осторожно

#### **Прибор под напряжением!**

Поражение электрическим током под напряжением 100–240 В может привести к смертельному исходу или возгоранию.

- Работы на системе энергоснабжения под напряжением 100–240 В могут выполнять только электрики с соответствующим доступом!
- Перед выполнением установки и/или демонтажа отключите питание!

### <span id="page-695-1"></span>2 Назначение

Наружный блок является неотъемлемой частью домофонной системы ABB Welcome и работает исключительно с компонентами этой системы. Устройство можно использовать только с подходящими монтажными разъемами ABB для установки с утапливанием и козырьком.

### <span id="page-695-2"></span>3 Окружающая среда

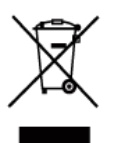

#### **Заботьтесь о защите окружающей среды!**

Использованное электрическое и электронное оборудование запрещается утилизировать как бытовой отход.

– В этих устройствах содержатся ценные минералы, которые можно использовать повторно. Сдавайте подобные устройства в соответствующие пункты приема.

### <span id="page-695-3"></span>3.1 Устройства ABB

На всех устройствах и упаковке компании ABB имеются маркировка и испытательные штампы для надлежащей утилизации. Для утилизации упаковочных материалов, а также электрических устройств и их компонентов сдавайте их в утвержденные пункты приема и компании по сбору отходов.

Продукция компании ABB соответствует требованиям законов, в частности законов, регулирующих использование электронных и электрических устройств, а также нормативных документов REACH.

(Директива ЕС 2002/96/EG WEEE и директива 2002/95/EG RoHS)

(Нормативные документы ЕС REACH и закон о применении нормативных документов (EG) №1907/2006)

### <span id="page-697-0"></span>4 Описание терминала

### <span id="page-697-1"></span>4.1 Аудиомодуль

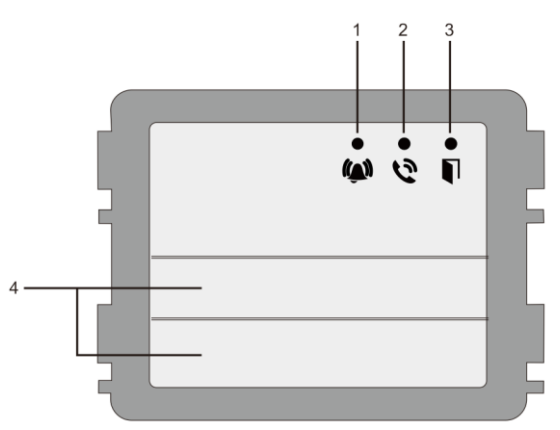

#### Рис. 1 Описание терминала

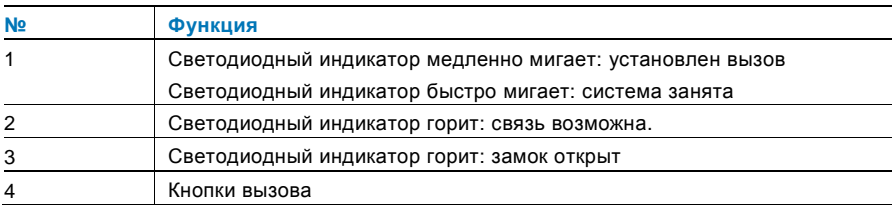

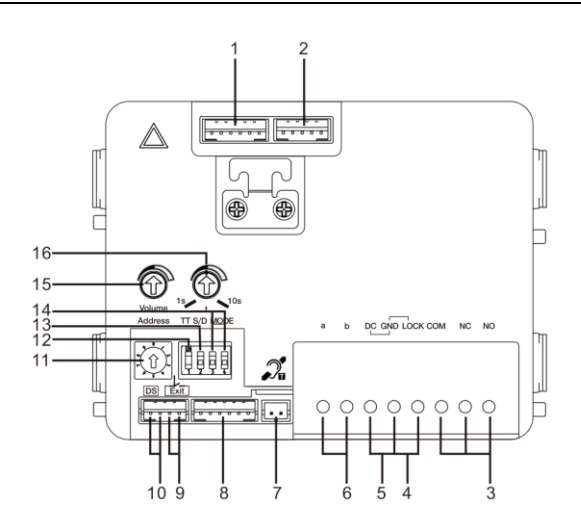

#### Рис. 2 Описание терминала

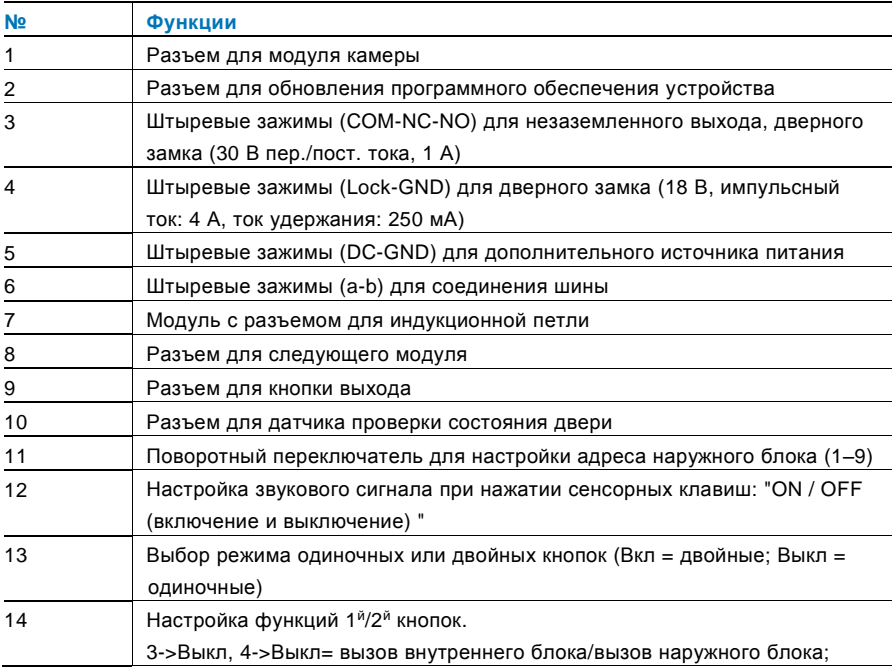

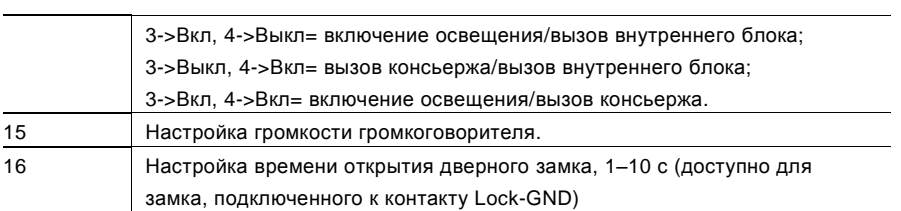

### <span id="page-700-0"></span>4.1.1 Замок, подключенный к контактам 3 и 4

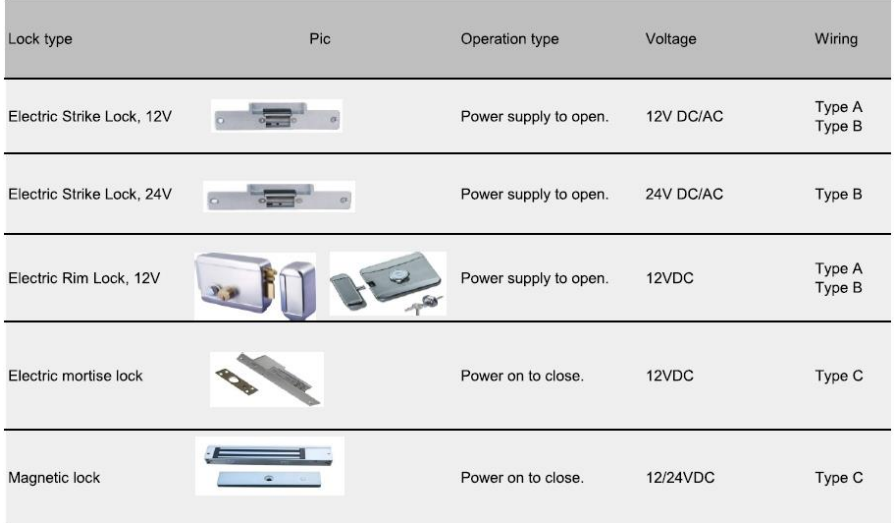

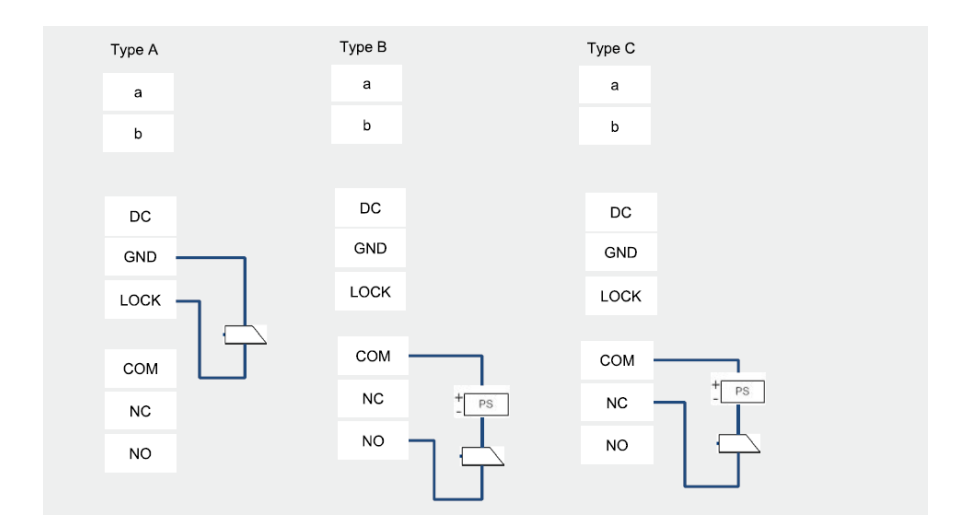

### <span id="page-701-0"></span>4.2 Модуль камеры

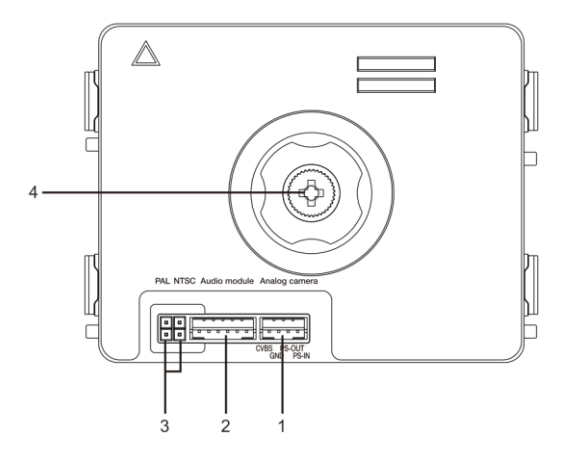

#### Рис. 3 Описание терминала

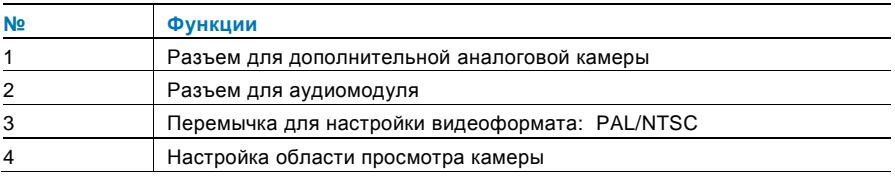

### <span id="page-702-0"></span>4.2.1 Аналоговая камера, подключенная к контакту 1

Любую камеру с видеовыходом типа 1 Vp-p, 75 Ом, CVBS (композитный видеосигнал) можно подключить к модулю камеры.

Как правило, расстояние передачи от аналоговой камеры до наружного блока может достигать 50 м при использовании коаксиального кабеля или 10 м при использовании кабеля другого типа.

Два типа подключения.

Вариант 1. Аналоговая камера включена постоянно

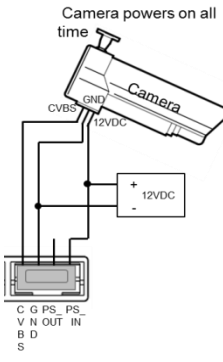

Вариант 2. Аналоговая камера включена только в рабочее время

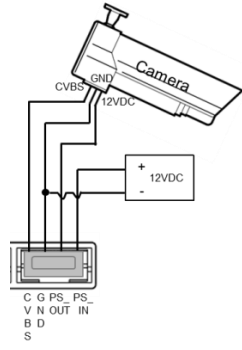

### <span id="page-703-0"></span>4.2.2 Разъемное подключение камеры

Модуль камеры можно использовать в качестве обособленной камеры, проводка показана далее.

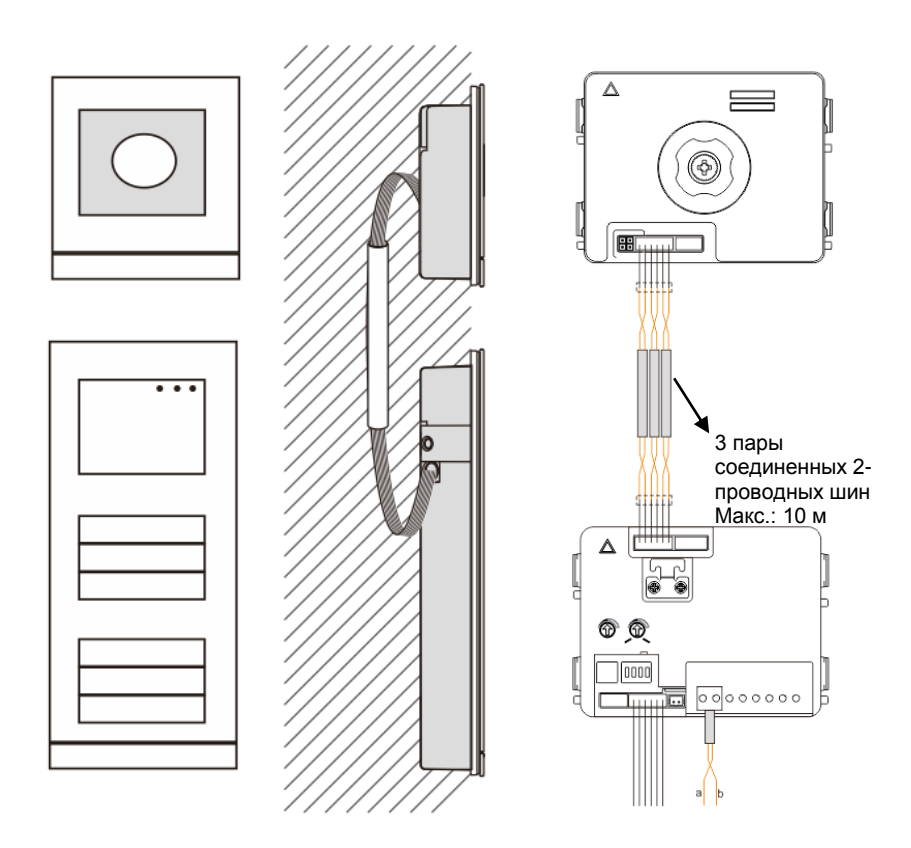

### <span id="page-704-0"></span>4.3 Модуль круглой кнопки

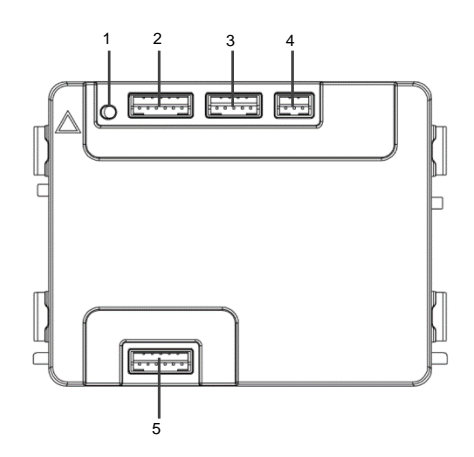

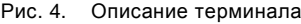

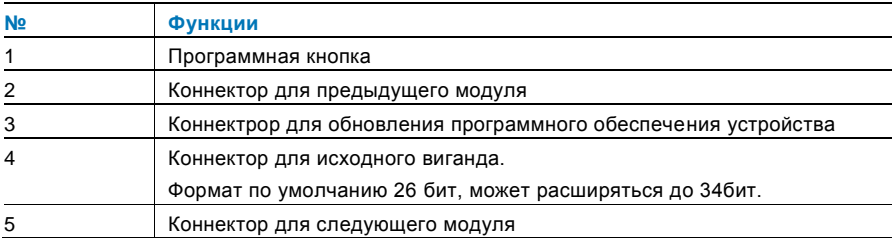

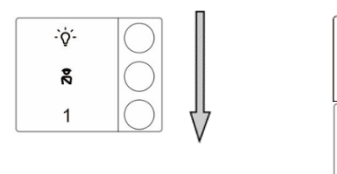

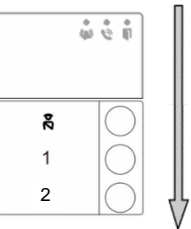

#### Рис. 5 Описание терминала

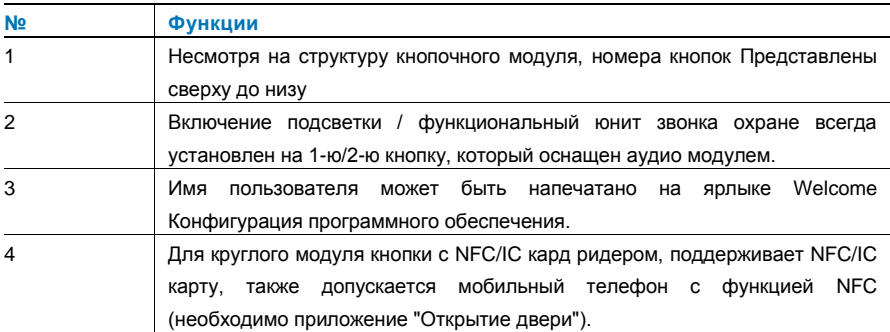

Для круглого модуля кнопки с NFC/IC кард ридером, мы можем прописать или удалить карты

#### **Программирование**

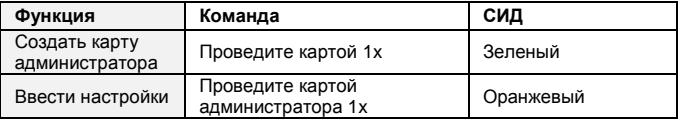

Первая проведенная карта в течение 60-ти секунд после включения системы будет восприниматься как карта администратора.

После ввода Настроек, могут быть установлены следующие функции:

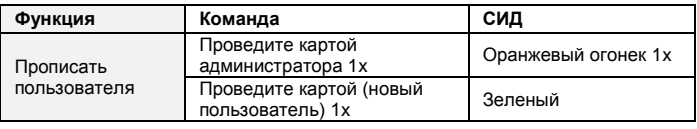

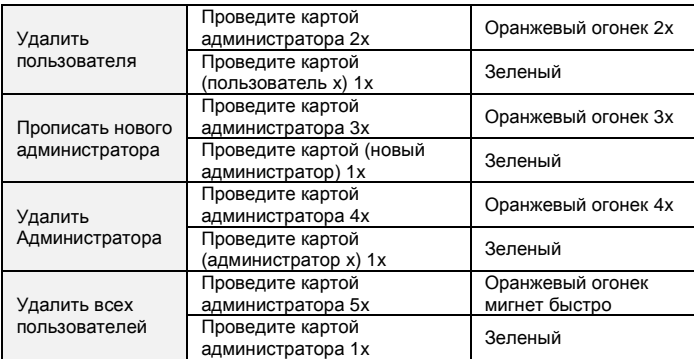

Во время настроек, пожалуйста, проведите той же картой администратора.

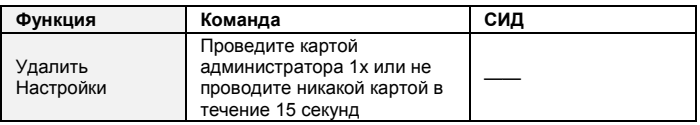

#### **Открыть дверь**

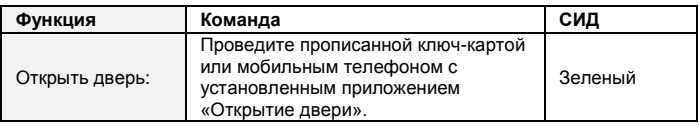

#### **Сброс до заводских настроек по умолчанию**

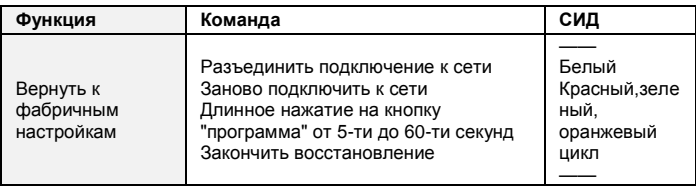

### <span id="page-707-0"></span>4.4 Модуль с кнопками

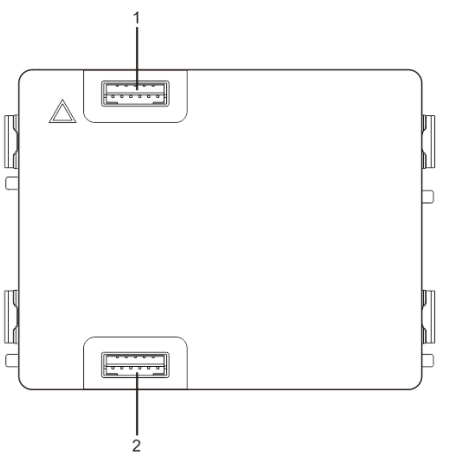

#### Рис. 6 Описание терминала

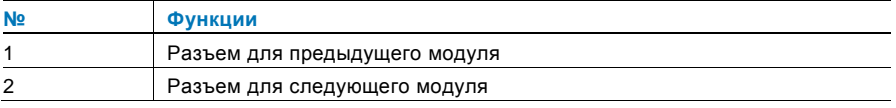

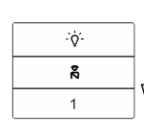

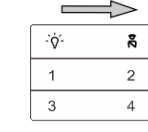

₩

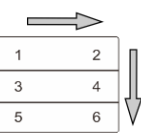

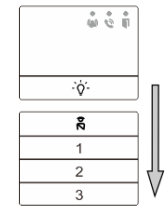

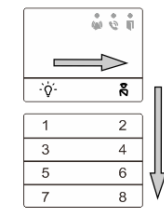

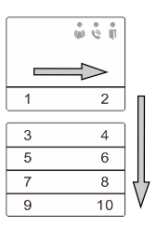

#### Рис. 7 Описание терминала

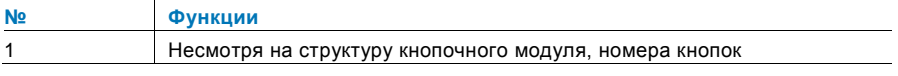

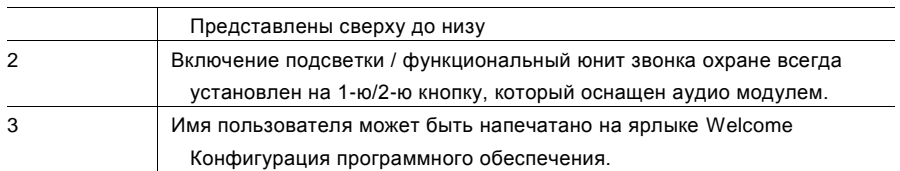

### <span id="page-708-0"></span>4.5 Модуль клавиатуры

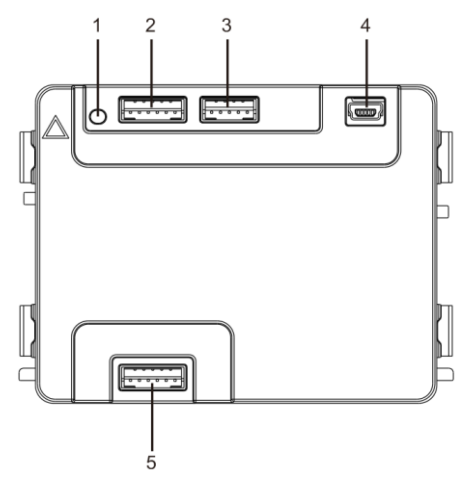

#### Рис. 8 Описание терминала

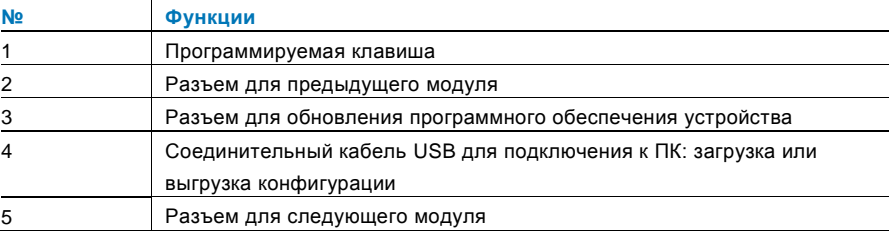

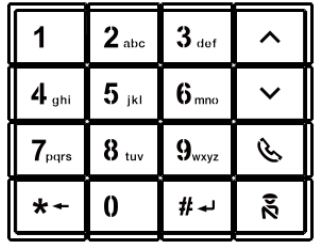

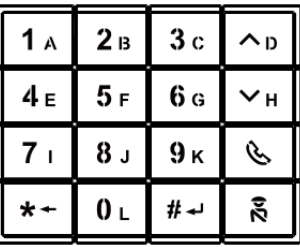

Вариант 1 Вариант 2

### Рис. 9 Описание терминала

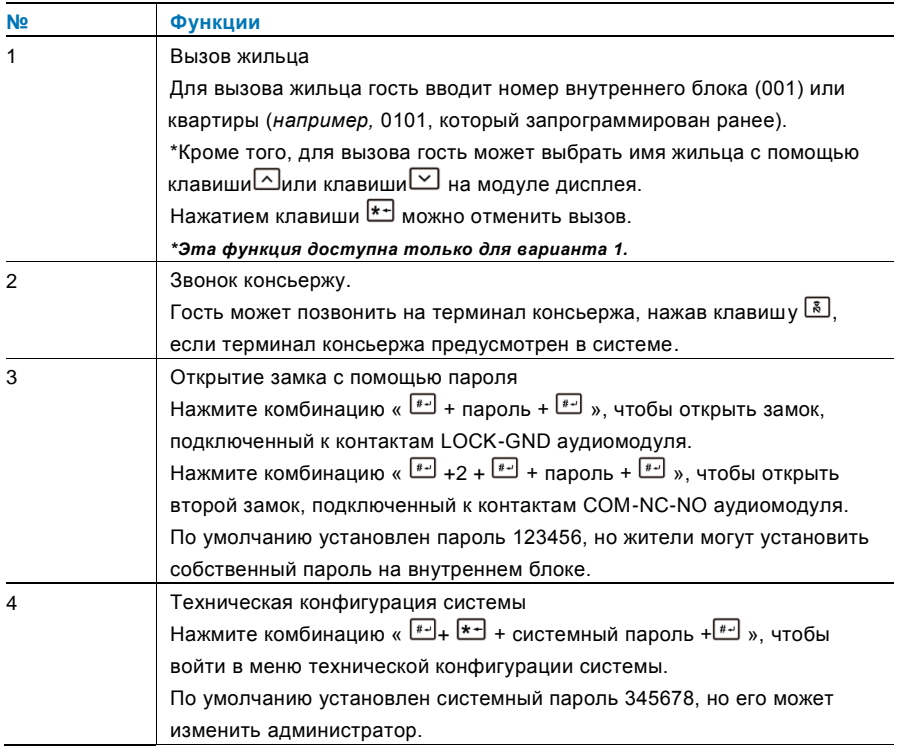

<span id="page-710-0"></span>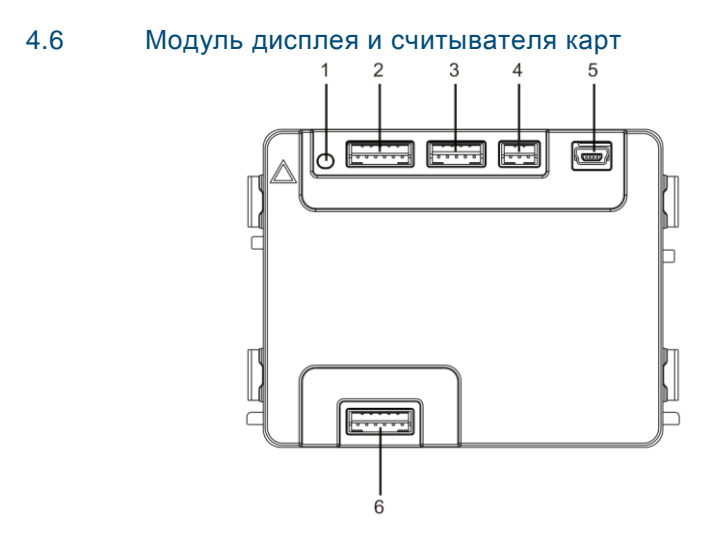

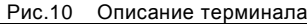

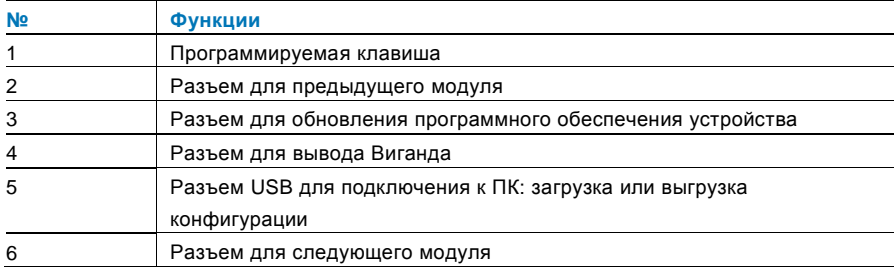

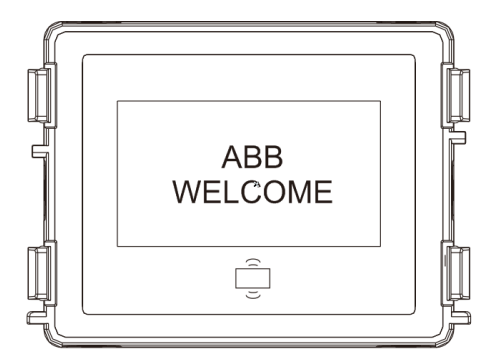

Рис.11 Описание терминала

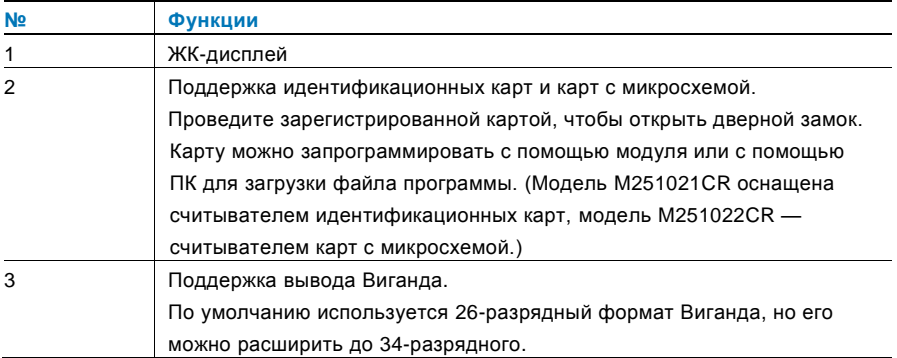

\*Модуль дисплея необходимо подключать после аудиомодуля.

#### Технические характеристики

#### M251021CR:модуль дисплея со считывателем идентификационных карт

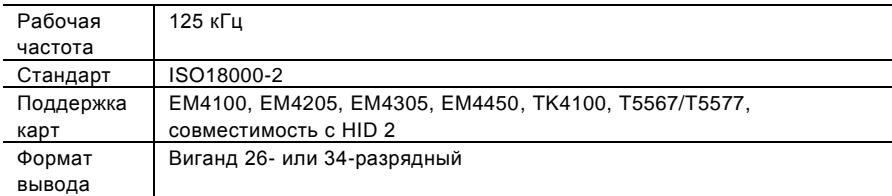

#### M251022CR: модуль дисплея со считывателем карт с микросхемой

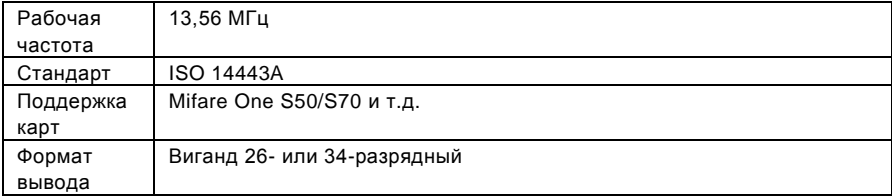

<span id="page-712-0"></span>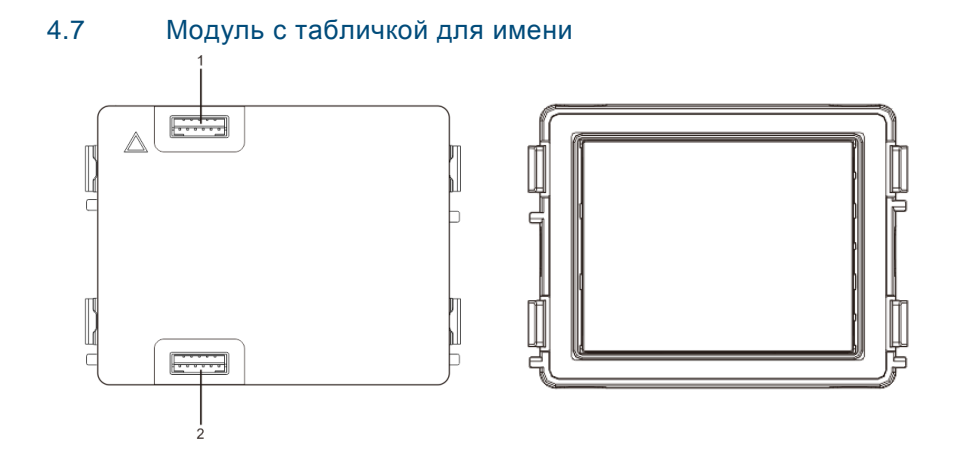

#### Рис. 12 Описание терминала

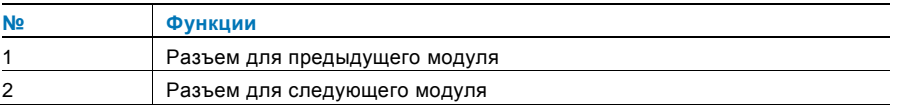

Этикетку для модуля с табличкой для имени можно напечатать с помощью средства для маркировки программного обеспечения Welcome для создания конфигурации.

### <span id="page-713-0"></span>eitungen Onli ne/Uebienung @ 18\mod\_1302613924165\_15.docx @ 103365 @ 1 @ 1Экспл уатац ия @ 103540 @ 2 @ 1 5 Эксплуатация

### <span id="page-713-1"></span>5.1 Наружный блок с кнопкой

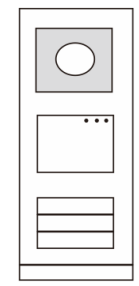

Рис. 13 Наружный блок с кнопкой

#### <span id="page-713-2"></span> $5.1.1$ **Адресация**

#### **1. Настройка функций 1 й /2<sup>й</sup> кнопок**

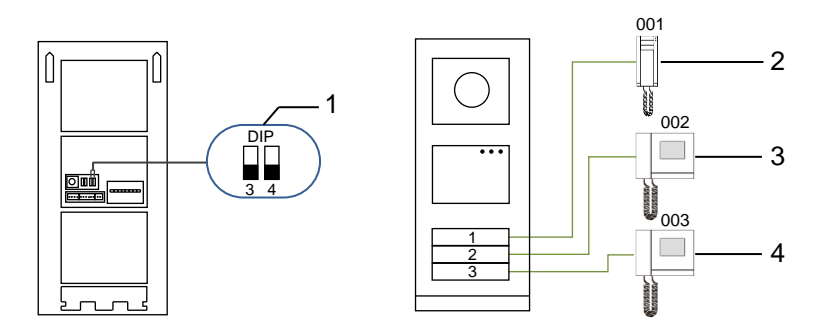

Рис. 14 Адресация

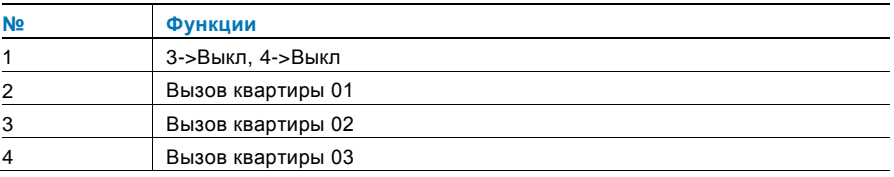

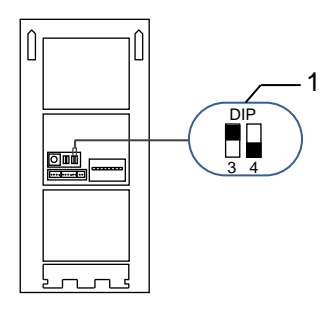

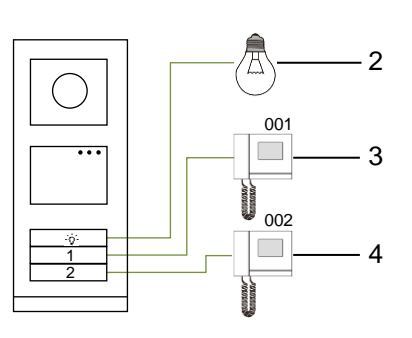

Рис. 15 Адресация

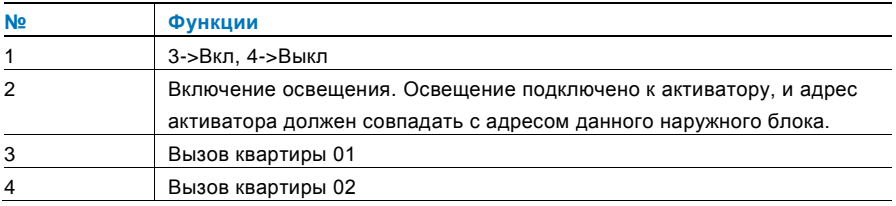

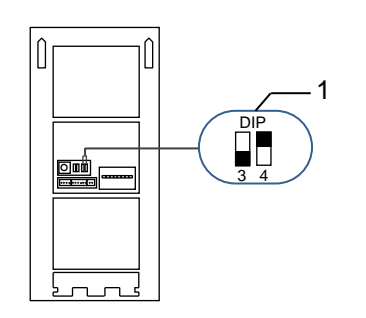

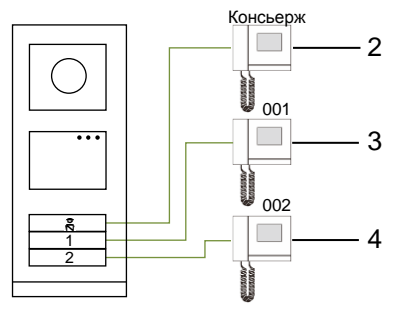

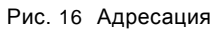

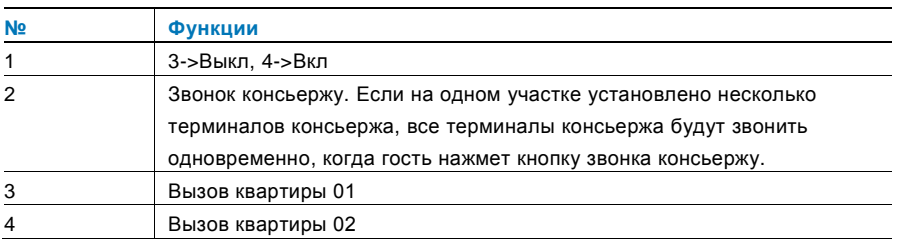

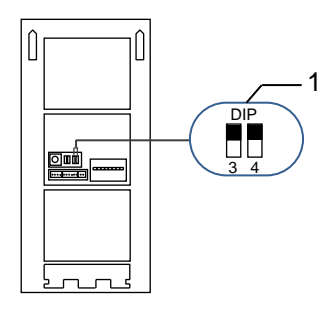

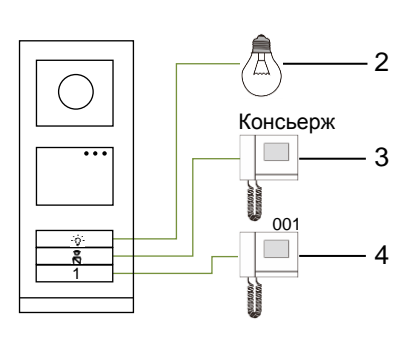

Рис. 17 Адресация

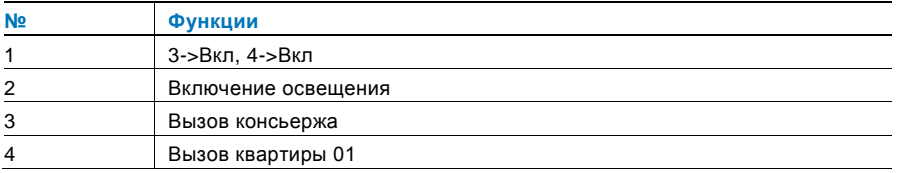

#### **2. Настройка кнопки в режиме одиночных или двойных кнопок**

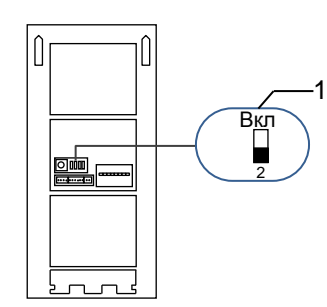

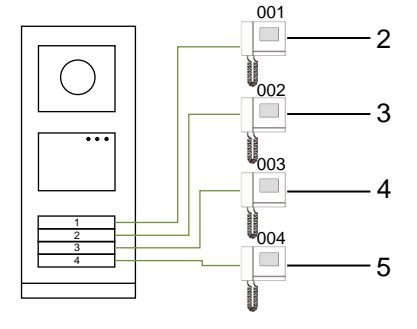

Рис. 18 Адресация

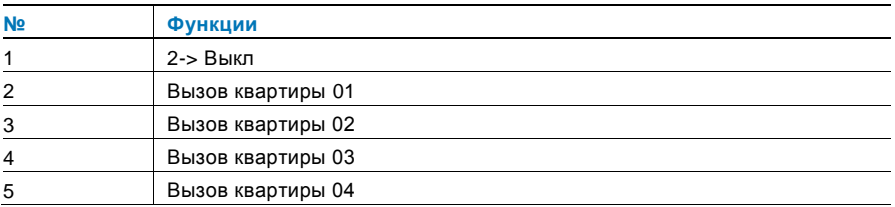

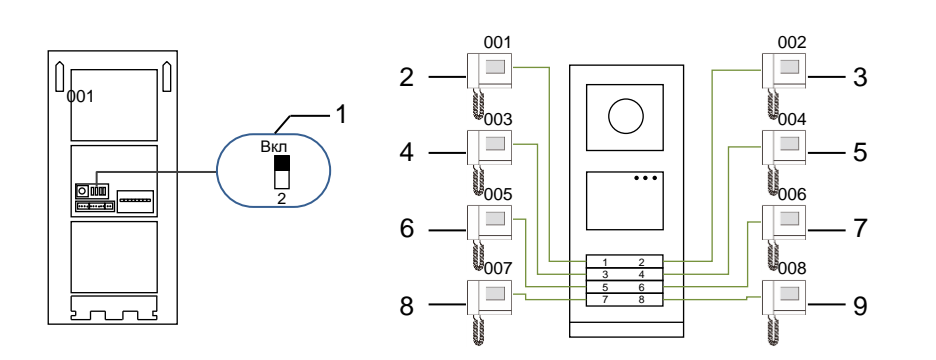

### Рис. 19 Адресация

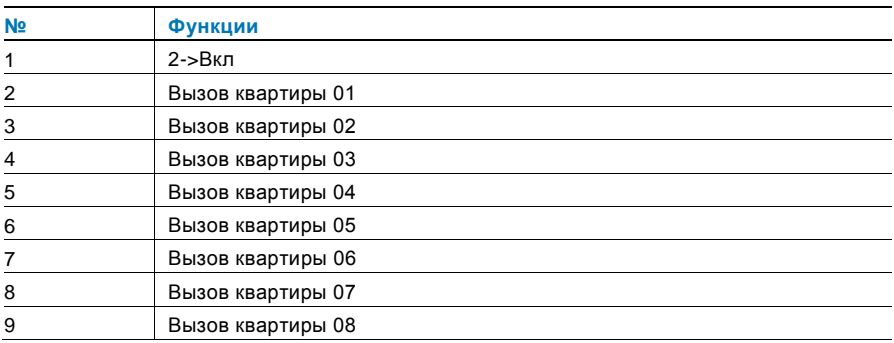

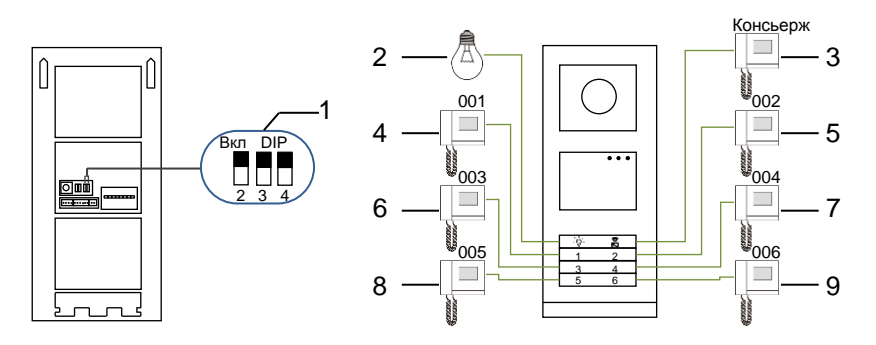

Рис. 20 Адресация

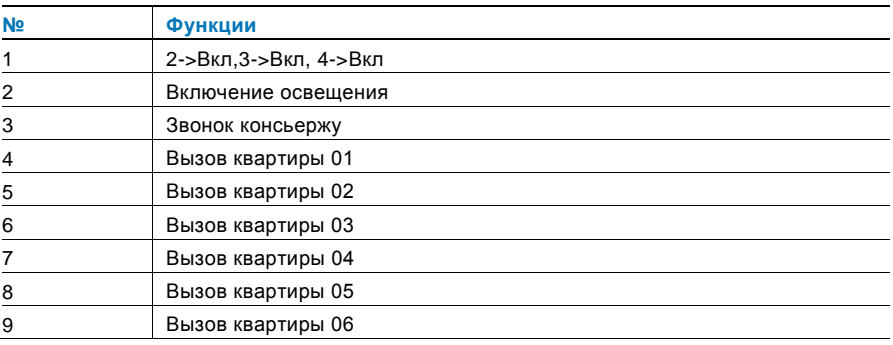

### <span id="page-718-0"></span>5.1.2 Установка языка голосовых сообщений (для аудиомодуля, оснащенного функцией синтезации речи)

Если установлен аудиомодуль, оснащенный функцией синтезации речи (M251024A-.), мо**ж**но установить язык этого модуля.

Установите адрес наружного блока «0» и удерживайте **1 <sup>ю</sup>** кнопку <sup>в</sup> течение 3 с, чтобы воспроизвести голосовое сообщение.

Нажимайте эту кнопку, чтобы поочередно выбирать языки.

После выбора нужного языка удерживайте эту кнопку, чтобы сохранить настройки и выйти из меню.

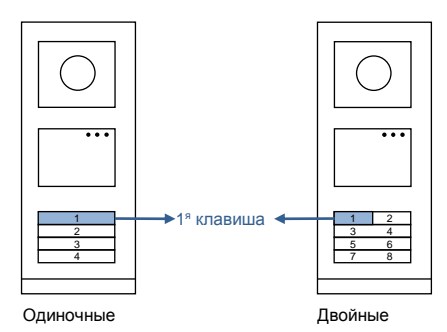

#### Рис. 21 Адресация

#### **Наружный блок с кнопкой, использующийся в качестве шлюзового блока**

Если наружный блок с кнопкой используется в качестве шлюзового блока, необходимо использовать шлюз как важное системное устройство в режиме шлюза на этаже.

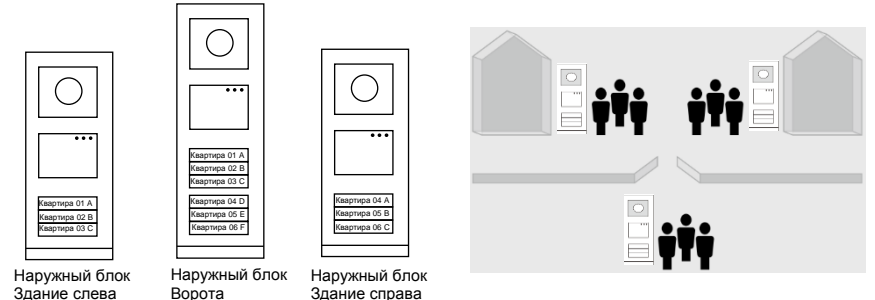

Рис. 22

Подробные сведения см. в руководстве по эксплуатации «

" Gateway(Шлюз) "» в главе с описанием шлюза на этаже.
### 5.2 Наружный блок с кнопкой и модулем дисплея

В наружный блок с кнопкой можно установить дисплей и модуль считывателя карт, чтобы пользователи могли открывать дверь, проведя картой. Для создания такой комбинации электрику потребуется мастер-карта для управления этим наружным блоком.

Регистрация или отмена регистрации мастер-карты (для выполнения этих действий рекомендуется привлечь специалистов).

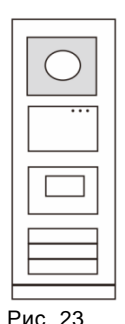

- 1. Отключите источник питания.
- 2. Снова подключите источник питания
- 3. Удерживайте "program button(Программируемая клавиша)" в течение 5 с, чтобы войти в режим программирования мастер-карты в течение 30 с.
- 4. Любая карта, проведенная по считывателю в течение этого времени, будет зарегистрирована в качестве МАСТЕР-карты. На экране отобразится сообщениеУспешная регистрация мастер карты!.
- 5. Если мастер-карта уже зарегистрирована, при проведении другой картой информация о предыдущей будет удалена и на экране отобразится сообщениеУспешная удаление мастер карты!. Можно зарегистрировать только 1 мастер-карту.

Вход в системные настройки с помощью мастер-карты.

- 1. Проведите МАСТЕР-картой, чтобы войти в меню настроек. Загорятся три светодиодных индикатора.
- 2. Шесть параметров: Запись карты; Язык; Порт Wiegand; Выберите дверь; Дата и Время;

### Назад

Для каждого параметра предусмотрен обратный отсчет в течение 5 с.

3. Снова проведите МАСТЕР-картой в течение 5 с, чтобы перейти к следующему параметру.

По истечении 5 с будет выбран текущий параметр.

4. Через 30 с меню настроек будет закрыто.

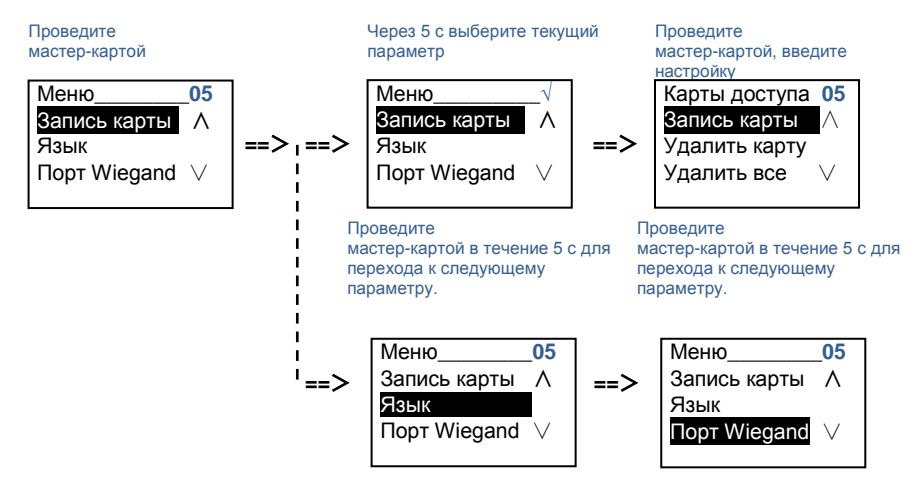

### 5.3 Наружный блок с кнопкой и модулем клавиатуры

В наружный блок с кнопкой можно установить модуль клавиатуры, чтобы пользователи могли открывать дверь, введя пароль.

Чтобы войти в меню настроек, пользователю необходимо выполнить следующие действия (во время настройки нажмите клавишу «#» для подтверждения или «\*» для отмены; системный пароль по умолчанию — 345678):

1. Настройка устройства в качестве наружного блока или шлюзового блока. **Наружный блок: #\* системный пароль #** => **1 #**=>**1 #** Ст**-ия общ выз:**

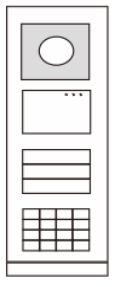

Рис. 24

```
#* системный пароль # =>
1#=52#
```
- 2. Изменение системного пароля #\* системный пароль # => 2 #=> введите новый пароль (6-8 цифр) #=> повторите новый пароль #
- 3. Изменение код откр-я двери #\* системный пароль # => 3 #=> введите новый код для открытия двери (6-8 цифр) #=> повторите код#
- 4. Настройка голосового сообщения Если установлен аудиомодуль, оснащенный функцией синтезации речи (М251024А-.), можно установить язык этого модуля. #\* системный пароль # => 4# => нажмите • или • для выбора языка =>#
- $5<sub>1</sub>$ Включение/выключение функции контроля доступа Включение функции контроля доступа: #\* системный пароль # =>  $5# = > 1#$ Выключение функции контроля доступа: #\* системный пароль # =>  $5# = 2#$

### \*Сброс системного пароля модуля клавиатуры

Если системный пароль забыт, его можно сбросить до заводской установки. При восстановлении заводских установок остальная информация, запрограммированная в системе, например имена пользователей и другие настройки, не будет удалена.

- $1<sup>1</sup>$ Отключите источник питания
- 2. Снова подключите источник питания
- 3. Нажмите клавишу "Program button (Программируемая клавиша) " в течение 30 с и удерживайте ее в течение 5 с.
- 4. Раздастся звуковой сигнал, и системный пароль будет сброшен до значения по умолчанию (345678).

### 5.4 Наружный блок с клавиатурой 5.4.1 Вызов жителя (3 типа)

### 1. По физическому адресу

Физический адрес — это внутренний код, который наружный блок отправляет по соединению шины на внутренние блоки или другие устройства в системе. Для каждой квартиры физическим адресом является адрес внутреннего блока, который установлен в квартире. Для каждого здания физическим адресом является адрес шлюза, который установлен в каждом здании и также называется номером здания. В режиме ожидания гость может набрать физический адрес соответствующего жителя, которому требуется позвонить, в диапазоне от 001 до 250. В жилом комплексе гостю требуется набрать номер

здания (01–60) + физический адрес (001–250) или

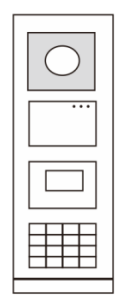

Рис. 25

Введите физический адрес: 01 001

2. По логическому адресу

позвонить со шлюзового блока.

Логический адрес — это код, который гость набирает, чтобы сделать вызов. Код необходимо назначить заранее и привязать к физическому адресу. Для установки логического адреса можно использовать номер квартиры или некоторые специальные коды, которые пользователю легко запомнить. Для установки логического адреса выполните следующие действия. **Назначение логического адреса #\* системный пароль #** => **системные настройки** => **Адресная книга** =>Добавить=>Лог**. Адрес**

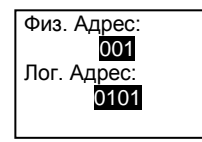

#### **Включение режима** лог**. адрес**

### #\* системный пароль # => системные настройки =>

### Конфигурация =>Вызов режима

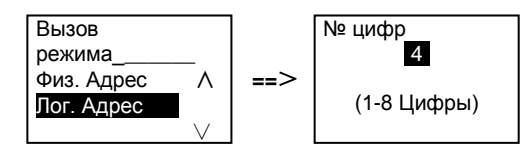

#### $3<sub>l</sub>$ По имени жильца

(Примечания. Эта функция доступна только для наружного блока с модулем клавиатуры (М251021К-.).)

В режиме ожидания нажмите клавишу  $\boxdot$  или клавишу  $\boxdot$ . чтобы отобразить имена жильцов. С помощью клавиш  $\boxdot$  и  $\boxdot$  выполните поиск требуемого блока жильца и нажмите клавишу [6], чтобы выполнить вызов.

Кроме того, гость может ввести имя жильца непосредственно с клавиатуры, чтобы выполнить вызов.

Имена жильцов необходимо назначить заранее и привязать к физическим адресам.

#\* системный пароль # => системные настройки

=>Адресная книга =>Добавить =>Список контактов

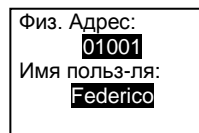

### 5.4.2 Звонок консьержу

Нажмите клавишу  $\sqrt{3}$ , чтобы выполнить звонок консьержу.

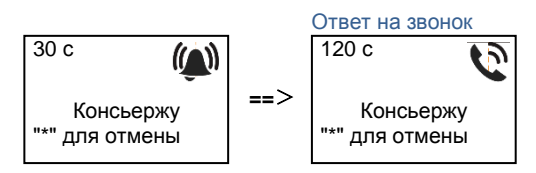

### 5.4.3 Если внутренний блок работает в режиме «"leave home mode (отсутствия жильцов) "»

Если внутренний блок работает в режиме «"leave home mode (отсутствия жильцов) "», гость может записать сообщение для жильца, выполнив вход в следующий интерфейс.

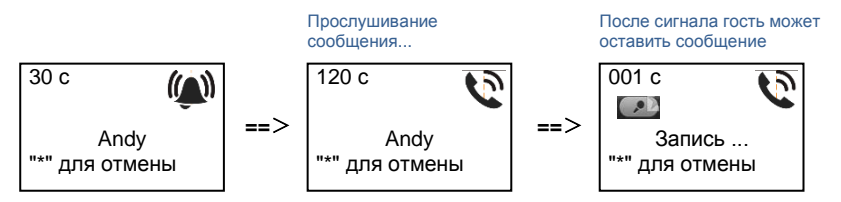

### 5.4.4 Если терминал консьержа работает в режиме «"intercept mode(перехвата) "»

Если терминал консьержа работает в режиме «"intercept mode(перехвата) "», вызов с наружного блока на внутренний блок будет перехвачен терминалом консьержа и после подтверждения личности переадресован на внутренний блок.

"\*" для отмены

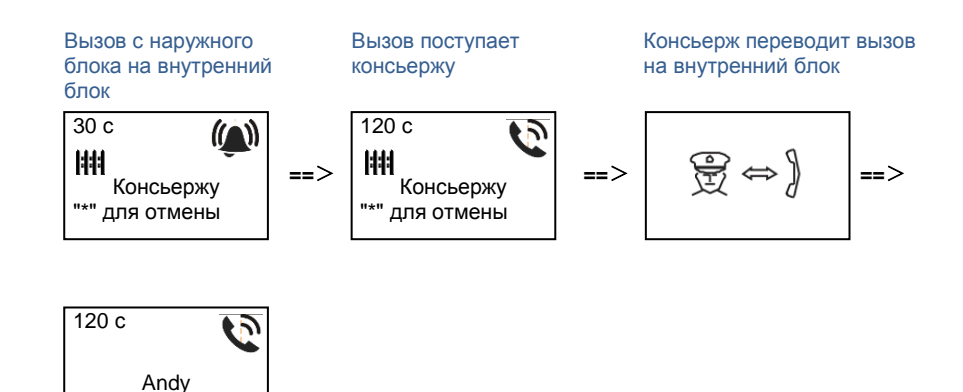

#### 545 Системные настройки

(Во время настроек нажмите клавишу «#» для подтверждения или «\*» для отмены; системный пароль по умолчанию - 345678.)

 $1<sup>1</sup>$ Войдите в меню системных настроек

#\* системный пароль #

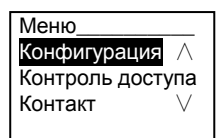

2. Конфигурация

(1) Настройка устройства в качестве наружного блока или шлюзового блока. Наружный блок:

#\* системный пароль # =>

Конфигурация# =>Тип устройств# =>Станция выз. # (по умолчанию)

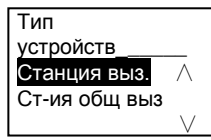

Ст-ия общ выз: #\* системный пароль # => Конфигурация # => Тип устройств # => Ст-ия общ выз #

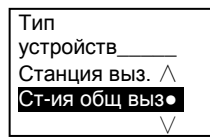

(2) Установите режим вызова: выполнение вызова по физическому адресу или по логическому коду

Выбор режима вызова по физическому адресу:

#\* системный пароль # =>

Конфигурация # => Вызов режима # => Физ. Адрес #

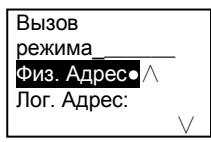

**Выбор режима вызова по логическому коду, число цифр (1–8 цифр): #\* системный пароль #** =>

Конфигурация**#** =>Вызов **режима# =>**Лог**. Адрес: #**

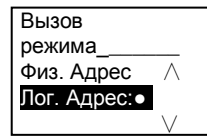

(3) Настройки системного пароля

**Изменение системного пароля**

**#\* системный пароль #** =>

Конфигурация**#** =>Код **системы# =>**Изменить**#**

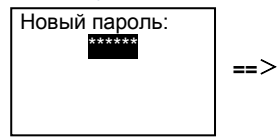

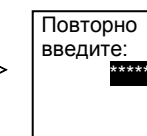

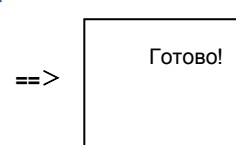

### **Сброс системного пароля #\* системный пароль #** =>

Конфигурация**#** =>Код **системы# =>**Сброс**#**

**==**>

Сброс системный код? "#" для ввода "\*" для отмены

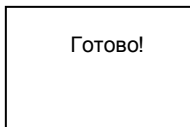

#### 3. Контроль доступа

### (1) Код для открытия двери

Можно установить пароль из 6–8 цифр. Пароль для открытия двери по умолчанию — «123456», и его можно изменить с помощью наружного блока. Кроме того, пользователи могут установить собственные пароли с помощью внутренних блоков. Всего можно сохранить не более 6000 паролей.

Включение и выключение пароля для открытия двери (по умолчанию:

123456)

#\* системный пароль # =>

СКУД# =>Код откр-я двери# =>Вкл. /Выкл. #

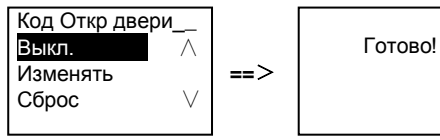

Изменение пароля для открытия двери

#\* системный пароль # =>

#### СКУД# =>Код откр-я двери# =>Изменять#

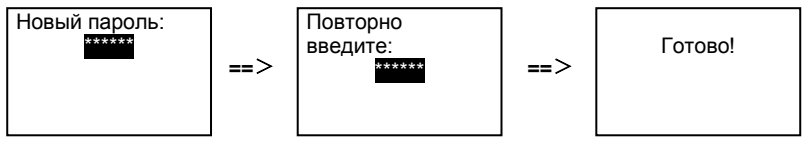

### Сброс пароля для открытия двери

#\* системный пароль # =>

### СКУД# =>Код откр-я двери# =>Сброс#

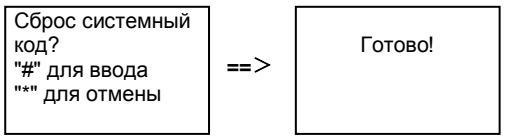

(2) Бесконтактная карточка (для одного наружного блока можно зарегистрировать не более 3000 карточек).

Регистрация карточек:

#\* системный пароль # =>

СКУД#=>Карты доступа#=>Запись карты#

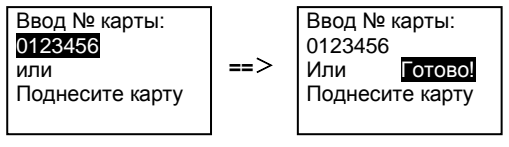

Удаление карточек: #\* системный пароль # =>

### СКУД**#**=>Карты **доступа#**=>Удалить **карту#**

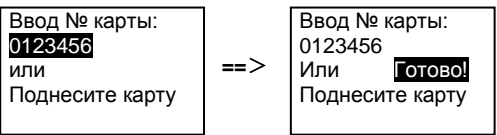

#### **Удаление всех карточек:**

**#\* системный пароль #** =>

Контакт **#** =>Карты **доступа #** =>Удалить **все #**

Удалить все

карты? "#" для ввода "\*" для отмены

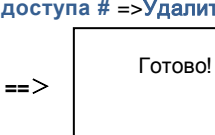

4. Контакт (3.000 имен в виде комбинаций из 24 буквенно-цифровых символов) (1) Добавить

**Добавление контакта по имени пользователя #\* системный пароль #** =>

Контакт **#**=>Добавить **#**=>Имя **польз-ля: #**

Физ. адрес: 001 Имя польз-ля: Alexander.G

Имена жителей должны быть связаны с физическими адресами.

**Добавление контакта по логическому адресу #\* системный пароль #** => Контакт **#**=>Добавить **#**=>Лог**. Адрес: #**

Физ. адрес: 001 Лог. Адрес: 0101

Логический адрес должен быть связан с физическим адресом.

#### (2) Изменять

**Изменение контакта по имени пользователя**

### **#\* системный пароль #** => Контакт **#**=>Изменять **#**=>Имена **польз-ей #**

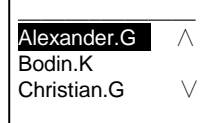

Изменение имен жителей и соответствующих физических адресов.

**Изменение контакта по логическому адресу #\* системный пароль #** => Контакт **#**=>Изменять **#**=> Лог**. Адрес #**

Введите Лог. Адрес: 0101

Изменение логического адреса и соответствующего физического адреса с помощью буквенно-цифровой клавиатуры.

(3) Удалить **Удаление контакта по имени пользователя #\* системный пароль #** => Контакт **#**=>Удалить **#**=>Имена **польз-ей #**

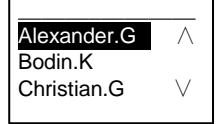

**Удаление контакта по логическому адресу #\* системный пароль #** => Контакт **#**=>Удалить **#**=> Лог**. Адрес #**

Введите логический адрес: 0101

## (4) Очистить все **#\* системный пароль #** => Контакт **#** =>Очистить **все #** Удалить все

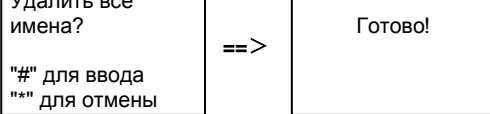

В этом меню можно выполнить удаление всего списка, включая имена жителей и логические адреса.

- 5. Системные настройки
	- (1) Дата и время

```
#* системный пароль # =>
Настройки #=>Дата и Время # =>введите дату и время =>#
       2013-01-01
         07:00
    "#" для ввода
                      ==>
                                  Готово!
```
### (2) Время открытия двери

### **#\* системный пароль #** =>

Настройки **#**=>Время **отк двер #** => **Время от 1 - 10 с** (по умолчанию: 3 с) =>**#** Замок(NC-NO-C) обозначает, что замок подключен к контактам COM-NC-NO.

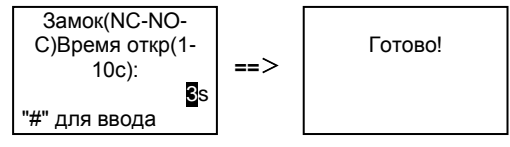

(3) Включение и выключение голосового сообщения

Если установлен аудиомодуль, оснащенный функцией синтезации речи (M251024A-.), можно включить или выключить функцию синтезации речи. Кроме того, можно выбрать используемый язык.

**#\* системный пароль #** =>

Настройки **#** =>Голосов **сообщ #**

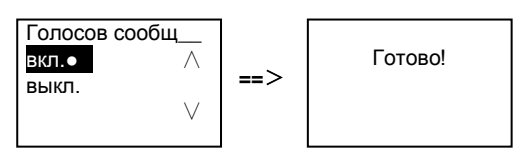

Если установлен аудиомодуль без функции синтезации речи, при входе в это меню пользователь увидит соответствующее обозначение.

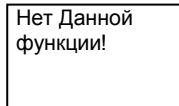

(4) Выбор языка

#\* системный пароль # => Настройки # =>Язык #

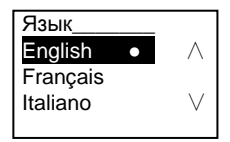

(5) Вводное сообщ.

#\* системный пароль # =>

Настройки # =>Вводное сообщ. #

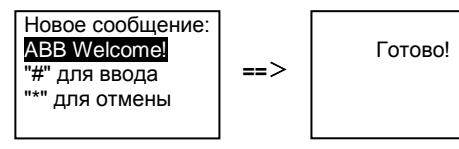

Можно ввести не более 64 символов.

(6) Настройка разряда вывода Виганда

#\* системный пароль # =>

Настройки # =>Порт Wiegand #

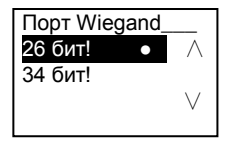

(7) Настройка открытия дверного замка при проведении картой **#\* системный пароль #** => Настройки **#** =>Выберите **дверь #**

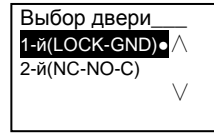

Выбор замка, который будет открываться при проведении зарегистрированной картой.

1-й(LOCK-GND): при проведении картой будет открыт замок, подключенный к контактам LOCK-GND.

2-й(NC-NO-C): при проведении картой будет открыт замок, подключенный к контактам NC-NO-COM.

```
(8) Сброс
#* системный пароль # =>
Настройки# =>Сброс#=>#
```
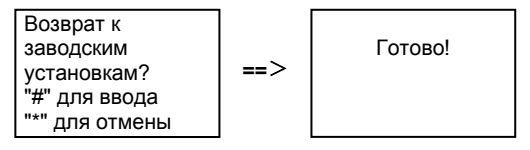

Сброс всех настроек до заводских значений. Прочую информацию, *например* имена пользователей, логические адреса и информацию о картах, не удастся сбросить.

```
(9) Информация
#* системный пароль # =>
Настройки# =>Информация#
```
Аудио модуль: ∧ V<sub>1.07</sub> 131106 Устройство считывания с карты: V0.10\_131107 V

Просмотр информации о программном обеспечении каждого модуля наружного блока.

### **\*Сброс системного пароля модуля клавиатуры**

Если системный пароль забыт, его можно сбросить до заводской установки. При восстановлении заводских установок остальная информация, запрограммированная в системе, например имена пользователей и другие настройки, не будет удалена.

- 1. Отключите источник питания.
- 2. Снова подключите источник питания
- 3. Нажмите «"program button(программируемую клавишу)"»в течение 30 с и удерживайте ее в течение 5 с.
- 4. Раздастся звуковой сигнал, и системный пароль будет сброшен до значения по умолчанию (345678).

### 5.5 Наружный блок с клавиатурой без дисплея (камера + аудиомодуль + клавиатура)

### 5.5.1 Для вызова жителя достаточно ввести физический адрес

В режиме ожидания гость может набрать физический адрес соответствующего жителя, которому требуется позвонить, в диапазоне от 001 до 250. В жилом комплексе гостю требуется набрать номер здания (01–60) + физический адрес (001–250) или позвонить со шлюзового блока.

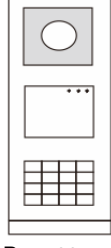

Рис. 26

### 5.5.2 Вызов консьержа

Нажмите клавишу  $\frac{3}{5}$ , чтобы выполнить звонок консьержу.

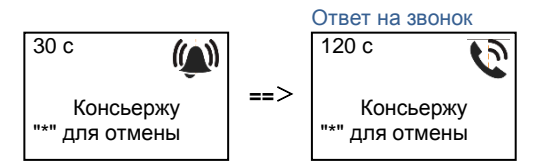

### 5.5.3 Системные настройки

Чтобы войти в меню настроек, пользователю необходимо выполнить следующие действия (во время настройки нажмите клавишу «#» для подтверждения или «\*» для отмены. Системный пароль по умолчанию: 345678).

1. Настройка устройства в качестве наружного блока или шлюзового блока.

```
Наружный блок:
#* системный пароль # =>
1 #=>1 #
Ст-ия общ выз:
#* системный пароль # =>
1 #=>2 #
```
2. Изменение системного пароля

```
#* системный пароль # =>
   2 #=> введите новый пароль (6-8 цифр) #=> повторите новый пароль #
3. Изменение кода для открытия двери
   #* системный пароль # =>
   3 #=> введите новый код для открытия двери (6-8 цифр) #=> повторите
   код#
```
- 4. Настройка голосового сообщения Если установлен аудиомодуль, оснащенный функцией синтезации речи (М251024А-.), можно установить язык этого модуля. #\* системный пароль # => 4# => нажмите [△ ИЛИ ⊡для выбора языка =>#
- 5. Вкл /выкл функции контроля доступа Включение функции контроля доступа: #\* системный пароль # =>  $5# = > 1#$ Выключение функции контроля доступа: #\* системный пароль # =>  $5# == 2 #$

### \*Сброс системного пароля модуля клавиатуры

Если системный пароль забыт, его можно сбросить до заводской установки. При восстановлении заводских установок остальная информация, запрограммированная в системе, например имена пользователей и другие настройки, не будет удалена.

- 1. Отключите источник питания.
- $2.$ Снова подключите источник питания
- 3. Нажмите клавишу "Program button (Программируемая клавиша) " в течение 30 с и удерживайте ее в течение 5 с.
- $\overline{4}$ Раздастся звуковой сигнал, и системный пароль будет сброшен до значения по умолчанию (345678).

## 6 Расширенная конфигурация

Для настройки конфигурации клавиатуры или дисплея подключите устройство к ПК

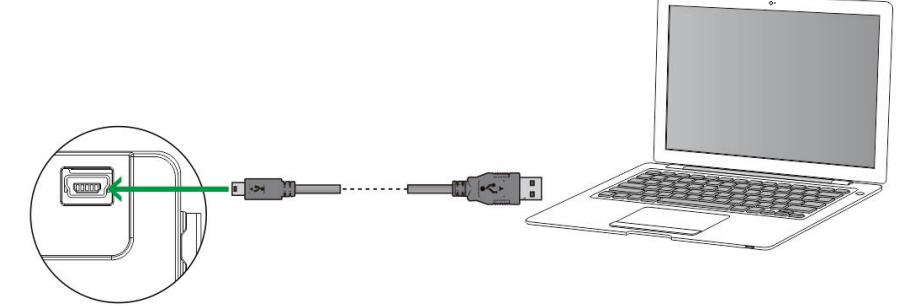

```
Рис. 27
```
## 7 Технические данные

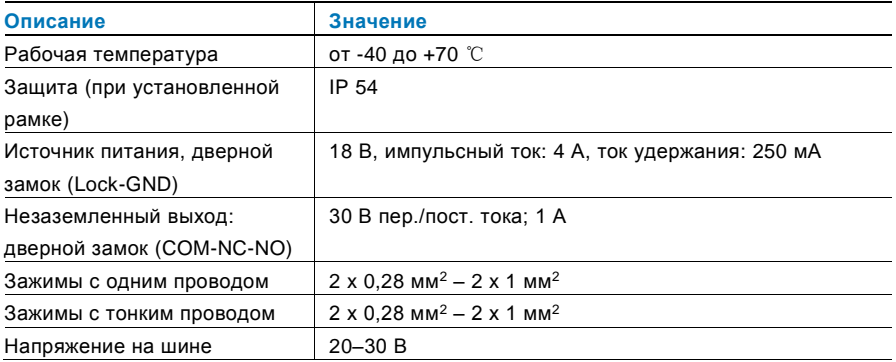

## 8 Монтаж/установка

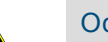

## Осторожно

### **Прибор под напряжением!**

Поражение электрическим током под напряжением 100–240 В может привести к смертельному исходу или возгоранию.

– Запрещается совместная установка низковольтных проводов и кабелей под напряжением 100–240 В в разъеме для установки с утапливанием!

В случае короткого замыкания в низковольтной линии может образоваться нагрузка под напряжением 100–240 В.

### 8.1 Требования к электрику

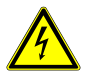

### Осторожно

### **Прибор под напряжением!**

Установку устройства выполняйте только при наличии необходимых знаний и опыта в области монтажа электрооборудования.

- При неправильной установке может возникнуть угроза жизни монтажника и пользователя электрической системы.
- При неправильной установке может быть причинен значительный ущерб имуществу, например, вследствие пожара.

Минимальные необходимые знания и требования к установке перечислены далее.

- Использование «пяти правил по технике безопасности» (DIN VDE 0105, EN 50110).
	- 1. Отключайте источник питания.
	- 2. Примите меры для предотвращения включения прибора.
	- 3. Убедитесь в отсутствии напряжения.
	- 4. Подсоедините заземляющий провод.
	- 5. Заизолируйте смежные компоненты под напряжением.
- Используйте подходящую защитную одежду.
- Пользуйтесь только подходящими инструментами или измерительными приборами.
- Проверьте тип цепи питания (система TN, система IT, система

TT), чтобы обеспечить выполнение следующих условий питания (классическое заземление, защитное заземление, необходимые дополнительные меры и т.д.).

#### 82 Общие инструкции по установке

- Заделайте все отводы системы проводки с помощью подключенного устройства шины (например, внутреннего блока, наружного блока, системного устройства).
- Не устанавливайте системный контроллер в непосредственной близости от трансформатора звонка и прочих источников питания (во избежание помех).
- Не устанавливайте провода системной шины вместе с проводами 100-240 В.
- Не используйте обычные кабели для выполнения проводки дверных замков или проводки системной шины.
- Не создавайте перемычек между кабелями разного типа.
- Для системной шины используйте только два провода в четырехжильном или многожильном кабеле
- При создании петли запрещается устанавливать входящую и исходящую шины в олном и том же кабеле.
- Запрещается устанавливать внутреннюю и наружную шины внутри одного и того же кабеля

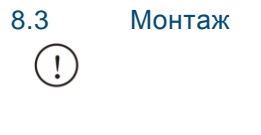

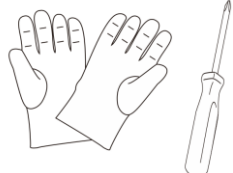

Приготовьте одну пару перчаток, чтобы защитить руки от порезов.

### **Размеры**

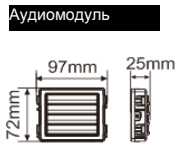

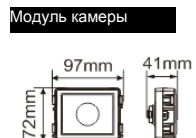

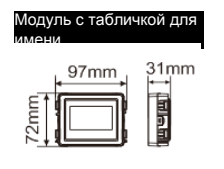

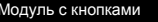

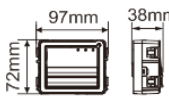

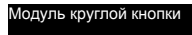

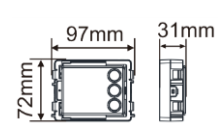

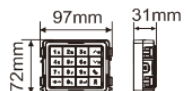

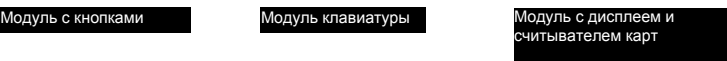

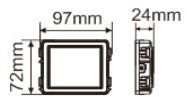

# m

Рама крышки

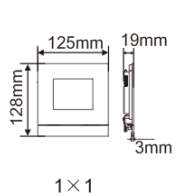

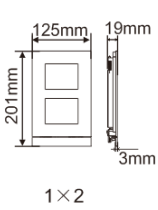

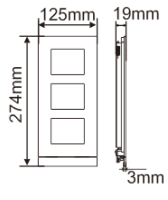

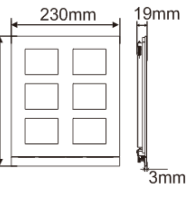

274mm

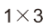

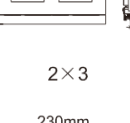

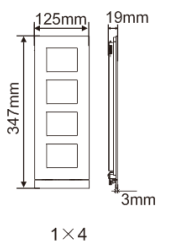

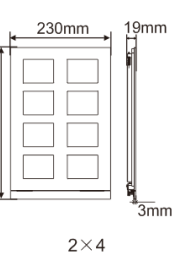

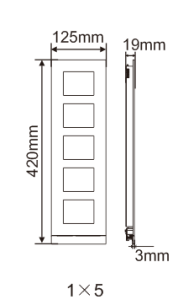

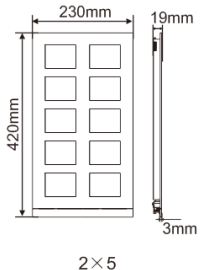

### Корпус для установки с утапливанием

347mm

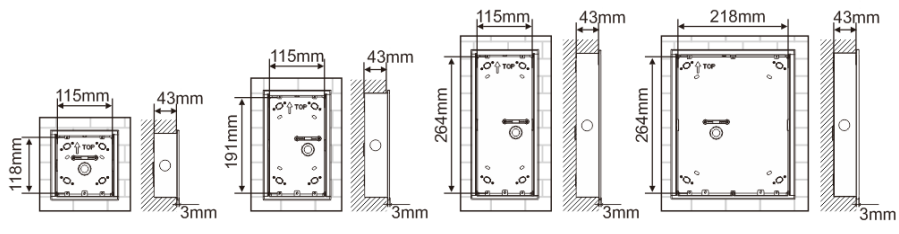

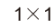

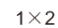

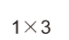

 $43<sub>mm</sub>$ 

115mm

 $2\times3$ 

218mm

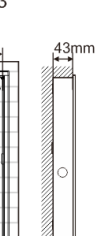

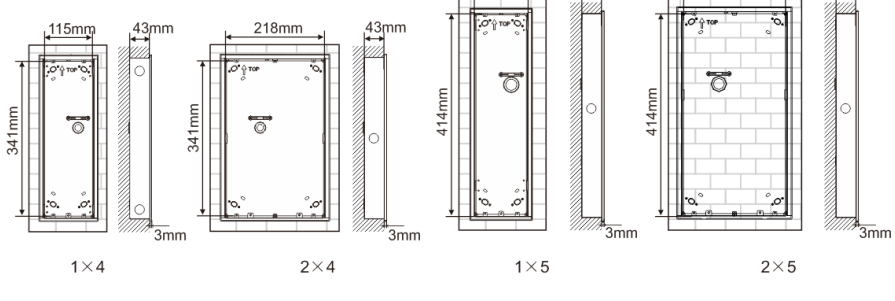

Козырек

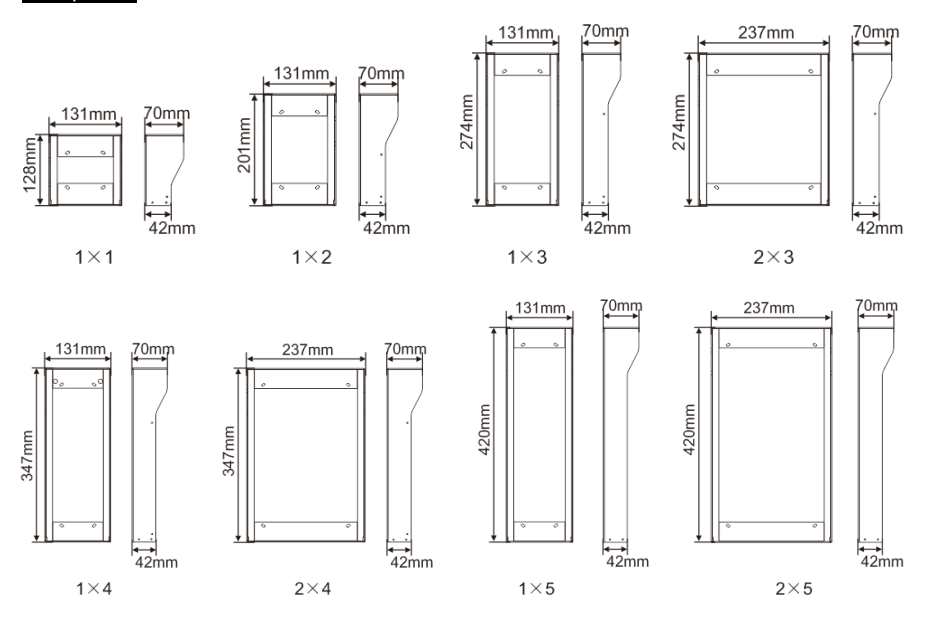

### **Компоненты наружного блока**

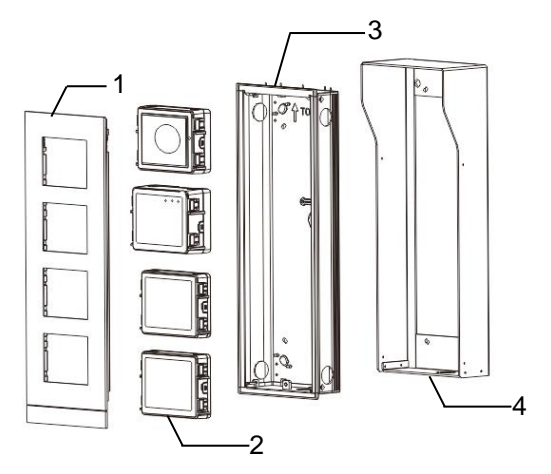

### Рис. 28 Монтаж

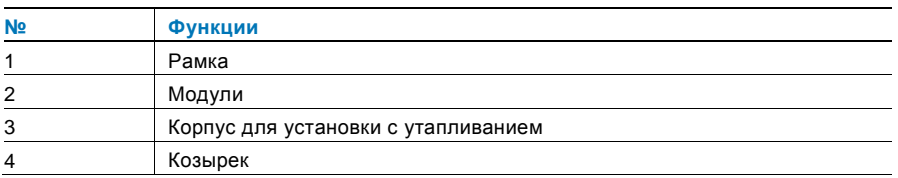

#### **Установите каждый модуль в рамку**

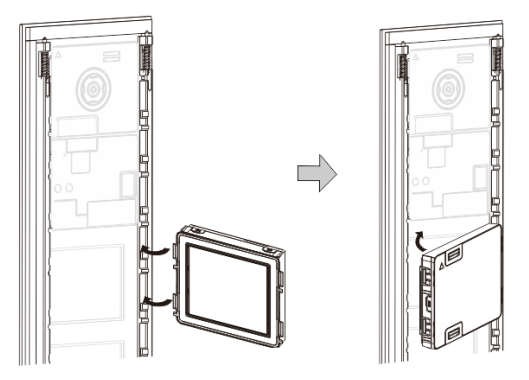

Рис. 29 Монтаж

- 1. Вставьте каждый модуль в рамку с обратной стороны до щелчка. Можно вставить все модули, *например* модуль камеры, аудиомодуль, модуль с кнопкой, модуль с клавиатурой, модуль дисплея и считывателя карт, модуль с табличкой для имени.
- 2. Обратите внимание, что расположение каждого модуля вертикальное.

### **Проводка модулей**

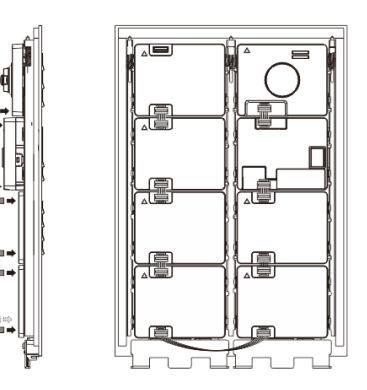

Рис. 30 Проводка модулей

- 1. Для последовательного подключения модулей друг к другу используйте кабели.
- 2. Аудиомодуль необходимо подключить после модуля камеры.

### **Зоны расстояния для установки наружного блока**

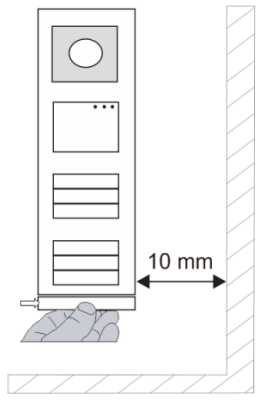

При выборе места для установки убедитесь, что соблюдается минимальное расстояние справа для снятия концевой полоски.

### **Проводка**

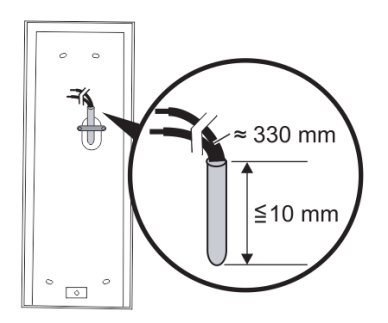

Рис. 31 Монтаж

- 1. Подготовьте установочный корпус.
- 2. Протяните провода.
	- Длина изолированного участка конца кабеля не должна превышать 10 мм.

### **Монтаж рамки в корпус для установки с утапливанием**

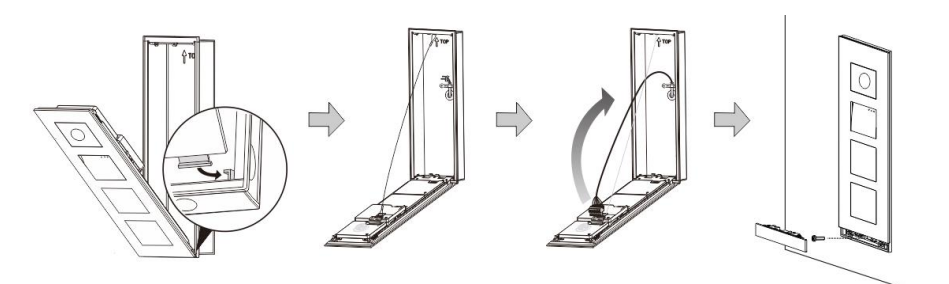

### Рис. 32 Монтаж

- 1. Повесьте устройство в установочном корпусе.
- 2. Закрепите предохранительную скобу.
- 3. Вставьте провода в зажим и подключите зажим к контактам. Закройте устройство до щелчка.
- 4. Установите лицевую панель устройства и закрепите ее винтами.

### **Три типа установки**

Вариант 1. Монтаж только в корпусе для установки с утапливанием

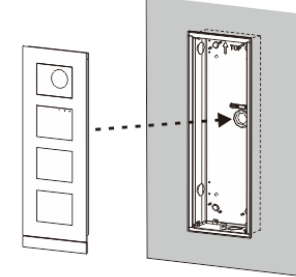

Рис. 33 Монтаж только в корпусе для установки с утапливанием

Вариант 2. Монтаж в корпусе для установки с утапливанием с козырьком

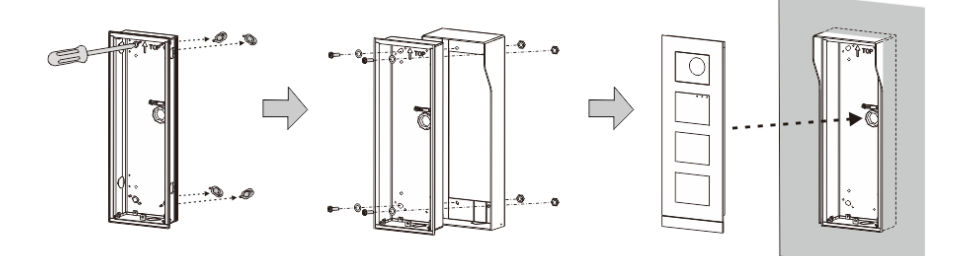

Рис. 34 Монтаж в корпусе для установки с утапливанием с козырьком

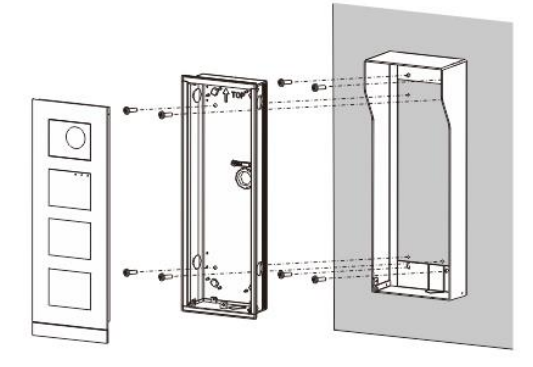

Вариант 3. Монтаж на поверхности с козырьком

Рис. 35 Монтаж на поверхности с козырьком

### **Снятие наружного блока**

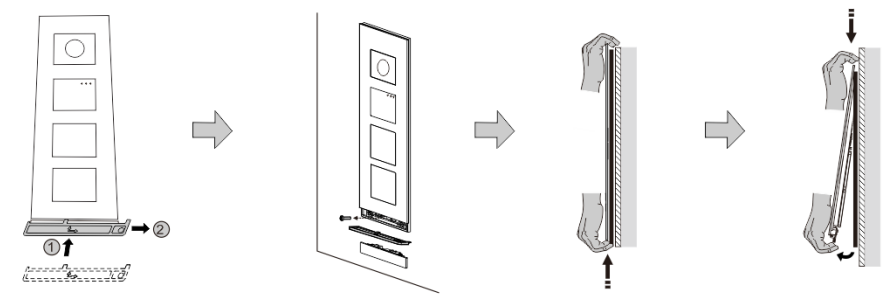

### Рис. 36 Монтаж

- 1. Используйте прилагаемый монтажный инструмент, чтобы извлечь концевую полоску.
- 2. Выкрутите винт для крепления рамки.
- 3. Надавите на наружный блок снизу и извлеките его из рамки.

### **Извлечение модулей**

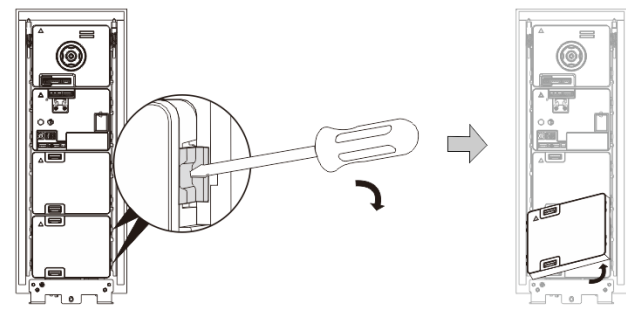

Рис. 37 Извлечение модулей

- 1. Подцепите модуль с одной стороны.<br>2. Выньте модуль.
- Выньте модуль.

### **Замена табличек с именем**

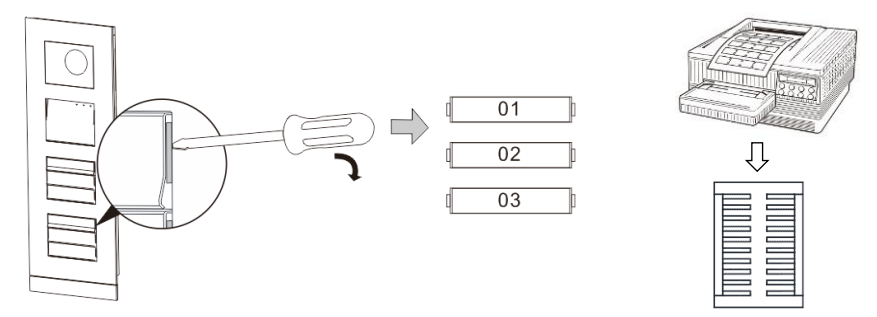

Рис. 38 Монтаж

- 1. Снимите крышку кнопки и напишите имена пользователей на этикетке.
- 2. \*Для изготовления этикеток используйте лист формата A4 и программное обеспечение, необходимое для выбора правильного формата и печати этикеток.

### **Регулировка угла наклона камеры**

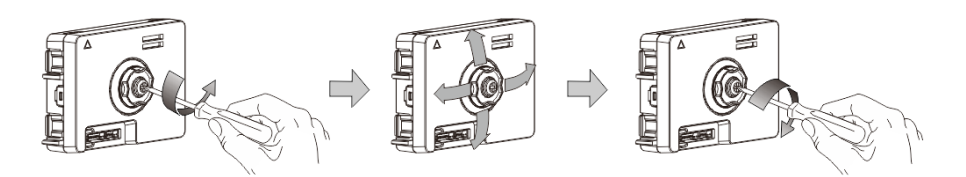

Рис. 39 Регулировка угла наклона камеры

- 1. Открутите камеру.
- 2. Отрегулируйте угол наклона камеры в четырех направлениях (вверх, вниз, вправо и влево)
- 3. Закрепите камеру винтами.

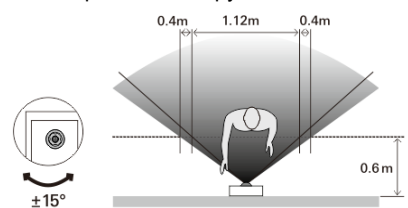

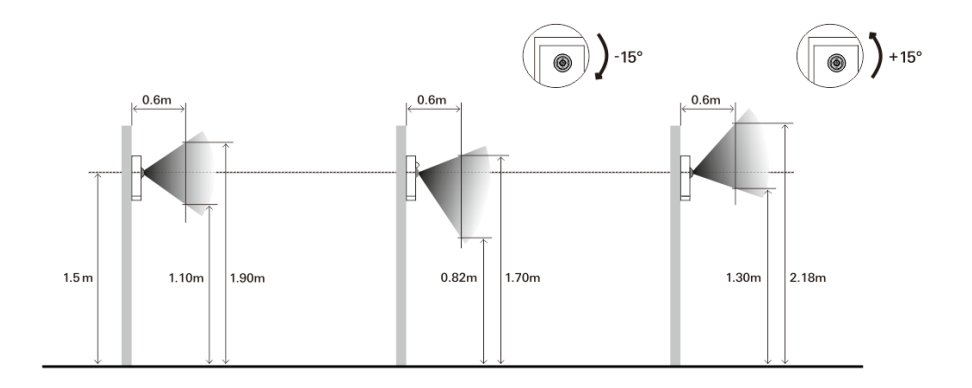

### **Расширение наружного блока**

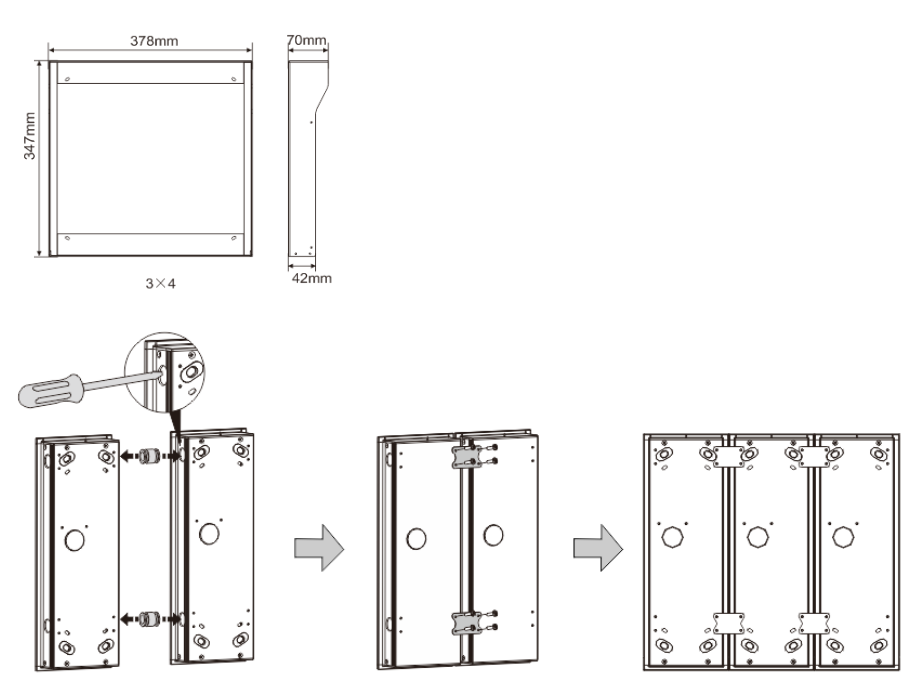

Рис. 40 Монтаж

- 1. Сделайте отверстие для кабеля.
- 2. Используйте соединительные детали при горизонтальной сборке корпусов для установки с утапливанием.
- 3. Протяните соединительные провода между корпусами для подключения модулей.

\*Расширение подходит для соединения нескольких наружных блоков.

#### **Примечание**

Компания оставляет за собой право в любое время вносить технические изменения и изменения в содержание данного документа без предварительного уведомления.

Подробные технические характеристики, согласованные на момент заказа, применяются ко всем заказам. Компания ABB не несет ответственности за возможные ошибки или неполноту сведений в данном документе.

Право собственности на данный документ, все разделы и иллюстрации, содержащиеся в нем, принадлежит компании. Запрещается воспроизведение, передача или использование третьими сторонами данного документа и его содержания, в полном или частичном объеме, без предварительного письменного разрешения компании ABB.